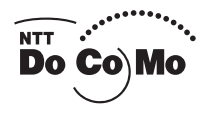

かんたん検索/目次/注意事項

ご使用前の確認

電話/テレビ電話

電話帳

五中

Ξ

Ξ

Ξ

音/画面/照明設定

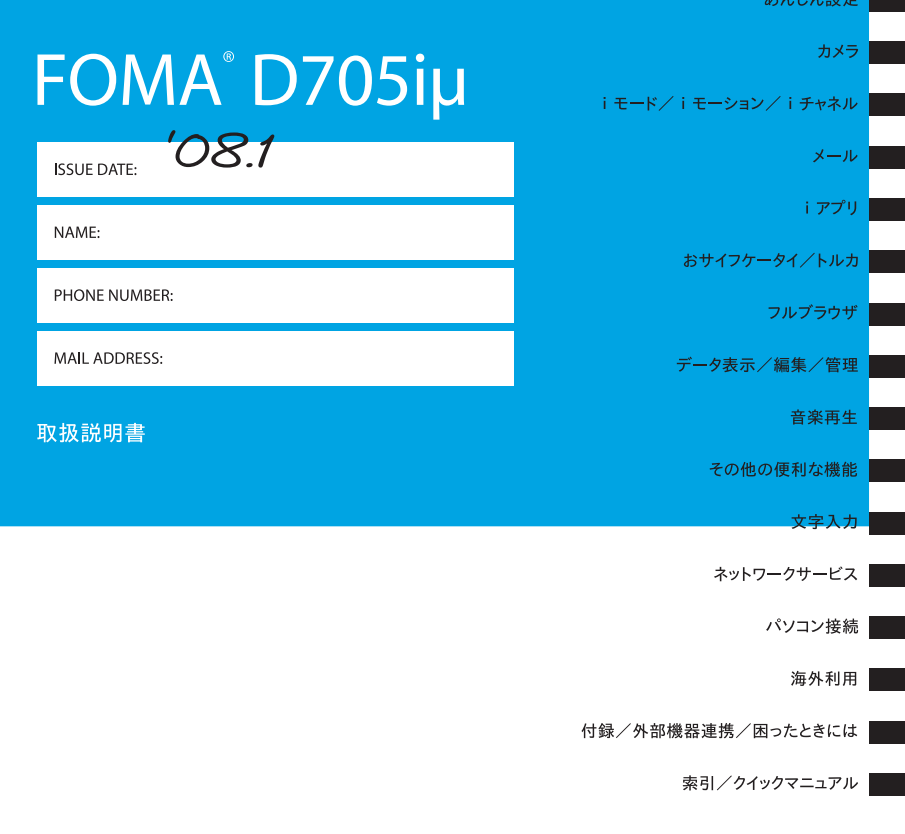

# **ドコモ W-CDMA方式**

このたびは、「FOMA D705iμ」をお買い上げいただきまして、まことにありがとうござ います。

ご利用の前に、あるいはご利用中に、この取扱説明書およびその他のオプション機器に添付 の個別取扱説明書をよくお読みいただき、正しくお使いください。取扱説明書に不明な点が ございましたら、取扱説明書裏面の「総合お問い合わせ先」までお問い合わせください。 FOMA D705iμは、お客様の有能なパートナーです。大切にお取り扱いの上、末長くご愛 用ください。

### **FOMA端末のご使用にあたって**

- FOMA端末は無線を使用しているため、トンネル・地下・建物の中などで電波の届かない所、屋 外でも電波の弱い所およびFOMAサービスエリア外ではご使用になれません。また、高層ビル・ マンションなどの高層階で見晴らしのよい場所であってもご使用になれない場合があります。な お、電波が強くアンテナアイコンが3本表示されている状態で、移動せずに使用している場合で も通話が切れることがありますので、ご了承ください。
- 公共の場所、人の多い場所や静かな場所などでは、まわりの方のご迷惑にならないようご使用く ださい。
- FOMA端末は電波を利用している関係上、第三者により通話を傍受されるケースもないとはいえま せん。しかし、W-CDMA方式では秘話機能をすべての通話について自動的にサポートしますので、 第三者が受信機で傍受したとしても、ただの雑音としか聞きとれません。
- FOMA端末は音声をデジタル信号に変換して無線による通信を行っていることから、電波状態の 悪い所へ移動するなど送信されてきたデジタル信号を正確に復元できない場合には、実際の音声 と異なって聞こえる場合があります。
- お客様ご自身でFOMA端末に登録された情報内容(電話帳、スケジュール、メモ帳、伝言メモ、 音声メモ、動画メモなど)は、別にメモを取るなどして保管してくださるようお願いします。 FOMA端末の故障や修理、機種変更やその他の取り扱いなどによって、万一、登録された情報内 容が消失してしまうことがあっても、当社としては責任を負いかねますのであらかじめご了承く ださい。
- 大切なデータはmicroSDメモリーカードに保存することをおすすめします。また、パソコンを お持ちの場合は、ドコモケータイ datalink を利用して電話帳やメール、スケジュールなどの情 報をパソコンに転送・保管できます。
- お客様は SSL をご自身の判断と責任においてご利用することを承諾するものとします。お客様 によるSSLのご利用にあたり、ドコモおよび別掲の認証会社はお客様に対しSSLの安全性など に関し何ら保証を行うものではなく、万一何らかの損害が発生したとしても一切責任を負いませ んので、あらかじめご了承ください。

認証会社:日本ベリサイン株式会社、サイバートラスト株式会社、グローバルサイン株式会社、 RSAセキュリティ株式会社、セコムトラストシステムズ株式会社

- このFOMA端末は、FOMAプラスエリアに対応しています。
- このFOMA端末は、ドコモの提供するFOMAネットワークおよびドコモのローミングサービス エリア以外ではご使用になれません。

The FOMA terminal can be used only via the FOMA network provided by DoCoMo and DoCoMo's roaming area.

### **はじめてFOMA端末をお使いになる方へ**

本FOMA端末が「はじめてのFOMA端末」という方は、まず、本書を以下の順序でお読みください。 FOMA端末をお使いいただくための準備と基本的な操作を、ひととおりご理解いただくことができます。

- 1.「安全上のご注意」を確認しましょう(☛P12)
- 2. 電池パックをセットし、充電しましょう (●P34) 3. 電源を入れ初期設定を行い、自分の電話番号を確認しましょう (●P38、P40)
- 4. 本体のキーなどの役割を確認しましょう (●P24)
- 5. 画面に表示されるアイコンなどの意味を確認しましょう (●P26)
- 6. メニューの操作方法を確認しましょう (●P29)
- 7.電話のかけかた/受けかたを確認しましょう(☛P42、P53)

本書について、最新の情報は、ドコモのホームページよりダウンロードできます。

●「取扱説明書(PDFファイル)」ダウンロード

(http://www.nttdocomo.co.jp/support/trouble/manual/download/index.html) ※URLおよび掲載内容については、将来予告なしに変更することがあります。

さまざまな検索方法で、知りたい機能や操作方法を探せます。

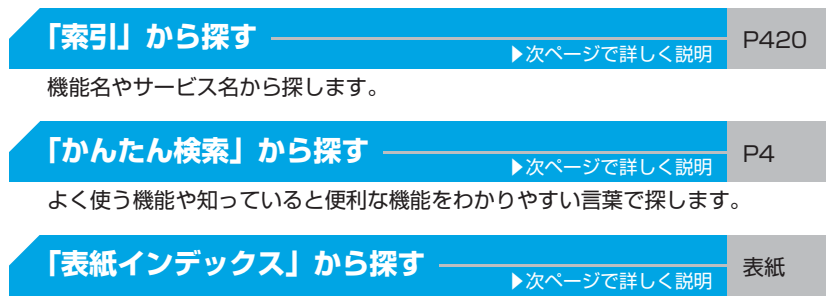

表紙のインデックスを使って、本書をめくりながら探します。

# **「目次」から探す** P6

目的別の章に分類された目次から探します。

# 「**主な機能」から探す ――――――――――――――――** P8

 $D705$ i $\mu$ の特徴的な機能や新機能から探します。

# **「メニュー一覧」から探す ―――――――――――――** P366

FOMA D705iμの画面に表示されるメニューおよびお買い上げ時の設定内容を 一覧表でまとめています。

# **「クイックマニュアル」を利用する ――――――――――** P426

よく使う機能の操作方法を記載しています。また、「クイックマニュアル(海外 利用編)」も記載しておりますので、海外でFOMA端末をご利用いただく際にご 活用ください。本書から切り離してお使いください。

● この 「FOMA D705iμ取扱説明書」の本文中においては、「FOMA D705iμ」を 「FOMA端末」 と表記させていただいております。あらかじめご了承ください。

● 本書の中ではmicroSDメモリーカードを使用した機能の説明をしていますが、その機能のご利 用にあたっては、別途microSDメモリーカードが必要となります。 microSDメモリーカードについて☛P259

- 本書では、「ICカード機能に対応したおサイフケータイ対応iアプリ」を「おサイフケータイ対 応iアプリ」と記載しております。
- ディスプレイに表示される画面デザインなどは、FOMA端末にあらかじめ用意されている組み合 わせの中から、FOMA端末の色に合わせて初期設定されています(トータルコーディネイト設定 ☛P97)。本書では、主にトータルコーディネイト設定が「バー・コードさん」、カラーテーマ設 定が「ライトホワイト」の場合で説明しています。
- 本書の内容の一部、または全部を無断転載することは、禁止されています。
- 本書の内容に関しては、将来予告なしに変更することがあります。

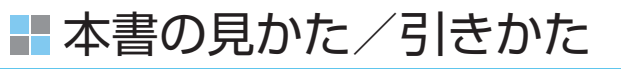

「マイピクチャ」の記載ページを探すときを例に説明します。

# **「索引」から探すとき**

あらかじめ機能名やサービス名がわかっているときは索引から探します。

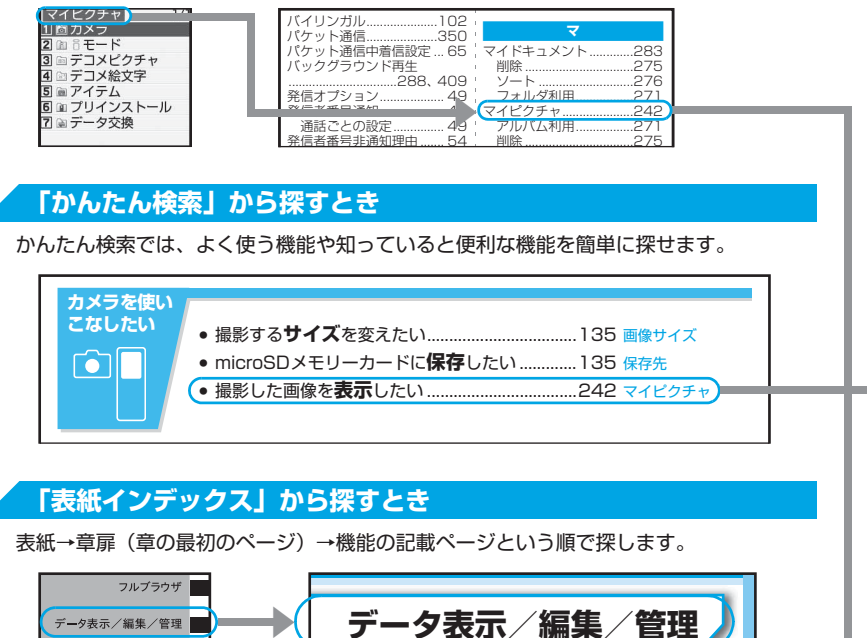

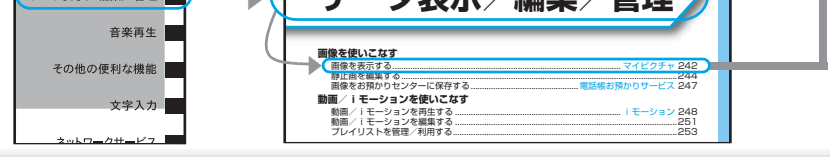

● 本書に掲載されている画面・イラストはイメージです。実際の製品とは異なる場合があります。 ● 本書では、キーの表記を省略しています。

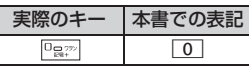

● 本書では、操作手順を以下のように表記しています。

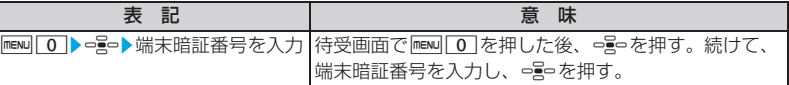

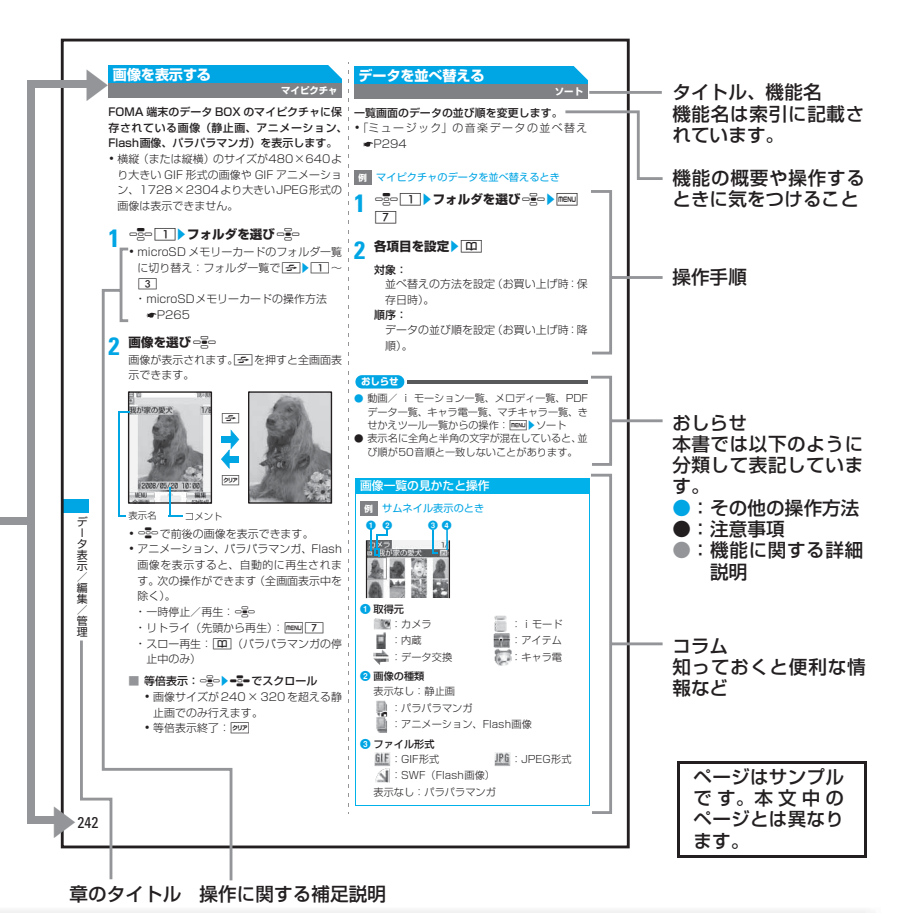

● 特に断りがない限り、待受画面からの操作手順を記載しています。

- 操作手順は、主にノーマルメニュー(シンプルメニューを除く)のショートカット操作で説明し ています。操作方法が複数ある場合は、最も簡単な操作方法を記載しています。
- 本書では、=M=(イージーセレクタープラス)で項目にカーソルを合わせる操作を、「選ぶ」と 表記しています。

入力欄に文字を入力する操作においては、最後に○∭○(決定キー)を押す操作を省略しています。

■かんたん検索

知りたい機能をわかりやすい言葉から調べたいときにご活用ください。

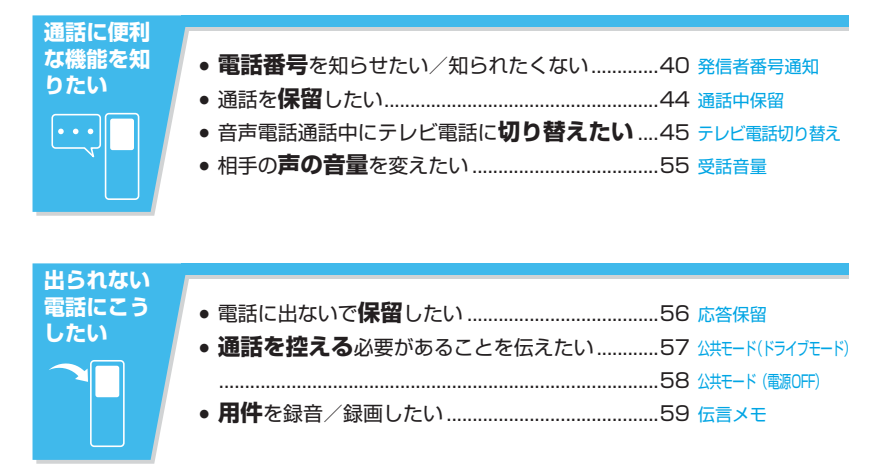

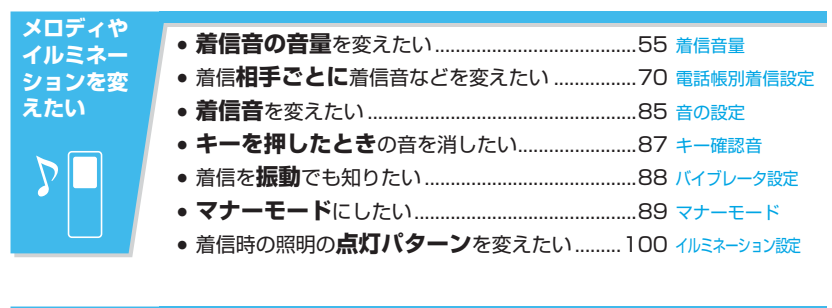

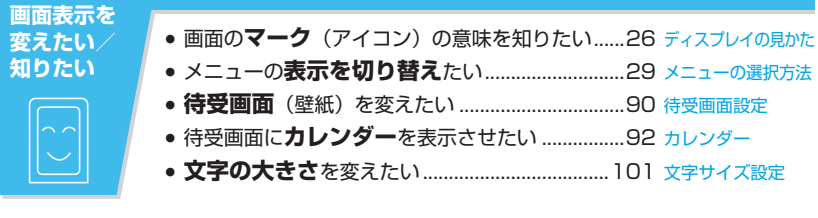

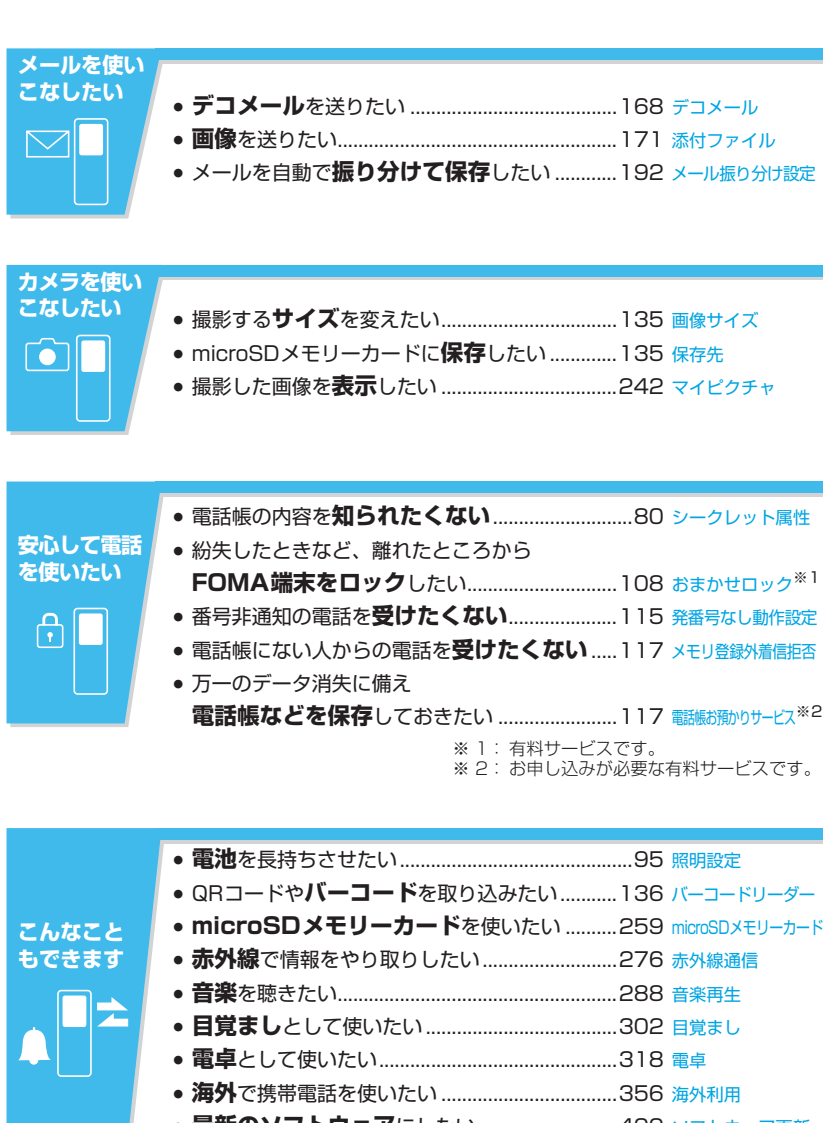

# 目次

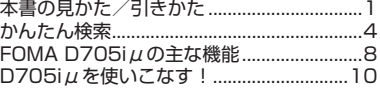

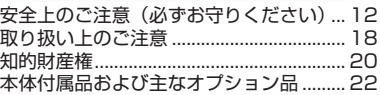

# ご使用前の確認 23 キュー 23 キュー 23 キュー 23 キュー 23 キュー

各部の名称と機能 ディスプレイの見かた メニューの選択方法 FOMAカードの使いかた 電池パックの取り付け/取り外し 充電 電源ON/OFF 初期設定 日付時刻設定 発信者番号通知 自局番号 など

# 電話/テレビ電話 41

かけかた リダイヤル/着信履歴 着もじ WORLD CALL 受けかた エニーキーアンサー設定 受話音量 着信音量 応答保留 公共モード(ドライブモード/電源OFF) 伝言メモ キャラ電の利用 テレビ電話動作設定 など

# 電話帳 67

電話帳登録 グループ設定 電話帳検索 電話帳修正 電話帳削除 シークレット属性 クイックダイヤル 直デン など

# ·画面/照明設定 833 - 2014年 - 2014年 - 2014年 - 2014年 - 2014年 - 2014年 - 2014年 - 2014年 - 2014年 - 2014年 - 2014年 - 2014年 - 2014年 - 2014年 - 2014年 - 2014年 - 2014年 - 2014年 - 2014年 - 2014年 - 2014年 - 2014年 - 2014年 - 2014年 - 2014年 - 2014年

音の設定 音量設定 バイブレータ設定 マナーモード 待受画面設定 電話発着信画像設定 メール送受信画像設定 照明設定 メニュー設定 トータルコーディネイト設定 きせかえツール マチキャラ設定 イルミネーション設定 不在着信お知らせ 時計表示設定 バイリンガル など

# あんしん設定 さんじょう こうしょう コーヒー コーヒー コーヒー

暗証番号 端末暗証番号変更 PINコード オールロック おまかせロック セルフモード パーソナルデータロック ダイヤル発信制限 プライバシーモード プロテクトキーロック シークレットモード 電話帳お預かりサービス など

# カメラ 119

静止画撮影 動画撮影 サウンドレコーダー 撮影/録音時設定 バーコードリーダー など

# i モード/ i モーション/ i チャネル 139

iモードとは サイト表示 iモードパスワード変更 インターネット接続 ブックマーク 画面メモ 各種データのダウンロード iモード設定 メッセージR/F 証明書操作 iモーションとは iモーションの取得 iチャネルとは など

# メール 165

iモードメール作成・送信 デコメール 添付ファイル iモードメール受信 iモード問合せ 添付ファイル表示・再生・保存 メールBOXの操作 メール設定 チャットメール作成・送信 SMS作成・送信 など

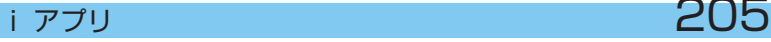

iアプリとは ダウンロード iアプリ起動 iアプリ待受画面 など

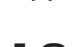

# おサイフケータイ/トルカ 223

おサイフケータイとは iCお引っこしサービスとは おサイフケータイ対応iアプリ起動 トルカとは トルカ取得 トルカ表示 ICカードロック など

# フルブラウザ 233

フルブラウザ フルブラウザ設定

# データ表示/編集/管理 241

画像表示/編集 動画/iモーション再生/編集 キャラ電 マチキャラ メロディ再生 microSDメモリーカード 赤外線通信 iC通信 PDF対応ビューア など

# 音楽再生 287

ミュージックプレーヤー 音楽データ保存 など

# その他の便利な機能 2099年 - 2009年 - 2009年 - 2009年 - 2009年 - 2009年 - 2009年 - 2009年 - 2010年 - 2010年 - 2010年 - 20

マルチアクセス マルチタスク 自動電源ON/OFF設定 お知らせタイマー 目覚まし スケジュール帳 セレクトメニュー スピードメニュー 自局番号 音声メモ/動画メモ 通話時間/通話料金 電卓 メモ帳 電子辞典 デ漢字 スイッチ付イヤホンマイク 各種設定リセット データ一括削除 など

文字入力 入力設定 かな入力方式 定型文登録 文字コピー 区点コード入力 単語登録 ダウンロード辞書 スロット入力方式

# $\lambda$ ットワークサービス 337

留守番電話サービス キャッチホン 転送でんわサービス 迷惑電話ストップサービス 番号通知お願いサービス デュアルネットワークサービス 英語ガイダンス 遠隔操作設定 マルチナンバー 2in1 など

# パソコン接続 349

データ通信 ATコマンド など

国際ローミング (WORLD WING) の概要 利用できるサービス 利用前の確認 電話をかける/受ける ネットワークサーチ設定 など

# 付録/外部機器連携/困ったときには  $365$

メニュー一覧 文字割り当て一覧 オプション・関連機器 故障かな?と思ったら エラーメッセージ一覧 保証とアフターサービス ソフトウェア更新 スキャン機能 主な仕様 など

# 索引/クイックマニュアル  $419$

索引 クイックマニュアル クイックマニュアル(海外利用編)

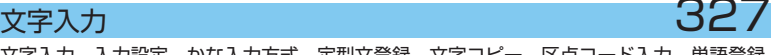

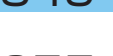

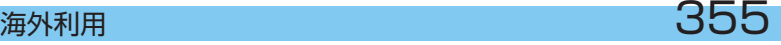

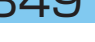

# ■ FOMA D705iμの主な機能

### FOMA は、第三世代移動通信システム(IMT-2000)の世界標準規格の 1 つとして認 定された W-CDMA 方式をベースとしたドコモのサービス名称です。

### i モードだからスゴイ!

iモードは、iモードのサイト(番組)や iモード対応ホームページから便利な情報をご利用いただけ るほか、手軽にメールのやりとりができるオンラインサービスです。

#### **iモードメール/デコメール/デコメ絵文字**

テキスト本文に加えて、合計2Mバイトもしくは10 個までファイル(JPEG、トルカ、PDFデータなど) を添付できます。☛P171

また、デコメール/デコメ絵文字にも対応しており、 メール本文の文字の色・大きさや背景色を変えたり、 画像や動く絵文字を挿入できます。☛P168

# **メガiアプリ/iアプリDX** ☛P206

iアプリをサイトからダウンロードすることにより、 ゲームを楽しんだり自動的に株価や天気情報などを 更新させたりできます。大容量のメガiアプリ対応の ため、高精細3Dゲームや長編ロールプレイングゲー ムなども楽しむことができます。

さらにiアプリDXでは、電話帳やメールなどiモー ド端末内の情報と連動することで、より iアプリの 楽しみかたが広がります。

#### **国際ローミング ●P356**

日本国内でお使いのFOMA端末・電話番号・メール アドレスが海外でもそのまま使えます(3Gエリアの み対応)。音声電話、テレビ電話、iモード、iモー ドメール、SMS、ネットワークサービスを利用でき ます。

# **着うたフル**®**/うた・ホーダイ/ビデオクリップ**

1曲まるごと楽曲をダウンロードできる着うたフル® や、ケータイ1つで定額で好きな曲を好きなだけ楽し めるうた・ホーダイに対応。☛P288 また、10Mバイトまでの i モーションに対応してい るので 1 曲まるごとのミュージッククリップなどを 楽しめるビデオクリップにも対応しています。

☛P160

・「着うたフル」は株式会社ソニー・ミュージックエ ンタテインメントの登録商標です。

#### **おサイフケータイ/トルカ** ☛P224、P225

おサイフケータイ対応 i アプリをダウンロードする ことで、サイトからFOMA端末内のICカードに電子 マネーを入金したり、残高や利用履歴を確認したり できるようになります。さらにドコモのクレジット サービス「DCMX」のiアプリをプリインストール しています。

また機種変更などのFOMA端末お取り替え時でも ICカード内データを簡単に移行できる「iCお引っこ しサービス」にも対応しています。

トルカは読み取り機やサイトなどから取得が可能な 電子カードで、メールや赤外線通信を使って簡単に 交換できます。

# **きせかえツール ● ←P98、P151**

i モードからお気に入りのキャラクタの画面などを ダウンロードして、待受画面やメニュー画面などを 一括して変更できます。

# **多彩な機能**

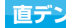

**直デン ●P82** 

あらかじめ電話帳に登録済みのよく使う電話番号、 メールアドレスを直デンに登録しておくと、簡単に 電話をかけたり、メールを送信できます。

・ 最大5件まで登録できます。

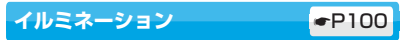

電話がかかってきたとき、メールを受信したときな どに、キー部分が各種パターンで点灯します。

<del>デ漢字 ●</del>P321

書きかたが分からない漢字などを調べられます。特 大フォントで表示されるので、画数が多くても確認 できます。

全角・半角を問わず12文字まで入力できます。

#### **カメラ搭載** ☛P120

最大SXGA(960×1280)の静止画を撮影できま す。最大10倍ズームのほか、接写やフレーム付き撮 影、連続撮影など、さまざまな撮影方法を選択でき ます。

・ 有効画素数約130万画素(最大記録画素数約120 万画素)

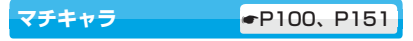

動き回るキャラクタを待受画面などに表示できま す。マチキャラは対応サイトからダウンロードでき ます。

# **赤外線通信/iC通信**

- ・ 赤外線通信/ iC 通信を利用して他の FOMA 端末 などとデータのやりとりを行うことができます。 ☛P276、P281
- ・ テレビの赤外線リモコンに対応した機器を操作す ることもできます。☛P281

#### **microSDメモリーカード対応** ☛P259

- ・ 撮影した静止画や動画などを保存できます。
- ・ FOMA端末内の画像、メロディ、電話帳、メール などを microSD メモリーカードにバックアップ できます。
- ・ FOMA端末とパソコンを、FOMA 充電機能付USB 接続ケーブル 01(別売)で接続すれば、FOMA端 末に挿入したmicroSDメモリーカードをパソコン の外部メモリとして利用できます。

#### **スピードメニュー** ☛P313

ミュージックプレーヤー、フルブラウザ、カメラを 声で呼び出し、すばやく利用できます。

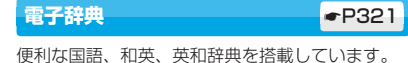

# **あんしん設定**

#### **おまかせロック ●P108**

FOMA端末を紛失した際に、お申し出により、その FOMA端末へロックをかけられ、解除もできます。 お問い合わせ先については取扱説明書裏面をご覧く ださい。

- ・ おまかせロックは有料サービス※1です。
- ※ 1:ご利用の一時中断と同時、もしくは一時中 断中に申し込まれた場合、無料になりま す。
- ・ ご契約者の方とFOMA端末をご利用されているお 客様が異なる場合、ご契約者の方からのお申し出 があればロックがかかることがありますのでご了 承ください。

#### 電話帳お預かりサービス GP117

FOMA 端末の電話帳、画像、メールをお預かりセン ターに保存し、FOMA 端末の紛失時などにお預かり センターに保存したデータを新しいFOMA端末に復 元できるサービスです。さらに、お預かりセンター に保存したデータをパソコンを利用して編集・管理 でき、編集したデータをFOMA端末に反映すること も可能です。

電話帳お預かりサービスのご利用にあたっての注意 事項およびご利用方法の詳細などについては『ご利 用ガイドブック (iモード<FOMA>編)」を、お問 い合わせ先については取扱説明書裏面をご覧くださ い。

・ 電話帳お預かりサービスはお申し込みが必要な有 料サービスです。

#### **豊富なネットワークサービス**

- •留守番電話サービス (有料) <sup>※1</sup>●P338
- •転送でんわサービス (無料) ※1 P340
- SMS (無料) <del>·</del>P200
- •キャッチホン (有料) <sup>※1</sup> <del>■</del>P339
- 迷惑電話ストップサービス (無料) ←P341
- •デュアルネットワークサービス(有料)<sup>※ 1</sup> ☛P341
- 2in1 (有料) <sup>※ 1</sup> <del>•</del> P344 ※ 1:お申し込みが必要です。

# <u>- D705iμを使いこなす!</u>

D705iμ の多彩なビジュアルコミュニケーションを紹介します。

# **テレビ電話**

離れた相手の映像を見ながら通話できます。相手の画面にはキャラ電のキャラクタが表示され ます。また、カメラ画像に切り替えて周囲の風景などの映像を相手の画面に表示できます。

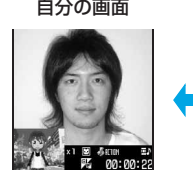

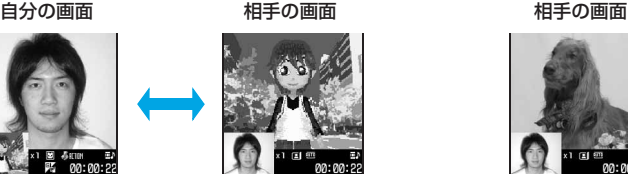

相手の映像を見ながら通話できます。☛P43、P53 キャラ電のキャラクタが相手の画面に表示されます。 相手の画面に表示する画像(キャラ電/静止画)は変更 できます。☛P64

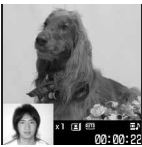

周囲の映像を相手の 画面に表示できます。 ☛P62

# **2in1**

1つの携帯電話で、2つの電話番号・2つのメールアドレスが使え、専用のモード機能を利用す ることで、あたかも 2 つの携帯電話を使い分けるようにご利用いただけるサービスです。電話 帳やメールBOX、発着信履歴、待受画面なども1台で「Aモード」「Bモード」に分けて別々に 管理できるほか、A・B両モードを同時に管理できる「デュアルモード」で利用することもでき ます。☛P344

※2in1はお申し込みが必要な有料サービスです。

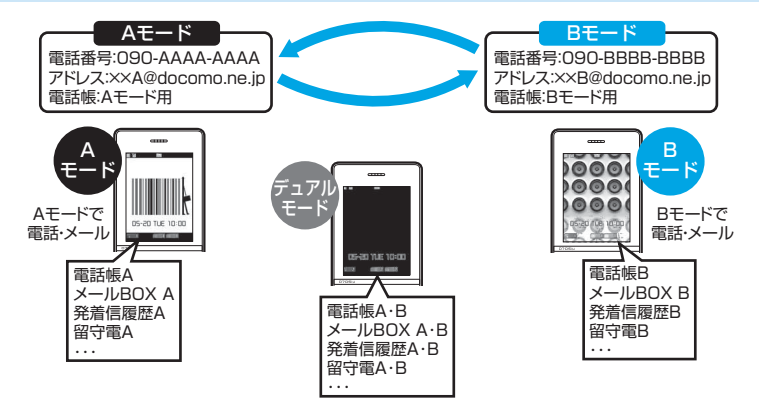

# **着もじ**

電話をかけて相手を呼び出している間、相手の着信画面 にメッセージを表示させることができます。着信側は メッセージを見て相手の用件、気持ちを事前に知ること ができます。☛P48

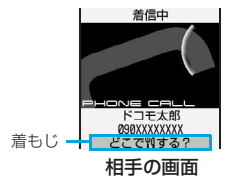

# **iチャネル**

ニュースや天気などのグラフィカルな情報を受信できます。さらにチャネル一覧でお好きな チャネルを選択することにより、リッチな詳細情報を取得できます。☛P162 ※iチャネルはお申し込みが必要な有料サービスです。

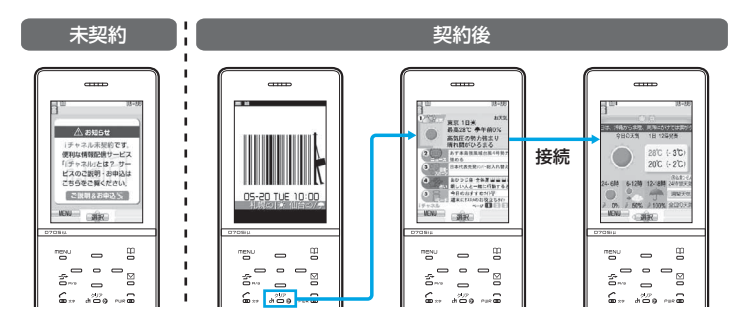

# **ミュージックプレーヤー**

・ 音楽を1曲まるごとダウンロードできる着うたフル®、CD からの取り込みや豊富な音楽配信サイトを活用できる Windows Media Audio (WMA) に対応しています。取 り込んだ音楽はミュージックプレーヤーで再生します。 ☛P288

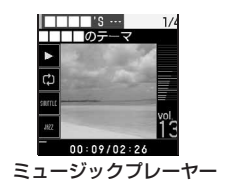

# **安全上のご注意(必ずお守りくだ さい)**

- ご使用の前に、この「安全上のご注意」をよ くお読みのうえ、正しくお使いください。ま た、お読みになった後は大切に保管してくだ さい。
- ここに示した注意事項は、お使いになる人や、 他の人への危害、財産への損害を未然に防ぐ ための内容を記載していますので、必ずお守 りください。
- **次の表示の区分は、表示内容を守らず、誤っ た使用をした場合に生じる危害や損害の程度 を説明しています。**

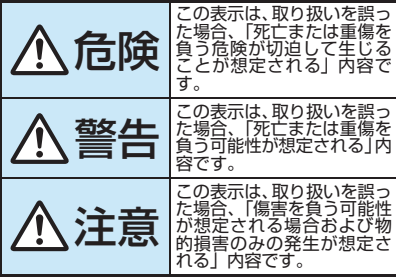

**● 次の絵表示の区分は、お守りいただく内容を 説明しています。**

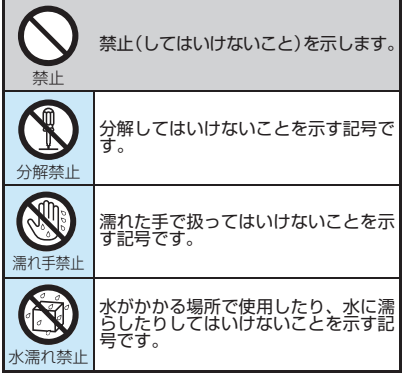

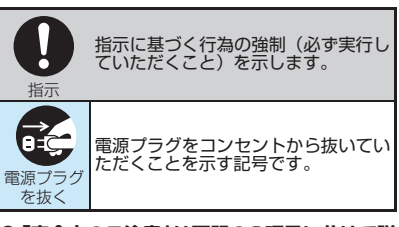

**●「安全上のご注意」は下記の6項目に分けて説 明しています。**

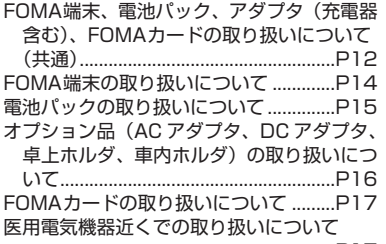

................................................................P17

**FOMA端末、電池パック、アダプタ(充電器含 む)、FOMAカードの取り扱いについて(共通)**

> 火のそば、直射日光の当たる場所、 炎天下の車内などの高温の場所で 使用、保管、放置しないでくださ い。 機器の変形、故障や、電池パックの漏液、 発熱、破裂、発火、性能や寿命の低下の 危険

原因となります。 また、ケースの一部が熱くなり、やけど 。<br>の原因となることがあります。

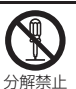

禁止

分解、改造をしないでください。ま た、ハンダ付けしないでください。 火災、けが、感電などの事故または故障 の原因となります。

また、電池パックを漏液、発熱、破裂、 発火させる原因となります。

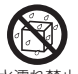

濡らさないでください。 水やペットの尿などの液体が入ると発 熱、感電、火災、故障、けがなどの原因 水濡れ禁止 となります。使用場所、取り扱いにご注 意ください。

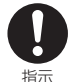

FOMA端末に使用する電池パックお よびアダプタ(充電器含む)は、ド コモグループ各社が指定したものを 使用してください。 指定品以外のものを使用した場合は、 FOMA端末および電池パックやその他の 機器を漏液、発熱、破裂、発火、故障さ せる原因となります。 電池パック D08

卓上ホルダ D11 FOMA ACアダプタ 01/02 FOMA DCアダプタ 01/02 FOMA 乾電池アダプタ 01 FOMA 補助充電アダプタ 01 FOMA 充電機能付USB接続ケーブル 01 FOMA 海外兼用ACアダプタ 01

・ その他互換性のある商品についてはドコ モショップなど窓口までお問い合わせく ださい。

警告

電子レンジなどの加熱調理機器や 高圧容器に、電池パック、FOMA 端末やアダプタ(充電器含む)、 FOMA カードを入れないでくださ い。

電池パックを漏液、発熱、破裂、発火さ せたり、FOMA端末、アダプタ(充電器 含む)の発熱、発煙、発火や回路部品を 破壊させる原因となります。

強い衝撃を与えたり、投げ付けた りしないでください。 電池パックの漏液、発熱、破裂、発火や 機器の故障、火災の原因となります。 禁止

充電端子や外部接続端子に導電性 異物(金属片、鉛筆の芯など)が 触れないようにしてください。ま た、内部に入れないようにしてく ださい。

ショートによる火災や故障の原因となり ます。

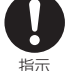

禁止

禁止

ガソリンスタンドなど引火性ガス が発生する場所に立ち入る場合は 必ず事前に携帯電話の電源をお切 りください。 また充電もしないでください。ガ

スに引火する恐れがあります。 ガソリンスタンド構内などでおサイフ ケータイをご利用になる際は必ず事前 に電源を切った状態で使用してくださ い(ICカードロックを設定されている場 合にはロックを解除した上で電源をお 切りください)。

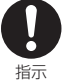

使用中、充電中、保管時に、異臭、 発熱、変色、変形など、いままで と異なるときは、直ちに次の作業 を行ってください。

- 1. 電源プラグをコンセントやシ ガーライタソケットから抜く。
- 2. FOMA端末の電源を切る。
- 3. 電池パックを FOMA 端末から取 り外す。

そのまま使用すると発熱、破裂、発火ま たは電池パックの漏液の原因となりま す。

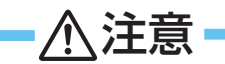

ぐらついた台の上や傾いた場所な ど、不安定な場所には置かないで

ください。 落下して、けがや故障の原因となりま す。

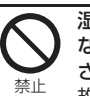

禁止

湿気やほこりの多い場所や高温に なる場所には、保管しないでくだ さい。

故障の原因となります。

子供が使用する場合は、保護者が 取り扱いの内容を教えてくださ い。また、使用中においても、指 示どおりに使用しているかをご注 意ください。 けがなどの原因となります。 指示

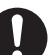

乳幼児の手の届かない場所に保管 してください。

誤って飲み込んだり、けがなどの原因と なったりします。

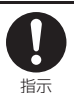

指示

FOMA端末をアダプタ(充電器含 む)に接続した状態で長時間連続 使用される場合には特にご注意 ください。

充電しながら i アプリやテレビ電話など を長時間行うとFOMA端末や電池パック・ アダプタ(充電器含む)の温度が高くなる ことがあります。

温度の高い部分に直接長時間触れると お客様の体質や体調によっては肌に赤 みやかゆみ、かぶれなどが生じたり、低 温やけどの原因となる恐れがあります。

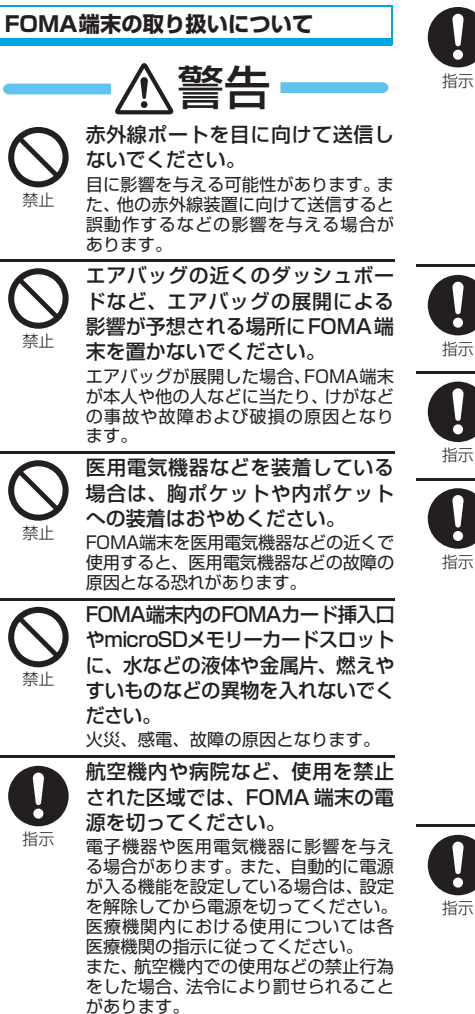

ハンズフリーに設定して通話する 際は、必ずFOMA端末を耳から離し てください。

また、イヤホンマイクをFOMA端末 に装着し、ゲームや音楽再生をする 場合は、適度なボリュームに調節し てください。

音量が大きすぎると難聴の原因となり ます。

また、周囲の音が聞こえにくいと、事故 の原因となります。

ě

心臓の弱い方は、着信バイブレータ (振動)や着信音量の設定に注意し てください。

心臓に影響を与える可能性があります。

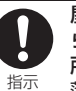

屋外で使用中に、雷が鳴り出した ら、すぐに電源を切って安全な場 所に移動してください。 落雷、感電の原因となります。

高精度な制御や微弱な信号を取り 扱う電子機器の近くでは、FOMA 端末の電源を切ってください。

電子機器が誤動作するなどの影響を与 える場合があります。

- ・ ご注意いただきたい電子機器の例 補聴器、植込み型心臓ペースメーカお よび植込み型除細動器、その他の医用 電気機器、火災報知器、自動ドア、そ の他の自動制御機器など。 植込み型心臓ペースメーカおよび植 込み型除細動器、その他の医用電気機 器をご使用される方は、当該の各医用 電気機器メーカもしくは販売業者に 電波による影響についてご確認くだ さい。
- 指示

万が一、ディスプレイ部やカメラの レンズを破損した際には、割れたガ ラスや露出した FOMA 端末の内部 にご注意ください。 ディスプレイ部やカメラのレンズの表

面には、プラスチックパネルを使用しガ ラスが飛散りにくい構造となっており ますが、誤って割れた破損部や露出部に 触れますと、けがの原因となります。

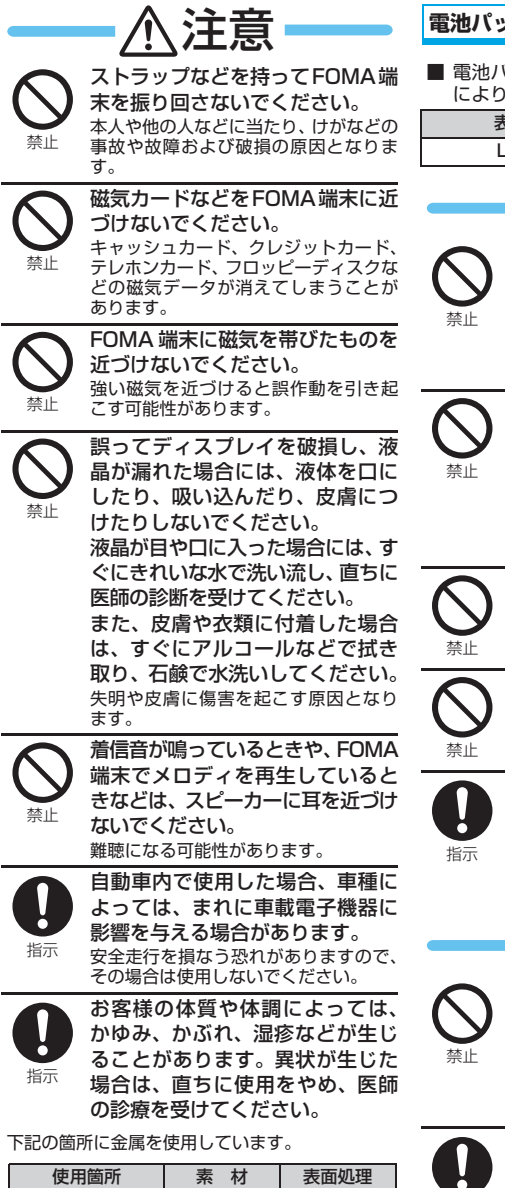

アルミニウム アルマイト 処理

機種名表示部(ディ スプレイ下部)

# **ックの取り扱いについて**

■ 電池パックのラベルに記載されている表示 により、電池の種類をご確認ください。

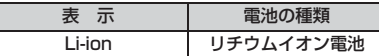

# 危険

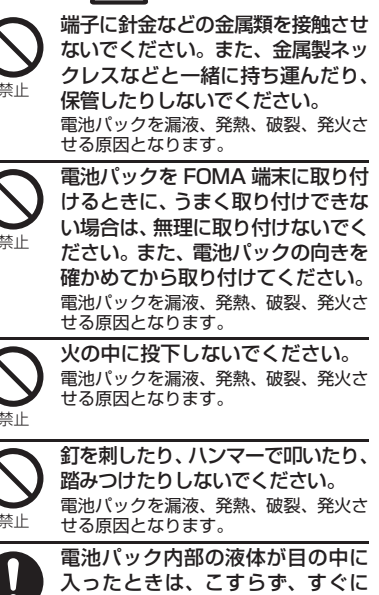

入ったときは、こすらず、すぐに きれいな水で洗った後、直ちに医 師の診療を受けてください。 失明の原因となります。

# 苞女人

落下による変形や傷など外部から の衝撃により電池パックに異常が 見られた場合は、直ちに使用をや めてください。

電池パックの漏液、発熱、破裂、発火や 機器の故障、火災の原因となります。

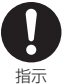

所定の充電時間を超えても充電が 完了しない場合は、充電をやめてく ださい。

電池パックを漏液、発熱、破裂、発火さ せる原因となります。

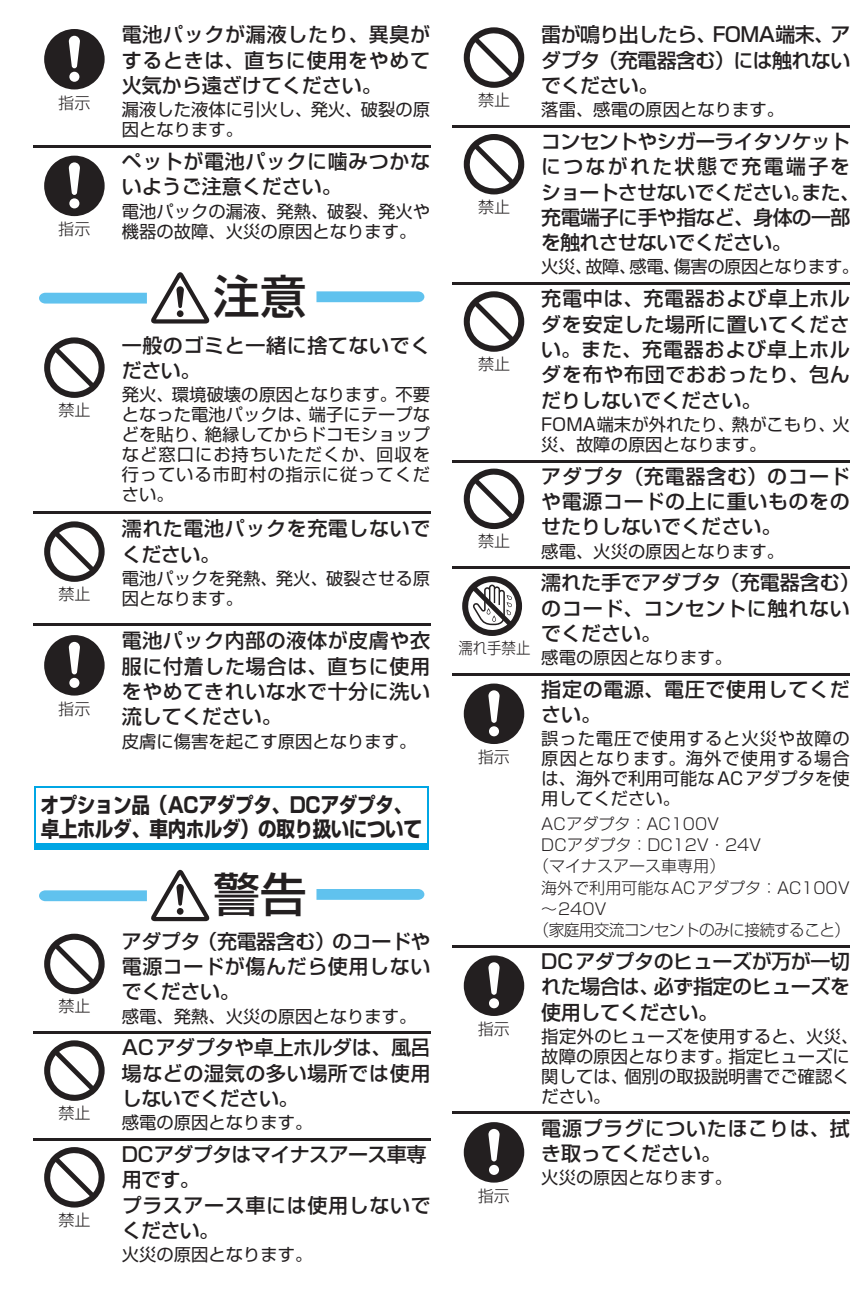

16

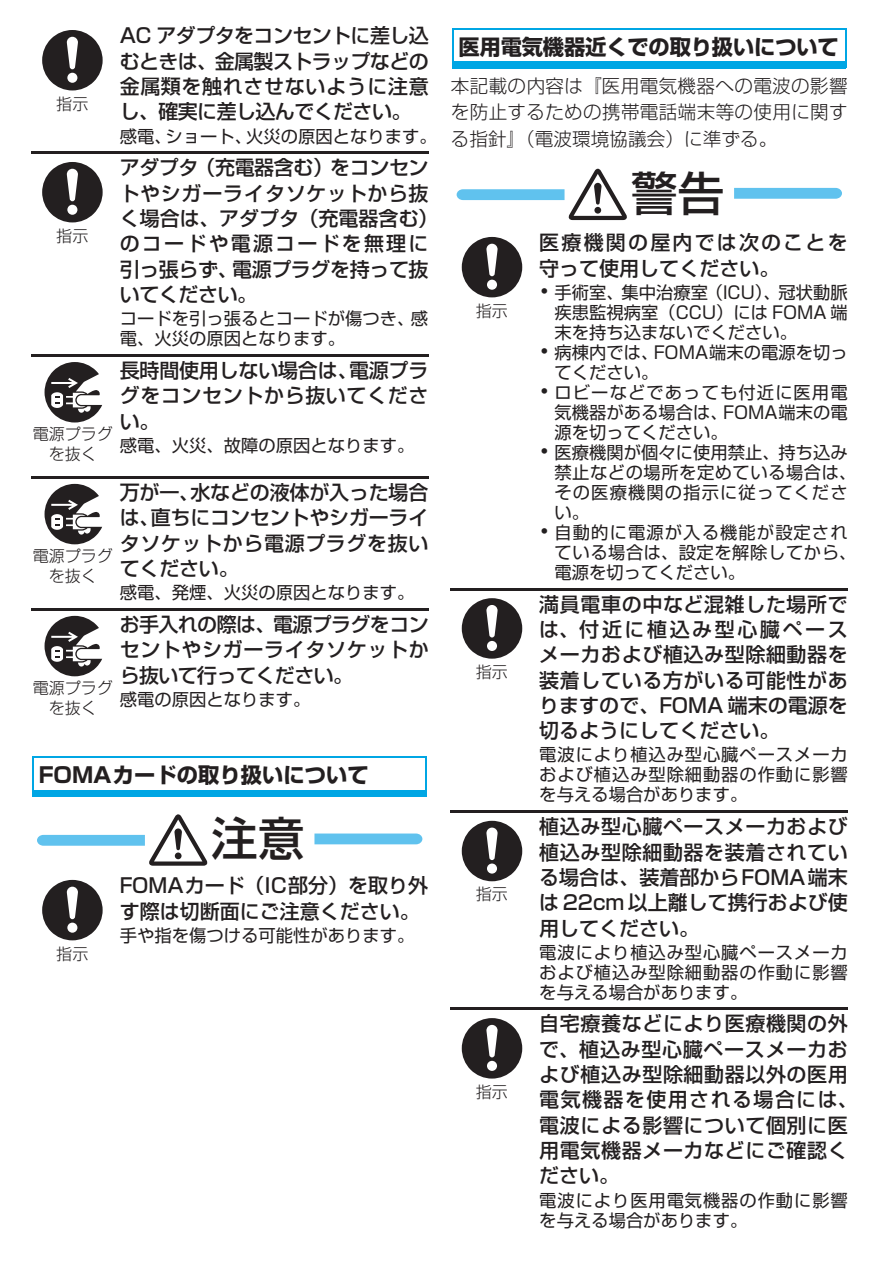

# **取り扱い上のご注意**

### **共通のお願い**

● 水をかけないでください。 FOMA端末、電池パック、アダプタ(充電器含む)、 FOMAカードは防水仕様にはなっておりません。 風呂場など、湿気の多い場所でのご使用や、雨な どがかかることはおやめください。また身に付け ている場合、汗による湿気により内部が腐食し故 障の原因となります。調査の結果、これらの水濡 れなどによる故障と判明した場合、保証対象外と なり修理できないことがありますので、あらかじ めご了承願います。

なお、保証対象外ですので修理を実施できる場合 でも有料修理となります。

- お手入れは乾いた柔らかい布(めがね拭きなど) で拭いてください。
	- ・ FOMA端末のディスプレイは、カラー液晶画面 を見やすくするため、特殊コーティングを施し てある場合があります。お手入れの際に、乾い た布などで強く擦ると、ディスプレイに傷がつ く場合があります。取り扱いには十分ご注意い ただき、お手入れは乾いた柔らかい布 ( めがね 拭きなど ) で拭いてください。また、ディスプ レイに水滴や汚れなどが付着したまま放置す ると、シミになったり、コーティングがはがれ ることがあります。
	- アルコール、シンナー、ベンジン、洗剤などで 拭くと、印刷が消えたり、色があせたりするこ とがあります。
- 端子は時々乾いた綿棒で清掃してください。 端子が汚れていると接触が悪くなり、電源が切れ ることがあります。また、充電不十分の原因とな りますので、汚れたときは、端子を乾いた布、綿 棒などで拭いてください。
- エアコンの吹き出し口の近くに置かないでくだ さい。 急激な温度の変化により結露し、内部が腐食し故 障の原因となります。
- FOMA 端末や電池パックなどに無理な力がかから ないように使用してください。 多くのものが詰まった荷物の中に入れたり、衣類 のポケットに入れて座ったりするとディスプレ イ、内部基板、電池パックなどの破損、故障の原 因となります。

また、外部接続機器を外部接続端子やイヤホンマ イク端子に差した状態の場合、コネクタ破損、故 障の原因となります。

- FOMA端末、アダプタ(充電器含む)、卓上ホル ダに添付されている個別の取扱説明書をよくお 読みください。
- ディスプレイは金属などで擦ったり引っかいたり しないでください。 傷つくことがあり、故障、破損の原因となります。

#### **FOMA端末についてのお願い**

- 極端な高温、低温は避けてください。 温度は5℃~35℃、湿度は45%~85%の範囲 でご使用ください。
- 一般の電話機やテレビ・ラジオなどをお使いに なっている近くで使用すると、影響を与える場合 がありますので、なるべく離れた場所でご使用く ださい。
- お客様ご自身でFOMA端末に登録された情報内容 は、別にメモを取るなどして保管してくださるよ うお願いします。 万が一登録された情報内容が消失してしまうこ

とがあっても、当社としては責任を負いかねます のであらかじめご了承ください。

- 外部接続端子やイヤホンマイク端子に外部接続 機器を接続する際に斜めに差したり、差した状態 で引っ張ったりしないでください。 故障、破損の原因となります。
- 使用中、充電中、FOMA端末は温かくなりますが、 異常ではありません。そのままご使用ください。
- カメラを直射日光の当たる場所に放置しないで ください。

素子の退色・焼付きを起こす場合があります。

- 通常はイヤホンマイク端子カバー、外部接続端子 キャップ、microSD メモリーカードスロットカ バーをはめた状態でご使用ください。 ほこり、水などが入り、故障の原因となります。
- リアカバーを外したまま使用しないでください。 電池パックが外れたり、故障、破損の原因となっ たりします。
- microSDメモリーカードの使用中は、microSD メモリーカードを取り外したり、FOMA端末の電 源を切ったりしないでください。 データの消失、故障の原因となります。
- キー操作部やその周辺を金属などの硬いもので 擦ったり、強く押しつけたりしないでください。 傷つくことがあり、破損の原因となります。
- 金属などの硬いものと一緒にポケットなどに入 れないでください。 傷つくことがあり、破損の原因となります。

#### **電池パックについてのお願い**

- 電池パックは消耗品です。 使用状態などによって異なりますが、十分に充電 しても使用時間が極端に短くなったときは電池 パックの交換時期です。指定の新しい電池パック をお買い求めください。
- 充電は、適正な周囲温度 (5℃~35℃) の場所 で行ってください。
- 初めてお使いのときや、長時間ご使用にならな かったときは、ご使用前に必ず充電してください。
- 電池パックの使用時間は、使用環境や電池パック の劣化度により異なります。
- 電池パックの使用条件により、寿命が近づくにつ れて電池パックが膨れる場合がありますが問題 ありません。

● 電池パックは、電池残量なしの状態で保管、放置 をしないでください。 電池パックの性能や寿命を低下させる原因とな ります。

# **アダプタ(充電器含む)についてのお願い**

- 充電は、適正な周囲温度(5℃~35℃)の場所 で行ってください。
- 次のような場所では、充電しないでください。 ・ 湿気、ほこり、振動の多い場所 ・ 一般の電話機やテレビ・ラジオなどの近く
- 充電中、アダプタ(充電器含む)が温かくなるこ とがありますが、異常ではありません。そのまま ご使用ください。
- **DCアダプタを使用して充電する場合は、自動車** のエンジンを切ったまま使用しないでください。 自動車のバッテリーを消耗させる原因となります。
- 抜け防止機構のあるコンセントをご使用の場合、 そのコンセントの取扱説明書に従ってください。
- 強い衝撃を与えないでください。また、充電端子 を変形させないでください。 故障の原因となります。

#### **FOMAカードについてのお願い**

- FOMAカードの取り付け/取り外しには、必要以 上に力を入れないようにしてください。
- 使用中、FOMAカードが温かくなることがありま すが、異常ではありません。そのままご使用くだ さい。
- 他の IC カードリーダー/ライターなどに FOMA カードを挿入して使用した結果として故障した 場合は、お客様の責任となりますので、ご注意く ださい。
- **IC部分はいつもきれいな状態でご使用ください。**
- お手入れは乾いた柔らかい布 (めがね拭きなど) で拭いてください。
- お客様ご自身で FOMA カードに登録された情報 内容は、別にメモを取るなどして保管してくださ るようお願いします。 万が一登録された情報内容が消失してしまうこ とがあっても、当社としては責任を負いかねます のであらかじめご了承ください。
- 環境保全のため、不要になった FOMA カードは ドコモショップなど窓口にお持ちください。
- 極端な高温・低温は避けてください。
- ICを傷つけたり、不用意に触れたり、ショートさ せたりしないでください。 データの消失、故障の原因となります。
- FOMAカードを落としたり、衝撃を与えたりしな いでください。 故障の原因となります。
- FOMAカードを曲げたり、重いものをのせたりし ないでください。 故障の原因となります。
- FOMAカードにラベルやシールなどを貼った状態 で、FOMA端末に取り付けないでください。 故障の原因となります。

# **FeliCaリーダー/ライターについて**

- FOMA端末のFeliCaリーダー/ライター機能は、 無線局の免許を要しない微弱電波を使用してい ます。
- 使用周波数は13.56MHz帯です。周囲に他のリー ダー/ライターをご使用の場合、十分に離してお 使いください。また、他の同一周波数帯を使用の 無線局が近くにないことを確認してお使いくださ い。

#### **注意**

● 改造された FOMA 端末は絶対に使用しないでく ださい。改造した機器を使用した場合は電波法に 抵触します。 FOMA端末は、電波法に基づく特定無線設備の技 術基準適合証明等を受けており、その証として 「技適マーク 全」がFOMA端末の銘版シールに表 示されております。 FOMA 端末のネジを外して内部の改造を行った 場合、技術基準適合証明等が無効となります。 技術基準適合証明等が無効となった状態で使用 すると、電波法に抵触しますので、絶対に使用さ れないようにお願いいたします。 ● 自動車などを運転中の使用にはご注意ください。 運転中は、携帯電話を保持して使用すると罰則の 対象となります。

やむを得ず電話を受ける場合は、ハンズフリーで 「かけ直す」ことを伝え、安全な場所に停車して から発信してください。

● FeliCa リーダー/ライター機能は日本国内で使用 してください。

FOMA 端末の FeliCa リーダー/ライター機能は 日本国内での無線規格に準拠しています。 海外でご使用になると罰せられることがありま す。

# **知的財産権**

# **著作権・肖像権について**

お客様が本製品を利用して撮影またはインター ネット上のホームページからのダウンロードな どにより取得した文章、画像、音楽、ソフトウェ アなど第三者が著作権を有するコンテンツは、 私的使用目的の複製や引用など著作権法上認め られた場合を除き、著作権者に無断で複製、改 変、公衆送信等することはできません。

実演や興行、展示物などには、私的使用目的で あっても撮影または録音を制限している場合が ありますのでご注意ください。

また、お客様が本製品を利用して本人の同意な しに他人の肖像を撮影したり、撮影した他人の 肖像を本人の同意なしにインターネット上の ホームページに掲載するなどして不特定多数に 公開することは、肖像権を侵害するおそれがあ りますのでお控えください。

# **商標について**

本書に掲載されている会社名、商品名は、各社 の商標または登録商標です。

- ・「FOMA」「mova」「iモーション」「iモード」 「iアプリ」「iショット」「iメロディ」「DoPa」 「mopera」「mopera U」「WORLD CALL」 「WORLD WING」「着モーション」「デコメール」 「Vライブ」「iエリア」「おサイフケータイ」「パ ケ・ホーダイ」「キャラ電」「iアプリDX」「デュ アルネットワーク」「トルカ」「マルチナンバー」 「DCMX」「ファミリーワイドリミット」「電話帳 お預かりサービス」「おまかせロック」「ビジュア ルネット」「iチャネル」「iD」「iCお引っこしサー ビス」「FirstPass」「sigmarion」「セキュリティ スキャン」「musea」「公共モード」「メッセージ F」「着もじ」「きせかえツール」「マチキャラ」 「IMCS」「OFFICEED」「2in1」「うた・ホーダイ」 および「FOMA」ロゴ 「i-mode」ロゴ 「i-αppli」 ロゴ 「DCMX」ロゴ 「iD」ロゴ 「直デン」ロゴ はNTTドコモの商標または登録商標です。
- ・「キャッチホン」は日本電信電話株式会社の登録商 標です。
- ・ フリーダイヤルサービス名称とフリーダイヤルロ ゴマークはNTTコミュニケーションズ株式会社の 登録商標です。
- ・ McAfee®、マカフィー®は米国法人McAfee, Inc. またはその関係会社の米国またはその他の国にお ける登録商標です。
- ・ Gガイド、G-GUIDE、Gガイドモバ イル、G-GUIDE MOBILE、および Gガイド関連ロゴは、米Gemstar-TV Guide International, Inc.

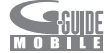

およびその関係会社の日本国内における登録商標 です。

• Powered by JBlend<sup>TM</sup> Copyright 2002-2008 Aplix Corporation. All rights reserved. JBlendおよびJBlendに関連する商 標は、日本およびその他の国におけ る株式会社アプリックスの商標また は登録商標です。

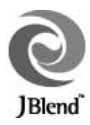

- / )はフェリカネットワークス株式会社の登録商 標です。 **Wicco**
- ・ microSDロゴは商標です。
- ・「マルチタスク/Multitask」は日本電気株式会社 の登録商標です。
- ・ QuickTimeは、米国および他の国々で登録された 米国Apple Inc.の登録商標です。
- ・ Microsoft®、Windows®、Windows Media®、 Windows Vista®は、米国Microsoft Corporation の米国およびその他の国における商標または登録 商標です。
- ・ QRコードは株式会社デンソーウェーブの登録商標 です。
- ・ Java及びJavaに関連するすべての商標は、米国及 びその他の国において米国 Sun Microsystems, Inc.の商標または登録商標です。
- ・「ATOK」は株式会社ジャストシステムの登録商標 です。

「ATOK」は、株式会社ジャストシステムの著作物 であり、その他権利は株式会社ジャストシステム および各権利者に帰属します。

- ・「プライバシーモード」は富士通株式会社の登録商 標です。
- ・「ナップスター」は、Napster,LLC.の米国内外に おける登録商標です。
- ・ その他、本文中に掲載されている会社名、商品名 は、各社の商標または登録商標です。

### **その他**

・ 本製品はAdobe Systems Incorporatedの Flash®LiteTM および Adobe® Reader® テクノ ロジーを搭載しています。

Flash Lite copyright© 1995-2008 Adobe Macromedia Software LLC. All rights reserved.

Adobe Reader copyright© 1984-2008 Adobe Systems Incorporated. All rights reserved.

Adobe、Flash、Flash LiteおよびReaderは、 Adobe Systems Incorporated ADORF\* (アドビシステムズ社)の米国ならび **FLASH** にその他の国における登録商標または 商標です。

・ 本製品は、株式会社ACCESSのNetFront Browser、NetFront Sync Clientを搭載していま す。 **NetFront** Copyright© 2008 ACCESS CO., LTD. All rights reserved.

ACCESS、NetFrontは、日本国およびその他の国 における株式会社ACCESSの商標または登録商標 です。

・ 本製品の一部分にIndependent JPEG Groupが 開発したモジュールが含まれています。

- ・ FeliCaは、ソニー株式会社が開発した非接 触ICカードの技術方式です。
- FeliCaは、ソニー株式会社の登録商標です。
- ・ 本製品は、MPEG-4 Visual Patent Portfolio License に基づきライセンスされており、お客様 が個人的かつ非営利目的において、以下に記載す る場合のみ使用することが認められています。
	- ・ MPEG-4 Visualの規格に準拠する動画(以下、 MPEG-4 Video)を記録する場合
	- ・ 個人的かつ営利活動に従事していない消費者に よって記録されたMPEG-4 Videoを再生する場 合
	- ・ MPEG LAよりライセンスを受けたプロバイダか ら入手されたMPEG-4 Videoを再生する場合

プロモーション、社内用、営利目的などその他の 用途に使用する場合には、米国法人 MPEG LA, LLCにお問い合わせください。

・ 下記一件または複数の米国特許またはそれに対応 する他国の特許権に基づき、QUALCOMM社より ライセンスされています。

Licensed by QUALCOMM Incorporated under one or more of the following United States Patents and/or their counterparts in other nations;

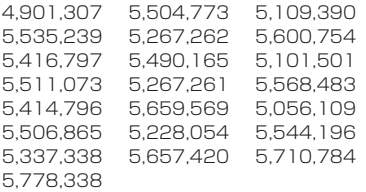

・ Powered By Mascot Capsule®/Micro3D Edition™ Mascot Capsule<sup>®</sup> は株式会社エイチ アイの登録商標です。

# · symbian

本機には、Symbian Software Ltd よりライセン ス供与されたソフトウェアが含まれています。 Symbian、Symbian OS、およびすべての Symbian 関連の商標およびロゴは Symbian Software Ltd の商標または登録商標です。 ©1998-2008 Symbian Software Ltd. All rights reserved.

- ・「明鏡モバイル国語辞典」「Gモバイル英和辞典」 「Gモバイル和英辞典」は大修館書店編集の著作物 です。
- ・「ケータイ!日本語テスト」は、株式会社ジャスト システムおよび株式会社アスクの著作物です。収 録されている「明鏡クイズ」は、北原保雄監修・ 大修館書店編集の著作物です。
- ・ FlashFX® is a registered trademark of DATALIGHT, Inc. FlashFX® Copyright 1998-2008 DATALIGHT, Inc. U.S.Patent Office 5,860,082/6,260,156 FlashFX® ProTM is a trademark of DATALIGHT, Inc. DATALIGHT<sup>®</sup> is a registered trademark of DATALIGHT, Inc. Copyright 1989-2008 DATALIGHT, Inc., All Rights Reserved.
- ・ 本書では各 OS(日本語版)を次のように略して 表記しています。
	- ・ Windows 2000は、Microsoft® Windows® 2000 Professional operating systemの略 です。
	- ・ Windows XPは、Microsoft® Windows® XP Professional operating system または Microsoft® Windows® XP Home Edition operating systemの略です。
	- ・ Windows Vistaは、Windows Vista® (Home Basic、Home Premium、Business、 Enterprise、Ultimate)の略です。
- ・ コンテンツ所有者は、著作権を含む知的財産権を 保護する目的で、Windows Media デジタル著作 権管理技術(WMDRM) を使用します。本製品は、 WMDRM が保護するコンテンツにアクセスする ために WMDRM ソフトウェアを使用します。当 該 WMDRM ソフトウェアがコンテンツを保護 できない場合、コンテンツ所有者が Microsoft に 対して、保護されたコンテンツを WMDRM で再 生またはコピーする WMDRM ソフトウェアの機 能を無効にするよう要請することがあります。無 効にされた場合でも、保護されていないコンテン ツは影響を受けません。保護されたコンテンツの ライセンスをダウンロードする場合、お客様は Microsoft がライセンスに失効リストを含む可 能性があることに同意したものとします。コンテ ンツ所有者は、お客様がコンテンツにアクセスす る前に、WMDRM のアップグレードを要請する ことがありますが、もし、アップグレードを行わ ない場合、お客様はアップグレードが必要なコン テンツにアクセスできなくなります。

本製品は、特定のマイクロソフトの知的財産権に よって保護されています。そのように保護されて いる技術をマイクロソフトからライセンスを得る ことなく本製品以外で使用あるいは配布すること は禁止されています。

# **本体付属品および主なオプション品**

# **本体付属品**

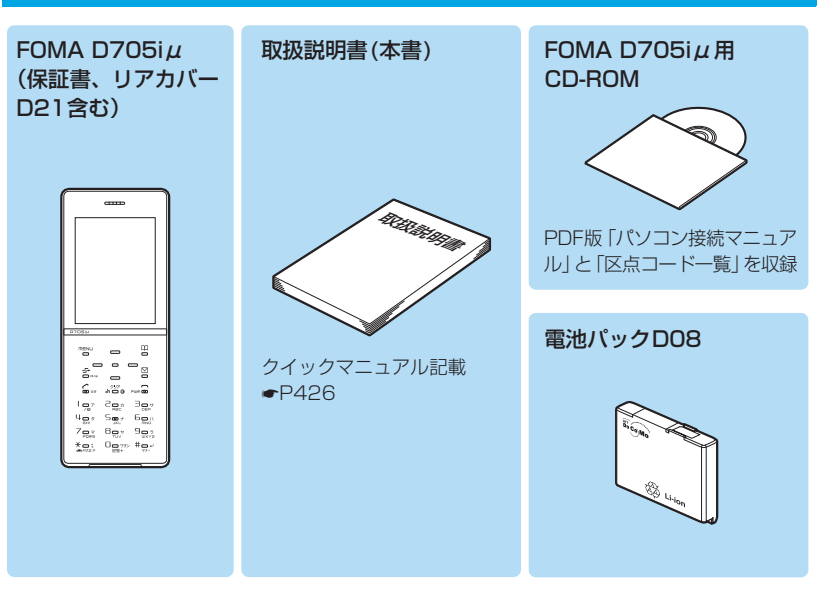

# **主なオプション品**

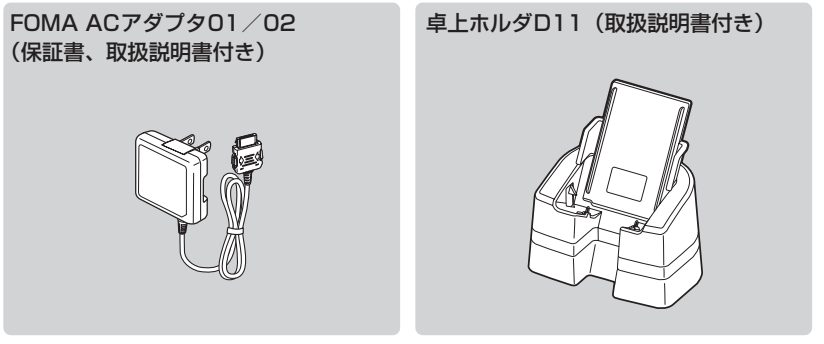

• その他のオプション品について●P386

# ご使用前の確認

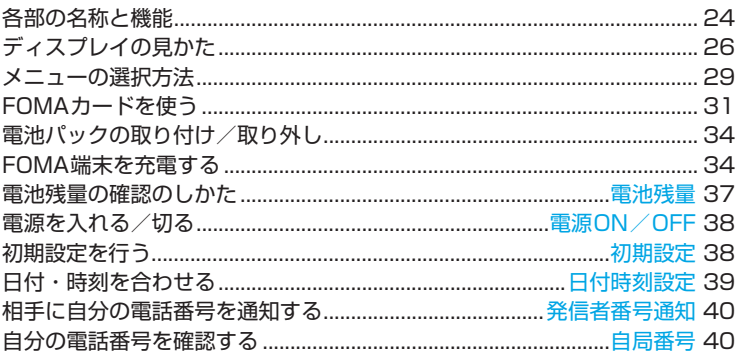

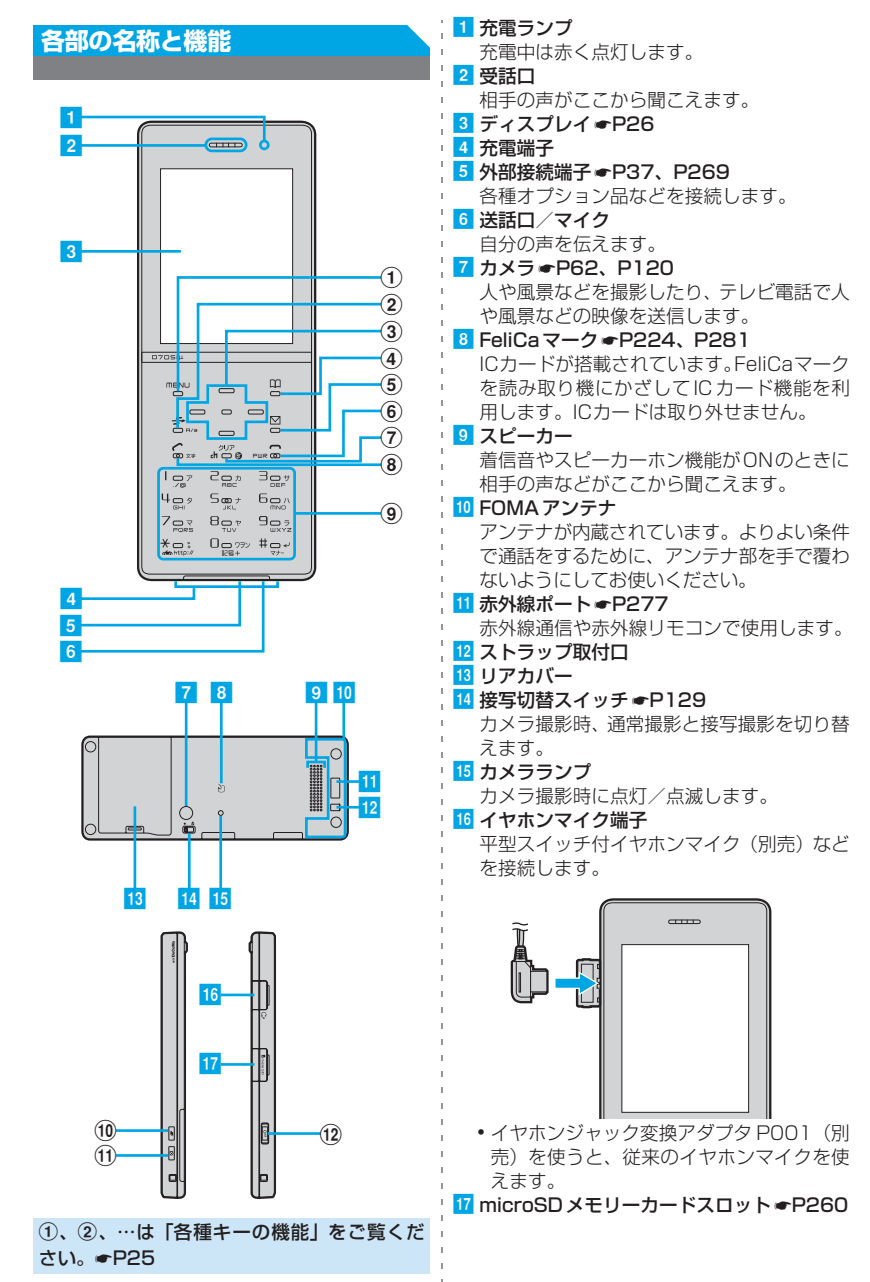

24

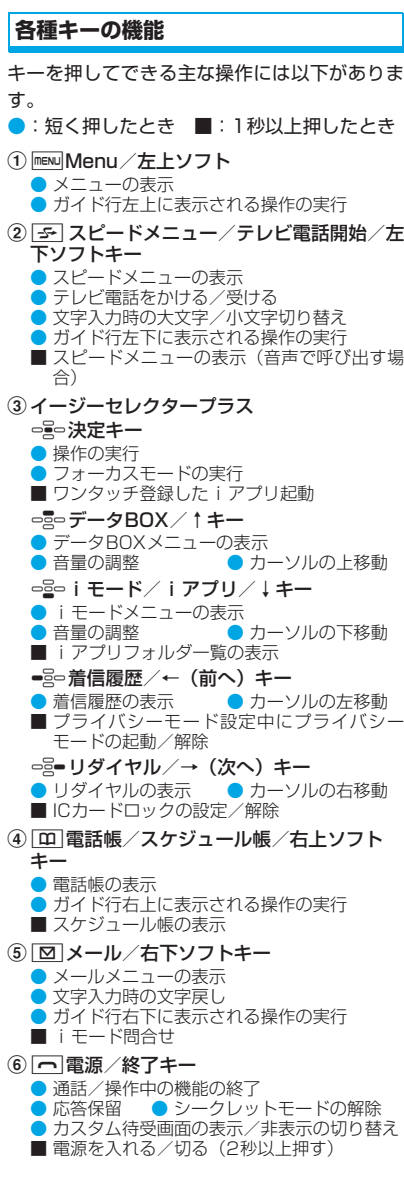

(7) pu i チャネル/クリアキー ● チャネル一覧の表示 ● iアプリ待受画面の i アプリ起動 ● 文字の消去 ● 1つ前の画面に戻る ● 着信音/アラーム音の停止 ■ セルフモードの設定/解除 8) で 音声電話開始/スピーカーホン/文字キー ● 直デンの表示 ● 音声電話をかける/受ける ● スピーカーホン機能の切り替え ● 文字入力時の入力モード切り替え **9)ダイヤルキー**  $\boxed{1}$  ~ $\boxed{9}$ ,  $\boxed{0}$ ● 電話番号や文字の入力 ■「+」の入力(電話番号入力時:0) | \*| \* /公共モード(ドライブモード) キー  $\bullet$   $\lceil$   $\frac{1}{2}$   $\rceil$   $\frac{1}{2}$   $\circ$   $\circ$   $\lambda$   $\frac{1}{2}$   $\circ$ ■ 公共モード (ドライブモード) の設定/解除 ■「P」の入力(電話番号入力時) # #/マナーモード/改行 ●「#|の入力 ● 文字入力時の改行 ■ マナーモードの設定/解除 ■「T」の入力(電話番号入力時)  $\omega$   $\approx$  TASK  $\pm$  -● マルチアクセス・マルチタスクの操作 11) 回伝言メモ/シャッターキー ● 伝言メモ/音声メモメニューの表示 ● カメラの撮影 ● 着信音/アラーム音の停止 ■ 静止画撮影の起動 ■ クイック伝言メモの開始 (12 <del>○</del>Pコプロテクトキー <del>☞</del>P113 ● プロテクトキーロックの設定/解除 (1秒以上または2回押す)

#### **おしらせ**

- 本体前面部のキーは電話着信時やメール受信時、 カメラ撮影時などに点灯/点滅します。
- キーの突起は操作時の目安です。突起の周りを押 しても操作できます。

ご使用前の確認

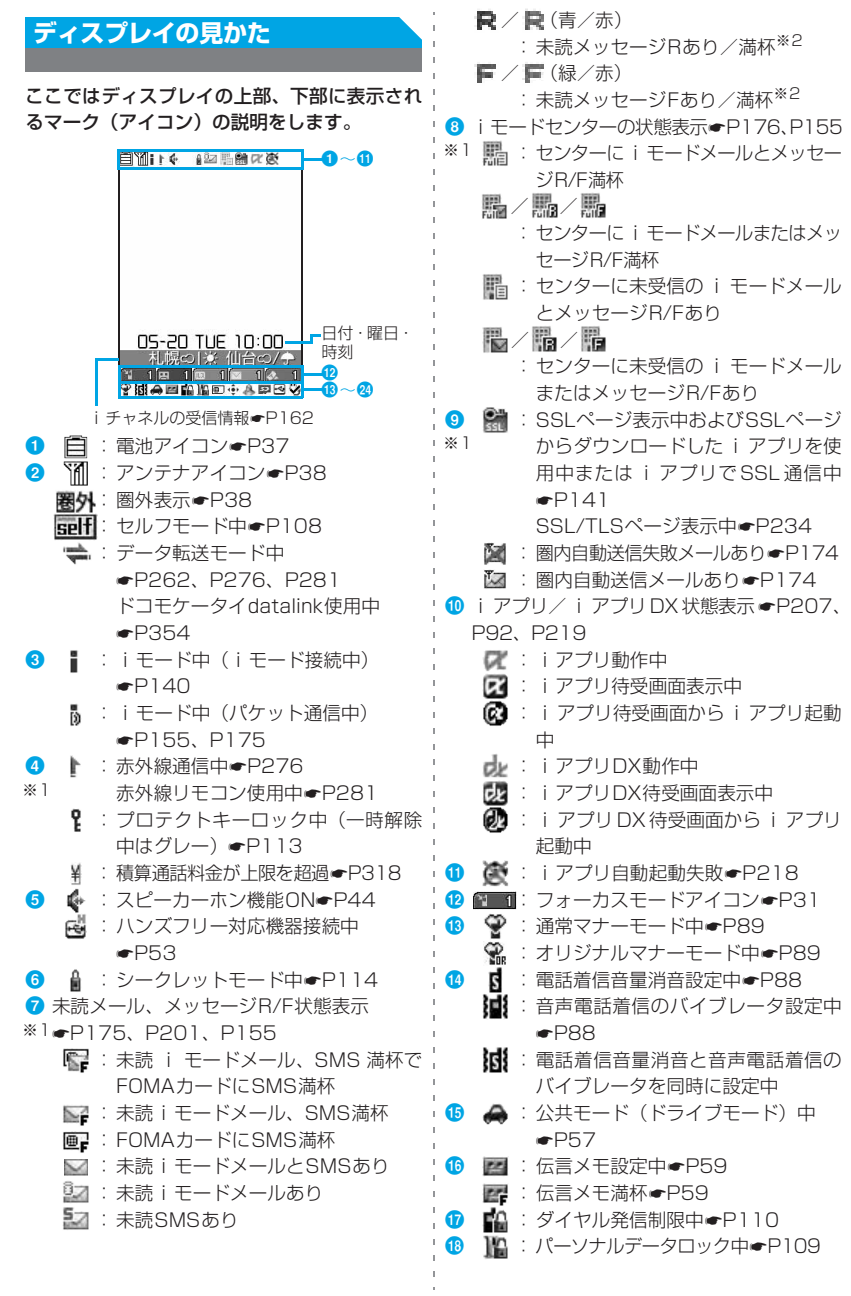

ご使用前の確認

26

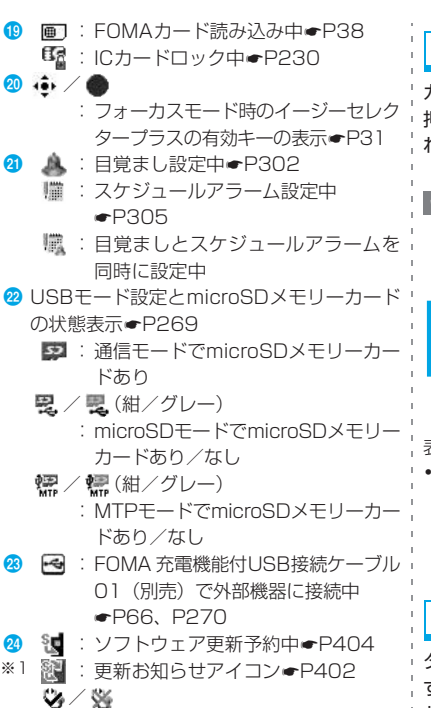

- :最新パターンデータの自動更新成功 /失敗☛P406
- ※ 1:現在優先度の高いものが 1 つ表示されま す。優先度の高い順に上から掲載してい ます。
- ※ 2: 未読の i モードメールやSMSありなどの アイコンの上部に重なって表示されます。

# **ガイド行の見かた**

ガイド行には、menu、 子、 - - - 0 、 回、 回を 押して実行できる操作が表示されます。表示さ れる操作は画面により異なります。

#### **例** メール本文の入力画面のガイド行のとき

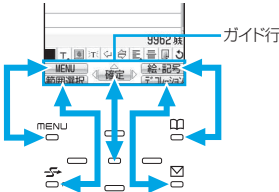

表示位置とキーは、図のように対応しています。 • ガイド行の ⇔ は、イージーセレクタープラス の -- に対応しています(使用する機能やサ イトやインターネットホームページの作りか たによっては異なる場合があります)。

# **タスクバーの見かた**

タスクバーには、動作中の機能(タスク)を示 すアイコンが表示されます。また、メール/メッ セージ受信時には受信結果テロップが表示され ます。

タスクバー :音声電話 :テレビ電話 :音声電話/テレビ電話切替中 :電話終了中 :外部機器によるテレビ電話 :マルチタスクで音量設定中 :電話帳  $\mathbf{D}$ : 直デン :着信履歴 :リダイヤル 第1:伝言メモ・音声メモ **NB**: 自局番号 :メール **词: iモードメール/メッセージR/F受信中** :SMS受信中 :チャットメール :メッセージR/F

■:メール送信履歴 ■: メール受信履歴 **6**: i モード/SMS問合せ中 amplication エード/information :iモードのBookmark/Internet/画面 メモ/ツータッチサイト 【【:iアプリ 2: トルカ :フルブラウザ :マイピクチャ ■: i モーション :メロディ :マイドキュメント(PDF対応ビューア) ■:キャラ雷 :マチキャラ ■ :きせかえツール **图:静止画撮影** :動画撮影 :サウンドレコーダー :バーコードリーダー ■:ミュージックプレーヤー :お知らせタイマー :目覚まし設定中/鳴動中 :スケジュール帳 :スケジュール音鳴動中 **同:メモ帳** ■:電卓 :辞典 (輿:デ漢字  $\bigodot$ : 外部データ連携中 sol / : microSD メモリーカードヘアクセス 中/アクセス待機中 **壁: 64Kデータ通信** / :USB経由でパケット発信・通信中/ 送受信中 ※ / ※: 各機能の設定中/保留中 :ソフトウェア更新中 :ソフトウェア更新の通知あり ◆: パターンデータ更新中/バージョン表示 中/自動更新設定中 ■: 各種ネットワークサービス設定中 ■ : お預かりセンターに接続中 :電話帳通信履歴表示中

# **一覧画面の見かた**

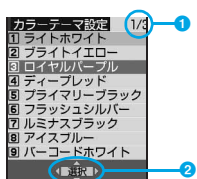

- 1 現在表示中のページ番号と総ページ数
	- b :選ばれている項目の上下に選択項目が あることを示しています。
		- □□でカーソルを移動します。
		- ページの最後の項目で 品。を押すと 次ページ、ページの先頭の項目でった を押すと前ページが表示されます。
		- 4▶: 選択項目が複数ページにわたっている ことを示しています。
			- ■ミ■でページを切り替えます。 アイコンの選択画面などでは切り替 わりません。

#### **おしらせ**

- 次の現象は液晶ディスプレイの特性であり、 FOMA端末の故障ではありません。あらかじめご 了承ください。
	- ・ FOMA端末のディスプレイは、非常に高度な技 術を駆使して作られていますが、一部に点灯し ないドット (点)や常時点灯するドット (点) が存在する場合があります。
	- ・ FOMA端末の電源を切らずに電池パックを取り 外すと、しばらくの間、ディスプレイから残像 が消えないことがあります。電池パックの取り 外しは、電源を切ってから行ってください。
	- ・ しばらく同じ画面を表示していると、何か操作 をし、画面表示が切り替わったときに、前の画 面表示の残像がディスプレイに残る場合があ ります。

ご使用前の確

認

# **メニューの選択方法**

- メニューには大きく分けて次の種類があります。
- ・ ノーマルメニュー mを押すと表示されるメニューです(お買い 上げ時)。文字が大きく表示され、よく使う機 能だけに限定したシンプルメニューにも設定 できます。
- ・ セレクトメニュー メニュー項目を自由に設定できるメニューです。
- ・ スピードメニュー 「テコを押すと表示でき、特長ある機能がすばや く呼び出せます。☛P313

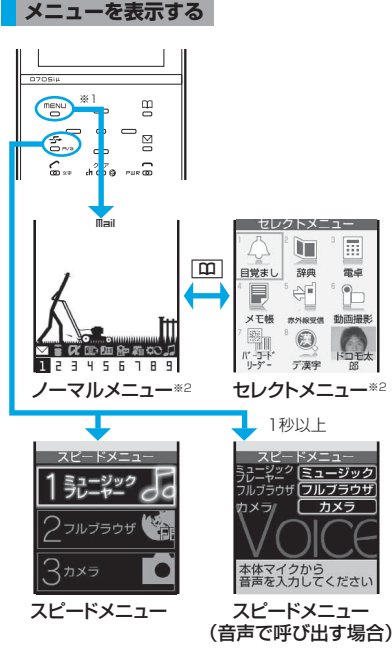

- ※ 1: mew を押したときに表示されるメニュー は、メニュー設定で変更できます。☛P95
- ※ 2:表示形式(リスト/タイルアイコン/3D アイコン)を選べます。ノーマルメニュー は、表示形式のアニメーション表示とシ ンプルメニューも選べます。

# **メニューを選択する**

メニュー項目にはそれぞれ番号(項目番号)が 割り当てられており、対応するダイヤルキーを 押すか、イージーセレクタープラスの操作でメ ニュー項目を選び = 第0 を押すことで選択できま す。

・ 3Dアイコンのメニュー項目番号は表示されま せん。

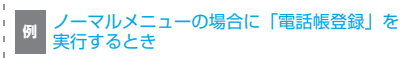

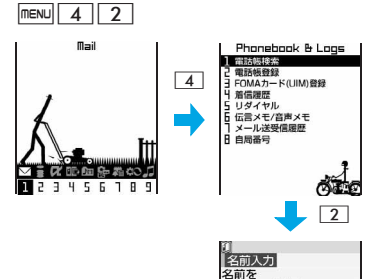

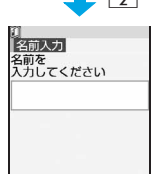

- ・ アニメーション表示以外のときにメニュー 項目を選ぶと、機能説明が表示されます。
- ・ アニメーション表示の場合、ガイド行の は表示されません。
- ・ アニメーション表示の場合、アニメーショ ンデザインによって –=== の動作は異なりま す。

■ リスト表示での選択方法

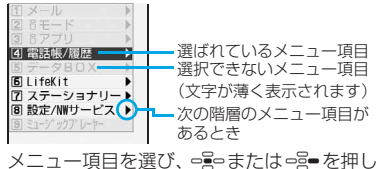

ます。

•1つ前の階層のメニューに戻す:=品-/27

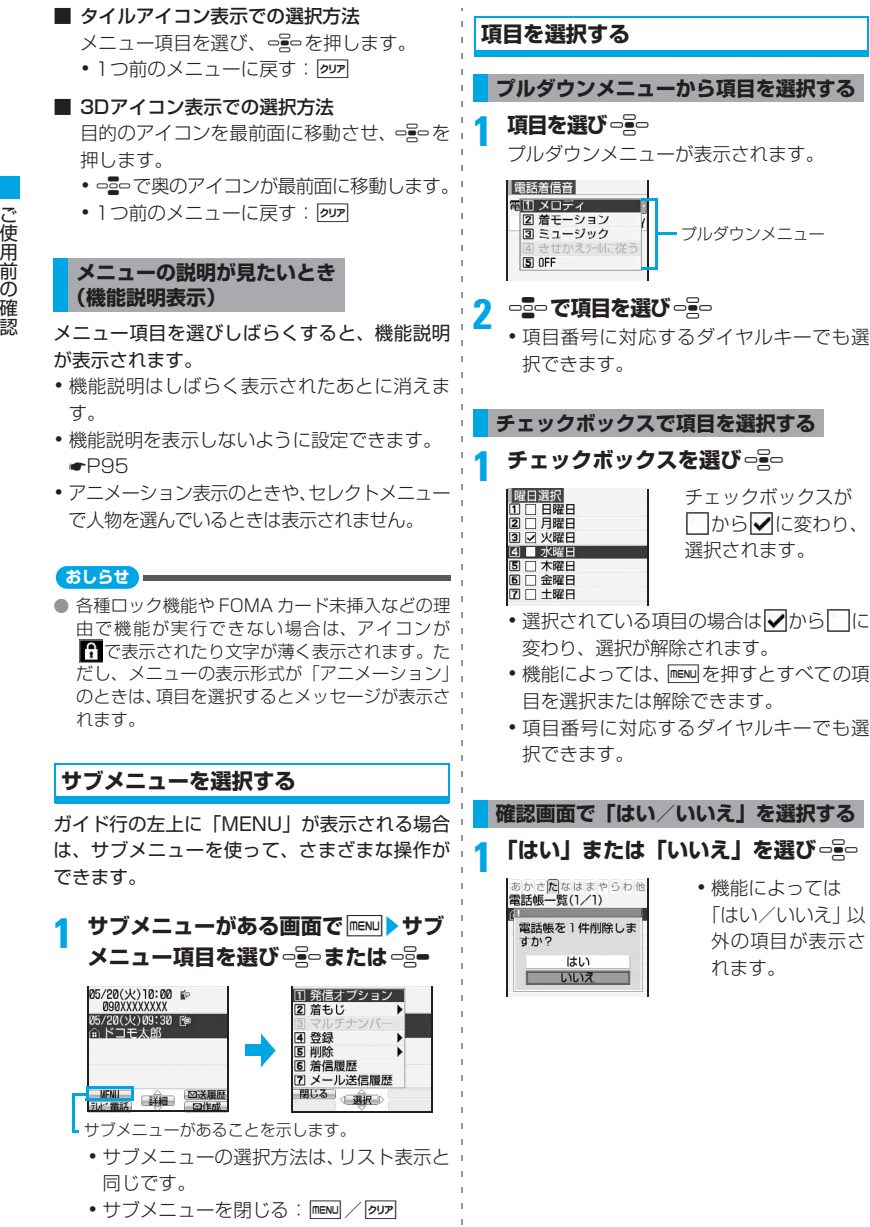

30

# **情報をすばやく表示する フォーカスモード**

待受画面に表示された 作 すや 国 すなどの フォーカスモードアイコンから、対応する情報 をすばやく表示できます。

# **1** oz **や などのアイコン を選び**o

選択したアイコンに対応する画面が表示さ れます。

フォーカスモード中は選 ばれているアイコンの色 が変わります。

右の数字は、蓄積されている情報の件数

■ 不在着信あり:

着信履歴一覧が表示されます。

■■■ 未再生の伝言メモあり:

伝言メモ一覧から伝言メモを再生できま す。

■ 1 留守番電話サービスの伝言メッセー ジあり:

留守番電話サービスのメッセージ再生確 認画面からメッセージを再生できます。

- ・ 2in1がデュアルモードのときは、以下 のアイコンも表示されます。
	- **mm 2**: Aナンバーと Bナンバーへの 伝言メッセージあり
	- **nmg 1 : Bナンバーへの伝言メッセー** ジのみあり
- 未読の受信メールあり:

受信メールのフォルダ一覧から未読メー ルを表示できます。

■ 未読のトルカあり:

トルカ一覧から未読のトルカを確認でき ます。

- フォーカスモードの解除:[タロア|/[一]
- ・ 以下のアイコンが表示されたときも同様に 操作できます。
	- <sup>38</sup> : 更新お知らせアイコン●P402
	- ※ / ※:最新パターンデータの自動更 新成功/失敗☛P407
	- :FOMA 充電機能付USB接続ケーブル 01(別売)で外部機器に接続中 ☛P269

#### **おしらせ**

アイコンを選び タック を1秒以上押すと、アイコン は一時的に消去されます。ただし、件数が変化す ると再表示されます。留守番電話サービスの伝言 メッセージのアイコンの場合は、 タック 1秒以上 押したときに確認画面が表示されます。「はい」を 選択するとアイコンが一時的に消去されます。

# **FOMAカードを使う**

FOMAカードとは、電話番号などのお客様情報 が記録されるカードです。FOMA端末に挿入し て使用します。

・ FOMAカードの詳しい取り扱いについては、 FOMAカードの取扱説明書をご覧ください。

## **取り付け/取り外し**

FOMA端末はFOMAカードを取り付けた状態で 使用します。カードが取り付けられていないと きは、まず、FOMA カードを取り付けてくださ い。

・ 必ず電源を切った状態で、手に持って行ってく ださい。

#### **取り付け**

1リアカバーを外し、電池パックを取り外す ☛P34

❷ トレイを引き出す

トレイに指先をかけ、トレイが止まるところ まで引き出します。

**<sup>3</sup>IC面を上にし、FOMAカードとトレイの切り** 欠き部分を合わせてFOMAカードを差し込む

#### トレイが止まるところまで引き出した状態

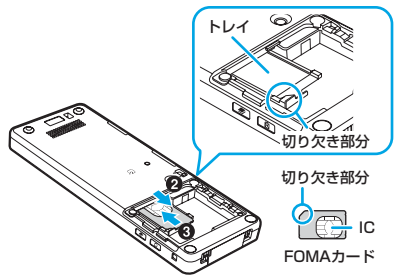

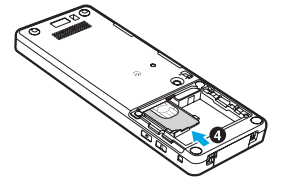

**6** 雷池パックとリアカバーを取り付ける●P34

# **取り外し**

- aトレイを引き出す •「取り付け」の❶~@と同じです。
- **@FOMAカードを引き抜く**

#### FOMAカードトレイが外れたとき

FOMAカードトレイを差し込み、まっすぐに押し 込んでください。 ● FOMAカードを外してから行ってください。

#### **おしらせ**

● FOMAカードを無理に取り付けようとしたり、取 り外そうとすると、FOMAカードが壊れることが ありますのでご注意ください。

# **FOMAカードの暗証番号**

FOMAカードには、「PIN1コード」「PIN2コー ド」という2つの暗証番号があります。 ご契約時はどちらも「0000」に設定されてい ますが、4~8桁の任意の数字に変更できます。 ☛P106

# **FOMAカード動作制限機能**

FOMA端末には、お客様のデータやファイルを 保護するための機能として、FOMAカード動作 制限機能が搭載されています。

- ・ FOMA端末にお客様のFOMAカードを取り付 けている状態で、サイトなどからファイルや データをダウンロードしたり、メールに添付 されたデータを取得すると、それらのデータ やファイルにはFOMAカード動作制限機能が 自動的に設定されます。
- ・ FOMAカードを差し替えた場合やFOMAカー ドが取り付けられていない場合、FOMA カー ド動作制限機能が設定されたデータやファイ ルの表示や再生、赤外線通信/ iC 通信や microSDメモリーカードへのコピー/移動は できません。

また、FOMA カード動作制限機能が設定され ている i アプリの削除、フォル ダ移動、iアプリ待受画面の解除/終了、ソー トのみ行えます。

- ・ 動作制限の対象となるデータは次のとおりで す。
	- ・ iモードメールに添付されているファイル (トルカを除く)
	- ・ 画面メモ
	- ・ メッセージR/F
	- ・ コンテンツ移行対応のデータ
	- ・ デコメールや署名に挿入されている画像
	- ・ iモーション
	- ・ iアプリ(iアプリ待受画面を含む)
	- ・ キャラ電
	- ·画像(アニメーション、Flash画像を含む)
	- ・着うた®/着うたフル®
	- ・ マチキャラ
	- ・ メロディ
- ・ PDFデータ
- ・ テレビ電話伝言メモ
- ・ きせかえツール
- ・ 動作制限となるデータが含まれたメールテ ンプレート
- ・ 動画メモ
- ・ 電話帳お預かりセンターからダウンロード した画像
- ・ トルカ(詳細)の画像

「着うた」は株式会社ソニー・ミュージック エンタテインメントの登録商標です。

#### **おしらせ**

- FOMA カード動作制限機能の対象になっている データを待受画面や発着信時の画像、着信音など に設定しているとき、別のFOMAカードに差し替 えたり、FOMAカードを差し込まずに使用したり すると、音や画像の設定はお買い上げ時の状態に 戻ります。この場合、設定されている音や画像と、 実際に鳴る音や表示される画像が異なることがあ ります。データをダウンロードしたときに使用し たFOMAカードを差し込むと、データの動作制限 は解除され、設定は元の状態に戻ります(データ をランダムイメージ設定に利用していたときは、 設定が解除される場合があります)。
- 赤外線通信/iC通信、microSDメモリーカード、 ドコモケータイdatalinkを利用して入手したデー タや内蔵のカメラで撮影した静止画や動画には、 FOMAカード動作制限機能は設定されません。
- 他のiチャネル対応端末にFOMAカードを差し替 えた場合、待受画面に i チャネルの情報はテロッ プ表示されなくなります。その後、情報が自動更 新されるか、待受画面で クッフ を押してチャネルー 覧を表示すると、最新の情報が受信され、待受画 面にテロップ表示されるようになります。

#### FOMAカードに保存される設定

以下の設定はFOMAカードに保存されます。 FOMA カードを差し替えると、差し替えた FOMA カードに保存されている設定が有効になります。

- ・ 自局電話番号
- ・ 証明書管理のドコモ証明書、ユーザ証明書
- ・ SMS設定(「送達通知」以外)
- ・ バイリンガル
- FOMA カード (UIM) の PIN1 コード、 PIN2 コード、PIN1コードON/OFF
- ・ 優先ネットワーク設定

### **FOMAカードの機能差分**

FOMA端末で「FOMAカード(青色)」をご使用 になる場合、「FOMAカード(緑色/白色)」とは 次のような違いがありますので、ご注意くださ い。

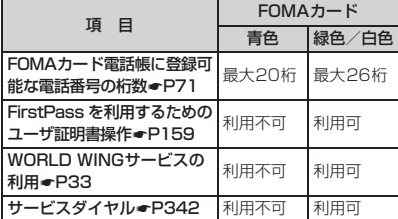

#### WORLD WINGについて

WORLD WING とは、FOMA カード (緑色/白 色)とサービス対応端末で、海外でも同じ携帯電 話番号で発信や着信ができる、ドコモのFOMA国 際ローミングサービスです。

なお、D705iμはドコモの3Gローミングサービ スエリアでのみご利用いただけます。GSM サー ビスエリアでご利用される場合は、GSM 対応端 末に差し替えることによりご利用いただけます。

- 2005年9月1日以降にFOMAサービスをご契 約いただいた方は、お申し込み不要です。ただ し、FOMAサービスご契約時に不要である旨お 申し出いただいた方や途中でご解約された方 は、再度お申し込みが必要です。
- 2005年8月31日以前にFOMAサービスをご 契約で「WORLD WING」をお申し込みいた だいていない方はお申し込みが必要です。
- 一部ご利用になれない料金プランがあります。
- 万一、FOMAカード (緑色/白色) を海外で紛 失・盗難された場合には、速やかにドコモへご 連絡いただき、利用中断の手続きをとってくだ さい。お問い合わせ先については、取扱説明書 裏面の「総合お問い合わせ先」をご覧ください。 なお、紛失・盗難された後に発生した通話・通 信料もお客様のご負担となりますのでご注意 ください。

ご使用前の確認

# **電池パックの取り付け/取り外し**

- ・ 必ず電源を切った状態で、手に持って行ってく ださい。
- ・ カメラに触れないように注意してください。
- ・ 指定の電池パックD08をご使用ください。

# **取り付け**

#### **1リアカバーを外す**

リアカバーの先端を指で押しながら矢印の方 向にスライドさせて外します。

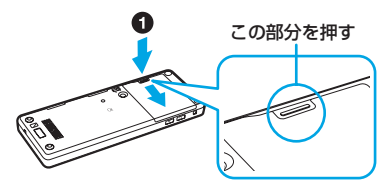

2 電池パックのドコモロゴ、リサイクルマーク のある面を上にして、FOMA端末と電池パッ クの端子が合うように図のような角度で差し 込む

電池パックの端子を無理に差し込むと、本体 のコネクタや電池パックの端子部を破損させ る恐れがあります。ご注意ください。

#### <sup>6</sup>雷池パックをはめ込む

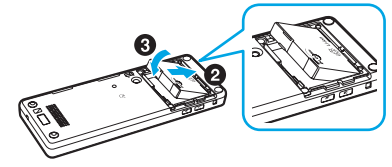

- **4リアカバーをFOMA端末から約2mmずらし** て置く
- **OFOMA端末とリアカバーにすき間が生じない** ようにリアカバーの中央を指で押しながら、 矢印の方向にスライドさせる

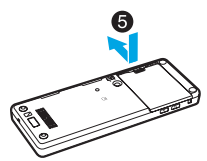

正しい手順で取り付けないと、リアカバーを破 損させることがあります。

## **取り外し**

aリアカバーを外す

2 電池パックの突起部分を持って取り外す

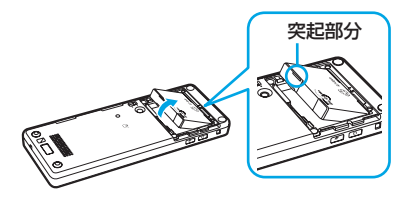

#### **おしらせ**

- FOMA端末のディスプレイはアクティブ液晶を使 用しています。アクティブ液晶の特性上、電池パッ クの取り付け/取り外しの際、残像や横縞がしば らく表示されることがありますが、故障ではあり ません。
- 電池パックを取り外すと、ソフトウェア更新の予 約が解除される場合があります。また、日付時刻 設定で自動時刻・時差補正を「OFF」にして日 付・時刻を設定したときは、電池パックを取り外 すと日付・時刻が消去される場合があります。
- 電池パックを取り外すと、待受画面に設定した日 付・時刻情報を必要とする i アプリは、正しく 動作しなくなる場合があります。その場合は、も う一度日付・時刻の設定を行ってください。

# **FOMA端末を充電する**

電池残量が少なくなった場合は、充電してくだ さい。

● 電池残量は、電池アイコンで確認します。●P37

### **電池パックの寿命**

- 電池パックは消耗品です 充電を繰り返すごとに 1 回で使える時間が、 次第に短くなっていきます。
- 1回で使える時間がお買い上げ時に比べて半 分程度になったら

電池パックの寿命が近づいています。早めの 交換をおすすめします。また、電池パックの 使用条件により、寿命が近づくにつれて電池 パックが膨れる場合がありますが、問題あり ません。
■ 充電しながら i アプリやテレビ電話などを長 ¦ ■ 電源を入れたままで充電が完了すると 時間行うと 電池パックの寿命が短くなることがありま

す。

■ この製品に使用されているリチ ウムイオン電池は、リサイクル可 能な貴重な資源です 環境保全のため、不要になった電 Li-ion

池はNTT DoCoMoまたは代理店、リサイク ル協力店などにお持ちください。

- リサイクルの際、以下のことにご注意くださ い
	- ・ 端子にテープなどを貼り、絶縁してくださ い。
	- ・ 分解、改造をしないでください。

#### **充電について**

FOMA端末の電源は、切ってからでも入れたま までも充電できます。ただし、電源を入れたま まで充電した場合は、充電時間が長くなります。

#### ■ 充電を開始すると

充電ランプが赤く点灯します。

電源を入れたままで充電を開始すると、充電 確認音が鳴り、電池アイコンが点滅します。

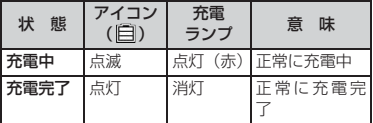

- ・ お買い上げ時の電池アイコンは、FOMA端 末の色によって異なります。また、きせか えツールで電池アイコンを変更していて も、充電中は が表示されます。
- ・ 充電を開始しても充電ランプが赤く点灯し なかった場合や、赤で点滅している場合は、 正常に充電できていません。FOMA端末の 温度が上昇していると充電できない場合が ありますので、使用している機能があれば 終了し、FOMA端末の温度が下がってから 再度充電を行ってください。再度充電を 行っても正常に充電できない場合は、取扱 説明書裏面の「故障お問い合わせ先」にご 連絡の上、ご相談ください。

充電確認音が鳴り、電池アイコンが点灯状態 になります。

#### ■ 電池残量が十分にある場合は

AC アダプタや DC アダプタに接続しても充 電しないことがあります。

#### ■ 留意事項

- ・ 充電しながら通話や通信、iモードやiア プリの使用を長時間行うと充電時間が長く なったり、温度上昇により一時的に充電で きなくなる場合もあります。
- ・ 連続して長時間テレビ電話を使用すると充 電ができなくなります。一度テレビ電話を 終了して、FOMA端末の温度が下がってか ら充電してください。
- ・ 本体接続コネクタは、水平になるように抜 き差ししてください。
- ・ 本体接続コネクタを抜き差しする際は、無 理な力がかからないよう、ゆっくり確実に 行ってください。また、本体接続コネクタ を取り外すときは、必ずリリースボタンを 押しながら引き抜いてください。無理に 引っ張ると故障の原因となります。
- ・ 詳しくはFOMA ACアダプタ 01/02(別 売)、FOMA 海外兼用ACアダプタ 01(別 売)、FOMA DCアダプタ 01/02(別売) の取扱説明書をご覧ください。
- ・ FOMA ACアダプタ 01はAC100Vのみに対 応しています。また、FOMA ACアダプタ 02 および FOMA 海外兼用 AC アダプタ 01 は AC100Vから240Vまで対応しています。
- ・ ACアダプタのプラグ形状はAC100V用(国 内仕様)です。AC100V から 240V 対応の ACアダプタを海外で使用する場合は、渡航先 に適合した変換プラグアダプタが必要です。 なお、海外旅行用の変圧器を使用しての充電 は行わないでください。

#### **長時間(1日以上)の充電**

#### ■ 電源を入れたまま長時間 (1日以上) 充電は おやめください

充電が完了しても FOMA 端末の電源が入っ ていると、電池残量が減少します。このよう な場合、ACアダプタやDCアダプタは再度充 電を行いますが、再充電の途中でFOMA端末 を取り外した場合は、次のような状態になる ことがあります。

- ・ 電池残量が少ない
- ・ 電池切れのメッセージが表示される
- 短時間しか使えない

#### **充電時間・電池使用時間の目安**

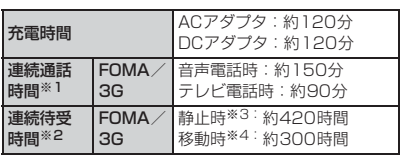

- ※ 1:電波を正常に送受信できる状態で通話に使用で きる時間の目安です。
- ※ 2:電波を正常に受信できる状態での時間の目安で す。

なお、電池の充電状態、機能設定状況、気温など の使用環境、利用場所の電波状態(電波が届かな いか、弱い場合など)などにより、通話·待受時 間は約半分程度になることがあります。i モード 通信を行うと通話(通信)・待受時間は短くなり ます。また、通話や i モード通信をしなくても、 モードメールを作成したり、ダウンロードした i アプリ、i アプリ待受画面を起動させると通 話(通信)・待受時間は短くなります。

- ※ 3:電波を正常に受信できる静止状態での平均的な 利用時間です。
- ※ 4:電波を正常に受信できるエリア内で「静止」「移 動」と「圏外」を組み合わせた状態での平均的な 利用時間です。

#### ■ 留意事項

データ通信やマルチアクセスの実行、カメラ の使用、動画/iモーションの再生、音楽再 生などによっても、通話(通信)時間・待受 時間は短くなります。

#### **充電する**

FOMA ACアダプタ01/02(別売)と卓上ホル ダD11(別売)を組み合わせて充電できます。ま た、ACアダプタだけでも充電できます。

- ・ 電池パック単体では充電できません。
- ・ 詳しくは、ACアダプタと卓上ホルダの取扱説 明書をご覧ください。

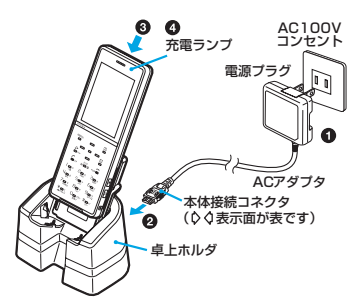

- **❶ ACアダプタの電源プラグをAC 100Vコ** ンセントに差し込む
- 2 卓上ホルダに本体接続コネクタを「力 チッ」と音がするまで確実に差し込む
- **<sup>3</sup>** 卓上ホルダの背面に沿ってFOMA端末を 図のような角度で差し込む

#### **4 充電の開始を確認する**

充電ランプが赤く点灯したことを確認してく ださい。充電が完了したら、卓上ホルダを手 で押さえながらFOMA端末を手前に傾け、卓 上ホルダから取り出します。

- ・ FOMA 端末を卓上ホルダへ取り付ける際は、ス トラップなどを挟まないようにご注意ください。
- ・ 差し込みが十分でなかったり、FOMA 端末が 傾いていたりすると、正常に充電できません。 「カチッ」と音がするまでFOMA端末を押し込 んでください。
- ・ 卓上ホルダをコンセントにつないだ状態で、 手や指など、身体の一部を充電端子に触れさ せないようにしてください。

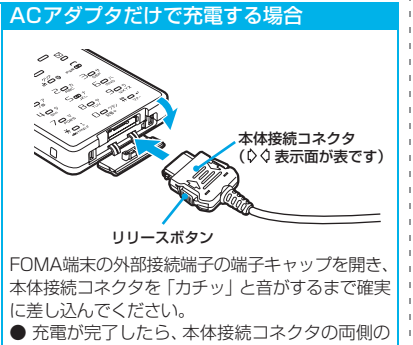

リリースボタンを押しながら引き抜き、端子 キャップを閉じます。

#### **自動車の中で充電する**

専用のFOMA DCアダプタ01/02(別売)を 使用すると、自動車の中でも充電できます。マ イナスアース車(12V車・24V車)で使用でき ます。

・ 詳しくは、DCアダプタの取扱説明書をご覧く ださい。

#### **おしらせ**

- 充電しない場合は、DCアダプタはシガーライタ ソケットから取り外してください。
- DCアダプタのヒューズ (2A) は消耗品です。 交 換に際しては、お近くのカー用品店などでお買い 求めください。

# **電池残量の確認のしかた**

**電池残量**

ディスプレイで電池残量の目安を確認できます。

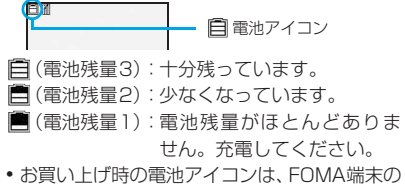

色によって異なります。

## **電池残量を音と表示で確認する**

 $| 8 6 6 5 |$ 

電池残量が表示されます。確認音がキー確 認音の音で鳴ります。

#### (電池残量3) (電池残量2)

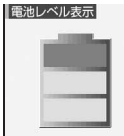

電池レベル表示

(電池残量1)

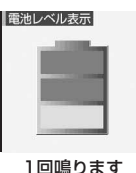

3回鳴ります 2回鳴ります

**電池が切れそうになると**

電池残量がない旨のメッセージが表示されま す。。』。、阿、「「を押すとメッセージが消え ますが、しばらくすると電池アラーム音が鳴り、 再度メッセージが表示されます。このとき、ディ スプレイ上部のすべてのアイコンが点滅し、約1 分後に自動的に電源が切れます。充電を開始す れば電池アラーム音は止まります。すぐに止め たい場合は「一を押してください。

・ 通話中のときは、受話口から電池アラーム音 が鳴り、メッセージが表示されます。受話口 から電池アラーム音が聞こえてから約 20 秒 後に通話が切れ、その約1分後に自動的に電源 が切れます。

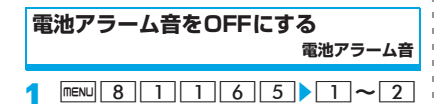

### **おしらせ**

● 通話中に電池が切れそうになると、「OFF」に設 定していても、受話口から電池アラーム音が鳴り ます。

# **電源を入れる/切る**

**電源ON/OFF**

- •初めて電源を入れたときは初期設定を行いま す。☛P38
- ・ 電源を入れる前にFOMAカードが正しく取り 付けられているか確認してください。

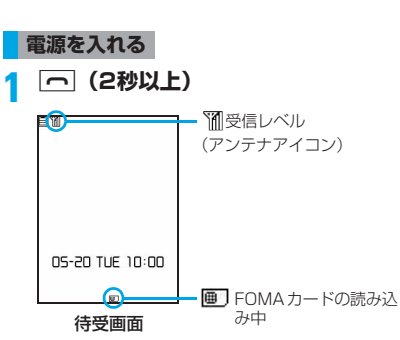

ウェイクアップ画面が表示された後、待受 画面が表示されます。ウェイクアップ画面 の表示まで多少時間がかかります。

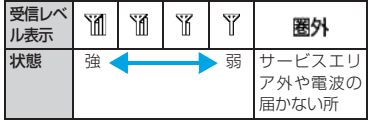

- ・ お買い上げ時のアンテナアイコンは、FOMA 端末の色によって異なります。
- •日付・時刻が設定されていないときは、そ の旨のメッセージが表示されます。時刻情 報を受信し自動時刻補正されると消えま す。
	- ・手動で日付・時刻を設定:っつっ

**電源を切る**

**1** <sup>f</sup>**(2秒以上)**

#### **おしらせ**

- FOMAカードを差し替えたとき(おまかせロック 中を除く)は、電源を入れた後で4~8桁の端末暗 証番号の入力が必要です。正しく入力すると待受 画面が表示されます。誤った端末暗証番号を 5 回 入力した場合は電源が切れます(ただし、再度電 源を入れることは可能です)。
- 電源を入れたときに、設定により PIN1 / PIN2 コードの入力画面が表示されます。☛P105、 P317
- 照明設定の点灯時間設定の通常時を「常時」以外 に設定している場合、約 90 秒間何も操作せずに いると、ディスプレイの表示が消えます。●P95

# **初期設定を行う**

**初期設定**

電源を初めて入れたときに、日付時刻や端末暗 証番号、キーの確認音の設定を行います。

# **1 電源を入れる**☛**P38**

### 2 各項目を設定▶ 回

日付時刻設定:

自動時刻・時差補正のON/OFFや日付時 刻を設定。☛P39

#### 暗証番号設定:

端末操作用の端末暗証番号を設定。

☛P105

#### キー確認音設定:

キーを押したときに鳴る音を設定。

- ☛P87
- •暗証番号設定を設定せずに つ などを押 して終了すると、確認画面が表示されま す。「はい」を選択して終了すると、次回、 電源を入れたときに、設定画面が表示され ます。
- ・ 設定を途中で終了しても、後から設定を変 更できます。

#### **待受画面から初期設定を変更する**

- 
- |menu||8||6||6||8|<br>•以降の操作は電源を初めて入れたときと 同じです。

#### **おしらせ**

- オールロック中、ダイヤル発信制限中に電源を入 れた場合、自動電源ON設定によって電源が入っ た場合は初期設定画面は表示されません。
- 設定した内容は各機能に反映されます。

# **日付・時刻を合わせる**

**日付時刻設定**

時刻設定には、時刻や時差を自動的に補正する 方法と、自分で時刻を入力する方法があります。

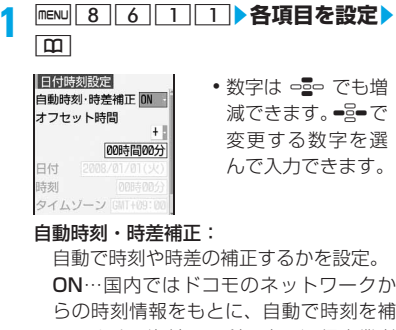

正します。海外では利用中の通信事業者 のネットワークから時差補正情報を受信 した場合に自動補正します。

OFF…自分で設定する場合に選択しま す。

#### オフセット時間:

時計を常に一定時間進めておきたいとき などに、取得した時刻より進める(+)/ 遅らせる(-)時間を設定。

日付、時刻:

2000年1月1日から2050年12月31 日の間で設定。

タイムゾーン:

時刻を設定する地域を選択。国内では 「GMT+09:00」に設定。

#### サマータイム:

サマータイムを設定。 ON…1時間進めた時刻を表示します。

#### **自動時刻・時差補正を設定したとき**

FOMAカードを取り付けた状態で、電波の届く 場所で電源を入れたときなどに自動的に補正さ れます。

- ・ 数秒程度の誤差が生じる場合があります。ま た、電波状況によっては時刻を補正できない 場合があります。
- ・ iアプリによっては、iアプリ動作中に時刻情 報を受信しても補正できない場合があります。
- ・ 自動時刻・時差補正を「ON」にしたとき、し ばらく時刻が補正されない場合があります。 自動時刻・時差補正を有効にするには、電源 を入れ直してください。
- ・ FOMAカードを取り付けていないときや、圏外 にいるときは、電源を入れ直すなどしても補正 は行われません。
- ・ 海外で時差補正が行われると、リダイヤル、着 信履歴、メールの送受信などの日時は現地時 間になります。
- ・ 海外で利用中の通信事業者のネットワークに よっては、時差補正が行われない場合があり ます。
- ・ 自動時刻・時差補正とデュアル時計設定を 「ON」にすると、海外で利用中の通信事業者 のネットワークによる時差補正情報を受信し たときにデュアル時計が表示されます。

- 日付・時刻を設定していないときは、次の機能は 利用できません。
	- ・ 自動電源ON/OFF設定
	- ・ 目覚まし
	- ・ マチキャラ
	- ・ iアプリの自動起動機能
	- ・ iアプリDX
	- ・ 日付・時刻を利用するFlash画像
	- ・ ソフトウェア更新
	- ・ パターンデータ更新
	- ・ スケジュール帳(データ送受信やスケジュール データの表示含む)
	- ・ 再生制限が設定されている i モーションの取得、 再生
	- ・ ランダムイメージ設定
	- ・ 著作権保護により再生制限が設定されている 着うたフル®のダウンロード/WMAファイル の再生
- •うた・ホーダイでダウンロードした着うたフル® の再生/再生期限更新/着信音設定
- 日付・時刻を設定していないときは、次の機能で 日時が記録されず、「----/--/--」「----------------」な どと表示されます。さらに区別のための枝番が付 くこともあります。
	- ・ リダイヤル/着信履歴
	- ・ 伝言メモ/音声メモ
	- ・ カメラで撮影した静止画/動画の日時
	- ・ メモ帳
	- ・ 送信メール/未送信メールの日時
	- ・ メール送信履歴
	- ・ 作成したメールテンプレートの保存日時
	- ・ サウンドレコーダーで録音した音声の日時
	- ・ 通話時間/通話料金の前回リセット日時
	- ・ バーコードリーダーで読み取ったデータの ファイル名の日時
	- ・ iアプリ(詳細情報)のダウンロード日時
	- ・ トルカの受信日時
	- ・ ダウンロードしたデータやファイルの保存日 時
	- ・ うた・ホーダイでダウンロードした着うたフル® の詳細情報の再生期限
- 自動時刻・時差補正を「OFF」にして日付・時刻 を設定したときは、電池パックを取り外したり、 電池が切れたまま長い間充電しなかったりする と、日付・時刻が消去される場合があります。そ の場合は、もう一度日付・時刻の設定を行ってく ださい。

#### **相手に自分の電話番号を通知する 発信者番号通知**

電話をかけたとき、相手の電話機に自分の電話 番号(発信者番号)を表示させます。

- ・ 発信者番号はお客様の大切な情報です。発信 者番号を通知する際には、十分にご注意くだ さい。
- ・ 圏外では、設定の操作はできません。
- ・ 相手の電話機が、発信者番号表示が可能なと きに表示されます。
- •詳しくは『ご利用ガイドブック(ネットワー クサービス編)』をご覧ください。

|menu||8||7||4||1||1|<br>・設定内容を確認:menu||8||7||4||1|  $2$  $\downarrow$ 

# **ネットワーク暗証番号を入力▶■1**<br>• 通知しない: [2]

#### **おしらせ**

- 発信者番号を通知/非通知にする方法は複数あ ります。複数の番号通知方法を同時に設定・操作 した場合、次の優先順位で番号通知動作が行われ ます。ただし、ディスプレイの表示と実際の通知 /非通知が異なる場合があります。
	- a 発信時に発信オプションで番号通知方法を設 定した場合☛P49
	- b 相手の電話番号の前に「186」/「184」を 付けた場合●P49
	- **③ 電話帳データに発番号設定をした場合●P79** d 発信者番号通知設定した場合
- 電話をかけたときに発信者番号通知をお願いす る旨のガイダンスが流れた場合は、発信者番号を 通知する設定にしてからかけ直してください。

# **自分の電話番号を確認する**

**自局番号**

**|mew|| 0 |**<br>• 自分の名前やメールアドレスなどを登録 するには☛P314

■ 通話中のときなど: ② 0

#### **おしらせ**

● 2in1をご契約の場合に、FOMAカードの差し替 え(2in1契約者→2in1契約者)を行うときは、 正しいBナンバーを取得するために、FOMAカー ドを差し替える前に 2in1 を OFF にし、FOMA カードを差し替えた後に再度2in1をONにして ください。☛P345

また、FOMAカードの差し替え(2in1契約者→ 2in1 未契約者)を行うときも、正しい所有者情 報に更新するために、FOMA カードを差し替え る前に2in1をOFFにしてください。

● 2in1 がAモードまたはデュアルモードのときは、 自局電話番号欄に A ナンバーが表示されます。B モードのときは、Bナンバーが表示されます。デュ アルモードのときは、 **図**を押してAナンバーと Bナンバーの表示を切り替えられます。

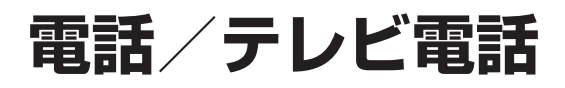

# **電話/テレビ電話のかけかた**

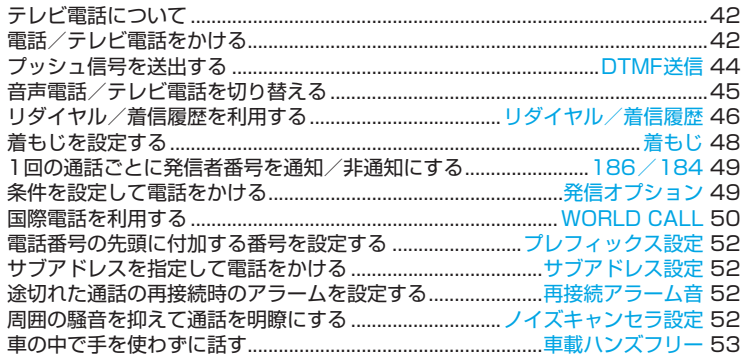

# **電話/テレビ電話の受けかた**

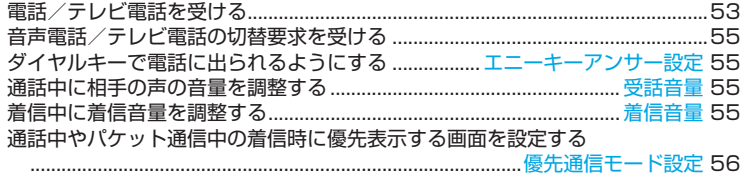

# **電話/テレビ電話に出られないとき/出られなかったとき**

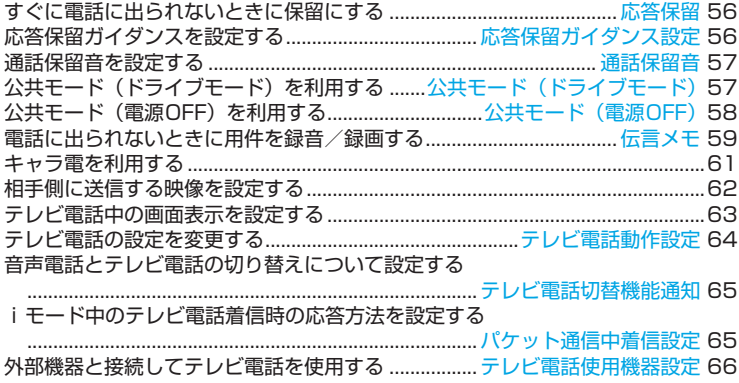

# **テレビ電話について**

テレビ電話機能は、ドコモのテレビ電話に対応 した端末どうしで利用できます。本FOMA端末 はインカメラを搭載しておりませんので、相手 に送る画像はキャラ電(☛P255)またはアウ トカメラで撮影中の画像となります。キャラ電 の代わりにカメラ画像や静止画なども表示でき ます。

・ テレビ電話は64kbpsでのみ通信できます。

ドコモのテレビ電話は「国際標準の3GPP※1で 標準化された、3G-324M※2」に準拠していま す。異なる方式を利用しているテレビ電話とは 接続できません。

- ※ 1:3GPP(3rd Generation Partnership Project)…第三世代移動通信システム (IMT-2000)に関する共通技術仕様開 発のために設置された地域標準化団体。
- ※ 2:3G-324M…第三世代携帯テレビ電話の 国際規格。

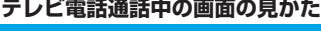

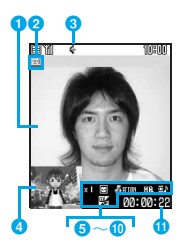

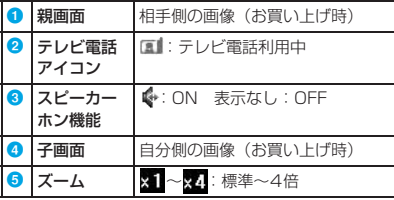

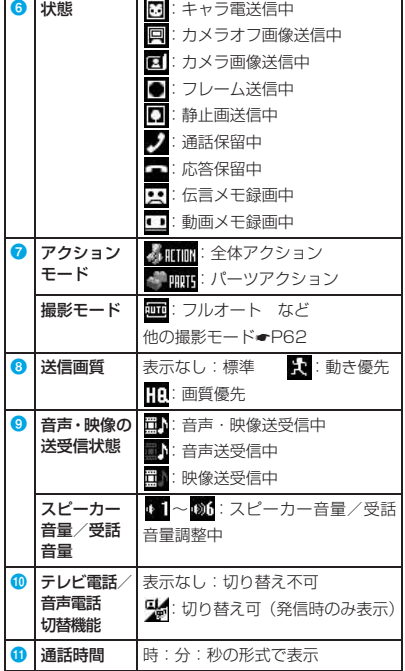

# **電話/テレビ電話をかける**

本FOMA端末はインカメラを搭載しておりませ んので、テレビ電話通話時に相手に送る画像は、 初期設定がキャラ電となります。キャラ電の代 わりに、アウトカメラの映像や設定した代替画 像を送ることもできます。

## **1 電話番号を入力**

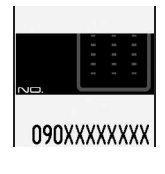

- ・ 一般電話にかける場 合は、同じ市内への 通話でも、必ず市外 局番からダイヤルし てください。
- ・ 電話番号は 80 桁ま で入力できます。
- 電話番号の訂正: 297
- •待受画面に戻す:[タリস (1秒以上)

# **2** <sup>n</sup>**(音声電話)または** <sup>t</sup>**(テレビ** [音声電話] **電話)**

「プップップッ」という発信音が聞こえま す。相手が出たらお話しください。

#### 音声電話のとき

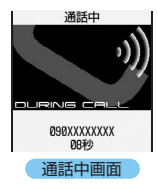

- •音声電話通話中は 次の操作ができま す。
	- •着信履歴の表示:  $\equiv$
	- ・ リダイヤルの表示:  $\equiv$
	- ・ 電話帳の利用:  $\sqrt{m}$

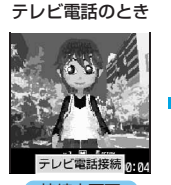

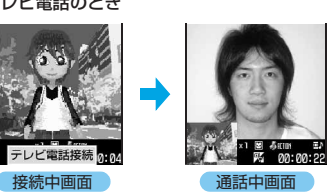

- ・ 相手が話し中のときは「ツーツー」という 話中音が聞こえます。 アンを押していった ん発信を終了し、しばらくたってからおか け直しください。リダイヤルを使うと便利 です。
- ・ テレビ電話の場合、「テレビ電話接続」と 表示された時点から課金が始まります。
- ・ テレビ電話通話中は相手の声がスピー カーから聞こえます。

**2 通話が終わったら** 

#### **おしらせ**

#### [共通]

- 電話をかけたときに発信者番号通知をお願いす る旨のガイダンスが流れた場合は、発信者番号を 通知する設定にしてからおかけ直しください。  $P40$
- マルチナンバーをご契約の場合、登録しているマ ルチナンバーを選択してから電話をかけること ができます。☛P344
- 2in1がデュアルモードのときは、発信番号の選択 画面が表示されます。「Aナンバー」または「Bナ ンバー」を選択します。

音声電話の場合、「へ」を1秒以上押して電話番号 を入力した後、約5秒経過すると自動的に音声電 話がかかります。スピーカーホン機能はONにな ります。

#### [テレビ電話]

● テレビ電話がかからなかったときは、画面に次の メッセージが表示され、待受画面に戻ります。な お、通話する相手の電話機種別やネットワーク サービスのご利用の有無により、実際の相手の状 況とメッセージの表示が異なる場合があります。

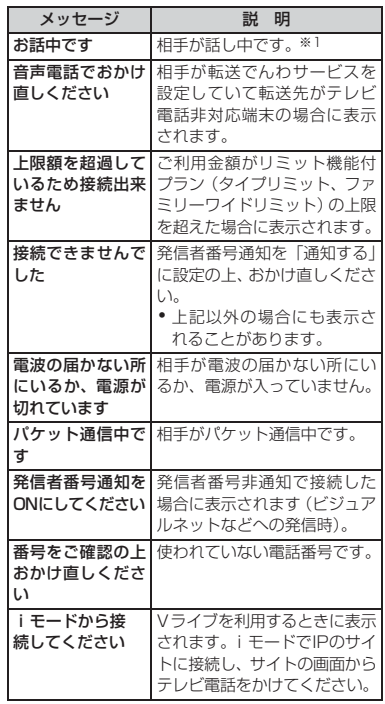

- ※ 1:相手の端末によっては、パケット通信中の場 合にも表示されることがあります。
- テレビ電話をかけてつながらなかった場合、音声 自動再発信が「ON」のときは、自動的に音声電 話に切り替えて再発信します。音声電話で再発信 した場合、かかる通話料金は音声通話料になりま す。
- 代替画像やキャラ電を利用しても、テレビ電話の 通信料金は音声通話料ではなくデジタル通信料 になりますのでご注意ください。

#### **通話中に保留にする 通話中保留**

通話中に自分の声を相手に聞こえないようにし ます。保留中も、電話をかけた側に通話料金が かかります。

**1 通話中に**<sup>o</sup>

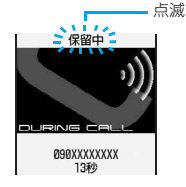

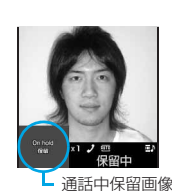

音声電話保留中 テレビ電話保留中

通話が保留になり、ガイダンス(通話保留音) が流れます。テレビ電話のときは、自分と相 手に通話中保留画像が表示されます。

• 保留解除:  $e = \frac{1}{2}$ または $\boxed{C}$ テレビ電話の保留を解除した場合、保留前 に送信していた画像が送信されます。

#### **スピーカーホン機能を利用する**

相手の声がスピーカーから聞こえる状態で電話 をかけられます。

#### **例** 音声電話のとき

#### **1 電話番号を入力**zn**(1秒以上)**

ディスプレイ上部に ↓ が表示されます。

- ・ 電話帳/リダイヤル/着信履歴/伝言メ モ/音声メモの一覧から操作する場合も 同様です。
- テレビ電話でかける:電話番号を入力  $\sqrt{2}$ 
	- ・ テレビ電話動作設定のスピーカーホン 設定を「OFF」にしているときやマナー モード中は、「テ を1秒以上押します。
- 通話中のON/OFFの切り替え: ⊠ また  $|t|$ 
	- 発信中、呼出中は「<」を押すたびにON /OFFが切り替わります。
- スピーカーの音量調整:通話中に □ - つ **-2-**で音量調整
	- •テレビ電話通話中の音量調節: ===
	- ・ 設定は通話終了後も保持され、テレビ 電話伝言メモの再生音の音量にも反映 されます。

#### **おしらせ**

- スピーカーホン機能をONに切り替えると、音量 が急に大きくなり耳に傷害を与える恐れがあり ますので、FOMA端末を耳から離して使用してく ださい。
- 周囲や相手側の雑音が大きく、聞き取りにくい場 合は、スピーカーホン機能を OFF にして通話し てください。
- FOMA 端末に向かって約 30cm 以内の距離でお 話しください。
- マナーモード中でもスピーカーホン機能を利用 できます。

# **プッシュ信号を送出する**

**DTMF送信**

•テレビ電話の場合、図(キャラ電送信中) / □(カメラオフ画像送信中) / □(カメラ画像 送信中)のときにプッシュ信号を入力できま す。

#### **例** テレビ電話のとき

**テレビ電話通話中に maxu 6 ▶ ダイヤ ルキーで入力**

入力した番号が画面に表示され、プッシュ 信号が送出されます。

- プッシュ信号送出の解除: 297
- ・ カメラ画像やカメラオフ画像送信中は、ダ イヤルキーを押すだけでプッシュ信号を送 出できます。
- ・ プッシュ信号を送出しようとすると、設定 されたフレームや静止画は解除されます。
- ・ プッシュ信号はダイヤルキーで送出する ため、キャラ電送信中の場合はダイヤル キーによるアクション操作はできません。
- 音声電話通話中のプッシュ信号送出: 音声電話通話中にダイヤルキーで入力

# **ポーズ「P」、タイマー「T」を入力する**

ポーズとタイマーは音声電話のみ有効です。

・ 電話番号の先頭に入力すると発信できませ ん。

#### **<sup>例</sup>** 「03XXXXXXXXP12345」(ポーズ「P」 を入力)で発信したとき

電話がつながった後に = = を押すと、ポー ズ以降の番号が送出されます。

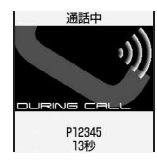

■ ポーズ 「P」の入力:電話番号の後に | \* | (1 秒以上)

自宅の留守番電話の操作やチケットの予約 などに利用します。ポーズが入力された箇所 でダイヤルを区切ってプッシュ信号を送出 します。

■ タイマー 「T」の入力: 電話番号の後に # (1秒以上)

外線番号に続けて内線番号をダイヤルする ときなどに利用します。外線番号と内線番号 の間にタイマーを入力すると、外線番号に続 いて一定の秒数が経過した後に内線番号が 発信されます。

- ・ タイマーは連続して入力できます。
- ・ タイマー 1つにつき、約1秒の間隔をとり ます。

#### **おしらせ**

- プッシュ信号は、受信側の機器によっては受信で きない場合があります。
- 通話を保留にして別の相手にポーズ、タイマーを 入力して電話をかけることはできません。

# **音声電話/テレビ電話を切り替える**

相手側が切り替え可能な端末の場合、通話中に サブメニューからの操作で音声電話とテレビ電 話を切り替えられます。切り替えは、電話をか けた側の端末からのみ操作できます。

- ・ 音声電話/テレビ電話切り替え対応の端末ど うしでご利用いただけます。
- ・ 切り替えるには、相手がテレビ電話切替機能 通知を開始にしている必要があります。 ☛P65
- ・ 本FOMA端末はインカメラを搭載しておりま せんので、テレビ電話通話時に相手に送る画 像は、初期設定がキャラ電となります。キャ ラ電の代わりに、アウトカメラの映像や設定 した代替画像を送ることもできます。
- **例** 音声電話からテレビ電話に切り替えるとき

# **音声電話通話中に <del>MENU コ</del>▶はい**<br>■ <del>- ■ 瀬印</del> - コー いいえ…音声電

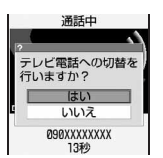

いいえ…音声電話通 話中の画面に戻りま す。

- •切り替え中は電話を切り替える旨のガイ ダンスが流れます。
- ・ テレビ電話動作設定でスピーカーホン設 定が「ON」の場合、テレビ電話に切り替 わると、スピーカーホン機能がONになり ます。
- テレビ電話から音声電話への切り替え:テレ ビ雷話通話中に maw 11▶はい

- 自分側がパケット通信中の場合は、パケット通信 を切断してテレビ電話に切り替えます。
- 相手側がパケット通信中は、テレビ電話に切り替 えられません。
- キャッチホンでの音声電話通話中は、テレビ電話 に切り替えられません。
- 切り替えには、約5秒かかります。 電波状況によ り切り替えに時間がかかる場合があります。
- 電波状況によっては音声電話とテレビ電話の切 り替えができず、電話が切れる場合があります。
- スピーカーホン機能は、テレビ電話から音声電話 へ切り替えると解除されます。
- テレビ電話通話中に行った設定(フレーム選択な ど)は、音声電話とテレビ電話を切り替えるたび に解除されます。
- テレビ電話と音声電話の通話時間に応じて、通話 料金がそれぞれ加算されます。
- ●「切替中」と表示されている間は料金は課金され ません。

#### **リダイヤル/着信履歴を利用する リダイヤル/着信履歴**

#### 音声電話、テレビ電話の発信履歴(リダイヤル) や、着信履歴を記録します。

- ・ 着信履歴、リダイヤルそれぞれ最大30件記録 されます。30件を超えると、古いものから順 に消去されます。
- ・ 2in1をご契約の場合、着信履歴とリダイヤル はAナンバー/Bナンバーでそれぞれ最大30 件、合計で60件まで記録されます。

#### **例** リダイヤルから電話をかけるとき

#### **1** rz**リダイヤル一覧で相手を選ぶ**

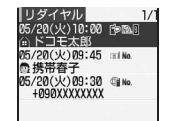

- ・ 着信履歴から電話 をかける: ■ 忌● 着 信履歴一覧で相手 を選ぶ
- ・ 詳細画面の表示:履 歴を選びって

# **2**  $\boxed{C}$  (音声電話) または 子 (テレビ **電話)**

- •選んでいる履歴と同じ発着信の種別で電 話をかける:詳細画面で =
- ・ 着もじ付きの着信履歴から電話をかけて も、着もじは付きません。
- ・ 2in1がONのときは、発着信時のナンバー に従って発信されます。2in1 が OFF のと きは、発着信のナンバーに関わらずAナン バーで発信されます。

#### **一覧画面の操作**

#### 以下の操作は、詳細画面からも同様に行えます。

#### ■ 電話帳の登録:

- 1履歴を選び menu 4 1
	- ・ 登録済みの電話帳データに追加:  $mewu$  $4$  $2$
- 2 コ ~ 2 ▶ 名前やメールアドレスなどを 登録
	- •登録済みの電話帳データに追加: 11~ 2▶相手を選びっ<→登録内容を修正

#### ■ リダイヤル/着信履歴の削除:

- ・ 詳細画面では複数削除はできません。
- 1履歴を選び menu 511
	- 複数削除: menu 5 2 ▶ 履歴を選び  $e^e$   $\overline{E}$
	- 全件削除: mew 5 3 陆沫暗証番号 を入力

②はい

#### ■ iモードメールの作成:履歴を選び|⊠|

- ・ メールアドレスが複数登録されている場合 は、メールアドレスを選択します。
- ・ 履歴の電話番号がメールアドレスとともに 電話帳に登録されているときに有効です。
- SMSの作成:履歴を選び[⊠] (1秒以上)
- 詳細画面の画像表示を設定:履歴の詳細画面  $\overline{C}$  menu  $\overline{8}$   $\overline{1}$   $\sim$   $\overline{3}$ 
	- •詳しくは<del>●</del>P77
- その他に一覧から行える操作:
	- ・ リダイヤル/着信履歴一覧の切り替え:  $m$  $6$
	- ・ メール送信履歴への切り替え:リダイヤル 一覧で「m」
	- ・ メール受信履歴への切り替え:着信履歴一 覧で回

- 通話中に音声電話とテレビ電話を切り替えた場 合、発着信時の種別(音声電話/テレビ電話)が 履歴に記録されます。
- 同じ電話番号に音声電話またはテレビ電話をか けた場合は、番号通知の「指定なし」「通知」「非 通知」のそれぞれについて最新の1件のみがリダ イヤルに記録されます。
- 会社などでダイヤルインをご利用の相手から着 信した場合、相手のダイヤルイン番号と異なった 番号が表示される場合があります。
- マルチナンバーの選択発信●P344
- 2in1 がデュアルモードのとき、ナンバーを選択 して発信する☛P49

#### **かかってきた電話に出られなかったとき (不在着信)**

#### ■■ が表示され、着信履歴に記録されます。

•覚えのない番号からの不在着信があった場 合、呼出時間により、着信履歴を残すことだ けを目的としたような迷惑電話(「ワン切り」 など)かを確認できます。

#### **おしらせ**

- 呼出動作開始時間設定での呼出開始時間内の不 在着信の表示方法
	- •すべての履歴を表示:着信履歴一覧でMewl81  $\Box$
	- ・ 呼出開始時間内の履歴を除いて表示:着信履歴 —覧で menu 8 2

#### **一覧画面の見かた**

# **例** リダイヤルのとき

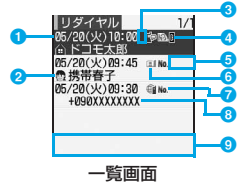

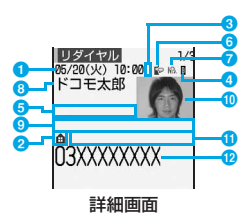

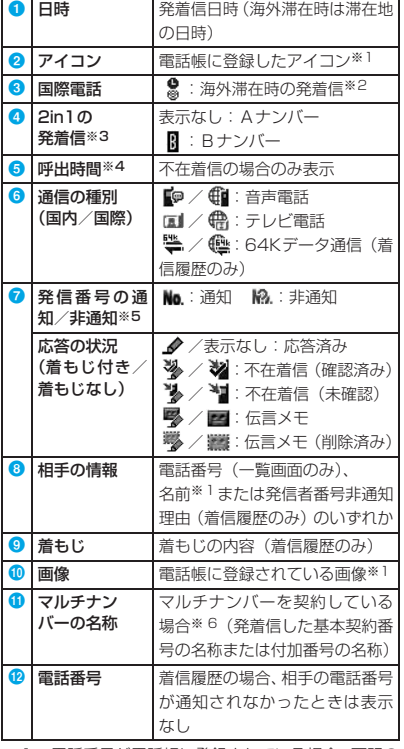

- ※ 1:電話番号が電話帳に登録されている場合、下記の 設定に従って表示
	- ・ シークレットモード設定(シークレット属性が 設定されている場合)
	- ・ パーソナルデータロック
	- ・ 画像/名前表示切替の設定
- ※2:タイムゾーンが「GMT+09:00」のときは表示 されない場合があります。
- ※ 3:2in1 がデュアルモードのときに表示
- ※ 4:100 秒以上の場合、一覧画面では「99"」と表示
- ※ 5:発信オプション、電話帳の発番号設定で通知/非 通知を設定したときに表示
- ※6:リダイヤルの場合は、発信オプションで指定した ときに表示

# **着もじを設定する**

#### **着もじ**

音声電話やテレビ電話をかける際に、相手の着 信画面にメッセージ(着もじ)を表示すること で、あらかじめ用件や緊急度を伝えることがで きます。

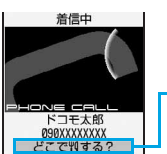

電 話

/テレビ電話

着もじが相手側の着信画面 に表示されます。通話を開始 すると着もじは消えます。

- ・ 着もじの詳細や対応機種については、ドコモ のホームページまたは『ご利用ガイドブック (ネットワークサービス編)』をご覧ください。
- ・ 送信側は料金がかかります。受信側は料金は かかりません。
- ・ 受信した着もじは着信履歴に記録されます。
- ・ オールロック中、パーソナルデータロック中 に電話がかかってきた場合、着もじは受信で きますが、着信画面には表示されません。ロッ クを解除すると、着信履歴に表示されます。

#### **着もじの編集や設定をする**

#### **着もじを作成する**

・ 最大10件登録できます。

**MENU 87731** 

### **2 <新しいメッセージ>**

- 登録済みの着もじを編集 : 着もじを選び -g-
	- 送信メッセージの履歴を引用: maw||1| ▶着もじを選びっー
	- 削除:
		- 1 着もじを選び menu 2
		- $\cdot$  全件削除:  $\sqrt{$   $\sqrt{3}}$
		- $(2)$ はい

# **3 着もじを入力(全角・半角を問わず10 文字まで)**

・ 漢字、ひらがな、カタカナ、英字、数字、 記号、絵文字(デコメ絵文字は除く)を入 力できます。

- 
- **4 [10]**<br>• 登録済みの着もじを編集したときは、確認 画面が表示されます。上書きする場合は 「はい」を選択します。

#### **着もじを受信するときの条件を設定する (メッセージ表示設定)**

 $\boxed{\text{menv}}$  $\boxed{8}$  $\boxed{7}$  $\boxed{3}$  $\boxed{2}$  $\boxed{1}$  $\sim$  $\boxed{4}$ すべて表示…すべての相手からの着もじを 表示します。 表示しない…着もじを表示しません。 電話帳登録番号のみ…電話帳に登録されて いる相手からの着もじのみ表示します。 番号通知ありのみ…発信者番号を通知して きた相手からの着もじのみ表示します。

#### **着もじを付けて電話をかける**

- ・ 着もじは最大10件記録されます(送信メッセー ジ履歴)。10件を超えると古いものから順に消 去されます。
- ・ 2in1をご契約の場合、送信メッセージ履歴はA ナンバー/ B ナンバーでそれぞれ最大 10 件、 合計で20件まで記録されます。

#### **電話番号を入力▶ FENU 3**

#### **2 着もじを選択**

- メッセージを作成: 11▶着もじを作成
	- •作成方法 ●P48「着もじを作成する」 操作3以降
- 登録済みの着もじから選択: 2 ▶着もじ を選びっこっ
- 送信メッセージ履歴から選択: 3 ▶着も じを選びっこ
	- ・ 2in1がデュアルモードのときは、Bナ ンバーの送信メッセージ履歴には■が 表示されます。

- **3** mew」<br>•着もじが相手側の端末に届いた場合は「送 信しました」と表示され、送信料金がかか ります。
	- ・ 相手が対応端末でない場合や、メッセージ 表示設定により着もじが届かなかった場 合などは「送信できませんでした」と表示 され、送信料金はかかりません。

48

#### **おしらせ**

- 相手側が以下のような場合、相手側の端末に着も じは届かず、着信履歴にも記録されません。ま た、発信側に送信結果は表示されません。この場 合は、送信料金はかかりません。
	- ・ 圏外のときや電源が入っていない場合
	- 公共モード(ドライブモード)中
	- ・ 伝言メモの応答時間が「0秒」の場合 など
- 相手側の端末に着もじが届いていても、電波状態 によって、発信側に送信結果が表示されない場合 があります。この場合は送信料金がかかります。
- 相手が呼出動作開始時間設定で設定した呼出開 始時間内に着もじ付きの着信を受けた場合、着も じは表示され、着信履歴に記録されます。この場 合は発信側に送信料金がかかります。
- 海外での利用時には着もじを送受信することは できません。
- 発信オプションからも着もじを付けて電話をか けられます。☛P49

# **1回の通話ごとに発信者番号を通知 /非通知にする**

**186/184**

- ・ 発信者番号はお客様の大切な情報です。発信 者番号を通知する際には、十分にご注意くだ さい。
- ・ 相手の電話機が、発信者番号表示が可能なと きに表示されます。
- **1** <sup>186</sup>**(通知する)または**

**11844 (通知しない)▶電話番号 を入力▶ 乙 (音声電話) または** B5 **(テレビ電話)**

#### **おしらせ**

- 国際電話では「186」を付けても、経由する電 話会社などにより発信者番号が通知されない場 合があります。
- 相手の電話番号に「1861 /「1841 を付けて発 信した場合、「186」/「184」も付いた電話番 号がリダイヤルに記録されます。
- 番号通知方法の優先順位について●P40

# **条件を設定して電話をかける**

**発信オプション**

1回の通話ごとに、発信時の条件を設定します。

雷話番号を入力▶ maxul2

#### **2 各項目を設定**

着もじ☛P48

- マルチナンバー/自局番号: 利用する番号を選択。
	- ・ マルチナンバーの発信方法について ☛P344
	- ・ 2in1がデュアルモードまたはBモード のときに「自局番号」が表示されます。 デュアルモードのときは「Aナンバー」 「Bナンバー」から選択します。

発信方法:

音声電話/テレビ電話を選択。

#### 番号通知:

- 発信者番号の通知/非通知を設定。
- ・ 番号通知方法の優先順位について
- $P40$

#### プレフィックス:

電話番号の前に付加する番号(プレフィッ クス☛P52)を選択。

#### 国際電話発信:

国際ダイヤルアシスト設定の国際アクセ ス番号または国番号に置き換えるかを設 定。☛P50

#### 国際プレフィックス:

国際ダイヤルアシスト設定の国際アクセ ス番号を選択。

国番号:

国際ダイヤルアシスト設定の国番号を選 択。

#### **3** <sup>m</sup>

- ・ 発信方法で「テレビ電話」を選択した場合 は、「ティを押すと通話中に表示するキャラ 電を選択してから発信できます。
- ・ 国際電話発信を「ON」に設定したときな ど、mを押した後、「はい」を選択します。 mを押した後、「元の番号で発信」を選択 すると、着もじと発信方法以外の設定を解 除して発信します。

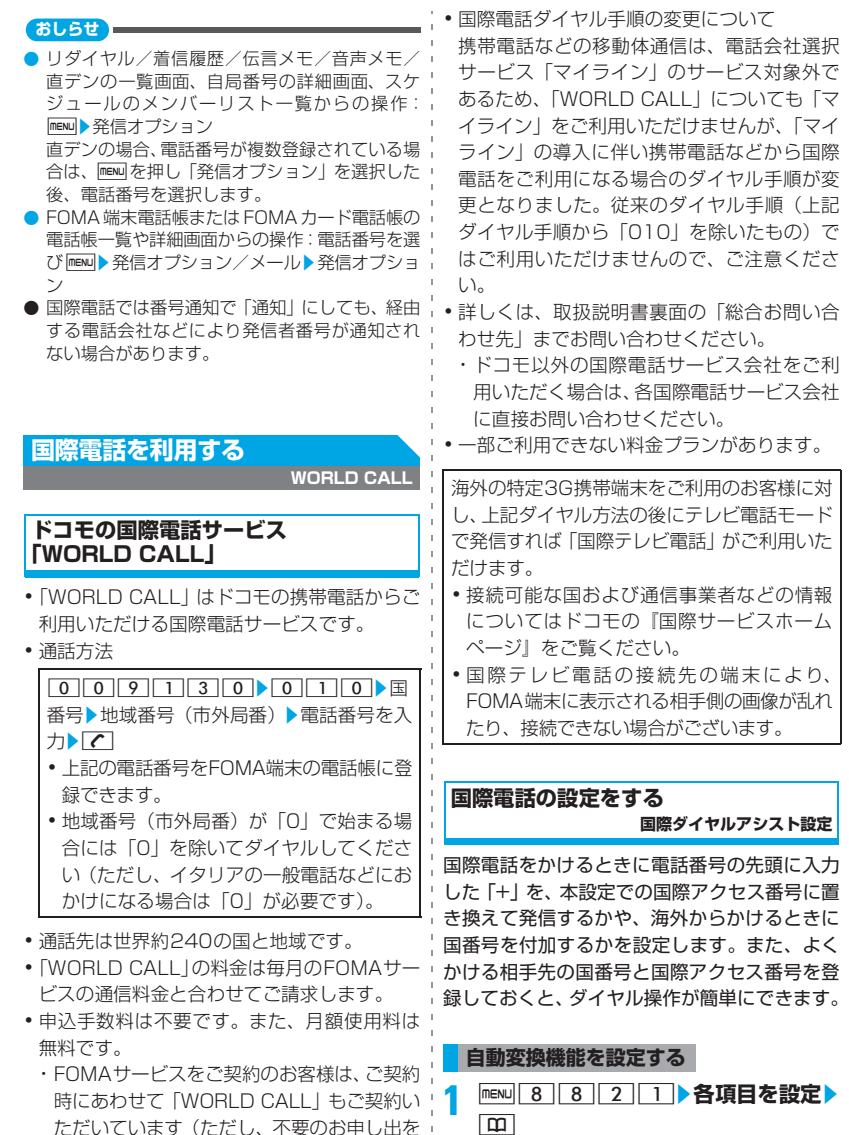

時にあわせて「WORLD CALL」もご契約い ただいています(ただし、不要のお申し出を された方を除きます)。

国番号変換: 海外での利用時に、自動的に国番号を付 加するかを設定。

・「ON」に設定したときは国番号を選択 します。

電話/テレビ電話

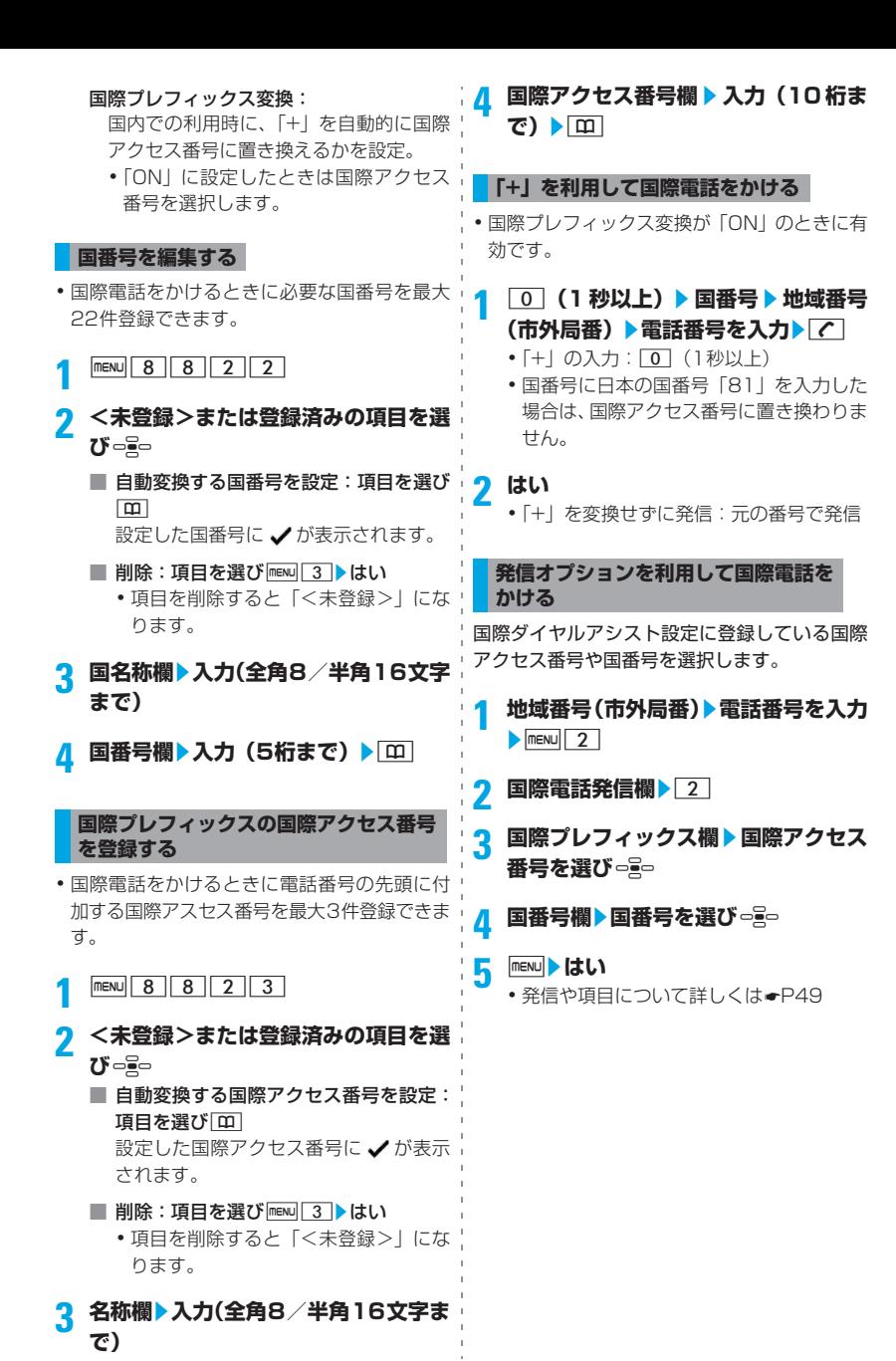

電話/テレビ電話

51

# **電話番号の先頭に付加する番号を 設定する**

**プレフィックス設定**

国際アクセス番号や「184」「186」など、電 話番号の先頭に付加する番号(プレフィックス) をあらかじめ登録しておくと、電話番号を入力 した後に、簡単にプレフィックスを付加して電 話をかけられます。☛P49

**1 menu** 8 4 6 2

# <mark>2</mark> プレフィックス1~3欄▶入力(10桁 まで) ▶ **□**

- ・ 最大3件登録できます。
- •番号(プレフィックス)にはポーズ、タイ マーを含めないでください。発信できなく なります。

# **サブアドレスを指定して電話をか ける**

**サブアドレス設定**

サブアドレスを指定して特定の電話機や通信機 器を呼び出すように設定します。

・ 映像配信サービス「Vライブ」でコンテンツを 選択するときにも利用します。

### **サブアドレスの設定を有効にする**

 $\boxed{\text{menv}}$  8 4 6 3 1  $\boxed{\cdot}$ 

#### **サブアドレスを指定して電話をかける**

- ・ 相手の電話機や通信機器にサブアドレスが設 定されている必要があります。
- **1 電話番号を入力** z(z **サブアドレス を入力**
	- ・ Vライブに接続するときなどに、電話番号 の先頭に「 米 | を入力しても発信できま す。
- **2**  $\overline{C}$  (音声電話) または 5つ (テレビ **電話)**

### **おしらせ**

● 本機能を「ON」にしていても、ポーズやタイ マー、「#」を入力した後に「※」を入力した場 合は、サブアドレスの区切りとしては認識され ず、「 」を含んだプッシュ信号として送出され ます。

### **途切れた通話の再接続時のアラー ムを設定する**

**再接続アラーム音**

電波状態が悪くて途切れた音声電話、テレビ電 話を、電波状態がよくなったときに再接続する ときのアラーム音を設定します。

- ・ 電波が途切れている間は、相手は無音状態と なります。
- ・ 利用状態や電波状態により、再接続されるま での時間は異なります。目安は最長10秒間で す。
- 再接続されるまでの時間 (最長10秒間) も通 話料金がかかります。
- ・ 利用状態や電波状態により、アラーム音が鳴 らずに通話が切れてしまうことがあります。

 $mENU$  8 1 1 1 6 4 **1**  $\sim$  3

**周囲の騒音を抑えて通話を明瞭に する ノイズキャンセラ設定**

通話中の周囲の騒音を抑えることによって、自 分の声が相手に、また相手の声も明瞭に聞きと れるようになります。

・ 通常は、「ON」にした状態でのご使用をおす すめします。

 $n = 8$ **1**  $\rightarrow$  1  $\rightarrow$  2

# **車の中で手を使わずに話す**

**車載ハンズフリー**

FOMA端末を車載ハンズフリーキット01(別売) やカーナビなどのハンズフリー対応機器と、USB 接続することにより、ハンズフリー対応機器から 音声電話の発着信などの操作ができます。

・ ハンズフリー対応機器の操作については、各 ハンズフリー対応機器の取扱説明書をご覧く ださい。なお、車載ハンズフリーキット 01 (別売)をご利用時には、FOMA車載ハンズフ 1) 一接続ケーブル01 (別売)が必要です。

#### **おしらせ**

- ハンズフリー対応機器から音を鳴らす設定にし ている場合は、FOMA端末でのマナーモードや着 信音の設定に関わらずハンズフリー対応機器か ら着信音が鳴ります。
- ハンズフリー対応機器を使ってテレビ電話をかけ た/受けた場合、相手には代替画像が送信されま す。
- 伝言メモ設定中の着信動作は、伝言メモの設定に 従います。

# **電話/テレビ電話を受ける**

**1 電話がかかってくる** 着信音が鳴り、ディスプレイの照明が点灯 し、キーの照明が点灯/点滅します。

# $2<sup>c</sup>$

通話時間が表示されます。

#### 音声電話のとき

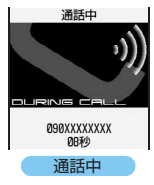

・ 音声着信の場合、  $\Box \sim 9$ , 0. | ※ | 、 | # | を押して も電話を受けられま す(エニーキーアン サー)。☛P55

#### テレビ電話のとき

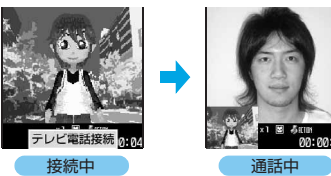

- •テレビ電話の場合、「※」を押しても受けら れます。
- ・ テレビ電話通話中は、相手の声がスピー カーから聞こえます。

**3 通話が終わったら**<sup>f</sup>

# **アィスプレイの表示について**

着信中の相手からの発信状況や FOMA 端末の設定 に従って、電話番号や名前、画像、動画/iモー ションなどがディスプレイに表示されます。

■ 相手の電話番号が通知されたとき

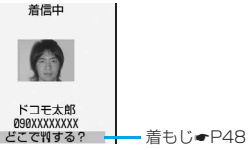

- ・ 受信した着もじは着信履歴に記録されます。
- ・ 相手の電話番号が電話帳に登録されていな い場合は、電話番号が表示されます。また、 電話着信設定またはテレビ電話着信設定な どで設定した画像が表示されます。
- ・ 相手の電話番号が電話帳に登録されている 場合は、着信/受信時表示設定に従って名 前と電話番号が表示されます。また、人物 画像表示設定が「ON」のときは電話帳に設 定した画像や動画/ i モーションも表示さ れます。
- •着信画像の優先順位について●P94

#### ■ 相手の電話番号が通知されなかったとき

発信者番号非通知理由が表示されます。

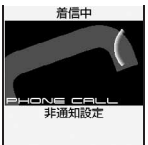

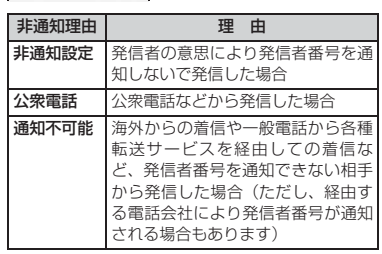

#### **着信中にサブメニューから実行できる 操作**

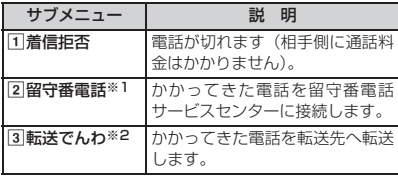

※1:留守番電話サービスをご契約いただいている場 合に有効です。

- ※2:転送でんわサービスをご契約いただき、転送先が 登録されている場合に有効です。
- ・ 通話中着信動作選択を「通常着信」にしてい ると、音声電話通話中に別の音声電話がか かってきたときもサブメニューから同様に操 作できます。

### **音声電話通話中に「ププ…ププ…」とい う音(通話中着信音)が聞こえたとき**

留守番電話サービス、キャッチホン、転送でん わサービスのいずれかをご契約いただくと、音 声電話通話中に別の音声電話がかかってきたと きに「ププ…ププ…」という通話中着信音が聞 こえ、次の動作ができます。

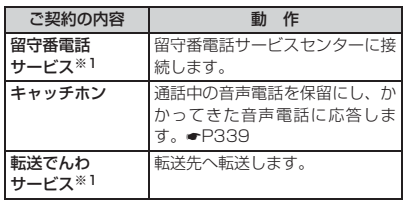

※ 1:通話中着信動作選択が「通常着信」の場合にサブ メニューから操作できます。

・ キャッチホンをご契約されていない場合は、 通話中着信音が鳴っても電話は受けられませ ん。

#### **おしらせ**

- FOMA端末から転送された電話を着信した場合は、 転送元の電話番号が電話帳に登録されていないと きは電話番号が、登録されているときは名前が表示 されます。ただし、転送元によっては、転送元の電 話番号や名前が表示されないことがあります。
- 国際電話がかかってきた場合、発信者番号の先頭 に「+」が表示されます。
- 電話帳に登録されていない相手からの着信に対 して、着信を拒否したり(☛P117)、着信音や バイブレータなどでの呼出動作をすぐに開始し ないように設定(☛P116)できます。

● 電話帳に登録されている相手に対して着信拒否 を設定できます。☛P114

● テレビ電話がかかってきたときは、転送でんわ サービスを開始していても、転送先が3G-324M に準拠したテレビ電話対応機ではない場合、テレ ビ電話は接続されません。転送先の電話機をあら かじめご確認の上、転送先を設定してください。

**受話音量**

**着信音量**

# **音声電話/テレビ電話の切替要求 を受ける**

- •切り替え操作は、電話を発信した側からのみ ••LEVEL1(最小)〜LEVEL6(最大)の6段 行うことができます。着信した側からは切り 替え操作を行うことはできません。
- ・ 切替要求を受けるには、テレビ電話切替機能 通知を開始しておく必要があります。 ←P65

#### **<sup>例</sup>** 音声電話からテレビ電話への切替要求を受け るとき

#### **1 音声電話通話中にテレビ電話への切替 要求を受ける**

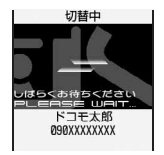

テレビ電話に切り替 わり、相手側に代替画 像(カメラオフ画像) が送信されます。

・ 切り替え中は電話 を切り替える旨の ガイダンスが流れ ます。

■ テレビ電話から音声電話への切替要求を受 ける:音声電話へ自動的に切り替わる

# **ダイヤルキーで電話に出られるよ うにする**

**エニーキーアンサー設定**

電話がかかってきたとき、「17~9、0、 [\*]、 # を押しても電話に出られるようにしま す。

・ 本機能は音声電話にのみ有効です。ただし、通 話中着信時は無効です。

 $\boxed{\text{menv}}$  $8$   $4$   $3$   $\boxed{\cdot}$   $1$   $\sim$   $2$ 

#### **通話中に相手の声の音量を調整す る**

階で調整できます。

・ 通話中に変更した受話音量は、通話終了後も 保持されます。また、電源を切っても保持さ れます。

#### <u>1</u> 通話中に □ <mark>z</mark>o ▶ ■ Z ← で音量調整

oを押すか、キーの操作を止めてしばらく すると、自動的に音量が設定されます。

- •音量を大きくする : =☆ または =☆ =
- •音量を小さくする: dap または■go
- テレビ電話通話中の音量調節: 。

#### **おしらせ**

k.

● 待受中に受話音量を調整する方法、受話音量に連 動する音量について☛P88

# **着信中に着信音量を調整する**

- ・「SILENT」(消音)、LEVEL1~LEVEL6の7 段階で調整できます(着モーションも7段階に なります)。
- ・ 着信中に変更した着信音量は、通話を終了す ると元に戻ります。
- 1 着信中に □□□ ▶ ■□ で音量調整

oを押すか、キーの操作を止めてしばらく すると、自動的に音量が設定されます。

- •音量を大きくする: = または = 을=
- •音量を小さくする: = = または = 弱 =

- 着信音とバイブレータの動作を止める:着信中に buz または **@**
- 着信中はSTEPTONE (約3秒ごとに、消音→ LEVEL1→…→LEVEL6で着信音が鳴る)には設 定できません。
- 待受中に着信音量を調整する方法、着信音量に連 動する音量について☛P88

#### **通話中やパケット通信中の着信時 に優先表示する画面を設定する 優先通信モード設定**

音声電話通話中にパソコンとつないだパケット 通信の着信があったとき、または i モード中に 音声電話がかかってきたときに、どちらの画面 を優先的に表示させるかを設定します。

- ・ 音声電話通話中に i モードメールやメッセー ジR/Fを受信したときは、本設定に関わらず、 音声電話通話中の画面が優先して表示されま す。
- ・ 本設定により画面の表示が切り替わっても、 通話やパケット通信は中断されません。

#### $n = 3$

設定なし…表示の優先を決めずに後から着 信した方の画面を表示します。ただし、音 声電話通話中にパケット通信を着信したと きは、音声電話通話中の画面を表示します。 音声通話表示優先…音声電話通話中の画面 を優先して表示します。

パケット通信表示優先…音声電話通話中は パケット通信中の画面を、iモード中は i モード中の画面を表示します。

### **すぐに電話に出られないときに保 留にする**

- **応答保留**
- ・ 応答保留中でも相手側には通話料金がかかり ます。
- 着信中に<u>「〜」</u><br>| ©答保留中

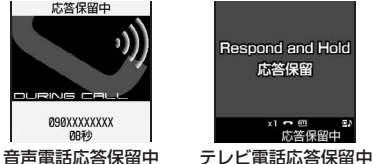

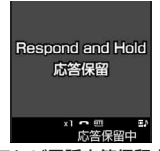

応答保留になります。相手に応答保留ガイ ダンスが流れます。テレビ電話のときは、自 分と相手に応答保留画像が表示されます。

• 応答保留中に「一 を押すか、相手が電話を 切ると、電話が切れます。

# **電話に出られる状態になったら**<br>• テレビ電話の場合は「<del>ヌ</del> または「て」を押

すと、相手には代替画像(●P64)が送 信されます。

#### **おしらせ**

留守番電話サービスや転送でんわサービスをご 契約の場合は、着信中に mew を押し 「留守番電話」 「転送でんわ」を選択すると、留守番電話への 切り替えや電話の転送ができます。

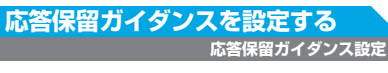

自分の声を応答保留ガイダンスとして録音でき ます。

・ ガイダンスは1件、約10秒間録音できます。

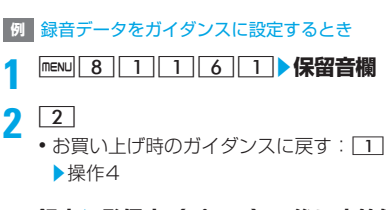

## **2** 録音▶発信音(ピーッ)の後に応答保 **留ガイダンスを録音する**

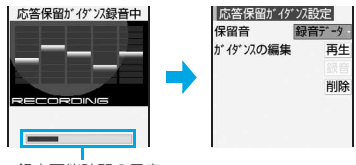

録音可能時間の目安

メッセージが表示された後、録音が開始さ れます。

- ・ 録音開始から約10秒後に終了音(ピーッ) が鳴ります。
- 録音の停止: っ号
- ・ 録音したガイダンスを確認:再生
- 録音し直す:削除▶はい▶録音する

 $\overline{m}$ 

#### **おしらせ**

- 録音したガイダンスを削除すると、お買い上げ時 のガイダンスに戻ります。
- 保留音を「内蔵音」にすると、相手に「ただいま 電話に出ることができません。そのままお待ちに なるか、しばらくたってからおかけ直しくださ い。」というガイダンスが流れます。

### **通話保留音を設定する**

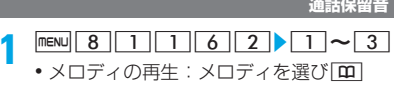

#### **公共モード(ドライブモード)を 利用する 公共モード(ドライブモード)**

公共モードは、公共性の高い場所でのマナーを 重視した自動応答サービスです。公共モードを 設定すると、電話をかけてきた相手に運転中も しくは通話を控える必要のあるような場所(電 車、バス、映画館など)にいるため、電話に出 られない旨のガイダンスが流れ、通話を終了し ます。

- ・ 公共モードの設定/解除は、待受中のみでき ます(画面に「圏外」が表示されているとき でも可能です)。
- ・ 公共モード中でも、通常どおり電話をかける ことができます。
- ・ 本機能は、データ通信中はご利用できません。

#### **公共モード(ドライブモード)を設定する**

**1** (**(1秒以上)**

公共モードが設定され、待受画面に▲が表 示されます。

着信時に「ただいま運転中もしくは携帯電 話の利用を控えなければならない場所にい るため、電話に出られません。のちほどお かけ直しください。」というガイダンスが流 れます。

・ マナーモードを同時に設定しているとき は、公共モードの設定が優先されます。

■ 解除:[\*] (1秒以上)

■ 公共モード (ドライブモード) を設定すると

お客様の FOMA 端末に電話がかかってきて も、着信音は鳴りません。待受画面には が表示され、着信履歴に記録されま

#### す。

電話をかけてきた相手には運転中もしくは 携帯電話の利用を控えなければならない場 所にいる旨のガイダンスが流れ、通話を終了 します。

• 公共モード(ドライブモード)と各ネット ワークサービスを同時に設定しているとき の着信時の動作は別表1 (●P58)のとお りです。

- 公共モード中は、次の音が鳴りません。また、バ イブレータも動作せず、着信などを知らせるキー の照明も点灯/点滅しません。
	-
- 
- ・ 着信音 ・ 目覚まし音 •スケジュール音
- ・ お知らせタイマーのアラーム音
- ・ iアプリのサウンド ・ 充電確認音
- ・ 通話料金上限通知アラーム(通話料金上限通知 を「ON」にし、アラームを設定している場合 でも、メッセージは表示されません)
- 公共モード中は、i チャネルのテロップや着もじ は表示されません。
- メールやメッセージR/Fを受信しても、受信中画 面や受信結果画面は表示されません。ただし、
- iモード問合せを行った場合は、受信中画面や受 信結果画面が表示されます。
- 公共モード中に緊急通報(110番、119番、118 番)を行うと、公共モードは解除されます。ただ し、テレビ電話で発信した場合は、解除されません。

# **公共モード(電源OFF)を利用す る**

**公共モード(電源OFF)**

公共モード(電源 OFF)は、公共性の高い場所 でのマナーを重視した自動応答サービスです。 公共モード(電源 OFF)を設定した後、電源を 切った際の着信時に、電話をかけてきた相手に 電源を切る必要がある場所(病院、飛行機、電 車の優先席付近など)にいるため、電話に出ら れない旨のガイダンスが流れ、通話を終了しま す。

### **公共モード(電源OFF)を設定する**

 $\boxed{1}$   $\boxed{2}$   $\boxed{5}$   $\boxed{2}$   $\boxed{5}$   $\boxed{1}$   $\boxed{C}$ 

公共モード(電源OFF)が設定されます。待 受画面上の変化はありません。

続けて電源を切ると、公共モード(電源OFF) が動作します。

公共モード(電源OFF)設定後、電源を切っ た際の着信時に「ただいま携帯電話の電源を 切る必要がある場所にいるため、電話に出ら れません。のちほどおかけ直しください。」 というガイダンスが流れます。

- ■解除: $\sqrt{\frac{1}{2}}$  5250}
- ■設定を確認: | \* | 2 | 5 | 2 | 5 | 9 |  $\sqrt{ }$

#### ■ 公共モード (電源OFF) を設定すると

「 25250」をダイヤルして公共モード(電 源 OFF) を解除するまで設定は継続されま す。電源を入れるだけでは設定は解除されま せん。

サービスエリア外または電波が届かない所 にいる場合も、公共モード(電源OFF)ガイ ダンスが流れます。電話をかけてきた相手に は電源を切る必要がある場所にいる旨のガ イダンスが流れ、通話を終了します。

・ 公共モード(電源OFF)と各ネットワーク サービスを同時に設定しているときの着信 時の動作は次のとおりです。

#### | 「別表 11各ネットワークサービスと公共モー ド(ドライブモード/電源OFF)設定中の着 信動作

・ 留守番電話サービス

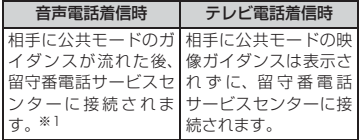

#### ・ 転送でんわサービス

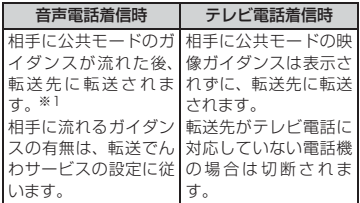

・ 迷惑電話ストップサービス

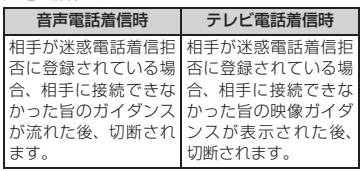

#### ・ 番号通知お願いサービス

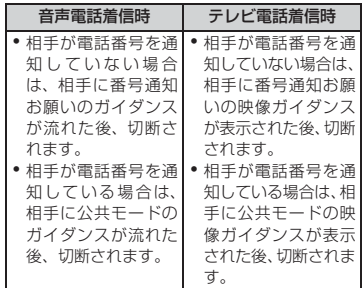

※ 1:呼出時間が「0 秒」の場合、公共モードのガイダ ンスは流れません。

# **電話に出られないときに用件を録 音/録画する**

**伝言メモ**

伝言メモを設定しておくと、電話に出られない ときに応答ガイダンスが再生され、相手の用件 が録音/録画されます。

- ・ 音声電話・テレビ電話合わせて最大4件、1件 につき約30秒間録音/録画できます。
- ・ 2in1をご契約の場合、AナンバーとBナンバー で着信した伝言メモを合わせて最大 4 件録音 /録画できます。
- ・ 音声電話の場合は相手の声だけ録音されま す。テレビ電話の場合は相手の画像も録画さ れます。

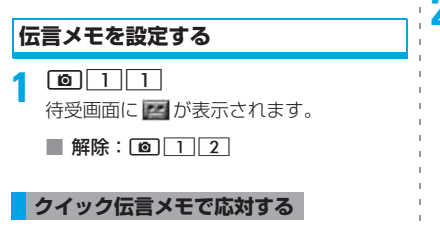

伝言メモ機能を開始していなくても、着信中に Cを1秒以上押すと、伝言メモ機能を1回だけ 動作させることができます。この操作は伝言メ モ機能を開始にする操作ではありません。

#### **おしらせ**

- 伝言メモが4件録音/録画されると、待受画面に ことが表示されます。この場合、伝言メモを解除 してもアイコンは消えません。
- 伝言メモが既に4件録音/録画されている場合は、 伝言メモを設定できません。また、クイック伝言 メモを動作させようとすると、警告音(ピピッ)が 鳴り、着信音が鳴り続けます。不要な伝言メモを 削除してから操作をやり直してください。

#### **伝言メモの設定中に電話がかかってく ると**

# **1 電話がかかってくる**

応答時間の設定に従って着信音が鳴った 後、伝言メモ応答ガイダンスの画面が表示 されます。

・ 伝言メモ応答ガイダンスが「内蔵音」のと きは、相手には「ただいま、電話に出るこ とができません。ピーッという発信音の後 にお名前、ご用件をお話しください。」と いうガイダンスが流れます。録音したガイ ダンスを流すときは、伝言メモ応答ガイダ ンス設定を「録音データ」にします。

# **2 相手のメッセージを録音または録画**

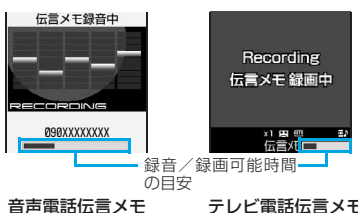

録音中

テレビ電話伝言メモ 録画中

- 録音/録画の開始時と終了時に相手には 「ピーッ」と鳴ります。また、録音/録画開 始時から約25秒後に、終了予告音(ピピッ) が鳴ります。
- **3 録音または録画が終了すると、電話が 切れる**

待受画面に 国 1が表示されます。

- 電源が入ってないときや圏外にいるときは、伝言 メモ機能は動作しません。留守番電話サービス (有料)をご利用ください。
- 伝言メモが既に4件録音/録画されている場合は、 伝言メモ機能は動作せず、着信音が鳴り続けます。 留守番電話サービスまたは転送でんわサービスを 開始している場合は、各サービスが作動します。
- 公共モード (ドライブモード) 中は公共モード (ドライブモード)が優先され、伝言メモ機能は 動作しません。
- 電波状態により、録音内容が途切れたり、画像が 乱れる場合があります。
- 応答ガイダンス中、伝言メモ録音/録画中に別の 電話がかかってきた場合は、着信を拒否して応答 ガイダンス、録音/録画を継続します。留守番電 話サービス、転送でんわサービス、キャッチホン のいずれかをご契約いただいている場合、着信を 拒否した電話は着信履歴に記録されます。
- 応答ガイダンス中、伝言メモ録音/録画中でも電 話に出られます。
	- •音声電話の場合:7
	- •テレビ電話の場合: ■■ または「テー(代替画像 を送信)

電話に出た場合、それまで録音/録画された内容 は保存されません。

#### **応答ガイダンスが始まるまでの時間を 設定する 伝言メモ応答時間設定**

・ お買い上げ時は「13秒」に設定されています。

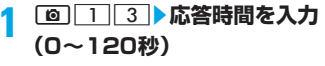

• 時間の増減: っこっ

#### **おしらせ**

- オート着信機能設定·留守番電話サービス·転送 でんわサービスと本機能を同時に設定している 場合、設定した時間により、優先順位が異なりま す。伝言メモを優先させるには、伝言メモの応答 時間をオート着信機能設定・留守番電話サービ ス・転送でんわサービスの呼出時間設定よりも短 く設定してください。ただし、電波状態によって は伝言メモが優先されないことがあります。この 場合は、クイック伝言メモで応答してください。
- オート着信機能設定の自動着信機能時間と伝言 メモの応答時間は、同じ時間に設定できません。

**伝言メモ応答ガイダンス設定** 自分の声を応答ガイダンスとして録音できま す。 ・ ガイダンスは1件、約10秒間録音できます。

**応答ガイダンスを設定する**

#### **例** 録音データをガイダンスに設定するとき

**12 C12 D2 伝言メモ応答ガイダンス 欄**

2 2<br>•お買い上げ時のガイダンスに戻す:11 操作4

#### <mark>?</mark> 録音▶発信音(ピーッ)の後に応答ガ **イダンスを録音する**

•操作方法 ●P56「応答保留ガイダンスを 設定する」操作3

#### **おしらせ**

● 録音したガイダンスを削除すると、お買い上げ時 のガイダンスに戻ります。

#### **伝言メモを再生する**

伝言メモ一覧から、録音された伝言メモを再生 /削除します。

#### $\boxed{0}$   $\boxed{2}$ **2 再生する伝言メモを選び 。** ・ 再生中は次の操作 ができます。 %:音量調整 ⇔⇔:停止 **MANXXXXXXX** n:スピーカーホ ン機能の切り Τ 経過時間の目安 替え(音声電 音声電話伝言メモの場合話伝言メモの み) **3 はい/いいえ**

**<sup>4</sup>** <sup>p</sup>

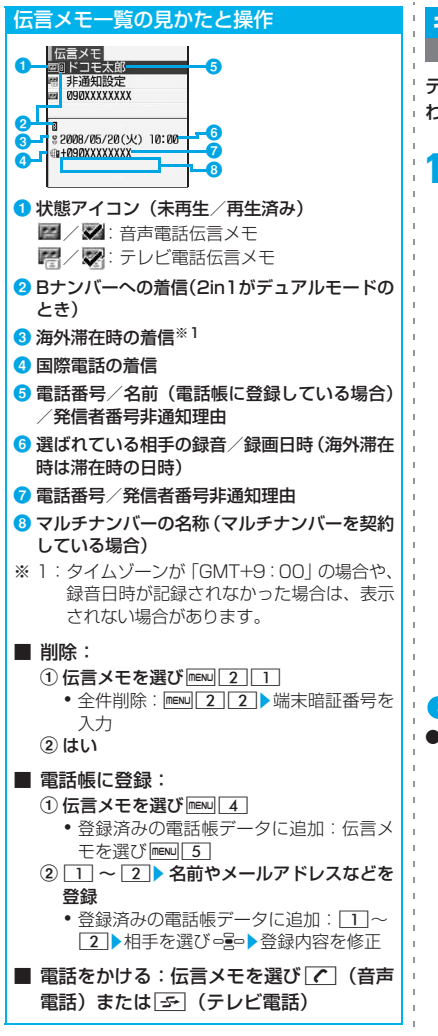

# **キャラ電を利用する**

テレビ電話で通話するときに、自分の画像の代 わりにキャラクタを送信します。

**通話中に <u>menu</u> 3211→フォルダを** 選び□ ミートキャラ電を選び□ミー

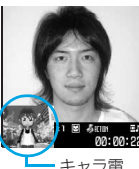

・ キャラ電送信中にダイヤルキーを押すと、 キャラクタがキーに対応したアクション をします。また、以下の操作も行えます。 0:アクションの中止

- **| \*|**: アクション一覧の表示
	- ・ アクションを選択するとキャラ クタが動きます。
- $[\frac{1}{2}](1)$  (1 秒以上): アクションモード(全体アクション /パーツアクション)の切り替え

#### **おしらせ**

● キャラ雷によっては、「全体アクション」と「パー ツアクション」のどちらか一方しかないものや、 アクションがないものもあります。

# **相手側に送信する映像を設定する**

テレビ電話通話中に送信している画像を変更し ます。

#### **送信画像を切り替える**

#### **1 通話中に**<sup>t</sup>

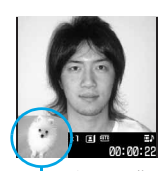

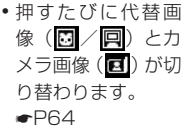

- カメラ画像
- ・ 代替画像がキャラ電の場合、キャラ電が表 示されず、代替画像設定の標準画像が送信 されることがあります。☛P64
- ・ ごく近い距離のカメラ画像を送信すると きは、接写撮影に切り替えてください。 ☛P129

## **送信/受信画像の品質を設定する**

- •お買い上げ時は「標準」に設定されています。
- ・「動き優先」にすると画像の動きはなめらかに なり、画質がやや粗くなります。
- ・「画質優先」にすると画質は細やかになり、画 像の動きがやや鈍くなります。

通話中に<u>mewは4 ▶ 1 ~ 2 ▶ 1 ~</u>  $\sqrt{3}$ 

# **送信画像にフレームを重ねる フレーム**

送信中のカメラ画像に、フレームを重ねること ができます。

・ 表示サイズが176×144以下のフレームのみ 選択できます。ダウンロードしたフレームは、 表示サイズが176×144のフレームのみ選択 できます。

通話中に manu 3 1 D フレームを選 **び**o

・ フレーム送信の 解除:o

**送信画像に特殊な効果をかける 撮影モード**

送信中のカメラ画像に次の効果をかけることが できます。

- フルオート (お買い上げ時)
- ・ 逆光補正 ・ 文字
- ・ スポット測光 ・ 美白
- •風景 ・ ・ 日焼け
- 夜景 きょうしゃ ソフトタッチ
- ・ トワイライト ・ モノトーン(赤)
- •サーフ&スノー •モノトーン (緑)
- スポーツ ・ ・ モノトーン(青)
- ・ ペット ・ モノクロ
- ・ グルメ ・ セピア
- 効果について詳しくは●P130
- <mark>1</mark> 通話中に <u>MENU 21</u> l → 撮影モードを 選び □ ■

現在の効果

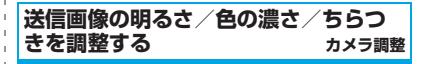

送信中のカメラ画像の明るさ・色の濃さを調整で きます。また、画像のちらつきがある場合、お使 いの地域の電源周波数に合った設定にすると、ち らつきが抑えられる場合があります。

- ・ 撮影モードの設定によっては明るさ/色の濃 さを変更できない場合があります。
- ・ 通話終了後も設定内容が保持されます。
- ・ お買い上げ時は、明るさ/色の濃さは3段目、 ちらつき調整は「自動」に設定されています。

電話/テレビ電話

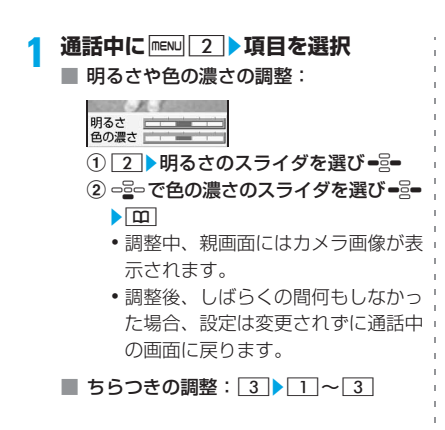

#### **おしらせ**

● ちらつき調整の設定はカメラ、バーコードリー ダーのちらつき調整にも反映されます。☛P133、 P137

#### **静止画/カメラオフ画像を送信する**

静止画または「カメラオフ」と表示される代替 画像(カメラオフ画像)を送信します。

- フレーム送信中 (●P62) は設定できません。
- ・ 画像サイズが176×144以下で、FOMA端末 外への出力が可能な静止画のみ設定できます。

#### **通話中に maw 3 ▶項目を選択**

■ カメラオフ画像を送信: 3

カメラオフ画像を設定すると、テレビ電 話画像選択で設定した代替画像が送信さ れます。ただし、代替画像にキャラ電を 設定している場合は、標準画像(カメラ オフ画像)が送信されます。

#### ■ 静止画を送信:

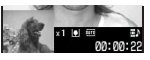

- ① |4 ▶ フォルダを選び ーミー
- ②静止画を選び ーミー
	- •静止画の表示:静止画を選び[10]
	- •元の画像の表示:静止画像送信中に  $\equiv$

### **表示倍率を切り替える ズーム**

・ カメラ画像送信中のみ利用できます。

<mark>1</mark> 通話中に■≧■<br>● ・<del>○</del>≧■を押すたびに次の順に切り替わります。 ■尾っを押すと逆の順になります。 標準(お買い上げ時)→2倍→4倍

#### **テレビ電話中の画面表示を設定す る**

・ 通話終了後も設定内容が保持されます。

#### **親画面と子画面を切り替える**

**通話中に**[10]<br>•押すたびに交互に切り替わります。 親画面:相手画像 , 親画面:自画像 子画面: 自画像 【 子画面: 相手画像 (お買い上げ時)

#### **親画面のサイズを変更する**

- **1 通話中に**p**(1秒以上)**
	- ・ 押すたびに、大(お買い上げ時)→中→小 →大→…の順に切り替わります。

#### **通話中に画面表示を設定する**

・ お買い上げ時は、テレビ電話画面設定は「両 方」、子画面表示は「自画像」、画面サイズ設 定は「大」、照明設定は「常灯(標準)」に設 定されています。

# **通話中に <u>mew 53</u> → 各項目を設定 > 002**<br>•各項目(テレビ電話画面設定、子画面表

示、画面サイズ設定、照明設定)の設定方 法☛P64「テレビ電話の設定を変更する」

# **テレビ電話の設定を変更する**

**テレビ電話動作設定**

#### テレビ電話がつながらなかったときの動作や、 テレビ電話通話中の画面などを設定します。

・ 相手へのアクセスをより確実なものとするた めに、音声自動再発信があります。「ON」にす るとテレビ電話をかけた相手がテレビ電話に 対応していない端末の場合や、デュアルネット ワークサービスでmovaサービスを利用中の場 合などでテレビ電話を受けられないときなど に、自動的に音声電話に切り替えて再発信しま す。ただし、ISDN同期64kbpsやPIAFSのア クセスポイント、3G-324Mに対応していない ISDNのテレビ電話など(2008年1月現在)、 間違い電話をした場合は、このような動作にな らない場合があります。通話料金が発生する場 合もありますのでご注意ください。

#### **MENU 8 5 1 3 名項目を設定▶**  $\overline{p}$

#### 音声自動再発信:

テレビ電話がつながらなかった場合に、自 動的に音声電話で再発信するかを設定。

#### テレビ電話画面設定:

自分側/相手側のどちらか一方のみを表 示するか、両方を表示するかを設定。

#### 子画面表示:

子画面に自分側/相手側の画像のどちら を表示するかを設定。

#### 画面サイズ設定:

親画面の表示サイズを設定。

#### 受信画質設定:

相手から受信する画像の画質を設定。 照明設定:

通話中のディスプレイの照明を設定。

端末設定に従う…ディスプレイの照明設 定(☛P95)の点灯時間設定(通常時) に従います。

#### スピーカーホン設定:

テレビ電話に接続されたときの、スピー カーホン機能のON/OFFを設定。

#### **おしらせ**

- 音声自動再発信が「ON」の場合でも、相手や ネットワークの状況によって再発信が行われな いことがあります。
- 音声自動再発信が「ONIの場合、パソコンなど をつないだパケット通信中にテレビ電話をかけよ うとしても、テレビ電話には接続されずに音声電 話で再発信が行われます。音声電話通話中や64K データ通信中はテレビ電話には接続されず再発信 も行われません。
- 音声自動再発信が「ON」の場合、音声で再発信 したときの通話料金はデジタル通信料ではなく 音声通話料になります。
- 平型スイッチ付イヤホンマイク (別売) などと接 続中にテレビ電話で通話すると、スピーカーホン 設定に関わらず、接続したイヤホンマイクなどか ら音声が聞こえます。
- 音声自動再発信が「ON」の場合、FOMA端末か ら緊急通報(110番、119番、118番)へテレ ビ電話発信したときは、自動的に音声電話発信と なります。

#### **代替画像や保留画像などを設定する テレビ電話画像選択**

テレビ電話で相手に送信する代替画像、伝言メ モ画像、応答保留画像、通話中保留画像、動画 メモ画像を変更します。

- ・ 次の画像は設定できません。
	- ・ サイズが176×144を超える静止画
	- ・ JPEG形式、GIF形式以外の静止画
	- ・ アニメーション、パラパラマンガ
	- ・ FOMA端末外への出力が禁止されている画像

**代替画像を設定する**

#### **例** 標準キャラ電を設定するとき

- $m = 8$   $5$   $1$   $5$   $1$
- 2 イメージ表示欄▶ <u>1 D 回</u><br>ココンココ<br>コココココココココココココココココココココココココ

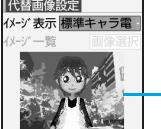

「標準キャラ電」(男の 子)が設定されます。

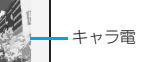

■ 標準画像 (カメラオフ画像) を設定: 2

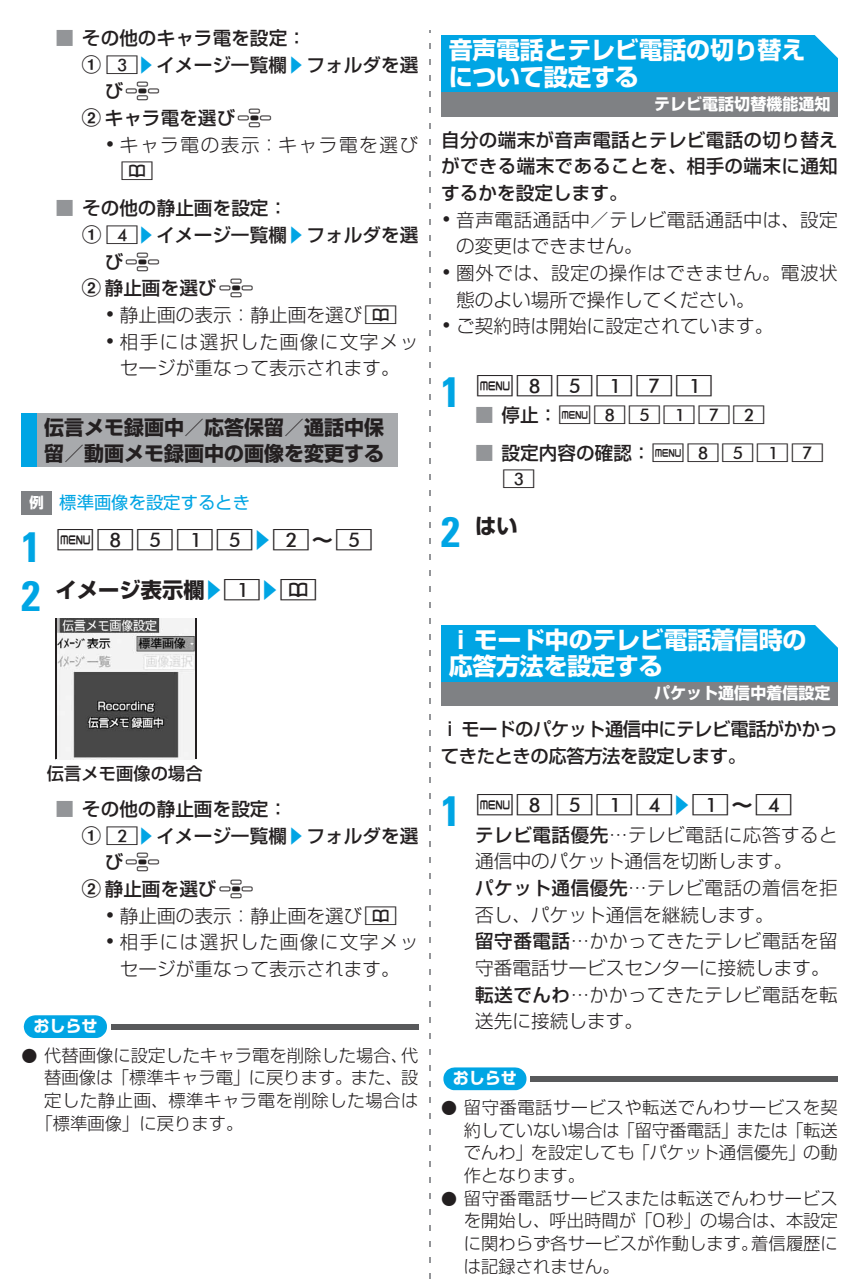

電話/テレビ電話

# **外部機器と接続してテレビ電話を 使用する**

**テレビ電話使用機器設定**

パソコンなどの外部機器とFOMA端末をFOMA 充電機能付USB接続ケーブル 01(別売)で接 続することで、外部機器からテレビ電話の発着 信操作ができます。

この機能を利用するためには、専用の外部機器、 またはパソコンにテレビ電話アプリケーション をインストールし、さらにパソコン側にイヤホ ンマイクやUSB対応Webカメラなどの機器(市 販品)を用意する必要があります。

- ・ FOMA端末が外部機器と接続されていないとき は、本機能を利用できません。
- ・ テレビ電話アプリケーションの動作環境や設 定・操作方法については、外部機器の取扱説 明書などを参照してください。
- ・ 本機能対応アプリケーションとして、「ドコモ テレビ電話ソフト」をご利用いただけます。ド コモテレビ電話ソフトホームページからダウ ンロードしてご利用ください(パソコンでの ご利用環境など詳細についてはサポートホー ムページでご確認ください)。

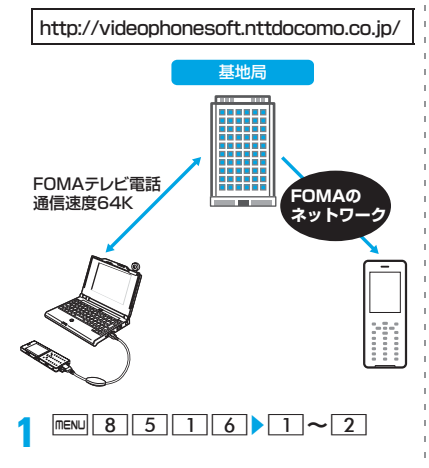

- 音声電話通話中は、外部機器からテレビ電話をか けられません。
- キャッチホンをご契約いただいていると、音声電 話通話中に外部機器からのテレビ電話の着信が あった場合、着信履歴には不在着信として記録さ れます。外部機器からのテレビ電話通話中に音声 電話・テレビ電話・64Kデータ通信の着信があっ た場合も同様です。

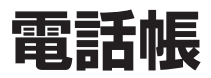

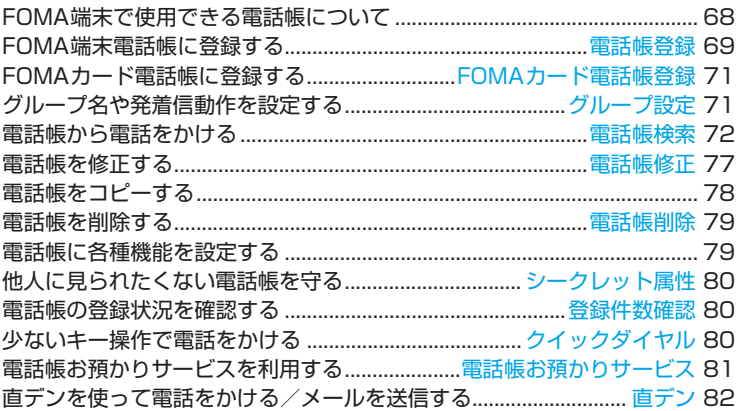

# **FOMA端末で使用できる電話帳に ついて**

#### FOMA D705iμでは、FOMA端末電話帳とFOMA カード電話帳を利用できます。

・ FOMA端末電話帳とFOMAカード電話帳に登 録できる項目は次のようになります。

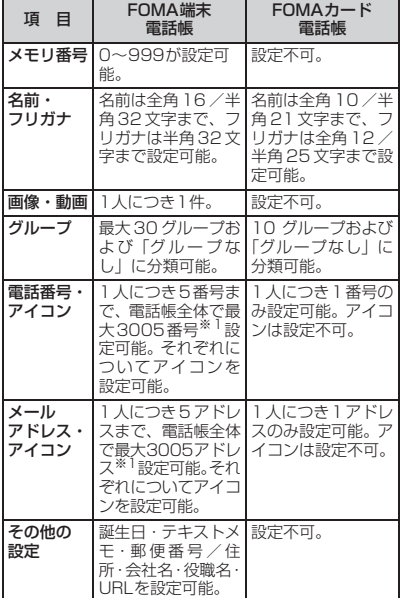

- ※ 1:各電話帳データの登録内容により、実際に登録で きる電話帳の件数が少なくなる場合があります。
- ・ お客様の FOMA カードを他の FOMA 端末に セットしても、FOMA カード内の電話帳デー タを利用できます。
- ・ 2in1についての詳細は、「2in1」を参照して ください。☛P344

#### **名前の表示について**

FOMA端末電話帳、FOMAカード電話帳に登録 した相手と電話の発着信を行うと、発信中/呼 出中/着信中/通話中の画面に、電話帳に登録 されている名前と電話番号が表示されます。た だし、着信の場合は、着信/受信時表示設定に 従います。

また、リダイヤル/着信履歴、伝言メモ、通話 中音声メモ、受信メールの発信元、送信/未送 信メールの宛先、セレクトメニューの人物など や、電話帳を検索せずに電話番号/メールアド レスを直接入力したときも、電話帳に登録され ている名前が表示されます。

- ・ FOMA端末電話帳とFOMAカード電話帳に同 じ電話番号/メールアドレスで名前が異なる 電話帳データを登録している場合、FOMA 端 末電話帳に登録されている名前が表示されま す。
- ・ FOMA 端末電話帳に、同じ電話番号/メール アドレスを異なる名前で複数登録している場 合、最初に登録した電話帳データの名前が表示 されます。
- ・ メールを受信した際、発信元のメールアドレスと 電話帳に登録しているメールアドレスが@以降 のドメイン名も含めて完全に一致すると、電話帳 の設定に従って動作し、電話帳に登録した名前が 表示されます。ただし、発信元がiモード端末の 場合は、ドメイン名「@docomo.ne.jp」を省略 したメールアドレスを電話帳に登録していても 電話帳の設定に従って動作し、電話帳に登録した 名前が表示されます。メールアドレスが「携帯電 話番号@docomo.ne.jp」の場合は「@docomo. ne.jp」を省略して電話帳に登録してください。
- ・ SMSを受信した際、電話帳に登録されている 電話番号と一致した場合は電話帳の設定で動 作します。
- ・ 電話帳に登録した相手からメールを受信する と、電話帳に登録している名前が受信結果テ ロップに表示されます。ただし、シークレッ トモード中でない場合にシークレット属性が 設定されている相手からメールの受信がある と、名前ではなくメールアドレスが表示され ます。

# **FOMA端末電話帳に登録する**

**電話帳登録**

#### • 最大登録件数●P409

・ ドコモショップなど窓口にて機種変更時など 新機種へ登録内容をコピーする際は、仕様に よっては FOMA 端末にコピーできない場合も ありますので、あらかじめご了承ください。

|mew||<u>4||2|</u><br>•電話帳一覧でMew||2|を押しても同様に操 作できます。

# **2 名前を入力(全角16/半角32文字ま** で) ▶ **□**

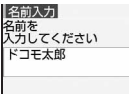

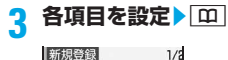

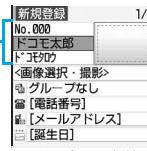

メモリ番号、名前、フリガナ

メモリ番号:

最も小さい空きメモリ番号が自動的に割 り当てられます。

- メモリ番号の変更:メモリ番号欄▶番 号を入力(0~999)
	- ・ 登録済みのメモリ番号を指定したと きは、確認画面が表示されます。上 書きするときは「上書き登録」、上書 きしないときは「新規登録」を選択 して他のメモリ番号を指定してくだ さい。
	- ・ 100の位や10の位の頭の0は省略 できます。

#### 名前:

入力した名前を確認。

■ 名前の修正:名前欄▶名前を修正▶ [11]

フリガナ:

入力した名前のフリガナを確認。

- フリガナの修正: フリガナ欄▶フリガ ナを修正(半角32文字まで)
	- 名前を修正してもフリガナには反映 されません。

#### 画像選択・撮影:

発着信時や電話帳データ確認時に表示す る画像や動画/iモーションを設定。

- 画像を設定: コ▶フォルダを選びっ号 ▶画像を選びっ号
	- ・ 横縦(または縦横)のサイズが640× 480を超える画像を選択すると、確認 画面が表示されます。「はい」を選択 すると、電話帳用(96×72)以下に 縮小した画像が設定されます。
	- ・ 電話発着信時や電話帳データ確認時 には、アニメーションは再生中の画 像、パラパラマンガは最初のコマが 表示されます。
- 静止画を撮影: 2 静止画を撮影 ogo
	- ・ 静止画のサイズは電話帳用(96× 72)に自動的に設定されます。
- 動画/iモーション設定:3▶フォル ダを選び □ ■ ■ 新画/ i モーションを 選びっこ
	- •映像のみの動画/iモーションが設 定できます。
	- •選択時に動画/iモーションを再生 して確認する☛P86
	- ・ 電話発信時には、動画/iモーショ ンの最初のコマが表示されます。

#### ■ 動画を撮影: 4 動画を撮影▶ 220

・ 動画のサイズはQCIF(176×144) に自動的に設定されます。音声は録 音されません。

■ 画像・動画/iモーションを削除: 5 グループ:

グループを選択。新規登録時は「グルー プなし」に設定。 グループ設定について●P71

- グループを追加:グループ欄▶ ⊠▶グ ループ名を入力(全角10/半角20文 字まで) ▶ [田] ・「グループなし」以外に、最大30件 登録できます。 電話番号: 市外局番を含め26桁まで入力し、アイコ ンを選択。
	- ・ 1人につき5番号まで登録できます。1 件目の電話番号を登録すると、追加登録 する項目が表示されます。
	- ポーズ (P)、タイマー (T)、「+」、「#」、 サブアドレスの区切り (\*) を登録で きます。
	- ・「184」または「186」を付けて登録す ると、SMS作成時の宛先に選択しても 送信できません。

#### メールアドレス:

- 半角50文字まで入力し、アイコンを選択。
- ・ 1人につき5アドレスまで登録できます。 1件目のメールアドレスを登録すると、追 加登録する項目が表示されます。
- ・ 相手がシークレットコードを登録して いるとき●P79

#### 誕生日:

誕生日設定を「ON」にして、誕生日欄に 誕生日を入力。

#### テキストメモ:

全角100/半角200文字まで入力可。

#### 郵便番号/住所:

郵便番号は7桁まで、住所は全角100/ 半角200文字まで入力可。

#### 会社名:

全角50/半角100文字まで入力可。

#### 役職名:

全角50/半角100文字まで入力可。 URL:

半角256文字まで入力可。

#### **おしらせ**

- 2in1 が B モードのときに登録した電話帳データ は電話帳 2in1 設定が「B」に、それ以外は「A」 に設定されます。
- 2in1 が A モードのときは、電話帳 2in1 設定で 「B」にした電話帳は表示されません。また、B モードのときは「A」にした電話帳は表示されま せん。
- **電話帳データごとに着信動作を設定す る 電話帳別着信設定** 雷話帳を検索▶相手を選び menu 3  $\sqrt{2}$ 
	- 電話帳の検索方法●P72
- <mark>2</mark> 它設定画面を表示▶各項目を設定  $\blacktriangleright$   $\boxed{m}$

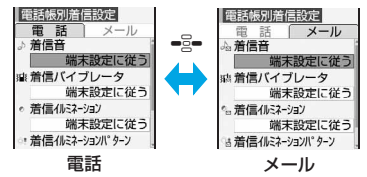

- ・ グループを「グループなし」にした場合、 各項目は「端末設定に従う」に設定されて います。グループを選択した場合、テレビ 電話代替画像は「端末設定に従う」に、そ れ以外の項目は「グループ設定に従う」に 設定されています。
- •選択時にメロディ、動画/iモーションを 再生して確認する☛P86

着信音:

「着モーションを選択」「メロディを選択」 「ミュージックを選択」を選択し、着信音 を設定。音楽データの設定☛P86

端末設定に従う…音の設定に従います。

·動画/iモーション、音楽データは、詳 細情報の着信音設定が「可」になってい るデータのみ着信音に設定できます。

#### 着信バイブレータ:

「選択する」を選択して着信時のバイブ レータを設定。

端末設定に従う…バイブレータ設定に従 います。

#### 着信イルミネーション:

「選択する」を選択して着信時のキーの照 明を点灯させるかを設定。

端末設定に従う…イルミネーション設定 に従います。
### 着信イルミネーションパターン:

「選択する」を選択して着信時のキーの照 明の点灯パターンを設定。

端末設定に従う…イルミネーション設定 に従います。

テレビ電話代替画像(電話のみ設定可能): 「選択する」を選択して通話中に表示する キャラ電 (●P255)を設定。 端末設定に従う…テレビ電話画像選択の 設定に従います。

#### **FOMAカード電話帳に登録する FOMAカード電話帳登録**

- 最大登録件数●P409
- - |menu||**4||3|**<br>• FOMA カード電話帳一覧で |menu||2| を押 しても同様に操作できます。

#### **2 名前を入力(全角10/半角21文字ま** で) ▶ | **□** |

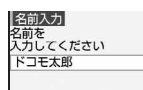

• 全角/半角が混在している場合や、半角力 タカナが含まれている場合は、10文字ま でしか登録できません。

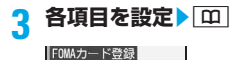

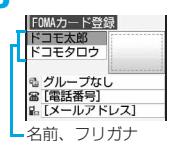

#### 名前:

入力した名前を確認。

■ 名前の修正:名前欄▶名前を修正▶ [8]

フリガナ:

入力した名前のフリガナを確認。

- フリガナの修正: フリガナ欄 > フリガ ナを修正(全角12/半角25文字まで)
	- ・ フリガナは、全角カタカナと半角英 数字で入力できます。
	- ・ 全角/半角が混在している場合は、 12文字までしか登録できません。
	- ・ 名前を修正してもフリガナには反映 されません。
- グループ:

「グループなし」または、10グループの中 から選択。新規登録時は「グループなし」 に設定。

#### 電話番号:

市外局番を含め 26桁(FOMAカードの種 類によっては20桁)まで入力可。●P33

• ポーズ (P)、「+」、「#」、サブアドレ スの区切り(米)を登録できます。タ イマー (T) は入力できますが、登録で きません。

#### メールアドレス:

半角50文字まで入力可。

#### **グループ名や発着信動作を設定す る**

**グループ設定**

グループ名の変更やグループの削除ができま す。また、グループごとに着信音が設定できま す。

・「グループなし」は、グループ名の変更や削除、 発着信動作の設定はできません。

#### **グループの作成/編集をする**

- - |menu||**4||1||2|**<br>• FOMAカード電話帳のとき:menu||4||1|  $2$ **p** $\pi$

## **maw 2 ▶グループ名を入力▶ [Ⅲ]**<br>• FOMA 端末電話帳のグループ名は、全角

- 10/半角20文字まで入力できます。
- ・ FOMAカード電話帳はグループ名の変更の みできます。

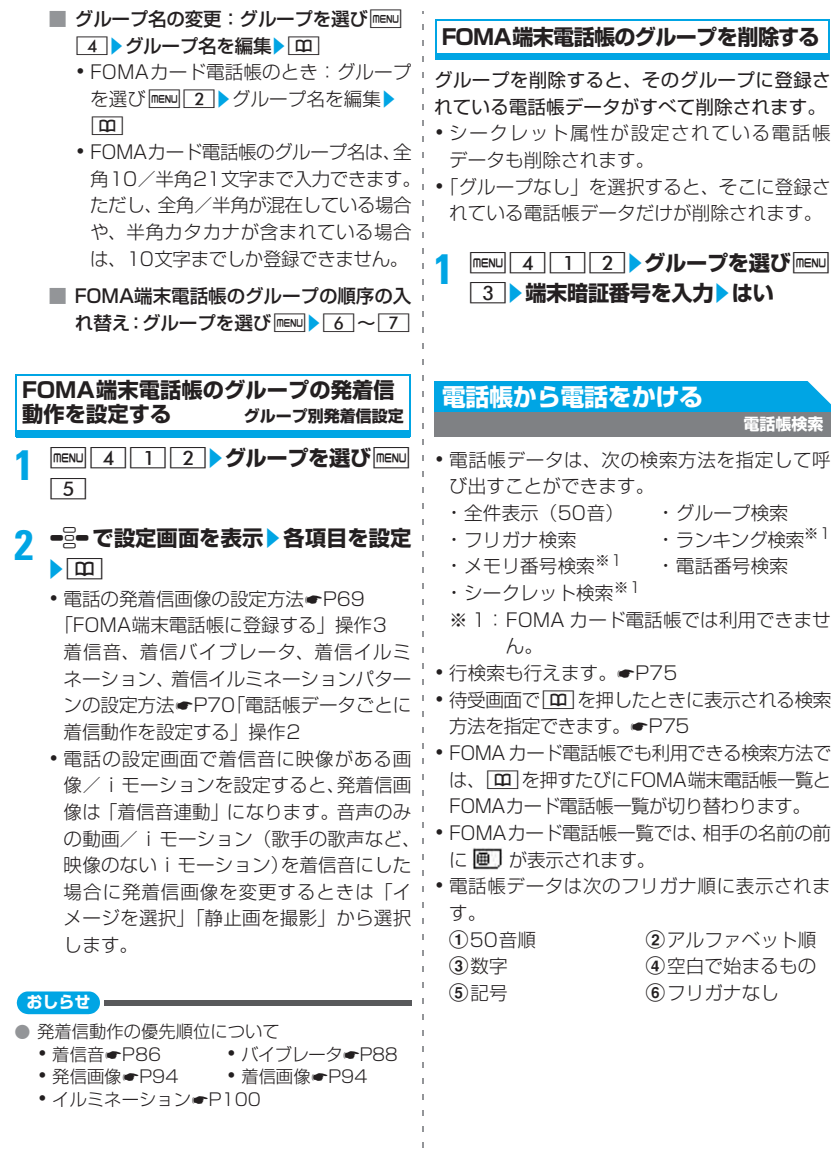

 $\bar{\bar{1}}$  $\frac{1}{1}$  $\bar{1}$ j.  $\bar{1}$  $\bar{\bar{1}}$  $\mathbf{r}$ 

72

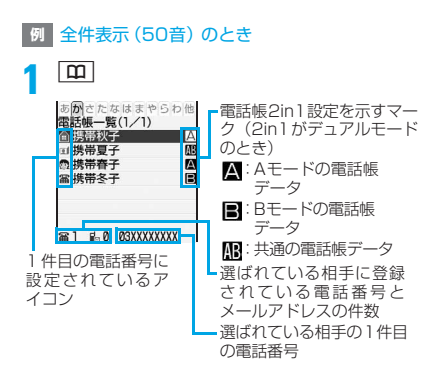

お買い上げ後、初めて操作したときは全件表 示(50音)の電話帳一覧が表示されます。

- •検索方法の変更: mew 5
- ・ 2in1 がデュアルモードのときは、電話帳 一覧の名前の右側に電話帳2in1設定を示 すマークが表示されます。

- **2 相手を選び**<sup>n</sup> ・ 電話番号が複数登録されている場合は、電 話番号を選択します(テレビ電話について も同様です)。
	- •テレビ電話をかける:相手を選びトラ
	- •詳細画面からの操作:電話番号を選びて  $\epsilon$  /  $\epsilon$
	- ・ 基本情報からも同様に操作できます。1件 目に登録している電話番号に発信されま す。
	- ・ 2in1 がデュアルモードのときは、電話帳 2in1設定で「A」または「共通(AB)」に した相手にはAナンバーで、「B」にした相 手にはBナンバーで発信されます。
	- iモードメールの作成:相手を選び ⊠
		- ・ メールアドレスが複数登録されている 場合は、メールアドレスを選択します。
		- ・ 詳細画面からの操作:メールアドレス を選びってっまたは回
		- ・ 基本情報からも同様に操作できます。1 件目に登録しているメールアドレスが 宛先に設定されます。
- SMSの作成:相手を選び 図 (1秒以上)
	- 電話番号が複数登録されている場合 は、電話番号を選択します。
	- ・ 詳細画面からの操作:電話番号を選び **a**
	- ・ 基本情報からも同様に操作できます。1 件目に登録している電話番号が宛先に 設定されます。
- サイトの表示:相手を選び menu 15> はい
	- •「はい」の代わりに「5 を押すと、フル ブラウザで表示されます。
	- •詳細画面からの操作:URLを選びっる
- 電話帳データをメールに添付して送信: 相手を選び menu | 1 | 3 |
- 電話帳
- ・ 詳細画面からも同様に操作できます。
- 送受信メールの一覧表示(メール検索): 相手を選び mew 16 6 1 ~ 2
	- 電話帳一覧に戻る: 2027 または menu 0
	- ・ FOMAカード電話帳から検索:相手を 選び menu 15}17~2

#### **おしらせ**

● 2in1 がデュアルモードまたは A モードのときは、 電話帳2in1設定に関わらず、Aアドレスでiモー ドメールを、AナンバーでSMSを送信します。B モードのときは、iモードメールとSMSは作成で きません。

#### **電話帳データを50音順に表示する 全件表示(50音)**

電話帳データをフリガナの50音順(あ行→か行 →さ行→…→その他※1の順)に表示します。 ※ 1:アルファベット、数字、空白、記号、フ

- リガナなし
- **MENU 4 111→ ミーで行を選ぶ** 
	- $\cdot$   $\equiv$  の代わりに $\boxed{1}$  ~  $\boxed{9}$ 、 $\boxed{0}$ 、 $\boxed{\ast}$ #を押すと、キーに割り当てられている 行が表示されます。たとえば、 11を押す とあ行が表示されます。50音以外を表示 するには、 【\*】または 【#】を押します。

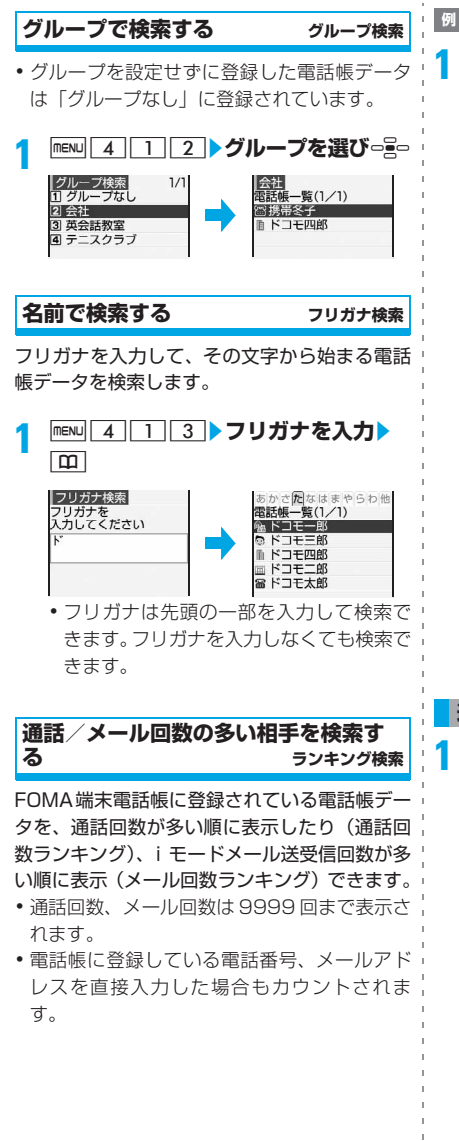

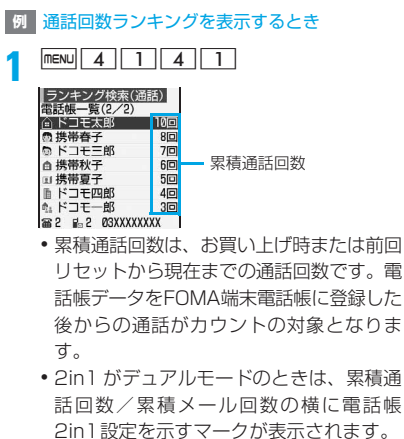

- メール回数ランキングの表示: menu 4  $\lceil \rceil \lceil 4 \rceil \rceil$ 
	- 累積メール回数は、お買い上げ時また は前回リセットから現在までのメール 送受信回数です。電話帳データを FOMA端末電話帳に登録した後からの i モードメールの送受信がカウントの 対象となります。

#### **通話回数/メール回数をリセットする**

**電話帳を検索▶相手を選び|m∈w|| 9 | 3**▶はい

• 個々の累積通話回数、最終通話日時、累積 メール回数、最終メール日時がリセットさ れます。

電 話 帳

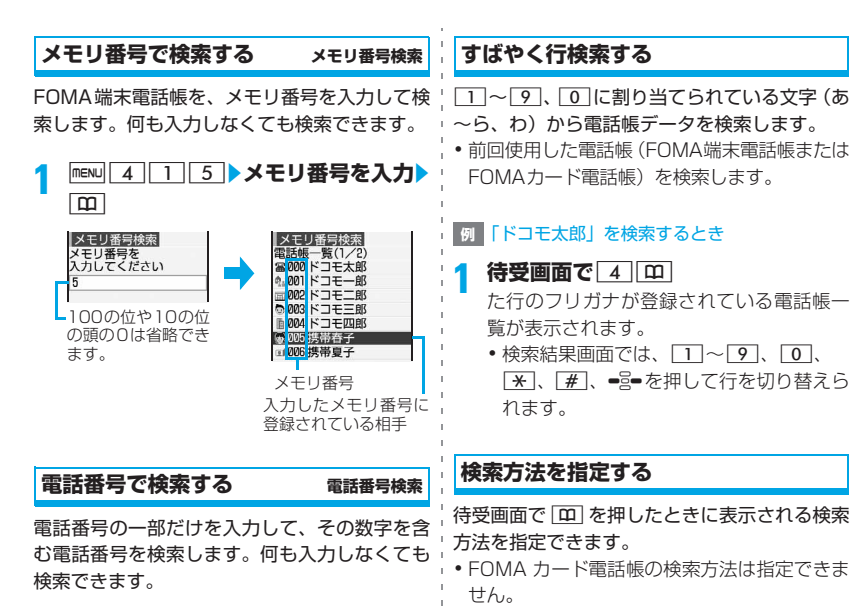

**MENU 4 16 番電話番号の一部を入** 

性話者<br>雷話帳  $-\frac{m}{2}(1/1)$ (□ 000 ドコモ太郎 ◎ 003 ドコモ三郎

■ 004 ドコモ四郎 △ 007 携帯秋子 雷008携帯冬子

力▶||m|

03

|電話番号検索|<br>電話番号を<br>入力してください

**1** m41z**検索方法を選び**<sup>m</sup> ・ 指定されている検索方法の項目に が

・ シークレット検索は指定できません。

● 前回FOMAカード電話帳を検索した場合は、「BI を押すと指定されている検索方法で FOMA カー ド電話帳を検索できます。ただし、FOMA カー ド電話帳で検索できない方法が指定されている 場合は、FOMAカード電話帳(50音)の電話帳

付いています。

一覧が表示されます。

**おしらせ**

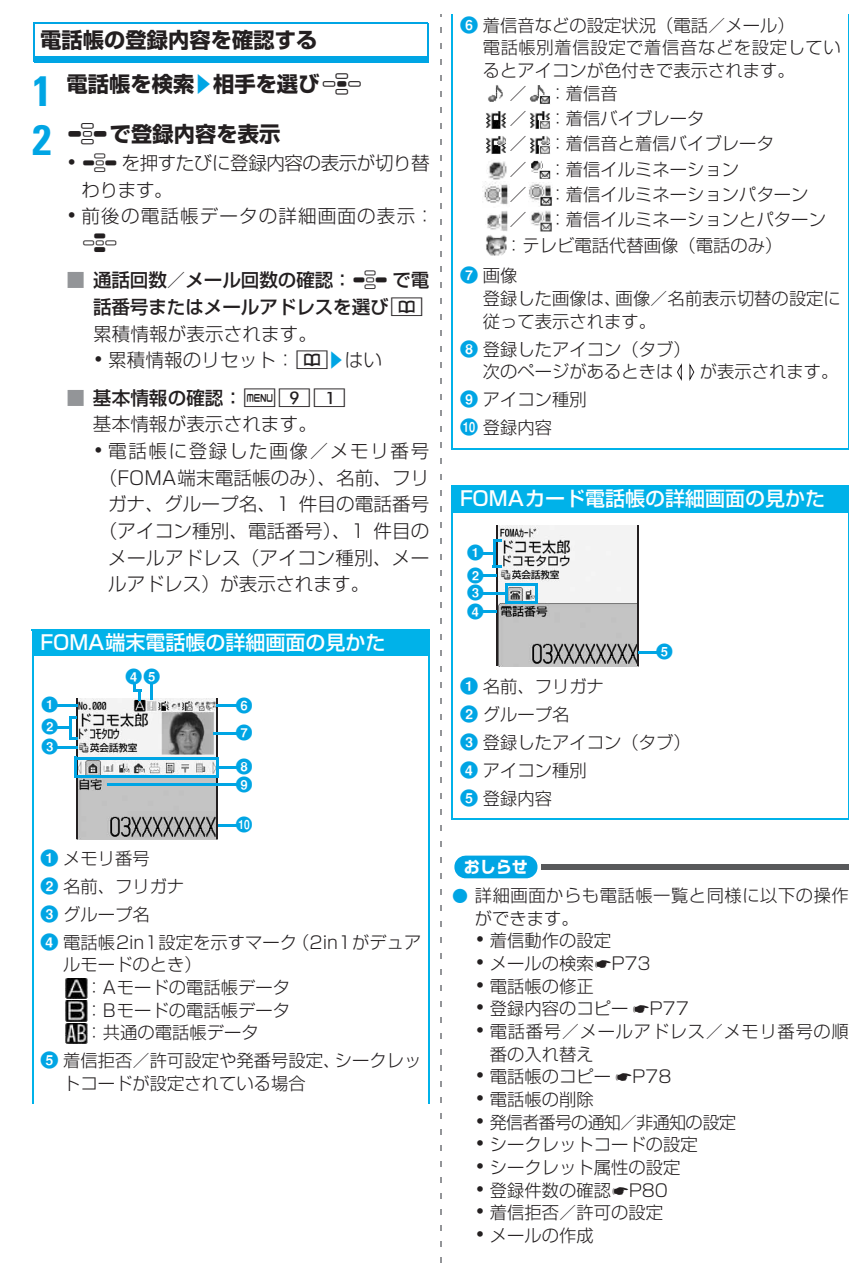

76

#### **詳細画面に画像を表示する (画像/名前表示切替)**

電話帳データの詳細画面に画像を表示させるか を設定します。設定内容はすべての電話帳デー タに反映されます。

**電話帳を検索▶相手を選び □ Real ▶ mexul**  $\boxed{9}$   $\boxed{4}$   $\boxed{1}$   $\sim$   $\boxed{3}$ 

画像表示優先…画像が表示されます。 名前表示優先…名前が表示されます。画像 は表示されません。

画像登録時のみ表示…画像を登録している ときのみ画像が表示されます。登録してい ないときは名前が表示されます。

#### **おしらせ**

● 本設定は自局番号(●P314)、リダイヤル/着 信履歴(☛P46)、メールの送信/受信履歴 (☛P191)の画像/名前表示切替設定にも反映 されます。

#### **電話帳を修正する**

**電話帳修正**

#### **登録内容を修正する**

- **<sup>例</sup>** FOMA端末電話帳の電話帳データを修正する とき
- **電話帳を検索▶相手を選び mexu 3** 1
	- ・ FOMAカード電話帳のとき:電話帳を検索 ▶相手を選び menu 3

## 2 電話帳データを修正▶ **[11]**<br>・詳細については

☛P69「FOMA端末電話帳に登録する」操 作3

☛P71「FOMAカード電話帳に登録する」 操作3

#### **3 上書き登録または新規登録**

- ・ 上書き登録の場合は、以前の電話帳データ は破棄されます。新規登録の場合は、以前 の電話帳データは残り、新たに電話帳デー タが登録されます。
- ・ メモリ番号を変更せずに、FOMA端末電話 帳に新規登録した場合は、最も小さい空き メモリ番号が自動的に割り当てられ、メモ リ番号入力画面に表示されます。必要に応 |\*7本号を変更し、再度操作2から操作し てください。

#### **おしらせ**

- FOMAカード電話帳の電話帳データの電話番号 に「※」が含まれている場合は上書き登録がで きないことがあります。その場合は確認画面が表 示されます。「はい」を選択すると、新規登録さ れます。
- 複数の電話番号やメールアドレスを登録してい る場合、一番最後以外に登録されている電話番号 やメールアドレスを削除すると、以降が繰り上げ 登録されます。

#### **登録内容をコピーする**

コピーした内容は、メール作成画面や電話帳の 登録画面などの入力欄に貼り付けることができ ます。

- ・ コピーした内容は電源を切るまで記録され、 何度でも貼り付けることができます。
- ・ 記録できるのは1件だけです。新たにコピーを 行うと内容は上書きされます。
- **<sup>例</sup>** FOMA端末電話帳の電話帳データをコピー するとき

雷話帳を検索▶相手を選び mexu| 6 ▶ **1 ~ 8 → 貼り付け先の文字入力画 面を表示**z**文字を貼り付ける**

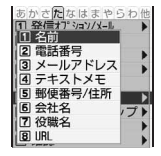

・ FOMAカード電話帳 のとき:FOMAカー ド電話帳を検索▶相 手を選び menu| 6 ▶  $\Box \sim \Box$  貼り付 け先の文字入力画面 を表示▶文字を貼り 付ける

電 話

#### **おしらせ**

● 電話番号とメールアドレスは、1件目に登録され ている内容がコピーされます。2 件目以降の電話 番号やメールアドレスをコピーするには、詳細画 面でコピーする電話番号やメールアドレスを選び コピーします。

#### **順序を入れ替える**

FOMA端末電話帳の電話帳データに複数の電話番 号やメールアドレスが登録されている場合に、電 話番号やメールアドレスの順序を入れ替えます。 また、2 つの電話帳データのメモリ番号を入れ替 えることもできます。

#### **1 電話帳を検索**z**順序を入れ替える**

■ 電話番号の順序の入れ替え:相手を選び **mENU 3331** 3 1件目に登録する電話 番号を選びっこ

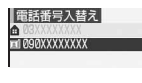

選択した電話番号 と 1 件目の電話番 号が入れ替わりま す。

■ メールアドレスの順序の入れ替え:相手 **を選びmewl3132▶1件目に登録す** るメールアドレスを選びっそっ 選択したメールアドレスと 1 件目のメー ルアドレスが入れ替わります。

■ メモリ番号の入れ替え:相手を選び mewl 3 3 3 → メモリ番号を入れ替える相 手を選びったっ

選択した電話帳データのメモリ番号が入 れ替わります。

#### **電話帳をコピーする**

FOMA 端末電話帳と FOMA カード電話帳の間 で、相互に電話帳データをコピーします。

- ・ コピー元の電話帳にあるグループと同じ名前 のグループが、コピー先の電話帳にある場合 は、そのグループにコピーされます。
- **<sup>例</sup>** FOMA端末電話帳からFOMAカード電話帳に コピーするとき

雷話帳を検索▶ mew 7 1 ▶ 相手を選 びっ<u>こ</u>→ | m|

あかさたなはまやらわ他 電話帳選択(1/1)<br>□携帯秋子 携帯夏子 □携帯春子 2携帯冬子

■ FOMA端末電話帳からFOMAカード電話帳に コピーされる項目

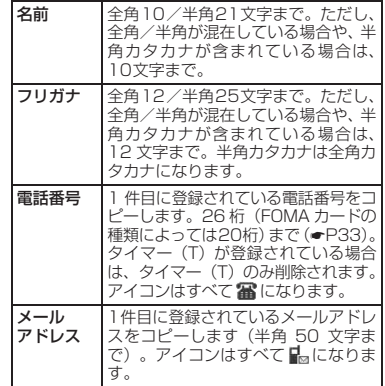

- ・ FOMAカード電話帳に保存できる最大文字 数を超えた部分は削除されます。
- FOMAカード電話帳からFOMA端末電話帳に コピーされる項目

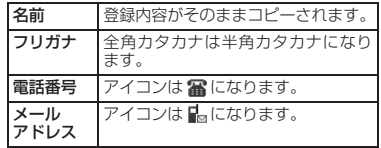

電 話 帳

#### **おしらせ**

- FOMAカード電話帳一覧画面からの操作:mew 本体へコピー
- FOMA カード電話帳から FOMA 端末電話帳にコ ピーする場合、2in1 が B モードのときは電話帳 2in1設定が「B」に、それ以外は「A」に設定さ れます。

#### **電話帳を削除する**

#### **電話帳削除**

- ・ 全件削除すると、作成したグループはすべて 削除されます。また、シークレット属性が設 定されている電話帳データも削除されます。
- ・ FOMAカード電話帳は全件削除できません。

**電話帳を検索▶相手を選び mexu 4 4** 1

- 全件削除:電話帳を検索▶ mew||4||2 ▶ 端末暗証番号を入力
- FOMAカード電話帳を削除:電話帳を検 索▶相手を選び menu 4

**2 はい**

#### **電話帳に各種機能を設定する**

FOMA端末電話帳に登録されている電話帳デー タ内の電話番号ごとに、発信者番号の通知/非 通知の設定ができます。また、メールアドレス ごとにシークレットコードを設定できます。

・ FOMAカード電話帳は、ここで説明する機能を 設定できません。

**電話番号ごとに発信者番号通知/非通 知を設定する 発番号設定**

**電話帳を検索▶相手を選び mexu|3| 2 → 端末暗証番号を入力 → 電話 番号を選び □ → 1 1 ~ 3** 

#### **おしらせ**

- ●「設定なし」にすると、発信者番号通知の設定に 従って動作します。
- 発番号設定をした電話帳データの詳細画面には、 メモリ番号の右側に が表示されます。
- 発信者番号通知方法の優先順位について●P40

#### **シークレットコードを設定する シークレットコード設定**

相手がメールアドレス(携帯電話番号@docomo. ne.ip)にシークレットコードを登録している場 合は、そのシークレットコードを電話帳データに 設定しておくと、電話帳を検索してiモードメー ルを作成するときに自動的にシークレットコー ドが付加されます。

・ 電話帳のメールアドレスには相手の携帯電話 番号のみを登録してください(シークレット コード、「@docomo.ne.jp」なし)。

雷話帳を検索▶相手を選び menu 3 **|4 ||4 |▶ 端末暗証番号を入力 ▶ メー ルアドレスを選び**o

#### **2 4桁のシークレットコードを入力**

• シークレットコード設定の解除: 202 を1 秒以上押して消去▶□量□

#### **おしらせ**

- シークレットコードを設定した電話帳データの 詳細画面には、メモリ番号の右側に !! が表示さ れます。
- 設定したシークレットコードは、電話帳データの 詳細画面や i モードメール作成時の宛先などに は表示されません。シークレットコードは、操作 1で確認できます。

#### **他人に見られたくない電話帳を守 る**

**シークレット属性**

電話帳データにシークレット属性を設定するこ とにより、シークレットモード時以外は電話帳 に表示されないようにします。

#### **電話帳データにシークレット属性を設 定する**

・ FOMAカード電話帳には設定できません。

・ シークレット属性を設定するにはシークレッ トモード中に設定操作をする必要があります。

#### **1 シークレットモードを設定**

<mark>?</mark> 待受画面で電話帳を検索▶相手を選び  $m$ ENU $\boxed{3}\boxed{4}\boxed{1}$ 

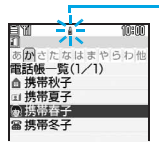

点滅し、シークレット属 性が設定されていること を示します。

・ 解除するには、同様 の操作を行います。

#### **おしらせ**

- シークレット属性が設定されている電話帳デー タは、シークレットモードに設定しないと修正や 検索ができません。また、クイックダイヤルやク イックメールも利用できません。
- シークレットモードを設定していないときは、着 信画面、リダイヤル、着信履歴、伝言メモ、通話 中音声メモ、メールの受信結果画面、受信メール 一覧などに、シークレット属性が設定されている 電話帳データの名前や登録された画像または動 画/ i モーションは表示されません。また、電 話帳データに設定した着信音やバイブレータも 動作しません。
- シークレット属性を設定した電話帳データは、直 デンに登録できません。
- 直デンに登録した電話帳データにシークレット 属性を設定しようとすると、確認画面が表示され ます。「はい」を選択すると、直デンの登録が解 除され、シークレット属性が設定されます。
- シークレットモード中に電話帳データを編集·登 録すると、その電話帳データにシークレット属性 が設定されます。また、その電話帳データが直デ ンに登録されていたときは、解除確認は行われず に直デンの登録は解除されます。

**シークレット属性の電話帳データを検 シークレット検索** 

・ 検索できるのはシークレット属性が設定され ている電話帳データだけです。

#### **1 シークレットモードを設定**

2 待受画面で menu 4 17

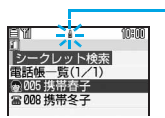

点滅し、シークレット属 性が設定されていること を示します。

#### **おしらせ**

● シークレットモード中にシークレット検索以外 の検索を行うと、シークレット属性が設定されて いる電話帳データと設定されていない電話帳 データの両方が検索の対象となります。

#### **電話帳の登録状況を確認する 登録件数確認**

#### 電話帳の登録件数やシークレット属性が設定さ れている件数などを表示します。

・ シークレットデータ件数は、シークレット モード中のみ表示されます。

雷話帳を検索▶ maxu 9 2

#### **おしらせ**

● 登録件数は、シークレット属性が設定されている 件数を含みます。

**少ないキー操作で電話をかける クイックダイヤル**

#### FOMA端末電話帳のメモリ番号が0~99の相 手には、簡単な操作で電話をかけられます。

・ 電話帳データの1件目の電話番号が電話をかけ る対象となります。

#### **例** メモリ番号2の電話番号に電話をかけるとき

#### **1 メモリ番号(この場合は**2**)を入力 ▶ | < | (音声電話) または | 5-| (テレビ 電話)**

・ メモリ番号の前に0などは付けずに入力し ます。

#### **おしらせ**

● 2in1がONのときは、電話帳2in1設定に従って 発信されます。

#### **電話帳お預かりサービスを利用す る**

**電話帳お預かりサービス**

電話帳お預かりサービスを利用して FOMA 端末 電話帳のデータをお預かりセンターに保存でき ます。

- 電話帳お預かりサービスについて●P117
- ・ 電話帳お預かりサービスはお申し込みが必要 な有料サービスです。サービスの詳細は『ご 利用ガイドブック(iモード<FOMA>編)』 をご覧ください。
- ・ FOMAカード電話帳は保存できません。

#### **電話帳をお預かりセンターに保存する**

**<del><b>1** mεNJ 6 3 1 > はい▶端末暗証番号</del> **を入力**

FOMA 端末電話帳をお預かりセンターに保 存します。

- ・ 既に電話帳を保存している場合は、最新の 内容に更新されます。
- ・ 保存/更新が完了すると、実行結果が表示 され、約5秒後に消えます。
- ・ お預かりセンターの電話帳データが FOMA端末のデータより新しい場合は、お 預かりセンターのデータが FOMA 端末に 保存されます。

#### **おしらせ**

- 雷話帳検索画面からの操作: menu|7|4 → はい ▶端末暗証番号を入力
- 電話帳を復元するには、お預かりセンターのサイ トから FOMA 端末に保存します。詳しくは『ご 利用ガイドブック(iモード<FOMA>編)』を ご覧ください。
- お預かりセンターに接続中に電話が着信した場 合の動作は次のとおりです。
	- ・ 電話帳に登録している相手からの着信の場合 でも、相手の名前や画像は表示されず、電話番 号のみ表示されます。また、電話帳データに設 定されている着信音やバイブレータなどは動 作せず、FOMA端末の設定に従います。
	- ・ メモリ別着信拒否、メモリ登録外着信拒否、呼 出動作開始時間設定は動作しません。
	- ・ 着もじは受信しません。
- 電話帳お預かりサービスの設定により、自動更新 が行えます。ただし、自動更新時に他の機能を実 行している場合は、待受画面に戻ると自動更新を 開始します。電源が入っていないときや圏外にい るときなどは自動更新されません。 自動更新が完了したかは、通信履歴でご確認くだ さい。
- 電話帳のグループの並び順は、復元しても保存し たときの並び順に戻らない場合があります。
- 電話帳お預かりサービスを契約されていない場 合は、その旨をお知らせする画面が表示されま す。

#### **通信履歴を確認する**

お預かりセンターとの通信履歴を確認できま す。

・ 履歴は最大30件記録されます。30件を超え ると、古いものから順に消去されます。

**MENU 6 8 2 周歴を選び □ 三** 

**電話帳の画像を送信するかを設定する**

電話帳に登録されている画像をお預かりセン ターに送信するかを設定します。

<mark>1</mark> menu|6 8 3 B電話帳内画像送信欄  $\blacktriangleright$  1 ~ 2  $\blacktriangleright$   $\Box$ 

電 話 帳

#### **直デンを使って電話をかける/ メールを送信する**

**直デン**

よくかける相手を直デンに登録しておくと、簡 単に電話をかけたり、メールを送信できます。

#### **直デンに登録する**

- ・ 直デンに登録するには、FOMA端末電話帳にも 登録しておく必要があります。
- ・ FOMAカード電話帳や、シークレット設定され ている電話帳は登録できません。
- ・ 最大5件登録できます。
	- $|c|$ 直デンの一覧が表示されます。 **AB**<br>A 1下 ドコモ大郎 2 ドコモ 一郎 3 携帯春子 マーク(2in1がデュアル 4<未登録> モードのとき) 5 <未登録> :Aモードの電話帳 @@3XXXXXXXX データ Wedocomo.taro-.AA@docom B:Bモードの電話帳 データ 画像 13:共通の電話帳のデー タ 選ばれている相手の1件 目の電話番号とアイコン 選ばれている相手の1件 目のメールアドレスとア イコン
- **2 <未登録>**z**電話帳から登録**
- **2 電話帳を検索▶相手を選び 2 ▶はい** ■ 直デンの解除: | C ▶登録済みの直デン を選びomo▶解除▶はい

#### **おしらせ**

**● 直デンに登録するときは、2in1をデュアルモード** にして登録することをおすすめします。2in1が A モードのときは電話帳2in1設定が「A」「共通」、B モードのときは電話帳2in1設定が「B」「共通」の 電話帳のみが表示されます。電話帳2in1設定によ り表示されない直デンの電話帳は、登録済みでも 「<未登録>」になります。その際、「<未登録>」 の行に登録すると、すでに登録されている電話帳 は解除されますので、ご注意ください。

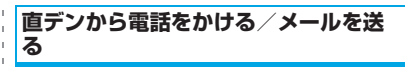

#### **例** 直デンから電話をかけるとき

- **| ← |▶相手を選ぶ**
- **2** <sup>n</sup> **(音声電話)または**t**(テレビ 電話)**
	- ・ 電話番号やメールアドレスが複数登録さ れている場合は、電話番号やメールアドレ スを選択します。
	- ・ 2in1がデュアルモードのときは、電話帳 2in1設定で「A」または「共通(AB)」に した相手にはAナンバーで、「B」にした相 手にはBナンバーで発信されます。
	- iモードメールの作成: 図
- 電話帳2in1設定を示す | SMSの作成: [11]

# **音/画面/照明設定**

着信時などの動作を設定する ........................................................................... 84

#### **音の設定**

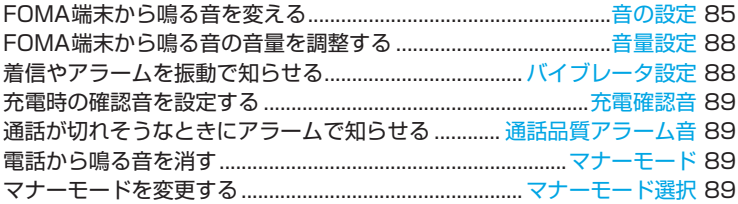

#### **画面/照明の設定**

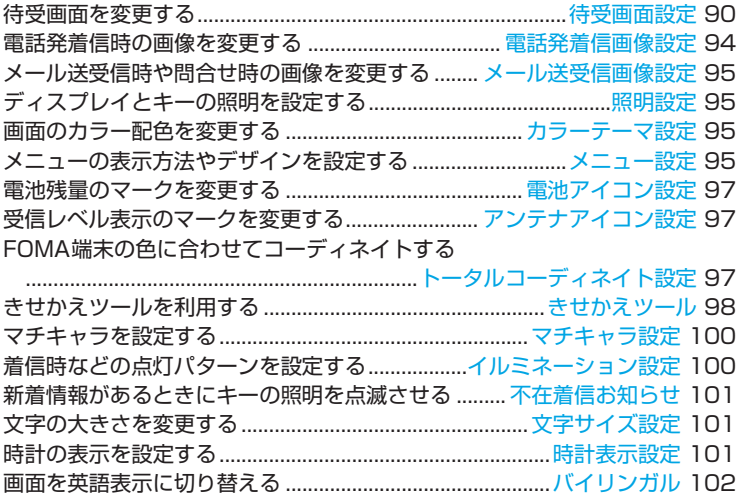

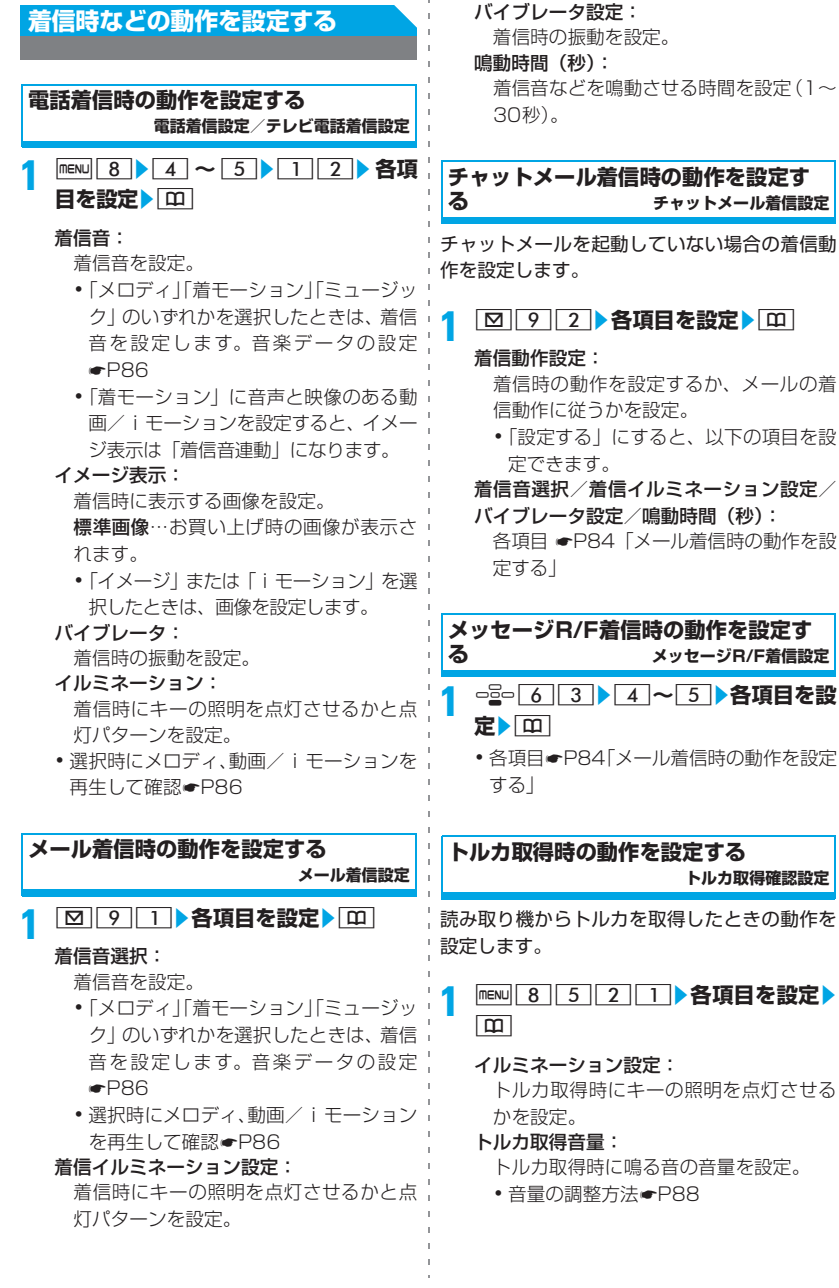

84

**る メッセージR/F着信設定**

- **1** d63z4**~**5z**各項目を設**
	- 各項目●P84「メール着信時の動作を設定

**トルカ取得時の動作を設定する トルカ取得確認設定**

読み取り機からトルカを取得したときの動作を

**<del>MENU 8 5 2 1 > 各項目を設定**</del>

トルカ取得時にキーの照明を点灯させる

トルカ取得時に鳴る音の音量を設定。

•音量の調整方法●P88

#### 「着モーション」に設定する動画/iモー ションの種類と着信画像について

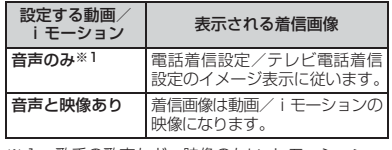

※ 1:歌手の歌声など、映像のない i モーション。

#### **おしらせ**

#### [共通]

- 次の動画/iモーションや音楽データは、着信音 に設定できません。
	- •映像のみの動画/iモーション
	- •詳細情報(●P273)の着信音設定が「不可」 になっている動画/iモーション
	- ●詳細情報(●P295)のまるごと着信音設定と オススメ着信音設定が「不可」になっている音 楽データ
- 本機能での設定内容は、音の設定(←P85)、電話 発着信画像設定の電話着信設定/テレビ電話着信 設定(●P94)、バイブレータ設定(●P88)、イ ルミネーション設定 (●P100)、音量設定 (<del>●</del>P88)にもそれぞれ反映されます。

#### [電話着信設定/テレビ電話着信設定]

- 動画/iモーションによってはイメージ表示に設 定できない場合があります。また、音声のある動 画/iモーションは設定できません。
- イメージ表示にパラパラマンガを設定すると、着 信画面には最初のコマが表示されます。
- 着信音に音楽データまたは音声のみの動画/ iモーションを設定し、イメージ表示にアニメー ション(標準画像を除く)を設定している場合、 着信画面にはアニメーションの最初のコマが表 示されます。
- 着信音を変更した場合、イメージ表示が標準画像 になることがありますが、画像は変更できます。
- イメージ表示を変更した場合、着信音がお買い上 げ時の状態に戻ることがありますが、メロディは 変更できます。

#### **FOMA端末から鳴る音を変える**

**音の設定**

電話が着信したとき、メールやメッセージR/Fな どを受信したときに鳴る音を設定します。また、 目覚まし音やスケジュール音、さまざまな操作 をしたときの確認音などを設定します。

- ・ 他の音などを設定するには、以下を参照して ください。
	- · 充電確認音●P89
	- ・応答保留ガイダンス●P56
	- · 通話保留音●P57
	- ·通話品質アラーム音●P89
	- ·再接続アラーム音●P52
	- · 電池アラーム音●P38

### **着信音を設定する 電話着信音/メール・メッセージ着信音**

- ●着信音に動画/iモーションを設定すると、着 信時に映像や音が再生されます(着モーショ ン・着うた®)。
	- **12→ 着信音 の種類を選び**o
		- 発番号なし動作設定: manu 811111
			- □□3 端末暗証番号を入力
			- 以降の操作 ←P115「電話番号が通知 されないときの着信動作を設定する」 操作2以降

## **2 各項目を設定**zp

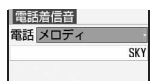

- ・「メロディ」「着モーション」「ミュージッ ク」のいずれかを選択したときは、着信音 を設定します。音楽データの設定☛P86
- ・ チャットメール着信音を「メール連動」に すると、メール着信音の設定に従います。

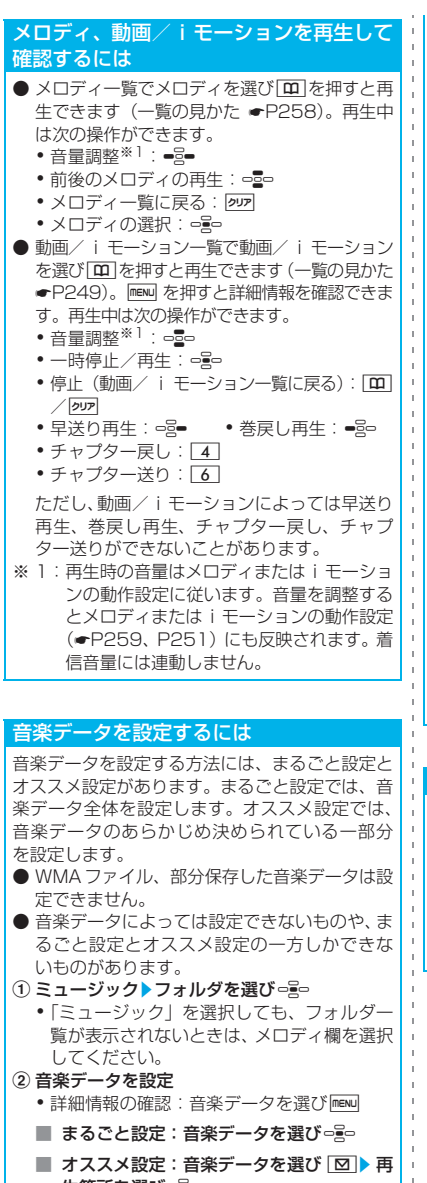

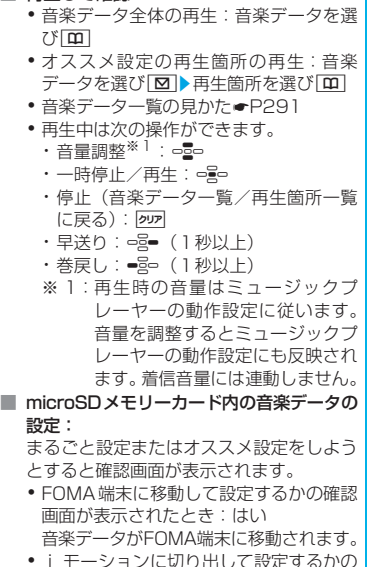

・ i モーションに切り出して設定するかの 確認画面が表示されたとき:はい▶ 表示 名を入力▶ [m] 着信音に設定する部分がコンテンツ移行 対応のiモーションとしてFOMA端末に 保存されます。

#### 着信音の優先順位について

■ 再生して確認:

複数の機能で着信音を設定している場合は、次の 優先順位で鳴ります。

a マルチナンバーの着信設定

 $\bar{1}$ 

- b FOMA端末電話帳の電話帳別着信設定
- 3 FOMA端末電話帳のグループ別発着信設定
- d 音の設定/Bナンバー着信設定
- 発信者番号の通知がなかった場合は●P115

生箇所を選びっこっ

#### **着信音などに設定できるメロディ一覧**

お買い上げ時は、次のメロディがメロディの「プ リインストール」フォルダに登録されています。 ・ ディスプレイに表示しきれない部分は省略さ れます。

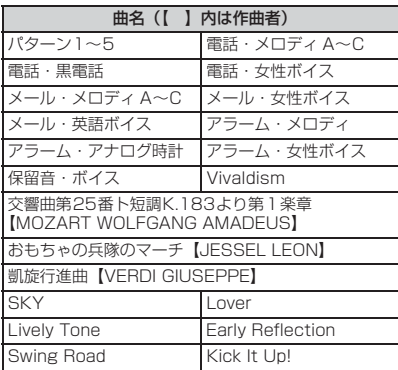

・ 作曲者名は JASRAC ホームページに準拠して表記 しています。

#### **おしらせ**

- ●注意事項については、「着信時などの動作を設定 する」のおしらせをご覧ください。☛P85
- 本機能での設定内容は、次の設定にも反映されま す。
	- 電話着信設定、テレビ電話着信設定●P84
	- メール着信設定●P84
	- チャットメール着信設定●P84
	- メッセージR/F着信設定●P84

#### **アラーム音を設定する**

目覚まし音やスケジュール音を設定します。

**FIENU** 8 1 1 1 3 1 ~ 2 <del>2</del> **項目を設定▶ | □ |** 

- •音声と映像のある動画/iモーションを設! 定すると、表示される画像は動画/iモー ションの映像になります。
- •音楽データの設定●P86

#### **操作確認音を設定する**

#### **キー確認音を設定する**

- ・ キー確認音を変更すると電池レベル表示時の 確認音も変更されます。
- ・ 次のキーを押したときは鳴りません。
	- $\cdot$  Man  $\cdot$   $\circ$   $\cdot$  Man  $\cdot$   $\circ$   $\cdot$  Man  $\cdot$   $\circ$  Man  $\cdot$   $\circ$  Man  $\cdot$   $\circ$  Man  $\cdot$   $\circ$  Man  $\cdot$   $\circ$  Man  $\cdot$   $\circ$  Man  $\cdot$   $\circ$  Man  $\cdot$   $\circ$  Man  $\cdot$   $\circ$  Man  $\cdot$   $\circ$  Man  $\cdot$   $\circ$  Man  $\cdot$   $\circ$  Man  $\cdot$

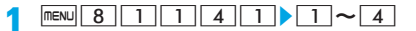

#### **おしらせ**

- キー確認音が「OFF」の場合、次の音は鳴りませ ん。
	- ・ 電池レベル表示時の確認音
	- ・ 赤外線通信、iC通信、データ送受信時の通信終 了音
- キー確認音を「OFF」以外にしても、次の場合な どは鳴りません。
	- ・ マナーモード中(オリジナルマナーモード中 で、オリジナルマナーモード設定のキー確認音 が「OFF」以外の場合は鳴ります)
	- プロテクトキーロック中(ディスプレイの表示 が消えているときに、「一 を押した場合は鳴り ます)
	- ・ iアプリ実行中(マルチタスクの切り替え中や 他の画面を表示中は鳴ります)
	- ・ 動画撮影中
	- ・ サウンドレコーダー録音中
	- ・ ボイス認証中/認証用の音声録音中
	- ・ スピードメニューの音声認証中
- 本機能での設定内容は、初期設定にも反映されま す。☛P38

#### **シャッター音を設定する**

・ 動画撮影シャッター音を変更すると、サウン ドレコーダーの録音確認音 (シャッター音)も 変わります。

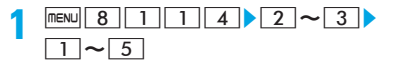

#### **おしらせ**

● シャッター音の音量は変更できません。

● 本機能での設定内容は、静止画詳細設定、動画/ 録音詳細設定にもそれぞれ反映されます。 ☛P134

#### **FOMA端末から鳴る音の音量を調 整する**

**音量設定**  $\bar{1}$ 

・「SILENT」(消音)、LEVEL1~LEVEL6の7 段階で調整できます(着モーションも7段階に なります)。 STEPTONE(消音→LEVEL1→…→LEVEL6

で鳴る)も設定できます。

- ・ 受話音量は、消音に設定できません。
- ・ 受話音量、iアプリ音量、トルカ取得音量、メ ロディ音量は、STEPTONE に設定できませ ん。

|menu||8||1||2|▶|1]**~**|7|<br>•アラーム音量を選択したときは、さらに

□1~2 を押します。

- **2 -2-で音量調整**<br>• STEPTONEに設定: LEVEL6のときに、  $\frac{1}{\sqrt{2}}$ 
	- •消音に設定:LEVEL1のときに、品ー/-品ー

#### ■ 各設定により音量が変更される音

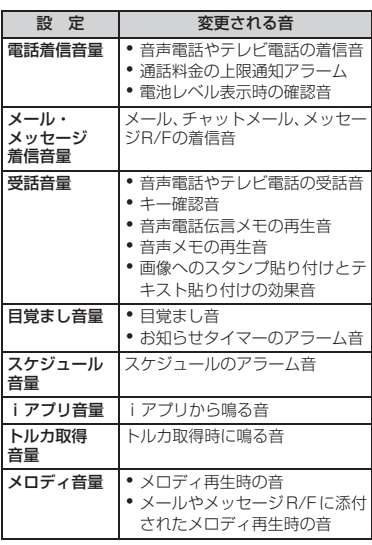

#### **おしらせ**

● トルカ取得音量、メロディ音量の設定内容は、ト ルカ取得確認設定(☛P84)、メロディの動作設 定(☛P259)にも反映されます。

#### **着信やアラームを振動で知らせる バイブレータ設定**

・ バイブレータを設定して机などの上に置いた ままにすると、バイブレータが動作したとき に振動で落下する恐れがありますので、ご注 意ください。

**|menu| 8 | 1 | 3 | ▶ 1 | ~ 4 |**<br>• i アプリ利用時を選択したとき:操作3

## 2 着信などの種類を選びっ <mark>。</mark><br>セチャットメール着信設定の着信動作設定

が「メール着信動作に従う」の場合は、 チャットメール着信時を設定できません。

### <mark>3</mark> パターンを選び □全□

メロディ連動…メロディに合わせて振動し ます。ただし、メロディによっては振動し ないことがあります。また、主旋律に連動 しないことがあります。

・「パターンA」「パターンB」「パターンC」 の振動パターンは、パターンを選ぶと確認 できます。「メロディ連動」は選んでも振 動しません。

#### バイブレータの優先順位について

複数の機能でバイブレータを設定している場合 は、次の優先順位で振動します。 a FOMA端末電話帳の電話帳別着信設定 b FOMA端末電話帳のグループ別発着信設定 3) バイブレータ設定

#### **おしらせ**

- 通話中に着信があった場合は振動しません。
- ●「OFF」にしていても、Flash 画像が動作してい るときに振動する場合があります。
- 本機能での設定内容は、次の設定にも反映されま す。
	- 電話着信設定、テレビ電話着信設定●P84
	- メール着信設定●P84
	- チャットメール着信設定●P84
	- メッヤージR/F着信設定●P84
	- i アプリのバイブレータ設定●P210

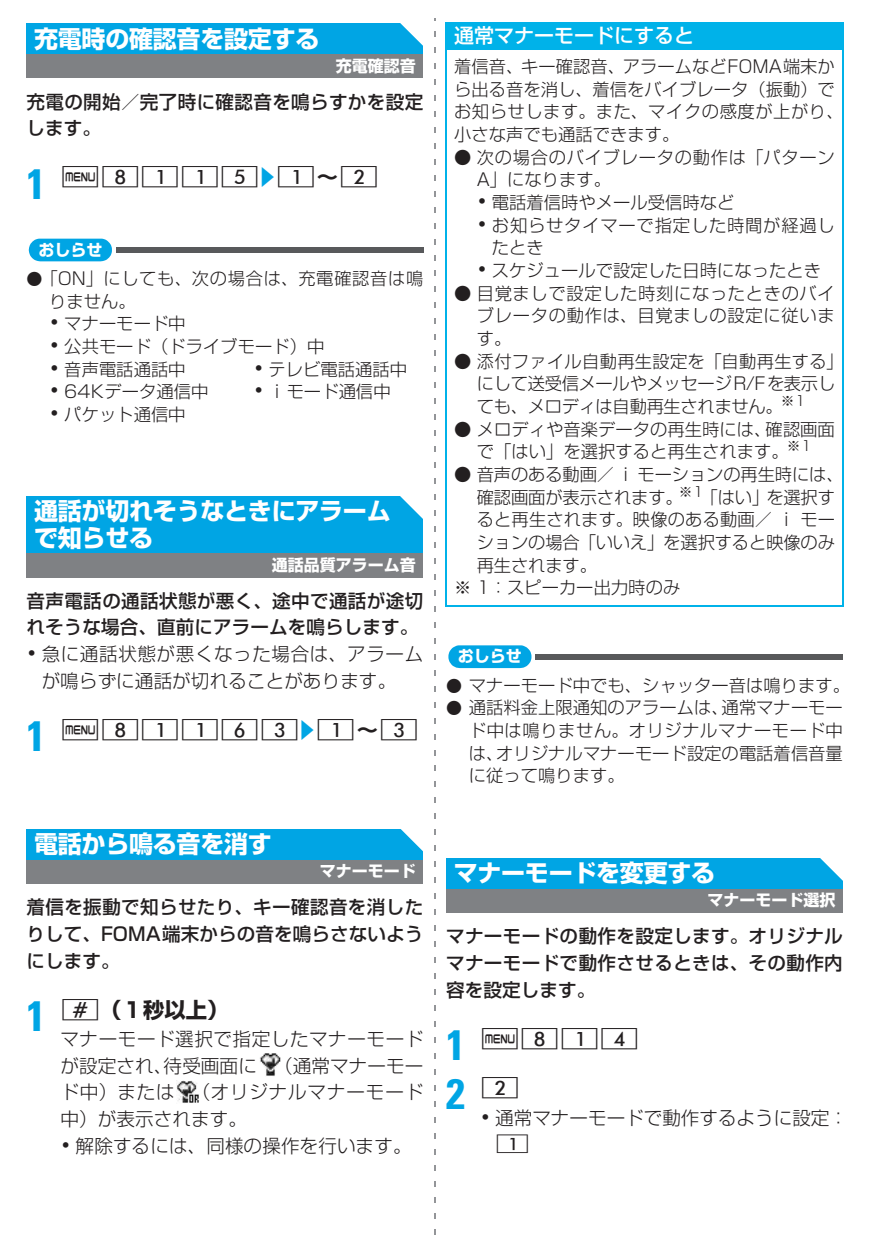

89 つづく▲

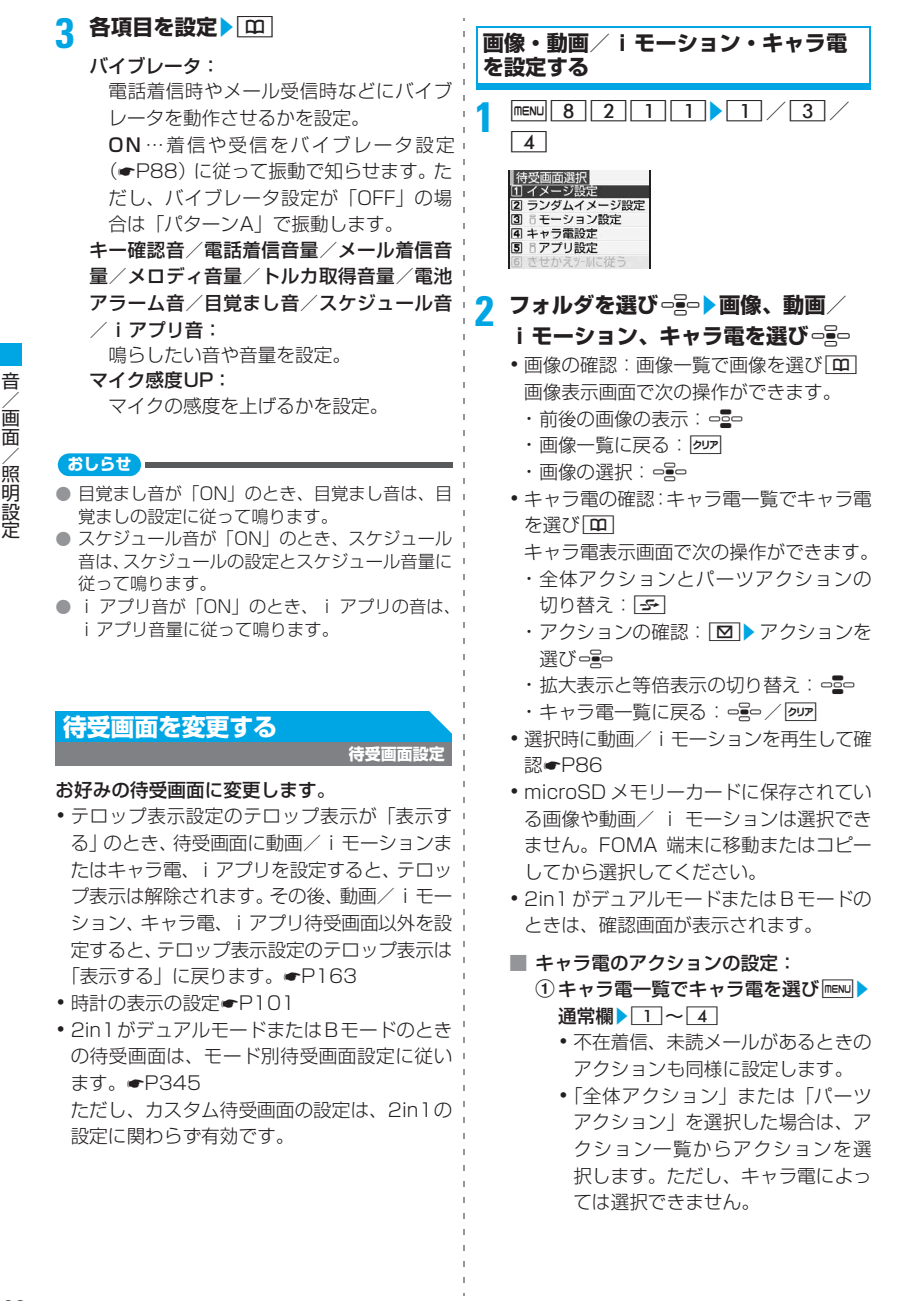

#### 90

・「直接入力」を選択した場合は、ア クションに対応している数値を入 力してください。 OFF…あらかじめ設定されている動

作になります。

- $(2)$ アクション間隔欄 $\sqrt{11}-6$ OFF…1回のみ選択したアクションが 動作します。
- $\sqrt{3}$

#### **3 はい**

- ・ 選択した画像や動画/iモーション、キャ ラ電が拡大表示できる場合は、確認画面で 「はい(等倍表示)」を選択すると画像サイ ズのまま、「はい(拡大表示)」を選択する と画面サイズに合わせて拡大して表示し ます。
- ・ iアプリ待受画面が設定されているときは、 続けて i アプリ待受画面を解除するかの確 認画面が表示されます。

待受画面に設定した動画/iモーションや アニメーション、キャラ電を再生するには

- 動画/ i モーションの場合は次の操作ができ ます。
	- $\cdot$  再生: $\boxed{\frown}$
	- 停止: py / 一
	- $\bullet$ 音量調整: $\circ$ g $\circ$
- **アニメーション、パラパラマンガ、Flash画像** の場合は次の操作ができます。
	- ・ 再生:待受画面に戻る/電源を入れる
	- $\bullet$  一時停止/再生: $\Box$
- キャラ電の場合は次の操作ができます。
	- 再生: ?
	- 停止: pm/m

#### **おしらせ**

- オールロック中やパーソナルデータロック中 (パーソナルデータロックの対象となっている データを待受画面に設定している場合)、おまか せロック中は、設定した待受画面が解除され、一 時的にお買い上げ時の画像が表示されます。ロッ クを解除すると設定した待受画面が再度表示さ れます。ただし、「プリインストール」フォルダ 内のデータを設定している場合は、パーソナル データロック中でも設定したデータが表示され ます。
- 画像や動画 i モーションによっては設定できな い場合があります。また、以下は設定できません。
	- ・ 再生回数や再生期限などの制限が設定されて いる動画/iモーション
- •音声のみの動画/iモーション(歌手の歌声な ど、映像のないiモーション)
- 待受画面を表示すると、Flash画像やアニメーショ ンは、一定時間再生後に停止します。
- アニメーションを拡大表示で設定した場合、表示 が乱れる場合があります。
- テロップ中にリンクのある動画/iモーションを 待受画面に設定しても、待受画面からPhone To (AV Phone To)、Mail To、Web To機能は利用 できません。
- テロップ表示設定のテロップ表示が「表示する」の 場合、待受画面に設定したアニメーション、パラ パラマンガ、Flash画像の再生は、約5秒後に停止 し、i チャネルのテロップが表示されます。ただ し、fで再生した場合は、再生完了後にiチャ ネルのテロップが表示されます。

● キャラ電の複数の項目にアクションを設定して いる場合は、次の優先順位で動作します。 a不在着信、未読メール

2通常

- ・ 不在着信と未読メールの両方が設定されてい る場合に、不在着信と未読メールの両方が存在 するときは、それぞれに設定されているアク ションを交互に繰り返します。ただし、アク ション間隔が「OFF」の場合は、不在着信のア クションが1回だけ動作します。
- 待受画面が「Guidance」の場合、時計表示設定の デザインを「デジタル1」にして、表示位置を「上」 にすると、操作ガイダンスに時計が重なりません。

#### **画像をランダムに表示する ランダムイメージ設定**

指定したタイミングで、待受画面に画像をランダ ムに表示できます。

・ 表示できるのは、JPEG形式とGIF形式(アニ メーションを除く)の画像です。

**FIENU 8 2 1 1 2** 

#### **2 各項目を設定**

- フォルダ: 画像が保存されているフォルダをマイピ クチャ内から選択。
	- ・ 表示できる画像がないフォルダは選択 できません。

#### 切替設定:

画像を切り替えるタイミングを設定。 15秒毎…待受画面に戻ってから15秒毎 に切り替わります。

1分毎/15分毎/1時間毎…時計に従っ て切り替わります(たとえば「1分毎」に すると、毎分0秒に切り替わります)。 日替り…毎日0時に切り替わります。

### **3** 回▶はい

- ・ 2in1がデュアルモードまたはBモードの ときは、確認画面が表示されます。
- ・ iアプリ待受画面が設定されているときは、 続けて i アプリ待受画面を解除するかの確 認画面が表示されます。

#### **おしらせ**

- 電源が入っていない場合、画像は切り替わりませ  $h_{10}$
- 選択したフォルダを削除したり、フォルダ内の静 止画を移動や削除などして表示できる静止画が なくなると、お買い上げ時の画像が待受画面に表 示され、ランダムイメージ設定は解除されます。 ただし、現在表示中の画像は、次の画像に切り替 わるタイミングまで表示されていることがあり ます。

#### **iアプリ待受画面を設定する**

- ・ iアプリ待受画面は、待受画面選択の他の設定 と同時に設定できます。同時に設定した場合は、 iアプリ待受画面が優先して表示されます。
- **FIENU 8 2 1 1 5** iアプリ待受画面に対応した iアプリがー 覧表示されます。

#### <mark>2</mark> iアプリを選び □ alle はい

- キ受画面が設定され、 またはしわが表示されます。
- ・ 2in1がデュアルモードまたはBモードの ときは、確認画面が表示されます。

#### **おしらせ**

● パーソナルデータロック中、プライバシーモード中 (iアプリが「認証後に表示」の場合)は、iアプ リ待受画面は表示されず、その前に設定していた待 受画面が表示されます。ただし、パーソナルデータ ロック中の場合、パーソナルデータロックの対象と なっているデータを設定していたときは、お買い上 げ時の待受画面が表示されます。オールロック中や おまかせロック中は、お買い上げ時の待受画面が表 示されます。

● iアプリ待受画面の操作●P219

#### **待受画面の表示をカスタム設定する カレンダー/待受カスタマイズ**

待受画面上に情報エリアを設定して(カスタム 待受画面)、fを押すことで表示/非表示を切 り替えられます。

・ 設定した情報は、待受画面に画像を設定して いる場合、画像に重ねて表示されます。待受 画面に動画/iモーションやキャラ電、iア プリ待受画面が設定されている場合は表示さ れません。

 $m = 8$  | 2 | 1 | 5

- - **2** <sup>1</sup>・ 解除:<sup>2</sup>

<mark>3</mark> →≧→*で*パターンを切り替え

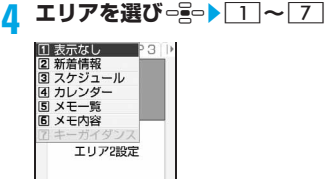

- ・ カレンダーやキーガイダンスは、エリアの 大きさによっては設定できません。
- 新着情報の設定:エリアを選び○♀▶ |2 → 情報を選び っこつ▶ 田

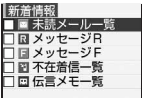

- メモ内容の設定: ①エリアを選び □ ■ ■ 6
	-
	- ②メモを選び ーミー
		- メモを選び 回 を押すとメモの内容 が表示されます。 200 を押すとメモ 一覧に戻ります。メモ帳参照画面で oを押しても設定されます。
- ■全エリアの表示項目のリセット:maw はい

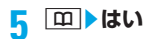

#### **カスタム待受画面の情報を確認する**

**1** <sup>o</sup>

選ばれたエリアがカーソル枠で囲まれま す。

・ カスタム待受画面の情報が表示されてい ないときは、待受画面で「ー」を繰り返し押 して表示させてからoを押します。

#### <mark>2</mark> □□ でカーソル枠を移動▶エリアを選 **び**o

#### **おしらせ**

● 画像とカスタム待受画面は同時に設定できます が、アニメーション、パラパラマンガ、Flash 画 像を設定している場合、再生が停止/一時停止し た後に「一を押すとカスタム待受画面の情報が表 示されます。

#### **各情報の表示内容について**

カレンダー/待受カスタマイズで設定した各種 情報は次のように表示されます。

- ・ 表示される情報の件数・行数はエリアのサイ ズによって異なります。
- ・ 各情報の日時には、当日の場合は時刻、当日 以外の場合は日付が表示されます。

#### ■ 新着情報

#### ■19:30 定別会議の件

新着情報で設定している項目が、新しい順に 一覧表示されます。エリアを選択すると、先 頭の項目の一覧画面が表示されます。

■未読メール一覧:

受信日時と題名の先頭部分が表示されま す。

#### メッセージR/ メッセージF:

受信日時とタイトルの先頭部分が表示さ れます。

第1不在着信一覧:

着信日時と相手の電話番号(電話帳に登録 されているときは名前)が表示されます。

#### ■伝言メモー覧:

**-**<br>録音/録画日時と相手の電話番号 (電話帳 に登録されているときは名前)が表示され ます。

■ スケジュール 第10:00 余談

> 開始日時になっていないスケジュールが日 時順に表示されます。エリアを選択すると、 先頭のスケジュールの詳細が表示されます。

- ・ アイコン、日時、内容の先頭部分が表示さ れます。
- •長期間スケジュールのアイコンは ₩にな ります。
- ・ 終日に設定したスケジュールの開始日時 は、当日の場合「終日」と表示されます。

#### ■ カレンダー

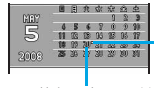

当月のカレンダーが 表示されます。エリア を選択すると、スケ

ドット ジュール帳のカレン ダーが表示されます。 当日は黄色で表示

- ・ 休日と祝日が赤、土曜日は青で表示されま す。休日と祝日は、スケジュール帳の休日 設定や祝日設定に従います。ただし、休日 設定で休日に設定した日は、プライバシー モード中(スケジュールが「認証後に表示」 の場合)、パーソナルデータロック中は赤で 表示されず、お買い上げ時の表示に戻りま す。
- ・ スケジュールが設定されているときは日付 の右上にドットが表示されます。ただし、 すべてのスケジュールにシークレット属性 を設定している場合は、シークレットモー ドを設定していないと表示されません。ま た、プライバシーモード中(スケジュール が「認証後に表示」の場合)、パーソナル データロック中も表示されません。

■ メモ一覧

#### ◎ 次の公説は本社第三…

メモ帳に登録されている順番に内容の先頭 部分が表示されます。エリアを選択すると、 メモ一覧が表示されます。 **-状態アイコン●P319** 

・ 完了状態別表示設定で表示対象になってい るメモのみ表示されます。

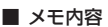

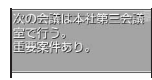

設定したメモの内容が 表示されます。エリアを 選択すると、メモの詳細 が表示されます。

#### ■ キーガイダンス

音 /画面

/照明設定

ROIFY RED パターン3のエリア1 設定に設定した場合

待受画面で 号。 号。 号。 号 に割り当 てられている機能のマークが表示されます。 画面の4分の1の大きさのエリア (パターン 3のエリア1設定など)には、直デンのマー クも表示されます。

エリアを選択すると、 つでキーガイダンス を非表示にできる旨のメッセージが表示さ

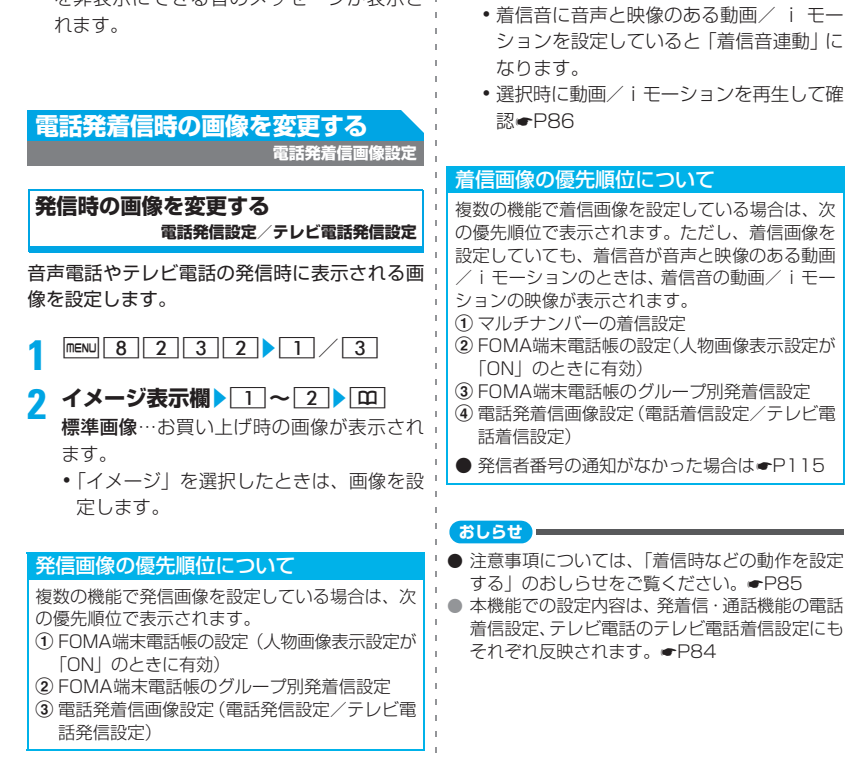

● パラパラマンガを設定すると、最初のコマが表示 されます。

**着信時の画像を変更する 電話着信設定/テレビ電話着信設定**

音声電話やテレビ電話の着信時に表示される画 像を設定します。

**1** m8232z2**/**<sup>4</sup>

<mark>2</mark> イメージ表示欄 ▶ ◯ │ 〜 3 ▶ | ① │

標準画像…お買い上げ時の画像が表示され ます。

- ・「イメージ」または「iモーション」を選 択したときは、画像を設定します。
- ・ 着信音に音声と映像のある動画/ i モー ションを設定していると「着信音連動」に
- •選択時に動画/iモーションを再生して確

複数の機能で着信画像を設定している場合は、次 の優先順位で表示されます。ただし、着信画像を 設定していても、着信音が音声と映像のある動画 /iモーションのときは、着信音の動画/iモー

- b FOMA端末電話帳の設定(人物画像表示設定が
- c FOMA端末電話帳のグループ別発着信設定
- d 電話発着信画像設定(電話着信設定/テレビ電
- 発信者番号の通知がなかった場合は●P115

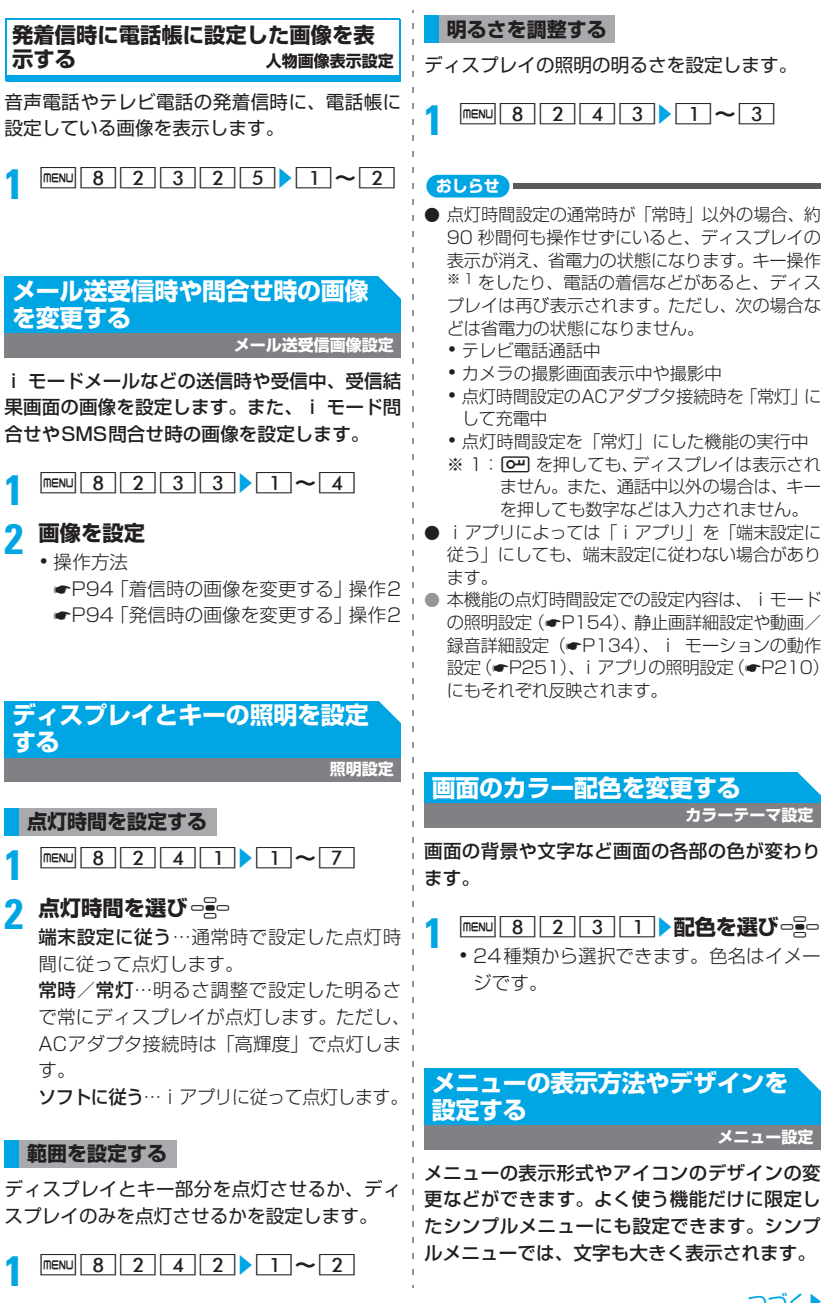

/画面 /照明設定

音

- - |<mark>new||\_<del>\_\_</del>|</mark><br>•起動メニューが「セレクト| のときは、待 受画面でmewlを押し、mewl37を押します。

2 各項目を設定▶ [m]

#### ノーマル:

- ノーマルメニューの表示形式を設定。
- ・ シンプルメニューを設定するときは「シ ンプル」を選択します。
- セレクト:
- セレクトメニューの表示形式を設定。 機能説明表示:

機能説明を表示するかを設定。

#### タイルアイコンデザイン:

- ノーマルメニューのタイルアイコンのデ ザインを設定。
- ・ ノーマルが「タイルアイコン」の場合の み設定できます。
- ・ 設定できるのは、メニューの1階層目の デザインです。
- ・「カスタム1」または「カスタム2」は、 メニューアイコンや背景画像を変更し てオリジナルのメニューのデザインを 作成するときに設定します。
- アニメーションデザイン: ノーマルメニューのアニメーションのデ ザインを設定。
	- ・ ノーマルが「アニメーション」の場合の み設定できます。
- アイコン拡大表示:

タイルアイコンや 3D アイコンを選択時 に、拡大表示するかを設定。

#### 起動メニュー:

待受画面でmenulを押したときにノーマルメ ニューとセレクトメニューのどちらを表 示させるかを設定。

- セレクトメニューショートカット:
	- セレクトメニューのショートカットの操 作方法を設定。

ノーマル…ノーマルメニューと同じ項目 番号でショートカット操作ができます。

セレクト…セレクトメニューに登録され た各機能の位置に対応した項目番号で ショートカット操作ができます。

#### **お買い上げ時に登録されているノーマル メニュー**

#### ■ タイルアイコン

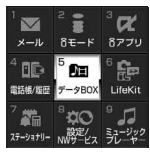

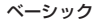

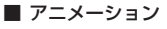

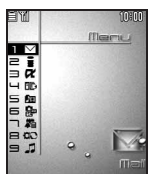

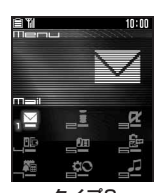

タイプ1 タイプ2

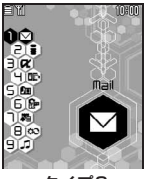

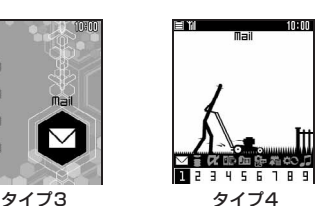

#### シンプルメニューにしたときは

- メニュー番号が異なります。メニュー一覧につ いて☛P375
- 呼出中や通話中に、受話音量の調整方法が表示 されます。
- 電話番号を入力すると、電話をかけるキー操作 が表示されます。
- 待受画面でメモリ番号 (1~9) を入力すると、 登録されている名前と電話番号、電話をかける キー操作が表示されます。音声電話通話中に mを押し「ダイヤル入力」を選択してメモリ 番号を入力した場合も同様に表示されます。
- リダイヤル、着信履歴、電話帳/グループー 覧、メール詳細画面、メール送信履歴/メール 受信履歴、サイト、画面メモ、メール本文入力 画面、文字入力時の全画面入力画面の文字が大 きく表示されます。
- 文字サイズの設定は変更できません。

#### **おしらせ**

- バイリンガル設定が英語表示のときは、シンプル メニューに切り替えられません。また、シンプル メニューに設定すると、バイリンガルの設定はで きません。
- シンプルメニューにしていても、バイリンガル設 定が英語表示の FOMA カードに差し替えると解 除されます。

#### **オリジナルのメニューのデザインを作 成する**

ノーマルメニューのアイコンや背景画像を変更 して、メニュー画面のデザインを 2 種類作成で きます。

- ・ アイコンは96×96、背景画像は240×240 より大きい画像は縮小して表示されます。
- 
- |menu||<u>〜|</u><br>•起動メニューが「セレクト| のときは、待 受画面でmewlを押し、mewl87を押します。

2 ノーマル欄 ▶ 2 ▶ タイルアイコンデ **ザイン欄▶ 2 ~ 3 ▶ カスタマイズ** 

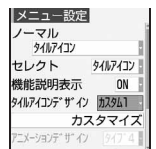

- <mark>3</mark> 機能を選び っこっ▶フォルダを選び っこっ ▶画像を選び ogo
	- メニューアイコンの解除:アイコンを選 び manu 1 ▶ はい • 全件解除:  $\sqrt{\frac{m}{2}}$  ) はい
- **4** az **フォルダを選び**oz **画像を選 び**o ■ 背景の解除: mew 4 ▶ はい
- $\sqrt{2}$  pp

#### **おしらせ**

- パラパラマンガやFlash画像、アイテム画像は設 定できません。また、アニメーションを設定する と最初のコマが表示されます。
- パーソナルデータロック中は、タイルアイコンデ ザインの「カスタム1」または「カスタム2」の 設定内容を変更できません。

#### **電池残量のマークを変更する**

**電池アイコン設定**

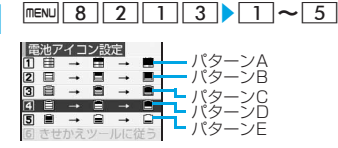

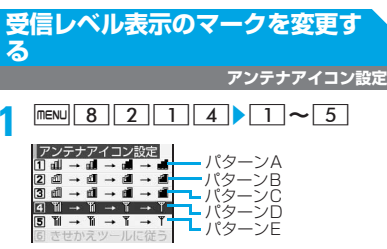

音

/画面/照明設定

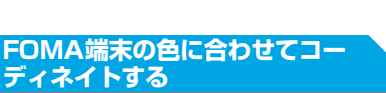

**トータルコーディネイト設定**

待受画面、電池アイコンなどは、FOMA端末の 色によってトータルコーディネイトされていま す。他の色に対応したコーディネイトにも変更 できます。

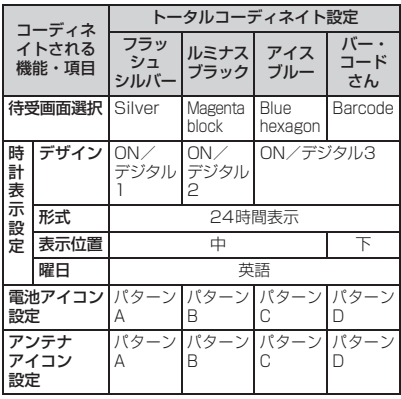

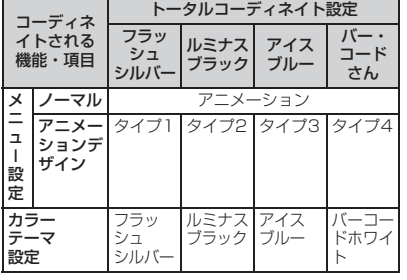

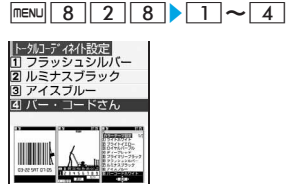

#### **おしらせ**

■ 2in1 がデュアルモードやBモードのときの待受 画面は変更されません。

#### **きせかえツールを利用する**

**きせかえツール**

きせかえツールを設定すると、着信音や待受画 面、メニューアイコンなどがまとめて変更され ます。

・ お買い上げ時は「ボクシング」「けいとあそび」 「フックメン」が登録されています。

#### **きせかえツールを設定する**

□□□ 8 ▶ フォルダを選び □■□

■ 設定内容のリセット: - - 8 ▶ mew 5 ▶端末暗証番号を入力▶すべてリセット/ メニュー画面のみ すべてリセット…きせかえツールによっ

て変更されたすべての機能がお買い上げ 時の設定に戻ります。

メニュー画面のみ…「アニメーションメ ニュー」「メニューアイコン」「メニュー アイコン(背景)」のみお買い上げ時の設 定に戻ります。

#### **きせかえツールを選び □■▶はい**

- ・ きせかえツールによって変更された機能 は「きせかえツールに従う」またはきせか えツールの設定値になります。例えば、き せかえツールの「ボクシング」を設定する と、待受画面選択の設定などは「きせかえ ツールに従う」になり、カラーテーマ設定 は「プライマリーブラック」になります。
- •設定するきせかえツールによって変更さ れる機能が異なります。きせかえツールに 含まれない機能は、現在の設定が継続され ます。
- ・ 複数のきせかえツールを設定した場合、重 複する機能には、最後に設定したきせかえ ツールのデータが設定されます。
- ・ サムネイル表示のタイトル表示の切り替 え: 国

#### ■ きせかえツールで変更される画面や着信音 など

- •待受画面 ・ アニメーションメニュー
- ・ メニューアイコン ・ メニューアイコン(背景)
- •音声電話発信画面 •音声電話着信画面
- ・ テレビ電話発信画面 ・ テレビ電話着信画面
- ・ メール送信画面 ・ メール受信中画面
- ・ メール着信結果画面 ・ センター問合せ画面
- ・ 電池アイコン ・ アンテナアイコン
- ・ 音声電話着信音 ・ テレビ電話着信音
- ・ メール着信音 ・ チャットメール着信音
- ・ メッセージR着信音 ・ メッセージF着信音
- ・ 目覚まし音 ・ カラーテーマ
- -

#### きせかえツールのフォルダ

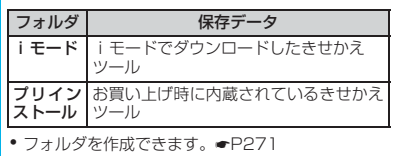

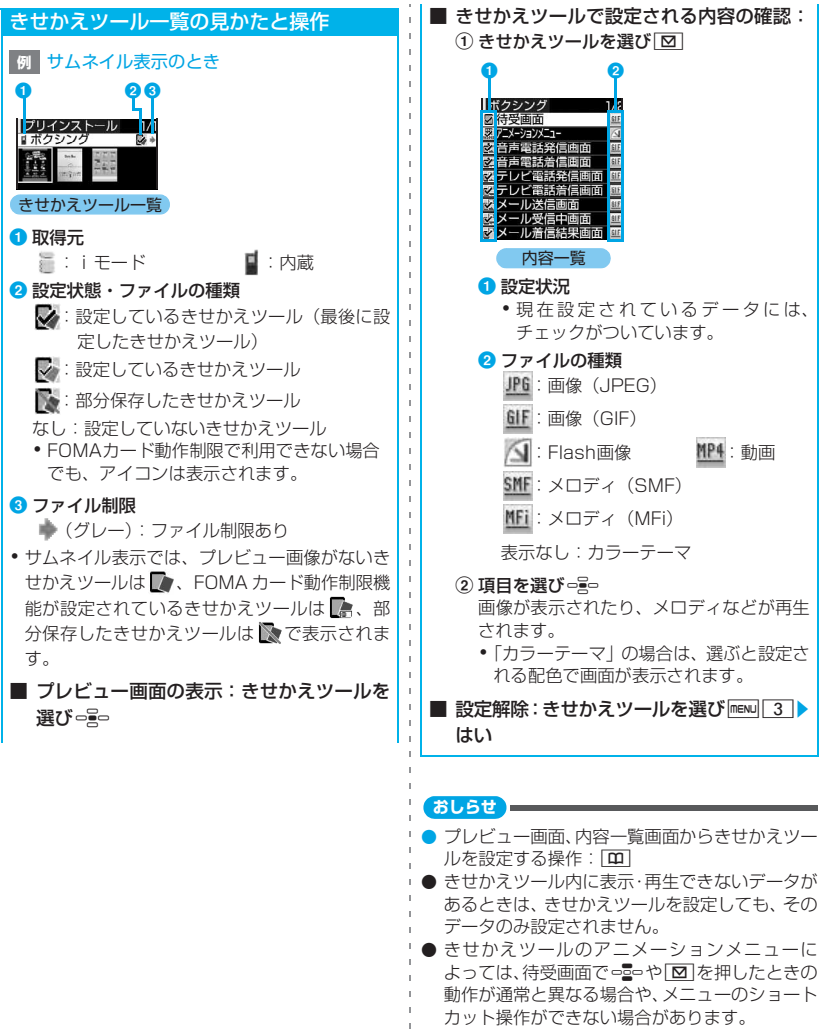

● 2in1 がデュアルモードやBモードのときの待受 画面やBナンバーの音声電話着信音、テレビ電話 着信音は変更されません。メニュー画面や電池ア イコン、アンテナアイコンは、他のモードにも反 映されます。

● 部分保存したきせかえツールを選び、ogo、 [10]、 「図」を押した場合、残りのデータをダウンロード するかの確認画面が表示されます。

音

/画面/照明設定

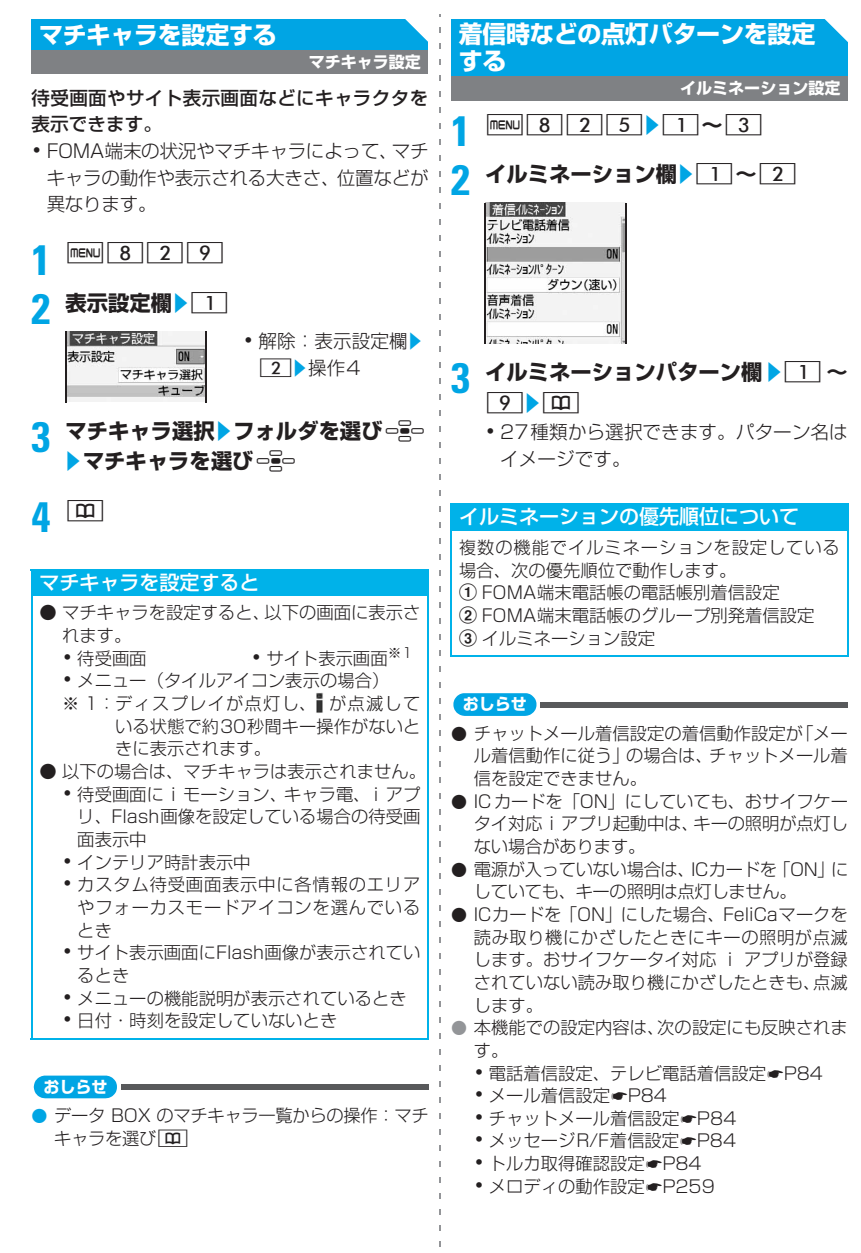

#### 100

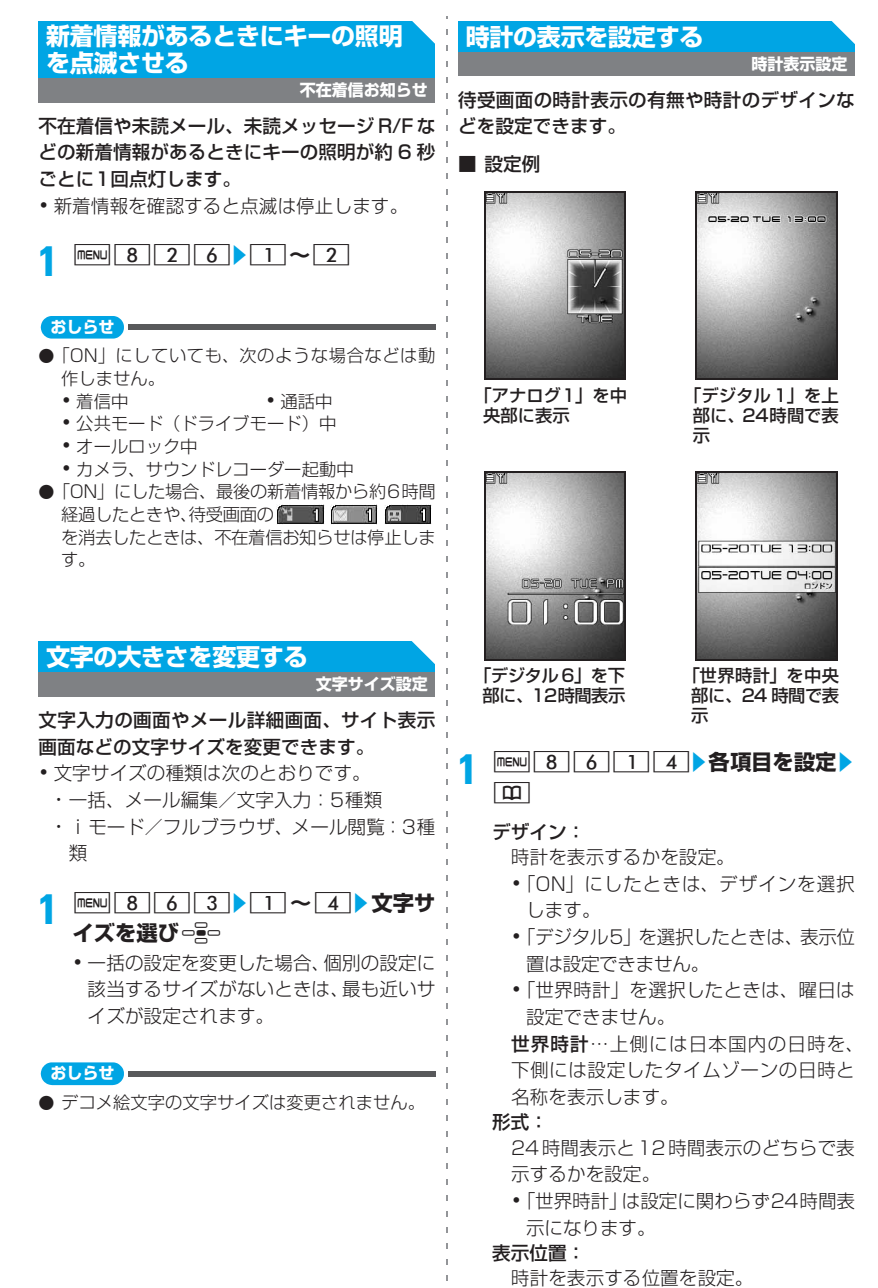

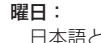

日本語と英語のどちらで表示するかを設 定。

バイリンガルに従う…バイリンガルの設 定に従って表示します。

インテリア時計:

インテリア時計を表示するかを設定。

世界時計:

デザインが「世界時計」の場合に、表示 するタイムゾーンの選択やサマータイム を設定するかを選択。また、タイムゾー ンの名称を選択。

・ サマータイムを「ON」にすると、設定 したタイムゾーンの時刻を1時間進めて 表示します。

#### インテリア時計を「ON」にすると

充電中、待受画面にインテリア時計を表示しま す。

#### **例** デジタル3を24時間で表示するとき

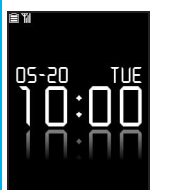

- インテリア時計のデザ インや表示形式、曜日の 表示言語は、時計表示設 定に従います。時計の背 景画像と表示位置は固 定です。
- 次の場合はインテリア時計は表示されません。
	- ・ iアプリ待受画面が設定されているとき
	- ・ 時計表示設定のデザインが「OFF」のとき
	- •オールロック中、おまかせロック中
- カスタム待受画面表示中にインテリア時計に 切り替わると、カスタム待受画面が非表示にな ります。fを押すと表示できます。

#### **おしらせ**

- 次の場合はデザインや表示位置の設定に関わら ず、時計は、デジタル時計(デザイン固定)で ディスプレイ上部に表示されます。
	- 待受画面に動画/iモーション、キャラ電が表 示されている場合
- ・ iアプリ待受画面が表示されている場合
- オールロック中やおまかせロック中は、本設定の 表示位置の設定に関わらず、時計はディスプレイ 上部に表示されます。
- サマータイム制度の有無や開始時期・終了時期 は、国や地域によって異なります。目的の都市の サマータイム制度について確認のうえご利用く ださい。
- デュアル時計の設定について●P363
- 待受画面以外の画面では、ディスプレイの右上に 時刻が表示されます。時刻の表示形式(24時間 表示/12時間表示)は、本機能の設定に従いま す。

### **画面を英語表示に切り替える バイリンガル**

**1 m**enu 8 2 7 2 **1**  $\sim$  2

**おしらせ**

● 設定内容は、FOMAカードに保存されます。

# **あんしん設定**

#### **暗証番号について**

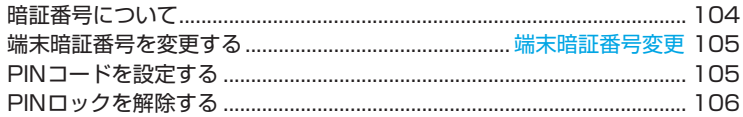

#### **携帯電話の操作や機能を制限する**

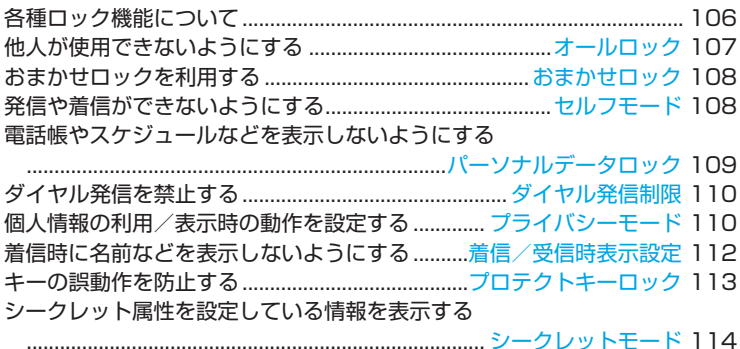

#### **発着信や送受信を制限する**

指定した電話番号からの着信を拒否/許可する ............................................................................メモリ別着信拒否/許可 114 電話番号が通知されないときの着信動作を設定する ................................................................................... 発番号なし動作設定 115 電話帳未登録の相手の着信音を無音にする..........呼出動作開始時間設定 116 電話帳未登録の相手からの着信を拒否する..........メモリ登録外着信拒否 117

#### **その他の「あんしん設定」について**

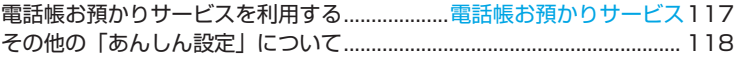

#### **暗証番号について**

FOMA端末には、便利にお使いいただくための各 種機能に、暗証番号の必要なものがあります。各 種端末操作用の端末暗証番号の他、ネットワーク サービスでお使いになるネットワーク暗証番号、 iモードパスワードなどがあります。用途ごとに 上手に使い分けて、FOMA端末を活用してくださ い。

・ 入力した端末暗証番号やネットワーク暗証番号、 iモードパスワードなどは「\*」で表示されます。

#### 各種暗証番号に関するご注意

- ・ 設定する暗証番号は「生年月日」「電話番号 の一部」「所在地番号や部屋番号」「1111」 「1234」などの他人にわかりやすい番号は お避けください。また、設定した暗証番号は メモを取るなどしてお忘れにならないよう お気をつけください。
- ・ 暗証番号は、他人に知られないように十分ご 注意ください。万一暗証番号が他人に知られ 悪用された場合、その損害については、当社 は一切の責任を負いかねます。
- ・ ドコモからお客様の暗証番号をうかがうこ とは一切ございません。
- ・ 各種暗証番号を忘れてしまった場合は、ご契 約者本人であることが確認できる書類(運転 免許証など)やFOMA端末、FOMAカード をドコモショップ窓口までご持参いただく 必要があります。

詳しくは、取扱説明書裏面の「総合お問い合 わせ先」までご相談ください。

#### **端末暗証番号**

端末暗証番号は、お買い上げ時は「0000」に 設定されていますが、お客様ご自身で番号を変 更できます。☛P105

・ 端末暗証番号の入力に5回連続して失敗する と、自動的に電源が切れます。

#### **ネットワーク暗証番号**

ドコモeサイトでの各種手続き時や、各種ネット ワークサービスご利用時にお使いいただく数字 4桁の番号で、ご契約時に任意の番号を設定い ただきますが、お客様ご自身で番号を変更でき ます。

パソコン向け総合サポートサイト「My DoCoMo」 の「DoCoMo ID/パスワード」をお持ちの方は、 パソコンから新しいネットワーク暗証番号への変 更手続きができます。

なお、iモードからは、ドコモeサイト内の「各 種手続き」からお客様ご自身で変更ができます。

・「My DoCoMo」「ドコモ e サイト」について は、取扱説明書裏面をご覧ください。

#### **iモードパスワード**

マイメニューの登録・削除、メッセージサービス、 i モードの有料サービスのお申し込み·解約など を行う際には4桁の「iモードパスワード」が必 要になります(この他にも各情報サービス提供者 が独自にパスワードを設定していることがあり ます)。

iモードパスワードは、ご契約時は「0000」に 設定されていますが、お客様ご自身で番号を変更 できます。

iモードから変更される場合は「iMenu」→ 「料金 & お申込・設定」→「オプション設定」→ 「iモードパスワード変更」から変更ができます。

#### **PIN1コード/PIN2コード**

FOMAカードには、PIN1コード、PIN2コード という2つの暗証番号を設定できます。 これらの暗証番号は、ご契約時は「0000」に 設定されていますが、お客様ご自身で番号を変 更できます。☛P106 PIN1コードは、第三者による無断使用を防ぐた め、FOMAカードをFOMA端末に差し込むたび に、または FOMA端末の電源を入れるたびに使 用者を確認するために入力する 4 ~ 8 桁の番号 (コード)です。PIN1 コードを入力することに より、発着信および端末操作が可能となります。 PIN2コードは、積算通話料金リセット、ユーザ 証明書利用時や発行申請を行うときなどに使用 する4~8桁の番号です。

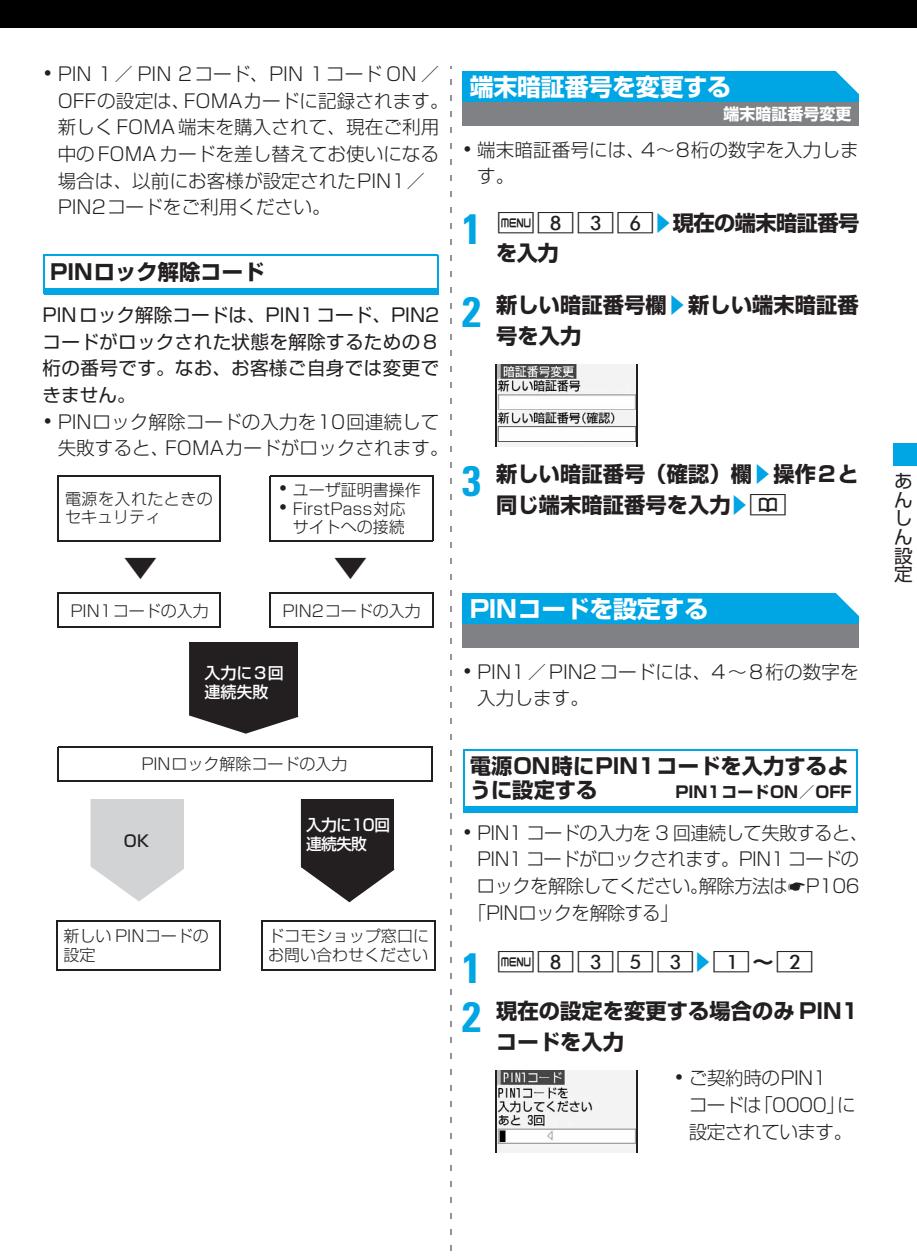

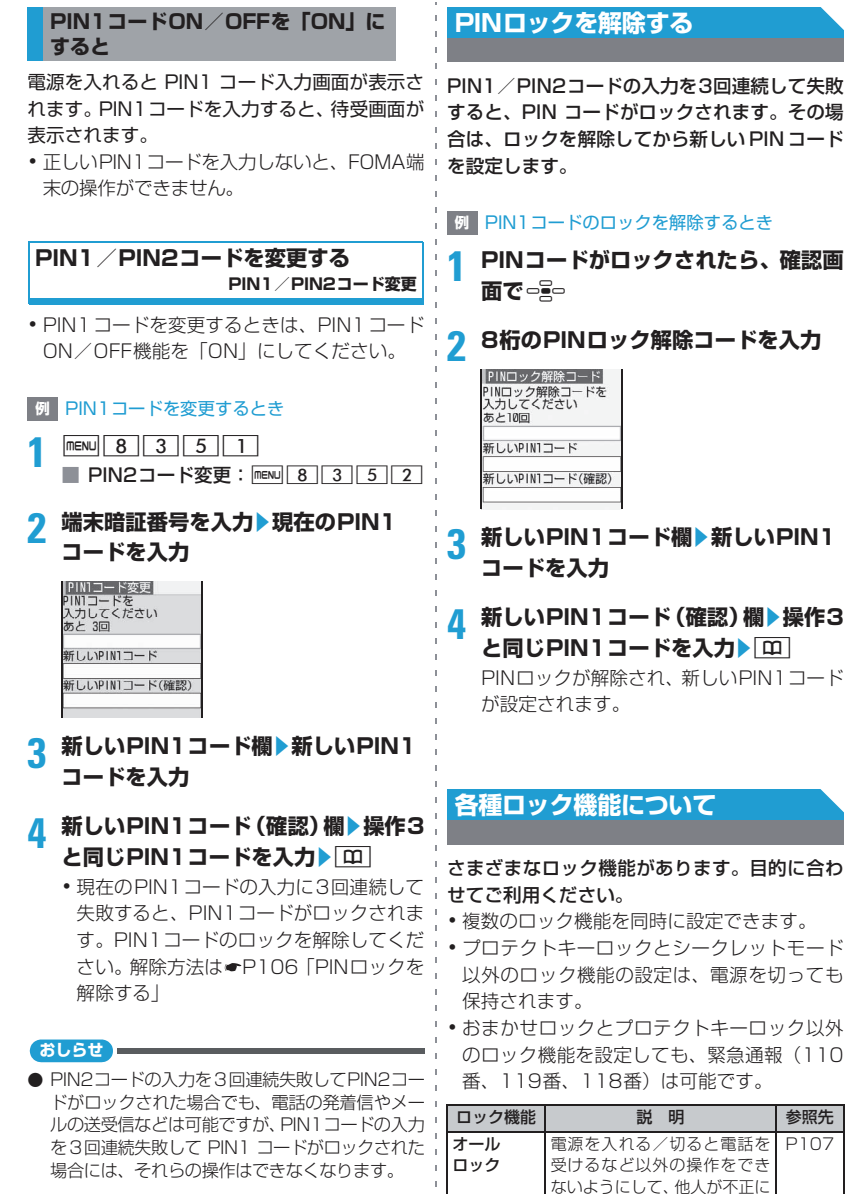

使用するのを防ぎます。
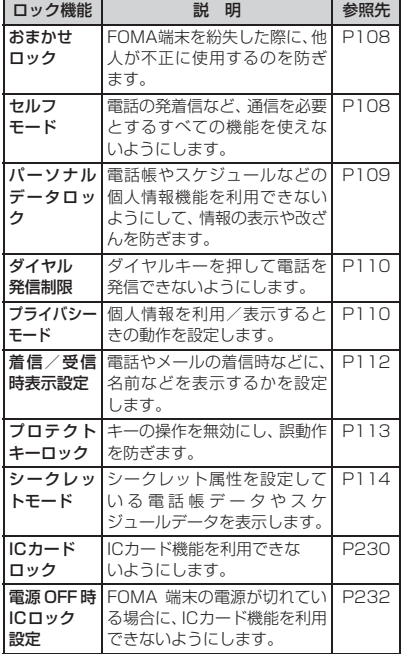

### **他人が使用できないようにする オールロック**

オールロック中に緊急通報(110番、119番、 118番)を行うには、待受画面で緊急通報番 号を入力して | で| を押します。このとき、緊 急通報番号は端末暗証番号の入力欄に「\*」で 表示されます。

- ・ オールロックを設定しても、ICカードロックは 設定されません。両方設定するには、先にICカー ドロックを設定してから(☛P230)、オール ロックを設定してください。
- ・ オールロックを設定しても、FOMA カードや microSDメモリーカードにはロックはかかり ません。

### **<b>mENU 8 3 1 1 1 →端末暗証番号を**

### **入力**

「オールロック中」と表示されます。

■ 解除:待受画面で端末暗証番号を入力

### **オールロックを設定すると**

- ・ 次の機能のみ利用できます。
	- ・ オールロックの解除 ・ 緊急通報
	- ・電話を受ける操作<sup>※1</sup>
	- ・ iモードメールやメッセージR/F、SMSの 受信※2
	- ・ 読み取り機からのトルカの取得
	- · 電源を入れる/切るの操作、自動電源ON/ OFF機能※3
	- ※ 1:電話帳に登録している相手の名前や画 像は表示されず、電話番号のみ表示さ れます。また、着信時の着信画像や着 信音は、お買い上げ時の状態になり、テ レビ電話の代替画像は「標準画像」(カ メラオフ画像)になります。着もじは 受信できますが着信画面には表示され ません。オールロックを解除すると、着 信履歴に表示されます。
	- ※ 2:受信しても画面表示や着信音の鳴動な どはありません。
	- ※ 3:電源を入れたときの初期設定画面は表 示されません。
- ・ 待受画面を設定していても、お買い上げ時の 画像が表示されます。また、マチキャラは表 示されません。
- ・ 指定した日時になっても目覚ましやスケ ジュールは動作しません。
- ・ 不在着信お知らせは動作しません。
- ・ 待受画面に i チャネルの情報はテロップ表示 されません。
- ・ 電話帳お預かりサービスをご利用の場合、 FOMA 端末からの保存/更新/復元操作はで きません。

### **おしらせ**

- メモリ別着信拒否/許可の設定に関わらず着信 します。
- オールロックを解除するとき、端末暗証番号の入 力を5回連続して失敗すると、自動的に電源が切 れます。

### **おまかせロックを利用する**

**おまかせロック**

FOMA端末を紛失した際などに、ドコモにご連 絡いただくか、またはMy DoCoMoからの操作 により、遠隔操作でFOMA端末にロックをかけ ることができるサービスです。お客様の大切な プライバシーとおサイフケータイを守ります。 お客様からのお電話などによりロックを解除で きます。

- •おまかせロックは、お客様がご契約中の FOMAカードが挿入されているFOMA端末に 対してロックをかけるサービスです。
- ・ おまかせロックは有料サービスです。ただし、 ご利用の一時中断と同時、もしくは一時中断 中に申し込まれた場合は無料になります。

おまかせロックの設定/解除 0120-524-360 受付時間 24時間

- ・ パソコンなどで My DoCoMo のサイトから も設定/解除ができます。
- ・ おまかせロックの詳細については『ご利用ガ イドブック(手続き・アフターサービス編)』 をご覧ください。

#### **おまかせロックを設定すると**

「おまかせロック中です」と表示され、おまかせ ロックが設定されます。

- ・ 音声着信/テレビ電話着信に対する応答と電 源を入れる/切るの操作を除いて、すべての キー操作ができなくなり、各機能(IC カード 機能を含む)を使用できなくなります。
- ・ 音声着信/テレビ電話着信は可能ですが、こ の場合、電話帳に登録されている相手の名前、 画像などは表示されず、電話番号だけが表示 されます。また、着信時の着信画像や着信音 は、お買い上げ時の状態になり、テレビ電話 の代替画像は「標準画像」(カメラオフ画像) になります。おまかせロックを解除すると設 定は元の状態に戻ります。
- ・ 着もじは受信できますが着信画面には表示さ れません。おまかせロックを解除すると、着 信履歴に表示されます。
- ・ 受信したメールは、メールセンターに保管さ れます。
- ・ 電源を入れる/切るの操作は可能ですが、電 源を切ってもロックは解除されません。

・ FOMA カードや microSD メモリーカードには ロックがかかりませんので、あらかじめご了承 ください。

#### **おしらせ**

- 他の機能が起動中の場合でも起動中の機能を終 了してロックをかけます。編集中のデータがある 場合は、データを保存せずに、終了する場合があ ります。
- 他のロックがかかっていても、おまかせロックを かけることができます。
- 圏外やセルフモード中、電源が入っていない場合 はロックがかかりません。
- デュアルネットワークサービスをご契約のお客 様が、movaサービスをご利用中の場合は、ロッ クはかかりません。
- おまかせロックは FOMA 端末に挿入されている FOMA カードのご契約者の方からのお申し出に よりロックをかけるサービスです。ご契約者の方 と FOMA 端末を使用している方が異なる場合で も、ご契約者の方からのお申し出があればロック がかかります。
- おまかせロックの解除は、おまかせロックをかけ たときと同じ電話番号の FOMA カードを FOMA 端末に挿入している場合のみ行うことができま す。解除できない場合は、取扱説明書裏面の「総 合お問い合わせ先」までお問い合わせください。

### **発信や着信ができないようにする セルフモード**

通信を必要とするすべての機能を使えないよう にします。

### <mark>1</mark> 2☞ (1秒以上) ▶はい

セルフモードが設定され、待受画面にbelf が表示されます。

・ 解除するには、同様の操作を行います。

#### 次の機能が利用できません。

- ・ 電話の発着信
- i モードの利用
- ・ メールなどの送受信、メッセージR/Fの受信
- ・ 赤外線通信/iC通信や赤外線リモコン
- ・ 読み取り機からのトルカ取得
- パソコンと接続したパケット通信/64Kデー タ通信

#### **おしらせ**

- セルフモード中に緊急通報 (110番、119番、 118番)を行うと、セルフモードは解除されま す。
- セルフモード中に電話がかかってきた場合、相手 には電波が届かないか電源が入っていない旨の ガイダンスが流れます。留守番電話サービス、転 送でんわサービスは利用できます。
- **セルフモード中に送られてきた i モードメール** やメッセージR/Fはiモードセンターで、SMS はSMSセンターでお預かりします。受信する場 合は、セルフモードを解除してから i モード問 合せ/SMS問合せをしてください。

### **電話帳やスケジュールなどを表示 しないようにする**

**パーソナルデータロック**

#### 個人情報の表示や改ざんを防ぎます。

- ・ メモリ登録外着信拒否が「ON」のときは、本 機能を設定できません。
- ・ 本機能の設定よりも着信/受信時表示設定が 優先されます。

### **<del>mεNU 8 3 3 1 2 お端末暗証番号</del>を 入力**z1**~**2

パーソナルデータロックが設定されると、 待受画面に 聞が表示されます。

### **セルフモードを設定すると パーソナルデータロックを設定すると**

- ・ パーソナルデータロックの対象となっている データを待受画面や着信音などに設定してい ると、パーソナルデータロック中はお買い上 げ時の状態に戻ります。パーソナルデータ ロックを解除すると、設定は元の状態に戻り ます。
	- ・ メニュー設定のノーマルが「きせかえツール に従う| の場合、パーソナルデータロック中 はタイルアイコン表示になります。
	- ・「プリインストール」フォルダ内に登録され ているデータ(きせかえツールを除く)を設 定している場合は、パーソナルデータロック 中でも設定した待受画面や着信音などにな ります。
	- ・ パーソナルデータロック中は、マチキャラは 表示されません。

• 次の操作 (すべて、または一部の設定や機能) が利用できなくなります。ただし、FOMAカー ドやmicroSDメモリーカードにはロックはか かりません。

- ・メール<sup>※1</sup>/チャットメール<sup>※1</sup>/SMS<sup>※1</sup>/ メッセージR/F※1
- · i モード問合せ
- ・ iモード/フルブラウザ
- ・ iチャネル ・ iアプリ
- ・ 雷話帳<sup>※2</sup>/直デン
- ・ 伝言メモ/音声メモ(動画メモ)
- ・ データBOX(マイピクチャ、メロディなど)
- ・ 赤外線通信/iC通信によるデータ送受信
- ・ バーコードリーダー/カメラ/サウンドレ コーダー/ミュージックプレーヤー
- ・ トルカ ・ ICカード一覧
- ・ microSD ・ 電話帳お預かりサービス
- ・スケジュール帳 ・メモ帳
- ・ 目覚まし
- ·雷話着信音/メール·メッヤージ着信音/ア ラーム音
- ・ 発番号なし動作設定 ・ 待受画面選択
- ・ テロップ表示設定
- ・ メール送受信画像設定
- ・ テレビ電話画像選択
- ・ マチキャラ設定 ・ スキャン機能
- ・ 電話発信設定/テレビ電話発信設定
- ・ 電話着信設定/テレビ電話着信設定
- ・ メモリ着信拒否/許可
- ・ イヤホンスイッチ設定

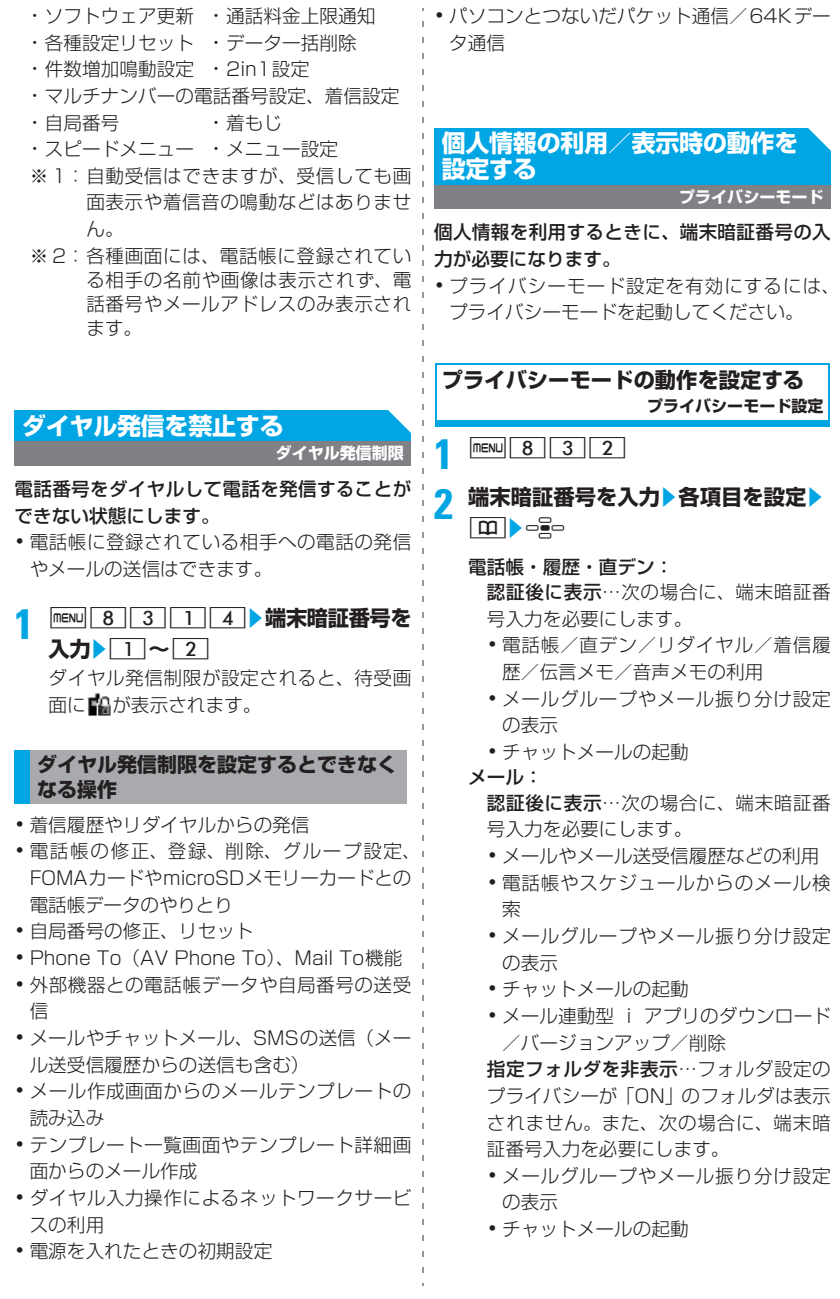

110

- マイピクチャ、i モーション、スケジュール: ¨ メールが |認証後に表示」の場合 認証後に表示…表示する場合に端末暗証 番号入力を必要にします。
- iアプリ: 認証後に表示…次の場合に、端末暗証番 号入力を必要にします。
	- ・ iアプリの利用/ダウンロード
	- ・ メール連動型 i アプリ用のメールフォ ルダを選択

自動起動:

待受画面表示中に何も操作しなかった場 合、プライバシーモードが自動起動する までの時間を設定。

#### **おしらせ**

● 自動起動以外のすべての項目が「表示する」の場 合、プライバシーモードは起動しません。また、 プライバシーモードを起動していたときは、自動 的に解除されます。

### **プライバシーモードを起動する**

- **1** <sup>l</sup>**(1秒以上)**
	- 解除:l(1秒以上)z端末暗証番号を 入力

### **プライバシーモードを起動すると**

個人情報を利用するときに、端末暗証番号の入 力が必要になります。それ以外にも、次のよう な制限があります。

- 電話帳・履歴・直デンが「認証後に表示」の 場合
	- ・ 発着信画面などには電話帳に登録している 相手の名前や画像は表示されず、電話番号 またはメールアドレスのみ表示されます。
	- ・ 電話帳データに設定されている着信音やバ イブレータ、テレビ電話代替画像などは動 作せず、FOMA端末の設定に従います。
	- ・ カスタム待受画面の新着情報エリアに、不 在着信一覧、伝言メモ一覧は表示されませ ん。
	- ・ セレクトメニューで人物の選択ができませ ん。
	- ・ イヤホンスイッチ設定の電話帳メモリ番号 を設定していても、イヤホンスイッチ発信 はできません。
- - ・ カスタム待受画面の新着情報エリアに、未 読メール一覧は表示されません。

### ■ メールが「指定フォルダを非表示」の場合

・ フォルダ設定のプライバシーが「ON」の フォルダに振り分けるように設定した相手 からのメールを送受信した場合、新着情報 やメール送受信履歴での表示をしません。 カスタム待受画面の新着情報エリアにも表 示しません。

### ■ マイピクチャ、i モーションが「認証後に表 示」の場合

### [共通]

- ・ FOMA端末電話帳で、お買い上げ時に登録 されているデータ以外のデータを着信音や 画像に設定している場合は、設定が無効に なります。
- ・ 待受画面に設定している画像や動画/iモー ションは、表示されます。

### [マイピクチャ]

- ・ スケジュール帳のイメージを「あり」にし、 お買い上げ時に登録されているデータ以外 のデータを設定している場合は、設定が無 効になります。
- ・ 静止画撮影や動画撮影でフレームを重ねて の撮影はできません。
- ・ メール本文入力時や署名編集時に絵文字 D の一覧を表示しても、お買い上げ時に登録 されているデータ以外のデータは表示され ません(メールの装飾選択画面から表示し た場合を除く)。
- ・ FOMA 端末電話帳のデータを microSD メ モリーカードにコピーやバックアップして も、FOMA端末電話帳に設定された静止画 は、コピーやバックアップされません。

[iモーション]

・ 目覚まし音やスケジュール音に「プリイン ストール」フォルダ以外のデータを設定し ている場合は、設定が無効になります。

### ■ スケジュールが「認証後に表示」の場合

- ・ 設定した日時になってもスケジュールア ラームは鳴りません。
- ・ カスタム待受画面のスケジュールエリアは 表示されません。
- ・ カスタム待受画面のカレンダーに、スケ ジュールの休日設定で休日に設定した日は 赤で表示されず、お買い上げ時の表示に戻 ります。また、スケジュールが登録されて いることを示すドットは表示されません。

#### **おしらせ**

- プライバシーモード中にデーター括削除や各種 データの全件削除などを行った場合は、非表示の データも削除されます。
- プライバシーモードの設定によっては、プライバ シーモード中にiアプリからメールやスケジュー ルを利用したり、マイピクチャにデータを保存し たりすると、指定された機能が実行できない旨の メッセージが表示される場合があります。
- プライバシーモード中の着信時や受信時の名前 表示などは、着信/受信時表示設定に従います。
- プライバシーモード中 (メールが「指定フォルダ を非表示」の場合)に、フォルダ設定のプライバ シーが「ON」のフォルダに振り分けるように設 定した相手からメールを受信した場合の動作は 次のようになります。

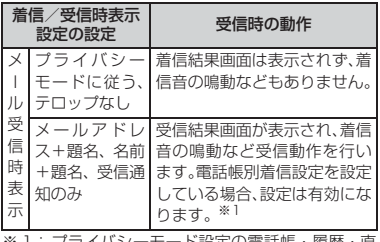

- ※ 1: プライバシーモード設定の電話帳・履歴・直 デンが「表示する」の場合
- プライバシーモード中、「認証後に表示」にした項 目の対象となるデータを利用する各種設定を行お うとすると、設定によっては、端末暗証番号を入 力した後に、プライバシーモード設定で非表示に している項目はプライバシーモード解除後に反映 される旨のメッセージが表示されます。

### **プライバシーモードを一時解除する**

プライバシーモード中に、非表示のデータがあ る一覧画面などで一時的にプライバシーモード を解除し、非表示に設定しているすべてのデー タを表示できます。一時解除は待受画面に戻る まで有効です。

・「認証後に表示」にした機能をプライバシー モード中に利用するときに、端末暗証番号を 入力した場合も一時解除されます。

### **一時解除する画面で 2022 (1秒以上) ▶ 端末暗証番号を入力**

#### **おしらせ**

● 画面によっては、一時解除できない場合がありま す。

### **着信時に名前などを表示しないよ うにする 着信/受信時表示設定**

**1** m833z**端末暗証番号を入力** ▶各項目を設定▶ | H |

#### 電話着信時表示:

電話着信時(音声電話通話中を含む)に 名前や電話番号を表示するかを設定。

メール受信時表示: メール受信時の受信結果の表示方法を設 定。

#### **おしらせ**

- 次の場合でも、着信時や受信時の表示は、本設定 が優先されます。
	- ・ パーソナルデータロック中
	- ・ プライバシーモード中(本設定が「プライバ シーモードに従う」以外の場合)
- 電話帳に登録していない相手からの着信の場合、 電話着信時表示を「名前」にしていても電話番号 が表示されます。また、メール受信時表示を「名 前+題名」にしていても、名前の代わりにメール アドレスが表示されます。
- シークレットモードを設定していない場合に シークレット属性を設定している相手から電話 の着信やメールの受信があったときは、本設定で 名前を表示するようにしていても、電話番号や メールアドレスが表示されます。

### **キーの誤動作を防止する**

**プロテクトキーロック**

### キー操作を無効にし、鞄などに入れて持ち歩く 際の誤動作を防ぎます。

・ 待受画面以外の画面を表示中でも設定/解除 できます。ただし、ウェイクアップ画面表示 中などは設定できません。

### **1** <sup>k</sup>**(1秒以上) /**k**(2回)**

プロテクトキーロックが設定され、ディス プレイの表示が消えます。

- ・ 解除するには、同様の操作を行います。
- ・ ロックされても、次の場合などは、ディス プレイは表示されたままで、ディスプレイ 上部に? が表示されます。
	- ・ カメラの撮影画面表示中や撮影中
	- ・ 照明設定の点灯時間設定を次のように 設定したとき
		- ・ 通常時を「常時」
		- ・ ACアダプタ接続時を「常灯」にして充 電中
		- ・「常灯」にした機能の実行中
- ・ 通話中は、一時解除の状態で設定され、 ディスプレイ上部に !(グレー)が表示さ れます。通話が終了するとロックがかかり ます。
- **プロテクトキーロック中にディスプレイ** を点灯させる: 一
	- ●もう一度 □を押すとディスプレイの 表示が消えます。
	- ・ 電話の着信などがあった場合は、ディ スプレイが点灯します。

### **おしらせ**

- プロテクトキーロック中に、自動電源OFFやソフ トウェア更新などによって電源が切れたり再起 動した場合は、プロテクトキーロックは解除され ます。
- $\bullet$   $\overline{O}$   $\overline{O}$ と2回目の間隔をあけず続けて押してください。
- プロテクトキーロック中でも、次のキー操作はで きます。また、かかってきた電話に出たり、応答 保留や伝言メモで対応するとプロテクトキー ロックが一時的に解除され、操作ができます。通 話が終了するとプロテクトキーロックが再度設 定されます。
	- ・ プロテクトキーロックの解除
	- ・ 音声電話着信時 電話を受ける:7 応答保留で対応: 一 伝言メモで対応: [8] (1秒以上) 着信音の停止: 回/ クリア
	- ・ テレビ電話着信時 電話を受ける: | / | / | 予 応答保留で対応: [一] 伝言メモで対応: [8] (1秒以上) 着信音の停止: [8]/297
	- ・ アラーム音などを止める
	- 平型スイッチ付イヤホンマイク(別売)などの スイッチを1秒以上押して音声電話をかけたり、 音声電話やテレビ電話を受ける

**自動的にロックする タイマープロテクトキーロック設定**

待受画面表示中に設定時間(10秒~5分)が経 過すると自動的にプロテクトキーロックがかか るようにできます。

**1 m**enu 8 3 1 5

**4** <sup>p</sup>

- <mark>2</mark> タイマープロテクトキーロック欄▶ 1
	- ・ 解除:タイマープロテクトキーロック欄  $\blacktriangleright$  2  $\blacktriangleright$  操作4
- **3** プロテクトキーロック設定時間欄▶  $\boxed{1}$  ~  $\boxed{5}$

### **シークレット属性を設定している 情報を表示する**

**シークレットモード**

シークレットモードにすると、シークレット属 FOMA端末電話帳に登録されている電話番号ご 性を設定している電話帳データやスケジュール |とに、着信拒否または許可を設定し、その設定 データを表示できます。また、シークレット属 をメモリ別着信拒否/許可で有効にします。た 性は、シークレットモード中に設定/解除して ・だし、拒否設定と許可設定を同時には有効にで ください。

### **<del><b>RENU** 8 3 4 →端末暗証番号を入力</del> シークレットモードになり、ディスプレイ 上部に が表示されます。

- 解除:待受画面で[冖]
	- 待受画面で mew 37374 を押しても 解除されます。

### **おしらせ**

- シークレットモード中は、 アニメーション、 パラ パラマンガ、Flash 画像を待受画面に設定する と、最初のコマが表示されます。[一] を押すと シークレットモードが解除され、再生されます。
- シークレット属性を設定している相手から着信 やメールの受信があったときは、シークレット モード中にのみ電話帳データに設定されている 着信音などで動作します。

### **指定した電話番号からの着信を拒 否/許可する**

#### **メモリ別着信拒否/許可**

きません。

・ 番号通知お願いサービス、および発番号なし 動作設定を併用することをおすすめします。

### **指定した電話番号からの着信のみを許 可する**

**電話帳を検索▶相手を選び mexu 3**  $4 \mid 3 \mid$ 

**2 端末暗証番号を入力**z**電話番号を選び** -I-

### **3** <sup>1</sup>

電話番号に対して、着信許可が設定されま す。

- 解除: $\boxed{3}$
- •複数の電話番号を設定する場合、操作1~ 3 を繰り返します。端末暗証番号の入力 は、待受画面から再度操作したときのみ必 要です。
- <mark>4</mark> 待受画面で mexu 8 4 5 1 →端末 **暗証番号を入力**

**5** <sup>3</sup>

電話番号ごとの着信許可の設定が有効にな り、着信許可に設定した電話番号のみ、着 信が許可されます。

 $\cdot$  解除: $\Box$ 

#### iモードメールやSMSは、本機能の設定に関わ **指定した電話番号からの着信を拒否する** らず受信します。 ● 電話帳データに着信許可または着信拒否を設定 設定した電話番号から電話が着信しても、着信音 すると電話帳データの詳細画面上部に■が が鳴らずに切断され、相手に話中音が流れます。 表示されます。 雷話帳を検索▶相手を選び menu 3  $43$ **電話番号が通知されないときの着 信動作を設定する 端末暗証番号を入力▶電話番号を選び 発番号なし動作設定**  $\frac{1}{2}$ 電話番号が通知されない音声電話の着信があっ **3** <sup>2</sup> た場合、通知されない理由(発信者番号非通知 電話番号に対して、着信拒否が設定されま 理由)ごとに着信動作を設定します。 す。  $\cdot$  解除: $\boxed{3}$ **1** m842z**端末暗証番号を入力** •複数の電話番号を設定する場合、操作1~ **2** 11~3<br>•非通知理由について●P54 3 を繰り返します。端末暗証番号の入力 は、待受画面から再度操作したときのみ必 要です。 各項目を設定▶ <u>[①]</u><br>|<sub>閉通販</sub> <u>1</u> 待受画面で menu 8 4 5 1 →端末 設定解除 着信動作 **暗証番号を入力** ダージ 表示 標準画像 **5** <sup>2</sup> イメージ一覧 電話番号ごとの着信拒否の設定が有効にな 着信動作: り、着信拒否に設定したすべての電話番号 発信者番号が通知されない電話が着信し が拒否されます。 たときの動作を設定。  $\cdot$  解除: $\Box$ 設定解除…電話着信設定の着信音が鳴り ます。 **おしらせ** 着信拒否…着信を拒否します。 着信音OFF…着信音は鳴りません。 ● 本機能は相手が電話番号を通知してきた場合の ・「メロディ」「着モーション」「ミュージッ み有効です。指定した電話番号からの着信を拒否 するように設定していても、相手が発信者番号を ク」のいずれかを選択したときは、着信 通知してこなかった場合は、発番号なし動作設定 音を設定します。音楽データの設定 に従った動作となります。 ☛P86 ● 着信を拒否しても、着信履歴には不在着信として ・「設定解除」または「着信拒否」にする 記録されます。 と、イメージ表示は設定できません。「着 ● 留守番電話サービス、転送でんわサービスの呼出 時間が「0 秒」の場合は、留守番電話サービス、 モーション」に音声と映像のある動画/ 転送でんわサービスが動作し、着信履歴には記録 i モーションを設定すると、イメージ表 されません。

- 着信拒否/許可を設定している電話番号を変更 /削除した場合、設定は解除されます。その場合 は、変更/登録後の電話番号に着信拒否/許可を 設定してください。
- ●「着信許可」にした電話帳データがない場合に、 メモリ別着信拒否/許可で「許可設定」を選択す ると、メッセージが表示され「はい」を選択する と、すべての着信が拒否されます。
- 示は「着信音連動」になります。

イメージ表示: 発信者番号が通知されない電話が着信し たときに表示する画像を設定。

- ・「イメージ」または「iモーション」を 選択したときは、画像を設定します。
- •選択時にメロディ、動画/iモーションを 再生して確認☛P86

あんしん設定

### **電話番号が通知されないときの着信動作 について**

- ・ 電話番号が通知されない音声電話の着信が  $\mathcal{A}$ あったときの着信音と着信画像は、電話着信 設定よりも本機能の設定が優先されます。
- ・ 電話番号が通知されないテレビ電話が着信し たときは、テレビ電話着信設定に従って動作 します。ただし、本設定の着信動作が「着信 拒否」のときは、着信が拒否されます。
- ・ メモリ登録外着信拒否を設定している場合に 発信者番号が通知されない着信があったとき は、本機能よりもメモリ登録外着信拒否の設 定が優先されます。

### **おしらせ**

- ●「着信拒否」にした場合、拒否された着信は着信 履歴に不在着信として記録されます。
- 着信音を変更した場合、イメージ表示が標準画像 になることがありますが、画像は変更できます。

### **電話帳未登録の相手の着信音を無 音にする**

**呼出動作開始時間設定**

- ・「ワン切り」などの迷惑電話に効果的です。
- ・ メモリ登録外着信拒否が「ON」の場合、本機 能は設定できません。

**FIENU 8 15→各項目を設定▶ 田** 

#### 着信呼出動作:

本機能を有効にするかを設定。

#### 呼出開始時間(秒):

着信してから呼出動作を開始するまでの 時間を設定 (1~99秒)。

#### 時間内不在着信表示:

呼出開始時間で設定した時間に満たな かった不在着信を、着信履歴に表示する かを設定。

### **着信呼出動作を設定すると**

電話帳に登録していない相手から電話が着信し たとき、設定した時間内は画面表示のみで着信 をお知らせします。設定した時間が経過すると、 通常の呼出動作を開始します。

- ・ 設定した時間が経過する前でも、電話に出た り伝言メモで応答できます。
- ・ 次の場合も、本機能が動作します。
	- ・ 電話帳に登録されている相手からの着信で も、発信者番号が通知されない着信のとき、 またはパーソナルデータロック中やプライ バシーモード中(電話帳・履歴・直デンが 「認証後に表示」の場合)
	- ・ シークレットモード中でない場合に、シーク レット属性を設定している相手から着信が あったとき

#### **おしらせ**

- 本機能の設定に関わらず、次の機能やサービスは 動作します。
	- 公共モード(ドライブモード)
	- ・ 伝言メモ
	- ・ 留守番電話サービス
	- ・ 転送でんわサービス
- 発番号なし動作設定で着信拒否の対象に設定し ている相手から電話が着信した場合は、本機能よ りも発番号なし動作設定が優先されます。
- 呼出開始時間を留守番電話サービス、転送でんわ サービスの設定時間と同じ秒数にしている場合、 着信音が鳴ることがあります。

### **電話帳未登録の相手からの着信を 拒否する**

**メモリ登録外着信拒否**

- •番号通知お願いサービスを併用することをお言 すすめします。
- ・ パーソナルデータロック中や呼出動作開始時 間設定の着信呼出動作が「ON」の場合、本機 能は設定できません。

### **<del><b>RENU** 8 4 5 2 陆</del> 瑞末暗証番号を 入力▶ 1 ~ 21

### **メモリ登録外着信拒否を設定すると**

電話帳に登録していない相手から電話が着信し たとき、着信音は鳴らずに切断され、相手に話 中音が流れます。

- ・ 着信を拒否しても、着信履歴には不在着信と して記録されます。
- ・ 次の場合も、着信を拒否します。
	- ・ 電話帳に登録されている相手からの着信で も、発信者番号が通知されない着信のとき
	- ・ シークレットモード中でない場合に、シーク レット属性を設定している相手から着信が あったとき

#### **おしらせ**

- 発信者番号が通知されない着信があった場合は、 発番号なし動作設定よりも本機能の設定が優先 されます。
- i モードメールやSMSは、本機能の設定に関わ らず受信します。

### **電話帳お預かりサービスを利用す る**

### **電話帳お預かりサービス**

電話帳お預かりサービスとは、お客様のFOMA 端末に保存されている電話帳・画像・メール(以 降「保存データ」と表記)を、ドコモのお預か りセンターに預けることができるサービスで す。

万一の紛失や水濡れなどで保存データが消失し ても、i モードで操作することにより、お預か りセンターに預けている保存データを新しい FOMA端末に復元させることができます。また、 FOMA端末の電話帳データとお預かりセンター の電話帳データを、定期的に自動で最新の状態 にできます。さらに、お預かりセンターに預け ている保存データを簡単にパソコンから My DoCoMoのページで編集したり、編集した保存 データをFOMA端末内に保存させることができ ます。

・ 電話帳お預かりサービスの詳細については 『ご利用ガイドブック(iモード<FOMA> 編)』をご覧ください。

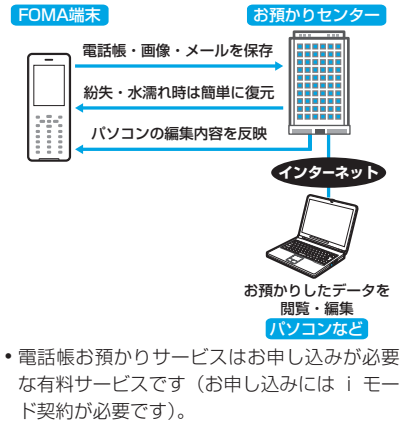

- ・ データの保存/復元方法については、以下の ページを参照してください。
	- ・電話帳●P81 ・画像●P247
	- · メール<del>●</del>P190

### **その他の「あんしん設定」につい て**

本章でご紹介した以外にも、以下のようなあん しん設定に関する機能/サービスがありますの でご活用ください。

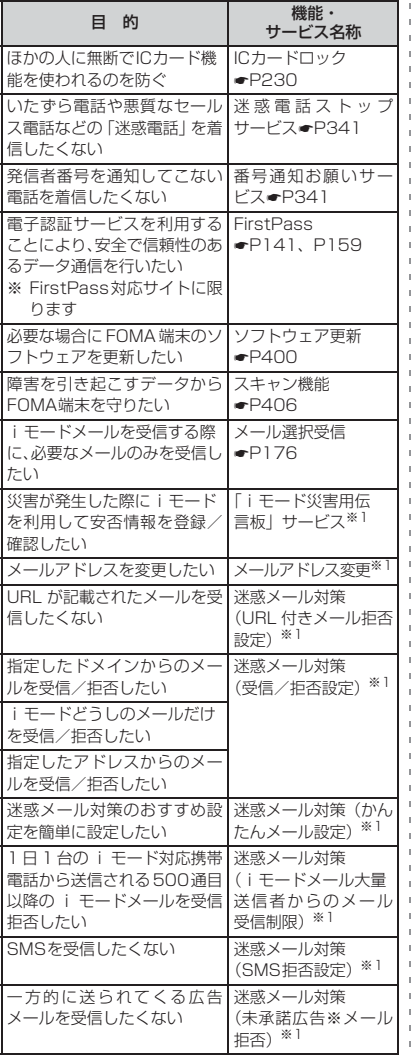

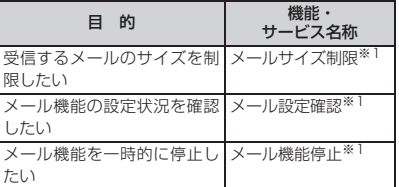

Î.  $\bar{1}$ h.

> ※ 1:『ご利用ガイドブック(i モード< FOMA >編)』 をご覧ください。

# **カメラ**

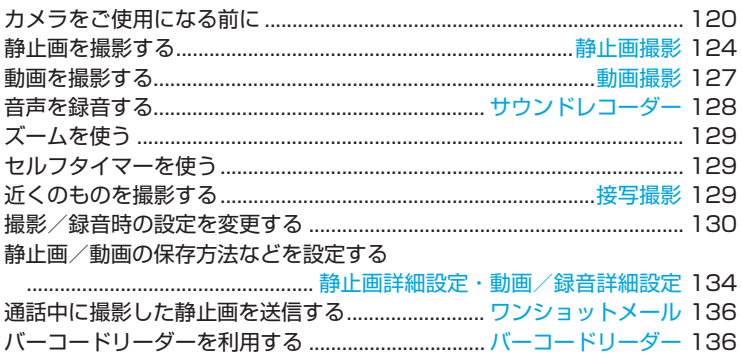

### **著作権・肖像権について**

႞

FOMA端末を利用して撮影または録音したもの、およびサイト(番組)やインターネットホー ムページ上の著作物を権利者に無断で複製、改変、編集などする行為は、個人で楽しむなどの 場合を除き、著作権法上禁止されていますのでお控えください。また、他人の肖像や氏名を無 断で使用、改変などすると、肖像権の侵害となる場合がありますのでお控えください。撮影ま たは録音などしたものをインターネットホームページなどで公開する場合も、著作権や肖像権 に十分ご注意ください。なお、実演や興行、展示物などでは、個人として楽しむなどの目的で あっても、撮影または録音などが禁止されている場合がありますのでご注意ください。

カメラ付き携帯電話を利用して撮影や画像送信を行う際は、プライバシー等にご配慮く ださい。

### **カメラをご使用になる前に**

FOMA 端末のカメラを使って静止画や動画を撮 影できます。また、映像のない動画/iモーショ ンとして音声を録音することができます。撮影 した静止画や動画、録音した音声は、FOMA 端 末で表示/再生するだけでなく、microSDメモ リーカードに保存したり、iモードメールに添付 して送信したり、赤外線通信/iC通信で送信でき ます。

カメラはFOMA端末の背面にあります。

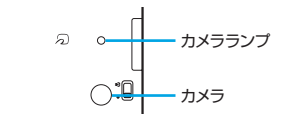

### **カメラ利用時の留意事項**

### **きれいに撮影するために**

FOMA端末は、図のようにしっかりと持って撮 影してください。

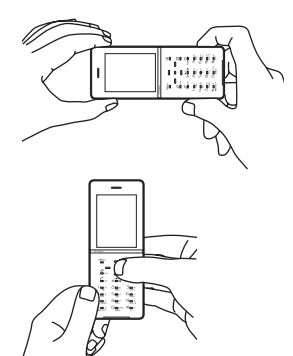

- ・ 撮影時は、なるべくFOMA端末が動かないよ うにしてください。
- ・ レンズ部分に指、ストラップなどがかからな いように注意してください。
- ・ レンズ部分に指紋や油脂などが付くと、きれ いに撮影できません。撮影前に柔らかい布で 拭いてください。
- ・ 被写体から約 60cm 以上離れて撮影してくだ さい。より近い距離で撮影するには、接写撮 影に切り替えてください。●P129
- ・ セルフタイマー機能を利用すると、自動で シャッターを切れるため、手ぶれ防止に効果 的です。
- ・ 動画撮影時は、手ぶれ補正機能の利用をおす すめします。☛P131

### **カメラのご使用について**

- ・ カメラは非常に精密度の高い技術で作られて いますが、常時明るく見えたり暗く見えたり する画素や線もあります。また、特に光量が少 ない場所での撮影では、点や線などのノイズ が増えますが、故障ではありませんのであら かじめご了承ください。
- ・ レンズに直射日光が長時間当たると、内部の カラーフィルターが変色して映像が変色する ことがあります。
- ・ 直接、太陽やランプなどの強い光源を撮影しよ うとしたり、電池残量が少ないと、画質が暗く なったり画像が乱れたりすることがあります。
- ・ 蛍光灯などの光源や窓などを撮影した場合 に、明るい部分から光の帯が見える場合があ りますが、故障ではありません。
- ・ レンズの特性により、画像が歪んで見える場 合があります。
- ・ 蛍光灯、水銀灯、ナトリウム灯などの高速で点 滅している照明下で撮影すると、画面がちらつ くことがありますが、故障ではありません。被 写体との距離やカメラの向きを変えたり、場所 を移動することで、ちらつきを減らすことが可 能です。また、ちらつき調整によりちらつきを 低減できる場合があります。☛P133
- ・ カメラで撮影した画像は、実際の被写体と色 味や明るさが異なる場合があります。
- ・ 着信音量の設定が「SILENT」(消音)の場合 やマナーモード中、公共モード(ドライブモー ド)中などでも、シャッター音、セルフタイ マーのカウントダウン音は鳴ります。音量は 変更できません。
- ・ カメラの撮影待機中や録音待機中はカメララ ンプが点灯します。また、静止画撮影時、動画 撮影中/録音中/一時停止中、セルフタイマー のカウントダウン中は、状態に応じてカメララ ンプとキーの照明が点灯/点滅します。点灯/ 点滅しない設定や点灯パターンの変更はでき ません。

#### **撮影時の留意事項**

- ・ 撮影する場所に応じて明るさを設定してくだ さい。☛P131
- ・ 保存先の設定がmicroSDメモリーカードの場 合は、カメラ使用中にmicroSDメモリーカー ドを抜かないでください。FOMA 端末の故障 の原因になります。
- ・ 撮影した静止画や動画を保存する前に電池残 量がなくなると、保存できません。
- ・ カメラは電池の消費が非常に早いため、カメ ラを長時間起動しておいたり、撮影後保存せ ずに長時間放置しないようにしてください。
- ・ お買い上げ時は、撮影画面や録音画面を表示 したまま約 1 分間何も操作しないと静止画撮 影、動画撮影、サウンドレコーダーが自動終 了するように設定されています。自動終了の 設定は変更できます。☛P135

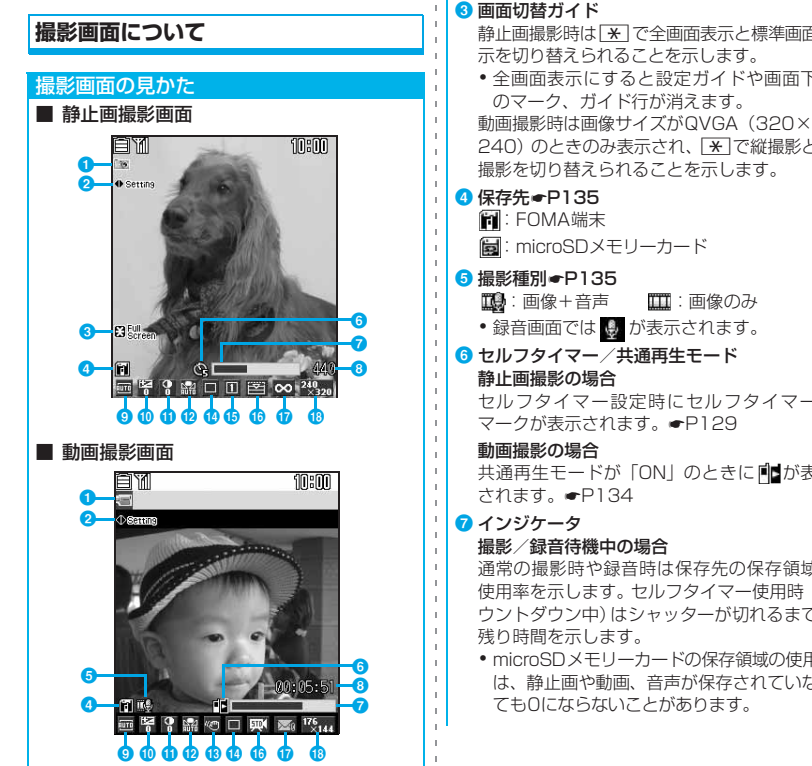

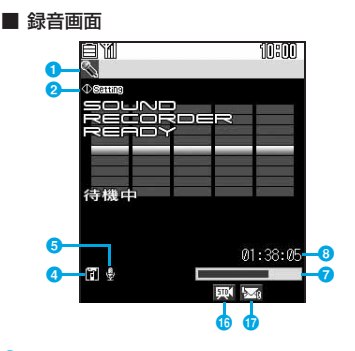

### **1** タスクバーのアイコン●P27

静止画撮影中、動画撮影中、録音中であること を示します。

#### 2 設定ガイド ■ で撮影/録音時の設定を変更できること を示します。☛P130

#### 6 画面切替ガイド

静止画撮影時は(で全画面表示と標準画面表 示を切り替えられることを示します。

・ 全画面表示にすると設定ガイドや画面下部 のマーク、ガイド行が消えます。

240)のときのみ表示され、 <> で縦撮影と横 撮影を切り替えられることを示します。

- ■■:画像+音声 ■■:画像のみ
	-

## セルフタイマー設定時にセルフタイマーの マークが表示されます。☛P129

共通再生モードが「ON」のときに「

通常の撮影時や録音時は保存先の保存領域の 使用率を示します。セルフタイマー使用時(カ ウントダウン中)はシャッターが切れるまでの

・ microSDメモリーカードの保存領域の使用率 は、静止画や動画、音声が保存されていなく ても0にならないことがあります。

カメラ

#### 動画撮影中/録音中/一時停止中の場合

サイズ制限で設定しているファイルサイズ (「制限なし」の場合は保存可能サイズ)に対す る撮影/録音したサイズの割合を示します。

### 8 カウンタ

撮影/録音待機中の場合

通常の撮影時や録音時は現在の設定でFOMA 端末またはmicroSDメモリーカードに保存で きる静止画の最大枚数(目安)または動画/音 声の最大時間(目安)を示します。セルフタ イマー使用時(カウントダウン中)はシャッ ターが切れるまでの残り時間を示します。 静止画の手動連写中は撮影枚数/総撮影枚 数を示します。

#### 動画撮影中/録音中/一時停止中の場合

経過時間/残り時間(撮影/録音を停止するま での時間)(目安)を示します。

- 9 撮影モード●P130
- **10 明るさ●P131**
- **1** 色の濃さ●P131

**<sup>12</sup> ホワイトバランス●P131** 

**B** 手ぶれ補正●P131

 $0$  フレーム $\blacktriangleright$ P132

- **<b>D** 連続撮影 ← P126
- **t 画質/品質 ← P132**
- **D** サイズ制限●P132
- 
- **B** 画像サイズ●P133

#### **おしらせ**

- 設定によっては、カメラを起動してから撮影画面 に画像が表示されるまでに時間がかかることが あります。
- 電話帳、メール、iアプリから起動したときは、 利用できない機能や変更できない設定がありま す。
- i アプリから静止画撮影を起動したときは、イン ジケータ、カウンタ、サイズ制限は表示されませ ん。また、i アプリから動画撮影を起動したとき はサイズ制限およびインジケータの保存領域の使 用率は表示されず、カウンタには 1 回で撮影可能 な時間が表示されます。
- 動画撮影時、QVGA (320×240) の構撮影に切 り替えている場合は、 (撮影待 機中)、● REE (撮影中)、 1128U53 (一時停 止中)が表示され、カウンタの表示位置が変わりま す。

### **ファイル名・ファイル形式について**

撮影した静止画/動画、録音した音声のファイ ル名や表示名、タイトル(静止画以外)には、撮 影/録音した日時が自動的に付けられます。

(例)2008年5月20日12時34分56秒の場 合→20080520123456

ファイル形式は以下のとおりです。

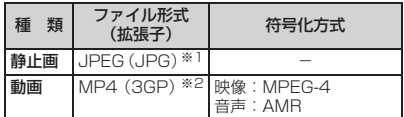

※ 1:Exif 形式、PRINT ImageMatching Ⅲ対応 ※2:MobileMP4 形式

#### **おしらせ**

● 撮影/録音後、ファイル名や表示名を変更できま す。☛P273

### **静止画の保存枚数**

D705iuおよびmicroSDメモリーカードに保存 できる静止画の枚数は、画像サイズ、画質、サイ ズ制限の設定や撮影状況によって変わります。

・ 画像サイズ、画質、サイズ制限の設定は静止 画詳細設定で行います。

#### **静止画保存枚数 (D705iμ本体)**

 $D$ 705i $\mu$ に保存できる静止画の枚数(目安)を 以下に示します。

単位:枚

| 質<br>画<br>画像サイズ | エコノ<br>ミー | スタン<br>ダード | ファイン |
|-----------------|-----------|------------|------|
| 96×72           | 約463      | 約463       | 約463 |
| 128×96          | 約463      | 約463       | 約463 |
| 176×144         | 約463      | 約463       | 約463 |
| 240×320         | 約463      | 約463       | 約353 |
| 352×288         | 約463      | 約463       | 約292 |
| 640×480         | 約292      | 約210       | 約123 |
| 480×640         | 約292      | 約203       | 約122 |
| 960×1280        | 約112      | 約69        | 約38  |

・ お買い上げ時に登録されているデータを削除する と、保存枚数は増えます。

### **静止画保存枚数 (microSDメモリーカード)**

microSDメモリーカードに保存できる静止画の 枚数(目安)を、容量が64Mバイトの場合につ いて以下に示します。

単位:枚

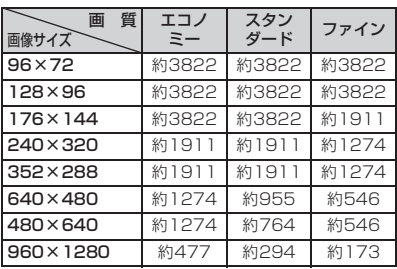

### **動画の撮影時間**

動画の撮影時間は、サイズ制限、画像サイズ、品 質、撮影種別の設定や撮影状況によって変わり ます。

・ サイズ制限、画像サイズ、品質、撮影種別の 設定は動画/録音詳細設定で行います。

### **1回あたりの撮影時間(D705iμ本体)**

 $D705$ i $\mu$ に保存するとき、1回で撮影できる時 間(目安)を以下に示します。 上段:画像+音声 下段:画像のみ

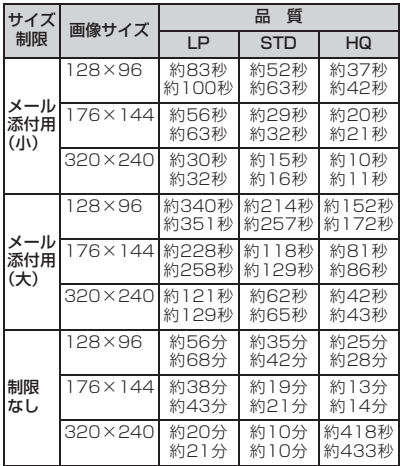

### **合計撮影時間(D705iμ本体)**

### $D705i\mu$ に保存できる動画の合計撮影時間(目 安)を以下に示します。

上段:画像+音声 下段:画像のみ

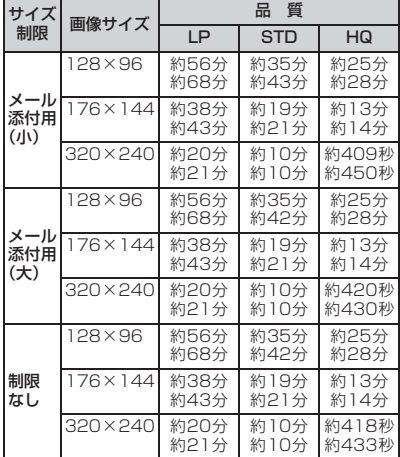

・ お買い上げ時に登録されているデータを削除する と、撮影時間は増えます。

### **合計撮影時間(microSDメモリーカード)**

microSDメモリーカードに保存できる動画の合 計撮影時間(目安)を、容量が64Mバイトの場 合について以下に示します。

上段:画像+音声 下段:画像のみ

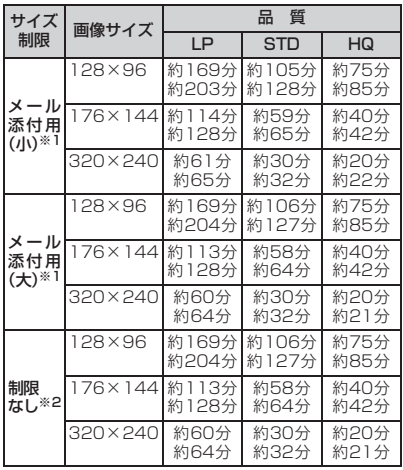

- ※ 1:1 回あたりの撮影時間は「1 回あたりの撮影時間 (D705iμ 本体)」と同じです。
- ※ 2:1 回で合計撮影時間まで撮影できます。

### **音声の録音時間**

音声の録音時間は、品質、サイズ制限の設定に よって変わります。

•品質、サイズ制限の設定は動画/録音詳細設 定で行います。

#### **1回あたりの録音時間(D705iμ本体)**

D705iμに保存するときに、1回に録音できる時 間(目安)を以下に示します。

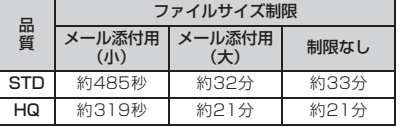

### **合計録音時間(D705iμ本体)**

 $D$ 705i $\mu$ に保存できる合計録音時間(日安)を 以下に示します。

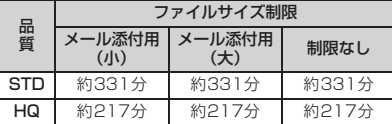

・ お買い上げ時に登録されているデータを削除する と、録音時間は増えます。

#### **合計録音時間 (microSDメモリーカード)**

microSD メモリーカードに保存できる合計録音 時間(目安)を、容量が 64M バイトの場合につ いて以下に示します。

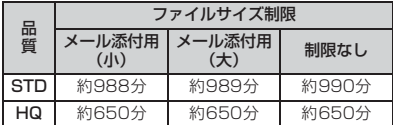

- ・「メール添付用(小)」「メール添付用(大)」の1回 あたりの録音時間はD705iμに保存するときと同 じです。
- ・「制限なし」の場合、1回で合計録音時間まで録音 できます。

### **静止画を撮影する**

**静止画撮影**

### **静止画を撮影する**

### **1** <sup>C</sup>**(1秒以上)**

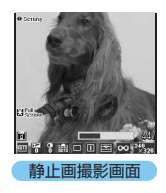

- 静止画撮影が起動し ます。
- ・ 全画面表示と標準画 面表示の切り替え:  $\overline{+}$

### **2 被写体にカメラを向けて**o**/**<sup>C</sup>

シャッター音が鳴って静止画が撮影され、 確認画面が表示されます。

•  $e^{\frac{1}{2}}$  / [8] を押してから実際に撮影される までに多少の時間差がありますので、ってー Cを押してから少しの間、FOMA端末を動 かさないようにしてください。

#### **3** <sup>o</sup>**/**<sup>C</sup>

撮影した静止画がマイピクチャの「カメラ」 フォルダに保存されます。

- ・ 保存先の設定がmicroSDメモリーカード の場合は、microSDメモリーカードの「マ イピクチャ」フォルダに保存されます。
- •保存しないで撮影し直す: 297
- ・ 横長VGA(640×480)以上の静止画を 等倍表示して確認:「子」
	- ・■■ でスクロールできます。元に戻すには cを押します。
- •確認画面を表示せずに自動保存●P135
- 保存した静止画の確認: | 田 ▶ 静止画を 選びome
	- ・ 保存先が microSD メモリーカードの場 合: □→フォルダを選びっミート静止画 を選びo

#### **確認画面からの各種操作**

操作3で、撮影後の確認画面から以下の操作が行 えます。

#### ■ メールに添付して送信: [図]

- ・ 撮影した静止画を保存するかの確認画面が 表示されたときは「はい」を選択します。 撮影した静止画が保存され、メール作成画 面が表示されます。
- ・ 画像サイズによっては待受サイズに変換す るかの確認画面が表示されます。
- ・ 画像サイズとサイズ制限の設定によって は、ファイルサイズを調整するかの確認画 面が表示されます。「制限なし」を選択する とそのままのファイルサイズで「メール添 付用(小)」を選択すると90Kバイト以下 のファイルサイズで保存され、メール作成 画面が表示されます。
- ・ ファイルサイズが90Kバイト以下の場合は、 確認画面が表示されます。本文内に貼り付け るには「はい」、添付ファイルに設定するに は「いいえ」を選択します。
- ・ 保存先の設定がmicroSDメモリーカードの 場合でも、FOMA端末に保存されます。

### ■ 待受画面に設定: menu| 2 | 1 ▶ はい

撮影した静止画が保存され、待受画面に設定 されます。

- ・ 画像が拡大表示できる場合は、確認画面で 「はい(等倍表示)」を選択すると画像サイ ズのまま、「はい(拡大表示)」を選択する と画面サイズに合わせて拡大して表示しま す。
- ・ iアプリ待受画面が設定されているときは、 確認画面が表示されます。
- ・ 保存先の設定がmicroSDメモリーカードの 場合は、待受画面に設定できません。

■ 電話帳の画像に登録 (画像サイズが電話帳用 (96×72) の場合のみ): maxul2 ▶ 2 ~  $\sqrt{3}$ kth

撮影した静止画が保存され、電話帳の登録画 面が表示されます。

- ・ 更新登録するときは、登録する相手を選択 します。
- ・ 保存先の設定がmicroSDメモリーカードの 場合は、電話帳の画像に登録できません。
- タイトルの変更: menu|3||1|▶ タイトルを 入力(全角・半角を問わず 31 文字(連続撮 影した画像は30文字)まで)▶ [00]
- 明るさや色のバランスの補正: [田]
	- 以降の操作●P247「明るさや色のバラン スを補正する」操作2以降
	- 画像サイズが横長VGA (640×480) 以 上の場合や4コマ撮影でフレームが設定さ れている場合は、補正できません。
- 保存先をFOMA端末/microSDメモリー カードに切り替え: menul71
	- ・ 静止画保存後、保存先は切り替え前の設定 に戻ります。
- 保存されている画像の一覧表示:mew 8 ▶  $\Box \sim 2$ 
	- ・ microSDメモリーカードの画像を一覧表示 するときはフォルダを選択します。

#### **おしらせ**

- 画像サイズ、画質、保存先によっては、撮影した 静止画の保存に時間がかかることがあります。
- 音声電話通話中に静止画を撮影した場合、通話が 途切れることがあります。
- 静止画を撮影後、保存完了前に電話がかかってき た場合、タイミングによっては撮影した静止画が 破棄される場合があります。
- 静止画詳細設定で撮影日時を「日付」または「日 付+時刻」に設定して撮影しても、確認画面には 日付や時刻は表示されません。保存した静止画に は日付や時刻が表示されます。なお、横長 VGA (640 × 480) 以上の静止画では、確認画面で [54] を押して等倍表示すると日付や時刻が表示さ れます。
- 他の機能で microSD メモリーカードを使用中は、 microSDメモリーカードへは保存できません。
- 動画撮影に切り替え:静止画撮影画面で「5

カメラ

### **連続撮影する**

次の撮影ができます。いずれの場合も、約0.4秒 間隔で自動的に撮影する自動連写と、1枚ずつ撮 影する手動連写ができます。

- ・ 連続撮影自動/連続撮影手動 最大9枚の静止画を連続して撮影します。撮影 した静止画は、マイピクチャにパラパラマンガ の形式で保存され、アニメーションのように連 続して表示できます。撮影できる画像サイズは Sub-QCIF(128×96)、QCIF(176×144)、 待受用 (240×320)、CIF (352×288)で す。
	- ・ 撮影枚数の設定は静止画詳細設定で行いま す。
	- ・ マイピクチャのパラパラマンガの解除機能 を使用すると、1枚ずつの静止画にできます。
- ・ microSD メモリーカードに保存する場合は、 1枚ずつの静止画として保存されます。
- ・ 4コマ撮影自動/4コマ撮影手動 120×160のサイズの静止画 を4枚撮影し、並べて1枚の静 止画にします。撮影できる画像 サイズは待受用(240×320) のみです。

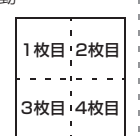

**1** <sup>C</sup>**(1秒以上)**

静止画撮影が起動します。

2 - <sup>2</sup> で連続撮影のマークを選ぶ > - 3-**で撮影方法を選び**o

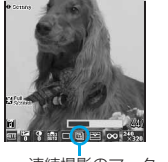

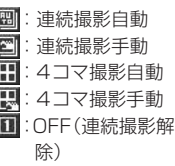

連続撮影のマーク

- ・ 連続撮影できない画像サイズでは、連続撮 影のマークにカーソルが移動しません。
- **3** 被写体にカメラを向けて □ / 回 自動連写のときは、自動連写用のシャッター 音が鳴り、撮影枚数分の静止画が連続で撮影
	- されます。手動連写のときは、シャッター音 が鳴り、最初の 1 枚が撮影されます。以降、 1枚ごとにomp/ / C 存押して撮影します。

・ 連続撮影手動、4コマ撮影手動を途中で中 断: [99]

・ 4コマ撮影手動の場合、それまでに撮影 した静止画は保存できません。

・ 連続撮影自動、4コマ撮影自動は途中で中 断できません。

### **4 連続撮影した静止画を確認**

- •保存しないで撮影し直す: 297
- ・ 連続撮影自動/連続撮影手動で2枚以上撮 影したときは、「※」を押すたびに1枚表示 とサムネイル表示が切り替わります。1枚 表示時に ■ を押すと前後の静止画を表 示できます。

### $\overline{\mathbf{5}}$   $\overline{\mathbf{e}}$   $\overline{\mathbf{e}}$  /**c**

静止画が保存されます。

- 静止画を1枚だけ保存 (連続撮影自動/ 連続撮影手動のみ):
	- 1番止画を選ぶ
		- ・ 1 枚表示時は保存する静止画を表示 します。
	- ② □ □ (1秒以上) ▶はい
		- ・ 保存しなかった静止画は破棄され ます。
- 静止画を複数選択して保存(連続撮影自動 /連続撮影手動のみ):
	- ①サムネイル表示中に maxu 522▶保 存しない静止画を選びって
		- 図 を押すとカーソル位置の静止画 が拡大表示されます。oを押すと サムネイル表示に戻ります。
	- bpzはい
		- ・ 保存しなかった静止画は破棄され ます。

#### **おしらせ**

● 手動連写中に電話がかかってきたり、目覚ましや スケジュールアラームなどの設定時刻になった 場合、その時点で撮影が終了します。4コマ撮影 手動の場合、それまでに撮影した静止画は破棄さ れ、保存できません。

### **動画を撮影する**

**動画撮影**

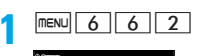

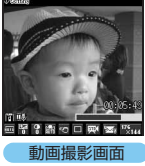

動画撮影が起動しま す。

- ・ 縦撮影と横撮影の 切り替え:[\*] ・ 画像サイズが
	- QVGA(320× 240)のときだけ 切り替わります。

### <mark>2</mark> 被写体にカメラを向けて□R□/CO

シャッター音が鳴り、撮影が開始されます。 画面下部に が表示されます。

•撮影の一時停止: 。 ●がⅡに切り替わります。 。つつ / 回を 押すと、撮影が再開します。

### **3** <sup>p</sup>**/**<sup>C</sup>

シャッター音が鳴り、撮影が終了します。確 認画面が表示されます。

- ・ 撮影中にファイルサイズが制限値を超え ると、撮影が自動的に終了します。
- 一時停止中に撮影終了: [0]

### $\overline{\mathbf{A}}$  or  $\overline{\mathbf{B}}$

撮影した動画がiモーションの「カメラ」フォ ルダに保存されます。

- ・ 保存先の設定がmicroSDメモリーカード の場合は、microSDメモリーカードの「動! 画」フォルダに保存されます。
- •保存しないで撮影し直す: pug
- •動画の再生: [m]
- •確認画面を表示せずに自動保存●P135
- 保存した動画の確認: | m| ▶ 動画を選び  $-2$ 
	- ・ 保存先がmicroSDメモリーカードの場 合: | m → フォルダを選び = = → 動画を 選びー

**確認画面からの各種操作**

操作4で、撮影後の確認画面から以下の操作が行 えます。

- メールに添付して送信: [図] はい 撮影した動画が保存され、メール作成画面が 表示されます。
	- ・ 保存先の設定がmicroSDメモリーカードの 場合でも、FOMA端末に保存されます。
	- ・ 撮影した動画のファイルサイズが 2M バイ トを超える場合は、添付できません。
	- •撮影した動画を下記機種<sup>※ 1</sup> 以外に送信す る場合、あらかじめ共通再生モードを 「ON」にして撮影することをおすすめしま す。☛P134
		- ※ 1:903iシリーズ、904iシリーズ、905i シリーズ、703i シリーズ (P703i $\mu$ を除く)、704iシリーズ(P704iμを 除く)、705iシリーズ

■ 待受画面に設定: menu| 2 1 1 > はい 撮影した動画が保存され、待受画面に設定さ れます。

- ・ 撮影した動画が拡大表示できる場合は、「は い(等倍表示)」を選択すると画像サイズの まま、「はい(拡大表示)」を選択すると画面 サイズに合わせて拡大して表示されます。
- ・ iアプリ待受画面が設定されているときは、 確認画面が表示されます。
- ・ 保存先の設定がmicroSDメモリーカードの 場合は、待受画面に設定できません。

■ 電話帳の画像に登録: mew|2 2 2 2 3 2 はい

撮影した動画が保存され、電話帳の登録画面 が表示されます。

- ・ 更新登録するときは、登録する相手を選択 します。
- ・ 撮影種別の設定が「画像のみ」のときのみ 登録できます。
- ・ 保存先の設定がmicroSDメモリーカードの 場合は、登録できません。
- タイトルの変更: menu 3 > タイトルを入力 (全角・半角を問わず31文字まで)▶ [0]

### ■ 保存先をFOMA端末/microSDメモリー カードに切り替え: mexu 5

- ・ 撮影した動画のファイルサイズが 2M バイ トを超える場合は、切り替えられません。
- ・ 動画保存後、保存先は切り替え前の設定に 戻ります。
- 保存されている動画の一覧表示: mexu| 6 ▶  $\Box \sim 2$ 
	- ・ microSDメモリーカードの動画を一覧表示 するときはフォルダを選択します。

#### **おしらせ**

- 撮影/録音するデータによっては、設定している サイズ制限の上限まで撮影/録音できない場合 があります。
- 撮影/録音中に電話がかかってきたときや、目覚 ましやスケジュールアラームなどの設定時刻に なったとき、■ を押したときは、その時点で撮 影/録音が終了します。それまでに撮影/録音し たデータは保存できます。
- 撮影/録音中に電池が切れそうになると、電池残 量がない旨のメッセージが表示され、撮影や録音 が終了します。それまでに撮影/録音したデータ は保存できます。
- 他の機能で microSD メモリーカードを使用中は、 microSDメモリーカードへは保存できません。
- 静止画撮影に切り替え:動画撮影画面で「テ

### **音声を録音する**

 $nENU$  6 7 サウンドレコーダーが起動します。

 $2e^{2}$ 

録音確認音(シャッター音)が鳴り、録音 が開始されます。画面下部に が表示され ます。

**サウンドレコーダー**

- ・ 音声は送話口から録音されます。
- 緑音の一時停止: っ ●が‼に切り替わります。○』○/回を 押すと、録音が再開します。

**3** <sup>p</sup>**/**<sup>C</sup>

録音確認音(シャッター音)が鳴り、音声 の録音が終了します。録音した音声の確認 画面が表示されます。

- ・ 録音中にファイルサイズが制限値を超え ると、録音が自動的に終了します。
- 一時停止中に録音終了: [0]

**4** <sup>o</sup>**/**<sup>C</sup>

緑音した音声がiモーションの「カメラ」フォ ルダに保存されます。

- ・ 保存先の設定がmicroSDメモリーカード の場合は、microSDメモリーカードの「そ の他の動画」フォルダに保存されます。
- ・ 確認画面で操作できる機能は動画の撮影 時と同様です。
	- ・ 待受画面に設定する/電話帳の画像に 登録する操作はできません。
	- ・ 録音した音声のファイルサイズが2Mバ イトを超える場合は、メールに添付/保 存先の切り替えはできません。
- •保存しないで録音し直す: の
- •音声の再生: [0]
- •確認画面を表示せずに自動保存●P135
- 保存した音声の確認: |m|▶音声を選び ogo
	- ・ 保存先がmicroSDメモリーカードの場 合:□■▶フォルダを選びっる▶音声を 選びoppo

### **おしらせ**

- 静止画撮影画面や動画撮影画面でサウンドレコー ダーに切り替え: mewu ▶機能切替▶ サウンドレコー ダー
- サウンドレコーダーを利用する際の注意事項 ☛P128「動画を撮影する」のおしらせ

### **ズームを使う**

各画像サイズで変更できる表示倍率は次のとお りです。

#### ■ 静止画撮影時

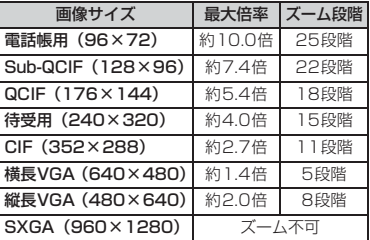

#### ■ 動画撮影時

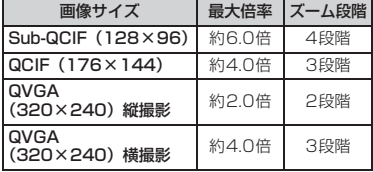

### **撮影画面で ----**

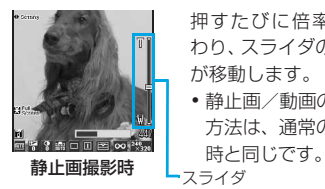

押すたびに倍率が変 わり、スライダの目盛 が移動します。

・ 静止画/動画の撮影 方法は、通常の撮影

### **セルフタイマーを使う**

静止画撮影時に、設定した秒数が経過すると自 動でシャッターが切れます。秒数は2秒、5秒、 10秒、15秒から選択できます。

・ 連続撮影手動、4コマ撮影手動では利用できま せん。また、動画撮影では利用できません。

静止画撮影画面で menu 4

**2**  $\Box \sim 4$ 

セルフタイマーが設定され、 ()、 ()、 ()、 のいずれかが表示されます。  $\cdot$  解除:5

### <mark>3</mark> 被写体にカメラを向けて - 2- / 回

カウントダウン音が鳴り、セルフタイマーの カウントダウンが始まります。インジケータ とカウンタに撮影までの残り時間の目安と 残り秒数が表示されます。撮影時間が近づく と音の間隔が短くなります。設定した秒数が 経過するとシャッター音が鳴り、撮影されま す。

- セルフタイマーを途中で中止: [m]
- ・ セルフタイマーのカウントダウン中に電 話がかかってきたときや、目覚ましやスケ ジュールアラームなどの設定時刻になっ たとき、■を押したときは、撮影は中止 されます。

### **近くのものを撮影する**

**接写撮影**

ごく近い距離の被写体を撮影するときは、FOMA 端末側面の接写切替スイッチを し (接写)に切 り替えてください。

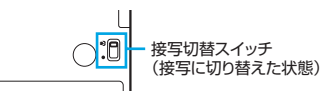

- •スイッチは途中で止めず、♥️ 側で止まるまで スライドしてください。
- ・ 接写では約8~10cmの距離で、通常撮影で は約60cm以上離れて撮影してください。
- ・ 接写での撮影が終了したら、必ず接写切替ス イッチを● (通常撮影)に戻してください。 (接写)のまま離れた被写体を撮影すると、 きれいに撮影できません。

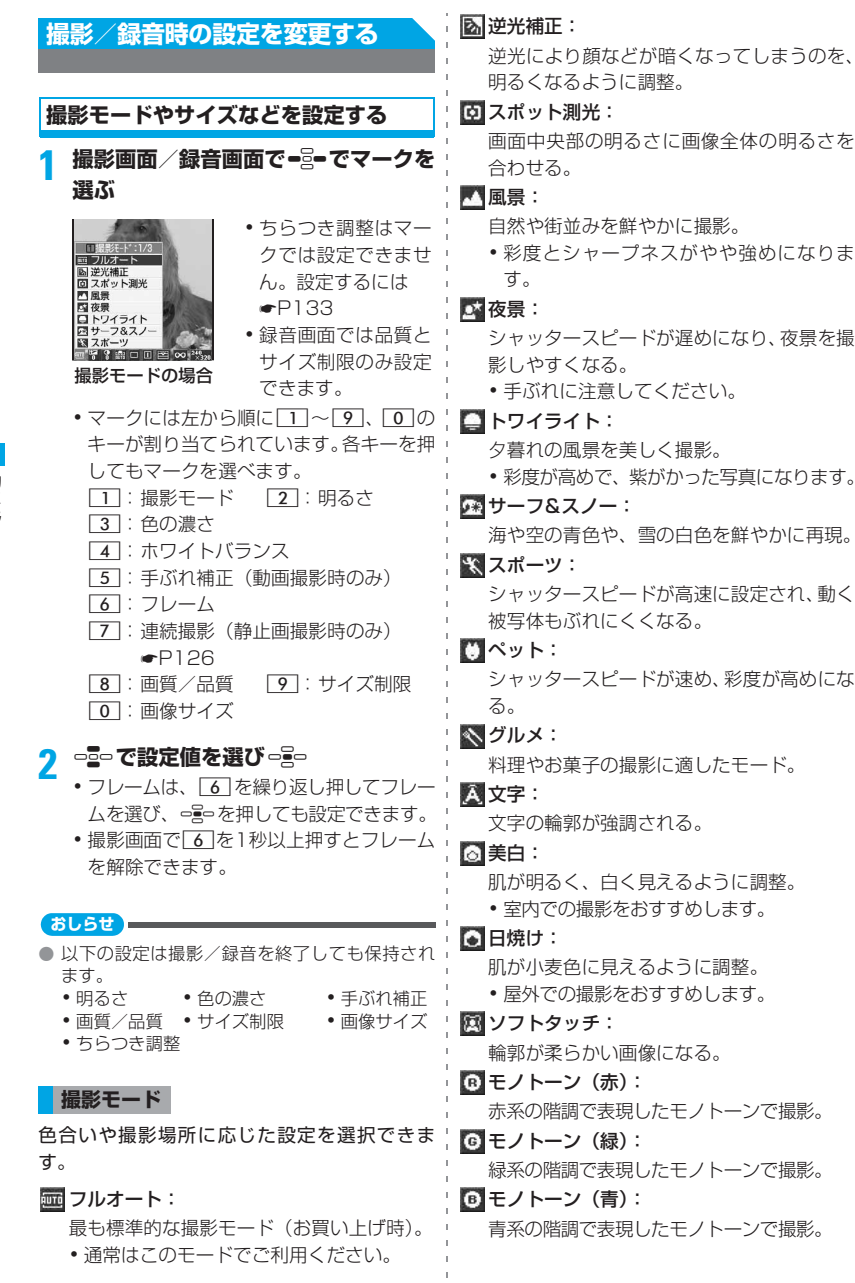

130

### モノクロ:

白黒写真の色合いで撮影。

### セピア:

セピア調の色合いで撮影。

- ・ 夜景モードと連続撮影自動/4コマ撮影自動は 同時に設定できません。
- ・ 夜景モードでは色合いなどの再現性はよくな りますが、カメラの特性上、光量が少ない場 所で撮影すると線などのノイズが出る場合が あります。
- ・ スポーツモード、ペットモードでは明るい場 所で撮影してください。室内や暗い場所で撮 影すると、ノイズが出る場合があります。
- ・ グルメモードや文字モードで近距離で撮影す るときは、接写撮影に切り替えてください。
- ・ 説明を見ながらモードを選択:撮影画面で  $m = N \cup \lceil \lceil \rceil$

### **明るさ**

:+2 :+1 :±0(お買い上げ時) :-1 :-2

- ・ 被写体によっては、調整しても表示があまり 変化しないことがあります。
- ・ 撮影モードによっては設定できない場合があ ります。

#### **色の濃さ**

9: +2 9: +1 9: ±0 (お買い上げ時)  $\mathbf{Q}: -1$   $\mathbf{Q}: -2$ 

- ・ 被写体によっては、調整しても表示があまり 変化しないことがあります。
- ・ 撮影モードによっては設定できない場合があ ります。

### **ホワイトバランス**

撮影時の光源に合わせて自然な色合いに調整し ます。

### オート:

ホワイトバランスを自動的に調整 (お買い上 げ時)。

83 太陽光:

晴天時の屋外で撮影するときに設定。

◎くもり:

曇天や日陰、夕刻などに撮影するときに設定。 蛍光灯:

蛍光灯などの照明の下で撮影するときに設定。

電球:

電球などの照明の下で撮影するときに設定。

・ 撮影モードによっては設定できない場合があ ります。

### **手ぶれ補正**

動画撮影時に手ぶれ補正機能を利用するかを設 定します。

・ 静止画撮影時は利用できません。

### オート:

手ぶれしやすい設定や撮影状況のとき、手ぶ れ補正を自動で利用(お買い上げ時)。

### **圖OFF:**

手ぶれ補正を利用しない。

#### **おしらせ**

- 次のようなときは手ぶれが補正できない場合が あります。
	- ・ 手ぶれが大きいとき
	- ・ 被写体が動いているとき
	- ・ ズーム撮影時

また、上記以外の場合でも、被写体や撮影場所の 条件によっては、手ぶれが補正できない場合があ ります。

● 手ぶれ補正を使用して動画を撮影した場合、手ぶ れ補正を行わない場合に比べ、撮影したときに写 る範囲が少し狭くなります。

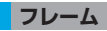

FOMA端末に保存されているフレームや、サイ トからダウンロードしたフレームを選択できま す。

● : フレーム設定中

■: フレーム解除 (お買い上げ時)

- ・ お買い上げ時に FOMA 端末に登録されているフ レームは、QCIF(176×144)、待受用(240 ×320)の画像サイズに対応しています。
- ・ 静止画の画像サイズを電話帳用(96 × 72)、 横長VGA(640×480)、縦長VGA(480 ×640)、SXGA(960×1280)、動画の画 像サイズをQVGA(320×240)に設定して いるときは、フレームを設定できません。

#### **おしらせ**

- 一覧からフレームを選択: menu|3|1▶ フレー ムを選びった
- 画像サイズと縦横が逆のフレーム (たとえば画像 サイズがQCIF (176×144)のときに144× 176のフレーム)を選択した場合、フレームが右 90度回転して表示されます。このとき、撮影画面 でmew 3 3 3 を押すと、フレームが180度回転 します。画像サイズとフレームの縦横が同じ場合 は回転できません。
- 撮影中にサイトからダウンロードしたフレームが 表示されないときは、撮影画面で menul 3 4 を 押します。
	- **画質/品質**

■ 画質(静止画撮影時)

ファイン:

最も高い画質。

- ・ ファイルサイズは大きくなります。
- スタンダード:

標準的な画質(お買い上げ時)。

エコノミー:

最も低い画質。

・ ファイルサイズは小さくなります。

■ 品質(動画撮影/録音時)

### 高品質:

画像の動きがなめらかになる。

・ ファイルサイズは大きく、撮影時間は 最も短くなります。

**500 標準:** 

標準的な品質(お買い上げ時)。

長時間:

最も低い品質。

・ ファイルサイズは小さく、撮影時間は 最も長くなります。

・ 録音時「長時間」は設定できません。

### **サイズ制限**

ファイルサイズの制限値を設定します。

#### ■ 静止画撮影時

撮影した静止画のファイルサイズが制限値 より大きくなる場合は、自動的に画質を落と して保存します。

#### 制限なし:

ファイルサイズを制限しない(お買い上 げ時)。

- **トイメール添付用(大)※1:** 
	- ファイルサイズを2Mバイト以下に制限。 • ファイルサイズを変更せずに i モード メールに添付できます。

**区でメール添付用(小)※1:** 

- ファイルサイズを90Kバイト以下に制限。
- ・ iモードメールに添付するのに適した ファイルサイズです。
- 画像サイズがSXGA (960×1280)のと きは「メール添付用(小)」に設定できません。
- ・ 画像サイズの設定によっては、サイズ制限 の設定が自動的に変更されることがありま す。
- 動画撮影/録音時

撮影/録音中に動画/音声のファイルサイ ズが制限値を超えると、自動的に撮影/録音 を終了します。

69 制限なし:

ファイルサイズを制限しない。

54 メール添付用 (大) ※1:

ファイルサイズを 2M バイト以下に制限 (お買い上げ時)。

**▶ メール添付用 (小) ※1:** 

ファイルサイズを500Kバイト以下に制 限。

- ・ iモードメールに添付するのに適した ファイルサイズです。
- ・ 撮影した動画/録音した音声をiモードメー ルに添付して送信するときは「制限なし」以 外に設定します。
- ※ 1:マークを選んだとき、画面には「メール 添付(小)」「メール添付(大)」と表示さ れます。

### **画像サイズ**

設定できる画像サイズは次のとおりです。

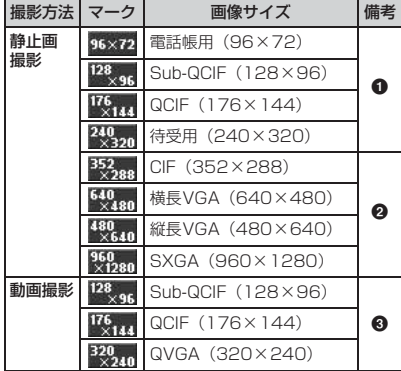

- ●: i モードメールに添付して送信できます。ま た、デコメールに貼り付けるのに適したサイ ズです。
- **2**: i モードメールに添付して送信できます。 ファイル添付時にサイズを待受サイズに変 換するかの確認画面が表示されます。
- ❸: i モードメールに添付して送信できます。

#### ・ お買い上げ時の画像サイズ

- ・ 静止画:待受用(240×320)
- · 動画: QCIF (176×144)
- ・ iモード端末に送信できる静止画、動画のファ イルサイズは最大2Mバイトです。
	- ・ 受信側の機種によって、正しく受信や表示が されない、または動画が粗くなったり、連続 静止画に変換されて表示される場合があり ます。
	- ・ 下記機種<sup>※ 1</sup>以外に動画を送信する場合には、 QCIF (176×144) サイズの動画をおすす めします。
		- ※ 1:903iシリーズ、904iシリーズ、905i シリーズ、703iシリーズ(P703iμ を除く)、704i シリーズ(P704iμ を除く)、705iシリーズ
- ・ 画像サイズの設定によっては、サイズ制限の 設定が自動的に変更されることがあります。
- ・ 共通再生モードの設定が「ON」のときは、動 画の画像サイズをQVGA(320×240)に設 定できません。

### **ちらつき調整を設定する**

蛍光灯などの下で画面がちらつくとき、ご利用 の地域の電源周波数に合わせてちらつき調整を 設定すると、ちらつきを低減できる場合があり ます。

・ 蛍光灯などの光が強くあたっている場所で は、調整してもちらつきが消えないことがあ ります。

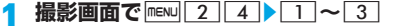

#### 自動:

ちらつきを低減するように自動的に調整 (お買い上げ時)。

50Hz(東日本):

東日本の電源周波数に合わせて調整。

60Hz(西日本):

西日本の電源周波数に合わせて調整。

### **おしらせ**

- 本機能での設定内容は、テレビ電話、バーコード リーダーのちらつき調整にも反映されます。 ☛P62、P137
- ちらつき調整の設定が「自動」のときに手ぶれ補 正機能を使うと、ちらつき調整が十分に働かない ことがあります。ご利用の地域の電源周波数に合 わせて、ちらつき調整の設定を変更することをお すすめします。

**設定を一括して変更する カメラ一括調整**

明るさ、色の濃さ、ホワイトバランス、ちらつ き調整をまとめて設定できます。

### **撮影画面で manu 255**

■ 撮影モードの設定画面からの操作: 1 撮影画面で menu 1 (2) 撮影モードを選び menu

- 2 各項目を設定▶ **[Ⅲ]**<br>● 撮影モード欄には、現在の撮影モード(撮 影モードの設定画面から操作したときは、 設定画面で選んだ撮影モード)が表示され ます。変更はできません。
	- ・ 撮影モードによっては設定できない項目 があります。
	- ・ 撮影モードの設定画面から操作したとき は、「エコを押すと撮影モードも設定されま す。
	- 各項目を一括してお買い上げ時の設定に 戻す: → はい

### **動画を他機種に送信するときに最適な 設定にする 共通再生モード**

- 撮影した動画を下記機種※1以外に送信する場合 に最適な設定にします。
- ※ 1:903iシリーズ、904iシリーズ、905iシ リーズ、703i シリーズ (P703iu を除 く)、704iシリーズ(P704iμを除く)、 705iシリーズ
- ・「ON」に設定すると、サイズ制限がメール添付 用(小)に変更されます。また、画像サイズが QVGA(320×240)だったときはQCIF(176 ×144)に変更されます。

**動画撮影画面で<u>Mew[6]</u><br>•押すたびに共通再生モードの「ON」***と* 「OFF」が切り替わります。

#### **おしらせ**

● 共通再生モードの設定が「ON」のときは、サイ ズ制限のマークは選択できません。また、画像サ イズのQVGA (320×240)はマークから設定 できません。

### **撮影時の設定を初期値に戻す**

撮影モード、明るさ、色の濃さ、ホワイトバラ ンス、ちらつき調整の設定をお買い上げ時の設 定に戻します。

撮影画面で mexu 2 6 ▶はい

### **静止画/動画の保存方法などを設 定する**

#### **静止画詳細設定・動画/録音詳細設定**

#### **例** 静止画詳細設定を変更するとき

- **12** (1秒以上) ▶ menu 7 ■ 動画撮影画面から動画/録音詳細設定を 変更: menu 6 6 2 D menu 7
- サウンドレコーダーから動画/録音詳細 設定を変更: menu 6 7 Denu 1

### 各項目を設定▶ | □ |

■ 静止画の撮影可能枚数(目安)を表示: 静止画詳細設定画面で mew 画像サイズと画質ごとの撮影可能枚数

(目安) が表示されます。

- ・ 枚数は現在の保存先とサイズ制限の設 定に従って計算されます。ただし、サ イズ制限の設定が「メール添付用(小)」 の場合、このサイズ制限では設定でき ない画像サイズの撮影可能枚数は 「メール添付用(大)」で計算されます。
- 画像サイズの選択画面表示中に mewl を 押しても表示できます。
- 動画の撮影可能時間 (目安) を表示:動画 /録音詳細設定画面で mewl

画像サイズと品質ごとに、保存できる合 計撮影時間 (総撮影時間) と1回あたり の撮影時間の目安が表示されます。また、 サウンドレコーダーの録音時間の目安も 表示されます。

- ・ 時間は現在の保存先と撮影種別、サイ ズ制限の設定に従って計算されます。
- ・ 1回あたりの撮影時間が13時間を超え る場合は13:00:00、1回あたりの録音 時間が149時間を超える場合は

149:00:00、総撮影時間/録音時間が 999時間59分59秒を超える場合は 999:59:59が表示されます。

### **静止画詳細設定について**

### 画像サイズ:

画像サイズを設定(お買い上げ時:待受用 (240×320))。☛P133

・ SXGA(960×1280)とサイズ制限の 「メール添付用(小)」は同時に設定でき ません。

#### サイズ制限:

ファイルサイズの制限値を設定(お買い上 げ時:制限なし)。☛P132

#### 画質:

画質を設定(お買い上げ時:スタンダード)。 ☛P132

#### 撮影日時:

静止画の右下に撮影日時を入れるかを設 定(お買い上げ時:なし)。

・「日付」または「日付+時刻」に設定して も、画像サイズが電話帳用(96 × 72) のときは撮影日時は入りません。

#### 連続撮影枚数:

連続撮影する枚数(2~9枚)を設定(お 買い上げ時:9枚)。

#### 自動保存:

する…撮影した静止画が自動的に保存さ れます。

しない…撮影後に確認画面が表示されま す(お買い上げ時)。

#### 保存先:

「本体」または「microSD」を選択(お買 い上げ時:本体)。

#### 自動終了時間:

何も操作していないときに静止画撮影を 終了するまでの時間を設定(お買い上げ 時:1分後)。

#### シャッター音:

シャッター音1~5から選択(お買い上げ 時:シャッター音1)。

#### 照明設定:

端末設定に従う…ディスプレイの照明設 定(☛P95)の点灯時間設定(通常時)に 従います。お買い上げ時は「常灯」に設定 されています。

#### **動画/録音詳細設定について**

### サイズ制限:

ファイルサイズの制限値を設定(お買い上 げ時:メール添付用(大))。☛P132

#### 品質:

撮影時の動画の品質を設定(お買い上げ 時:STD(標準))。☛P132

#### 画像サイズ: 画像サイズを設定(お買い上げ時:QCIF (176×144))。☛P133

#### 撮影種別:

動画の種類を「画像+音声」「画像のみ」か ら選択(お買い上げ時:画像+音声)。

#### サイズ制限(サウンドレコーダー):

録音する音声のファイルサイズの制限値 を設定(お買い上げ時:メール添付用(大))。 ☛P132

#### 品質(サウンドレコーダー):

録音する音声の品質を設定(お買い上げ 時:STD(標準))。☛P132

#### 自動保存:

する…撮影/録音した動画/音声が自動 的に保存されます。

しない…撮影/録音後に確認画面が表示 されます(お買い上げ時)。

#### 保存先:

「本体」または「microSD」を選択(お買 い上げ時:本体)。

#### 自動終了時間:

何も操作していないときに動画撮影/サ ウンドレコーダーを終了するまでの時間 を設定(お買い上げ時:1分後)。

#### シャッター音:

シャッター音1~5から選択(お買い上げ 時:シャッター音1)。

#### 照明設定:

端末設定に従う…ディスプレイの照明設 定(☛P95)の点灯時間設定(通常時)に 従います。お買い上げ時は「常灯」に設定 されています。

#### **おしらせ**

● 電話帳、メール、i アプリから起動したときは設 定できません。自動終了時間が自動的に「1分後」 になります。

- 共通再生モードの設定が「ON」のときに、動画 /録音詳細設定を以下の値に変更すると、共通再 生モードが解除されます。
	- ・ サイズ制限:メール添付用(大)または制限なし
	- 画像サイズ: QVGA (320×240)
- 動画/録音詳細設定は、動画撮影とサウンドレ コーダーの一方で設定すると両方の設定が変わ ります。
- シャッター音の設定内容は、音の設定の操作確認 音にも反映されます。●P87 また、照明設定の設定内容は、ディスプレイの照 明設定の点灯時間設定(静止画撮影中または動画 撮影中)にも反映されます。●P95

### **通話中に撮影した静止画を送信す る**

**ワンショットメール**

音声電話通話中に撮影した静止画を、iモード メールに添付して通話中の相手に送信します。

- ・ 保存先の設定がmicroSDメモリーカードの場 合、自動保存を「する」にしていると通話中 に撮影した静止画を送信できません。静止画 詳細設定で「しない」に変更してください。
- ・ 保存先の設定をmicroSDメモリーカードにし ていても、送信する静止画はFOMA端末に保 存されます。

**1 音声電話通話中に**<sup>t</sup>

### **2 静止画を撮影**

- ・ 保存先が「本体」で自動保存を「する」に 設定している場合、確認画面が表示されま す。「はい」を選択すると、撮影した静止 画を確認できます。
- ・ 連続撮影すると、撮影した静止画がサムネ イル表示されます。 -- こつ静止画を選びま す。

### 2 **図▶画面に従って静止画面を保存**

メール作成画面が表示されます。

- ・ 表示される画面は静止画撮影の確認画面 からのメール添付と同じです。☛P125
- ・ 通話中の相手のメールアドレスが電話帳 に登録されている場合、自動的に相手の メールアドレスが宛先に入力されます。た だし、プライバシーモード中(電話帳・履 歴・直デンの設定が「認証後に表示」の場 合)は入力されません。

### **4 iモードメールを作成して送信**

iモードメールを送信すると、撮影待機中の 画面に戻ります。 ppp を押すと撮影を終了 し、通話中の画面に戻ります。

### **バーコードリーダーを利用する バーコードリーダー**

### JANコードやQRコードから文字や数字などの 情報を読み取って利用できます。

- ・ 読み取った情報は最大5件保存できます。
- ・ JAN コードと QR コード以外のバーコードお よび2次元コードは読み取れません。
- ・ バーコードの種類やサイズによっては読み取 れないことがあります。
- ・ 傷、汚れ、破損、印刷の品質、光の反射、QR コードのバージョンによっては読み取れない ことがあります。
- ・ 文字入力画面からバーコードリーダーを起動 して、読み取った情報をそのまま入力できま す。☛P333

### **JANコードとは**

幅の異なる縦の線(バー)で数字を表現している バーコードの1つです。8桁 (JAN8) または 13桁 (JAN13)のバーコードを読み取れます。 下の JAN コードでは「4942857134254」 という文字情報が読み取れます。

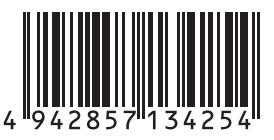

### **QRコードとは**

縦横方向の模様で英数字や文字(漢字・カナ・ 絵文字)、メロディ、画像などのデータを表現し ている2次元コードの1つです。

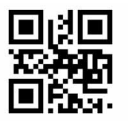

左のQRコードでは「FOMA D705iul という文字情報 が読み取れます。

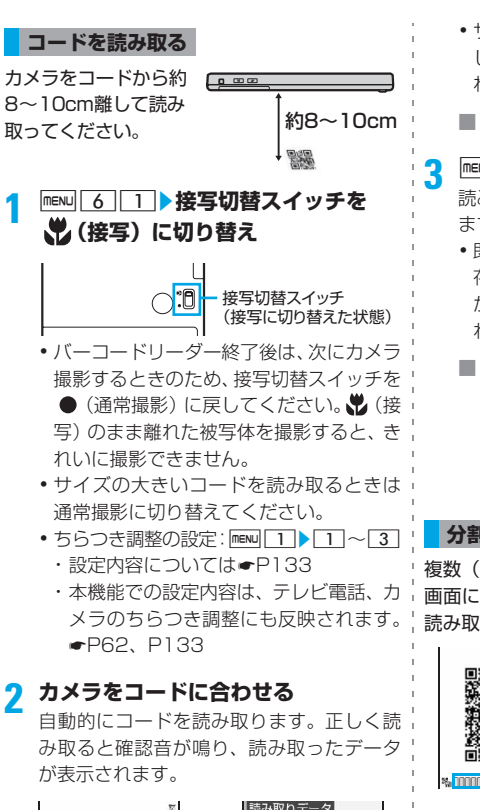

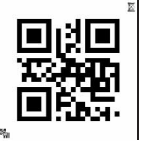

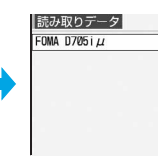

- ・ コードが読み取りにくいときは、コードと カメラの距離や角度、方向などを調節する と読み取れる場合があります。
- ・ キー操作後、約30秒経過してもコードを 読み取れないときは「読み取りできません でした」と表示されます。さらに約30秒 経過してもコードが読み取れないときは、 再度「読み取りできませんでした」と表示 後、バーコードリーダーが終了します。
- ・ データが半角で11000文字、全角で 5500文字を超える場合、超過した文字は 表示されませんが、保存はできます。

・ サブメニュー表示中など、読み取りを停止 しているときは、画面右上の 図が 図に変 わります。

■ コードを読み取り直す: [m]

### $3$  MENU  $4$

読み取ったデータがFOMA端末に保存され ます。

- ・ 既にデータが5件保存されているときや保 存領域の空きが足りないときは、確認画面 が表示されます。「はい」を選択して保存さ れているデータを削除してください。
- 読み取ったデータの文字情報のコピー: ① mew 1 → コピーの開始位置を選び  $\frac{1}{2}$ • 文字情報全体をコピー: mewi-gi-2コピーの終了位置を選びっこ

#### **分割されたQRコードを読み取る場合**

複数(最大16個)に分割されているデータは、 画面に表示されるメッセージに従って、次々に 読み取ってください。

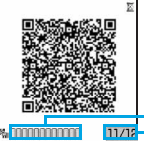

·残りのQRコード数/QR コードの総数 QRコードの読み取り状況 緑:最後に読み取ったコー ド 青:読み取り済みのコード グレー:まだ読み取ってい ないコード

カメラ

• 涂中で読み取りを中止: 200 よい

### **おしらせ**

- 撮影画面や録音画面でバーコードリーダーに切 り替え:mew→機能切替▶バーコードリーダー
- コード読み取り中の画面で静止画撮影や動画撮 影に切り替え: mewl2 ▶ 11~2 文字入力画面やiアプリからバーコードリーダー を起動した場合は、切り替えられません。
- 以下の場合は、コードを読み取ったときに確認音 は鳴りません。
	- ・ 電話着信音量とメール・メッセージ着信音量の 設定がどちらも「SILENT」(消音)のとき
	- ・ マナーモード中
	- 公共モード(ドライブモード)中

● 読み取ったデータのファイル名は「読み取り日時 +ファイル項番 . 拡張子」になります。拡張子は JANコードでは「jan」、QRコードでは「qr」で す(例:2008年5月20日12時34分にJAN コードを読み取った場合は 「20080520123400.jan」)。同じ日時に保存 したデータが既に保存されている場合は、ファイ ル項番が+1されます。ファイル名は変更できま せん。

### **読み取ったデータを利用する**

読み取りデータにより、行える操作は異なりま す。

**例** 情報を電話帳に登録するとき

- $m$  $\sim$   $\sim$   $\sim$   $\sim$   $\sim$   $\sim$   $\sim$
- **2 データを選び**<sup>o</sup>
	- 読み取りデータの削除:データを選び  $mew$  $3$  $1$  $\rightarrow$  $(k)$ 
		- すべて削除: menu| 3 | 2 ▶端末暗証番 号を入力▶はい

### **2** 電話帳に登録する情報を選ぶ▶新規登

**録するときは** m31**、更新登録 するときは maxu 321 12 12** 

電話帳の登録画面が表示されます。

- ・ 更新登録するときは、登録する相手を選択 します。
- 情報を電話帳に一括登録: 電話帳登録  $\sqrt{1-x}$ 電話帳の登録画面が表示されます。デー タによっては名前やフリガナなども入力 されます。
- iモードメールの送信:メールアドレス を選びo、またはメール作成

メール作成画面が表示されます。

- ・「メール作成」を選択した場合、データ によっては題名、本文も入力されます。
- サイトまたはインターネットホームペー ジに接続: URLを選び □ ap よい
	- ・ iモードとフルブラウザの両方で表示可 能な場合、「はい」を選択すると i モー ド、「テ」を押すとフルブラウザで表示さ れます。

■ URLをブックマークに登録:

- ①URLを選び menu 3 3 3 、またはブッ クマーク登録
- ② フォルダを選び □ ■□▶ タイトル名を入 力(全角12/半角24文字まで)▶ [11]
	- ・「ブックマーク登録」を選択した場 合、データによってはタイトル名が 入力されます。
- iアプリの起動: iアプリ起動
- 音声電話またはテレビ電話をかける: ① 電話番号を選び □ 全 全信条件を設定  $P49$ 
	- $(2)$  menu | はい ・ 着もじ、発信方法以外の設定を無効 にして発信: mem 元の番号で発信
- 静止画の保存/表示:静止画のファイル 名を選び ━ 実━ ┣ 保存
	- 以降の操作●P148「画像を取得する」 操作3以降
	- ・ 静止画を表示:表示
- メロディの保存/再生:メロディのファ イル名を選びっこっ
	- •以降の操作 ●P149「メロディをダウ ンロードする」操作2以降
	- ・ メロディはデータBOXのメロディの 「データ交換」フォルダに保存されます。
- トルカの保存/表示:トルカのファイル 名を選び □ → 保存

・ トルカを表示:表示

# **i モード/ i モーション/ i チャネル**

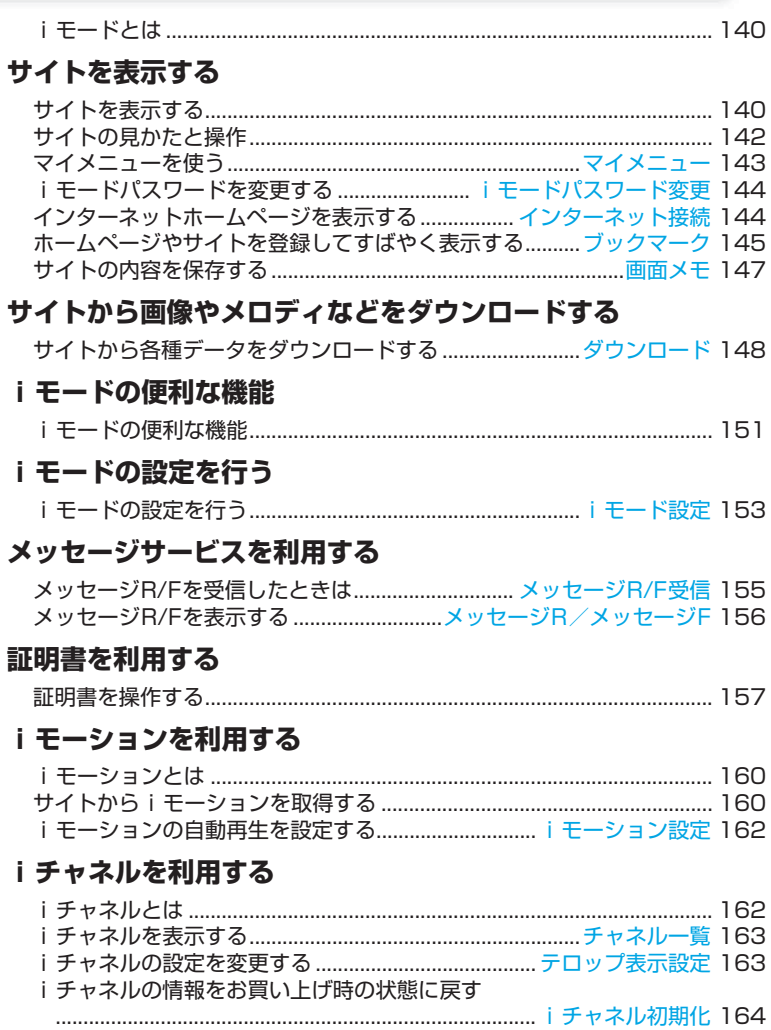

### **iモードとは**

iモードでは、iモード対応FOMA端末(以下、 i モード端末)のディスプレイを利用して、サ イト(番組)接続、インターネット接続、iモー ドメールなどのオンラインサービスをご利用い ただけます。

- ・ iモードはお申し込みが必要な有料サービスで す。
- ・ iモードの詳細については、最新の『ご利用ガ イドブック(iモード<FOMA>編)』をご覧 ください。

#### iモードのご利用にあたって

- サイト(番組)やインターネット上のホーム ページ (インターネットホームページ)の内容 は、一般に著作権法で保護されています。これ らサイト(番組)やインターネットホームペー ジから i モード端末に取り込んだ文章や画像 などのデータを、個人として楽しむ以外に、著 作権者の許可なく一部あるいは全部をそのま ま、または改変して販売、再配布することはで きません。
- 別のFOMAカードに差し替えたり、FOMAカー ドを未挿入のまま電源を ON にした場合、機種 によってサイトから取り込んだ静止画・動画・ メロディやメールで送受信した添付ファイル (静止画・動画・メロディなど)、画面メモおよ びメッセージR/Fなどは表示・再生できません。
- FOMA カード動作制限機能が設定されている データを待受画面や着信音などに設定してい る場合、別の FOMA カードに差し替えたり、 FOMA カードを未挿入のまま電源を ON にす ると、設定がお買い上げ時の状態に戻ります。 データをダウンロードしたときに使用した FOMA カードを差し込むと、設定は元の状態 に戻ります。

### **サイトを表示する**

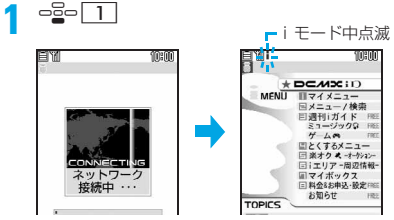

- 接続中の画面で = g を押すと、接続が中止 され、ページ取得中に「エコを押すと、ペー ジの取得が中止されます。
- 11、2 などの番号付きの項目は、キーを 押して選択します(ダイレクトキー機能)。 ただし、サイトによっては選択できない場 合があります。

**2 メニュー/検索**

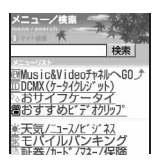

### **3 項目を選び**<sup>o</sup>

以降同様に目的のページを表示します。

- ・ すべての行が表示されていないとき、また はリンク項目を選べるときは、ガイド行に △や▽が表示されます。
- サイト表示中に === でスクロールします。 押し続けると連続スクロールできます。 「子」、「図」を押すと画面単位でスクロール します。押し続けると画面単位で連続スク ロールします。

### <u>A</u> サイトを見終わったら ─ ▶はい

#### **おしらせ**

- 画像を含むサイトを表示したとき、画像の代わり に次のマークが表示されることがあります。
	- :表示・効果設定で画像を「表示しない」に しているとき(メッセージR/Fで画像未取 得の場合は図)
	- :画像のデータが不正なときや、画像が見つ からないとき、受信中に圏外になるなどで 画像を受信できなかったとき
	- :画像のURLの誤りなどで画像を表示できな いとき
- サイト表示中に i Menuに戻る: menu▶ i Menu
- スクロールバーは、ページ取得中やフォーカス移 動、スクロールが必要な操作をしたときなどに表 示されます。スクロールバーは、操作なしで約1 秒経過すると消えます。
- サイトからお客様の携帯電話/FOMAカード (UIM)の製造番号が要求されたときは、確認画面 が表示されます。「はい」を選択すると、お客様の 携帯電話/FOMAカード(UIM)の製造番号が送 信されます。送信される携帯電話/FOMAカード (UIM)の製造番号は、IP(情報サービス提供者) がお客様を識別し、お客様にカスタマイズした情 報を提供したり、IP(情報サービス提供者)の提 供するコンテンツが、お客様の携帯電話で使用で きるかを判定するために使われます。 送信するお客様の携帯電話/FOMAカード(UIM)

の製造番号は、インターネットを経由してIP(情 報サービス提供者)に送信されるため、場合によっ ては第三者に知得されることがあります。なお、こ の操作によりご使用の電話番号、お客様の住所や 年齢、性別が、IP(情報サービス提供者)などに 通知されることはありません。

● サイトからユーザ名、パスワードの入力が要求さ れたときは、ユーザ名、パスワードの入力画面が 表示されます。サイトのユーザ名、パスワードを 入力し「OK」を選択します。

### **SSLページに接続する**

通常のサイトの表示と同様の操作で、SSLに対 応したサイト(SSLページ)を表示できます。

- ・ SSL ページによっては、日付・時刻の設定を しないと接続できない場合があります。
- ・ SSL通信を行うには、接続サイトとFOMA端 末に同じ認証機関が発行した「証明書」という 電子情報が必要な場合があります。☛P157
- ・ FirstPass 対応ページに接続するには、ユーザ 証明書をFirstPassセンターからダウンロード し、FOMAカードに保存する必要があります。

### **SSLページに接続する**

SSL通信開始の画面が表示されます。FOMA端 末に保存されている証明書がSSL通信に必要な 場合、選択画面が表示されます。SSLページが 表示されるとディスプレイ上部に Rin が表示さ れます。

- SSLページ表示中に証明書を表示:mew| 9 |  $\boxed{2}$ 
	- 証明書の内容●P158

#### **SSLページから通常ページに進む**

確認面画が表示されます。「はい」を選択すると 通常ページが表示され、 欄 が消えます。

#### **FirstPass対応ページに接続する**

- (1) FirstPass対応サイトでユーザ証明書を選び -g-
	- ・ 証明書の内容を確認:ユーザ証明書を選び **mENU**
- ②PIN2コードを入力

ユーザ証明書が送信され、FirstPass 対応 ページが表示されます。

・ 60秒以内に正しいPIN2コードを入力しな いとSSL通信は切断されます。

#### **おしらせ**

● FirstPass対応サイトに接続した際のパケット通 信は、パケ・ホーダイ/パケ・ホーダイフルの対 象となります。ただし、パソコンと接続してデー タ通信を行う場合は、パケ・ホーダイ/パケ・ホー ダイフルの対象外となります。

### **以前に表示したページに再接続する ラストURL**

ラストURLを利用すると以前に表示したページ (最大10件)に簡単に再接続できます。

・ ページによっては、表示できないことがあり ます。また、以前に表示したページと異なる ことがあります。

## 1 d2d 333>ラストURLを選びd<sub>2</sub>d<br>・ ラストURLのURLを確認するときは、ラ

ストURLを選び ロロを押します。

### ■ ラストURLの削除:

- 1 ラストURLを選び mew 4 1
	- 複数削除: menu 4 2 → 削除対象の ラストURLを選び ーミート | 田|
	- 全件削除: menu 4 3 >端末暗証番 号を入力
- ②はい

### **サイトの見かたと操作**

### **リンク先や項目を選択する**

ページによっては選択項目や入力欄が表示され ます。 □□□ で選択項目や入力欄を選び □ □□ を押 して選択・入力します。

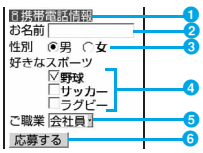

### aリンク

関連するページへ進みます。選ぶと反転表 示されます。

### b文字入力欄

文字を入力します。入力文字種と文字数は、 文字入力欄によって異なります。

### 8 ラジオボタン

○: 選択されていない状態 ●:選択されている状態

選択肢の中から1つだけ選択可。

- **4** チェックボックス
	- □:選択されていない状態
	- :選択されている状態
	- 選択肢の中から複数選択可。
	- **<sub>そ</sub>って□と▽**が切り替わります。

### **6** プルダウンメニュー

項目の一覧から項目を選択。

### 6ポタン

ページの設定内容を確定してサイトへ送信 したり、取り消したりします。

### **おしらせ**

● 画像にリンクが設定されている場合もあります。 ● 文字入力画面には電話帳データや自局番号の登録 内容、バーコードリーダーで読み取ったJANコー ドやQRコードの文字列情報を入力できます。 ☛P332

### **Flash画像の表示について**

Flash画像により、表現力豊かなサイトを利用で きます。

- ・ Flash画像を利用したサイトでは、通常のサイ トと動作が異なる場合があります。
- ・ Flash画像によっては、画像保存したり、画面 メモに保存しても画像の一部が保存されない など、サイトで表示したときと見えかたが異 なる場合があります。
- ・ 待受画面や着信画面に設定してもFlash画像の 効果音は鳴りません。
- ・ Flash画像が表示されていても、正しく動作し ない場合があります。また、正しく動作しな いFlash画像は保存できない場合があります。
- ・ 再生中にエラーが発生したFlash画像は保存で きません。
- Flash画像によってはガイド行に ⇔が表示さ れていない場合でも、Flash画像の操作ができ る場合があります。
- Flash画像を最初から再生: mew | 9 | 7
- ・ Flash画像によっては効果音が鳴る場合があり ます。音量はメロディの動作設定の音量に従い ます。

Flash画像の効果音を鳴らさない: mewl9  $3$  》効果音設定欄  $2$   $2$ 

- ・ バイブレータ設定を「OFF」以外にしている ときに、Flash画像の効果音が鳴っても振動し ません。
- ・ Flash 画像によっては、バイブレータ設定を 「OFF」にしても、再生中にFOMA端末を振動 させる場合がありますのでご注意ください。
- ・ 再生中に30秒以上操作しなかった場合は、一 時停止します。

再開する: - - - - / - - - - / て / 도 / 回 /  $\boxed{m}/\boxed{1} \sim 9/ \boxed{0} / \boxed{*} / \boxed{\#} / \boxed{0}$
# **前のページに戻る/進む**

ページの表示履歴をキャッシュに最大 20 件記録 しています。

- ・ キャッシュとは、ページの表示履歴を一時的に 記録する端末内の場所のことです。通信を行わ ずに ■ でキャッシュに記録された表示履歴 を表示できます。ただし、キャッシュサイズを オーバーしていたり、サイトによって必ず最新 情報を読み込むように設定されたページを表 示するときは、通信を行います。
- ・ FirstPass センター接続中は本機能を利用でき ません。

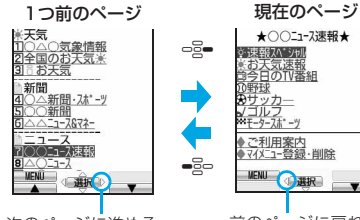

次のページに進める ことを示します。

# ★○○ニュース速報★ ·速報入 沙州 の代番組 <u>利用案内</u><br>メニュー登録・削除 MENU JER

前のページに戻れる ことを示します。

#### **おしらせ**

- 入力した文字や設定などの情報は記録されませ  $h_{\alpha}$
- i モードを終了すると、キャッシュ内の履歴はす べて消去されます。
- Flash画像が表示されている場合は、ページの操 作方法が異なることがあります。
- ページA→ページB→ページCの順に表示(1)、 2) した後でページAに戻り (3、4)、ページ Dに進む(6)と、ページA→ページB→ページ Cの表示履歴は消去されます。ページDからペー ジAには戻れますが、さらにページBには戻れま せん。

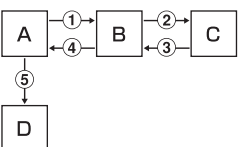

## **情報を再読み込みする**

接続の中断などでサイトが表示できなかった場 合、再読み込みを行うと表示できることがあり ます。

**1 サイト表示中に mENU 5** 

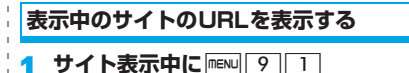

# **マイメニューを使う**

**マイメニュー**

### サイトをマイメニューに登録すると、次回から そのサイトを簡単に表示できます。

- ・ 最大45件登録できます。
- ・ 登録にはiモードパスワードが必要です。 iモードご契約時には「0000」に設定されて います。
- ・ iMenuのメニュー/検索内の有料サイトに申 し込むと自動的にマイメニューに登録されま す。
- ・ マイメニューに登録できるのは iMenu のメ ニュー/検索内のサイトだけです。ただし、登 録できないサイトもあります。登録できない サイトやインターネットホームページを登録 する場合はブックマークに登録してくださ い。

#### **マイメニューに登録する**

- **1**カイトを表示▶マイメニュー登録
	- ・ サイトによってページ構成が異なります。 項目に対応する番号のキーを押すか、該当 する項目を選択してください。
- **i モードパスワード入力欄▶入力▶決定**

**マイメニューからサイトを表示する**

**1 iMenuを表示**z**マイメニュー** <sup>z</sup>**サイ トを選び**o

# **iモードパスワードを変更する iモードパスワード変更**

マイメニュー登録/削除、メッセージサービス **や i モード有料サイトの申し込み/解約、メー → i** モードに対応していないインターネットホー ル設定を行うときは、i モードパスワードが必 要です。iモードパスワードは、iモードご契 約時には「0000」に設定されていますので、 お客様独自のiモードパスワード(4桁の数字) に変更してください。i モードパスワードは他 人に知られないように十分にご注意ください。

・ iモードパスワードを万一お忘れになったとき は、ご契約されたご本人であることを確認でき るもの(運転免許証など)を、ドコモショップ 窓口までご持参いただくことが必要になります のでご注意ください。

# **i Menuを表示▶料金&お申込・設定** <u>▶ オプション設定▶i モードパスワー</u> **ド変更**

# **現在のパスワード欄▶入力**<br>騒ぶ恐<sup>求更</sup> │

エレーコード\*<br>新パ スワート\* 新川 スワート 確認 決定 ※ iモート\* のパスワードはマイメニュー<br>の登録/削除やオブション設定

# <mark>3</mark> 新パスワード欄▶入力

# <u>1</u> 新パスワード確認欄▶操作3と同じ **i モードパスワードを入力▶決定**

・ 入力内容に誤りや抜けがあるとエラー画 面が表示されます。「再入力」を選択して 再度操作2から操作してください。

# **インターネットホームページを表 示する**

**インターネット接続**

- ムページは正しく表示されない場合がありま す。
- フルブラウザに切り替えられます。●P237

# **<del>□</del><sub>□</sub><sub>□</sub><sub>3</sub>17 ▶URLを入力(半角256 文字まで) ▶** | Ⅲ |

- ・ 2回目からは前回入力して接続したURLが 表示されます。
- ・「 / 」「 . 」「 」などの記号は、半角英字 入力モード時に「11 を繰り返し押して入 力します。また「http://www.」「.co.jp」 「.ne.jp」「.com」「.html」などは、半角英 字入力モード時に [\*] を繰り返し押して 入力できます。

#### **おしらせ**

- サイト画面からの操作: mawD>Internet>URL入 力
- 受信データが1ページの最大サイズを超えたとき はメッセージが表示されます。 コーを押すとメッ セージが消去され、受信できた分のデータが表示 されます。

**URL履歴を使って表示する URL履歴**

URLを入力して接続したインターネットホーム ページのURLを新しい順に最大20件記録して います。この履歴からインターネットホーム ページに接続できます。

# **□□□ 3 2 ▶URLを選び □ □**<br>• URLが長い場合は、途中までしか表示され

- ません。確認するときは、URLを選び を押します。
- URLを編集して接続: URL履歴一覧で URLを選び mew 6 DURLを編集 面

#### ■ URL履歴の削除:

- 1) URL履歴一覧でURLを選び mewl 4  $\Box$ 
	- •複数削除:URL履歴一覧で menu 4 **2 ▶削除対象のURLを選びっ<>> p**
	- ・ すべて削除:URL履歴一覧でm ■43 ■端末暗証番号を入力
- ②はい

### **おしらせ**

- サイト画面からの操作: mewu Internet URL履 歴
- URL履歴が20件を超えた場合は、古いURL履 歴から順に消去されます。

# **文字を正しく表示する 文字コード**

サイトやインターネットホームページの文字が 正しく表示されないときは、文字コードを変更 すると正しく表示できる場合があります。文字 コードとは、文字をコンピュータで利用可能に するために作られた取り決めや仕組みの総称の ことです。

# **1 サイトやインターネットホームページ** 表示中に**menu** 961

- ・ 押すたびに文字コードが、自動選択→SJIS →EUC→JIS→UTF8の順に切り替わりま す。また、menul916127を押すと自動選 択に戻ります。
- ・ サイトやインターネットホームページを 表示した時点では「自動選択」に設定され ています。
- ・ 操作を繰り返しても、文字を正しく表示で きない場合があります。

# **ホームページやサイトを登録して すばやく表示する**

#### **ブックマーク**

- 最大登録件数●P409
- ・ URLが半角256文字を超えるサイトはブック マークに登録できません。
- ・ サイトによってはブックマークに登録できな い場合があります。

# **ブックマークに登録する**

**1 サイトやインターネットホームページ を表示▶ mew 211▶登録先フォルダ を選び**o

# **2 タイトル名を入力(全角12/半角24 文字まで)** ▶ | [1]

・ タイトルを入力しないで登録すると、ブッ クマーク一覧ではサイトのページタイト ルまたはURLが表示されます。

# **おしらせ**

- 画面メモ一覧、画面メモ表示画面、ラストURL一 覧、URL 履歴一覧からの操作: maw Bookmark 登録▶登録先フォルダを選び = = > タイトル名を 入力》[10]
- 最大登録件数を超えるときは、確認画面が表示さ れます。登録する場合は上書きするブックマーク を選択します。

**フォルダを作成/削除する**

## **フォルダを作成する**

- ・ フォルダは「フォルダ1」を含めて最大20個 作成できます。
- $\log$  2  $\sqrt{$  menu $\sqrt{1}$ 
	- フォルダ名の変更:フォルダを選び mew  $\sqrt{3}$
	- フォルダの並び順の変更:フォルダを選  $U^{\text{F}}$ menu $|T| \sim 8$

**2 フォルダ名を入力(全角8/半角16文** 字まで) ▶ **□** 

# **フォルダを削除する**

- ・「フォルダ1」は削除できます。
- ・ フォルダが1個のとき、フォルダは削除できま せん。

□22 → フォルダを選び manu 2 →端 **末暗証番号を入力▶はい** 

# **ブックマークからホームページやサイ トを表示する**

- $\frac{1}{2}$   $\frac{1}{2}$ フォルダ一覧が表示されます。 □: ブックマークなし ■■: ブックマークあり
- **2 フォルダを選び**<sup>o</sup> ブックマーク一覧が表示されます。
- **3 ブックマークを選び**<sup>o</sup> ■ URLの確認: ブックマークを選び [11]

#### **おしらせ**

● サイト画面からの操作: maw Bookmark> 表示 ▶フォルダを選びっ<>▶ブックマークを選びっ<

#### **フォルダ一覧からの各種操作**

- ブックマークの移動:
	- ①フォルダを選び □■□
	- 2 ブックマークを選び mENu| 5| 1
		- •複数移動:mewl512▶ブックマークを 選びombol m
	- ③移動先のフォルダを選びっー
- ブックマークのタイトルの変更:フォルダを 選び□ミー▶ブックマークを選び下
	- 以降の操作●P145「ブックマークに登録 する」操作2
- ブックマークをメールに添付して送信:フォ ルダを選び ollo > ブックマークを選び mew  $\sqrt{9}$

ブックマークが添付されているメール作成 画面が表示されます。

- ブックマークの削除:
	- ① フォルダを選び □ ■□
		- 全件削除: フォルダー覧で menu| 4 ▶端 末暗証番号を入力▶操作(3)
	- 2) ブックマークを選び menu 311
		- •複数削除:menu|3|2▶ブックマークを 選びolo ▶ [m]
		- ・ フォルダ内のブックマークを全件削除: menu| 3 | 3 → 端末暗証番号を入力

3はい

- ブックマークの並べ替え:フォルダを選び ozm6z1~4
	- ・ ブックマーク一覧の並び順が一時的に替わ ります。表示を終了すると「アクセス日付 順」に戻ります。
	- ・ 並べ替えはすべてのフォルダが対象です。
	- ・ アクセス日付順、タイトル名順、URL 順、 アクセス回数順が選択できます。

#### **おしらせ**

- ツータッチサイト登録されているブックマーク を削除すると、ツータッチサイト登録も解除され ます。
- タイトルに全角/半角の文字や英字、漢字、URL 表示のものが混在していると「タイトル名順」に 並べ替えても50音順にはなりません。

## **少ないキー操作でサイトに接続する ツータッチサイト登録**

ブックマークをツータッチサイト登録すると、 待受画面から手早くサイトやインターネット ホームページを表示できます。

•登録できるのは、i モードとフルブラウザを合 わせて最大10件です。

# **1** d2z **フォルダを選び**oz **ブッ** クマークを選び manu 2

- ・ 解除するには、同様の操作を行います。
- ・ ツータッチサイト未登録のブックマーク を選んでいる場合は、図を押しても登録 できます。

- 2 登録先を選び <sub>2</sub><br>2 ・ツータッチでサイトを表示するとき、アイ コンの番号 ( oi)~gi)) が 0 ~ 9 に対 応します。
	- ・ ブックマーク一覧では、登録されたブック マークのマークが 首 からmil~milに変わ ります。
	- 登録済みの登録先を選択すると確認画面 が表示されます。「はい」を選択すると上 書きされます。

**ツータッチでサイトを表示する**

**1** <sup>1</sup>**~**9**/**0zd

**ツータッチサイト一覧から操作する**

- $-2 8$  11
	- ツータッチサイト一覧が表示されます。
	- フルブラウザのブックマークには 絶が表 示されます。
	- サイトの表示:ブックマークを選び っ号っ
	- サイトの登録: 1 未登録を選び menu | 1 | 1 |
		- ・ フルブラウザのブックマークを登録: 未登録を選び menu | 1 | 2 |
		- ② フォルダを選び □ ■□▶ ブックマークを 選びoppo
	- 解除:ブックマークを選び mew 2 ▶ はい
	- URLの確認: ブックマークを選び [11]

# **サイトの内容を保存する**

**画面メモ**

# **画面メモを保存する**

- 最大保存件数●P409
- ・ 保存できるファイルサイズは、画面内の画像 などを含め1件あたり最大100Kバイトです。

**サイトを表示▶ FENU 4 1** 

- **2 タイトル名を入力(全角12/半角24 文字まで)** ▶ | [1]
	- ・ タイトル名を入力しないで登録すると、画 面メモ一覧では「無題」と表示されます。

### **おしらせ**

● 保存領域の空きが足りないときや、最大保存件数 を超えるときは、確認画面が表示されます。上書 きする画面メモを選択してください。保護されて いる画面メモは上書きされません。

# **画面メモを表示する**

 $\frac{1}{2}$   $\frac{1}{4}$ 画面メモ一覧が表示されます。

# **2 画面メモを選び**<sup>o</sup>

画面メモが表示されます。

・ 画面メモ表示中の操作方法は、一部を除き サイト表示中と同じです。☛P142

■ URLの確認:画面メモを選び [10]

# **おしらせ**

- サイト画面からの操作: mew 画面メモ > 表示 > 画面メモを選びっる このとき、文字コードを変更していた場合、サイ ト画面に戻ると文字コードは「自動選択」に戻り ます。
- 画面メモ表示画面で Flash 画像を再度動作させ る: menu▶表示▶リトライ

# **画面メモ一覧からの各種操作**

- 画面メモのタイトルの変更:画面メモを選び  $\overline{z}$ 
	- •以降の操作●P147「画面メモを保存する」 操作2
	- 画面メモ表示画面からの操作: mew → タイ トル変更

■画面メモの保護:画面メモを選び mew コ  $\Box$ 画面メモが保護され、マークが りから ねに

変わります。

- •解除:画面メモを選び menu | 1 | 3 |
- •複数保護: menu|1|2) 画面メモを選び  $e^2$  $\rightarrow$   $\boxed{m}$
- •複数解除:menu||1||4|▶画面メモを選び  $o$  or  $\rho$

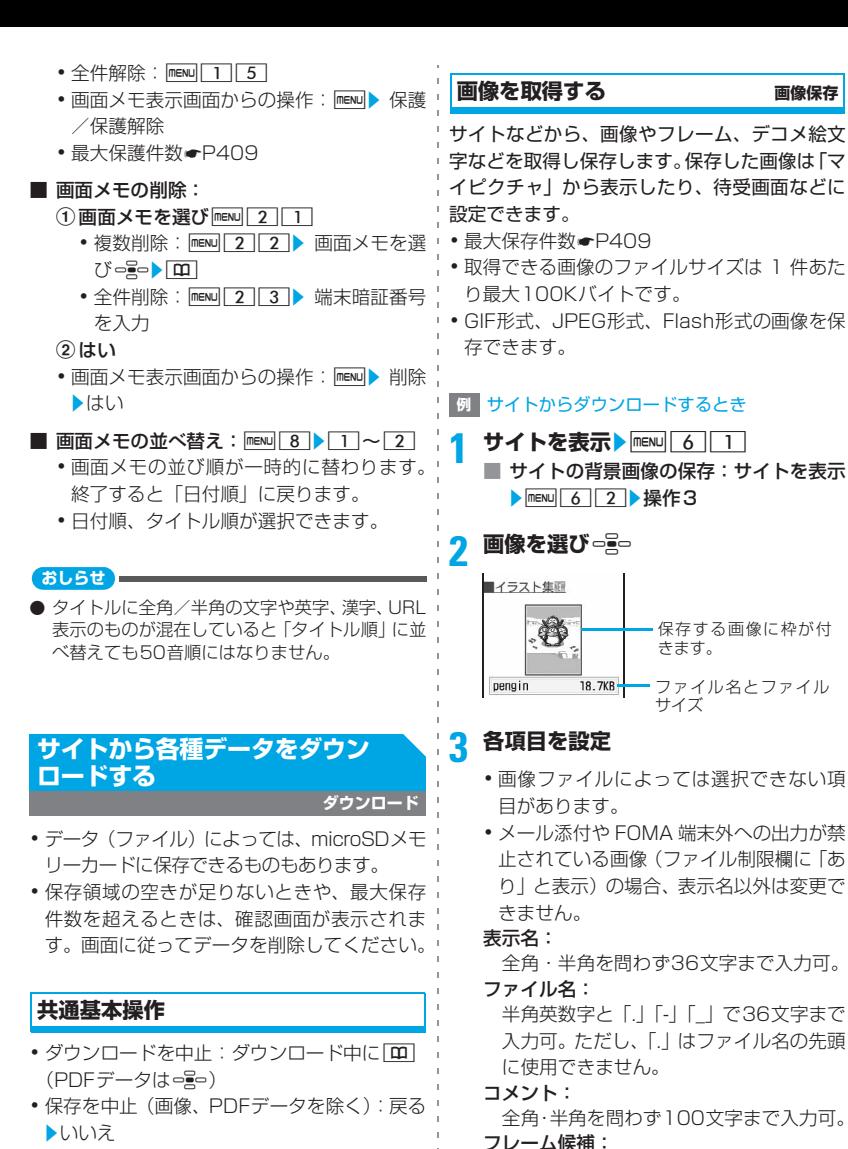

- ・ ダウンロードしたデータの表示と内容の確 認:プレビュー
	- ・ 以下のデータの表示と内容の確認ができま す。 メールテンプレート、トルカ、きせかえツー ル、マチキャラ
- 画像をフレーム画像として貼り付け可能。 •横縦(または縦横)のサイズが 352 × 288 を超える画像は「する」に変更で きません。

#### スタンプ候補:

画像をスタンプ画像として貼り付け可能。

- 横縦 (または縦横)のサイズが 240 × 320 以上の画像は「する」に変更でき ません。
- ファイル制限:
	- メール添付によって他の携帯電話に画像 を送信したとき、受信した相手の携帯電 話からさらに他の携帯電話に画像を送信 することを制限するかを設定。
	- ・ サイトからダウンロードした画像ファ イルの場合は変更できません。
- •ガイド行に【₩国が表示された場合は、 5 を押し、 [11] を押すと microSD メモ リーカードに保存できます。 microSD メモリーカードに保存する場合 は、表示名のみ設定できます。
- •本体に保存する場合は、mewlを押すと、画 像を設定できる一覧が表示され、待受画面 などに設定できます。☛P243

**4** pz**保存先を選び**<sup>o</sup> ・ デコメ絵文字の場合、データBOX 内の「マ イピクチャ」の「デコメ絵文字」フォルダ に保存されます。

#### **おしらせ**

- 画像によっては正しく表示できない場合があり ます。
- 横縦 (または縦横) のサイズが、GIF形式は640 ×480、JPEG形式は1728×2304を超える画 像は保存できません。また、JPEGの種類によっ ては保存できない場合があります。
- 画像入りのサイトを表示する際、画像の横幅が ディスプレイより大きいときは縮小して表示さ れます。

# **メロディをダウンロードする iメロディ**

- 最大保存件数●P409
- ・ ダウンロードできるメロディのサイズは、1件 あたり最大100Kバイトです。
- ・ SMF形式、MFi形式のメロディを保存できま す。

# **1 サイトを表示**z**メロディを選び**<sup>o</sup>

## **2 保存**

• 再生して確認:再生

# **3 表示名を入力(全角25/半角50文字** まで) ▶ **□**

メロディは、データ BOX 内の「メロディ」 の「iモード」フォルダに保存されます。

- ☛P258
- •ガイド行に【₩】が表示された場合は、 [テ] を押し、 [B] を押すと microSD メモ リーカードに保存できます。

#### **おしらせ**

● メロディによっては正しく再生できない場合が あります。

# **PDFデータをダウンロードする**

- 最大保存件数●P409
- ・ ダウンロードできる PDF データのサイズは1 件あたり最大2Mバイトです。
- ・ データサイズの大きいPDFデータをダウンロー ドした場合、高額のパケット通信料となること がありますので、ご注意ください。

# **サイトを表示▶PDFデータを選び**○ <sub>2</sub>0

PDFデータがダウンロードされ、PDF対応 ビューアに表示されます。☛P283

- ・ PDF データによっては、操作 3 に進む場 合があります。
- ・ PDFデータにパスワードが設定されている ときは、パスワードを入力して「エ」を押し ます。
- ・ 部分保存した PDF データの残りのデータ をダウンロード: menu 8

**2 mewl2d |**<br>・既に同じ PDF データが保存されていると きは、確認画面が表示されます。「はい」 を選択すると上書きされます。

# **3 表示名を入力(全角・半角を問わず36 文字まで) ▶ □**

PDFデータは、データBOX内の「マイドキュ メント」の「iモード」フォルダに保存され ます。☛P284

•ガイド行に【₩国が表示された場合は、 5 を押し、 回 を押すと microSD メモ リーカードに保存できます。

•すべてのページをダウンロードしていな くても、ダウンロードしたところまで保存 されます。

#### **おしらせ**

- **iモードしおりやマークの合計サイズが100Kバ** イトより大きい PDF データやサイズが不明な PDFデータはダウンロードできません。
- 同じ PDF データをもう一度ダウンロードした場 合、iモードしおりやマークの内容が異なるとき は、異なるiモードしおりやマークが追加で保存 されます。ただし、iモードしおりやマークの合 計がそれぞれ 10 件を超えると、最大登録件数を 超える旨のメッセージが表示されます。画面に 従って登録可能件数になるまでiモードしおりや マークを削除してください。
- ダウンロードを中止したり、通信が切断されたな どで部分保存したPDFデータの場合、マイドキュ メントから再ダウンロードできます。☛P283 「PDFデータを表示する」操作2

# **辞書をダウンロードする**

- ・ 最大10件保存できます。
- ・ ダウンロードできる辞書のサイズは1件あた り最大32Kバイトです。
- ダウンロードした辞書の利用●P335

# **1カイトを表示▶辞書を選び ○�� ● 保存**  $\blacktriangleright$   $\alpha$ <sub>2</sub> $\alpha$

辞書は、文字入力設定のダウンロード辞書 に保存されます。

# **キャラ電をダウンロードする**

- 最大保存件数●P409
- ・ ダウンロードできるキャラ電のサイズは1件あ たり最大100Kバイトです。

# **サイトを表示▶キャラ電を選び っ♀っ**

# **2 保存**

• 表示して確認: 表示

# **3 各項目を設定**

表示名:

全角・半角を問わず36文字まで入力可。 コメント:

全角・半角を問わず100文字まで入力可。

# $|$  **m**

キャラ電は、データBOX内の「キャラ電」の 「iモード」フォルダに保存されます。

#### **おしらせ**

● お買い上げ時に登録されているキャラ電は、iモー ドサイト「My D-style」からダウンロードできま す。☛P276

# **メールテンプレートをダウンロードする**

- 最大保存件数●P409
- ・ ダウンロードできるメールテンプレートのサ イズは1件あたり最大200Kバイトです。
- ・ ダウンロードしたメールテンプレートは「テ ンプレート読込み」に保存されます。

# **1サイトを表示▶メールテンプレートを** 選び - <sub>全</sub>● 保存

以降の操作●P173「テンプレートを登録す る」操作2以降

### **おしらせ**

- ダウンロードしたメールテンプレートに利用で きないファイルが添付されているときは、ファイ ルを削除しないと保存できません。
- ダウンロードしたメールテンプレートにメール 添付や FOMA 端末外への出力が禁止されている 画像または FOMA 端末で利用できない画像が挿 入されているときは、画像を削除しないと保存で きません。

# **トルカをダウンロードする**

- 最大保存件数●P409
- 最大保存サイズ●P226
- トルカの保存先●P226
- ・ 保存されたトルカから詳細情報をダウンロー ドした場合は、別のファイルとして保存され ず、元のトルカに詳細情報が追加されます。ト ルカからトルカ (詳細)の取得●P227
- ・ サイトからダウンロードしたトルカは「プレ ビュー」を選択しないで保存した場合でも既 読となります。

# **1 サイトを表示**z**トルカを選び**oz**<sup>保</sup> 存**

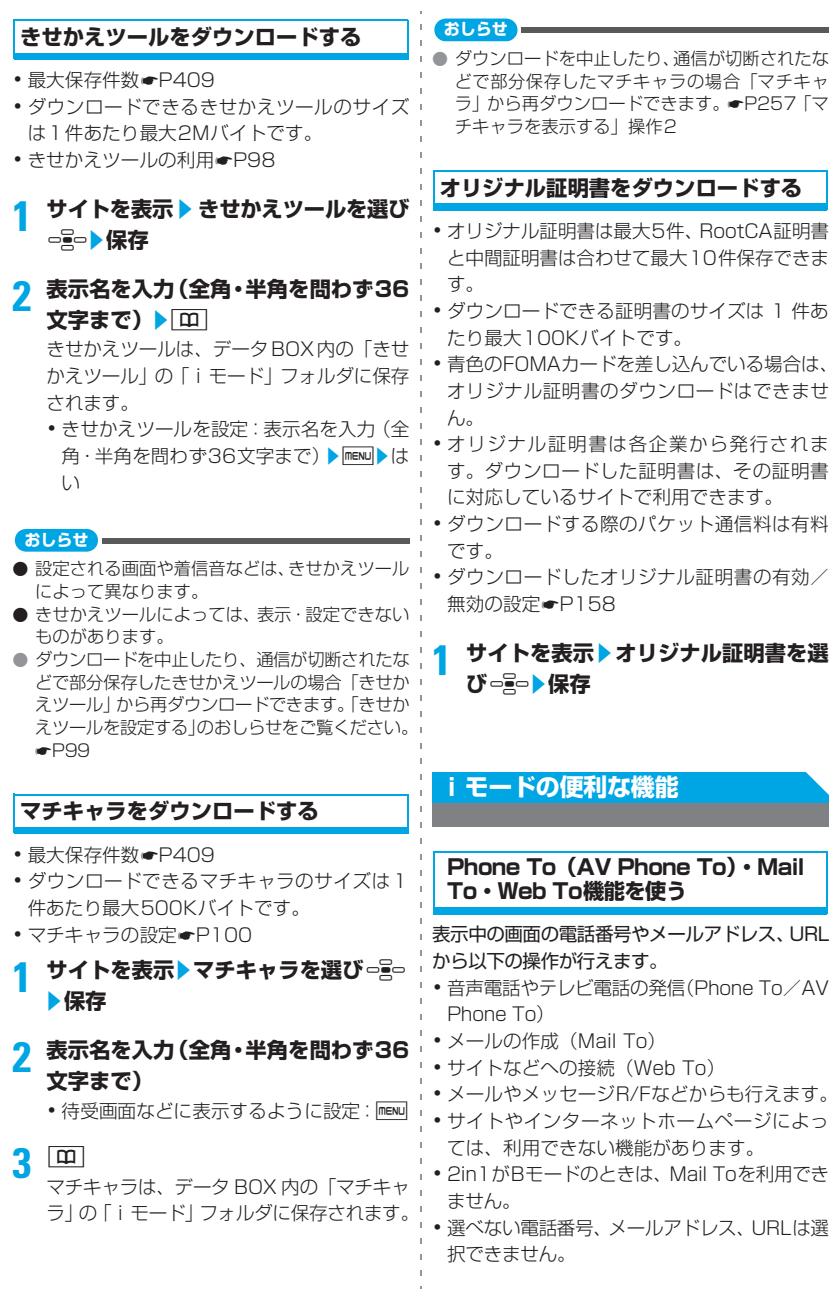

1 件あ

# **1 サイトを表示**

■ Phone To (AV Phone To): ① 電話番号を選び □ミ□

> 発信オプションの画面が表示されま す。

- **②発信条件を設定●P49**
- $(3)$  menu  $\blacktriangleright$   $(3)$ 
	- ・ 着もじ、発信方法以外の設定を無効 にして発信: menu → 元の番号で発信
- Mail To:
	- ① メールアドレスを選び □ミ□ 選択したメールアドレスが宛先に設 定されているメール作成画面が表示 されます。
	- biモードメールを作成して送信
		- ・ 複数のメールアドレスが続けて表 示されている場合、Mail To機能を 利用できないことがあります。
- Web To: URLを選び ーミー
	- 選択した URL のサイトやインターネッ トホームページに接続されます。
	- ・ メールなどから実行した場合、確認画面 が表示されます。「はい」を選択すると 接続されます。確認画面表示中のガイド 行に「フルブラウザ」と表示された場 合、「テコを押すとフルブラウザで表示さ れます。

# **URLをコピーする**

表示中のサイトや画面メモのURLをコピーしま す。コピーした文字は、メール作成画面や電話 帳の登録画面などの入力欄に貼り付けられま す。

- ・ コピーした文字は電源を切るまで記録され、 別の場所に何度でも貼り付けることができま す。
- ・ 記録できるのは1件だけです。新たにコピーを 行うと、以前にコピーした文字は上書きされ ます。

# ■ 例 サイトのURLをコピーするとき インストントン 電話帳新規/電話帳更新

**1 サイトのURLを表示**☛**P143**<sup>z</sup>  $m$ <sub>m</sub> $1$ 

# **2 コピーする範囲の開始位置を選び**

- **BRO ▶ 終了位置を選び**□ RBD
- $\bullet$  全文選択:  $\overline{\text{mean}}$
- •開始位置の指定し直し: 297
- ・ カーソルを文頭/文末に移動:開始位置指 定後にmenu/mg

# **3 貼り付け先の文字入力画面を表示**z**<sup>文</sup> 字を貼り付ける**

#### **おしらせ**

- 以下の画面から操作する場合はURL全体がコピー されます。
	- ・ ラストURL一覧、URL履歴一覧、ツータッチ サイト一覧、画面メモー覧からの操作: mew)▶ URLコピー
	- ブックマーク一覧からの操作: mew >URL表示 /入力/コピー zURLコピー
- メールに URL を貼り付けるには、サイト画面で mを押し「メール作成」を選択します。表示中 のサイトの URL が本文に貼り付けられてメール 作成画面が表示されます。

# **電話番号やメールアドレスを電話帳に 登録する 電話帳登録**

## <u>1</u> サイトを表示▶電話番号を選ぶ

- •選べない電話番号やメールアドレスは登 録できません。
- 
- 2 menu 8 11<br>•登録済みの電話帳データを修正:menu 8 3  $\sqrt{2}$

# **3** <sup>1</sup>**~**2z**名前などを登録**

・ 登録済みの電話帳データを修正: □ ~ 2 → 相手を選び === → 登録内容を 修正

- 画面メモ表示画面からの操作: maw 電話帳▶ 新 規登録/更新登録
- メッセージR/F詳細画面からの操作: mewl▶登録

# **URLを電話帳に登録する**

ブックマーク一覧や画面メモ一覧などからURL を電話帳に登録します。

- **例** ブックマーク一覧から登録するとき
- **□□□□ 2 ▶フォルダを選び □■□**

# **ブックマークを選び | 7 | | 1 |**<br>・登録済みの電話帳データを修正:ブック

マークを選びmenu 7 2

# **3 名前などを登録**

・ 登録済みの電話帳データを修正:相手を選 びっ』→登録内容を修正

#### **おしらせ**

- 画面メモー覧からの操作: mew 管話帳 新規登 録/更新登録
- ラストURLのURL表示画面からの操作: mewl▶ 電話帳新規登録/電話帳更新登録

# **iモードの設定を行う**

**iモード設定**

#### **接続待ち時間を設定する 接続待ち時間設定**

i モードセンターに接続するまでの最大待ち時 間を設定します。

 $\frac{1}{2}$  8 2 1  $\sim$  3

#### **おしらせ**

●「無制限 (設定なし)」にしていても、電波状況な どにより i モードセンターとの接続が中断され ることがあります。

# **iモードから接続先を変更する (ISP接続通信) 接続先設定**

※ ドコモの i モードサービスをご利用の場 合は、設定を変更する必要はありません。

#### ■ ISP接続通信とは

ドコモのiモード端末の接続先を切り替える ことで、各種プロバイダ(ISP)へ接続でき ます。プロバイダに接続した際にパケット通 信料がかかります。

- ・ ISP接続した際のパケット通信はパケ・ホー ダイ/パケ・ホーダイフルの対象とはなり ませんのであらかじめご了承ください。
- ・ ドコモへの新たなお申し込みは不要です。

#### ■ プロバイダ契約について

- ・ ISP 接続通信をご利用いただくには、別途 プロバイダへのお申し込みが必要です。各 プロバイダのサービス内容(サイト接続、 インターネット接続、メール機能など)、お 申し込み方法については各プロバイダにお 問い合わせください。
- ・ プロバイダが提供するサービス内容によっ ては、別途情報料などがかかる場合があり ますが、ドコモからご請求することはあり ません。
- ・ お客様が閲覧されるサイトによっては、お 客様の電話番号が実際に閲覧されるサイト を提供するプロバイダに通知される場合が あります。
- ・ 登録できる接続先は最大10件です。
- ・ 通信中は接続先を設定/変更できません。
- $-2 8$  7
- **2 ユーザ設定1~10のいずれかを選び MENUD 端末暗証番号を入力** 
	- iモードを利用する設定に戻す:iモー ド(FOMAカード)▶ [m]
	- 以前に設定した接続先に変更:接続先を 選びっ号▶□□

# 各項目を設定▶ [Ⅲ]

- 接続先名称:
	- 全角8/半角16文字まで入力可。
- 接続先番号:
	- 半角英数字で99文字まで入力可。
- 接続先アドレス:
	- 半角英数字で30文字まで入力可。
- 接続先アドレス2:
	- 半角英数字で30文字まで入力可。
	- ・ 接続先アドレス 2 は i チャネルの接続 先です。
- menu を押すと、既に入力した項目の内容を 一括削除できます。

編集した接続先を選び □ Pol

### **おしらせ**

- 接続先を変更した場合、待受画面に i チャネルの 情報はテロップ表示されなくなります。その後、 情報が自動更新されるか、待受画面で タマタを押し てチャネル一覧を表示すると、最新の情報が受信 され、待受画面にテロップ表示されるようになり ます。
- 接続先番号または接続先アドレスを変更すると、 圏内自動送信の設定は解除されます。
- 2in1 が ON の場合、接続先を変更すると、すべ てのモードのテロップ表示設定のテロップ表示 がお買い上げの状態に戻ります。

**画像表示/効果音を設定する**

**表示・効果設定**

サイトや画面メモなどの内容を表示したときの 画像や効果音(Flash再生時)を設定します。

□ 2 8 5 **各項目を設定▶**[1]

#### 画像:

画像を表示するかを設定。

- ・「表示しない」の場合、画像や Flash 画 像、アニメーションは表示されず、 けが 表示されます。また、アニメーション、 端末情報データ利用設定は設定できま せん。
- アニメーション:

アニメーションを再生して表示するかを 設定。

・「表示しない」の場合、アニメーション の最初のコマが表示されます。

端末情報データ利用設定:

Flash 画像を表示するときに、FOMA 端 末内の登録データを利用します。

#### 効果音設定:

Flash画像の効果音を鳴らすかを設定。

**おしらせ**

- サイト画面、画面メモ表示画面からの操作: mz表示z表示・効果設定
- アニメーションを「表示しない」にしてもFlash 画像は再生されます。
- 画像の設定は、添付ファイルとして添付されてい る画像やメッセージR/Fの本文中の画像には反映 されません。 画像を「表示しない」にすると、Web To機能を 使用してiモードメールに添付された画像の表示 や保存はできなくなります。
- 効果音設定はメッセージ R/F には反映されませ ん。
- 端末情報データ利用設定を「利用する」にすると、 電池残量、受信レベル、時刻情報、音量設定のメ ロディ音量、バイリンガル設定、機種情報がイン ターネットを経由して IP(情報サービス提供者) に送信される場合があるため、第三者に知得され ることがあります。

# **サイト表示中のディスプレイの照明を 設定する 照明設定**

サイトや画面メモ、メッセージ R/F、i チャネ ルなどの内容を表示したときの照明を設定しま す。

# $\frac{1}{2}$  8 3 1  $\sqrt{1}$   $\sim$  2

端末設定に従う…ディスプレイの照明設定 の点灯時間設定(通常時)に従います。 常灯…ディスプレイの照明が常時点灯しま す。

- サイト画面、画面メモ表示画面からの操作: mz表示z照明設定
- 本機能での設定内容は、ディスプレイの照明設定 の点灯時間設定(iモード中)にも反映されます。

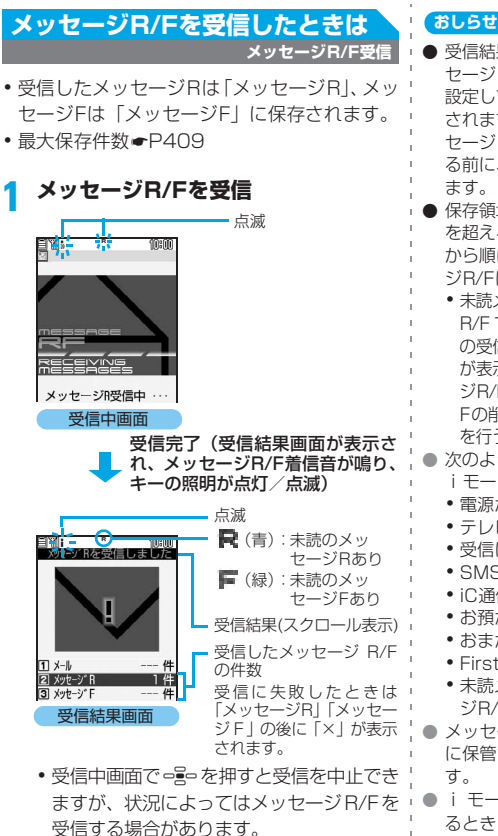

- **2** 2 ~ 3 > メッセージR/Fを選び -<del>I</del>-
	- ・ メロディが添付されている場合は、自動的 に再生されます。また、自動再生されない ようにも設定できます。☛P196
		- ・ メッセージ R/F を自動表示した場合は 再生されません。
	- メッセージR/Fの画面の見かた●P156

#### **おしらせ**

- 受信結果画面は何も操作しないと約15秒間、メッ セージR/F着信設定の鳴動時間を15秒より長く 設定しているときは着信音が鳴り終わるまで表示 されます。ただし、メッセージ自動表示にしたメッ セージR/Fを受信した場合は、受信前の画面に戻 る前に、未読のメッセージR/Fの内容が表示され
- 保存領域の空きが足りないときや、最大保存件数 を超えるときは、未読以外の古いメッセージR/F から順に消去されます。残しておきたいメッセー ジR/Fは保護してください。●P157
	- ・ 未読メッセージ R/Fと保護されているメッセージ R/F で保存領域が満杯のときは、メッセージ R/F の受信は中止され、画面には 良(赤)や  $\blacksquare$ (赤) が表示されます。受信する場合は、未読メッセー ジR/Fの内容表示 (●P156)、不要メッセージR/ Fの削除 (●P157)、保護解除 (●P157) など を行う必要があります。
- 次のような場合に送られてきたメッセージR/Fは
	- i モードセンターに保管されます。
	- •電源が入っていないとき<br>•テレビ電話中
		- セルフモード中
	- •受信に失敗したとき 圏外のとき<br>• SMS受信中 赤外線通信
		- 赤外線通信中
	- ・ iC通信中
	- ・ お預かりセンター接続中
	- ・ おまかせロック中
	- ・ FirstPassセンター接続中
	- ・ 未読メッセージR/Fと保護されているメッセー ジR/Fで保存領域が満杯のとき
- メッセージR/Fを受信すると、iモードセンター に保管されているメッセージ R/F は削除されま
- i モードセンターにメッセージ R/F が残ってい るときは 隔 隔や 隔が表示されます。 ただし、 メッセージ R/F があっても表示されない場合が あります。また、iモードセンターの保管件数が 満杯になったときは、アイコンが 馬馬 や馬 に 変わります。

**メッセージR/Fを自動的に表示する メッセージ自動表示**

メッセージ R/F を受信したときに、その内容を 自動的に表示(約15秒間)するかを設定します。 また、メッセージR/Fのいずれかのみ、または、 メッセージ R/F のいずれかを優先して表示する ようにも設定できます。

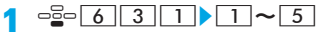

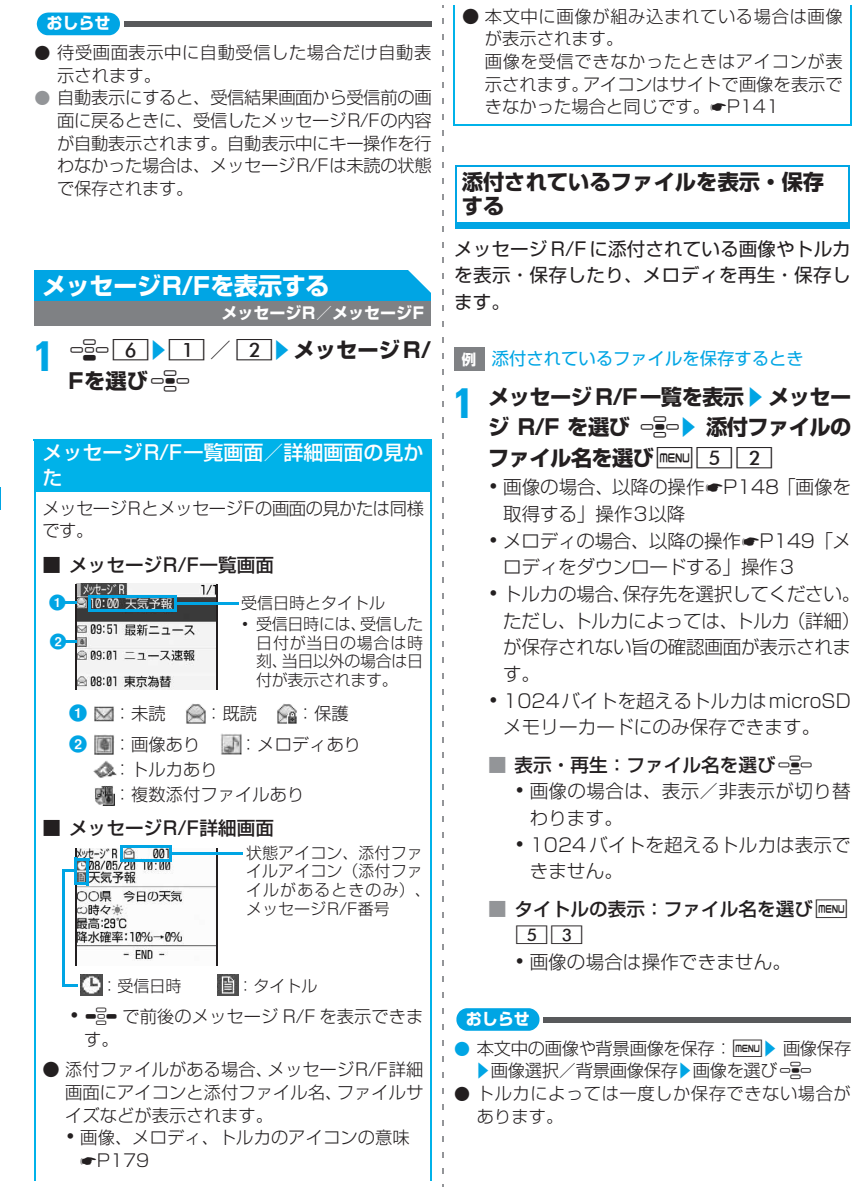

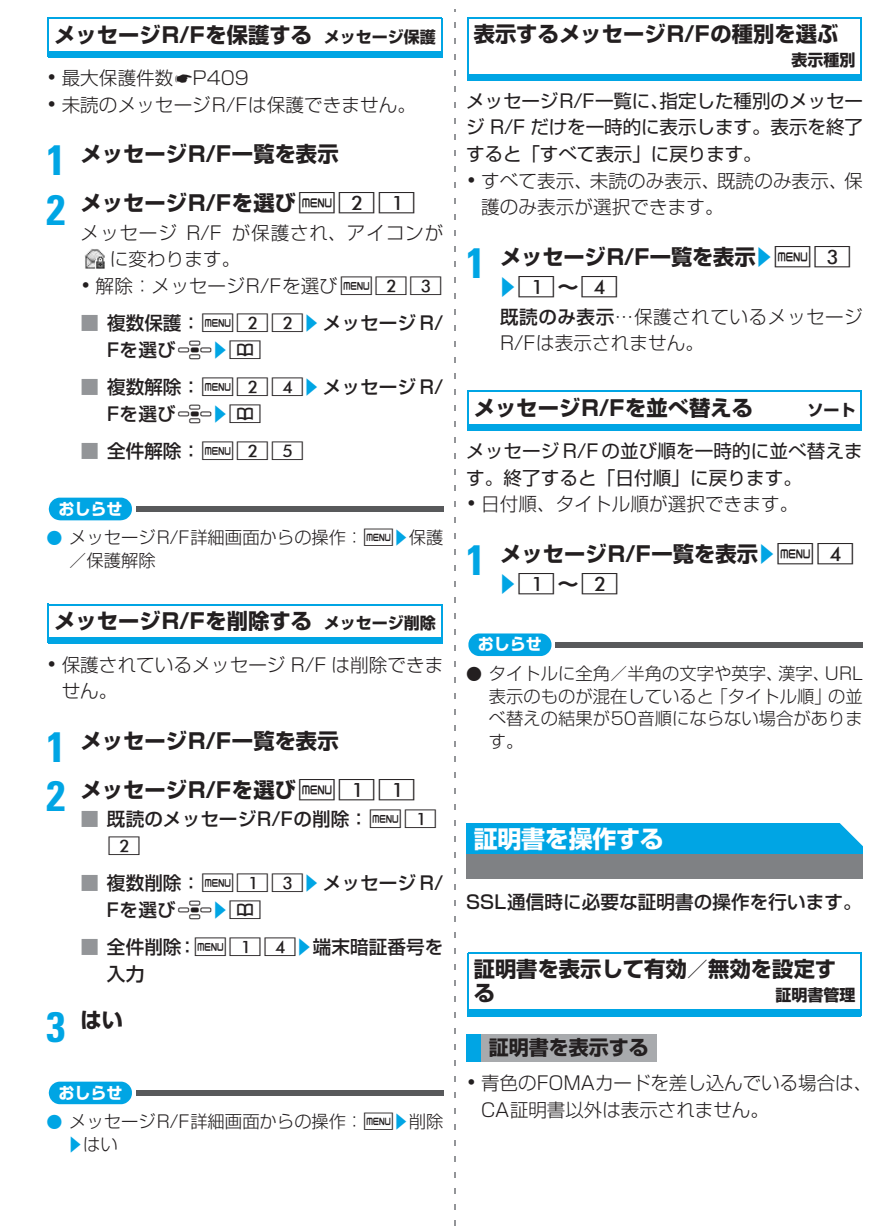

# つづく▶ 157

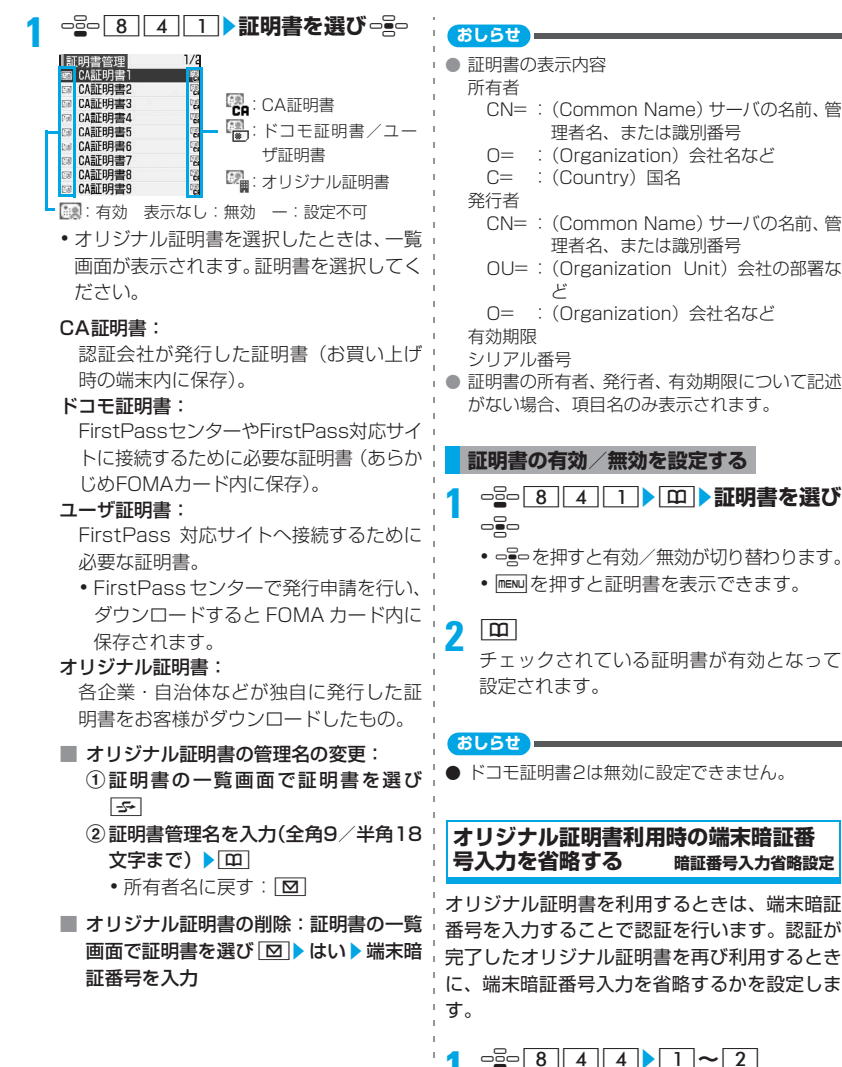

i

# **FirstPassを設定する ユーザ証明書操作**

# FirstPassセンターに接続して、ユーザ証明書の 発行申請をし、ダウンロードします。

- ・ FirstPass センターで表示される画面や操作方 法は、変更されることがあります。
- ・ FirstPassセンターに接続中は、メールの送受 信やメッセージR/Fの受信はできません。

# □≧□ <mark>8 | 4 | 2 **♪ 次へ▶証明書発行**<br>|・FirstPassをご利用いた| | FirstPass |</mark>

1証明書発行 の発行申請、<sup>テ</sup>ッカルト 7ッカンキングです。<br>- 『次~】を選択して、フラウェー<br>- 『次~】を選択して、フラウェー<br>証明者の会社でもい。<br>- 当っての閲覧/ご利用に無<br>- 』コての問かが通信料は無<br>- 』コての『かい通信料は無 3その他<br>402利用規則 次へ/Engl ish

- 発行されたユーザ証明書の失効:
	- ① □ □ 8 4 2 入次へ その他
	- ②証明書失効▶ユーザ証明書を選びっミっ
	- ③ PIN2コードを入力▶実行
	- ④次へ▶実行

**2 実行**<br>に基づきお客様に発生した<br><sub>原在かつ通常の掃害に限り<br>しかっ一つの1ヶ野証券の用料<br>転因する損害賠償額の担料<br>おより1か月分を上限とします</sub>

。<br>、実行を行って下さい。<br>、実行を行って下さい。 調節/メニュー

# **3 PIN2コードを入力**

・ 60 秒以内に PIN2 コードを入力しないと 発行申請はキャンセルされます。

# <mark>4</mark> ダウンロード▶実行<br>└──FirstPass

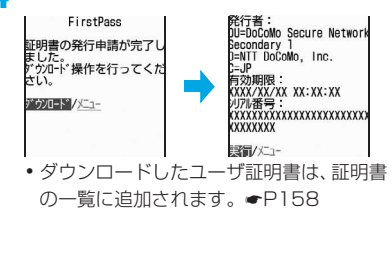

# **おしらせ**

- 海外では本機能は利用できません。
- FirstPass センターに接続した際のパケット通信 料は無料です。
- ユーザ証明書は、お客様が FOMA 契約されてい ることを証明するものです。ダウンロードした ユーザ証明書はFOMAカードに保存され、First Passに対応しているサイトで利用できます。
- オリジナル証明書は各企業・自治体などから発行 されます。ダウンロードした証明書は、その証明 書に対応しているサイトで利用できます。
- フルブラウザでも、オリジナル証明書を利用でき ます。
- オリジナル証明書をダウンロードする際のパ ケット通信料は有料です。
- 付属の CD-ROM から FirstPass PC ソフトをパ ソコンにインストールすると、FOMA端末をパソ コンに接続して、FirstPassを使った通信ができ ます。詳しくは CD-ROM 内の「簡易操作マニュ アル (FirstPassManual.pdf) | (PDF形式) を ご覧ください。ご覧になるには、Adobe® Reader® (バージョン6.0以上を推奨)が必要で す。お使いのパソコンにインストールされていな い場合は、同CD-ROM内のAdobe® Reader®を インストールしてご覧ください。ご使用方法など の詳細につきましては、「Adobe Readerヘルプ」 を参照願います。

# FirstPassのご使用にあたって

- FirstPassとはドコモの電子認証サービスです。 FirstPass を利用することにより、サイト側と FOMA 端末側がお互いの証明書を送付し合い、 受け取った相手の証明書を検証してお互いの認 証を行うクライアント認証が可能となります。
- FirstPassはFOMA端末からのインターネット 通信と、FOMA端末をパソコンに接続した状態 でのインターネット通信でお使いいただくこと が可能です。パソコンでご利用いただくために は、付属のCD-ROM内のFirstPass PCソフト が必要です。
- ユーザ証明書の発行申請をする際は、画面に表 示される「FirstPassご利用規則」をよくお読 みになり、同意の上、申請してください。
- **ユーザ証明書のご利用にはPIN2コードの入力** が必要です。
- PIN2コード入力後になされたすべての行為が お客様によるものとみなされますので、FOMA カードまたはPIN2コードが他人に使用されな いよう十分ご注意ください。
- FOMAカードの紛失、盗難にあった場合などは、 取扱説明書裏面の「総合お問い合わせ先」でユー ザ証明書の失効を行うことができます。
- FirstPass 対応サイトによって提供されるサイ│. トや情報については、ドコモは、何らの義務も ないものとし、一切の責任を負いません。お客 様とFirstPass対応サイトとの間で解決をお願 いいたします。
- FirstPass および SSL のご利用にあたり、ド コモおよび認証会社は安全性などに関し保証 を行うものではありませんので、お客様ご自身 の判断と責任においてご利用ください。

# **証明書発行接続先を変更する 証明書発行接続先設定**

FirstPass以外のサービスを受けるときに、接続 先を設定します。設定を変更するとFirstPassセ ンターに接続できなくなります。

## 通常は設定を変更する必要はありません。

• オリジナル証明書のダウンロード●P151

 $\frac{1}{2}$  8 4 3

- **接続先欄▶ 2** 2<br>• FirstPassに接続する設定に戻す:接続先 欄▶□▶操作5
- <mark>3</mark> ユーザ設定接続先欄▶入力(半角英数 **字99文字まで)**

<u>1</u> ユーザ設定初期画面URL欄▶入力(半 **角英数字100文字まで)**

**5** <sub>四</sub>

# **iモーションとは**

サイトやインターネットホームページから映像 や音を取得し、再生・保存します。保存した映像 や音はiモーションとして再生したり、着モー ションに設定できます。メロディだけではなく 歌手の歌声なども着信音として利用できます (一部の対応していない i モーションは着モー ションに設定できません)。

i モーションには大きく分けて以下の2つのタ イプがあります。取得時に変更はできません。

■ 標準タイプ (保存可※1)

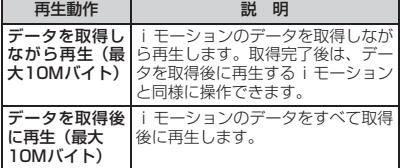

※ 1: 保存できない i モーションもあります。

## ■ ストリーミングタイプ (保存不可)

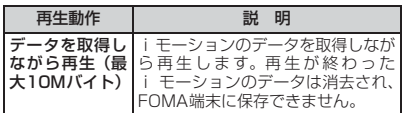

# **サイトからiモーションを取得す る**

• 最大保存件数●P409

# **サイトを表示▶ i モーションを選び** o§o

iモーションの取得が始まり、完了するとそ の旨のメッセージが表示されます。

- 取得中に「エイを押して「はい」を選択する と、取得を中止します。 ファイルサイズが500K~10Mバイトで 部分保存できる i モーションの場合は、再 開するかの確認画面が表示されます。「は い」を選択すると取得が開始され、「いい え」を選択すると部分保存の確認画面が表 示されます。取得を中止したり、通信が切 断されたなどで部分保存したiモーション の残りは再取得できます。☛P248「動画 /iモーションを再生する」操作2
- ストリーミングタイプの i モーションを選 択した場合は、確認画面が表示されます。 「はい」を選択すると、取得しながら再生し ます。

■ データを取得しながら再生する i モーショ ン: iモーションを取得しながら再生します。 再生終了後は、データを取得後に再生する i モーションと同様に操作できます。

<mark>つ… 0:00:16/0:00:25</mark> ▶ │ │ 受信済みのデータ量<br>■ATは<del>7:0026/1008KB</del> ▶ │ │ *│ ◇体*のデータ号 /全体のデータ量

- ・ 再生中は次の操作ができます。
	- ・ 一時停止/再生(標準タイプのみ):  $\frac{1}{2}$
	- ・音量調整:⇔■∞
	- ・ 中断(ストリーミングタイプのみ):  $\sqrt{m}$
	- ・停止(標準タイプのみ): [B] (号 を押すと先頭から再生)
	- ・詳細情報の表示:mew
- ・ 再生を一時停止または停止しても、デー タの受信は継続します。
- ・ 中断すると確認画面が表示されます。 中断する場合は「はい」を選択します。
- データを取得後に再生する i モーション: 取得が完了すると、自動的に再生されま す。

#### $\frac{0.00104}{0.00104}$   $\rightarrow$

・ 再生中の操作は「動画/ i モーション を再生する」の操作2と同じです。た だし、しおりは設定できません。 ☛P248

# **2 保存**

- •ストリーミングタイプのi モーションは保 存できません。
- ・ もう一度再生:再生
- ・ 詳細情報を表示:情報表示
- 保存を中止:戻る▶いいえ
- **3 表示名を入力(全角・半角を問わず36 文字まで)**▶ | [11]

取得したiモーションは、データBOXの 「iモーション」の「iモード」フォルダに 保存されます。

•ガイド行に【←♪が表示された場合は、 5 を押し、 [10] を押すと microSD メモ リーカードの「動画」フォルダ(音声のみ のiモーションは「その他の動画」フォル ダ)に保存されます。コンテンツ移行対応 のiモーション※1の場合はフォルダー覧

が表示されます。フォルダを選び回存押 してください。

- •本体に保存する場合は、mem」を押すと i モーションの利用先一覧が表示され、待 受画面などに設定できます。☛P250
- ※1:サイトから取得した著作権がある iモーションのうち、microSDメモ リーカードへの移動が許可されてい るもの。
- 取得したiモーションのテロップにリン クが設定されている:

テロップ中に電話番号やメールアドレ ス、サイトなどへのリンクが設定されて いるときは、再生を終了するか中断する とPhone To、AV Phone To、Mail To、 Web To を利用できます。Phone To、 AV Phone To の場合は、発信オプショ ンの画面が表示されます。Mail To、Web Toの場合は、確認画面が表示されます。

- ・ i モーションが保存されていない場合 は、保存するかどうかの確認画面が表 示されます。
- Phone To (AV Phone To) の場合は、 [m] を押すと電話番号を電話帳に登録で きます。Mail Toの場合は、「電話帳登録」 を選択するとメールアドレスを電話帳に 登録できます。
- ・ 複数のリンク項目があるときは、1つの リンク項目が有効になります。有効にな るリンク項目は、iモーションによって 異なります。

- 取得、再生できる i モーションはMP4 (Mobile MP4)形式のみです。ASF形式のiモーション の取得、再生はできません。
- **i モーションには、再生回数や再生期限などの再** 生制限が設定されている場合があります。
- iモーションを取得しながら再生しているときに データの受信待ちになり、再生が一時停止するこ とがあります。データを受信し始めると自動的に 再生を再開します。
- **i モーションを取得しながら再生しているときに、** 電波状況などにより再生ができなくなったり、画像 が乱れたりする場合があります。その場合でも、 データが正常に受信されていれば取得完了後に再 生できます。ただし、iモーションによってはデー タを取得できても、正しく再生できない場合があり ます。
- データを取得しながら再生する i モーションでも、 サイトの状況などによって取得中は再生できない 場合があります。
- iモーションのデータが不正だった場合、iモー ションの受信が中止されることがあります。
- **i アプリから i モーションを利用して、保存す** る前に詳細情報を表示したときに着信音設定お よび着信画面設定が「可」と表示されても、保存 できない場合があります。その場合には、着信音 および着信画像に設定できません。
- ストリーミングタイプの i モーションを取得しな がら再生しているときに電話がかかってきたり、 目覚ましやスケジュールなどで指定した日時に なった場合は、取得が中断され、再生が中止され ます。
- 保存領域の空きが足りないときや最大保存件数を 超えるときは、確認画面が表示されます。画面に 従って動画/ i モーションを削除してください。 削除する前に、動画/iモーション一覧で[BD]を 押すと動画/iモーションを再生し、mewlを押す と動画/iモーションの詳細を表示できます。

# **iモーションの自動再生を設定す る iモーション設定**

標準タイプの i モーションを取得中、または取 得完了後に自動的に再生するかどうかの設定を します。

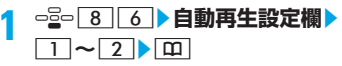

**おしらせ**

- サイト画面からの操作: mew →表示 → i モーション 設定
- ●「自動再生しない」にしても、iモーション取得 完了後「再生」を選択すると再生できます。
- ストリーミングタイプの i モーションは自動再 生設定に関わらず、自動的に再生するかの確認画 面が表示されます。

# **iチャネルとは**

ニュースや天気などをグラフィカルな情報として ドコモまたはIP (情報サービス提供者) がiチャ ネル対応端末に配信するサービスです。定期的に 情報を受信し、最新の情報が待受画面にテロップ として流れたり、i チャネル対応キー (puv) を 押すことでチャネル一覧に表示されます(チャネ ル一覧の表示方法☛P163)。さらに、チャネル一 覧でお好きなチャネルを選択することにより、 リッチな詳細情報を取得できます。

i チャネルはお申し込みが必要な有料サービスで す(お申し込みにはiモード契約が必要です)。 また、チャネルには「ベーシックチャネル」と 「おこのみチャネル」の2種類があり、「ベーシッ クチャネル」はドコモが提供するチャネルであ **り、あらかじめ登録されていますので i チャネ** ルの利用開始時からすぐに利用できます。「ベー シックチャネル」に関しては、配信される情報 の自動更新にパケット通信料はかかりません。 「おこのみチャネル」はドコモ以外の IP (情報 サービス提供者)が提供するチャネルで、お客 様ご自身がお好きなチャネルを登録して利用で きます。「おこのみチャネル」に関して配信され る情報の自動更新にかかるパケット通信料など は、i チャネルのサービス利用料には含まれま せん。ただし「ベーシックチャネル」も「おこ のみチャネル」も、チャネル一覧から詳細情報 を閲覧する場合は、i チャネルのサービス利用 料とは別にパケット通信料がかかります。 また、国際ローミング中のベーシックチャネル

に関して配信される情報の自動更新にかかるパ ケット通信料は、i チャネルのサービス利用料 に含まれませんのでご注意ください。

・ iチャネルの詳細については、『ご利用ガイド ブック(iモード<FOMA>編)』をご覧くだ さい。

#### **おしらせ**

- iチャネルサービスまたは iモードサービスを解 約するとテロップは表示されなくなり、 タックを押 すと未契約時の画面が表示されます。ただし、解 約の手続きが完了するまではテロップが表示さ れ、cを押すと最後に受信した情報がチャネル 一覧に表示される場合があります。
- テロップ表示設定でテロップ表示を「表示しな い」にしている場合は、テロップは表示されませ ん。
- FOMA 端末の電源が入っていない場合や、圏外 または電波状況がよくないなどで情報を受信で きなかったときは、受信可能な状況でタックを押す と情報を受信できます。
- iチャネルの接続先は変更できます(通常は変更 する必要はありません)。☛P153

# **iチャネルを表示する**

**チャネル一覧**

**1** <sup>c</sup> チャネル一覧が表示されます。

- ・ 待受画面に動画/iモーション、キャラ電、 iアプリを設定しているとき:
	- $-2 7$
	- ・þヮゅを押しても表示されません。

# **2 チャネルを選び**<sup>o</sup>

- サイトに接続され、詳細情報が表示されま す。
- ・ ご利用の状況によりチャネル一覧を表示 したときに情報を受信する場合がありま す。

#### **おしらせ**

- チャネル一覧を表示し直す: チャネル一覧でmew zリトライ
- チャネル一覧で menu を押し「効果音設定」を選択 すると、Flash 画像の効果音を鳴らすかの設定が できます。☛P154「画像表示/効果音を設定す る」

# **iチャネルの設定を変更する**

**テロップ表示設定**

# 受信したiチャネルの情報を待受画面にテロッ プ表示するかの設定をします。テロップ表示の 速度も設定できます。

- ・ テロップ表示を「表示する」に設定すると、待 受画面を表示するごとに新しい情報から順に最 大 10 件、ディスプレイの表示が消えるまでテ ロップ表示されます。
- ・ お買い上げ時や FOMA カードを差し替えたと き、接続先アドレス2を変更したときは、iチャ ネルの情報が自動更新されるか、またはタック 押してチャネル一覧を表示すると、テロップが 表示され、テロップ表示設定ができるようにな ります。

# □**22→各項目を設定**

#### テロップ表示:

テロップを表示するかを設定。

テロップ速度: 表示速度を設定。

# $2^{\frac{m}{2}}$

・ テロップ表示の設定が「表示する」の場合、 待受画面に動画/iモーション、キャラ電、 i アプリが設定されているときは確認画面 が表示されます。「はい」を選択すると、動 画/iモーション、キャラ電、iアプリは 解除されます。

- 次の場合は、i チャネルの情報はテロップ表示さ れません。
	- •オールロック中
	- ・ パーソナルデータロック中
	- ・ おまかせロック中
	- 公共モード(ドライブモード)中
	- ・ FOMAカードを挿入していないとき
- 2in1 が ON の場合、各モードごとに設定できま す。
- 異なる FOMA カードに差し替えると、テロップ 表示は、お買い上げ時の状態に戻ります。

# **iチャネルの情報をお買い上げ時 の状態に戻す**

i チャネル初期化

iチャネルの受信情報をすべて削除し、お買い上 げ時の状態に戻します。

1 <del>d</del> 2 7 3 kt

#### **おしらせ**

**● i チャネル初期化を行うと、待受画面のテロップ** は表示されなくなります。待受画面で 202 を押し てチャネル一覧を表示すると、最新の情報が受信 され、待受画面にテロップが表示されるようにな ります。

# メール

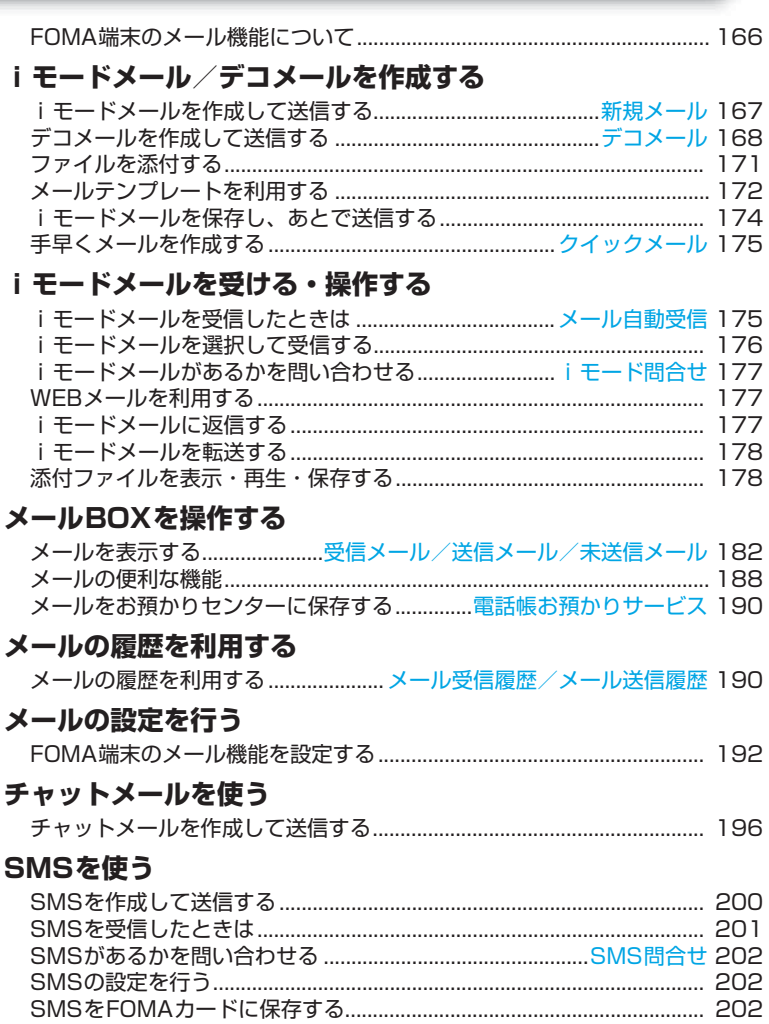

# **FOMA端末のメール機能について**

FOMA端末では、iモードメール、SMSの2種 類のメール機能を利用できます。

- ・ iモードメールをご利用いただくには、iモー ドのご契約が必要です。
- ・ SMSは、iモードをご契約されていなくても ご利用いただけます。

# **iモードメールについて**

iモードを契約するだけで、iモード端末間はも ちろん、インターネットを経由してe-mailでのや りとりができます。

テキスト本文に加えて、合計2Mバイト以内で10 個までファイル(JPEG、トルカ、PDFなど)を 添付できます。また、デコメールにも対応してお り、メール本文の文字の色・大きさや背景色を変 えられるほか、絵文字のように挿入可能なデコメ 絵文字もたくさんプリインストールされているた め、簡単に表現力豊かなメールを作成し、送信で

- きます。
	- ・ iモードメールの詳細な内容については、最新の 『ご利用ガイドブック(iモード<FOMA>編)』 をご覧ください。

# **SMSについて**

FOMA端末間で文字メッセージをやりとりでき ます。

- ・ 送信方法☛P200 ・ 受信方法☛P201
- •問合せ方法●P202

## **SMSの宛先**

#### SMSの宛先は「ご契約の携帯電話番号」です。

・ ドコモ以外の海外通信事業者をご利用のお客 様との間で送受信を行う場合については、ド コモのホームページをご覧ください。

# **送受信できる文字数**

送信文字種の設定(☛P202)により最大文字数 が異なります。

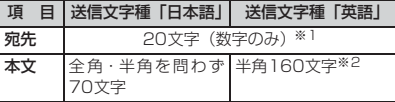

※ 1:半角の「+」を含めた場合は 21 文字になります。 ※2:半角の英数字と記号 (`。「」、・\*\*を除く) を送信で きます。<br>記号 ( | ^ { } [ ] ~ \\*) を入力すると送信できる文 字数が少なくなります。

### **SMSを受信できないとき**

お客様の FOMA 端末に送られてきた SMS は、 SMSセンターで受信し、すぐにお客様のFOMA 端末に送信します。ただし、お客様のFOMA端 末の電源が入っていないときや圏外などで受信 できないときは、SMSはSMSセンターに保管 されます。

#### **おしらせ**

- SMS センターでの SMS の最大保管期間は 72時 間です。送信者が保管期間を指定することもでき ます。☛P202
- 保管期間が超過した SMS は自動的に削除されま す。
- SMSセンターに保管されているSMSは、SMS問 合せにより受信できます。☛P202
- FOMA端末でSMSを受信すると、SMSセンター に保管されていた SMS は削除されます。受信し たSMSはFOMA端末に保存されます。

#### **こんなこともできます**

#### ■ 送達通知

送信したSMSが相手に届いたことを知らせる 送達通知を受け取れます。☛P202

#### ■ FOMAカードへの保存

受信したSMSや送信したSMSをFOMAカー ドに保存できます。☛P202

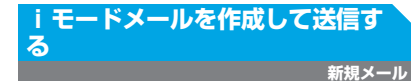

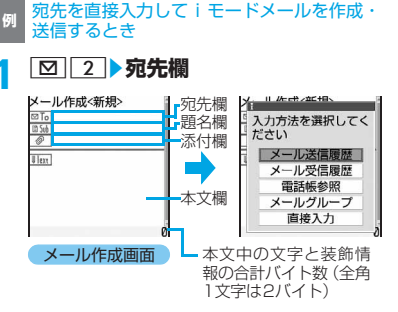

# **2 直接入力▶宛先を入力 (半角50文字ま で)**

- ・ iモード端末にメールを送信するときは、 メールアドレスの「@docomo.ne.jp」は 省略できます。
- ・ かな入力方式の場合、半角英字入力モード で、 | 1 を繰り返し押すと [ . | 「@| | - | などを、(を繰り返し押すと「.com」 「.ne.jp」「.co.jp」などを入力できます。
- ・ 相手がシークレットコードを登録してい るときは、相手のiモード端末の電話番号 に続けて4桁のシークレットコードの入力 が必要です。
- メール送信履歴から選択:メール送信履 歴▶履歴を選びっまっ
	- ・ メールの宛先のアドレスが設定されま す。
- メール受信履歴から選択:メール受信履 歴▶履歴を選びっまっ
	- ・ メールの発信者のアドレスが設定され ます。
- 電話帳から検索:電話帳参照▶相手を選 びo
- メールグループから入力:メールグルー プ▶メールグループを選び □
	- ・ 既に入力されている宛先との合計が5件 を超える場合、メールグループは追加で きません。
	- ・ メールグループの詳細表示:メールグ ループを選びmenu
- **3 題名欄**z**題名を入力(全角15/半角 30文字まで)**
	- ・ 送信先によっては題名が最後まで受信さ れない場合があります。
- <u>1</u> | Wext ▶本文を入力(全角5000/半角 **10000文字まで)**
	- •全角・半角の空白や改行も本文の文字数に 含まれます。
	- •本文にデコメ絵文字(絵文字D)を挿入す るとデコメールになります。

■ 署名の挿入: menu 5 5 5

- **5** <u>[m]</u><br>● ・接続中画面でっ』った、送信中画面で[m]を 押すと送信が中止され「未送信メール」内 のフォルダに保存されます。ただし、操作 のタイミングによってはフォルダに保存 されなかったり、保存されても送信されて いることがあります。
	- ・ 圏内自動送信するかの確認画面が表示さ れた場合に「はい」を選択すると圏内自動 送信メールとして「未送信メール」内の フォルダに保存されます。

#### メ l ル

- 他の機能が起動したりして、10000 バイトを超 えるメールが自動保存された場合、作成中のメー ルの一部が保存されないことがあります。
- 電波状況により、相手に文字が正しく表示されな い場合があります。
- 送信が正常に終了したときは、i モードメールが 「送信メール」内のフォルダに保存されます。保 存領域の空きが足りないときや最大保存件数を 超えるときは、古い送信メールから順に消去され ます。残しておきたい送信メールは保護してくだ さい。
- 送信に失敗したときはエラーメッセージが表示さ れ、iモードメールが「未送信メール」内のフォ ルダに保存されます。「未送信メール」からiモー ドメールを編集・送信できます。
- i モードメールを正常に送信できていても、電波 状況によっては「送信できませんでした」という エラーメッセージが表示される場合があります。
- 他の携帯電話会社(au/ソフトバンク/ツーカー) に絵文字入りのiモードメールを送ると、自動的 に送信先の類似絵文字に変換されます。
	- ・ 送信先の携帯電話の機種、機能により、正しく 表示されない場合があります。
	- ・ 送信先に該当する絵文字がない場合は、文字ま たは「〓」に変換されます。
- 顔文字は相手の端末の表示文字数やフォント、 ディスプレイの大きさによっては、形がくずれた り見えかたが異なったりするなど、正しく表示さ れない場合があります。
- ドコモ以外のアドレスにメール送信を行った場 合、宛先不明などのエラーメッセージを受信でき ないことがあります。
- 保存領域の空きが足りないときや、最大保存件数 を超えるときは、iモードメールは作成、送信で きません。「未送信メール」から不要なiモード メール、SMSを削除してください。☛P188
- 2in1 のBアドレスをメールの発信元にしてメー ルを送信するには、WEBメールを利用します。 ☛P177

# **宛先を追加する**

i モードメールは最大5人の相手に同時に送信 · (同報送信)できます。

- ・ 宛先の種別には以下の3種類があります。
	- :通常の宛先に使います。
	- ©Cc:TOの宛先に送ったメールの内容を他の 相手に知らせるときに使います。

- :CCと同じように他の相手に知らせると きに使いますが、BCC で指定した宛先 は他の相手には表示されません。
- 図Tol欄に宛先が1件も入力されていないメー ルは送信できません。

# メール作成画面で宛先欄を選び **⊠**▶ **入力方法を選び**o

- ・「メールグループ」を選択したとき:操作3
- **2 TO/CC/BCC**

# **3 宛先を入力または選択**

- TO、CC、BCCの変更:宛先欄を選び menu| 9 ▶ 宛先種別を選び ogo
	- 追加した宛先欄の削除:宛先欄を選び **mENU 8 ▶ はい** 
		- ・ 宛先欄が 1 件のときは入力されている アドレスのみが削除されます。

#### **おしらせ**

● TO 欄と CC 欄に入力したメールアドレスは受信 側に表示されますが、受信側の端末や機器、メー ルソフトなどによっては、表示されない場合があ ります。

● 送信に失敗した宛先があるときはエラーメッセー ジが表示されます。oを押すと、送信に失敗し たメールアドレスの一覧が表示される場合があり ます。

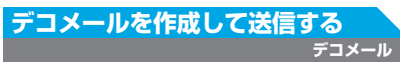

# i モードメールの本文を装飾したデコメールを 作成できます。

・ 送信できるデコメールのサイズは、メール本文 と本文中に挿入した画像の合計が100Kバイト 以内です。その他に10件または合計2Mバイト までのファイルを添付できます。

#### ■ 装飾例

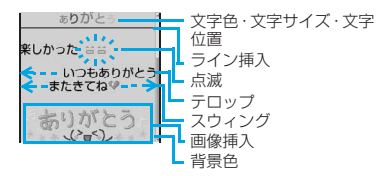

■ デコメール作成の流れ

ステップ1 メール作成画面からメール本文 の入力画面を表示

#### ステップ2 文字入力や装飾

- ・ 装飾を指定してから文字を入力す る☛P169
- ・ 文字を入力してから装飾を指定す る☛P170

ステップ3 装飾を確認して送信

- 装飾した文字を削除しても、装飾情報が残り、入 力可能な文字数が少なくなる場合があります。装 飾の解除を行ってから文字を削除してください。 なお、200 を1秒以上押して文字をすべて削除す ると、装飾情報(背景色は除く)もすべて削除さ れます。
- パソコンなど、デコメール対応FOMA端末以外と メールを送受信すると、装飾が正しく表示されな い場合があります。
- 下記機種<sup>※1</sup>以外のデコメール対応機種に10000 バイトを超えるデコメールを送信した場合は、送 信先では閲覧用URLが記載されたメールを受信し ます。
	- ※ 1:903i シリーズ、904i シリーズ、905i シ リーズ、703i シリーズ(P703iμ を除く)、 704i シリーズ (P704iu を除く)、705i シリーズ
- デコメール非対応機種に10000バイトを超える デコメールを送信した場合は、送信先では閲覧用 URLが記載されたメールを受信します。ただし、 非対応機種によってはデコメールのサイズが 10000 バイトを超えるときは本文のみ受信し、 閲覧用 URL がないメールを受信する場合があり ます。
- 点滅、テロップ、スウィング、アニメーションな どは、メール作成画面やプレビュー画面では一定 時間で停止します。
- 本文にデコメ絵文字(絵文字D)を入力するとデ コメールになります。
- 入力できる正確なバイト数と装飾結果の確認: メール本文の入力画面でmewlo

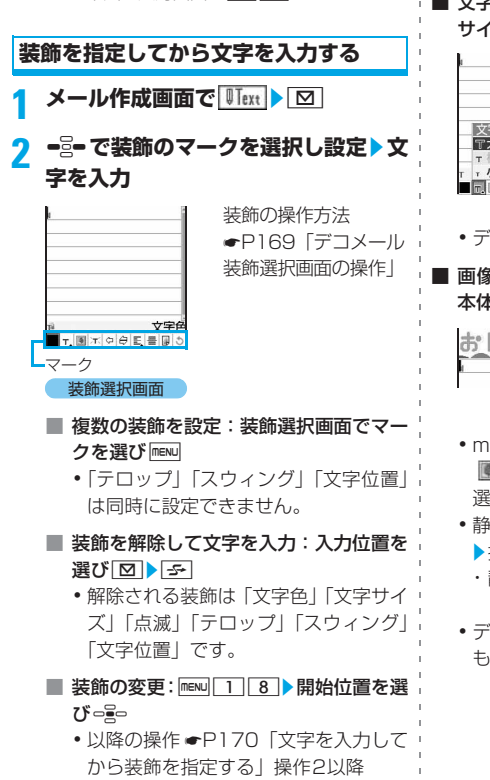

■ 装飾をすべて解除: maw 109

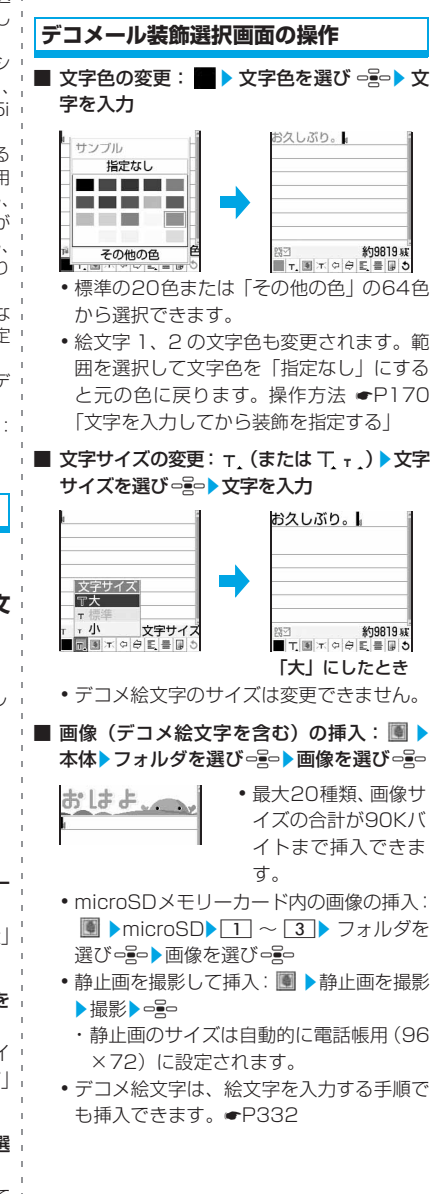

メール

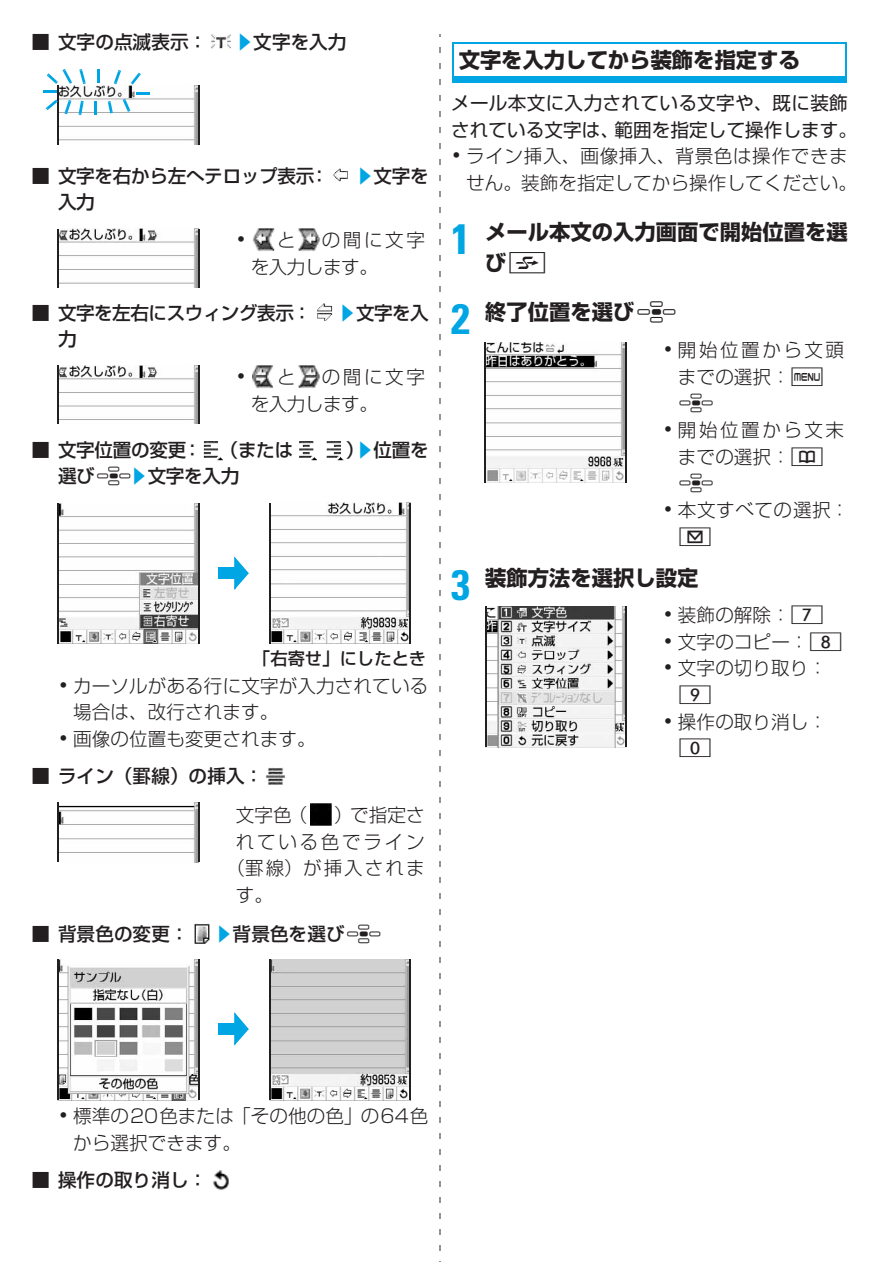

メ l ル

# **ファイルを添付する**

i モードメールにファイルを添付して送信でき ます。

- ・ 添付できるファイルは最大10件、添付ファイ ルの合計サイズは最大2Mバイトです。
- ・ 添付ファイルのサイズによって、送信に時間 がかかる場合があります。

## **添付できるファイルの種別**

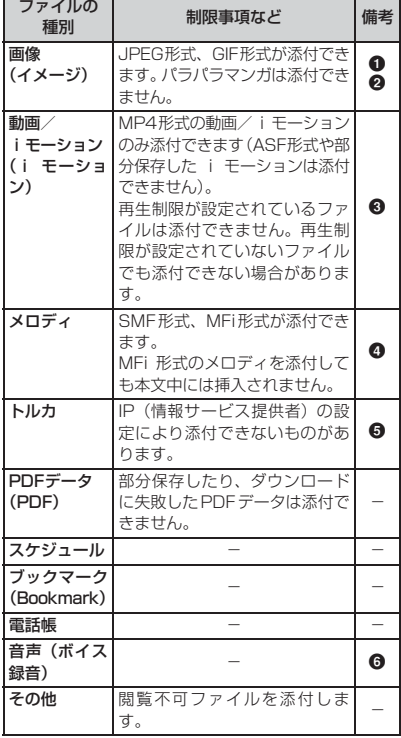

- **❶ 10000 バイトを超える JPEG 形式の画像を添** 付したメールを下記機種※1以外に送信した場合 は、iショットセンターで、受信する端末に適し たサイズに変換されます。
	- ※1:903i シリーズ、904i シリーズ、905i シ リーズ、703i シリーズ(P703iμ を除く)、 704i シリーズ (P704iu を除く)、705i シリーズ
- 2 受信側の端末やパソコンなどの機器によって、 URLが記載されたメールまたはメールの添付ファ イルとして受信します。
- 6 受信側の機種によって、正しく受信や表示がされな い、または動画が粗くなったり、連続静止画に変換 されて表示される場合があります。下記機種※ 1以 外に動画を送信する場合は、サイズ制限:メール添 付用(小)、画像サイズ:QCIF(176×144)、品 質:HQ(高品質)の動画をおすすめします。
	- ※ 1:903i シリーズ、904i シリーズ、905i シリーズ、703i シリーズ(P703iμ を 除く)、704i シリーズ (P704iµ を除 く)、705i シリーズ
- **4** D705iu以外にメロディを送信した場合、受信 側では正しく再生できないことがあります。
- 6 受信側の機種によっては、トルカ (詳細)を受信 できない場合があります。
- **6** サウンドレコーダーで録音したデータは i モー ションとして保存され、メールに添付できます。

# **ファイルを添付する**

- **1 メール作成画面で添付欄**z**添付するファ イルの種別を選び**oz**ファイルを設定**
	- ・ microSD メモリーカード挿入時は、添付 元を「本体」「microSD」から選択する画 面が表示されます。

•選択できないフォルダ内のデータは添付 できません。

## ■ 画像 (イメージ) の添付:

- ・ 画像サイズが待受サイズ(240×320 または320×240)を超えるJPEG形 式の画像の場合は、確認画面が表示さ れます。待受サイズに変換するときは 「はい」を選択します。
- ・ 2M バイトを超える JPEG 形式の画像 は、自動的に添付可能なサイズに変換 されます。このとき、処理に時間がか かることがあります。
- ・ 添付元で「カメラ撮影」を選択したと き:撮影▶ege
	- ・ 撮影する静止画のサイズは自動的に 待受用(240×320)に設定されま す。
- **動画/iモーション (iモーション)の** 添付:
	- ・ 添付元で「カメラ撮影」を選択したと き:撮影▶□ <mark>e</mark>le
		- ・ 撮影する動画のサイズは自動的に QCIF (176 × 144) に設定されま す。
- トルカの添付:
	- ・ トルカ(詳細)を添付できる場合は、 詳細を含めて添付するかの確認画面が 表示されます。
	- ・ トルカ(詳細)を添付できない場合は、 詳細は含まれないがメールに添付する かの確認画面が表示されます。「はい」 を選択すると詳細は切り取られます が、サイトに詳細情報がある場合は、 受信側でダウンロードできます。

■ ブックマーク (Bookmark) の添付:

- •「本体」の場合、フォルダー覧で[10]を 押すとiモードのブックマークとフル ブラウザのブックマークを切り替えら れます。
- 音声 (ボイス録音) の添付: ①録音▶□≩□

#### **おしらせ**

メ l ル

- mova端末へは、JPEG形式の画像を1枚のみ添 付して送信できます。その場合、相手の端末は URLが記載されたメール (iショットメール)と して受信します。JPEG 形式の画像以外の添付 ファイルは削除されて送信されます。
- 受信側の端末が対応していないファイルを添付 してメール送信すると、添付ファイルが i モー ドセンターで削除される場合があります。
- メール添付や FOMA 端末外への出力が禁止され ているファイル(自端末でファイル制限を「あり」 にした画像やメロディ、取得元が i モード以外の PDFデータを除く)、FOMAカード動作制限機能 が設定されているファイルは添付できません。
- ファイルを添付すると添付欄にファイル名が表 示されます。ファイル名が表示しきれない場合 ファイル名を選びmenu| 4 3 を押すとファイル 名が表示されます。
	- ・ ファイル名を選択すると添付ファイルを表示 または再生できます。ただし、次のファイルは 表示、再生できません。
		- ・ 100Kバイトを超えるメロディ
		- ・ 1K バイトを超えるトルカ、 100K バイトを超 ・┗━P182「受信メール一覧画面の見かた」 えるトルカ(詳細)
		- ・ 閲覧不可ファイル

・ 電話帳、スケジュール、ブックマークのバッ クアップデータのように1件に複数のデータ を含むファイル

# **添付ファイルを変更/解除する**

**例** 添付ファイルを解除するとき

**1 メール作成画面を表示**

- <mark>2</mark> ファイル名を選び 図▶はい
	- 添付ファイルの変更:ファイル名を選び 日→ファイルを添付

# **メールテンプレートを利用する**

メールテンプレートは、i モードメール、デコ メールの雛形です。メールテンプレートを呼び出 して内容を追加・修正するだけで、簡単にiモー ドメール、デコメールを作成できます。 お買い上げ時に登録されているメールテンプ レートのほか、 サイトからダウンロード (☛P150)したメールテンプレートや自分で作 成したメールテンプレートを利用できます。 ・ ダウンロードしたり、作成したメールテンプ

レートは、「テンプレート読込み」に保存され ます。

# **メール作成時にテンプレートを使う テンプレート読込み**

- **メール作成画面で mexu| 6 | | | |**<br>• 入力済みの項目があるメール作成画面か
	- らテンプレートの読み込みを行うと、確認 画面が表示されます。
		- ・読み込みの中止: 297

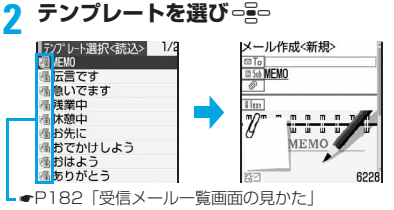

- •テンプレートを選び 田 を押すとテンプ レートを表示できます。oを押すと読み 込め、 回 を押すと一覧に戻ります。
- ・ 1 件のメールに複数のテンプレートを読み 込むことはできません。
- 2 メールを編集▶ | Ⅲ |

# **テンプレートを表示してメールを作成 する テンプレート読込み**

# **「⊠ 8 → テンプレートを選び っ 。**<br>• ■ ※ で前後のテンプレートを表示できます。

- 
- ・ テンプレートの詳細情報の確認・変更:テ ンプレート一覧でテンプレートを選び menu▶詳細情報▶参照/変更
	- ・お買い上げ時に登録されているテンプ レートの詳細情報は変更できません。

**2 pad メールを編集▶ 田** 

# **テンプレートを登録する**

作成または受信/送信した i モードメールをテ ンプレートとして登録できます。

- 最大保存件数●P409
- ・ お買い上げ時に登録されているテンプレート の内容を変更して、新しいテンプレートとし て保存できます。
- ・ 次の場合は、テンプレートに登録できません。
	- ・ 本文と装飾で10000バイトを超えている場 合
	- ・ 本文中に挿入されている画像が20種類を超 えるか合計で90Kバイトを超える場合
	- ・ 本文と本文中に挿入されている画像と添付 ファイルの合計サイズが100Kバイトを超え る場合
- ・ 受信/送信した i モードメールの場合は、本 文がないと登録できません。また、宛先、題 名は登録されません。

**メール作成画面で mexu| 6 | 2 ▶はい** 

• 受信/送信した i モードメールの登録: メール詳細画面で menu 45

# **2 各項目を設定**

表示名:

全角10/半角20文字まで入力可。

ファイル名: 半角英数字と「 . 」「 - 」「 \_ 」で36文字 まで入力可。ただし「 . 」はファイル名の 先頭に使用できません。

**3 回**<br>3 •登録済みのテンプレートに上書き:**図** テンプレートを選びっつトはい ・ お買い上げ時に登録されているテンプ レートには上書きできません。

# **おしらせ**

- メール送信できない画像が含まれたテンプレー トを登録しようとすると、画像が削除される場合 があります。
- 保存領域の空きが足りないときや、最大保存件数 を超えたときは、確認画面が表示されます。画面 に従って削除してください。

# **テンプレートを削除する**

•お買い上げ時に登録されているテンプレート は削除できません。

# **例** 1件削除するとき

- $1 \n\boxtimes 8$
- 2 テンプレートを選び mexu 21 ■ 複数削除: menu 222 >テンプレートを 選びっ号▶□□
	- 全件削除: menu 2 3 → 端末暗証番号を 入力

# **3 はい**

# **iモードメールを保存し、あとで 送信する**

# **iモードメールを保存する**

- 最大保存件数●P409
- 宛先、題名、添付ファイル、本文のいずれか を設定しないと保存できません。

**1 メール作成画面で**m3

iモードメールが「未送信メール」の「未送 信BOX」フォルダに保存されます。

#### **おしらせ**

● 保存領域が足りないときは、メッセージや確認画 面が表示される場合があります。画面に従って未 送信メールからメールを削除するか、添付ファイ ルを解除して保存してください。

# **圏内になったらiモードメールを自動 圏内自動送信**

- 圏外で作成したiモードメールを、圏内になっ たら自動的に送信するように設定します。
	- ・ 最大5件保存できます。
	- ・ TOの宛先を設定しないと保存できません。
	- **メール作成画面で maxu 2**

圏内自動送信メールとして「未送信メール」 の「未送信BOX」フォルダに保存され、ディ スプレイ上部に が表示されます。

## **圏内になると**

圏内自動送信メールは自動送信されます。自動 送信中は が点滅し、すべての圏内自動送信 メールが送信されると は消えます。

・ 送信に失敗したときは、圏内自動送信の失敗 メールとして「未送信メール」に残り 図が点 滅します。圏内自動送信の失敗メールの削除 や圏内自動送信設定の解除またはFOMAカー ドの差し替えなどによって圏内自動送信の失 敗メールがなくなると は消えます。

## **おしらせ**

- 最大2回再送信されます。
- メール作成中や署名編集中は自動送信されませ ん。

#### **圏内自動送信設定を解除する**

**1 未送信メール一覧で、圏内自動送信が** 設定されているメールを選び □■▶ は **い**

#### **おしらせ**

- 失敗原因の表示:未送信メール一覧で圏内自動送 信の失敗メールを選び menu ▶ 表示 ▶ 圏内自動送信 エラー表示
	- ・ 失敗の原因として、同報への送信に失敗した旨 のメッヤージが表示されたときは、ompを押す とそのメールアドレスが表示されます。
	- 以下の場合も、圏内自動送信設定が解除されま す。
		- ・ メールをメール連動型iアプリ用のフォルダに 移動した場合
		- ・ FOMAカードを差し替えた場合
		- ・ 接続先設定で「接続先番号」または「接続先ア ドレス」を変更した場合
		- ・ 2in1をBモードに設定した場合

# **保存したメールを編集・送信する**

・ 圏内自動送信メールを編集すると、圏内自動 送信設定は解除されます。

#### **例** 未送信メールを編集するとき

- **1** a4z**フォルダを選び**<sup>o</sup> ・ 送信メールの編集・送信:a5zフォ
	- ルダを選びっる。

- **メールを選び 『^^』**<br>・ 送信メールの再編集:メールを選び[**面**]
- <mark>3</mark> メールを編集▶│①│

## **おしらせ**

● 送信メール詳細画面からの操作: [8]

# **手早くメールを作成する**

**クイックメール**

FOMA 端末電話帳のメモリ番号0~99の相手 には、簡単な操作でiモードメールやSMSを作 成できます。

・ i モードメールの場合は 1 件目のメールアドレ ス、SMSの場合は1件目の電話番号が宛先とな ります。

- **メモリ番号を入力**> 20<br>• メモリ番号の前には0を付けずに入力しま す。
- SMSの作成: メモリ番号を入力▶ 図 (1秒) 以上)

# **iモードメールを受信したときは メール自動受信**

- 受信したiモードメールは「受信メール」内の フォルダに保存されます。
- 最大保存件数●P409

# **1 iモードメールを受信**

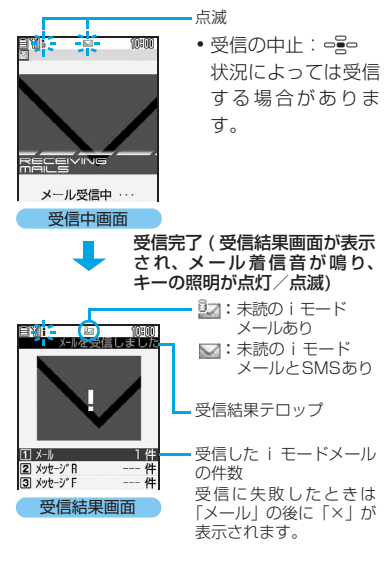

# 2 1本 フォルダを選び □ メールを 選び □ 全

- ・ メロディが添付されている場合は、自動的 に再生されます。自動再生しないように設 定できます。☛P196
- 受信メールの見かた●P182
- メール連動型 i アプリ用のフォルダを選択 すると、対応する i アプリが起動します。

- 受信結果画面は何も操作しないと約15秒間、メー ル着信設定の鳴動時間を 15 秒より長くしている ときは着信音が鳴り終わるまで表示されます。
- 受信メールのデータ量(文字数、添付ファイル) が、iMenuの「料金&お申込・設定」▶「かん たん ■設定」▶「詳細な設定(メール設定)」▶ 「メールサイズ制限」で設定した文字数(データ 量)を超える場合、添付ファイルは自動受信でき ません。受信するには、メール詳細画面でファイ ル名を選択します。
- 保存領域の空きが足りないときや、最大保存件数 を超えるときは、未読以外の古い受信メールから 順に消去されます。残しておきたい受信メールは 保護してください。特に2Mバイトなどサイズが 大きい添付ファイルを受信する場合は削除され る既読メールが多くなりますのでご注意くださ い。
	- ・ 未読メールと保護されているメールで保存領 域が満杯のときは、iモードメールの受信は中 止され、画面には ■や ■が表示されます。受 信する場合、未読メールの内容表示、未読メー ルの既読メールへの変更、不要メールの削除、 保護解除などを行う必要があります。
- iモードメールの送信直後は自動受信できない場 合があります。iモード問合せを行ってください。
- 極端に容量の大きいiモードメールは、iモード センターで受け付けずに発信元にエラーメッセー ジとともに返信されることがあります。
- 2in1 のBアドレスで受信したメールはWEBメー ルサイトに保存されます。☛P177
- 新しい i モードメールが届くと、 i モードセン ターで保管している i モードメールやメッセー ジR/Fも合わせて受信します。
- iモードメールを受信すると iモードセンターの iモードメールは削除されます。
- TO、CC、BCCを設定できる相手からのメールを 受信した場合、自分がTO、CC、BCCのどれにあ てはまるかを確認できます。☛P183
- FOMA端末電話帳にメール着信設定のある相手か ¦ [☎]、[Ө] 以外のキーを押すと 「センターに らiモードメールを受信した場合、メール着信音、 着信バイブレータ、キーの照明はFOMA端末電話 帳の設定に従って動作します。
	- ・ 複数のiモードメール、メッセージR/Fを同時 に受信したときは、最後に受信した i モード メール、メッセージR/Fの条件に従って動作し ます。
- i モードメール1件につき、添付ファイルも含め て最大 100K バイトまで自動受信できます。 100K バイトを超える添付ファイルは、i モー ドセンターから手動で取得できます。☛P179
- 次のような場合に送られてきた i モードメール はiモードセンターに保管されます。
	- ・ 電源が入っていないとき
	- •テレビ電話中
	- ・ セルフモード中
	- ・ 受信に失敗したとき
	- ・ 圏外のとき
	- ・ SMS受信中
	- ・ 赤外線通信中
	- ・ iC通信中
	- ・ メール選択受信設定が「ON」のとき
	- ・ お預かりセンター接続中
	- ・ おまかせロック中
	- ・ FirstPassセンター接続中
	- ・ 未読メールと保護されているメールで保存領 域が満杯のとき
- iモードセンターに iモードメールが残っている ときは、 ト や 眠 が表示されます。ただし、iモー ドメールがあっても表示されない場合がありま す。また、i モードセンターの保管件数が満杯に なったときは、アイコンが 鵬 や 鵬 に変わりま す。

# **iモードメールを選択して受信す る**

i モードセンターに保管されている i モード メールを自動受信せずに、選択して受信します。

**iモードセンターにメールが届いたと きは**

メール選択受信設定が「ON」の場合に送られて きたiモードメールはiモードセンターに保管 され、「センターに■あり」と表示されます。

• i モードメールが i モードセンターに保管さ れてもメール着信音やバイブレータは動作し ません。

あり」が消えます。

**おしらせ**

- オールロック中、おまかせロック中、パーソナル データロック中は、センターにメールが届いても 「センターに■あり」は表示されません。
- メール選択受信設定が [ON] の場合でも、i モー ド問合せを行うと、すべてのメールを受信しま す。メールを受信したくない場合は、問い合わせ 項目からメールを外してください。
- メール選択受信設定を「ON」にしても、SMS、 メッセージR/Fは自動受信します。

# **メールを選択受信する**

i モードセンターに保管されている i モード メールの題名などを確認し、受信するメールを 選択したり、受信前にiモードセンターでメー ルを削除できます。

・ メール選択受信を利用するには、あらかじめ メール選択受信設定を「ON」にします。

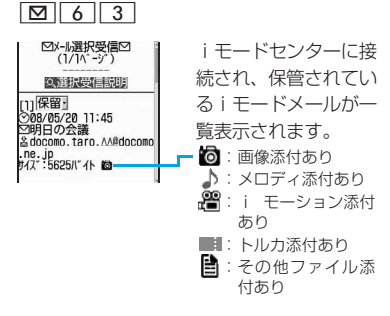

# **2 保留**z**受信/削除/保留**

保留…iモードセンターに保管します。

・ iモードセンターに保管されているすべて のメールを削除するときは「iモードセン ターから全てのメールを」の「削除」を選 択します。

# **3 受信/削除**z**決定**

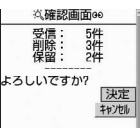

メ l ル

# **iモードメールがあるかを問い合 わせる**

#### **iモード問合せ**

圏外にいた間や電源を切っていた間などにiモー ドメールが届いていないかを問い合わせます。 iモード問合せ設定でメッセージR/Fも問い合 わせするように設定している場合は、同時に メッセージR/Fもあるか問い合わせます。

- ・ 問い合わせ中は、キーの照明が点滅します。設 定は変更できません。
- ・ 電波状態のよい場所で操作してください。

# **│⊠│(1秒以上)**

・ 受信結果画面の操作は自動受信時と同じ です。

# **WEBメールを利用する**

2in1のBアドレスを利用してメールを送受信す るには、WEBメールサイトに接続して操作しま す。

WEBメールサイトへは2in1がBモードまたは デュアルモードのときのみ接続できます。

・ 2in1はお申し込みが必要な有料サービスです。

**1** a65z**iモードパスワードの** 入力欄▶入力▶決定

・ WEB メールの詳細については『ご利用ガ イドブック(2in1編)』をご覧ください。

# **iモードメールに返信する**

- ・ 受信メールによっては返信できない場合があ ります。
- ・ 発信元が「非通知設定」「公衆電話」「通知不 可能」のSMSには返信できません。
- ・ メール返信引用設定で、返信メールに本文を 引用するかと、引用した本文の先頭に付ける 引用文字を設定できます。

**⊠ | 1 ▶フォルダを選び っ♀っ** 

**メールを選び**[10]

クイック返信本文選択画面が表示されま す。

- ・ SMSに返信:操作4
- すべての宛先に返信: mexu|1 ▶ 3 ~  $\sqrt{4}$ 発信元と、自分以外のすべての宛先に返 信できます。本文の引用も選択できます。

# 3 クイック返信本文を選び open

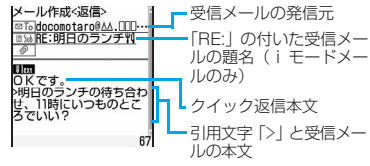

・ クイック返信本文を挿入しない:本文直接 入力

**メールを編集▶□** 

#### **おしらせ**

- 受信メール詳細画面からの操作: [0]
- メール返信引用設定に関わらず、本文を引用する かを選択:受信メール一覧および詳細画面で mz返信/転送z返信/引用返信
	- ・ 宛先が複数ある場合は「全員へ返信」または 「全員へ引用返信」も選択できます。
- 受信メールの添付ファイルは、返信メールには添 付されません。
- 受信メール本文中の添付データ(iアプリが起動 できるリンク項目、本文中に挿入されたメロ ディ)は返信メールには設定されず、また文字と しても引用されません。
- 受信したデコメールを引用した場合、装飾と挿入 されている画像は引用された状態で本文が表示 されます。ただし、メール添付や FOMA 端末外 への出力が禁止されている画像は、返信メールに 引用されません。
- 本文中に挿入された画像が20種類を超えるか合 計で90Kバイトを超える場合は、上限を超えた 画像を削除した旨のメッセージが表示されます。 oを押すと、超えた分の画像が削除されてメー ル作成画面が表示されます。
- 複数の宛先に送られた受信メールに返信する場合 は、操作する画面により宛先欄に入力されるメー ルアドレスが異なります。受信メール一覧からの 場合は発信元のメールアドレスが入力され、受信 メール詳細画面からの場合は発信元と、自分以外 のすべての宛先のメールアドレスが入力されま す。

メ l ル

# **iモードメールを転送する**

- ・ SMSも同様に転送できます。iモードメール はiモードメールとして、SMSは SMSとし て転送されます。
- **1図 1▶フォルダを選び □ 日**

# 2 メールを選び **⊠**

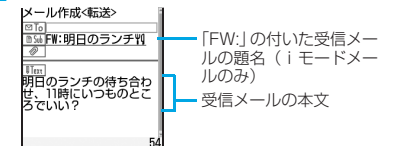

・ 添付ファイルがある受信メールを転送す る場合は、添付ファイルも設定されます。 ただし、未取得、取得途中の添付ファイル は設定されません。

**3** メールを編集▶ [11]

#### **おしらせ**

メ l ル

- 受信メール詳細画面からの操作: mew 及信/転 送▶転送
- 受信メールの添付ファイルのうち、メール添付や FOMA 端末外への出力が禁止されているファイ ルは転送メールに添付されません。
- 受信メール本文中の添付データ(iアプリが起動 できるリンク項目、本文中に挿入されたメロ ディ)は転送メールには設定されず、また文字と しても引用されません。
- 受信したデコメールを転送した場合、装飾と挿入 されている画像は引用された状態で本文が表示さ れます。
- 本文中に挿入された画像が20種類を超えるか合 計で90Kバイトを超える場合は、上限を超えた 画像を削除した旨のメッセージが表示されます。 oを押すと、超えた分の画像が削除されてメー ル作成画面が表示されます。
- 2in1 がデュアルモードのとき、FOMA端末に保 存したBアドレス(Bナンバー)で受信したメー ルを転送すると、発信元が A アドレス(A ナン バー)のメールとして送信されます。

# **添付ファイルを表示・再生・保存 する**

- i モードメールに添付されているファイルは最 大10個、合計2Mバイトまで受信し、取得でき ます。
- それを超える添付ファイルは i モードセンター で削除されます。

添付ファイルは合計100Kバイトまでは自動受 信されます。自動受信できなかった添付ファイ ルは選択受信します。取得した添付ファイルを 表示・再生したり、FOMA端末またはmicroSD メモリーカードに保存できます。

• 最大保存件数●P409

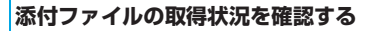

**1** a1z **フォルダを選び**oz **ファ イルが添付されているiモードメール を選び**o

<br>전信X-M國合車 1/24|<br>의08/05/20 11:56 Mocomo.taro. AA@doco…<br>国見て見てい 見て見て→"かわいいでし **18.1KB Nahoto**, jpg

添付ファイルのアイコン とファイル名、ファイル サイズ

- ・ 未取得、取得途中の場 合、保存期限が表示さ れます。
- ・ 本文中に挿入されたメ ロディではタイトルが 表示されます。

・ iアプリが起動できるリ ンク項目では、 び と i ア プリの名前が表示されま す。☛P218

- ・ 取得済みの画像は自動表示されます(デコ メールの添付ファイルは除きます)。
- ・ 取得済みのメロディは自動再生されます。 自動再生しない設定もできます。☛P196
- ・ 取得済みの閲覧可能な添付ファイルを表示 /再生/保存できます。☛P179~P181
- ・ 閲覧不可の添付ファイルは、FOMA端末へ は保存できません。microSD メモリー カードへの保存(☛P181)、iモードメー ル転送 (<del>●</del>P178) はできます。
- ・ 添付ファイルが i モードセンターで削除 された場合、受信メールの題名の下に[添 付ファイル削除]と表示されます。
#### ■ 添付ファイルアイコンの意味

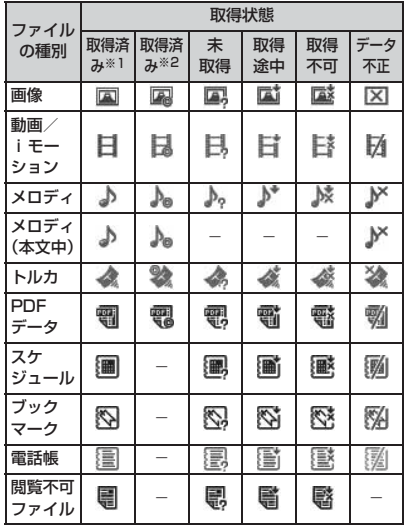

※ 1:メール添付や FOMA 端末外への出力可 ※ 2:メール添付や FOMA 端末外への出力不可

#### **選択受信添付ファイルを取得する**

受信メールの未取得または取得途中の添付ファ イルをダウンロードして取得します。

・ 保存期限を過ぎたファイルは取得できませ  $h_{10}$ 

# **1 メール詳細画面でファイル名を選び** ogo

- ・ 取得先の確認:メール詳細画面でファイル 名を選びmem→添付ファイル▶URL表示
- •ダウンロードの中止: | 田▶いいえ ・ ダウンロードした部分まで取得できま す。

#### **おしらせ**

● 未取得または取得途中の添付ファイルを取得す る際に、保存領域の空きが足りない場合、取得す るファイルのサイズに応じて保護されていない 既読メールが削除されますのでご注意ください。

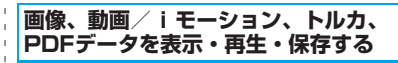

#### **例** 受信メールから保存するとき

- **1 メール詳細画面でファイル名を選び**  $m$  $\sim$   $\sim$   $\sim$  3
	- デコメール内に表示されている画像の保 存: manu 4 4 ▶ 画像を選び = 全 =
		- ・ デコメール内に挿入された画像では、 表示名やファイル名などは表示されま せん。
	- 表示・再生:ファイル名を選び っ
		- ・ 画像の場合、ファイル名を選択するご とに表示/非表示が切り替わります。
		- ・ 1Kバイトを超えるトルカまたは100K バイトを超えるトルカ(詳細)は表示で きません。
	- タイトルの確認:ファイル名を選び  $m = 6$  2

# **2 各項目を設定**

- 画像の場合、項目の設定方法●P148「画 像を取得する」操作3
- •動画/iモーションの場合、項目の設定方 法 ☛P161「サイトから i モーションを 取得する」操作3
- PDFデータの場合、項目の設定方法●P149 「PDFデータをダウンロードする」操作3
- ・ トルカの場合、保存先(FOMA端末または microSDメモリーカード)を選択する画面 が表示されます。トルカによっては、いず れか一方の登録先しか選択できない場合が あります。
	- ・ 1Kバイトを超えるトルカや100Kバイ トを超えるトルカ(詳細)は microSD メモリーカードにのみ保存できます。

- 3 回<br>•画像の場合は保存先を選択します。
	- 保存先●P181「添付ファイルの保存先」

- 送信メール詳細画面、メールテンプレート詳細画 面、microSDメモリーカード内のメール詳細画面 からタイトルの確認: ファイル名を選び mew ▶ 添 付ファイル▶タイトル確認
- 送信メールに添付したファイルも同様の操作で 保存できます。
- 保存領域の空きが足りないときや、最大保存件数 を超えるときは、確認画面が表示されます。画面 に従って削除してください。
- 画像の横幅がディスプレイより大きいときは縮 小して表示されます。
- 画像、動画/ i モーションによっては正しく表 示できない場合があります。
- **横縦 (または縦横)のサイズが GIF 形式で 480** ×640、JPEG形式で1728×2304を超える 画像はFOMA端末には保存できません。
- メールに添付された i モーションをパソコンで 再生する場合は、対応のソフトが必要となりま す。☛P387

# **メロディを再生・保存する**

・ 発信元がD705iμ以外の場合、送られてきた メロディを正しく再生できない場合がありま す。

#### **例** 受信メールから保存するとき

- **1 メール詳細画面でファイル名(タイト ル)を選び menu | 6 | 2 |** 
	- ・ 100Kバイトを超えるメロディの場合、 microSD メモリーカードに保存する旨の メッセージが表示されます。oを押して ください。
	- 再生:ファイル名(タイトル)を選び っ号 っ
		- 涂中で止める: 2007
		- ・ 100K バイトを超えるメロディは再生 できません。
	- タイトルの確認(本文の後に添付された メロディ):ファイル名を選び mew 6  $\sqrt{5}$ 
		- タイトルの確認(本文中に挿入された メロディ): タイトルを選び menu 6  $\sqrt{4}$
- データを文字として表示:タイトルを選 び menu 6 5
	- ・ 本文の後に添付されたメロディではこ の機能は利用できません。
	- ・ タイトル表示に戻す:データの先頭行 を選びo

# **2 表示名を入力(全角25/半角50文字** まで) ▶ **□**

- •ガイド行に【₩】が表示された場合は、 5 を押し、 [II] を押すとmicroSDメモ リーカードに保存できます。
- 保存先●P181「添付ファイルの保存先」

#### **おしらせ**

- データ表示時にメロディを再生・保存:メロディ の先頭行を選びmew)添付ファイル▶再生/保存
- 送信メール詳細画面からの操作:ファイル名を選 びmew→添付ファイル▶保存
- 送信メール詳細画面、メールテンプレート詳細画 面、microSDメモリーカード内のメール詳細画面 からタイトルの確認:ファイル名を選び max ▶ 添 付ファイル▶タイトル確認
- 送信メール、メールテンプレート、microSDメモ リーカード内のメールの添付メロディも同様に再 生できます。
- 保存領域の空きが足りないときや、最大保存件数 を超えるときは、確認画面が表示されます。画面 に従って削除してください。

メ l ル

#### **スケジュール、ブックマーク、電話帳 を表示・保存する**

- **1 メール詳細画面でファイル名を選び** ogo
	- 表示:ファイル名を選び ||ENU||6||1|
		- ・ 1ファイルに複数件のデータがある場合 は表示できません。
	- ファイル名の確認:ファイル名を選び  $m$  $6$  $2$

- 2 回<br>• ブックマークの場合、タイトルを入力しま す(全角12/半角24文字まで)。
	- microSD メモリーカード挿入時は、「テ を押すとmicroSDメモリーカードに保存 できます。
	- ・ 1ファイルに複数件のデータがある場合は、 microSDメモリーカードにのみ保存できま す。
	- 保存先●P181「添付ファイルの保存先」

## **閲覧不可ファイルを保存する**

受信/送信メールに添付されたFOMA端末で表 示・再生できないファイル(閲覧不可ファイル) をmicroSDメモリーカードに保存します。

**1 メール詳細画面でファイル名を選び**

 $mENU$  6 3

- ファイル名の確認 : ファイル名を選び  $m$  $6$  $2$
- **2 はい**
	- 保存先●P181「添付ファイルの保存先」

# **添付ファイルを削除する**

- ・ 本文中に挿入された画像やメロディ、iアプリ が起動できるリンク項目は削除できません。
- <mark>例 受信メールに添付されている取得済みの画像</mark><br>あり、ありはするとき を削除するとき
- **1 メール詳細画面でファイル名を選び**  $m$  $6$   $4$ 
	- 添付ファイルの一括削除: menu| 6 | 5 |

# **2 はい**

・ 削除した添付ファイルはファイル名が薄 く表示されて選べなくなります。

#### **おしらせ**

- 取得済みの画像以外の添付ファイルの削除:添付 ファイルを選び mew ▶ 添付ファイル▶削除/一括 削除
- 送信メール詳細画面からの操作:添付ファイルを 選びmew→添付ファイル▶削除/一括削除

#### 添付ファイルの保存先

添付ファイルはファイル種別によって以下の場 所に保存されます。データによってはmicroSDメ モリーカードに保存できない場合があります。

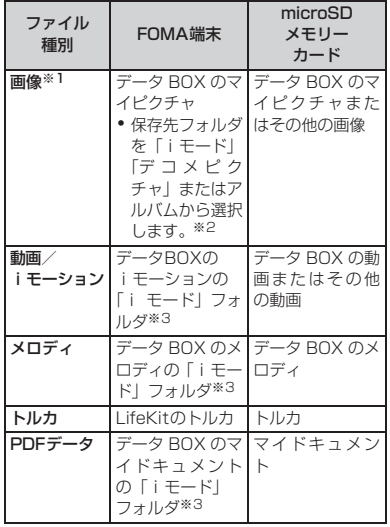

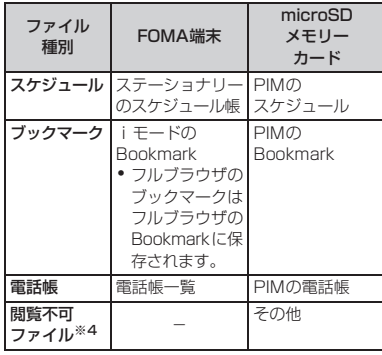

- ※ 1:デコメ絵文字として利用できる画像は FOMA 端末、microSD メモリーカードともに「デコ
- メ絵文字」フォルダに保存されます。 ※ 2:microSD メモリーカードからコピーしたメー ルやデータ通信で受信したメールの場合は 「データ交換」「デコメピクチャ」またはアルバ ムから選択します。
- ※3: microSD メモリーカードからコピーしたメー ルやデータ通信で受信したメールの場合は 「データ交換」フォルダに保存されます。
- ※4:保存する際にファイル名が書き換えられる場 合があります。

#### 受信メールフォルダ一覧画面の見かた 保存領域の使用率 2 国家族 3□友達1 ■□友達2 5□ 会社 (グレー):メールなし □(黄): 未読メールなし :メールなし/未読メールなし(プライバ シー ON) :メールなし/未読メールなし(メール連動 型iアプリで利用)

■ :未読メールあり

 $\mathbf{r}$ 

 $\mathbf{r}$ 

- : 未読メールあり(プライバシー ON)
- :未読メールあり(メール連動型 i アプリで 利用)

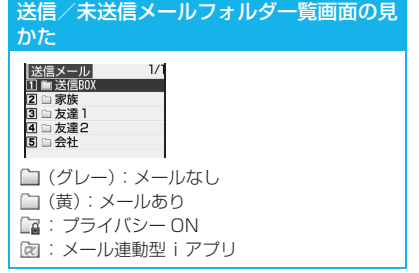

#### **メールを表示する 受信メール/送信メール/未送信メール**

- 最大保存件数●P409
- •送信せずに保存したiモードメールやSMS、送 信に失敗した i モードメールや SMS、圏外自 動送信待ちのiモードメールは「未送信メール」 のフォルダに保存されます。
- **1**  $\sqrt{4}/5$
- <mark>2</mark> フォルダを選び □
	- メールの一覧が表示されます。
	- ・ メール連動型 i アプリ用のフォルダを選択 すると、対応するiアプリが起動します。
		- ・ iアプリを起動せずにフォルダ内のメー ルの表示: フォルダを選び manu| 1
- **3 メールを選び**<sup>o</sup> ・ メールの便利な機能☛P188
	-
	- ・ 未送信メール一覧からメールを選択する と、メール作成画面が表示されます。

#### 受信メール一覧画面の見かた

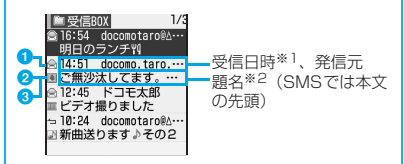

- ※ 1:海外滞在時(タイムゾーンが「GMT+09:00」 の場合を除く)に受信したメールにはまが表 示される場合があります。
- ※ 2:2in 1 がデュアルモードのときは、B アドレ<br>ス(B ナンバー)で受信したメールには**B**が 表示されます。

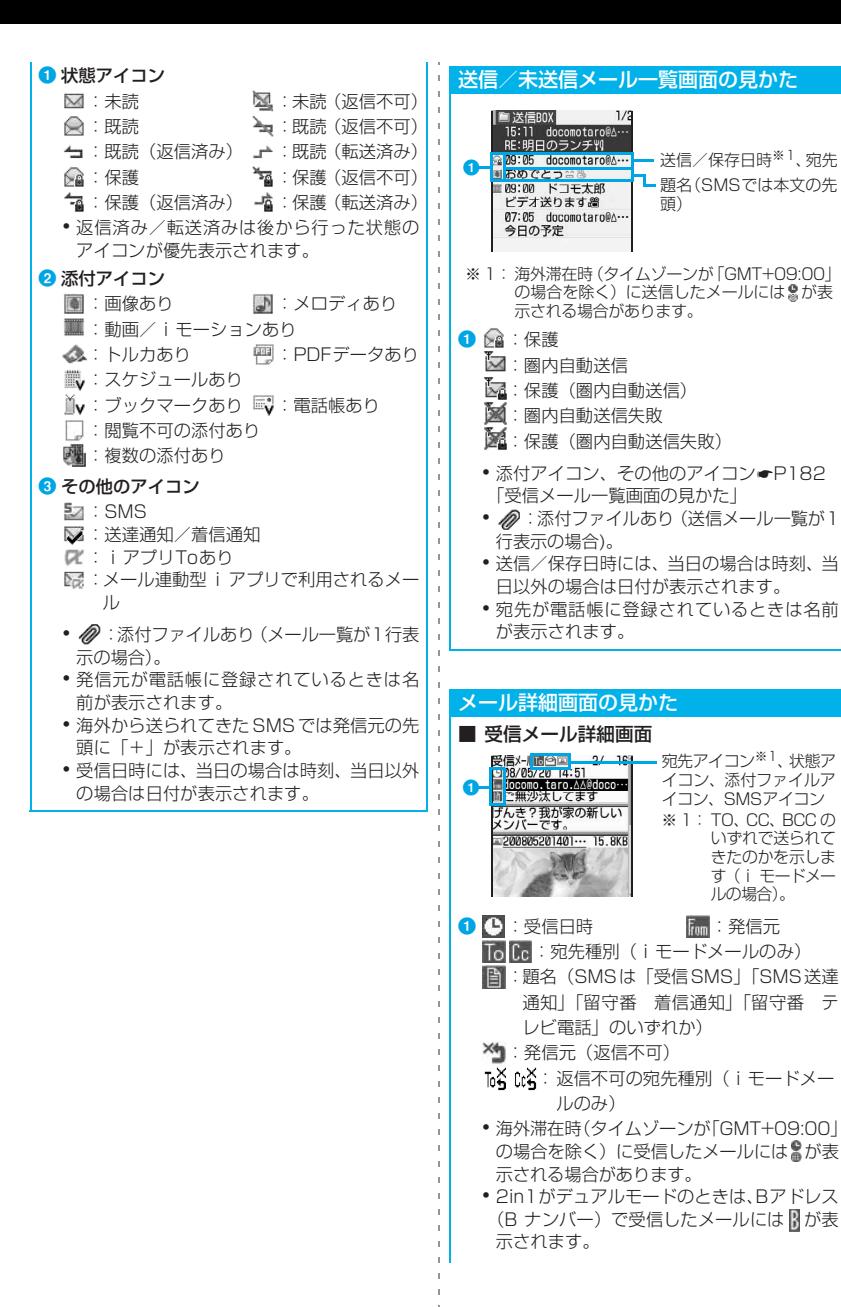

きたのかを示しま す(i モードメー

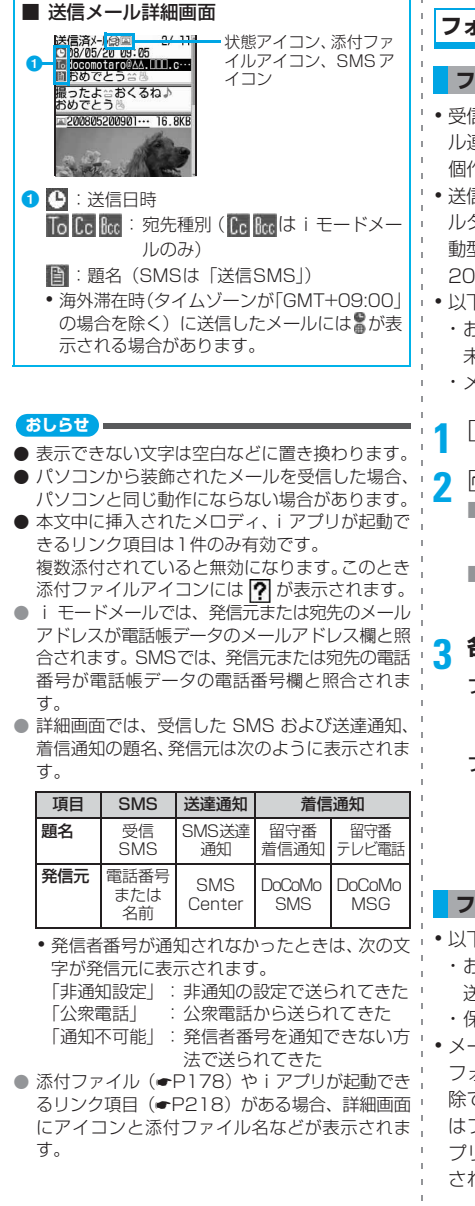

# **フォルダを作成/削除する**

#### **フォルダを作成する**

- ・ 受信メールでは「受信 BOX」フォルダとメー ル連動型 i アプリ用のフォルダ以外に最大40 個作成できます。
- ・ 送信メール、未送信メールでは「送信BOX」フォ ルダまたは「未送信BOX」フォルダとメール連 動型iアプリ用のフォルダ以外にそれぞれ最大 20個作成できます。
- ・ 以下のフォルダの設定は変更できません。
	- ・ お買い上げ時に登録されている受信BOX/ 未送信BOX/送信BOX
	- ·メール連動型iアプリ用

 $\boxed{9}$   $\boxed{1/4/5}$ 

- $\sqrt{2}$  m<sub>ENU</sub> $\sqrt{1}$ 
	- フォルダ設定の変更:フォルダを選び  $mewu$  3
	- フォルダの並び順の変更:フォルダを選  $\sqrt{8}$  menu  $\sqrt{7}$   $\sim$   $\boxed{8}$

# 各項目を設定▶ | □ |

フォルダ名:

メールのフォルダ名を設定(全角8/半角 16文字まで入力可)。

プライバシー:

ON…プライバシーモード中(メールが 「指定フォルダを非表示」の場合)フォル ダは表示されません。

# **フォルダを削除する**

- ・ 以下のフォルダは削除できません。
	- ・ お買い上げ時に登録されている受信BOX/ 送信BOX/未送信BOX
	- ・ 保護メールが保存されているフォルダ
- ・ メール連動型 i アプリ用のフォルダは、その フォルダに対応する i アプリがあるときは削 除できません。対応する i アプリがないとき はフォルダを削除できますが、対応する i ア プリにより作成されたフォルダがすべて削除 されます。

$$
\boxed{\text{S} \cup \text{1} / \text{4} / \text{5}}
$$

メ l ル

**2 フォルダを選び**m2 ・ メール連動型iアプリ用のフォルダのとき:  $m = N \cup \begin{bmatrix} 3 \end{bmatrix}$ 

# **端末暗証番号を入力▶はい**

**メールの件数を確認する フォルダ内メール件数**

受信メール、送信メール、未送信メールの保存 件数をフォルダごとに確認します。

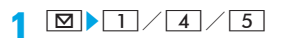

**フォルダを選び menu 5** 

#### **おしらせ**

● メール一覧からの操作: mew → 表示 → メール件数 確認

# **メールアドレスを確認する**

メールアドレスが途中までしか表示されていな い場合や、電話帳に登録されていて名前が表示 されている場合は、この方法でメールアドレス を確認できます。

**18▶ 1/5▶フォルダを選び ogo▶メールを選び ogo** 

**2 発信元または宛先を選び**<sup>o</sup>

#### **おしらせ**

- 複数のメールアドレスをまとめて確認:メール詳 細画面でmew→表示▶アドレス表示
	- ・ 受信/送信/未送信メール一覧からの操作: メールを選びmew→表示→アドレス表示 送信メール、未送信メールでは全宛先のメール アドレスが、受信メールでは発信元のほか、同 報送信された宛先(自分以外)が表示されます (「TO:」「CC:」も表示されます)。

# **メールをフォルダに移動する**

メールを別のフォルダに移動します。

- **例** 1件移動するとき
	- **│⊠▶ │ 1 / 4 / 5 ▶ フォルダを選 び**o
	- **メールを選び menu | 4 | 1 | 1** ■ 複数移動: menu 4 1 1 2 > メールを選 ぴっ<u>?</u>→▶ [m]
		- フォルダ内のメールをすべて移動:  $mewL4$  1 3
- **△ az → 移動先フォルダを選び az → は い**

#### **おしらせ**

- 受信メールを複数選択しているときにメールを 受信すると「メールを表示できません」と表示さ れ、それまでの操作が中止される場合がありま す。
- メ l ル
- 圏内自動送信を設定した i モードメールをメール 連動型iアプリ用のフォルダに移動すると、圏内自 動送信の設定は解除されます。

#### **メールを検索する**

受信メールを発信者または受信日で、送信メー ルを宛先または送信日で検索します。

• 発信者/宛先は電話帳から、受信日/送信日 はカレンダーから指定します。

**例** 発信者または宛先で検索するとき

- **1**  $\sqrt{5}$
- **2** m91z**電話帳を選び**<sup>o</sup> ・ 受信日または送信日で検索:m92
	- ▶日付を選びっー
	- ・ 送信メールを宛先で検索する場合、2件目 以降の宛先も検索の対象となります(画面 には1件目の宛先が表示されます)。

- **3 表示するメールを選び**<sup>o</sup> ・ 検索結果画面からは、メール一覧と同様の 操作ができます。
- メール検索の解除: menul 0

- 受信メール一覧、送信メール一覧からの操作: mzメール検索z電話帳でメール検索/カレン ダーでメール検索
	- ・ この操作ではフォルダ内のメールだけが検索 されます。

**メールを並べ替える ソート**

受信メールや送信メールの一覧の並び順を一時 的に変更します。表示を終了すると、並び順は 日付順に戻ります。

- ・ 日付順、送信者順(送信メールでは宛先順)、 タイトル順、メールサイズ順が選択できます。
- ・ 未送信メールや FOMA カード内の SMS の並 び順は変更できません。

**12 ▶ 11 / 5 ▶ フォルダを選び**○ - -

**2 受信メールでは man 7 4 /送信 メールでは maxus 5 ▶ 1 ~ 4** 

#### **おしらせ**

- 送信者順または宛先順の場合、メールアドレスが 電話帳に登録されていても電話帳の名前ではな くメールアドレスの順に並びます。
- タイトル順の場合、全角/半角の文字が混在して いると、50音順と一致しない場合があります。
- メールサイズ順の場合、添付ファイルを含めサイ ズの大きいものから順に並びます。
- 同じフォルダ内にSMSが含まれていると、一覧 画面ではSMSはメッセージの本文の先頭が表示 されるため、タイトル順に並べた場合、50音順 と一致しません。

#### **受信メールの既読/未読を変更する**

・ 保護されている受信メールの既読/未読は変 更できません。

#### **例** 既読メールを1件未読にするとき

- **12 1▶フォルダを選び** - 20
- **メールを選び mε№ 522** 
	- 1件既読: メールを選び menu 511
		- 複数未読: mew 5 4 > メールを選び ogo ▶ [m] ▶ はい
- 複数既読: menu 5 3 ▶ メールを選び ogo ▶ | Ⅲ ▶ はい
- フォルダ内のメールを全件未読: **mENU 566 kt/**
- フォルダ内のメールを全件既読: **MENU 553** はい

#### **おしらせ**

受信メールを複数選択しているときにメールを受 信すると「メールを表示できません」と表示され、 それまでの操作が中止される場合があります。

#### **表示するメールの種別を選ぶ**

指定した種別のメールだけを表示します。表示 を終了すると「すべて表示」に戻ります。

- ・ 受信メールでは「すべて表示」「未読のみ表示」 「既読のみ表示」「保護のみ表示」から選択で きます。
- ・ 送信メールでは「すべて表示」または「保護 のみ表示」が選択できます。
- ・ 未送信メールやFOMAカード内のSMSの表示 種別は選択できません。

**18▶ 17/5▶ フォルダを選び**○ -**PmeNu|7 2 → 受信メールでは 1 ~** 4**/送信メールでは**1**~**2

#### **おしらせ**

●「既読のみ表示」では、保護されている受信メー ルは表示されません。

#### **文字サイズを変更する**

受信メールや送信メール、メールテンプレート の内容を表示するときの文字サイズを変更しま す。

- ・ 文字サイズは3種類から選択できます。
- ・ 文字サイズの変更は受信メール、送信メール、 メールテンプレート、microSDメモリーカー ド内のメールすべてに反映されます。

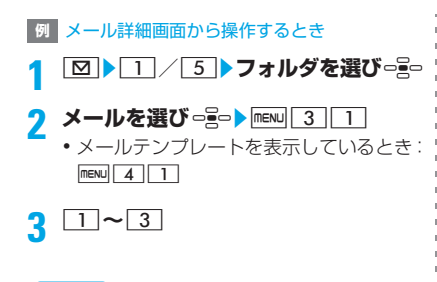

- 文字サイズ設定の「一括」または「メール閲覧」 からも変更できます。
- microSDメモリーカード内の受信/送信メールや 未送信メールの詳細画面からの操作: menu > 文字サ イズ
- 文字サイズを変更してもデコメ絵文字のサイズ は変更されません。
- メール詳細画面の文字サイズの変更は次に設定 を変更するまで保持されます。
- 本機能での設定内容は、文字サイズ設定のメール 閲覧にも反映されます。
- メール作成時および編集時の文字サイズは、文字 サイズ設定の「一括」または「メール編集/文字 入力」から変更できます。

#### **メールを保護する**

受信メール、送信メール、未送信メールを保護 すると、誤って削除したり、保存領域が足りな くて消去されることを防げます。

- 最大保護件数●P409
- ・ 未読メールは保護できません。

#### **例** 1件保護するとき

**│⊠▶ │ 1 / 4 / 5 ▶フォルダを選 び**o

**2 メールを選び manu 311** 

メールが保護され、アイコンが次のいずれ かに変わります。

受信メール:ゐ (既読) ― 〜 〜 (返信不可) ★ (返信済み) 本 (転送済み) 送信/未送信メール:3

■ 1件保護解除:メールを選び menu 3 4

■ 複数保護:mew||3||2|▶メールを選び  $o$ **z** $\rightarrow$   $\boxed{\text{m}}$ 

- 複数保護解除: maw|35> メールを 選びっ号▶□□
- フォルダ内のメールを全件保護: mew  $313$
- フォルダ内のメールを全件保護解除:  $m$  $36$

#### **おしらせ**

- メール詳細画面からの操作: mew → 保護/保護解 除
- 受信メールを複数選択しているときにメールを受 信すると「メールを表示できません」と表示され、 それまでの操作が中止される場合があります。
- ●「全件保護」を選択すると、選択されているフォ ルダ内で日時が新しいメールから順に、最大保護 件数に達するまで保護されます。

#### **メールを削除する**

受信メール、送信メール、未送信メールから不 要なメールを削除します。

・ 保護されているメールは削除できません。

#### **受信メールを削除する**

○:実行可 ×:実行不可

メ l ル

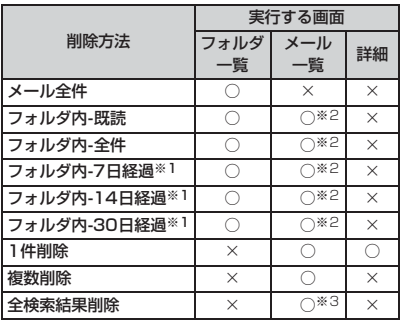

※1:メール受信後の経過日数によって削除します。 ※2:メール検索結果の一覧からは実行できません。<br>※3:メール検索結果の一覧からのみ実行できます。

・ まとめて削除する場合、条件に該当する未読 メールも削除されます。

#### **例** 1件削除するとき

 $1$   $\boxed{9}$  1

■ メールをすべて削除: maxu| 4 6 ▶ 端末 暗証番号を入力▶操作4

# **2 フォルダを選び**<sup>o</sup>

- **2 メールを選び menu 211** 
	- 複数削除: menu 2 2 > メールを選び  $o$ **z** $\rightarrow$   $\boxed{\text{m}}$ 
		- フォルダ内の既読メールを削除:  $mew$  $23$
		- フォルダ内のメールをすべて削除: **mENJ 2 4 →端末暗証番号を入力**
		- 受信後の経過日数によって削除:  $\boxed{\text{menv}}$  $2$   $\boxed{5}$   $\sim$   $\boxed{7}$
- **4 はい**

#### **おしらせ**

- フォルダー覧からの操作: menu > メール削除
- メール詳細画面からの操作: maw → 削除

**送信/未送信メールを削除する**

● 受信メールを複数選択しているときにメールを 受信すると「メールを表示できません」と表示さ れ、それまでの操作が中止される場合がありま す。

○·実行可 ▽·実行不可

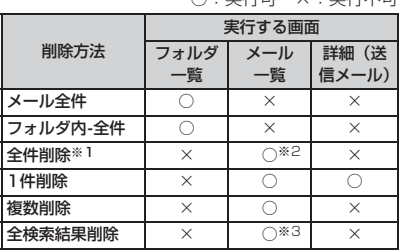

※ 1:フォルダ内のメールをすべて削除します。

- ※ 2:送信メール検索結果の一覧からは実行できませ ん。
- ※3:送信メール検索結果の一覧からのみ実行できま す。

**例** 1件削除するとき

- $\boxed{2}$   $\rightarrow$  4  $\sim$  5
- メールをすべて削除: mexu| 4 | 2 ▶端末 暗証番号を入力▶操作4
- **2 フォルダを選び**<sup>o</sup>
- **2 メールを選び manu 211** 
	- 複数削除: menu|2|2 ≯メールを選び  $e^e$   $\overline{E}$
	- フォルダ内のメールをすべて削除: mew □2 3 → 端末暗証番号を入力

# **4 はい**

#### **おしらせ**

- フォルダー覧からの操作: mew > メール削除
- メール詳細画面からの操作: maw → 削除

# **メールの便利な機能**

#### **Phone To(AV Phone To)・Mail To・Web To機能を使う**

- ・ 操作方法はサイトからのPhone To(AV Phone To)、Mail To、Web Toと同じです。☛P151
- ・ パソコンなどから受信したメールでは本機能 を利用できないことがあります。
- ・ 2in1がBモードのときは、Mail To機能は利 用できません。

# **本文などをコピーする**

iモードメール、SMS、メールテンプレート中 の文字をコピーできます。コピーした文字は、 メール作成画面や電話帳の登録画面などの入力 欄に貼り付けることができます。

- ・ FOMAカード内のSMSの場合、本文コピーと 宛先コピー、発信元コピーができます。
- ・ デコメールの装飾情報はコピーされず、テキ ストのみコピーされます。
- ・ コピーした文字は電源を切るまで記録され、 別の場所に何度でも貼り付けられます。
- ・ 記録できるのは1件だけです。新たにコピーを 行うと前にコピーした文字に上書きされま す。

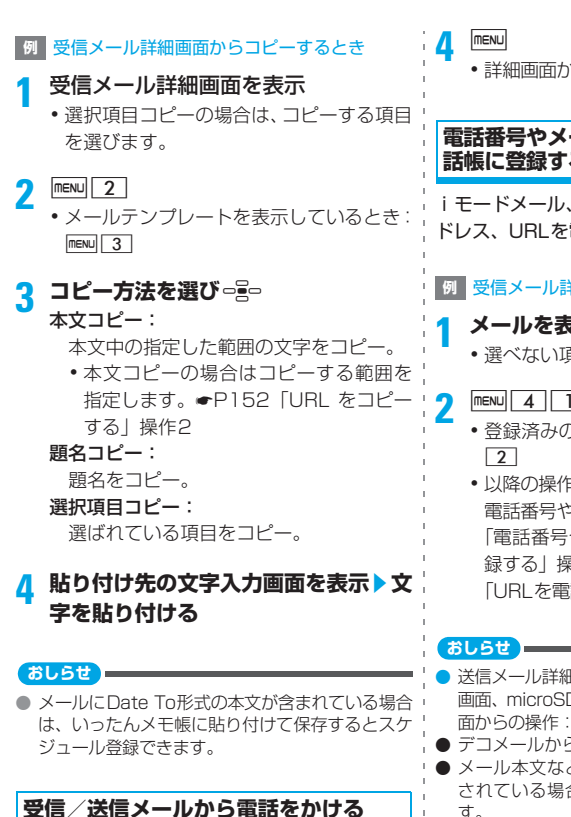

受信メールの送信者や送信メールの宛先に電話 をかけることができます。

• 電話番号とメールアドレス(相手のメールア ドレスが「携帯電話番号@docomo.ne.jp」の 場合を除く)を電話帳に登録しておく必要が あります。

**例** 受信メールから電話をかけるとき

- 
- <mark>1</mark> 受信メール一覧を表示<br><mark>2</mark> メールを選び <u></u> 6
	- **受信メール/送信メール詳細画面からの** 操作:相手(発信者/宛先)を選び mew フー
	- ・ 同報アドレスがあるときはメールアドレ スを選択します。
- **3 発信条件を設定**

▲ mew』<br>•詳細画面から操作したとき:mew)はい

**電話番号やメールアドレス、URLを電 話帳に登録する**

iモードメール、SMS中の電話番号、メールア ドレス、URLを電話帳に登録できます。

#### **例** 受信メール詳細画面から新規登録するとき

#### **1 メールを表示**z**項目を選ぶ**

・ 選べない項目は登録できません。

- 2 mew 4 | 1 |<br>・登録済みの電話帳データに追加:mew 4 |
	- 以降の操作 電話番号やメールアドレスの場合 ☛P152 「電話番号やメールアドレスを電話帳に登 録する| 操作3、URLの場合●P153 「URLを電話帳に登録する」操作3
- 送信メール詳細画面、FOMAカード内のSMS詳細 画面、microSDメモリーカード内のメール詳細画 面からの操作:mew)登録
- デコメールからは登録できない場合があります。
- メール本文などに複数のメールアドレスが列記 されている場合は、登録できないことがありま す。

**URLをブックマークに登録する**

i モードメール、SMSの本文中にあるURLを ブックマークに登録できます。

- **<sup>例</sup>** 受信メール詳細画面からブックマーク登録 するとき
- メールを表示▶URLを選び|mew|| 4 |  $3$
- 2 フォルダを選び **っ** 。<br>・ 以降の操作<del>●</del> P145「ブックマークに登録 する」操作2

#### **おしらせ**

● デコメールからは登録できない場合があります。

# **メールをお預かりセンターに保存 する**

**電話帳お預かりサービス**

電話帳お預かりサービスを利用して、i モード メールや SMS をお預かりセンターに保存でき ます。

・ 電話帳お預かりサービスはお申し込みが必要 な有料サービスです。サービスの詳細は『ご 利用ガイドブック(iモード<FOMA>編)』 をご覧ください。

**メールを保存する**

- ・ 1件あたりのファイル容量が、10000バイト を超えるメールは保存できません。
- ・ お預かりセンターとの通信履歴を確認できま す。☛P81
	- **12 Azi 22 Azi 22 Azi 22 Azi 22 Azi 22 Azi 22 Azi 22 Azi 23 Azi 23 Azi 23 Azi び**o
- 2 受信メール、送信メールでは **menu** 4 | **5 /未送信メールでは mexu 4 3** ▶メールを選び っ <u>pop</u>
	- ・ 最大10件選択できます。
	- ・ SMS送達通知は保存できません。
- ■2 はい▶端末暗証番号を入力
	- メールがお預かりセンターに保存され、実 行結果が表示されます。
		- ・ 実行結果は約5秒後に消えます。

#### **おしらせ**

● 電話帳お預かりサービスを契約されていない場 合は、その旨をお知らせする画面が表示されま す。

#### **メールを復元する**

お預かりセンターに保存されているメールを、 お預かりセンターのサイトからFOMA端末に保 存します。詳細は『ご利用ガイドブック(iモー ド<FOMA>編)』をご覧ください。

- ・ 復元したメールは保護されます。ただし、次 の場合は保護されません。
	- ・ お預かりセンターに保存されているメール が未読だった場合

・ FOMA端末に保存されているメールの保護件 数が最大保護件数に達している場合

# **メールの履歴を利用する メール受信履歴/メール送信履歴**

受信/送信したメールの履歴を記録しておく機 能です。履歴からiモードメール/SMSを作成 したり、音声電話/テレビ電話を発信できます。

- ・ 複数の宛先に送信した場合、宛先ごとにメー ル送信履歴に記録されます。
- ・ 同じ宛先に送信した場合は、最新の1件のみが メール送信履歴に記録されます。
- ・ 返信不可の受信メールの履歴は記録されませ  $h_{10}$
- ・ それぞれ最大30件記録します。30件を超え ると、古いものから順に消去されます。
- ・ 2in1をご契約の場合、受信履歴にはAアドレ ス (A ナンバー) / B アドレス (B ナンバー) それぞれ最大30件の合計60件まで記録され ます。
	- **1 1 1 1 1 1 1 1 1 1**

# **2 履歴を選ぶ**

・ 履歴を選択すると履歴の詳細画面が表示 されます。

#### **3 実行する操作のキーを押す**

- ・ 履歴の詳細画面からも同様に操作できま す。
- iモードメールの作成:[⊠] メール作成画面が表示され、宛先欄は以 下のようになります。
	- ·履歴がiモードメールの場合、発信元 /宛先のメールアドレスが設定されま す。
	- ・ 履歴がSMSの場合、発信元または宛先 の電話番号が電話帳に登録されてい て、その電話帳にメールアドレスが登 録されているときにメールアドレスが 設定されます。電話帳にメールアドレ スが登録されていない場合は、電話番 号が設定されます。

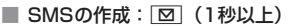

SMS作成画面が表示され、宛先欄は以下 のようになります。

- ・ 履歴がSMSの場合、発信元または宛先 の電話番号が設定されます。
- ·履歴がiモードメールの場合、発信元i /宛先のメールアドレスが電話帳に登 録されていて、その電話帳に電話番号 が登録されているときに電話番号が設 定されます。電話帳に電話番号が登録 されていない場合は、SMSは作成でき ません。
- 音声電話の発信: | で|
	- •スピーカーホン機能利用: | ( ) 1秒以  $\vdash$
- テレビ電話の発信:5
	- •スピーカーホン機能利用: [5] (1秒以 上)
- 発信オプションの利用: maxu 3 発信オプションの画面が表示されます。 以降の操作●P49「条件を設定して電話 をかける」操作2以降
- 電話帳に登録: menu|4|
	- 登録済みの電話帳データに追加: mewu  $\sqrt{5}$
	- 以降の操作●P152「電話番号やメール アドレスを電話帳に登録する」操作3
	- ・ iモードメールではメールアドレスが、 SMSでは電話番号が登録されます。
- 履歴の詳細画面に画像を表示させるかを 設定:履歴の詳細画面で menu | 9 | 1 | 2  $\sqrt{3}$

#### **おしらせ**

- プライバシー 「OFFI のフォルダに自動的に振り 分けられたメールを、プライバシー「ON」の フォルダに移動させて、プライバシーモード (メールが「指定フォルダを非表示」の場合)に しても、メール履歴には表示されます。逆に、プ ライバシー「ON」のフォルダに自動的に振り分 けられたメールを、プライバシー「OFF」のフォ ルダに移動させても、プライバシーモード中 (メールが「指定フォルダを非表示」の場合)、 メール履歴には表示されません。
- 音声電話/テレビ電話を発信したり、発信オプショ ンを利用する場合の電話番号は、履歴がiモード メールかSMSかによって以下のようになります。 ・ SMSの場合、履歴の電話番号に発信されます。

・ iモードメールの場合、発信元/宛先のメール アドレスが電話帳に登録されていて、その電話 帳に電話番号が登録されているとき発信されま す。

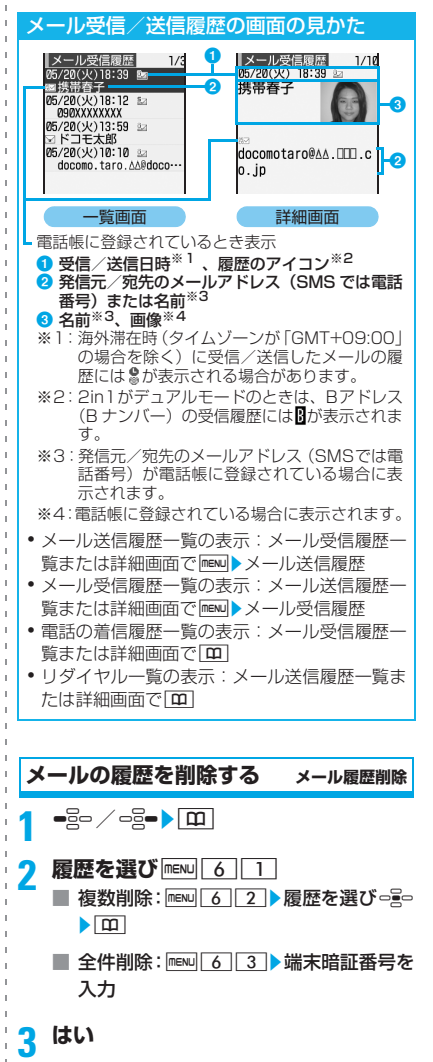

- メール履歴詳細画面からの操作: maw → 削除
- メール受信/送信履歴を削除しても、受信/送信 メールは削除されません。
- 受信/送信メールを削除しても、メール受信/送 信履歴は削除されません。

# **FOMA端末のメール機能を設定す る**

#### **メールを自動的にフォルダに振り分け る メール振り分け設定**

受信/送信した i モードメールや SMS に振り 分け条件を設定し、自動的にフォルダに振り分 けるかを設定します。

・ 受信メール、送信メールの振り分け条件はそ れぞれ30件登録できます。

#### **振り分け条件を設定する**

- ・ 振り分け条件を設定したり実行するには、受 信振り分け設定/送信振り分け設定の自動振 り分け設定を「ON」にする必要があります。 ☛P193
	- ・ 条件設定後に受信/送信するメールに対して 有効です。受信/送信済みのメールは振り分 けられません。
	- 通常のメールをメール連動型 i アプリ用のフォ ルダに振り分けることもできます。
	- ・ メール連動型 i アプリのメールは、該当する メール連動型iアプリ用のフォルダがあると、 振り分け条件の設定に関わらず、そのフォルダ に保存されます。

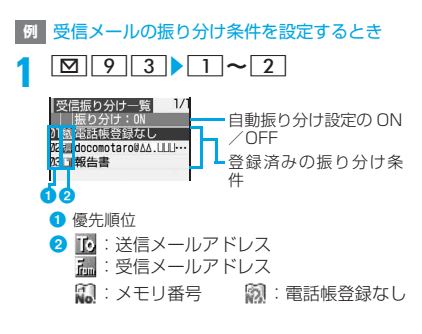

■ : 題名 : ■ ■ : グループ ■は:条件なし

**<b>RENU** 1 ▶振り分け条件を指定

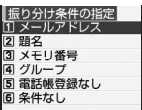

振り分け条件の指定画面

できます。

- メールアドレスの指定: 114 > メール アドレスを入力▶ **□** 
	- メール送信履歴から選択: 1111▶履 歴を選びった
	- メール受信履歴から選択: [1][2]▶履 歴を選びった
	- ・ 電話帳に登録されているメールアドレ スの指定: 113→相手を選びっ号□ 指定したメールアドレスで受信/送信し たメールを振り分けます。メールアドレ スは@以降の文字も含めてアドレス全体 を指定します(半角50文字まで)。アド レスの一部の文字では振り分けられませ ん。ただし、iモード端末の場合 「@docomo.ne.jp」を振り分け設定に付 けると、「@docomo.ne.jp」を省略して 送信したメールは振り分けられません。 電話番号を指定すると、SMSも振り分け
- 題名の指定: 2 → 題名を入力 (全角15 /半角30文字まで)▶ [m] 指定した文字を含む題名のメールを振り 分けます。SMSは題名では振り分けでき ません。
- メモリ番号の指定: 3 ▶ メモリ番号を 入力▶ | Ⅲ ▶ 電話帳データを選び □ 全□ FOMA 端末電話帳の指定したメモリ番号 に登録されているメールアドレスまたは 電話番号のメールを振り分けます。iモー ドメールでは電話帳のメールアドレス、 SMSでは電話帳の電話番号と照合されま す。
- グループの指定:[4]▶ [1] ~ [2]▶ グ ループを選びって

電話帳のグループに登録されているメー ルアドレスまたは電話番号のメールを振 り分けます。

メ l ル

#### ■ 電話帳登録なしの指定:5

電話帳に登録されていないメールアドレ スまたは電話番号のメールを振り分けま す。iモードメールでは電話帳のメール アドレス、SMSでは電話帳の電話番号と 照合されます。

■ 条件なしの指定:[6] 条件を設定せずにすべてのメールを振り 分けます。

# 3 振り分け先フォルダを選び ogo<br><sup>3</sup> ・メール連動型 i アプリ用のフォルダを選択

したときは、確認画面が表示されます。振 り分け先として設定するときは「はい」を 選択します。

# **4 条件の挿入位置を選び**<sup>o</sup>

選択中の行の1つ上に、新しい振り分け条件 が挿入されます。

- ・ 1件目の条件の登録:[最後に追加する]
- ・ 最後に追加:[最後に追加する]

#### **おしらせ**

- 発信元の端末が i モード端末でメールアドレス が携帯電話番号の場合、受信するアドレスは携帯 電話番号のみになるため、振り分け設定に「携帯 電話番号@docomo.ne.jp」と登録した場合は振 り分けられません。
- FOMA端末電話帳とFOMAカード電話帳に同一の メールアドレスが登録されている場合、FOMA端 末電話帳のメールアドレスを優先して振り分ける ため、振り分けの優先度と一致しない場合があり ます。
- 2in1 が ON のときは「メモリ番号」「グループ」 の振り分け条件が無効な場合があります。「メー ルアドレス」「題名」「電話帳登録なし」「条件な し」の振り分け条件を設定してください。
- 複数の条件を設定すると、優先順位の高い条件か ら順に判定され、先に条件に合ったフォルダに保 存されます。すべての条件に合わなかったときは 「受信 BOX」フォルダまたは「送信 BOX」フォ ルダに保存されます。

#### **振り分け条件を確認・変更する**

 $\boxed{9}$   $\boxed{3}$   $\boxed{1}$  ~  $\boxed{2}$ 

- **2 振り分け条件を選び**<sup>o</sup> ・ 条件を確認中でも振り分け条件の変更、削 除ができます。
	- 登録済み振り分け条件の変更:振り分け 条件を選び mewl2 ▶ 振り分け条件を指 定▶変更する
	- 優先順位の変更:振り分け条件を選び **menu** 5 ▶ 插入位置を選び ogo
		- ・ 選択した位置の上に条件が移動しま す。一覧の最後に移動するときは、[最 後に移動する]を選択します。
	- 条件の削除:振り分け条件を選び mewi  $3$  $\rightarrow$  $(L)$ 
		- 条件をすべて削除: menu| 4 ▶端末暗証 番号を入力▶はい

#### **自動的に振り分けるかを設定する**

 $\boxed{9}$   $\boxed{3}$   $\boxed{1}$  ~  $\boxed{2}$  **Figsu**  $\boxed{6}$  $\overline{1}$  ~  $\overline{2}$ 

# **メールの署名を登録する 署名設定**

i モードメールや SMS の本文に付ける署名を 登録します。また、メール作成時に署名を自動 的に挿入するように設定できます。

#### **署名を編集し登録する**

- ・ 署名は装飾できます。装飾方法はデコメール の場合と同じです。装飾すると、その分入力 できる文字数が減ります。
- ・ 装飾した署名が挿入されたメールはデコメー ルになります。

 $1$   $\boxed{9}$   $\boxed{4}$   $\boxed{2}$   $\rightarrow$   $\approx$ 

- **2 署名を入力(全角4999/半角9998 文字まで)** ▶ [Ⅲ]
	- ・ 全角 5000 /半角 10000 文字まで入力 できますが、署名の挿入時には改行される ため、改行分(全角1/半角2文字)少な くしてください。

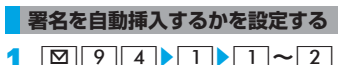

- 署名も本文の文字数に含まれます。本文に署名の 文字数と改行分の空きがないと、署名は挿入でき ません。
- 自動挿入を「する」にすると、 返信/転送時も本 文の最後に署名が挿入されます。ただし、署名の 背景色は、iモードメールを新規作成する場合、 または i モードメールに本文を引用せずに返信 する場合だけ反映されます。
- 署名が登録してあるときは、メールの本文入力時 に**mewl**を押し「定型文・区点・引用|▶「署名挿 入」を選択すると挿入できます。ただし、署名の 背景色は i モードメールの場合で、本文が未入 力の状態のときだけ反映されます。
- 以下の場合、署名はSMSに挿入できません。 ・ 署名を挿入すると本文の文字数が全角・半角を 問わず70文字を超える場合
	- 署名を装飾した場合
	- ・ SMS 設定で送信文字種を「英語」にし、新規 にSMSを作成する場合
	- ・ 送信文字種が「英語」のSMSに返信、転送す る場合

#### **センター問い合わせの内容を設定する iモード問合せ設定**

•問い合わせをしない項目を□にしてくださ い。

**1264→間い合わせ項目を選び**  $\overline{\mathbb{E}}$ o $\overline{\mathbb{E}}$ o $\overline{\mathbb{E}}$ 

**メールを選択して受信できるようにする メール選択受信設定**

 $\boxed{9}$   $\boxed{7}$   $\boxed{2}$   $\boxed{1}$   $\sim$   $\boxed{2}$ 

ON…メールを選択受信します。チャット メールは利用できなくなります。

・「ON」を選ぶと自動受信できない旨のメッ セージが表示されます。 っきゅを押してくだ さい。

OFF…メールを自動受信します。

**宛先をメールグループに登録する メールグループ**

複数のメールアドレスをメールグループに登録 すると、i モードメール作成時に簡単な操作で 複数の宛先が設定できます。

・ メールグループは最大 20 件登録できます。1 つのメールグループには、最大5件のメールア ドレスを登録できます。

**1** 9 6

#### $|<sub>m</sub>|$

- メールグループ名の編集:メールグルー プを選び menul 2
- メールグループのコピー:メールグルー プを選び menul 3
- メールグループの1件削除:メールグルー **プを選び menu 4 11 ▶ はい**
- メールグループの全件削除: mewl4 2 ■端末暗証番号を入力▶はい
- **3 メールグループ名を入力(全角8/半 角16文字まで)▶ [田]** 
	- •続けて別のメールグループを登録:[m]
- <mark>4</mark> メールグループを選び □ <mark>∃</mark>□

#### <mark>5</mark> 図▶各項目を設定

宛先種別:

TO、CC、BCCを設定。☛P168 アドレス:

半角50文字まで入力可。

- メール送信履歴から選択: menu 1 ▶ 履 歴を選びっ<del>ま</del>
- メール受信履歴から選択: mew 2 ▶ 履 歴を選びった
- 電話帳から選択: mew|3 ▶ 相手を選び  $\frac{1}{2}$

- **6** | **m** | <br>• 他のメールアドレスの追加:操作5~6を 繰り返す
	- メールアドレス (または名前)を選び っ → メールアドレ スを編集▶ **□**
- メールアドレスの1件削除: メールアド レス (または名前) を選び mexu| 2 ▶はい
- メールアドレスの詳細表示: maxu 3 ▶確 認が終わったらっつ
- - **|<u>m|</u>**<br>•メールグループを選び[⊠]を押すと i モー ドメールを作成できます。

#### **返信時に本文を引用するかを設定する メール返信引用設定**

i モードメールや SMS に返信する際に、受信 メールの本文を引用するかを設定します。また、 引用する本文に付ける引用文字を設定します。

- $\boxed{9}$   $\boxed{3}$  1
- 2 各項目を設定▶ **[11]**

引用:

メール返信時の本文引用を設定。 引用文字:

全角1/半角2文字まで入力可。

- ・ 引用文字も本文の文字数に含まれます。
- ・ 送信できない文字が設定された場合、お 買い上げ時の引用文字が使用されます。

# 返信時にクイック返信本文を挿入する<br>かを設定する クイック返信 **かを設定する クイック返信設定**

・ SMSにはクイック返信本文は挿入できません。

 $\boxed{9}$   $\boxed{9}$   $\boxed{5}$   $\boxed{2}$   $\boxed{1}$  ~  $\boxed{2}$ 

#### **クイック返信時に挿入する本文を登録 する**

- ・ 最大5件登録できます。
- ・ お買い上げ時の状態から新たに本文を登録す るには、登録されている本文を選択して修正 するか、不要な本文を削除してください。

**180953▶本文を選び**○ - □

**2 本文を入力(全角20/半角40文字ま で)**zpz**はい**

・ 改行はできません。

- 登録されている本文の参照: クイック返 信本文一覧で本文を選び[10]
- 登録されている本文の削除: クイック返 信本文一覧で本文を選び menu 1 ▶はい
- 新たに本文を登録:クイック返信本文一 覧でく新しい返信本文>▶本文を入力▶  $\boxed{m}$
- お買い上げ時の内容に戻す:クイック返信 本文一覧で mENu|2 ▶ 端末暗証番号を入 力▶はい

**メール一覧の表示形式を設定する**

受信メールや送信メールの一覧の表示形式を設 定します。

・ 未送信メールやFOMAカード内のSMSでは設 定に関わらず、2行表示されます。

**1**  $\sqrt{9}$   $\sqrt{7}$  5  $\sqrt{1}$   $\sim$   $\sqrt{2}$ 

#### **添付ファイルの自動受信を設定する メール受信添付ファイル設定**

- ・ 自動受信しない(選択受信する)添付ファイル を□にします。
	- ・「ツールデータ」とはスケジュールデータ、 ブックマークデータ、電話帳データです。 ・「その他」とは閲覧不可ファイルです。
	- **180973▶設定を変更するファ イル種別を選び ■ ■ ● | Ⅲ |**

#### **おしらせ**

- メール本文中に挿入された画像やメロディは、本 設定に関わらず自動受信します。
- のファイルは、メール受信時には受信しませ ん。受信するには、メール詳細画面でファイル名 を選択します。
- √にしても、メール本文と本文中に挿入されて いる画像および添付ファイルの合計が 100K バ イトまでは自動受信し、それを超える場合は選択 受信になります。

メール

# **メロディの自動再生を設定する 添付ファイル自動再生設定**

メロディが添付されているiモードメールやメッ セージR/Fを表示したときに、メロディを自動的 に再生するかを設定します。

 $\boxed{9}$   $\boxed{7}$   $\boxed{4}$   $\boxed{1}$  ~  $\boxed{2}$ 

#### **おしらせ**

- ●「自動再生する」の場合、メロディが添付されて いる受信メール、送信メール、メールテンプレー ト、メッセージR/Fを表示すると、メロディ音量 で設定されている音量でメロディが1回再生され ます。複数のメロディが添付されているときは順 番にメロディが再生されます。途中で止めるには cを押します。
- ●「自動再生する」に設定しても、メッセージ R/F が自動表示されたときは、メロディは自動再生さ れません。

# **メール受信通知を設定する 受信・自動送信表示**

FOMA端末の操作中に、i モードメールやSMS、 メッセージR/Fを受信したときに受信中画面およ び受信結果画面を表示するか、また圏内自動送信 中画面を表示するかを設定します。

 $\boxed{9}$   $\boxed{7}$   $\boxed{1}$   $\boxed{1}$   $\sim$   $\boxed{2}$ 

操作優先…FOMA 端末操作中は、受信中画 面、受信結果画面、圏内自動送信中画面を 表示しません。

通知優先…FOMA 端末操作中でも、受信中 画面、受信結果画面、圏内自動送信中画面 を表示します。

#### **おしらせ**

- ●「操作優先」の場合、待受中以外のとき(他の機 能が起動中)は受信中画面や受信結果画面、圏内 自動送信中画面は表示されません。
- ●「通知優先」にしていても、以下の場合には受信中 画面や受信結果画面、圏内自動送信中画面は表示 されません。
	- •音声電話中 ・ テレビ電話中
	- カメラ起動中 i アプリ動作中
	- ストリーミングタイプの i モーション再生中
	- ・ 目覚まし音やアラーム鳴動中など
- オールロック中、パーソナルデータロック中、公 共モード (ドライブモード) 中は設定に関わら ず、受信中画面や受信結果画面、圏内自動送信中 画面は表示されません。
- 受信結果画面が表示されない場合にはメール着 信音は鳴りません。また、着信を知らせるキーの 照明も点灯/点滅しません。

# **チャットメールを作成して送信す る**

複数の相手と会話をするような感覚でメールを やりとりします。メールのやりとりは 1 つの画 面で確認できます。

- ・ あらかじめ相手のメールアドレスをチャット メンバーに登録しておく必要があります。
- ・ 以下の場合はチャットメールを利用できませ ん。
	- ・ メール選択受信設定が「ON」の場合
	- ・ 受信/送信メールの保存領域に空きがない 場合
	- ・ 2in1がBモードの場合
- チャットメール非対応端末にチャットメール を送信した場合、相手の端末には「チャット メール」の題名が付いたメールとして届きま す。また、チャットメンバーに登録している チャットメール非対応端末から、題名に 「チャットメール」が含まれたメールを受信し た場合、チャットメールとして受信します。
- ・ 複数の相手とチャットメールをやりとりした 場合の通信料は、メール同報送信の場合と同 じです。

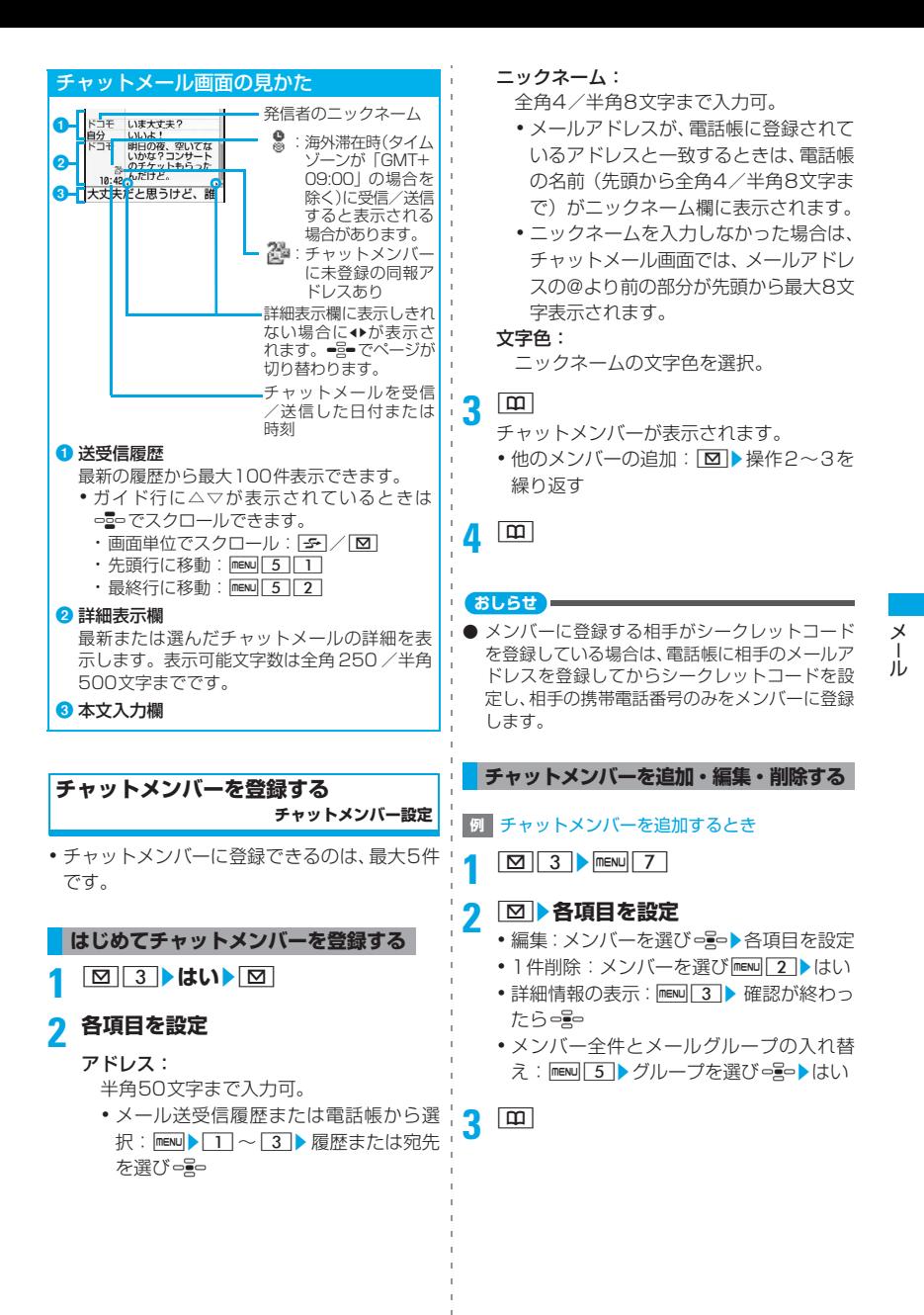

#### **個人情報(自分のニックネームとその 文字色)を設定する**

- **1213 AFENU 8 エックネームと文 字色を設定▶ □** 
	- ・ ニックネームを設定しなかった場合「自 分」と表示されます。

## **チャットメールを作成して送信する**

- チャットメール送信時は、登録したメンバー 全員に送信する設定になっています。送信画 面でメンバーは選択できます。チャットメー ルを終了したり、メンバーの登録内容を変更 すると、設定は全員に送信する設定に戻りま す。
- ・ 送信したチャットメールは「送信メール」内の フォルダに保存されます。

- **1⊠ 3**<br>•確認画面が表示された場合は「はい」を選 択してメンバー登録をしてください。
- 2 □ oz **本文を入力 (全角 250 /半角 500文字まで)**
	- ・oを押さなくても文字は入力できます。
	- チャットメール画面の履歴から本文をコ ピーして貼り付け:
		- 1チャットメールを選び mexul 6 静囲 を指定
			- •範囲の指定方法●P334
		- ②本文入力欄▶貼り付ける位置を選び  $m = N \cup \begin{bmatrix} 3 \end{bmatrix}$
	- 送信するメンバーの選択: mexu 3 ▶ 宛先 を選びopp> | 00
	-
	- **3 回**<br>•正常に送信されると、送信されたチャット メールはチャットメール画面に表示され ます。
		- 受信したメールの同報アドレス全員に返 信:チャットメールを選び mexul 2 2

#### **おしらせ**

- 送信に失敗したり、チャットメール終了時に未送 信だったチャットメールは「未送信メール」の 「未送信 BOX」フォルダに保存されます。「未送 信 BOX」フォルダにはチャットメールは 1 件の み保存されます。
- ●「未送信BOX」フォルダに保存されているチャッ トメールは、チャットメール起動時に本文入力欄 に表示されます。再送信する場合は、チャット メール画面から送信してください。

#### **チャットメールを終了する**

## <mark>1</mark> チャットメール画面で ┌─┐ / |シッァ ▶ い **いえ**

チャットメールが終了します。次回のチャッ トメール起動時に、前回のチャットメールが 表示されます。

はい…終了時に、チャットメールがすべて 削除されます。この場合、受信メール、送 信メールのフォルダ内に保存されている チャットメールも削除されます。

#### **チャットメールを受信する**

**チャットメール受信**

#### **チャットメールを起動しているとき**

チャットメンバーに登録している相手から、題 名に「チャットメール」(全角・半角を問わず) を含むメールを受信した場合は、履歴を更新す る旨のメッセージが表示され、チャットメール 画面に受信したチャットメールが読み込まれま す。

- ・ チャットメールを受信しても、着信音は鳴らず、 着信バイブレータも動作しません。着信を知ら せるキーの照明も点灯/点滅しません。
- ・ チャットメンバーに登録していない相手から チャットメールが送信されてきた場合は、次 の「チャットメールを起動していないとき」の 操作に従ってチャットメール画面に読み込ん でください。

#### **チャットメールを起動していないとき**

チャットメールはiモードメールとして「受信 メール」内のフォルダに保存されます。

- **1 受信メール一覧でチャットメールを選**  $7$ FING  $7$  5
	- •受信メール詳細画面からの操作:mewl31  $\sqrt{3}$
	- ・ チャットメンバーに登録されていない相手 からのチャットメールの場合は、確認画面 が表示されます。「はい」を選択してメン バー登録(☛P197)をすると、確認画面 が表示されるので「はい」を選択します。
	- チャットメンバーに登録されていない同 報アドレスがある場合は確認画面が表示 されます。メンバーに登録するときは「は い」を選択します。
	- ・ チャットメンバーに登録している相手から 受信した場合は、 <br><a>
	<br>  $\text{Q} = \frac{3}{2} \sum_{i=1}^{n} \frac{1}{i} \sum_{j=1}^{n} \frac{1}{j} \sum_{j=1}^{n} \frac{1}{j} \sum_{j=1}^{n} \frac{1}{j} \sum_{j=1}^{n} \frac{1}{j} \sum_{j=1}^{n} \frac{1}{j} \sum_{j=1}^{n} \frac{1}{j} \sum_{j=1}^{n} \frac{1}{j} \sum_{j=1}^{n} \frac{1}{j} \sum_{j=1}^{n} \frac{1}{j} \sum_{j=1}^{n} \frac{1}{j} \sum_{j$ ルを起動しても読み込めます。
	- •デコメールやパソコンから受信した HTMLメールは、チャットメール画面には 読み込めません。

#### **おしらせ**

- チャットメールは、以下の操作でもチャットメー ル画面に表示できます。
	- ・ 送信メール一覧からの操作:チャットメールを 選びMENU▶表示▶チャットメール表示
	- ・ 送信したチャットメールの詳細画面からの操 作: mew) 表示▶チャットメール表示

#### **iモードセンターに保管されている チャットメールを受信するとき**

**チャットメール画面で manu 11** 

チャットメールがある場合は、履歴を更新す る旨のメッセージが表示され、チャットメー ル画面に受信したチャットメールが追加され ます。このとき、iモードセンターにiモー ドメールが保管されていると同時に受信しま す。

• i が点滅しているときは、更新できませ ん。

#### **おしらせ**

- チャットメール画面では本文中に電話番号や メールアドレス、URLが含まれていても、Phone To(AV Phone To)、Mail To、Web To は行 えず、iアプリToの機能も使用できません。ま た、添付ファイルも表示されません。チャット メールを削除せずに終了し「受信メール」から チャットメールを表示すると、これらの機能が使 用できます。
- ●「受信メール」「送信メール」からチャットメール を削除した場合は、チャットメール画面のニック ネームが「--------」、日付または時刻が「--/--」、本 文が「削除されました」と表示されます。
- チャットメール画面で受信したチャットメール は「受信メール」では既読になります。
- メール連動型iアプリからメールを送受信した場 合、チャットメールとして受信したメールは チャットメール画面に表示されます。

#### **同報アドレスを表示する**

受信したメールに同報がある場合は、同報アド レスを表示できます。

## **1 チャットメール画面でメールを選び**  $m$ <sub>ENU</sub> $4$

- チャットメンバーに登録されている宛先 には、登録したニックネームとメールアド レスが表示されます。チャットメンバーに 登録されていない宛先には「未登録」と メールアドレスが表示されます。
- ・ メールアドレスが電話帳に登録されてい る場合は、メールアドレスの代わりに名前 が表示されます。メールアドレスを確認す るにはっーを押します。
- 未登録の同報者をチャットメンバーに登 録:アドレスを選び ロ
	- •以降の操作 <del>●</del>P197「はじめてチャッ トメンバーを登録する」操作2以降
- 同報アドレスのコピー:アドレスを選び  $m = N \cup \lceil 2 \rceil$

#### **チャットメールの履歴をすべて削除する**

・ 受信メール、送信メールのフォルダ内に保存 されているチャットメールも削除されます が、保護されているメールは削除されません。

**チャットメール画面で maxul 9 ▶はい** 

# **SMSを作成して送信する**

- 最大保存件数●P409
- ・ 半角カタカナは受信側で正しく表示されない 場合があります。
- ・ ドコモ以外の海外通信事業者をご利用のお客 様との間でも「国際SMS」の送受信が可能で す。ご利用方法やご利用可能な国・海外通信 事業者についてはドコモのホームページをご 覧ください。
- ・ 受信、送信、未送信のSMS一覧/詳細画面の 見かた☛P182

#### **<sup>例</sup>** 宛先を直接入力してSMSを作成・送信する とき

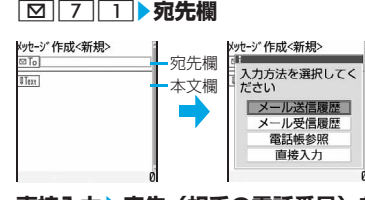

# <mark>2</mark> 直接入力▶宛先(相手の電話番号)を **入力**

- ・ 宛先がドコモ以外の海外通信事業者の場合 は「+」(0を 1 秒以上押す)「国番号」 「相手先の携帯電話番号」の順で入力しま す。携帯電話番号が「0」で始まる場合は 「0」を除いて入力します。また「010」「国 番号」「相手先携帯電話番号」の順に入力し ても送信できます(受信した海外からの SMS に返信する場合は「010」を入力し てください)。
- ・ 宛先欄には26文字まで入力できますが、宛 先として送信できるのは20文字(「+」を 含めた場合21文字)までです。
- 電話帳から検索:電話帳参照▶相手を選 7) ืื่อ≘ือ
- SMSの送信履歴から選択:メール送信履 歴▶履歴を選びっまっ
	- ・ SMSの宛先の電話番号が設定されます。
- SMSの受信履歴から選択:メール受信履 歴▶履歴を選びって
	- ・ SMSの発信者の電話番号が設定されま す。

#### 2 UText 本文を入力

- ・ SMS 設定の送信文字種が「日本語」の場 合は、全角・半角を問わず70文字(空白 を含む)まで入力できます。
- ・ SMS 設定の送信文字種が「英語」の場合 は、半角 160 文字(空白を含む)まで入 力できます。英数字と記号 ( `。「|、・゛゚を 除く)が使用できます。
- •改行も本文の文字数に含まれます。ただ し、相手の端末では空白に置き換わりま す。

■ 署名の挿入: menu 4 5

 $\blacksquare$ 

■ SMSを送信せずに保存: mawl21

#### **おしらせ**

- 電波状況や送信する文字の種類、相手の端末に よっては、相手に文字が正しく表示されない場合 があります。
- 発信者番号通知設定を「通知しない」にしても、 SMS送信時は送信先に発信者番号が通知されま す。
- 送信文字種が英語の場合、一部の記号(|^{}[ ] <sup>\*</sup> ¥) を入力すると送信できる文字数が少なくな るため、最大文字数以下の文字数でも送信できな い場合があります。
- 保存領域の空きが足りないときや最大保存件数 を超えるときは、SMSを作成できません。「未送 信メールI から不要なiモードメール、SMSを 削除してください。☛P188
- SMSを送信完了した場合でも、SMS受信に非対 応の機種では正常に SMS を受信することはでき ません。

● 2in1のBナンバーではSMSを送信できません。

- 送信する文字種や送達通知を受け取るかは、あら かじめSMS設定で設定します。また、送達通知、 有効期間の設定はSMSの作成開始後に変更する こともできます。
- 送信が正常に終了したときは、SMSが「送信メー ル」内のフォルダに保存されます。保存領域の空 きが足りないときや最大保存件数を超えるとき は、古い送信メールから順に消去されます。残し ておきたい送信メールは保護してください。
- 送信に失敗したときはエラーメッセージが表示さ れ、SMS が「未送信メール」の「未送信 BOX」 フォルダに保存されます。
- ●送達通知を「要求する」にして送信した場合、 SMS が相手の FOMA 端末に届いたことを知ら せる送達通知が送られてきます。送達通知は「受 信メール」に保存されます。

メ l ル

# **SMSを受信したときは**

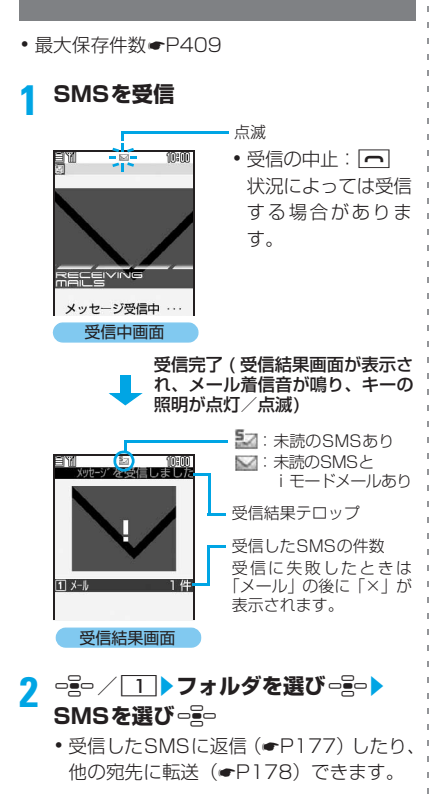

#### **おしらせ**

- 受信結果画面は何も操作しないと約15秒間、メー ル着信設定の鳴動時間を15秒より長く設定してい るときは着信音が鳴り終わるまで表示されます。
- **iモードメール、メッセージR/F受信中やお預か** りセンター接続中は、SMSを自動受信しません。 SMS問合せを行ってください。
- 保存領域の空きが足りないときや、最大保存件数 を超えるときは、未読以外の古い受信メールから 順に消去されます。残しておきたい受信メールは 保護してください。
	- ・ 未読メールと保護されているメールで保存領 域が満杯のときは、SMSの受信は中止され、画 面には マや にんが表示されます。受信する場 合、未読メールの内容表示、未読メールの既読 メールへの変更、不要メールの削除、保護解除 などを行う必要があります。
	- ・ FOMAカードにSMSが最大件数保存されてい るときは、「受信メール」に空きがあっても、 SMS を受信できないことがあります。このと き、画面には mp や に が表示されます。FOMA 端末に移動(☛P203)するか、FOMA カー ド内のSMSを削除(☛P204)してください。
- SMSに電話番号やURLが記載されている場合、そ の SMS を最初に表示するとき、電話番号や URL が記述されている旨の注意が表示されます。SMS を表示するにはoを押します。スキャン機能設 定で、注意を表示しない設定もできます。☛P406

● 受信したSMSに直接FOMAカードへの保存が指 定されている場合は、直接FOMAカードに保存さ れます。ただし、FOMAカード内のSMSが最大 保存件数に達している場合は、SMSを受信できま せん。不要なSMSを削除してから再度、SMS問 合せを行ってください。

● 受信したSMSは「受信メール」に保存されます。

- FOMA端末電話帳にメール着信設定のある相手か らSMSを受信した場合、メール着信音、着信バイ ブレータ、キーの照明はFOMA端末電話帳の設定 に従って動作します。
	- ・ 複数のSMSを同時に受信したときは、最後に受 信したSMSの条件に従って動作します。
- ドコモ以外の海外通信事業者からSMSを受信し た場合は、発信元のアドレスに自動的に「+」が 付きます。電話帳に「+」を付けて登録している と、電話帳で登録している名前が表示されます。

# **SMSがあるかを問い合わせる**

**SMS問合せ**

#### 圏外にいた間や電源を切っていた間などに SMS が届いていないかを問い合わせます。

- ・ 問い合わせ中は、キーの照明が点滅します。設 定は変更できません。
- ・ 電波状態のよい場所で操作してください。

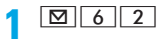

#### **おしらせ**

● SMS問合せを行っても、受信するまでに時間が かかる場合があります。

# **SMSの設定を行う**

通常はSMSC、アドレス、Type of Number の設定を変更する必要はありません。

 $\boxed{9}$   $\boxed{7}$   $\boxed{4}$ 

# 各項目を設定▶ | □ |

#### 送信文字種:

日本語または英語を選択。

・ 文字種により送信できる文字数が異な ります。

#### 送達通知:

送達通知の配信を設定。

#### 有効期間:

相手が受信できないときに、SMS セン ターで保管する期間を設定。

- 0日…一定時間経過後に再送を行い、SMS
- センターから削除します。

# SMSC:

ドコモ以外のSMSサービスを受ける場合 に設定。

その他…アドレス欄にアドレスを入力す る場合に選択します(半角20文字まで入 力可)。

## Type of Number:

「international」「unknown」のいずれか を設定。

unknown…SMSCに「その他」を設定し アドレス欄に数字のみ、または「\*|「#| を含んだ番号を入力した場合に選択しま す。

#### **おしらせ**

- SMSの作成画面からの操作: mew BSMS設定 この場合には「送達通知」「有効期間」のみ設定 でき、作成中のSMSにだけ有効です。
- 送信文字種、有効期間、SMSC、Type of Number の設定は、FOMA カードに保存されま す。

# **SMSをFOMAカードに保存する**

# **FOMAカードに移動/コピーする**

- 最大保存件数●P409
- ・「未送信メール」のSMSは、FOMAカードに 保存できません。
- ・ 送信SMSを移動/コピーすると、対応する送 達通知があれば、同時に「FOMAカード(UIM) 受信SMS」に移動/コピーされます。送達通 知だけを移動/コピーすることはできませ ん。
- **例** 1件移動/コピーするとき

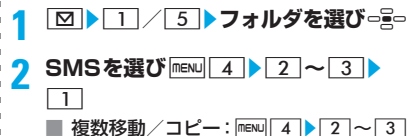

▶ 2 ▶ SMSを選び ogo ▶ [m]

**3 はい**

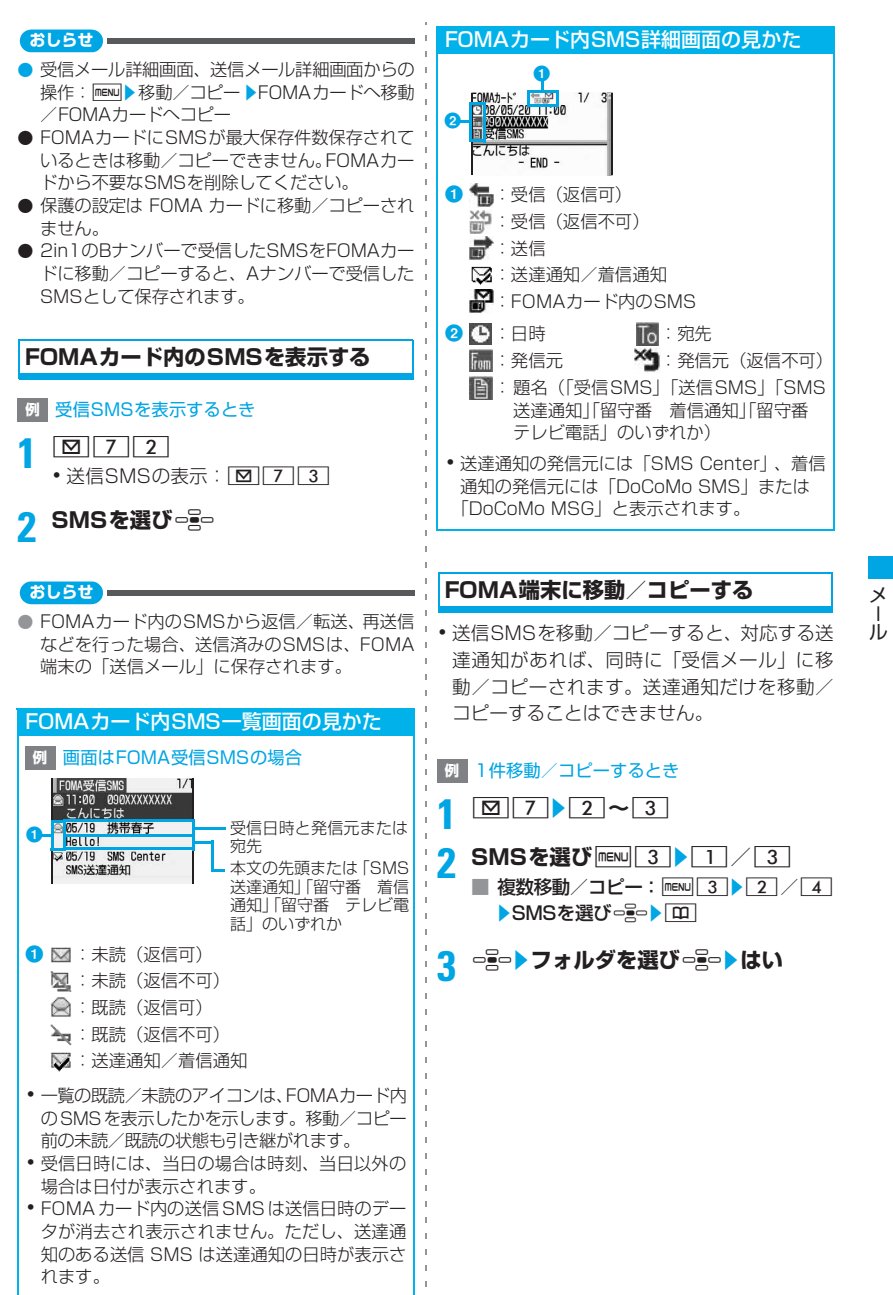

- FOMAカード内のSMS詳細画面からの操作:mew ▶移動/コピー ▶本体へ移動/本体へコピー
- 保存領域の空きが足りないときや、最大保存件数 を超えるときは、移動/コピーできません。保護 されていないSMSやiモードメールがあっても 上書きされません。不要なSMS、iモードメー ルを削除してください。

# **FOMAカード内のSMSを削除する**

- ・ 送信SMSを削除した場合、対応する送達通知が FOMAカード内にある場合は、同時に削除され ます。
- $\boxed{2}$   $\boxed{7}$   $\boxed{2}$   $\sim$   $\boxed{3}$
- 2 **SMSを選び** mexu 21
	- 複数削除: mew 2 2 > SMSを選び  $e^2$  $\rightarrow$  m
		- 全件削除: man 2 3 →端末暗証番号を 入力
		- 送達通知の全件削除: man 2 4 米端末 暗証番号を入力

# **3 はい**

**おしらせ**

● FOMAカード内のSMS詳細画面からの操作: mz削除

# i アプリ

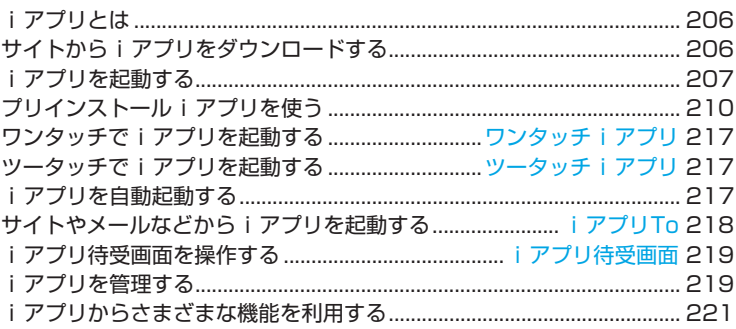

# **iアプリとは**

iアプリをサイトからダウンロードすることによ り、iモード端末がさらに便利になります。たと えば、iモード端末にいろいろなゲームをダウン ロードして楽しめたり、iアプリから電話帳やス ケジュールに直接登録できるものや、画像保存・ 画像取得などデータ BOXと連動できる i アプリ もあります。

- ・ 2in1がデュアルモードやBモードのときは、利 用できないiアプリがあります。
- ・ iアプリの詳細については『ご利用ガイドブッ ク(iモード<FOMA>編)』をご覧ください。

# **サイトからiアプリをダウンロー ドする**

- 最大保存件数●P409
- ・ 電波状況などによりダウンロードに失敗した iアプリは保存されません。
- ・ ダウンロードできる i アプリのサイズは 1 件 あたり最大1Mバイトです。

#### **サイトを表示▶ i アプリを選び □**

選択したiアプリがダウンロードされます。 • ダウンロードの中止: □ ■ よい

■ ソフト情報表示設定が「表示する」のと き:

iアプリの情報画面で「はい」を選択す ると、iアプリがダウンロードされます。 • iアプリの詳細情報の確認: [0]

- 登録データや携帯電話/FOMAカード (UIM)の製造番号、ICカードの製造番号、 microSDメモリーカードを利用するiア プリをダウンロードするとき: 確認画面で「はい」を選択するとiアプ リがダウンロードされます。
	- ・ ガイド行に「ガイド」と表示された場 合、「エコ」を押すと、その i アプリが利 用するデータの詳細を確認できます。

■ 選択したiアプリが既にダウンロードさ れているとき:

「ダウンロード済みです」と表示されま す。iアプリのバージョンが更新されて いるときは「はい」を選択するとiアプ リがダウンロード(バージョンアップ) されます。

- 選択したiアプリが既に異なるFOMA カードでダウンロードされているとき: 確認画面で「はい」を選択すると、ダウン ロードしたiアプリが上書きされます。
- **2 保存先を選び**<sup>o</sup>

iアプリを使用するかの確認画面が表示され ます。

・ iアプリによっては、待受画面(iアプリ 待受画面)、通信設定の設定画面が表示さ れます。 各設定項目については☛P209「動作条件 を設定する」操作2

# **3 はい/いいえ**

- ・ 設定画面で待受画面を「設定する」にした 場合、確認画面で「はい」を選択すると、 テロップ表示設定が「表示する」のときは テロップ表示が解除されます。
- ・ 2in1 が B モードのときにメール機能を利 用するiアプリをダウンロードし、設定画 面が表示された場合は「IIT」を押してくださ い。

#### **おしらせ**

- ダウンロードを中止したり、通信が切断されたな どで部分保存したiアプリの場合、ソフト一覧画 面から再ダウンロードできます。☛P207「iア プリを起動する」操作3
- 保存領域の空きが足りないときや最大保存件数を 超えるときは、画面に従って保存されている i ア プリを削除してください。ただし、ダウンロード に失敗した場合でも、削除した i アプリや同時に 削除した microSD メモリーカード内のデータは 元に戻りません。
- ICカード内のデータ容量によっては、iアプリの 保存領域に空きがあってもおサイフケータイ対応 i アプリをダウンロードできない場合がありま す。この場合は、画面に従ってiアプリを削除し てください。ただし、iアプリによっては、削除 対象として表示されない iアプリがあります。ま た、iアプリによっては、iアプリを起動または 再ダウンロードしてICカード内のデータを削除し ないと削除できないものがあります。

#### **メール連動型iアプリのダウンロード について**

メール連動型iアプリをダウンロードすると、送 信メール・受信メール・未送信メールのフォルダ 一覧にメール連動型 i アプリ用のフォルダが自 動的に作成されます。フォルダ名はダウンロード したメール連動型 i アプリ名が設定され、変更で きません。

- •メール連動型iアプリは最大5件(iアプリの: 2 最大保存件数100件に含む)保存できます。最 大保存件数を超えるときは、画面に従ってメー ル連動型iアプリ用のフォルダを削除してくだ さい(フォルダを削除すると対応するiアプリ も削除されます)。
- ・ 同じメールフォルダを利用するメール連動型 iアプリが、既にFOMA端末に保存されてい る場合はダウンロードできません。

#### **おしらせ**

- メール連動型 i アプリを削除し、メール連動型 i ア プリ用のメールフォルダのみが残っている場合に、 そのメールフォルダを利用するメール連動型 i ア プリを再度ダウンロードするときは、確認画面が表 示され、既存のメールフォルダを利用するかを選択 します。
- ダウンロードするメール連動型 i アプリに対応し たメールが保存されている場合、メールの自動振 り分けができます。ただし、プライバシーモード 中(メールが「指定フォルダを非表示」の場合) は、振り分けられません。

#### **ダウンロード時にiアプリの情報を見る ソフト情報表示設定**

 $\boxed{\text{new}}$  3 2 3  $\boxed{1}$   $\sim$  2

# **iアプリを起動する**

#### **1** <sup>d</sup>**(1秒以上)**

■ ICカードソフト (おサイフケータイ対応 i アプリ) のみ表示: mexul 6 4 1 1 ICカードソフト一覧画面が表示されます。 操作3に進みます。

#### **2 フォルダを選び**<sup>o</sup>

ソフト一覧画面が表示されます。 [闻: i アプリあり [コ: i アプリなし

- **i アプリを選び** □≧□<br>• [<del>조</del>] を押すたびにリスト表示とサムネイル 表示が切り替わります。
- ・ 起動するiアプリの通信設定が「起動ごと に確認」の場合は、通信するかの確認画面 が表示されます。
- ・ iCお引っこしサービスにより移し替えたIC カードデータを選択した場合は、確認画面 に答えて、対応するおサイフケータイ対応 iアプリをダウンロードすると、起動でき ます。
- ・ 部分保存したiアプリを選択した場合、確 認画面で「はい」を選択するとダウンロー ドできます。残りのデータをダウンロード すると起動できます。残りのデータをダウ ンロードできなかった場合は、部分保存し たiアプリが削除される場合があります。

#### **liアプリを終了するには**

- i アプリごとに設定されている方法で終了して ください。
- 同を押し「はい」を選択しても終了できます。

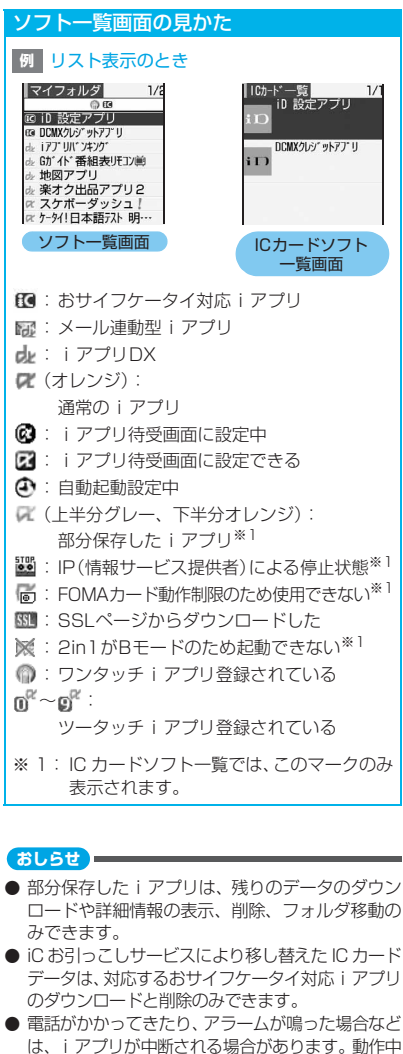

は、iアプリが中断される場合があります。動作中 の機能が終了するとiアプリは再開しますが、iア プリによっては、中断したときの状態に戻らない場 合があります。 おサイフケータイ対応iアプリが中断されたとき は、ICカードへのデータの読み書きも中断されま す。その場合、読み書きしていたデータが破棄さ れることがあります。

● プライバシーモード中は、利用できない iアプリ やiアプリDXがあります。

- 圏外にいる場合や、登録データが使用できない場 合、iアプリによっては起動しないことや、正常 に動作しないことがあります。
- i アプリで利用する画像やお客様が入力したデー タなどが、インターネットを経由して、サーバに 送信される可能性があります。i アプリで利用す る画像とは、i アプリからカメラを起動して撮影 した画像、iアプリの赤外線通信/iC通信機能を 利用して取得した画像などです。
- i アプリによっては、IP (情報サービス提供者) が携帯電話に保存された i アプリにアクセスし、 直接使用停止状態にしたりすることがあります。 その場合はその i アプリの起動、待受画面設定、 バージョンアップなどができなくなり、削除およ び詳細情報の表示のみ行えます。再度、ご利用い ただくにはiアプリ停止解除の通信を受ける必要 があるため、IP(情報サービス提供者)にお問い 合わせください。
- iアプリによっては、IP (情報サービス提供者) が 携帯電話に保存された i アプリにデータを送信す る場合があります。
- IP (情報サービス提供者) が i アプリに対し、停 止・再開要求を行ったり、データを送信した場合、 FOMA端末は通信を行い、 おが点滅します。この 場合、通信料はかかりません。
- ソフトによっては、microSD メモリーカードに データを保存できるものもあります。microSD メモリーカードを利用するかは、詳細情報で確認 できます。microSD メモリーカードに保存した データは、他の機種で利用できない場合がありま す。
- iアプリ動作中にプロテクトキーロックを設定し てディスプレイの表示が消えても、iアプリは動 作し続けます。
- iアプリ動作中に鳴る音の音量は、iアプリ音量 で設定できます。ただし、音の鳴らない i アプリ もあります。
	- iアプリ作成者の方へ

i アプリを作成中、正常に動作しないときはトレー ス情報が参考になる場合があります。ただし、ト レース情報を記録するように作られている i アプ リが保存されていないときは表示できません。

- トレース情報の表示: menu| 3 3 4
- トレース情報の削除: mew 3534 AD はい

i ア プ リ

## **セキュリティエラー履歴を表示する**

i アプリが登録データを利用できないなどの理 由でエラーが発生して終了したときに、i アプ リ名・日時・セキュリティエラー理由が記録さ れます。

・ 最大 20 件記録されます。20 件を超えると古 い履歴から順に消去されます。

 $|\text{mem}|$  3 3 3

■ 履歴の削除:履歴表示画面で ロトはい

#### **詳細情報を表示する**

iアプリの名前やバージョンなど、iアプリの 詳細情報を確認します。

# **□ do (1秒以上)▶フォルダを選び □ do** ▶ i アプリを選び **[**田]

- ・ 表示される項目はiアプリによって異なり ます。
- SSLページからダウンロードした i アプ リの場合、ソフト詳細情報画面で「エコを押 すと、サイトの証明書を確認できます。

#### **動作条件を設定する 動作設定**

- ・ 設定できる項目は i アプリによって異なりま す。
- ・ 2in1がデュアルモードまたはBモードのときは 「iアプリ待受画面」と「iアプリ待受画面通信 設定」は設定できません。

#### **└□⊇□(1秒以上)▶フォルダを選び □≧□**

- <mark>2</mark> i アプリを選び <u>mew 6 ▶</u> 各項目を設 **定**zp
	- iアプリ待受画面:
		- 待受画面に設定するかを設定。
		- ・ 設定できるiアプリは1件のみです。
	- iアプリ待受画面通信設定:

i アプリ待受画面動作中に自動的に通信す るかを設定。

通信設定:

i アプリ動作中に自動的に通信するかを設 定。

アイコン情報:

i アプリがメール、メッセージ R/F、電 池残量、マナーモード、受信レベルの各 種アイコン情報を利用するかを設定。

#### ブラウザからの起動:

サイトからの起動(iアプリTo)を許可 するかを設定。

#### トルカからの起動:

トルカからの起動(iアプリTo)を許可 するかを設定。

#### メールからの起動:

メールからの起動(iアプリTo)を許可 するかを設定。

#### 住所リンク機能での起動:

サイトやメッセージR/F、トルカの位置情 報のリンク項目からの起動(iアプリTo) を許可するかを設定。

#### 外部機器からの起動:

外部機器からの起動(iアプリTo)を許可 するかを設定。

#### ソフトからの着信音/画像変更を※1:

i アプリが着信音や待受画面などの画像の 設定を自動的に変更することを許可するか を設定。

#### 変更ごとに確認画面を<sup>※1</sup>:

i アプリが着信音や画像の設定を変更する ごとに、確認画面を表示するかを設定。

#### ソフトからの電話帳/履歴参照を<sup>※1</sup>: iアプリが電話帳やリダイヤル、着信履歴 を参照することを許可するかを設定。

- ・ FOMA端末に保存したトルカも対象にな ります。
- ※1:iアプリDXのみ設定できます。
- ・「iアプリ待受画面」を「設定する」に変 更した場合、確認画面で「はい」を選択す ると、テロップ表示設定のテロップ表示が 「表示する」のときはテロップ表示が解除 されます。

- 通信設定を「通信しない」にすると、iアプリが 起動できない場合や株価情報やお天気情報など の i アプリによるタイムリーな情報提供ができ ない場合がありますのでご注意ください。
- アイコン情報を「利用する」にすると、未読メー ル、未読メッセージR/F、電池残量、マナーモー ド、アンテナアイコンの有無がインターネットを 経由してIP(情報サービス提供者)に送信される 場合があるため、第三者に知得されることがあり ます。アイコン情報が必要な i アプリの場合、 「利用しない」にすると、動作しないiアプリが あります。

**照明とバイブレータの動作を設定する 照明設定/バイブレータ設定**

#### **照明動作を設定する**

- ・ iアプリ待受画面の照明動作はディスプレイの 照明設定(☛P95)の点灯時間設定(通常時) に従います。
- 公共モード(ドライブモード) 中は「ソフトに 従う」にしてもiアプリ動作中の照明は動作し ません。

 $\boxed{\text{menv}}$  3 2 4 1  $\boxed{\sim}$  2

端末設定に従う…ディスプレイの照明設定 の点灯時間設定(通常時)に従います。 ソフトに従う…iアプリに従って照明が点 灯します。

#### **おしらせ**

- iアプリによっては「端末設定に従う|にしても、 端末設定に従わない場合があります。
- 本機能での設定内容は、ディスプレイの照明設定 の点灯時間設定(iアプリ)にも反映されます。  $P95$

#### **バイブレータを設定する**

- i アプリによるバイブレータの動作を許可しま す。
- 公共モード (ドライブモード) 中は、本設定に 関わらず i アプリ動作中のバイブレータは動 作しません。

 $\boxed{\text{menv}}$  3 2 5 1  $\sim$  2

#### **おしらせ**

● 本機能での設定内容は、音/バイブのバイブレー タ設定にも反映されます。☛P88

#### **iアプリから他のiアプリを起動する**

iアプリによっては指定されたiアプリを起動 でき、ソフト一覧に戻ることなく i アプリを楽 しむことができます。

- · 起動する i アプリが指定されていない場合は、 iアプリを選択します。
- 起動するiアプリがFOMA端末に保存されて いない場合は、ダウンロードする必要があり ます。

# **プリインストールiアプリを使う**

お買い上げ時は次のi アプリが登録されていま す。

- ・ iアプリの名称は画面の表示と異なる場合があ ります。 •お買い上げ時に登録されているiアプリは、 • iD 設定アプリ ・ DCMXクレジットアプリ ・ iアプリバンキング ・ Gガイド番組表リモコン ・ 地図アプリ ・ 楽オク出品アプリ2 ・ スケボーダッシュ! ・ ケータイ!日本語テスト 明鏡クイズ編 •簡単!デコメっちゃ for D705iu
	- iモードサイト「My D-style」からダウンロー ドできます。☛P276

#### **スケボーダッシュ!**

■ でスケートボードを操作するレースゲーム です。

・ タイトル画面からサウンドなどの設定やヘル プの表示もできます。ゲームメニュー、ゲー ム中の操作、アイテムなどの詳しい説明は、ヘ ルプをご覧ください。

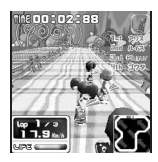

## **ケータイ!日本語テスト 明鏡クイズ編**

毎日ドリルで日本語に関する学習を行い、月に 一度テストを受験します。

翌月にはテスト受験者の平均点や、全国での順 位を知ることもできます。

- ・ 初めて利用するときは、使用許諾契約に同意 する必要があります。
- ・ 別途パケット通信料がかかります。
- ・ ドリルやテストの問題は、毎月更新されます。 ただし、動作設定の通信設定が「通信しない」 の場合は、更新されません。また、全国での 順位などを知ることができません。動作設定 の通信設定を「通信する」にすることをおす すめします。
- ・ メインメニューから、ヘルプの表示もできま す。詳しい遊びかたはヘルプをご覧ください。

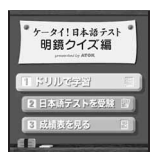

#### **簡単!デコメっちゃ for D705iμ**

カメラで撮影した画像から、最大4コマまでのア ニメーションデコメを作成して簡単にデコメピ クチャとして保存できます。撮影した画像の修 正もできます。

カメラ撮影を行わず、一からデコメ絵文字を作 成することもできます。

・ トップメニューから、ヘルプの表示もできま す。詳しい操作方法はヘルプをご覧ください。

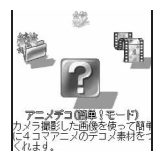

#### **地図アプリ**

「地図アプリ」とは、オープンiエリアを利用し た現在地の確認や、指定した場所の地図を見た り、目的地までのルート確認などを行うことが できるiアプリです。

- ・ 本ソフトのご利用にあたってはパケ・ホーダ イ/パケ・ホーダイフルのご契約をおすすめ します。
- ・ 本ソフトを削除した場合、元に戻したいときは 「iエリア-周辺情報-」からダウンロードし てください。
- •本ソフトはメール機能を利用するiアプリのた め、2in1がBモードのときは利用できません。
- ・ 地図、経路情報などについて、正確性、即時 性など、いかなる保証もいたしませんので、あ らかじめご了承ください。
- ・ 走行中は必ず、ドライバー以外の方が操作を 行ってください。
- ・ 掲載している画面はイメージです。実際の画 面とは異なることがあります。

## **基本サービスと付加サービスについて**

本ソフトには、基本サービスと付加サービスが あります。

- ・ 基本サービス:ドコモが無料で提供するサー ビス
- ・ 付加サービス:ゼンリンデータコムが有料で 提供するサービス

はじめて本ソフトを起動した日から 90 日までは 交通情報以外の付加サービスを無料でご利用い ただけます。

91日以降に付加サービスを利用するには、ゼン リンデータコムが提供する「ゼンリン 台地図+ ナビ」の会員登録(有料)が必要です。

本ソフトを利用途中に会員登録しても、ソフト を再度ダウンロードする必要はありません。本 ソフトをそのままご利用いただけます。

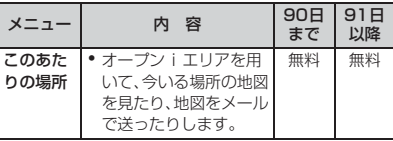

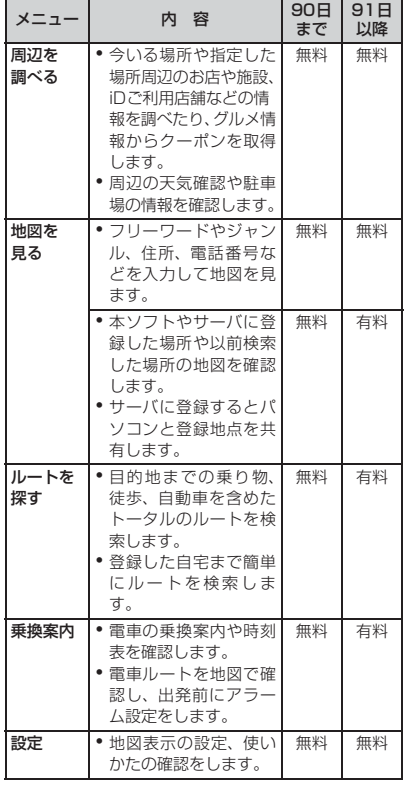

**「地図アプリ」TOP画面のメニューと 操作**

・ 初回起動時には利用規約やご利用の注意事項 が表示されます。

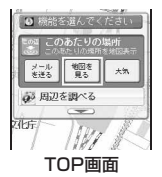

TOP画面に各メニューが 表示されます。 メニューを閉じると前回 検索した地図が表示され ます。

#### ■ 会員登録をせずに91日以降過ぎた場合

91日以降に最初に起動した際に、利用できる 機能が制限されることを通知するメッセージ と、会員登録の照会メッセージが表示されま す。

また、付加サービスメニューを選択した場合 にも、同様のメッセージが表示されます。

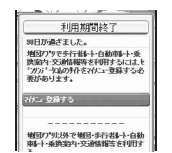

・ 会員登録する場合 は、本ソフトから「ゼ ンリン 地図 + ナ ビ」のサイトで会員 登録します。

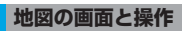

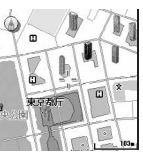

©ZENRIN DataCom CO.,LTD. 2007

地図表示画面

#### ■ 地図表示時のキー操作

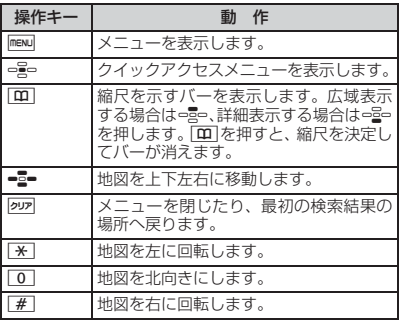

#### ■ クイックアクセスメニューでのキー操作

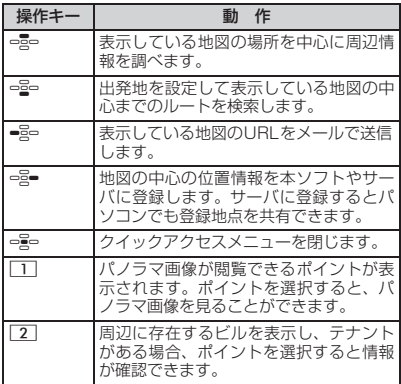

i ア プ リ

#### **周辺情報の検索結果の画面と操作**

・ 検索結果を地図で表示した場合の画面と操作 であり、一覧で選択した場合ではありません。

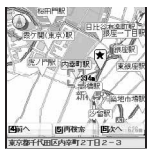

©ZENRIN DataCom CO.,LTD. 2007 周辺情報の検索結果画面

■ 周辺情報の検索結果表示時のキー操作 検索結果の情報が選ばれていない場合は、ク イックアクセスメニューが表示されます。

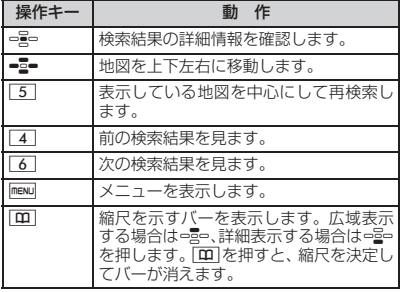

#### **目的地までルートを検索する**

出発地と目的地を設定してルートを検索しま す。徒歩、公共交通機関、自動車を利用したルー トを表示します。

#### **本ソフトを起動中に maxu> ルートを探 す▶ルートを探す**

# **2 出発地▶以下の項目から出発地を設定**

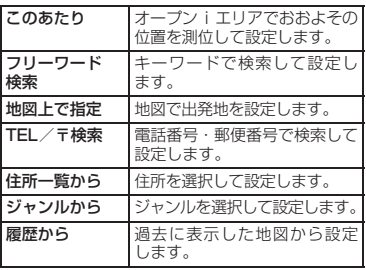

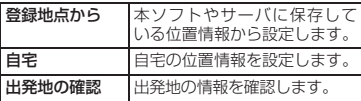

# <mark>3</mark> 目的地▶操作2と同様の操作で目的地 **を設定**

## **4 時間指定▶以下の項目から時間を指定**

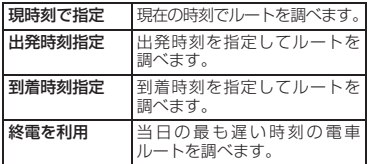

# **5** 条件設定▶以下の項目から条件を設定 z**上記で設定**zo

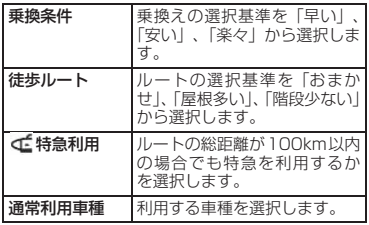

# **6 トータルルート検索するには 「 で検索」/自動車だけのルー トを検索するには「 のみで検索」** 検索結果としてルート(最大6件まで)が表

#### 示されます。

• 異なる交通機関の乗換えルートがある場 合は、ルートの特徴がアイコンで表示され ます。

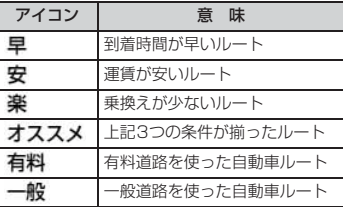

■ ルートの登録:ルートを登録

つづく▶ 213

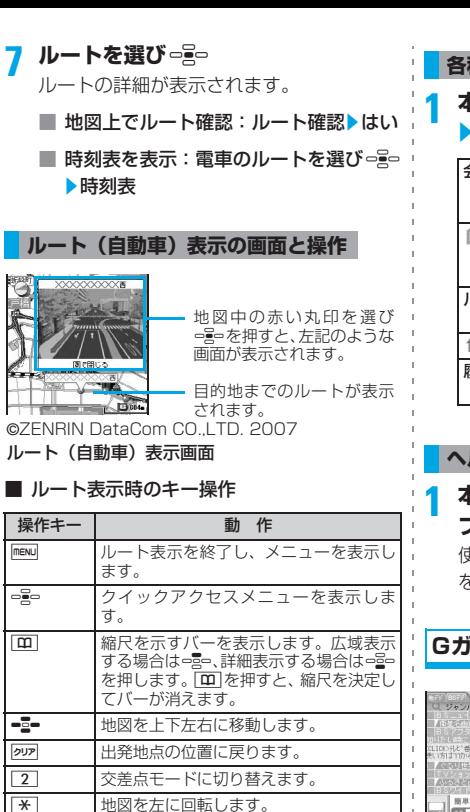

■ クイックアクセスメニューでのキー操作

0 地図を北向きにします。 |# 地図を右に回転します。

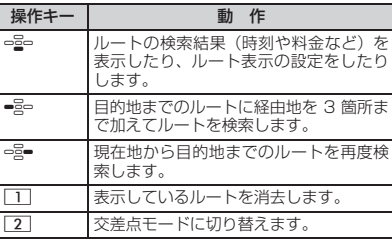

**各種設定を行う**

# **本ソフトを起動中に maxu ▶ 設定 ▶ 設定 ▶以下の頂目から選択**

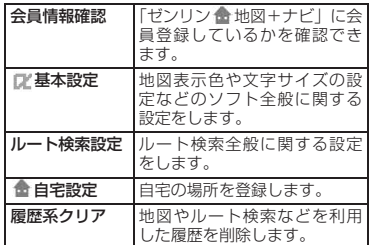

# **ヘルプを利用する**

# **本ソフトを起動中に maxu ▶ 設定 ▶ ヘル プ**

使いかたの説明やよくある質問、利用規約 を確認できます。

# **Gガイド番組表リモコン**

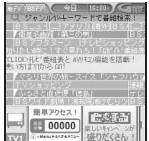

・ 画面はイメージです。実 際の画面とは異なりま す。お住まいの地域に応 じたチャンネルが表示 されます。

テレビ番組表と AV リモコン機能が 1 つになっ た月額利用料が無料の便利アプリです。

知りたい時間の地上デジタル、地上アナログ、も しくはBSデジタルのテレビ番組情報をいつでも どこでも簡単に取得できます。テレビ番組のタイ トル・番組内容・開始/終了時間などを知ること ができます。

気になる番組があったら、インターネットを通じ て番組をDVDレコーダーに録画予約できます(リ モート録画予約機能に対応している DVD ハード ディスクレコーダーが必要になります。ご利用の 際には本アプリの初期設定が必要です)。さらに テレビのジャンルや好きなタレントなどのキー ワードで番組情報の検索が可能です。また、テレ ビ・ビデオ・DVDプレーヤーのリモコン操作がで きます(一部対応していない機種もあります)。

・ 初めて利用するときは、初期設定を行って利用規 約に同意する必要があります。
- ・ 別途パケット通信料がかかります。
- ・ メール機能を利用するiアプリのため、2in1がB モードのときは利用できません。
- ・ 海外でのご利用時は、FOMA端末の日付時刻設定 を日本時間に合わせてください。
- ・ Gガイド番組表リモコンの詳細については『ご利用 ガイドブック(iモード<FOMA>編)』をご覧く ださい。
- リモコン操作について●P281

#### **リモート録画予約機能について**

リモート録画予約に対応しているDVDレコーダー をお持ちの場合には、インターネットを通じて、外 出先などから本アプリの番組表より録画予約がで きます。

リモート録画予約には本アプリにおいて初期設 定が必要です。

#### ■ 初期設定方法

- aDVD レコーダーにインターネット接続を 設定
	- ・ ご利用のDVDレコーダーの取扱説明書を ご確認ください。
- ②本アプリを起動し、メニューのリモート録 画予約
	- ・ ガイダンスが表示されます。ガイダンス に沿って初期設定を進めてください。

#### ■ 番組予約の方法

初期設定が完了した後、お好きな番組を指定 してメニューの「リモート録画予約」を選択 すると、インターネット経由で本アプリで設 定したDVDレコーダーと接続し、録画予約が できます。

- ・ 既に同じ時間に予約がされている場合に は、メッセージが番組表にでます。
- ・ 別途パケット通信料がかかります。

#### **おサイフケータイ対応iアプリ**

#### **iD 設定アプリ**

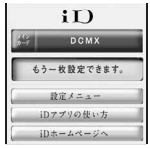

・ 画面はイメージです。実 際の画面とは異なるこ とがあります。

チャージいらずの電子マネー「iD」とは、おサ イフケータイや「iD」を搭載したクレジットカー ドをかざすだけでショッピングができるサービ スです。今までのようにサインをすることなく、 簡単・便利にショッピングができます。カード 発行会社によっては、キャッシングにも対応し ています。

- ・「iD」のご利用には、iDに対応した各カード発行 会社へのお申し込みのほか、iD アプリと各カー ド発行会社提供のカードアプリにより所定の設 定を完了したおサイフケータイまたは「iD」を 搭載したクレジットカードが必要になります。
- ・ おサイフケータイで「iD」をご利用の場合、iD アプリを起動して「ご利用上の注意」にご同意 いただき、iDアプリ側の所定の設定を完了のう え、カードアプリをダウンロードまたは起動 し、カードアプリ側の所定の設定を行う必要が あります。
- ・ iD対応のサービスのご利用にかかる費用(年会 費など)は、各カード発行会社により異なりま す。
- ・ iDアプリおよびカードアプリをダウンロードす るにはパケット通信料がかかります。
- ・「iD」に関する情報につい ては、「iD」のiモードサ イトをご覧ください。 iモードサイト: iMenu→メニュー/ 検索→「iD」

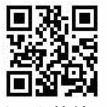

サイト接続用 QRコード

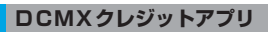

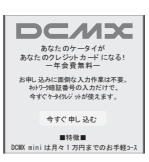

・ 画面はイメージです。 実際の画面とは異なる ことがあります。

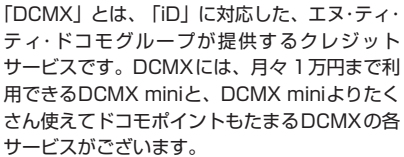

DCMX miniなら、本アプリからの簡単なお申し 込みで今すぐケータイクレジットがご利用いた だけます。

#### ■ アプリの機能

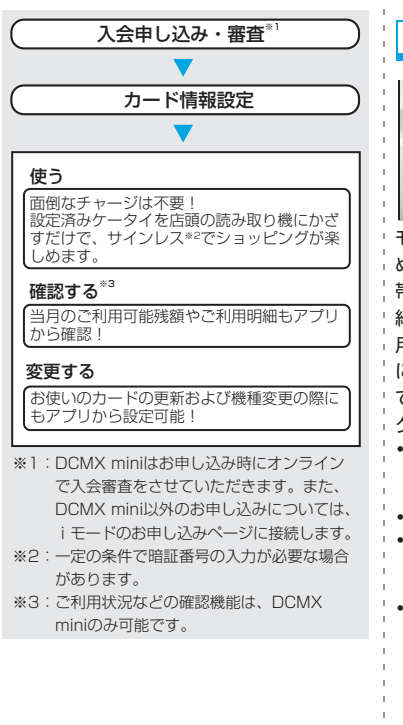

• サービス内容やお申し込 み方法の詳細については DCMX の i モードサイト をご覧ください。 iモードサイト: iMenu→DCMX iD

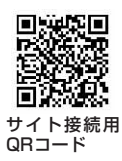

#### **おしらせ**

- 本アプリを初めて起動される際には、「ご利用上 の注意」に同意の上、ご利用ください。
- 各種設定、操作時にはパケット通信料がかかりま す。

#### おサイフケータイ対応iアプリに関するご 注意

ICカードに設定された情報につきましては、当社 としては責任を負いかねますのであらかじめご 了承ください。

#### **iアプリバンキング**

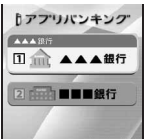

・ 画面はイメージです。 実際の画面とは異なる ことがあります。

モバイルバンキングを便利にご利用いただくた めのiアプリです。モバイルバンキングとは、携 帯電話からご自身の口座の残高照会や入出金明 細の確認、振込・振替などをいつでもどこでも利 用できるサービスです。i アプリを起動する際 に、ご自身で設定したパスワードを入力するだけ で、最大2つまでの金融機関のモバイルバンキン グをご利用いただけます。

- ・ モバイルバンキングを利用するには、対応金融機 関の口座と、各金融機関へのモバイルバンキング サービスの利用申し込みが必要です。
- ・ ご利用には別途パケット通信料がかかります。
- ・ iアプリバンキングの詳細については『ご利用ガ イドブック (iモード<FOMA>編)』をご覧く ださい。
- ・ iアプリバンキングに関す る情報は、iモードサイト をご覧ください。 iモードサイト: iMenu→メニュー/ 検索→モバイルバンキ ング→ i アプリバンキ ング

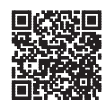

サイト接続用 QRコード

#### **楽オク出品アプリ2**

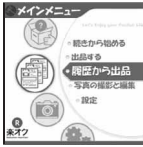

・ 画面はイメージです。 実際の画面とは異なる ことがあります。

「楽オク出品アプリ2」は、楽オクにいつでもど こでもカンタンに出品できる便利なアプリで す。

ガイド表示付きで、初めて出品する方にもわか りやすく使えます。また写真撮影・編集や履歴 の保存など便利な機能もあり、サイトからの出 品よりも短時間で出品できます。

- ・ 初めてご利用される際には、「利用規約」に同意す る必要があります。
- ・ ご利用には別途パケット通信料がかかります。
- ・ 楽オクの詳細については『ご利用ガイドブック (iモード<FOMA>編)』をご覧ください。
- ・ 楽オクで出品をするには楽天会員登録と出品者登 録が必要になります。
- ・ 楽オクに関する情報につい ては、iモードサイトをご 覧ください。

iモードサイト: iMenu→楽オク< -オー クション-

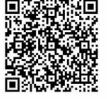

サイト接続用 QRコード

#### **ワンタッチでiアプリを起動する ワンタッチiアプリ**

#### **ワンタッチ登録をする**

- •登録できる i アプリは1件です。お買い上げ時 はiアプリ「iD 設定アプリ」が登録されてい ます。
- **dge (1秒以上)▶フォルダを選び** ojeo

**2 iアプリを選び**m81 ・ 解除するには、同様の操作を行います。

#### **ワンタッチでiアプリを起動する**

#### **1** <sup>o</sup>**(1秒以上)**

#### **ツータッチでiアプリを起動する ツータッチiアプリ**

#### **ツータッチ登録をする**

・ 登録できるiアプリは最大10件です。

#### **□≊□(1秒以上)▶フォルダを選び□≅□**

- 2 **i アプリを選び mew」8 2 2 2 。<br>・ 解除するには、同様の操作を行います。** 
	-

- **3 登録先を選び**<sup>o</sup> ・ アイコンの番号( ~ )が、起動時に 押す0~9に対応します。
- 登録済みの登録先を選択すると確認画面 が表示されます。

**ツータッチでiアプリを起動する**

**1** <sup>1</sup>**~**9**/**0zd**(1秒以上)**

#### **ツータッチiアプリの一覧を表示する**

- 
- <mark>MENU| 3 | 2 | 6</mark> |<br>• 起動 : i アプリを選び**っ** 
	- •詳細情報の表示: iアプリを選び[B]
	- •登録の解除:iアプリを選び mew 2 ▶ はい

#### **iアプリを自動起動する**

**自動起動を設定する 自動起動設定**  $\boxed{\text{menv}}$  $3$   $2$   $2$   $\rightarrow$   $1$   $\sim$   $2$ 

|アプリ

#### **自動起動日時を設定する 自動起動情報登録**

iアプリごとに自動起動のON/OFFや起動日 時を設定したり、あらかじめ設定されている内 容を表示したりします。

- ・ 設定できる条件は、iアプリによって異なりま す。
- ・ 自動起動できないi アプリもあります。
- ・ 自動起動設定が「自動起動しない」のときは、 自動起動情報を登録できません。

**1** <sup>d</sup>**(1秒以上)**z**フォルダを選び**<sup>o</sup>

- <mark>2</mark> i アプリを選び <u>mew 5 ▶</u> 各項目を設 **定**zp
	- ユーザ設定:

自動起動する条件を設定するかを選択。 時刻:

自動起動する時刻を入力。

繰り返し:

自動起動を繰り返し行うときの条件を設 定。

毎週:

繰り返しが「毎週」のとき、自動起動す る曜日を設定。

日付:

繰り返しが「1回のみ」のとき、自動起動 する日付を設定。

ソフト設定:

i アプリにあらかじめ設定されている時 間間隔で自動起動させるかを設定。

i アプリ設定1~4:

iアプリDXによっては、動作中に自動起 動の条件を最大4つ設定でき、それらの設 定を有効にするかを設定。

#### **おしらせ**

- 自動起動を設定しても、次のときは起動せず、待 受画面に変が表示され、自動起動失敗履歴に記 録されます。
	- ・ 待受画面以外が表示されているとき
	- ・ FOMAカード動作制限中(プリインストール i アプリを除く)
	- ・ FOMAカードを認識できないとき
	- ・ 自動起動の間隔が短すぎたとき
	- ・ オールロック中、おまかせロック中、パーソナ ルデータロック中、プライバシーモード中 (iアプリが「認証後に表示」の場合)
- ・ 2in1がBモードのとき(メール機能を利用する iアプリのみ)
- IP (情報サービス提供者)によってiアプリの 使用を停止されているとき
- 繰り返しの設定が異なる複数の i アプリを同時 刻に自動起動するようにしている場合、起動する i アプリは1つだけです。起動できなかった i ア プリの情報は自動起動失敗履歴に記録されます が、待受画面に変は表示されません。

#### **自動起動失敗履歴を表示する**

i アプリの自動起動に失敗したときは、待受画 面に が表示され、iアプリ名・日時・起動失 敗理由が記録されます。

- ・ 最大20件記録されます。20件を超えると古 い履歴から順に消去されます。
- ・ 自動起動失敗履歴を表示するか、次の自動起 動が成功すると、待受画面の あが消えます。

 $|\text{mem}|$  3 3 1

■ 履歴の削除:履歴表示画面で 回 はい

#### **サイトやメールなどからiアプリ を起動する**

**iアプリTo**

#### **1 サイトやメールなどからiアプリを起 動できるリンク項目を選び □ <mark>■</mark> ● はい**

#### **おしらせ**

- iアプリToで起動するiアプリがFOMA端末に 保存されていないと、起動できません。ただし、 iアプリによっては保存されていなくても、サイ トからダウンロード後、すぐに起動するものがあ ります。
- i アプリ To で起動しないように設定している場 合は、iアプリを起動できません。☛P209

### **iアプリ待受画面を操作する**

**iアプリ待受画面**

#### iアプリを待受画面に設定し、待受画面から iア プリを起動して操作します。

- ・ iアプリ待受画面表示中は、ディスプレイ上部 に図または関が表示されます。
- ・ あらかじめ i アプリを待受画面に設定してお く必要があります。☛P92

#### **おしらせ**

- 通信を行う i アプリを i アプリ待受画面に設定 した場合、電波状況などにより正しく動作しない ことがあります。
- オールロック中、パーソナルデータロック中、プ ライバシーモード中(iアプリが「認証後に表示」 の場合)、おまかせロック中、2in1がデュアルモー ドやBモードのときは、iアプリ待受画面が一時 的に解除されます。オールロックなどを解除する とiアプリ待受画面が再度起動します。
- エラーが発生し、iアプリ待受画面を解除するか の確認画面が表示された場合、「はい」を選択す ると解除され、異常終了履歴に記録されます。
- iアプリ待受画面からはサイトに接続 (Web To) できません。
- iアプリ待受画面を設定中に、手動でFOMA端末 の電源を入れると、i アプリ待受画面を起動する かの確認画面が表示されます。

#### **iアプリ待受画面のiアプリを起動する**

**i アプリ待受画面で**[タリア] ディスプレイ上部の図または20が点滅し ます。

#### **iアプリを終了してiアプリ待受画面に 戻る**

#### **i アプリ動作中に ⌒ ▶ 終了する**

- iアプリ待受画面に戻ります。
- ・ 操作方法は、iアプリによって異なります。
- ・ 解除:解除する

#### **おしらせ**

● ソフト一覧からの操作:iアプリ待受画面に設定 している i アプリを選び mexu ▶ i アプリ待受画 面▶終了する/解除する

#### **異常終了履歴を表示する**

i アプリ待受画面が解除されるようなエラーが 発生したときに、i アプリ名と日時が記録され ます。

・ 最大20件記録されます。20件を超えると古 い履歴から順に消去されます。

1 **m**enu 3 3 2

■ 履歴の削除:履歴表示画面で 罒 ▶ はい

### **iアプリを管理する**

**iアプリをバージョンアップする □⊇□(1秒以上)▶フォルダを選び□≧□** 

i アプリを選び mexu | 4 ▶はい

#### **おしらせ**

- バージョンアップすると、iアプリが記録してい るゲームスコアなどのデータが消去されること があります。
- **iアプリによっては、使用期間・使用回数により** ドコモのサーバへ継続して使用できるかを問い合 わせる場合があります。
- 自動的にバージョンアップする i アプリもありま す。

**フォルダを作成/削除する**

#### **フォルダを作成する**

・「マイフォルダ」を含めて最大 20 個作成でき ます。

□ **2** (1秒以上)

- $|\text{mem}|| 4 |$ ■ フォルダ名の変更:フォルダを選び mew  $\Box$ 
	- フォルダの並び順の変更:フォルダを選 び manu ▶ 5~6

**3 フォルダ名を入力(全角8/半角16文** 字まで) ▶ **□** 

#### **フォルダを削除する**

- ・ フォルダが1個のときは削除できません。
- 注意事項などについては●P220「iアプリを 削除する」
- **□፭□ (1秒以上)▶フォルダを選び mewl**  $2\sqrt{1}$ 
	- フォルダ内に i アプリが保存されたままの 場合は、端末暗証番号を入力します。

## **2 はい**

- ・ フォルダ内に次のiアプリが含まれている 場合、確認画面が表示されます。詳細につ いては☛P220「iアプリを削除する」操 作3
	- ・メール連動型 i アプリ
	- · ICカード内のデータを削除しないと削除 できないおサイフケータイ対応iアプリ
	- ・ microSD メモリーカード内にデータが あるiアプリ

#### **iアプリを他のフォルダに移動する**

**□⊇□(1秒以上)▶フォルダを選び□≧□** 

- 2 **i アプリを選び** mexu 311
	- 複数移動: maxu| 3 2 → i アプリを選び  $e^2$  $\rightarrow$   $\boxed{m}$
	- フォルダ内のすべての i アプリの移動:  $m = 3$

#### **3** 移動先のフォルダを選び □ all> はい

#### **iアプリを削除する**

- ・ i アプリによっては、IC カード内のデータも 削除されます。また、i アプリを起動して IC カード内のデータを削除しないと削除できな いものがあります。
- ・ iCお引っこしサービスにより移し替えたICカー ドデータによっては、ソフトをダウンロードし て、ICカード内のデータを削除しないと削除で きないものがあります。
- •おサイフケータイ対応iアプリによっては、削 除できない場合があります。
- **□፭□ (1秒以上)▶フォルダを選び□፭□**
- **i アプリを選び mexu 2 1** 
	- 複数削除: menul 2 2 2 b i アプリを選び  $e^e$   $\overline{E}$
	- **フォルダ内の i アプリをまとめて削除:** mewl2 3 →端末暗証番号を入力

#### **3 はい**

- •メール連動型iアプリを削除する場合は、 メールフォルダも削除するかの確認画面 が表示されます。「はい」を選択すると、 メールフォルダとその中に保存されてい るすべてのメールが削除されます。「いい え」を選択すると、iアプリのみ削除され ます。ただし、「はい」を選択しても、メー ルフォルダ内に保護されているメールが ある場合は、iアプリやメールフォルダは 削除できません。
- ・ 複数のiアプリを削除する場合に、ICカー ド内のデータを削除しないと削除できない おサイフケータイ対応 i アプリが含まれる ときは、それ以外のiアプリを削除するか の確認画面が表示されます。
- ・ microSD メモリーカード内にデータがあ るiアプリを削除する場合は、microSD メモリーカード内のデータも削除するか の確認画面が表示されることがあります。

#### **おしらせ**

- フォルダ一覧からフォルダ内の i アプリをまとめ て削除:フォルダを選びmenu▶削除▶ソフト削除
- **削除対象のメール連動型 i アプリ用フォルダが** 使用中(一覧表示中など)の場合、iアプリを削 除できないことがあります。
- i アプリのみ削除し、メール連動型 i アプリで 使用していたメールフォルダを残した場合は、 メールのフォルダ一覧のサブメニューからメー ルを表示できます。☛P182

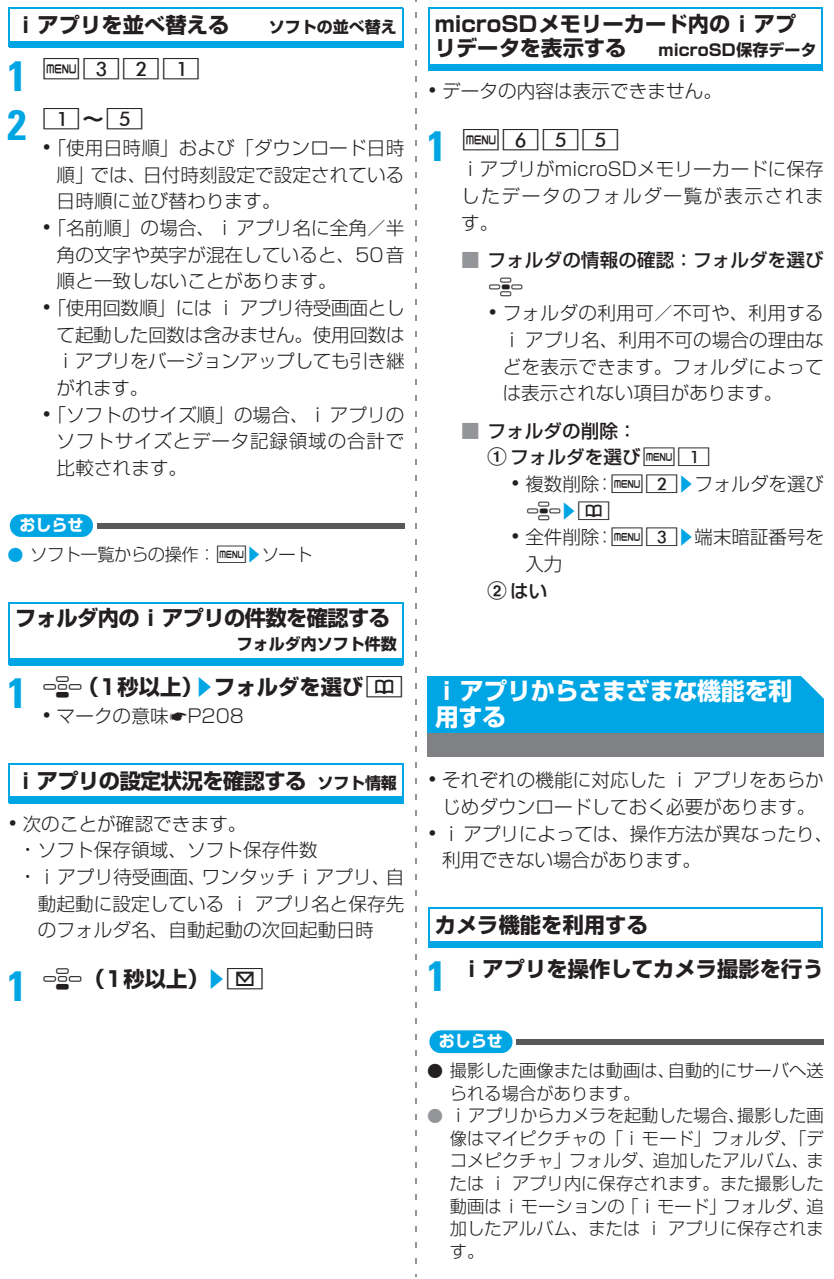

す。

|アプリ

加したアルバム、または i アプリに保存されま

#### **バーコードリーダーを利用する**

**1 iアプリを操作してコードを読み取る** ・ 読み取ったデータはiアプリで利用・保存 されます。

#### **赤外線通信を利用する**

- ・ 相手の機器によっては、赤外線通信機能が搭 載されていても通信できない場合がありま す。
- **1 iアプリを操作して赤外線通信を行う**
	- ・ 赤外線通信によって i アプリ起動データ を受信し、iアプリを起動することもでき ます。

# おサイフケータイ/トルカ

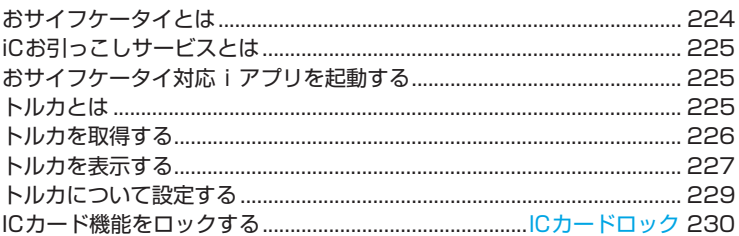

#### **おサイフケータイとは**

iモード端末のICカード機能を使ったiモード の便利な機能(iモードFeliCa)やICカードを 搭載したiモード端末を「おサイフケータイ」と 呼びます。

FeliCaとは、かざすだけでデータの読み書きが できる非接触ICカードの技術方式の1つです。 おサイフケータイを対応店舗の読み取り機にか ざすだけで電子マネーを使って支払いができた り、飛行機のチケットやポイントカードとして 利用できるなど携帯電話がますます便利な道具 になります。

また、従来のFeliCaに対応した非接触ICカード と比べ、通信を利用しておサイフケータイ内の IC カードに電子マネーを入金したり、残高や利 用履歴を確認できたりと、より便利に利用でき ます。

- ※ おサイフケータイ対応サービスをご利用いた だくには、ICカード機能に対応したiアプリ (IC アプリ)により設定を行う必要がありま す(詳細は、IP(情報サービス提供者)にご 確認ください)。
- ※ ご利用にあたっての注意事項については『ご 利用ガイドブック(iモード<FOMA>編)』 をご覧ください。
- ・ おサイフケータイの故障により、ICカード内の データが消失・変化してしまう場合があります (修理時など、おサイフケータイをお預かりす る場合は、データが残った状態でお預かりでき ませんので原則データをお客様自身で消去し ていただきます)。データの再発行や復元、一 時的なお預かりや移し替えなどのサポートは、 iCお引っこしサービスによる移し替えを除き、 IP(情報サービス提供者)のバックアップサー ビスをご利用いただきます。バックアップサー ビスの有無やご利用条件(必要な事前手続きや 料金など)やiCお引っこしサービスへの対応の 有無はサービスごとに異なりますので、事前に IP(情報サービス提供者)にご確認ください。 重要なデータについては必ずバックアップ サービスのあるサービスをご利用ください。
- ・ 故障、機種変更など、いかなる場合であって も、IC カード内のデータの消失・変化その他 おサイフケータイ対応サービスに関して生じ た損害について、当社としては責任を負いか ねます。

・ おサイフケータイの盗難・紛失時は、すぐにご 利用のおサイフケータイ対応サービスの提供 者に対応方法をお問い合わせください。なお、 本FOMA端末では、おまかせロック、ICカー ドロックでICカード機能を制限できます。 ☛P108、P230

#### **おサイフケータイの利用方法**

#### ステップ 1 : おサイフケータイ対応 i アプリを ダウンロード☛P206

お買い上げ時にはおサイフケータイ対応iア プリとして「iD 設定アプリ」、「DCMXクレ ジットアプリ」が登録されています。

ステップ **2**:おサイフケータイ対応iアプリを 起動して IC カード内のデータの読 み書きを行う☛P225

おサイフケータイ対応iアプリで電子マネー や乗車券にお金をチャージ(入金)したり、 残高や利用履歴を確認できます。

ステップ **3**:FeliCaマークを読み取り機にかざす

・ イルミネーション設定のICカードアクセス のイルミネーションが「ON」の場合は、IC カードの読み書きが可能な状態になると、 イルミネーションパターンの設定に従って キーの照明が点滅します。

FOMA端末のFeliCaマークを読み取り機にか ざして、電子マネーとして支払いに利用した り、乗車券の代わりとして利用できます。こ の機能は、おサイフケータイ対応 i アプリを 起動せずに利用できます。

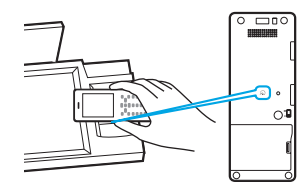

#### **おしらせ**

- FOMA端末のFeliCaマークを読み取り機にかざ しても認識されない場合は、前後左右にずらして かざしてください。
- FeliCaマークを読み取り機にかざすときに、 FOMA端末に強い衝撃を与えないでください。
- 通話中やiモード中でもFeliCaマークを読み取り 機にかざしてICカードを利用できますが、iモー ド中はおサイフケータイ対応 i アプリを起動でき ません。
- 電源を切った状態でもFeliCaマークを読み取り機 ,※ 3:iC お引っこしサービスは、お取り替え先 にかざして IC カードを利用できるようにするに は、電源OFF時ICロック設定を「直前のロック状 態を継続」にし、IC カードロックを設定していな い状態で電源を切ってください。
- 電池パックを装着していない場合は、IC カード機 能を利用できません。また、長期間使用していな かった電池パックを装着した場合や、電池パック を装着していても、電池アラーム音が鳴った後で 充電しなかった場合は、利用できない場合があり ます。その場合は電池パックを充電してください。
- 電源を切った状態では、おサイフケータイ対応 i アプリを起動してICカード内のデータを読み 書きしたり、トルカを取得できません。
- **おまかせロックを設定すると、IC カードロックの** 設定に関わらずICカード機能が利用できなくなり ます。
- FeliCaマークを読み取り機にかざしたとき、iア プリが起動することがあります。ただし、起動対 象の i アプリがあらかじめ保存されていない場合 や、iアプリToで起動しないように設定されてい る場合は、起動しません。

#### **iCお引っこしサービスとは**

iCお引っこしサービス※1は、機種変更や故障修 理時など、おサイフケータイお取り替え時に、 IC カード内のデータを一括※ 2 でお取り替え先 のおサイフケータイ※3に移すサービスです。IC カード内データを移し替えた後は、おサイフ ケータイ対応iアプリをダウンロードするだけ で、簡単におサイフケータイ対応サービスがご 利用になれます。

iCお引っこしサービスは、お近くのドコモショッ プなど窓口にてご利用いただけます。

詳しくは、『ご利用ガイドブック(iモード <FOMA>編)』をご覧ください。

- ※ 1:iC お引っこしサービスご利用には手数料 がかかります(一部手数料がかからない 場合もあります)。また、ICアプリのダウ ンロード・各種設定にはパケット通信料 がかかります。
- ※ 2:おサイフケータイ対応サービスによって は、一部対象外のサービスがあります。 対象外サービスはiCお引っこしサービス ご利用時に消去されますので、事前に各 おサイフケータイ対応サービスのバック アップサービスのご利用や削除などを 行ってください。

のおサイフケータイがiCお引っこしサー ビス対応の機種である場合にご利用いた だけます。

#### **おサイフケータイ対応iアプリを 起動する**

- ・ おサイフケータイ対応 i アプリを初めて起動す る際やダウンロードする際は「FOMAカード情報 とICカードの対応付けを行います」と表示されま す。それ以降は対応付けされたFOMAカードを挿 入していないと IC カード機能をご利用できませ ん。別のFOMAカードに差し替えてご利用になる 場合は、対応付けされたFOMAカードを挿入し一 度おサイフケータイ対応 i アプリをすべて削除 しないとICカード機能はご利用できません。
	-
- |mewu||<u>6||4||1|</u><br>•以降の操作☞P207「iアプリを起動する」 操作3

#### **おしらせ**

- おサイフケータイ対応iアプリ起動中は、FeliCa マークを読み取り機にかざしてもICカードを利用 できないことがあります。
- 圏外で通信できない場合や、登録データが使用で きない場合は、おサイフケータイ対応iアプリに よっては起動しなかったり、正常に動作しないこ とがあります。

#### **トルカとは**

トルカとは、おサイフケータイで取得できる電子 カードで、チラシやレストランカード、クーポン 券などの用途で便利にご利用いただけます。 トルカは読み取り機やサイトなどから取得が可 能で、メールや赤外線通信/iC通信、microSD メモリーカードを使って簡単に交換できます。 取得したトルカは「LifeKit」メニューのトルカ に保存されます。

・ トルカ対応機種でご利用いただけます。詳細は 『ご利用ガイドブック(iモード<FOMA>編)』 をご覧ください。

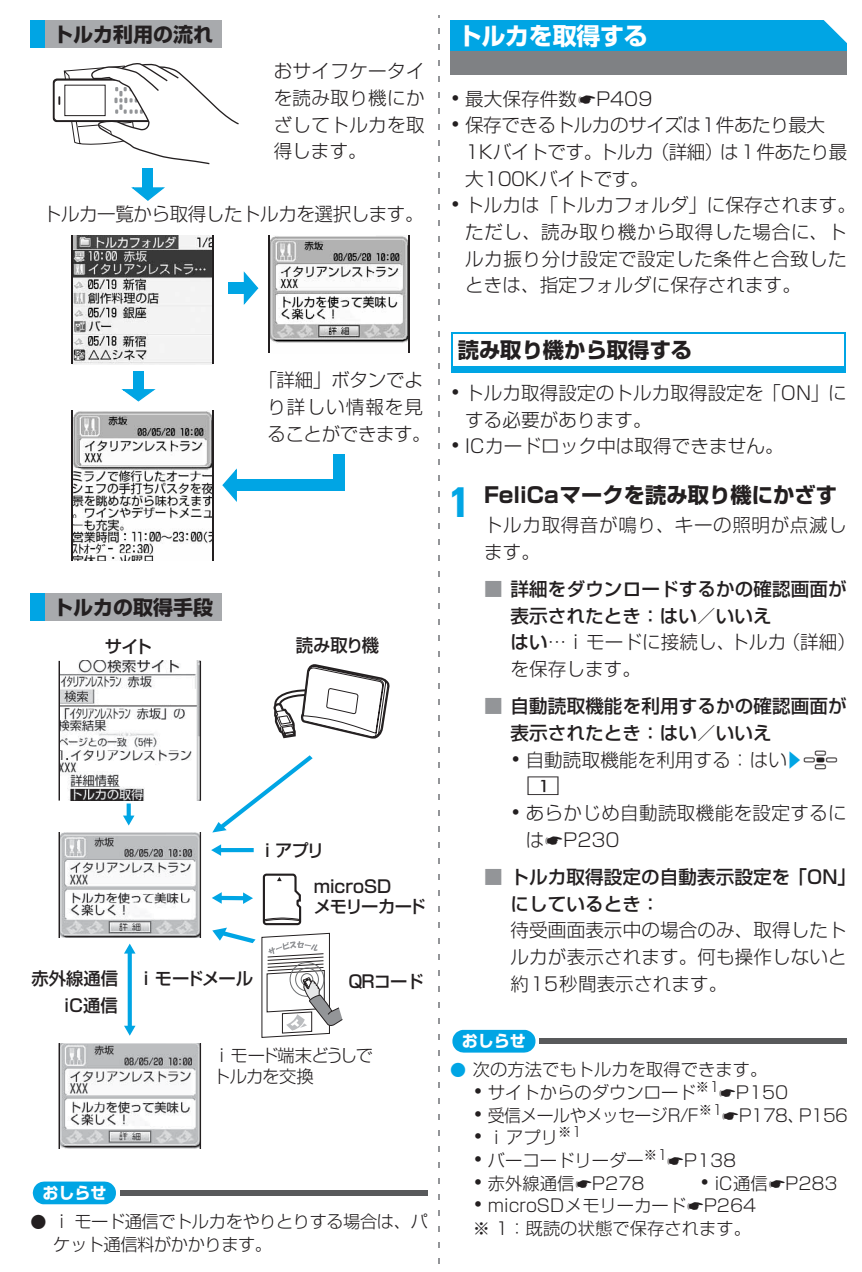

226

- トルカ取得設定の重複チェック設定を |ON」に ¦ トルカによっては、更新や移動/コビーができな している場合、既に取得済みのトルカは取得でき ません。
- 自動読取機能を利用しない場合はトルカを利用 できない場合があります。
- 保存領域の空きが足りないときや、最大保存件数 を超えるときは、メッセージに従って不要なトル カを削除してください。
- トルカ取得設定の自動表示設定を「ON」にして、 読み取り機から取得した場合、つまたはののを 押して終了すると、未読となります。

#### **トルカを表示する**

- ・「利用済みトルカ」フォルダのトルカは、詳細 画面を表示できません。
- **1** m63z**フォルダを選び**<sup>o</sup> ・ microSD メモリーカードのフォルダ一覧
	- に切り替える: フォルダー覧で[55]
	- トルカをメールに添付して送信:トルカ 一覧でトルカを選び
		- ・ トルカ(詳細)によっては、確認画面 が表示されます。詳細を含めて送信す るときは「はい(詳細あり)」、詳細取 得前の状態で送信するには「はい(詳 細なし)」を選択します。
		- ・ トルカ(詳細)によっては、詳細が含 まれない旨の確認画面が表示されま す。
		- ・ トルカによっては送信できない場合が あります。☛P171

#### **2 トルカを選び**<sup>o</sup>

- トルカ(詳細)の取得:トルカの詳細表 示画面で「詳細」▶はい i モードに接続し、トルカ (詳細) を保存 します。
	- トルカ (詳細) の更新:トルカ (詳細) の詳細表示画面で menu|1▶はい

i モードに接続し、トルカ (詳細) を更新 して保存します。

#### **おしらせ**

● 詳細表示画面でトルカをメールに添付して送信:  $\sqrt{m}$   $\sqrt{2}$ 

- かったり、メールの送付や赤外線などでやりとり ができないことがあります。
- トルカに有効期限が設定されている場合、有効期 限が過ぎると、トルカ一覧画面のトルカの背景色 が異なる色で表示されます。
- トルカ一覧画面や詳細表示画面に、トルカ発行者 独自のカテゴリマークが表示される場合があり ます。ただし、検索やトルカ振り分け設定の条件 「ジャンル」のカテゴリマークには含まれません。
- 受信側がトルカ対応機種の場合でも、機種によっ てはメールに添付されたトルカ(詳細)を受信で きない場合があります。
- **2in1がBモードのときは、メールに関する操作** はできません。
- 表示中の本文に電話番号·メールアドレス·URL を含む場合は、Phone To(AV Phone To)・ Mail To・Web To機能を利用できます。
- 詳細表示画面で、電話番号、メールアドレスを選 びmewl411を押すと電話帳に新規登録、mewl |4||2|を押すと電話帳に更新登録できます。 また、URLを選びmenul413 を押すとブック マークに登録できます。

menu 4 4 を押し、画像を選択すると画像を保 存できます。mewl415 を押すと背景画像を保 存できます。

● 詳細表示画面でアニメーションを再度動作させ るときは、menulフ1を押します。

### **一覧画面の見かた** フォルダ一覧画面の見かた 保存領域の使用率 トルカ<br>|TT MA トルカフォルダ - 1 ai グルメ<br>|2 ai グルメ<br>|3 ai ショッピング<br>|4 ai 利用済みトルカ ■: トルカなし : ★読トルカなし ■: 未読トルカあり (グレー):利用済みトルカなし

(黄色):利用済みトルカあり

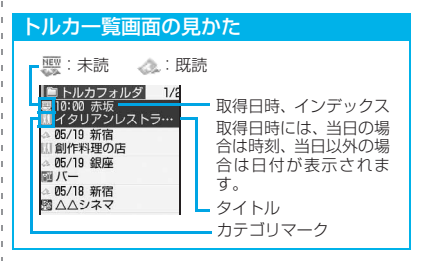

#### **フォルダを作成/削除する**

・「トルカフォルダ」、「利用済みトルカ」フォル ダのフォルダ名や並び順の変更、削除はでき ません。

#### **フォルダを作成する**

- ・ フォルダは「トルカフォルダ」、「利用済みト ルカ」フォルダ以外に最大 20 個作成できま す。
- $m$ **1**  $\overline{6}$  3  $\overline{)}$   $m$ **ENU** 2
	- フォルダ名の変更:フォルダ一覧でフォ ルダを選び mexu 4
		- フォルダの並び順の変更: フォルダー覧 でフォルダを選び mEN ▶ 8 ~ 9
- **2 フォルダ名を入力(全角8/半角16文** 字まで) ▶ **□**

#### **フォルダを削除する**

**MENU 6 3 ▶フォルダを選び MENU ■3 ■端末暗証番号を入力▶はい** 

#### **トルカをフォルダに移動/コピーする**

・「利用済みトルカ」フォルダには移動/コピー できません。

#### **例** 1件移動するとき

- **|nENU||6||3|▶フォルダを選び っᇹっ**
- 2 トルカを選び <u>MENU 4 11 1</u>
	- 複数移動: menu 4 1 1 2 トルカを選 ぴogo ▶ [m]
	- フォルダ内のすべてのトルカを移動:  $mew$  $4$  13
	- 他のフォルダに1件コピー:トルカを選  $U^{\text{F}}$  menu $\boxed{4}\boxed{2}\boxed{1}$
	- 他のフォルダに複数コピー: menu| 4 | 2 | 2 ▶トルカを選び □ ▶ | 田|
	- 他のフォルダにすべてコピー: mewl4 |  $\sqrt{2}$

**3 移動/コピー先フォルダを選び**oz **はい**

#### **おしらせ**

● 詳細表示画面からの操作: menu|3 ▶ 1 ~ 4

#### **トルカの保存内容を確認する**

- **1 m**ENU 6 3 **MENU** 5 FOMA 端末に保存されているトルカの件数 や全容量に対する使用領域の割合などが表 示されます。
	- ・「利用済みトルカ」フォルダ内のトルカは 含まれません。
	- フォルダ内の件数の確認:フォルダー覧 でフォルダを選び = 2 ▶ mENU 5 1

#### **トルカを検索する**

・「利用済みトルカ」フォルダのトルカは検索で きません。

**1** m63zm1 ・ フォルダ内を検索:フォルダ一覧でフォル ダを選び**っ**��> 『ENU】2】

#### **2 检索冬件欄**<br>2<br>2<br>2<br>2<br>2<br>2<br>2<br>2<br>2<br>2<br>2<br>2<br>2<br>2<br>2<br><br><br><br>

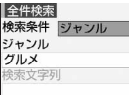

ジャンル…ジャンル欄で表示されるジャン ルを選択します。

タイトル/インデックス…検索文字列欄にタ イトルまたはインデックスを入力します(タ イトルの場合は全角10/半角21文字まで。 インデックスの場合は全角7 /半角15文字 まで)。文字列の一部を入力しても検索できま す。全角と半角は区別して検索できますが、 英字の大文字と小文字は区別されません。

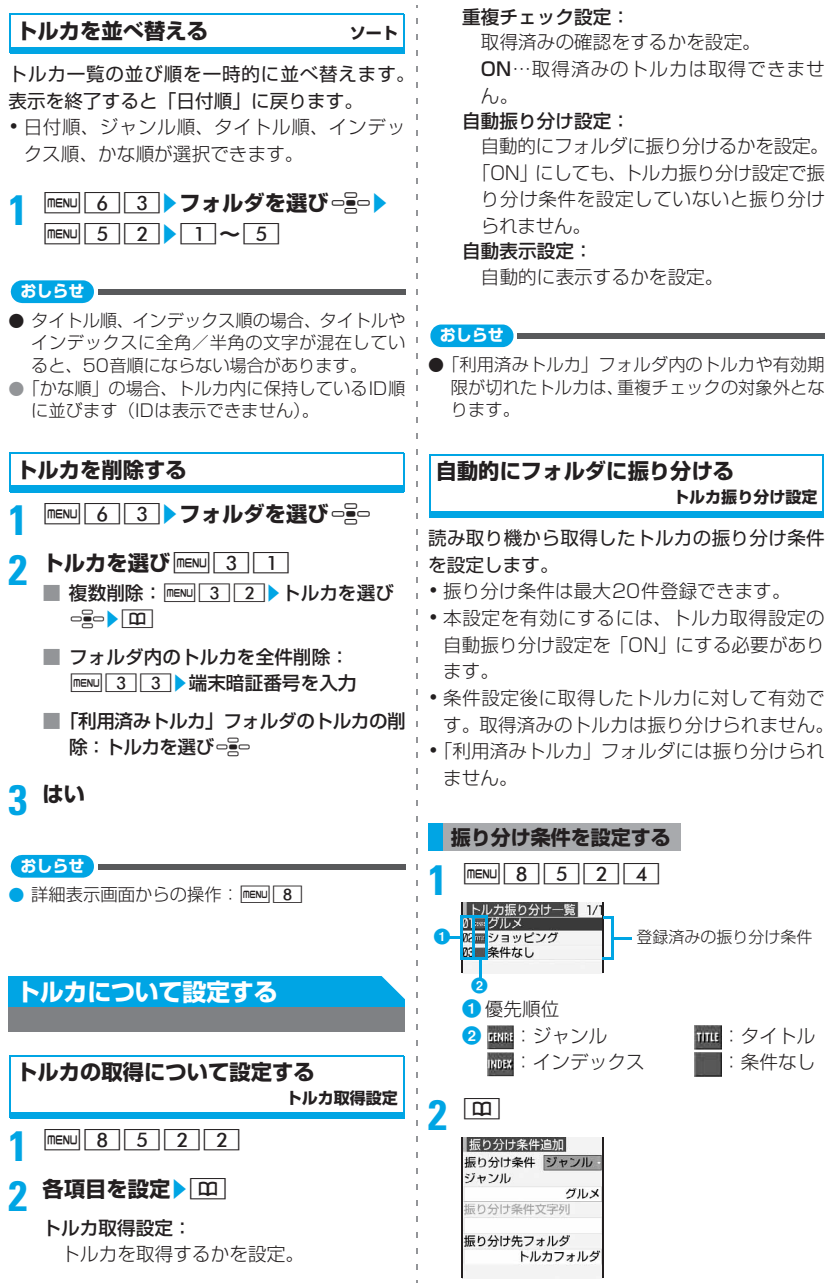

カ

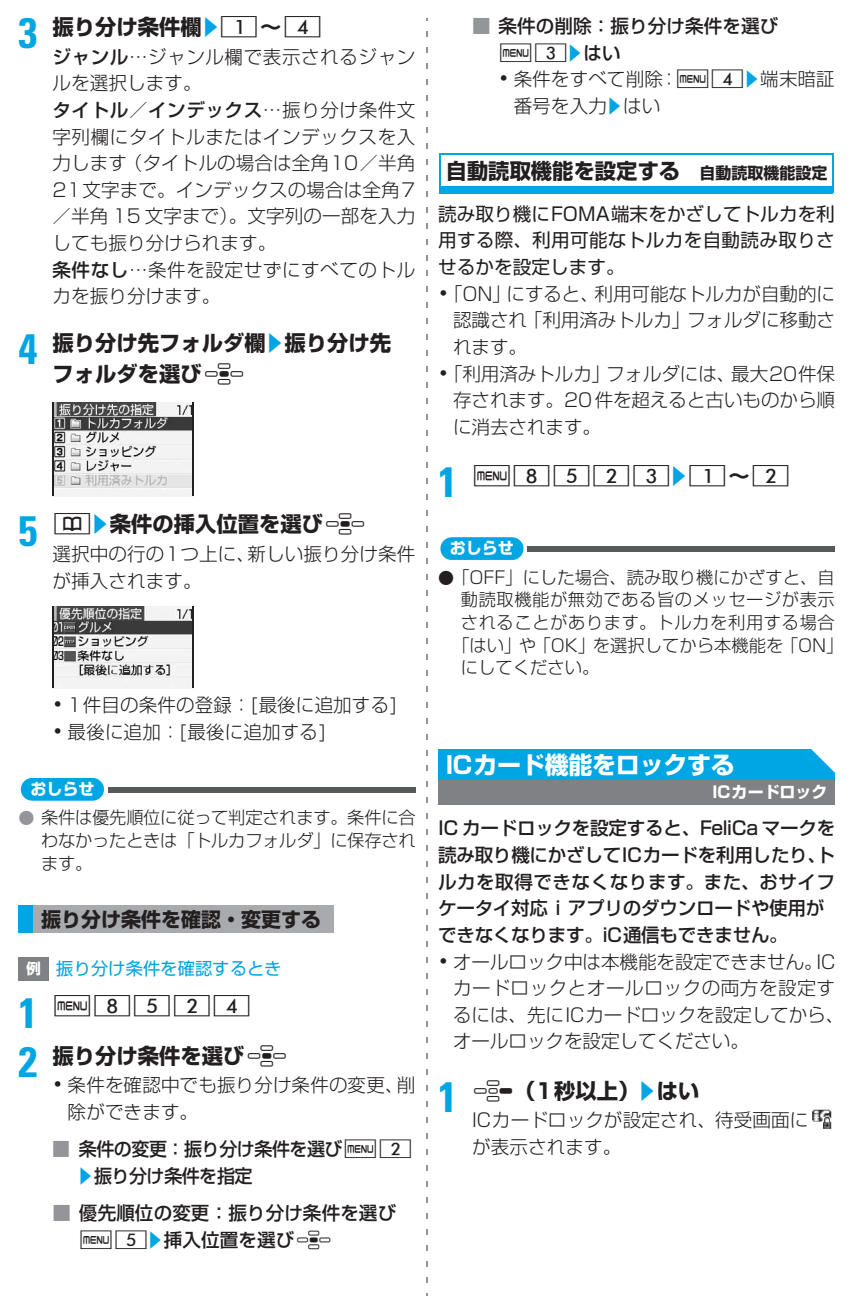

#### **解除する**

- ・ ICカードロック設定の解除方法を「ボイス認証 +暗証番号」にし、認証用の音声キーワードを 登録している場合は、ICカードロックの解除に ボイス認証が必要になります。
- ・ ボイス認証を行う場合には、次の点にご注意 ください。
	- ・ 使用環境や持ちかたについては録音時の注 意点と同じです。☛P231
	- ・ 平型スイッチ付イヤホンマイク (別売)など を使用すると音声が認証されにくくなりま す。

#### **<sup>例</sup>** 「ボイス認証+暗証番号」でiCカードロック を解除するとき

**1** <sup>r</sup>**(1秒以上)**

約2秒後に「ピーッ」と音が鳴り、録音が開 始されます。

・ ICカードロック設定の解除方法を「暗証番 号|にしている場合は、操作3に進みます。

#### **2 5秒以内に認証用のキーワードを話す**

認証されると、端末暗証番号入力画面が表 示されます。

•認証を途中で中止する: 号=

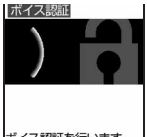

・ ICカードロック設定 で登録したキーワー ドを話してくださ い。

ボイス認証を行います。<br>音声を入力してください

• 回存1秒以上押すと、ボイス認証操作を しなくても端末暗証番号入力画面が表示 されます。

**3 端末暗証番号を入力**

#### **おしらせ**

- ショートカット操作でも設定/解除できます。 menu 6 4 2 または menu 8 3 1 3 3 □▶端末暗証番号を入力▶□→□
	- ・ ICカードロック設定の解除方法を「ボイス認証 +暗証番号」にしている場合は、端末暗証番号 の入力前にボイス認証が必要です。
- 周囲に騒音がある場合や正しく認証されなかっ た場合は、その旨のメッセージが表示されます。 oを押して再度キーワードを話してください。
- 登録する言葉や、音声を登録する際の環境によっ ては、周囲の音や似ている言葉に反応して認証さ れることがあります。特に短い言葉を登録した場 合や、周囲が騒がしい場所で登録した場合に起こ りやすくなります。
- ボイス認証に5回連続して失敗すると、ボイス認 証が中止されます。
- **ICカードロック中に電源を切ったり、電池残量が** なくなって電源が切れても、ロックは解除されま せん。

#### **ロック解除のための音声を録音する ICカードロック設定**

IC カードロックの解除時に必要な認証操作を設 定します。

- ・ 約0.5~2秒の音声を1件だけ登録できます。
- ・ 録音する場合には、次の点にご注意ください。

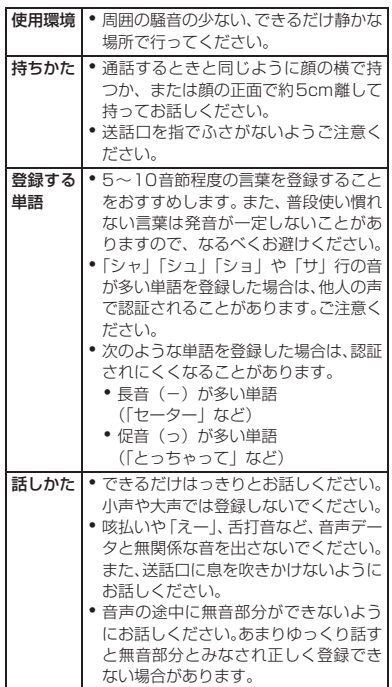

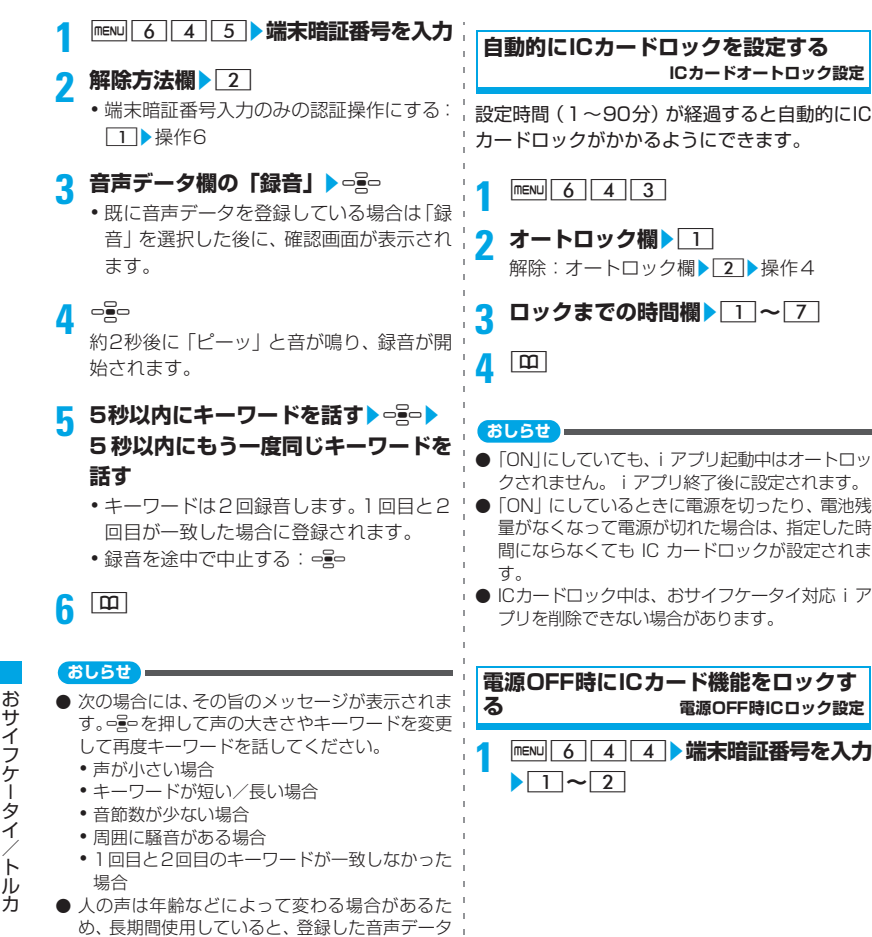

- と一致しにくくなることがあります。その場合 は、音声データを登録し直してください。
- ボイス認証は完全な本人認証を保証するもので はありません。本製品を第三者に使用されたこ と、または音声の誤認証により使用できなかった ことによって生じるいかなる損害に関しても、当 社は一切の責任を負いかねますのであらかじめ ご了承ください。

232

おサイフケータイ/トル

# **フルブラウザ**

パソコン向けホームページを表示する.................................フルブラウザ 234 フルブラウザの設定をする ............................................ フルブラウザ設定 239

#### **パソコン向けホームページを表示 する**

#### **フルブラウザ**

#### パソコン向けに作成されたインターネットホー ムページをFOMA端末で表示できます。

- ・ ページによっては表示されない場合や、正し く表示されない場合があります。
- ・ 画像を多く含むインターネットホームページ の閲覧、データのダウンロードなどのデータ 量の多い通信を行うと、通信料金が高額にな りますので、ご注意ください。パケット通信 料の詳細については、『ご利用ガイドブック (iモード<FOMA>編)』をご覧ください。

#### **例** URLを入力して表示するとき

- **100g | 9 | 3 | 1 | DRLを入力 (半角** 512文字まで) ▶ **[**m]
	- ・ お買い上げ時など、アクセス設定が「利用 しない」に設定されている場合には、アク セス設定の画面が表示されます。☛P240
	- ・ 2 回目からは前回接続した URL が表示さ れます。
	- 接続の中止:接続中に =
	- •データの取得の中断:データ取得中にP
	- ホームページを表示:d91
		- ・ あらかじめホームページとして登録し たページに接続されます。☛P239
	- ブックマークから選択:⇔20 9 2 ▶ フォルダを選び □ → ブックマークを選 びo
		- •ブックマークに登録●P237
	- URL履歴を使って表示: 2- 9 3 □2 ▶URLを選び ogo
		- ・ URL 履歴は、新しい順に最大 20件記 録されます。
	- 以前に表示したページに再接続 (ラスト URL): = 2 つ 9 333 > ラストURLを 選びっこ
		- ・ ラストURLは、新しい順に最大10件記 録されます。
		- ・ ページによっては表示できないことが あります。また、以前に表示したペー ジと異なることがあります。

#### **2 インターネットホームページを見終 わったら** ┌ よい

#### **おしらせ**

- ページによっては表示に時間がかかる場合があ ります。
- 次の機能には対応していません。
	- Flash画像の表示 プラグイン<br>● 音の再生 ● 画面メモ保
		- 画面メモ保存
	- Phone To (AV Phone To)
- 画像の代わりに次のアイコンが表示されること があります。
	- ■: データ取得中や、画像表示設定で画像を表 示しない設定にしているとき
	- : 画像のデータが不正なときや、画像が見つ からないとき、圏外になるなどで画像を受 信できなかったとき
	- : 画像のURL誤りなどで画像を表示できない とき
- データ取得中は実行できない機能があります。
- ブックマークのフォルダー覧やブックマークー 覧、URL履歴一覧、ラストURL一覧から行える 操作や URL の入力方法は i モードと同じです。 ☛P146、P144、P141
- ページによっては自動的に通信するものがあり ます。通信を開始するときは、確認画面が表示さ れます。
- フルブラウザでは SSL/TLS 対応のページを表 示できます。SSL/TLSは、認証/暗号技術を使 用して、プライバシーを守ってより安全にデータ 通信を行う方式です。
	- ・ SSL/TLS 通信に FOMA 端末に保存されている ユーザ証明書またはオリジナル証明書が必要な 場合、証明書の選択画面が表示されます。
	- ・ SSL/TLS通信中は が表示されます。
	- ・ SSL/TLS対応ページの証明書の表示:対応 ページ表示中に menu 833
	- ・ SSL/TLS 対応ページの表示を終了するときは 確認画面が表示されます。

#### **フルブラウザの表示と操作**

#### フルブラウザ画面の見かた

フルブラウザ画面の表示モードにはケータイ モードと PC モードがあります。ケータイモード では、FOMA端末の画面幅に合わせてページ内容 が表示され、上下にスクロールして表示できま す。PCモードでは、FOMA端末の画面幅で折り 返さずにページ内容が表示され、上下左右にスク ロールして表示できます。 お買い上げ時はケータイモードに設定されてい ます。

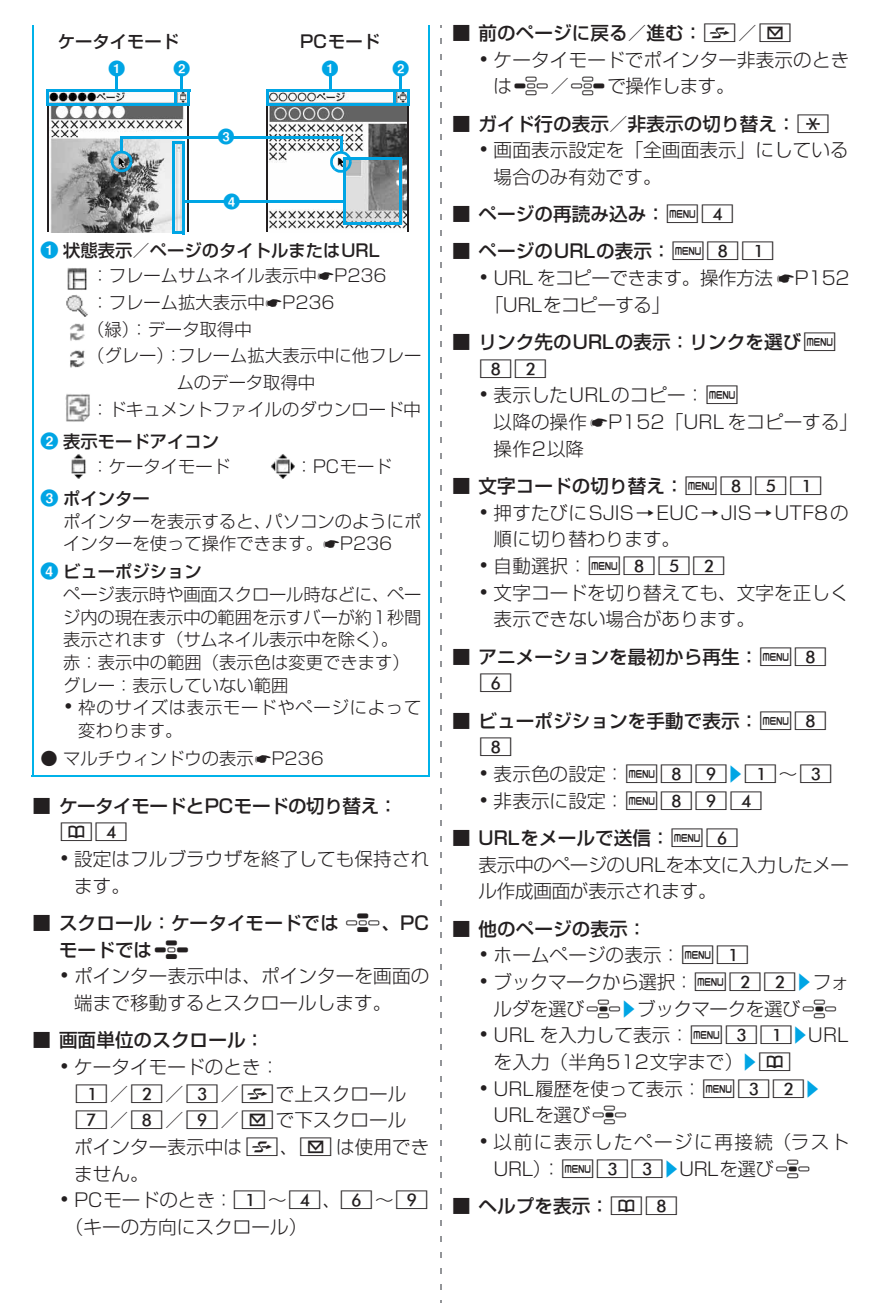

#### **おしらせ**

- スクロールする場合、該当するキーを押し続ける と連続スクロールできます。
- ポインター非表示のとき、リンクや入力欄などの 選択方法はiモードのサイト表示中と同じです。 ただし、番号付きの項目に対応するキーを押して も選択できません。

#### **ポインターの表示/非表示を切り替える**

- **フルブラウザ画面で**<br>• 設定はフルブラウザを終了しても保持さ れます。
- ・ 検索画面表示中、画像選択中などはポイン ターは表示されません。

#### **ポインターで項目を選択する**

## <del>■2■</del>でポインターを項目に合わせ<del>○</del>8つ<br>・■2■を押し続けると連続で移動します。

- 
- ・ 表示されていない範囲があるときは、ポイ ンターを画面の端まで移動するとスク ロールします。
- •選択可能な項目にポインターを合わせる とガイド行の中央に「選択」が表示されま す。
- ・ ガイド行やサブメニューなどはポイン ターで選択できません。

#### **おしらせ**

● フレームによってはポインターの移動範囲が制 限されることがあります。

#### **フレーム分割されたページを表示する**

最初にフレームサムネイル画面が表示されま す。フレームを選択するとフレーム拡大表示画 面が表示され、スクロールや項目選択などの操 作ができます。

・ フレームの分割数が多いページの場合、表示 できない場合があります。また、マルチウィ ンドウ中は、表示できるフレーム数が少なく なります。

#### **1 フレームサムネイル画面からフレーム を選び**o

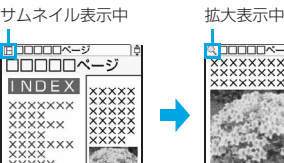

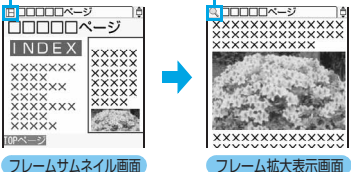

- •ポインター表示中は=== でポインターをフ レームに移動しoを押します。
- •ポインター非表示のときは === で枠を移動 しっ号o を押します。PCモードでは = 品 で も移動できます。
- フレームサムネイル画面に戻す: Pup
- ・ リンクを選択したときなどに、自動的にフ レームサムネイル画面に戻ることがあり ます。

#### **おしらせ**

- フレームの構成によっては、内容をすべて表示で きない場合があります。
- フレームサムネイル画面では以下の操作は行え ません。
	- ・ スクロール
	- ・ リンク先の表示
	- ・ 画像、ドキュメントファイルの保存
	- ・ 検索
	- ・ ビューポジションの表示/設定
- 認証が必要なフレームは黄色の枠、スキャン機能 で問題が検出されたフレームは赤色の枠で表示さ れます。

#### **マルチウィンドウで表示する**

複数のウィンドウを同時に開いて、切り替えな がら表示できます。

- ・ ウィンドウは最大5つ表示できます。ただし、 フレーム数やページ内容によっては最大数ま で表示できない場合があります。
- ・ 複数のページを並べて表示できません。

#### **例** リンク先を別ウィンドウに表示するとき

#### **1 フルブラウザ画面でリンク先を選び**  $\boxed{m}$  $3$  $5$

新しいウィンドウに表示されます。今まで のページは裏ウィンドウに残ります。

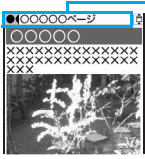

ウィンドウごとのタブ 白:表示中のウィンドウ グレー:裏ウィンドウ

#### •ホームページを表示: [8][3][1]

- ・ ブックマーク/URL入力/URL履歴/ラ ストURLを使って表示: | m | 3 ▶ 2 ~  $\sqrt{4}/\sqrt{6}$
- ・ マルチウィンドウ中に、裏ウィンドウの処 理に関する確認画面が表示されることが あります。確認画面表示中は、裏ウィンド ウのタブが点滅表示されます。
- 表示中のウィンドウや裏ウィンドウでデー: タ取得中は実行できない操作があります。
- •データ取得中に タマを押すと表示中のウィ ンドウのデータの取得を中断できます。ま た、menu 8 を押すと全ウィンドウのデー タの取得を中断できます。
- ウィンドウの切り替え: [m] 1 ▶ ウィ ンドウを選びって
- ウィンドウを閉じる: 閉じるウィンドウ を表示▶ puv ▶ はい

#### **おしらせ**

- リンクによっては、自動的に新しいウィンドウを 開くように設定されている場合があります。
- マルチウィンドウ中に表示モードを切り替える と、すべてのウィンドウの表示モードが切り替わ ります。

#### **横表示する**

横表示中は画面単位のスクロールや戻る/進む 操作に使用するキーが変わります。

#### **フルブラウザ画面で** [B] 6

縦表示と横表示が切り替わります。

・ 横表示ではガイド行は表示されません。

- 画面単位でスクロール:
	- ・ ケータイモードのとき: 3/6/9/20で上スクロール □ / 4 / 7 / 5 で下スクロール ポインター表示中は「図」、「5つは使用でき ません。
	- $PCF K$ のとき: 1~4、6~9
- 前のページに戻る/進む: 図 / 5
	- ・ ケータイモードでポインター非表示のとき は=品/=品=で操作します。

#### **iモードからフルブラウザに切り替える**

i モードでインターネットホームページを表示 中に、フルブラウザに切り替えて表示できます。 ・ ページによっては表示されない場合や、正し

- く表示されない場合があります。
- •フルブラウザから i モードへの切り替えはでき ません。

#### **1 i モードでインターネットホームペー ジに接続**

#### 2 maxu 333**bはい**

・ アクセス設定で「利用しない」のまま登録 したり pm を押しても、i モードの画面に は戻れません。

#### **フルブラウザ画面からの各種操作**

・ 保存領域の空きが足りないときや、最大保存 件数を超えるときは、画面に従ってデータを 削除できます。

#### **ブックマークに登録する**

- 最大登録件数●P409
- ・ URLが半角512文字を超える場合は登録でき ません。
- ・ ページによってはブックマークに登録できま せん。

#### **フルブラウザ画面で maxu 2 1 ▶ 登 録先フォルダを選び っ≧っ**

• 以降の操作●P145 i モードの「ブックマー クに登録する」操作2

#### **画像を保存する**

GIF形式、JPEG形式の画像をFOMA端末または microSDメモリーカードに保存できます。また、 PNG形式、BMP形式の画像をmicroSDメモリー カードへ保存できます。

- 最大保存件数●P409
- ・ PNG形式、BMP形式の画像は、microSDメ モリーカードの「その他」フォルダに保存さ れ、FOMA 端末では表示できません。i モー ドメールに添付して送信したり、パソコンで microSD メモリーカードから取り出すなどし て利用できます。
- ・ 横縦(または縦横)のサイズが、GIF形式は640 ×480、JPEG形式は1728×2304を超える 画像は保存できません。また、JPEG の種類に よっては保存できない場合があります。
- ・ ファイルサイズが 500K バイトを超える画像 は保存できません。
- ・ 保存可能なファイル形式・サイズの画像でも、 ページによっては保存できない場合がありま す。
- ・ 背景画像は保存できません。また、画像以外 のデータは取得できません。
- **フルブラウザ画面で maw 5 ▶ 画像を** 選び っ<sub>まっ</sub>
	- ・ GIF形式、JPEG形式の画像を選択したと きは画像の保存画面が表示されます。 以降の操作●P148「画像を取得する| 操 作3以降

#### **ファイルをダウンロードする**

PDFデータのファイルをダウンロードできます。

- ・ 受信できるファイルのサイズは最大 500K バイ トです。
- 最大保存件数●P409

#### **1 フルブラウザ画面でファイル取得用の 項目を選び**o

• ダウンロードの中止: 227 よい

### **2 保存**

- ・ 表示:プレビュー
- 保存の中止:戻る▶いいえ

**3 表示名を入力(全角・半角を問わず36 文字まで)** ▶ | [1]

PDFデータはデータBOX内の「マイドキュ メント」の「iモード」フォルダに保存され ます。☛P284

●ガイド行に【₩■が表示された場合は、 [テ] を押し、 [B] を押すと microSD メモ リーカードに保存できます。

#### **ページ内の文字列を検索する**

・ ページによっては検索できないことがありま す。

#### **1 フルブラウザ画面で**0

検索画面に切り替わり、画面の下部に検索 文字列の入力欄が表示されます。

#### **2 文字列を入力(全角20/半角40文字 まで)**

検索が実行され、入力した文字列に一致し た語句が強調表示されます。

- 一致する次の語句を検索: [8]
- 一致する前の語句を検索:「子」
- •検索の終了: [0]
- 詳細条件の設定:検索画面で menu ▶ 各項 目を設定▶ [m]
	- ・ 半角英数字を検索するとき、完全に一 致する単語だけを検索するには検索方 法を「完全一致」にします。
	- ・ 英字の大文字と小文字を区別して検索 するときは「大文字と小文字を区別」 を「区別する」にします。
	- ・ 設定はフルブラウザを終了しても保持 されます。

#### **おしらせ**

● 検索した文字と検索文字列の入力欄が重なるこ とがあります。その場合は「罒」を押して確認して ください。

#### **画像をアップロードする**

画像のアップロードに対応しているページに、 FOMA端末の画像をアップロードできます。

- ・ GIF形式、JPEG形式の画像をアップロードで きます。アップロードできるファイルサイズは 最大 80K バイトです。ただし、複数の画像や 文字列を含む場合は、合計で最大100Kバイト です。
- ・ メール添付やFOMA端末外への出力が禁止さ れている画像はアップロードできません(自 端末でファイル制限を「あり」にした画像を 除く)。また、画像と文字列以外のデータは アップロードできません。
- ・ アップロードの実行方法は、ページにより異 なります。

#### **1 画像アップロード対応ページで「参照」** ▶フォルダを選び □ <mark>■● 画像を選び</mark> ogo

- ・ microSDメモリーカード挿入時は「参照」 を選択後、「本体」または「microSD」を 選択します。
- ・「参照」はFOMA端末で画像をアップロー ドできる場合に表示されます。同じページ をパソコンなどで表示すると異なるボタ ンで表示されます。

■ 選択したファイルの変更:参照▶変更

■ 選択したファイルの解除:参照▶解除

#### **フルブラウザの設定をする**

**フルブラウザ設定**

- ・ iモードの以下の設定はフルブラウザにも有効 です。
	- ・ 接続待ち時間設定 ・ 接続先設定
	- ・ 証明書管理 ・ 照明設定
	- ・ 暗証番号入力省略設定

**ホームページを設定する ホーム設定**

### **1** d941z**URLを入力(半角** 512文字まで) ▶ **[**m]

#### **おしらせ**

● ホームページに設定するページの表示中にmewlを 押し「ホーム登録」を選択し「はい」を選択して も設定できます。ただし、URL が半角 512 文字 を超える場合は設定できません。

#### **Cookieについて設定する**

**Cookie設定/削除**

Cookieとは、インターネットホームページにア クセスしたときに、ユーザ名などお客様に関す る情報を FOMA 端末に一時的に保存しておき、 次に同じページにアクセスしたときに送信して 利用するしくみです。たとえば、お客様専用の ページを自動的に表示するなどの用途で利用さ れます。

- ・ Cookie を有効にしたことで第三者にお客様の 情報が知られても、当社としては責任を負いか ねますのであらかじめご了承ください。
- ・ ページによってはCookieを「無効」にすると 正しく表示できない場合や、利用できない場 合があります。

#### $\frac{1}{2}$  9 4 2

#### 各項目を設定▶ □

Cookie:

有効(確認なし)…Cookieが常に有効に なります。

有効(毎回確認)…送受信時に確認画面 が表示されます。

無効…Cookieが常に無効になります。 確認:

Cookieを「有効(毎回確認)」にしたとき に、送信時、受信時、送受信時のいずれの ときに確認画面を表示するかを選択しま す。

■ Cookieをすべて削除: maxu お端末暗証番 号を入力▶はい

#### **おしらせ**

- FOMAカードを別のFOMAカードに差し替える と、Cookieは「無効」に設定されます。
- Cookieを「無効」から「有効(確認なし)」また は「有効(毎回確認)」に変更するときは、端末 暗証番号の入力が必要な場合があります。また、 保存されている Cookie を削除するかの確認画面 が表示される場合があります。
- 保存されているCookieの表示や個別の削除はで きません。

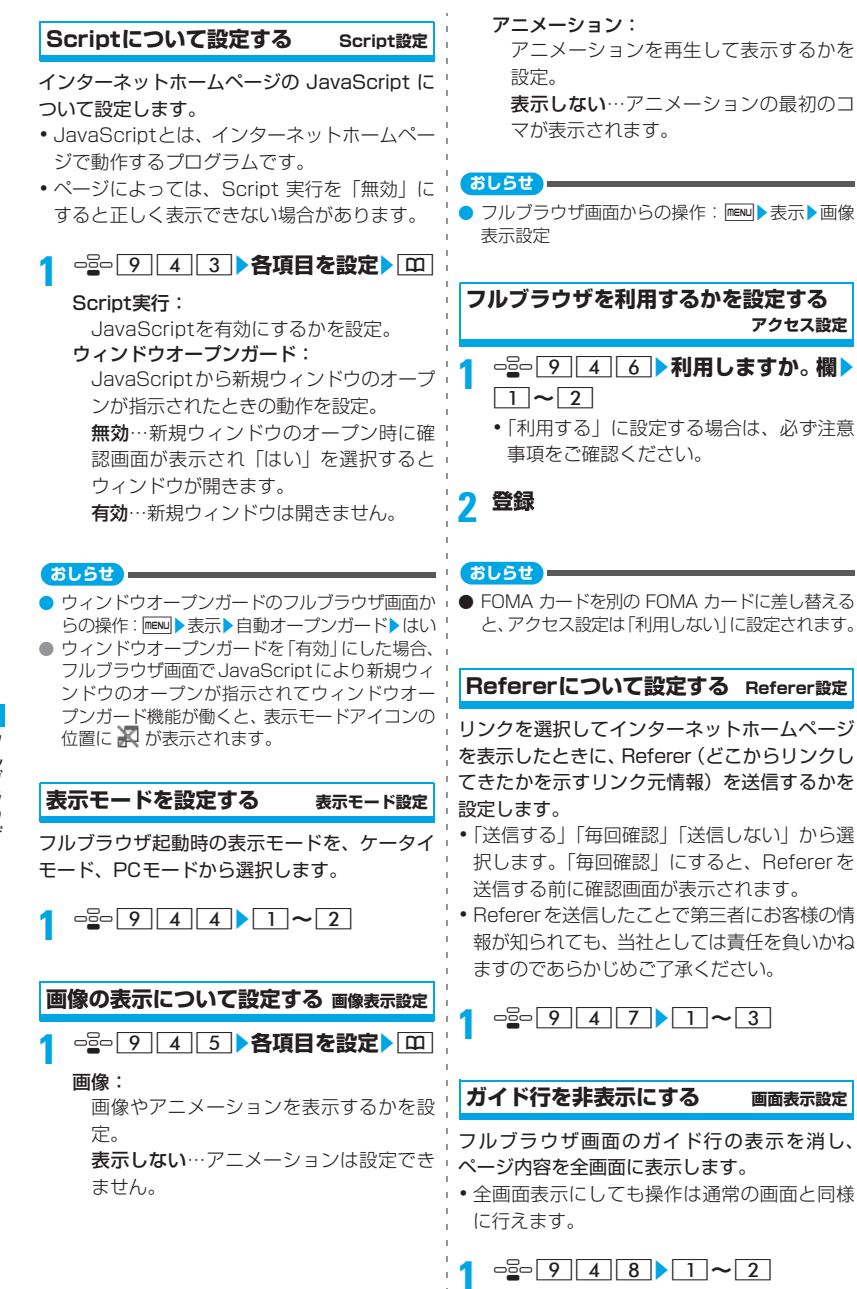

**アクセス設定**

**ガイド行を非表示にする 画面表示設定**

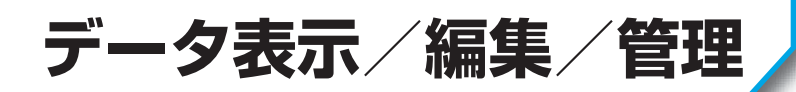

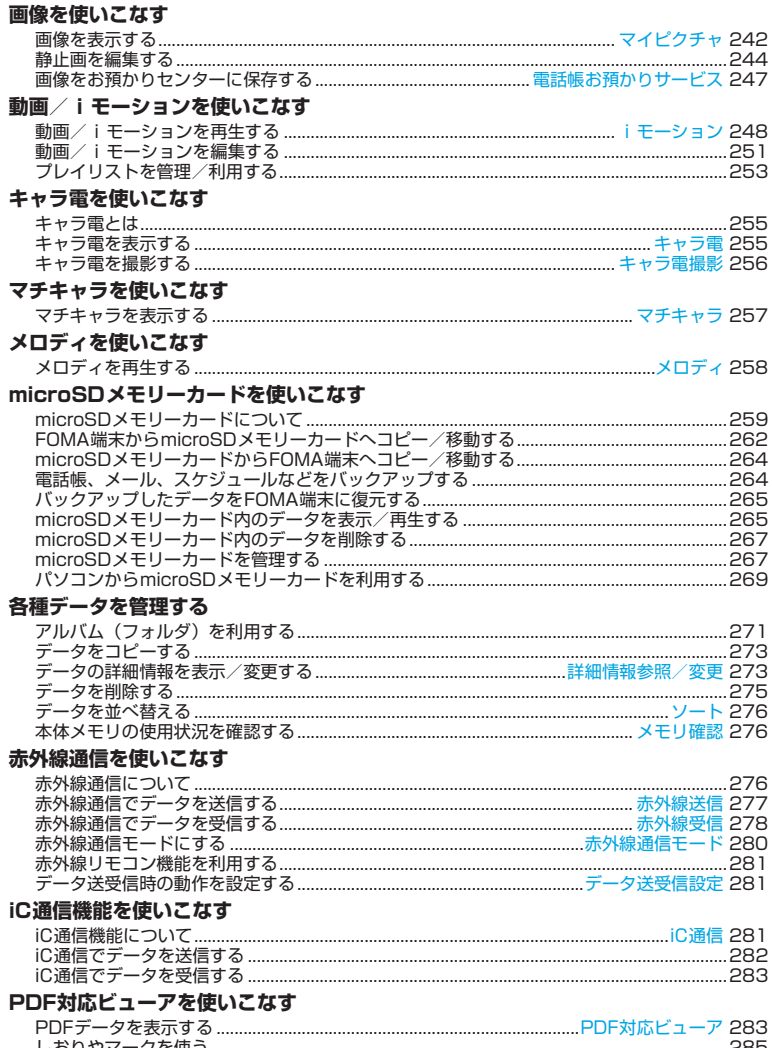

#### **画像を表示する**

**マイピクチャ**

FOMA 端末のデータ BOX のマイピクチャに保 存されている画像(静止画、アニメーション、 Flash画像、パラパラマンガ)を表示します。

・ 横縦(または縦横)のサイズが480×640よ り大きい GIF 形式の画像や GIF アニメーショ ン、1728×2304より大きいJPEG形式の 画像は表示できません。

**□ <mark>□</mark> □ □ ▶ フォルダを選び □ ∃□**<br>• microSD メモリーカードのフォルダー覧

- に切り替え: フォルダー覧で「5→ ▶ コー  $\sqrt{3}$ 
	- ・ microSDメモリーカードの操作方法 ☛P265

#### **2 画像を選び**<sup>o</sup>

画像が表示されます。「テーを押すと全画面表 示できます。

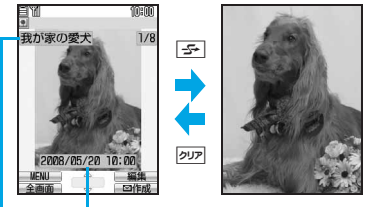

表示名 ニコメント

- **••••** で前後の画像を表示できます。
- ・ アニメーション、パラパラマンガ、Flash 画像を表示すると、自動的に再生されま す。次の操作ができます(全画面表示中を 除く)。
	- ・ 一時停止/再生:o
	- · リトライ (先頭から再生): mew 7
	- ・スロー再生: [8] (パラパラマンガの停 止中のみ)

#### ■ 等倍表示:ozOでスクロール

- ・ 画像サイズが 240 × 320 を超える静 止画でのみ行えます。
- 等倍表示終了: ? ? ?

#### マイピクチャのフォルダ

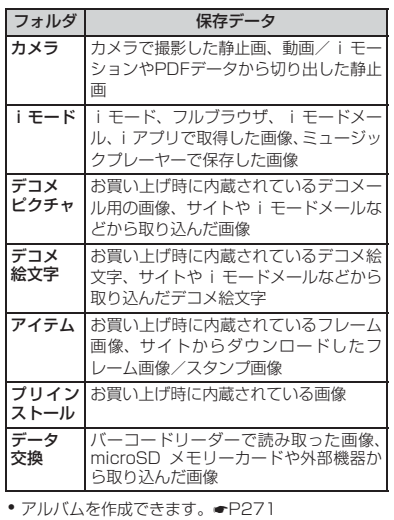

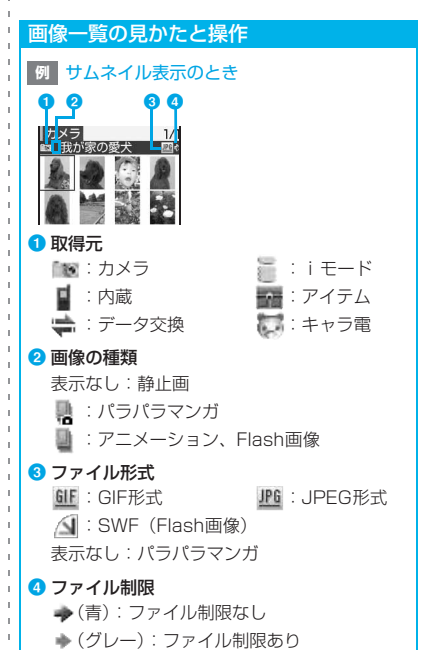

- ・ サムネイル表示では以下の画像が表示される場 合があります。
	- :プレビュー画像なし
	- :FOMAカード動作制限あり(デコメ絵文 字以外)
	- :FOMAカード動作制限あり(デコメ絵文 字)
- 表示名などを変更する●P273
- サムネイル表示とタイトル表示の切り替 え: 国
- メールに添付して送信:画像を選び 図 画像が添付されているメール作成画面が表示 されます。
	- ・ 画像のファイルサイズが90Kバイト以下の 場合は確認画面が表示されます。本文内に貼 り付けるには「はい」、添付ファイルに設定 するには「いいえ」を選択します。
	- ・ 画像サイズが待受サイズ(240×320また は320×240)を超えるJPEG形式の画像 の場合は確認画面が表示され、待受サイズに 変換できます。
	- 添付できる画像の条件●P171

#### **スライドショーを見る**

フォルダ内の画像を自動的に切り替えて表示し ます。

・ 切り替え速度と順序は動作設定に従います。

**- 20 <u>「1</u> | > フォルダを選び | mew| 5 |**<br>• フォルダ内のすべての画像を表示すると、

- フォルダ一覧に戻ります。
- ・ パラパラマンガは表示されません。
- ・ 画像の効果音は再生されません。
- •途中で終了: ?

#### **画像を待受画面などに設定する**

- ・ 画像によっては待受画面に設定できない場合 があります。
- ・ 画像サイズが176×144を超える画像、およ びFOMA端末外に出力不可の画像は、テレビ 電話画像のうち代替画像、伝言メモ画像、応 答保留画像、通話中保留画像、動画メモには 設定できません。
- ・ メールの送信画像、受信画像、着信結果画像 に設定した画像は、メッセージR/F受信時や、 SMS送受信時にも表示されます。
- ・ メニューアイコンにはパラパラマンガ、Flash 画像、アイテム画像は設定できません。
- 1 □2 □ > フォルダを選び □2 → 画像 **を選び mexu** 2 ▶ 設定先を指定
	- ・ 設定先によっては確認画面が表示されま す。
	- ・ 待受画面に設定する場合、画像サイズに よっては等倍表示と拡大表示を選択でき ます。
	- ・ 登録済みの電話帳に更新登録する場合は 相手を選択します。

#### **パラパラマンガを作成する**

同じフォルダ内の静止画(最大9枚)を選択して パラパラマンガを作成します。

- ・ 画像サイズが 640 × 480 を超える静止画は 登録できません。
- ・ 登録した静止画は、個別に表示したり編集した りできなくなります。microSDメモリーカード への保存やメール添付、赤外線/iC送信もでき ません。

#### <mark>1</mark> □≅□ ■ フォルダを選び □≧□

- $2$  **menu**  $4$   $1$ 
	- 解除:パラパラマンガを選び mewl 4 2
- **3 画像を選び**<sup>o</sup>
- 選択した順に画像に番号が表示されます。 • すべての選択の解除: mewu
- <u>A | ⊡ ▶</u> 表示名を入力(全角・半角を問 **わず36文字まで) ▶ □**

#### **おしらせ**

● 連続撮影した静止画はパラパラマンガの形式で 保存されており、解除すると1枚ずつの静止画に なります。ファイル名の末尾には「-1」「-2」 のように番号が付きます。

#### **画像表示時の動作を設定する 動作設定**

#### □<sub>20</sub>□1 | MENU 4 | 各項目を設定▶  $\overline{m}$

#### 一覧の画像表示:

あり…サムネイル表示します(お買い上 げ時)。

なし…タイトル表示します。

タイトル表示:

画像表示画面に表示名を表示するかを設 定(お買い上げ時:あり)。

#### 番号表示:

画像表示画面に件数を表示するかを設定 (お買い上げ時:あり)。

#### コメント表示:

画像表示画面にコメントを表示するかを 設定(お買い上げ時:あり)。

#### 小さい画像の拡大:

表示領域より小さい画像を表示したとき、 画像の縦横比を保持したまま表示領域 いっぱいに拡大表示するかを設定(お買い 上げ時:なし)。

・「あり」にしても全画面表示では拡大さ れません。

#### 効果音再生:

画像を表示したとき、画像に設定されてい る効果音を再生するかを設定(お買い上げ 時:あり)。

#### 全画面時の自動スクロール:

「あり」にすると、画面より大きいJPEG 形式の静止画表示中に「テーを押したとき、 自動的にスクロールして表示(お買い上 げ時:なし)。

- ・ 縦横の比率が画面とほぼ同じ場合はス クロールしません。
- スクロール中に = << を押すと停止/再 開できます。終了後に押しても再スク ロールしません。

#### スライドショーの切替え速度:

「速い」「普通」「ゆっくり」から選択(お 買い上げ時:普通)。

#### スライドショーのランダム表示:

画像をランダムに表示するかを設定(お 買い上げ時:なし)。

#### **静止画を編集する**

FOMA端末のマイピクチャに保存されている静 止画を編集します。編集項目と編集可能な最大 画像サイズは次のとおりです。

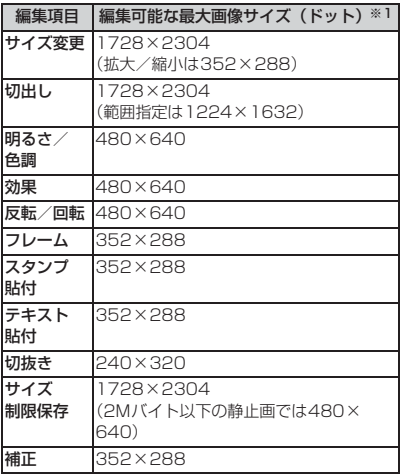

※1:画像サイズが大きくて編集できないときは、サイ ズ変更で編集可能な画像サイズに縮小できます。

#### ・ 次の静止画は編集できません。

- ・ アイテム画像、「プリインストール」フォル ダ内の静止画
- ・ メール添付や FOMA 端末外への出力が禁止 されている静止画(自端末でファイル制限を 「あり」にした静止画を除く)
- ・ 縦横のどちらかのサイズが8ドットより小さ い静止画

#### | **- 宮- | 1 | ▶ フォルダを選び - 음- ▶ 静止 画を選び** [11]

静止画編集画面が表示されます。

**• 補正する●P247** 

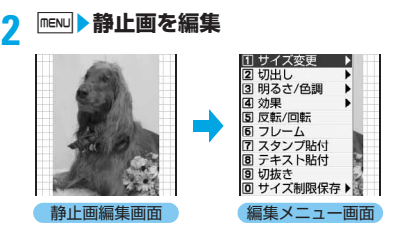

•編集方法●P245「編集メニューの操作」

#### **3** 編集が終わったら === ト保存

編集した静止画が同じフォルダ内に新しい 静止画として保存されます。

- ・ フレームやスタンプ用の画像として保存 するときは、「フレーム・スタンプ用」を 選択します。フレーム候補・スタンプ候補 にできる画像の条件●P275
- ・ デコメ絵文字として利用できる静止画は、 「デコメ絵文字」フォルダに保存されます。
- ・ メールに添付して送信:静止画編集画面で  $\boxed{8}$ 
	- ・ 画像サイズが1200×1600を超える静 止画では行えません。

#### **おしらせ**

- 明るさ/色調や効果などの編集を行うと、画像が 小さく表示されることがあります。そのまま保存 しても画像サイズに影響はありません。保存した 画像は、正しいサイズで保存されています。
- 編集後、静止画のファイルサイズが大きくなるこ とがあります。

#### **編集メニューの操作**

#### **サイズを変更する**

・ サイズを変更すると画質が劣化することがあ ります。

#### **編集メニュー画面で コ ▶ 画像サイズ を変更**

■ 指定サイズに変更: 11~9 指定したサイズと静止画の縦横比が異な る場合は、サイズ枠が表示されます。 /■ミーでサイズ枠の位置を調整しっミーを 押すと、サイズ枠で囲まれた部分が指定

したサイズに変更されます。

- ・ 縦横比を無視して静止画全体を指定し たサイズに収める (ストレッチ): mewu
- ・ 縦横比を保持したまま静止画全体を指 定したサイズに収める(フィット):  $\sqrt{m}$

#### ■ 拡大/縮小:

- ① | ▶ ━ | ≧━ で拡大 / 縮小 縦横比を保持したまま、5%ずつ拡大 /縮小します。
	- menu を押すと20%ずつ縮小、 00 を 押すと20%ずつ拡大します。
	- ・ 縦長の静止画は288×352、横長 の静止画は352×288まで拡大で きます(縦横どちらかが上限になる まで)。
	- ・ 縦横のどちらかが 8 ドットになるま で縮小できます。

 $\mathbf{Q} = \mathbf{Q}$ 

#### **任意のサイズに切り出す**

サイズや範囲を指定して、静止画の一部を切り 出します。

・ 元の静止画が16×16より小さい場合は切り出 しできません。

#### **編集メニュー画面で 2 ▶ 静止画を切 り出す**

- 指定サイズに切り出し:
	- $0\overline{1}$ ~9
	- 2 -- で切り出し枠の位置を調整
		- •切り出し枠の縦横の切り替え: [0]
		- •切り出しサイズの切り替え: [<del>5</del>]
		- 範囲指定に切り替え: mewl
	- $\overline{3}$   $\overline{2}$   $\overline{2}$

#### ■ 範囲指定して切り出し:

① | 0 | ▶ = 2 = で ※ の位置を調整 ▶ = 2 = 範囲指定枠の左上の位置が設定され、 範囲指定枠の右下に ※が表示されま す。

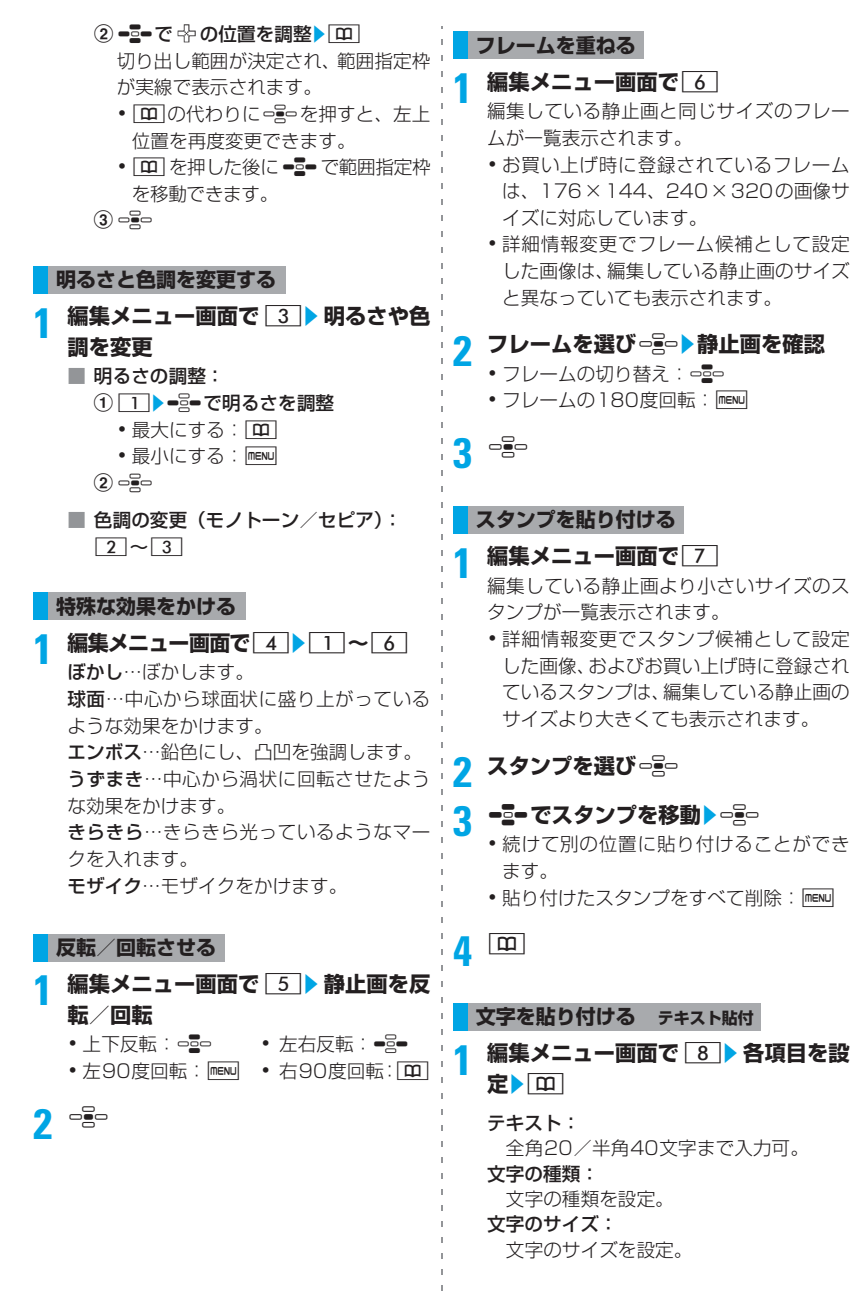

246

#### 文字色:

文字の色を設定。

文字縁取り色:

文字の縁取りの色を設定。

背景色:

文字の背景色を設定。

貼り方:

文字をまとめて貼り付けるか、1文字ずつ 異なる位置に貼り付けるかを設定。

# 2 <sup>-2</sup> で文字を移動 > <sub>080</sub><br>・ 続けて別の位置に貼り付けることができ

- ます。
- •貼り方が「一字ごと」の場合は、っこっを押 すたびに1文字ずつ貼り付けられます。最 後の文字を貼り付けると、最初の文字が表 示されます。
- · 貼り付けた文字をすべて削除:mew

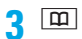

#### **任意の部分を切り抜く**

選択した色と近似している色の部分を切り抜き ます。

#### **1 編集メニュー画面で**9zO**で切り** 抜く色に ☆ を合わせ ogo

・ 続けて別の部分を切り抜くことができま す。

 $2$  p

#### **ファイルサイズを制限して保存する**

ファイルサイズをメール添付用(小)サイズ (90Kバイト以下)、メール添付用(大)サイズ (2Mバイト以下)に制限して保存します。

**編集メニュー画面で**0▶1 ~2

同じフォルダ内に新しい静止画として保存 されます。

- ・ サイズが480×640を超える静止画では 「メール添付用(小)」は選択できません。
- ・ 2Mバイト以下の静止画では「メール添付 用(大)」は選択できません。

#### **明るさや色のバランスを補正する**

・ 静止画によっては、補正してもあまり変化し ないことがあります。

静止画編集画面で **[**中]

#### <mark>2</mark> □■□で補正モードを切り替え

静物…静物や植物などの画像を適切に補正 します。

背景…背景を適切に補正します。

風景…風景画像に明るさや色のメリハリを 出します。

美肌…人物画像の肌を白くなめらかに表現 します。

日焼け…人物画像の肌を小麦色に表現しま す。

青ざめ…人物画像の肌を青ざめたように表 現します。

酔っ払い…人物画像の肌を赤らめたように 表現します。

• menu を押して 1~7 を押しても、補正 モードを選択できます。

### **3 - シーでレベルを調整**

- •最大に設定:回 •最小に設定:54
- ・ レベルにより、明るさや色合いが変わりま す。

**る**

▲ opeo<br>• 以降の操作 ● P245「静止画を編集する」 操作3

# **画像をお預かりセンターに保存す**

#### **電話帳お預かりサービス**

#### 電話帳お預かりサービスを利用して、画像をお 預かりセンターに保存できます。

・ 電話帳お預かりサービスはお申し込みが必要 な有料サービスです。サービスの詳細は『ご 利用ガイドブック(iモード<FOMA>編)』 をご覧ください。

#### **画像を保存する**

- ・ 100Kバイトを超える画像は保存できません。
- ・ メール添付やFOMA端末外への出力が禁止さ れている画像は保存できません(自端末でファ イル制限を「あり」にした画像を除く)。
- ・ アイテム画像、「プリインストール」フォルダ 内の画像は保存できません。
- ・ お預かりセンターとの通信履歴を確認できま す。☛P81
- **□□□ フォルダを選び □■□**
- **2** m56z**画像を選び**ozp ・ 最大10件選択できます。
	-

#### **3 はい**z**端末暗証番号を入力**

画像がお預かりセンターに保存され、実行 結果が表示されます。

・ 実行結果は約5秒後に消えます。

#### **おしらせ**

● 電話帳お預かりサービスを契約されていない場 合は、その旨をお知らせする画面が表示されま す。

#### **画像を復元する**

お預かりセンターに保存されている画像を、お 預かりセンターのサイトからFOMA端末に保存 します。詳細は『ご利用ガイドブック(i モー ド<FOMA>編)』をご覧ください。

#### **動画/iモーションを再生する iモーション**

FOMA端末のデータBOXのiモーションに保存 されている動画/iモーションを再生します。

# **□喜□ 33 ▶フォルダを選び □을□**<br>• microSD メモリーカードのフォルダー覧

- に切り替え:フォルダー覧で「5 ▶ 4 ~  $6$ 
	- ・ microSDメモリーカードの操作方法 ☛P265
- **2 動画/iモーションを選び**<sup>o</sup>
- Ø 1. 0:00:02/0:01:23 a  $\bm{c}$ de**4 再生音量: 現在の音量** 2 再生時間:現在の再生時間/総再生時間 8再生状態 ▶:再生中 ■:停止中 :一時停止中 **4データ種別** ■■:映像あり ■】:音声あり :テキストあり 6拡大/縮小表示 ■ :拡大表示中 ■ :縮小表示中 表示なし:等倍表示中 ・ 動作設定の表示画像の拡縮が「なし」の場 合、動画を縮小して再生するときはメッ セージが表示されます。 ·動画/iモーションの再生中は次の操作が できます。 □』。:一時停止/再生、先頭から再生 (停 止後) %:音量調整 p:停止 **--- - - 早送り再生<sup>※1</sup>** <del>■</del>Զ :巻戻し再生<sup>※ 1</sup> c:再生終了(動画/iモーション一覧 に戻る) ※ 1: i モーションによっては行えないこ とがあります。 · 部分保存したiモーションは再生できませ ん。選択すると確認画面が表示され「はい」 を選択すると取得が開始されます。 ・ 再生期間や再生期限が過ぎている場合、 残りのデータを取得できません。確認画 面が表示され、部分保存した i モーショ ンを削除できます。 ・ 再取得が不可能なエラーを検出した場 合、部分保存したiモーションが削除さ れることがあります。

位置から再生されます。中断位置は、FOMA 端末/microSDメモリーカードでそれぞれ 新しい順に最大5件記録されます。 再生中に電源を切ったときなどは、中断位 置は記録されません。

#### ■ 横向きで再生:再生中に[\*]

- 押すたびに縦構が切り替わります。
- ・ テロップ入りの動画/iモーションでは切 り替えられません。

■ チャプターの利用:

チャプター付きの i モーションでは、次の操 作ができます。

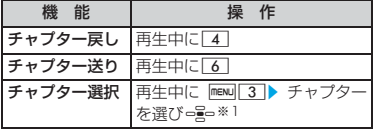

- ※1:チャプターを選び mew を押すと再生開始位置 を確認できます。
- チャプター付きの i モーションでも、チャ プター戻し/チャプター送りの一方しか行 えない場合や、現在の再生位置より前また は後のチャプターを選択できない場合があ ります。
- ・ チャプター選択では、現在の再生位置にご く近いチャプターは選択できません。また、 i モーションの先頭から約1秒間は、チャ プター一覧は表示できません。

#### ■ しおりの設定:

しおりを設定すると、動画/iモーションを 一覧から再生するときに確認画面が表示さ れ、しおりの位置から再生できます。

- ・ FOMA端末内の動画/iモーション全体で 1 つ、microSD メモリーカードの「動画」 「動画 」「その他の動画」でそれぞれ1つ だけ設定できます。
- •再生制限が設定されているiモーションで は設定できません。
- 1再生中にしおりを設定したい位置で「テ」

#### zはい

- 続けて再生: 。
- ・ しおりの解除:再生を停止させてから  $\sqrt{2}$

• 再生が中断したときは、次回再生時にその ¦ ■ 再生制限(回数/期限/期間)が設定されて いるとき:

> 再生時に確認画面が表示され、制限内容を確 認できます。

- ・ 再生期間前は再生できません。また再生回数 /期限/期間を超過すると再生できなくな り、確認画面で「はい」を選択するとiモー ションが削除されます。
- 残り再生回数/期限/期間は詳細情報参照 で確認できます。
- ・ 期限外や期間外のときに FOMA 端末の日 付・時刻を変更しても再生できません。

#### iモーションのフォルダ

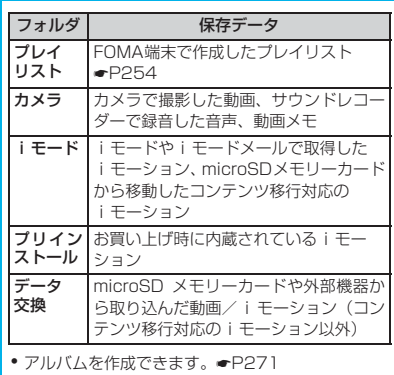

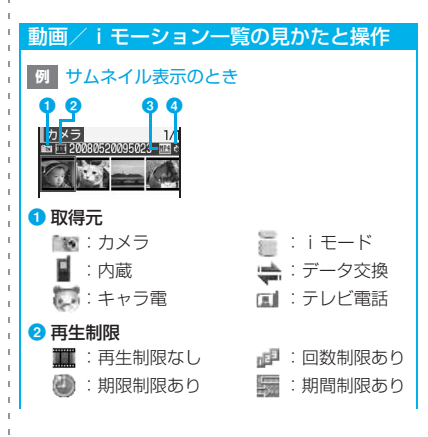

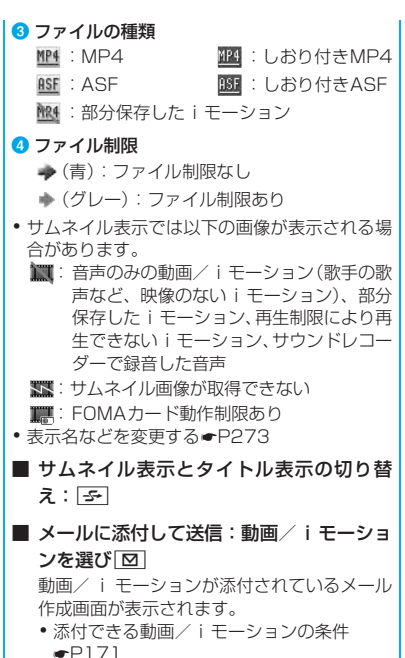

#### **おしらせ**

● 次の形式の動画/iモーションを再生できます。 再生できる画像サイズは48×48~320×240 です。

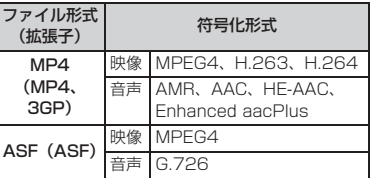

- i モーションによっては、再生画面の総再生時間 が「-:--:--」と表示される場合があります。こ のとき、次の機能は利用できません。
	- 早送り再生/巻戻し再生
	- ・ しおりからの再生、再生中断位置からの再生
	- ・ チャプターを利用した操作
- 動画メモは、しおりや再生中断位置からの再生は できません。

#### **動画/iモーションを待受画面などに 設定する**

- ASF形式の動画/iモーション、部分保存した i モーションは設定できません。
- ・ 待受画面には映像のない動画/ i モーション、 再生制限が設定されているiモーション、画像 サイズが 320 × 240 を超える動画/ i モー ションは設定できません。
- ・ 電話帳、着信画像には映像のみの動画/iモー ションのみ設定できます。
- ・ 着モーション(着信音)、着信画像には、詳細 情報の着信音設定、着信画面設定が「可」に なっている動画/ i モーションを設定できま す。ただし、次の動画/ i モーションは設定 できません。
	- ・ 赤外線通信/iC通信やドコモケータイdatalink などを使用してパソコンや他の FOMA 端末に 転送してから、もう一度FOMA端末に戻したも の
	- ・ コンテンツ移行対応のiモーション以外で、 microSDメモリーカードからFOMA端末に コピー/移動したもの(FOMA 端末からコ ピー/移動した動画/iモーションを、もう 一度 FOMA 端末にコピー/移動した場合も 含む)
- **☆ 3 ▶ フォルダを選び ☆ 動画 / i モーションを選び maxu 2 ▶ 設定 先を指定**
	- ・ 設定先によっては確認画面が表示されま す。
	- ・ 待受画面に設定する場合、画像サイズに よっては等倍表示と拡大表示を選択でき ます。
	- ・ メモリ指定電話着信音/メモリ指定メー ル着信音に設定する場合、または登録済み の電話帳に更新登録する場合は相手を選 択します。

#### **おしらせ**

- プレイリストの動画/ i モーション一覧からの 操作: menu ▶ 動画の利用
- 動画/ i モーションによっては、待受画面など に設定できない場合があります。
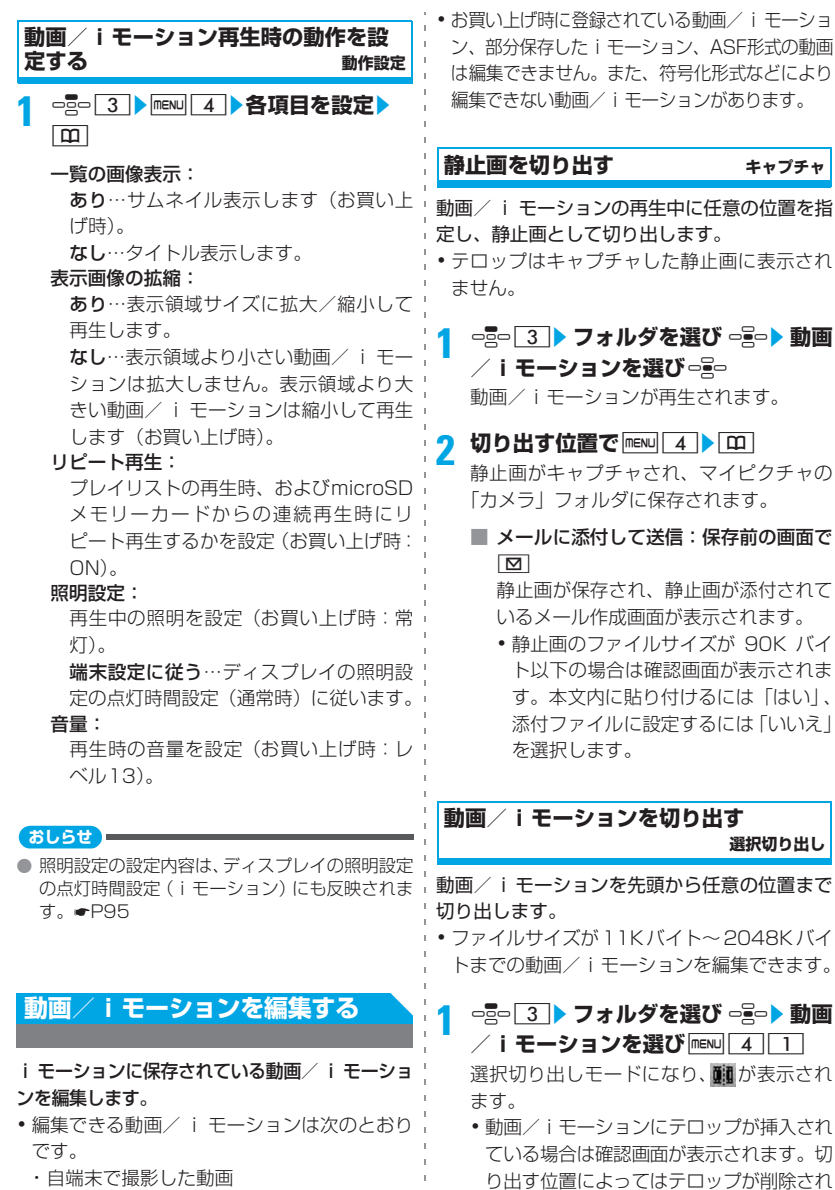

· 自端末で撮影した動画以外の動画/iモーショ ンで、ファイル制限、再生制限がないもの

ることがあります。

2 ogo (始点) > 切り出しを終える位置で o**(終点)**

現在のファイルサイズ/ 最大ファイルサイズ

- $e^{\frac{1}{2}}$  (始点) を押した後で操作をやり直す にはPワア、切り出しを中断するにはmew」を 押します。
- $e^{\frac{1}{2}}$  (終点) を押さずに最後まで再生する と自動的に切り出しが終了します。
- •動画/iモーションのファイルサイズが 2038Kバイトを超える場合、上限の設定 に関わらず、2038Kバイトになると自動 的に切り出しが終了します。
- 切り出しサイズの上限の設定:⊖≧⊖(始 点)を押す前の画面で maw ▶ メール添付 用(小)/メール添付用(大)/設定なし
	- メール添付用(小)では500Kバイト、 メール添付用(大)では 2038K バイ トが設定されます。
	- ・ 切り出し元のファイルサイズにより設 定できない場合や、選択できない項目 があります。

# **3 表示名を入力(全角・半角を問わず36 文字まで)** ▶ [田]

編集した動画/iモーションが、新しいデー タとして、元の動画/ i モーションと同じ フォルダに保存されます。

- 動画/iモーションの再生:保存前の画 面で「조」
- メールに添付して送信:保存前の画面で  $\boxed{5}$ 編集した動画/iモーションが保存され、

動画/ i モーションが添付されている メール作成画面が表示されます。

# **ファイルサイズを指定して切り出す サイズ切り出し**

動画/iモーションを先頭から指定したファイ ルサイズまで切り出します。

- ・ ファイルサイズが11Kバイト~2048Kバイ トまでの動画/iモーションを編集できます。
- ・ 指定できるファイルサイズは10Kバイト~ 2038Kバイトです。ただし、上限は動画/ iモーションにより異なります。

**□□□ 3 ▶ フォルダを選び □■□▶ 動画 /iモーションを選び mexu|4 | 2|** 

•動画/iモーションにテロップが挿入され ている場合は確認画面が表示されます。切 り出す位置によってはテロップが削除され ることがあります。

# **2 切り出しサイズを入力**

- メール添付サイズに設定: max > メール 添付用(小) /メール添付用(大)
	- メール添付用(小)では500Kバイト、 メール添付用(大)では 2038K バイ トが設定されます。
	- ・ 切り出し元のファイルサイズにより設 定できない場合や、選択できない項目 があります。

# **3 表示名を入力して保存**

• 操作方法 ●P252「動画/ i モーション を切り出す」操作3

# **テロップを挿入する テロップ編集**

- ・ ファイルサイズがテロップなしで2038Kバイ ト、テロップありで2043Kバイトまでの動画 /iモーションを編集できます。
- •挿入できるテロップ数は、動画/iモーション により異なります(最大10個)。
- ・ テロップを挿入した動画/ i モーションは着 モーションに設定できません。

# **□≅□ ③ ▶ フォルダを選び □≧□▶ 動画 /iモーションを選び mew | 4 | 3 |**  $\Box$

- ・ 既にテロップが挿入されている場合は確 認画面が表示されます。「はい」を選択す ると、テロップが削除されます。
- テロップの削除: mew 4 32 2 kはい 挿入されているすべてのテロップが削除 されます。操作8に進みます。

# **2 各項目を設定**

#### 表示間隔:

ユーザ指定…テロップの挿入位置を任意 に指定できます。 等間隔…動画/ i モーションの再生時間

内に、指定した数のテロップが等間隔で挿 入されます。

#### テロップ数: 表示間隔を「等間隔」にしたときに、テ ロップ数を入力。

- 3 <sup>[10]</sup><br>• 表示間隔を「ユーザ指定」にしたときは、 確認メッセージが表示され、■け表示さ れます。
	- ・ 表示間隔を「等間隔」にしたときは、操作 6に進みます。

<u>4</u> ogoで再生を開始▶テロップの挿入位 **置で**o

o を押すたびに、テロップの挿入位置が 設定されます。

- ・ 再生を開始すると先頭に1箇所目の挿入位 置が設定されます。
- ・ 再生が終了するか、挿入位置を先頭の1箇 所を含めて10箇所設定すると、設定が終 了します。
- 涂中で終了: [0]

# **5 はい**

# **6** テロップの入力欄▶入力(全角20/半 **角40文字まで)**

■ テロップの修飾:テロップを選び 1図▶ 各項目を設定▶ □

#### テロップ1~10:

テロップ編集画面で入力した文字を表 示(入力可能)。

#### 文字色:

- 文字の色を設定。
- ・「指定なし」にすると白になります。 ・ 絵文字には反映されません。
- 背景色:
	- テロップの背景色を設定。
	- ・「指定なし」にすると黒になります。

スクロール動作:

スクロール・イン…文字が移動しなが ら徐々に表示されます。

スクロール・アウト…文字が移動しな がら徐々に表示されなくなります。

スクロール・イン&アウト…文字が移 動しながら徐々に表示され、その後 徐々に表示されなくなります。

#### スクロール方向:

スクロール方向を設定。

- 文字位置:
	- 表示位置を設定。
- 文字サイズ:

文字の大きさを設定。

下線:

文字に下線を付けるかを設定。

点滅: 文字を点滅させるかを設定。

**[<u>m]</u><br>•テ**ロップ挿入前の動画/iモーションの ファイルサイズが 500K バイト以下の場 合、テロップ挿入後のファイルサイズが 500K バイトを超えると、メール添付用 (小)サイズを超えた旨のメッセージが表 示されます。

# **8 表示名を入力して保存**

・ 操作方法 ☛P252「動画/ i モーション を切り出す」操作3

# **プレイリストを管理/利用する**

プレイリストとは、動画/ i モーションを再生 する順番を登録するリストです。登録した動画 /iモーションだけを順番に再生できます。

- ・ プレイリストは最大100件作成できます。
- ・ 1件のプレイリストには、最大100件の動画 /iモーションを登録できます。
- FOMA端末に保存されている動画/iモーショ ンのみ登録できます。
- · 部分保存したi モーション、回数制限が設定さ れているiモーションは登録できません。期限 制限/期間制限が設定されている i モーション は、期限内/期間内であれば登録できます。

# **プレイリストを作成する**

プレイリストを作成し、動画/iモーションを 登録します。

- **□≅□ 3 ▶ プレイリスト▶ <u>MENU [ 1 ]</u><br>• プレイリストが 1 件もないときは、「プレ** 
	- イリスト」を選択すると確認画面が表示さ れます。「はい」を選択します。
- **2 表示名を入力(全角10/半角20文字** まで) ▶ **□**
- **3 動画/iモーションが保存されている** フォルダを選び <del>○��</del> ♪ 動画/ i モー ションを選び □ <del>■</del> ● □ ● はい

#### **おしらせ**

● プレイリストが最大保存件数を超えるときは、画 面に従ってプレイリストを削除してください。

# **プレイリストを再生する**

- **□ 22 → プレイリスト > プレイリス トを選び**o
	- •動画/ i モーションが 1 件も登録されてい ないときは確認画面が表示されます。「は い」を選択してフォルダを選択し、動画/ i モーションを選択して ロ を押し、「は い」を選択します。

# **2 再生を開始する動画/iモーションを** 選び □ <sub>三</sub>□

- ・ 動作設定のリピート再生の設定に従って ■ (ON) または ■ (OFF) が表示されま す。ONの場合、プレイリストの最後まで再 生すると先頭に戻って再生されます。OFF の場合、最後まで再生すると動画/ i モー ション一覧に戻ります。
- ・ 再生中は次の操作ができます。
	- o:一時停止/再生
	- %:音量調整
	- t:動画/iモーションの先頭に戻る、 前の動画/iモーションに戻る
	- a:次の動画/iモーションに進む
	- p:停止
	- c:再生終了(動画/iモーション一覧 に戻る)

・ 横再生、しおり位置からの再生、チャプ ターの操作、早送り/巻戻しはできませ ん。また、テロップからのPhone To/ AV Phone To、Mail To、Web Toは行 えません。

#### **プレイリストを編集する**

**1** u3z**プレイリスト** ■ プレイリストを 選び menu 2 ▶ 表示名を入力 (全角10/ 半角20文字まで)▶ [田]

#### **2 プレイリストを選び**<sup>o</sup>

# **3 プレイリストを編集**

- 動画/iモーションの登録:
	- ① menu 3 1 1 1 > フォルダを選び ogo▶動画/iモーションを選びogo
		- •複数登録: menu 3112▶フォル ダを選びogo▶動画/iモーション を選びogo▶ | 田|
		- 全件登録: menu 3 1 1 3 ▶ フォル ダを選びっ<br 接録しない動画/ i モーションを選びomp ▶ | 田|
	- ②はい
- 動画/iモーションの解除:
	- ・ プレイリストから解除されますが、保 存されている動画/iモーションは残 ります。
	- 1動画/iモーションを選び menu 3  $2\sqrt{1}$ 
		- 複数解除: menu 3 2 2 2 動画/ i モーションを選びomp ▶ | 田|
		- 全件解除: manu 3 2 3 光端末暗 証番号を入力
	- ②はい
- 動画/ i モーションの並び替え:
	- $(1)$  menu $\boxed{3}$  $\boxed{3}$
	- ②移動する動画/iモーションを選ぶ▶ |58||/図で移動
	- 3並べ替えが終了したら 回

#### **おしらせ**

● 動画/ i モーションを登録する際に最大登録件数 を超えるときは、画面に従って動画/iモーション を解除してください。

● 動画/iモーションを削除したり、microSDメ モリーカードに移動した場合は、プレイリストか ら解除されます。

**プレイリストを削除する**

**□□□ 3 ▶プレイリスト** 

- 2 プレイリストを選び manu 3 1 1<br>・ 複数削除 : manu 3 2 > プレイリストを
	- 選びombplography
	- 全件削除: mew 333 精末暗証番号を 入力

**3 はい**

# **キャラ電とは**

キャラ電とは、テレビ電話利用時に相手の画面 に表示させるキャラクタです。テレビ電話中に ダイヤルキーを押すことでキャラクタを動か し、そのときの気持ちを手軽に表現できます。ま た、キャラ電を待受画面に設定して、待受時や 不在着信があるときに特定のアクションを動作 させたり、表示中のキャラ電の静止画や動画を 撮影して保存することもできます。

- ・ キャラ電によっては、送話口からの音声に反 応して口を動かすものもあります。
- ・ キャラ電のアクションには、キャラクタ全体 が動く「全体アクション」と、部分的に動く 「パーツアクション」があります。キャラ電に よってはどちらか一方しかないものや、アク ションがないものもあります。

**キャラ電を表示する キャラ電 □□□ 6 ▶フォルダを選び□■□ 2 キャラ電を選び**<sup>o</sup> アクションモード

<u> 1111 - 1111 - 1111 - 1111 - 1111 - 1111 - 1111 - 1111 - 1111 - 1111 - 1111 - 1111 - 1111 - 1111 - 1111 - 1111 </u>

《 HTION 全体 **: 四町 : パーツ** 

- ・ ダイヤルキーを押すと、そのキーに応じた アクションをします。
- アクションの中止:0
- 拡大表示と等倍表示の切り替え: □■□ ・ キャラ電にコメントが設定されている 場合、等倍表示にするとコメントが表 示されます。
- キャラ雷の切り替え: ① menu | 9 | 1 ▶ フォルダを選び ogo ②キャラ電を選び ーミー
- アクションの一覧表示:回 現在のアクションモードのアクションの 番号(対応するキー)と説明が表示され ます。
	- ・ アクションを選択すると、キャラ電が 動きます。
	- アクションを選び menu を押すと説明の 全文を確認できます。
- 全体アクションとパーツアクションの切 り替え:回 (1秒以上)

#### キャラ電のフォルダ

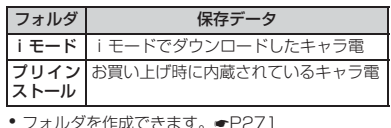

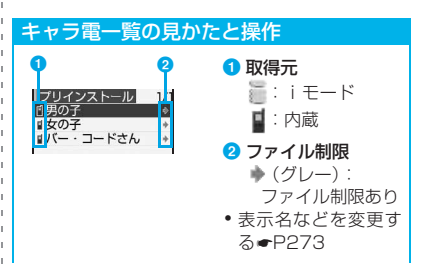

データ表示/編集/管理

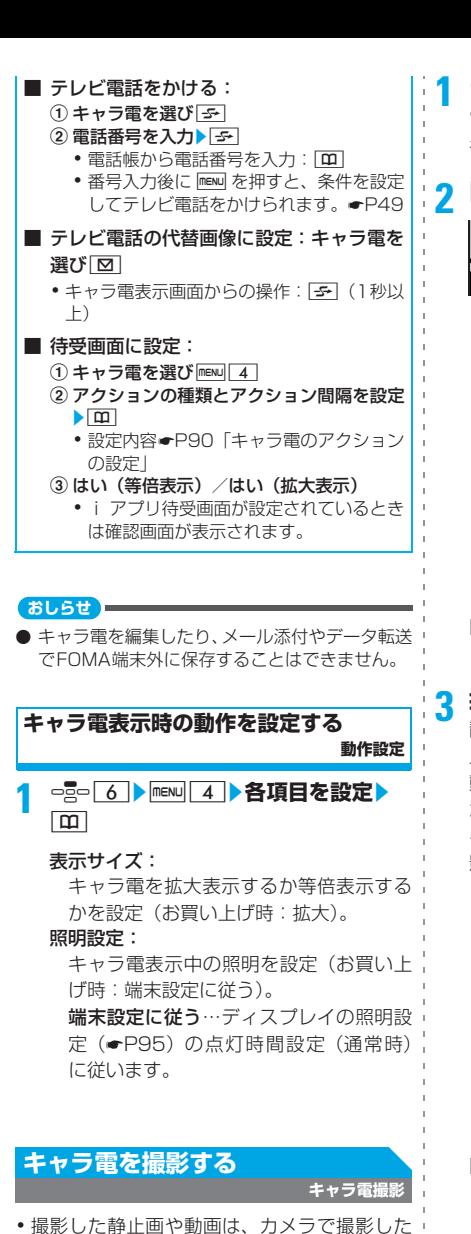

静止画や動画と同様のファイル形式で保存さ れます。画像ファイルの保存形式●P122

**□□□ 6 ▶ フォルダを選び □■□▶ キャ ラ電を選び**[0]

キャラ電撮影画面が表示されます。

**2** <sup>t</sup>**で撮影種別を切り替え**

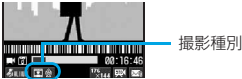

#### 動画+音声:

送話口からの音声付きでキャラ電を録 画。

動画のみ(マイクあり):

映像のみを録画。

- ・ 音声に反応するキャラ電は送話口から の音声に反応して口を動かします。
- ■■動画のみ (マイクなし): 映像のみを録画。
- 日■静止画:

静止画を撮影。

■ キャラ電の切り替え: maw||1||1 ▶ フォ ルダを選びome>キャラ電を選びome

# <mark>3</mark> 撮影したいアクションを実行▶□≧□

静止画撮影の場合、撮影確認音が鳴り、静 止画が保存されます。

動画撮影の場合、撮影確認音が鳴り、撮影 が開始されます。 面 を押すか、ファイルサ イズが制限値を超えると撮影が終了して撮 影確認音が鳴り、動画が保存されます。

- ・ 撮影した静止画/動画の保存先は以下の とおりです。
	- ・ 保存先が FOMA 端末の場合はマイピク チャまたはiモーションの「カメラ」 フォルダ
	- ・ 保存先が microSD メモリーカードの場 合は「マイピクチャ」フォルダまたは 「動画」フォルダ
- •動画撮影中に o를o を押すと撮影を一時停止 /再開します。
- 静止画設定または動画設定で自動保存を 「しない」にしているとき:

確認画面が表示されます。確認画面では 次の操作ができます。

- □』。:静止画/動画の保存
- [5]: 取消(保存せずに静止画/動画を 消去)
- m:保存先の切り替え
- 回:メール作成
- p:再生(動画のみ)
- 保存した静止画/動画の確認: 回▶ 静 止画/動画を選びっミー
	- ・ 保存先が microSD メモリーカードのと き: 回▶フォルダを選びっつ♪静止画 /動画を選びっる

#### **撮影時の動作を設定する**

**静止画設定/動画設定**

**キャラ電撮影画面で maxu 4 ▶ 各項目 を設定▶ □** 

#### 画質(静止画設定のみ):

撮影する静止画の画質を設定(お買い上 げ時:スタンダード)。画質がよくなるほ どファイルサイズは大きくなります。

品質(動画設定のみ):

撮影する動画の品質を設定(お買い上げ 時:STD(標準))。品質がよくなるほど ファイルサイズは大きくなります。

サイズ制限(動画設定のみ):

撮影する動画のファイルサイズの制限値 を設定(お買い上げ時:メール添付用  $(|1\rangle)$ <sub>o</sub>

#### 撮影確認音:

確認音1~5から選択(お買い上げ時:確 認音1)。

#### 撮影後ファイル制限:

メールに添付して他の携帯電話に静止画/ 動画を送信したとき、受信した相手の携帯 電話から他の携帯電話への静止画/動画の 送信を制限するかを設定(お買い上げ時:な し)。

・ ダウンロードしたキャラ電では「あり」 が表示され変更できないことがありま す。

#### 自動保存:

する…撮影した静止画/動画が自動的に 保存されます(お買い上げ時)。

しない…撮影後に確認画面が表示されま す。

#### 保存先:

「本体」または「microSD」を選択(お買 い上げ時:本体)。

#### 表示サイズ:

撮影時にキャラ電を拡大表示するか等倍 表示するかを設定(お買い上げ時:拡大)。 照明設定:

キャラ電撮影中の照明を設定(お買い上 げ時:端末設定に従う)。

端末設定に従う…ディスプレイの照明設 定(☛P95)の点灯時間設定(通常時) に従います。

#### **おしらせ**

● 詳細情報の撮影後ファイル制限が「あり」に設定 されているキャラ電を撮影した静止画/動画は、 編集/転送/メール添付できません。また、保存 先を「microSD」にしても、「本体」に変更され ます。

# **マチキャラを表示する**

#### **マチキャラ**

# 1 □□□ <del>7 ></del>フォルダを選び □ □□

# **2 マチキャラを選び**<sup>o</sup>

マチキャラが表示されます。

- □□□で前後のマチキャラを表示できます。
- ・ 部分保存したマチキャラを選択すると確 認画面が表示され、「はい」を選択すると ダウンロードが開始されます。
	- ・ 再ダウンロードが不可能なエラーを検 出した場合、部分保存したマチキャラが 削除されることがあります。

#### マチキャラのフォルダ

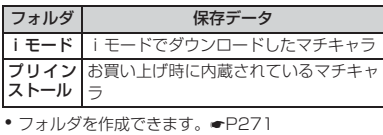

データ表示/編集/管理

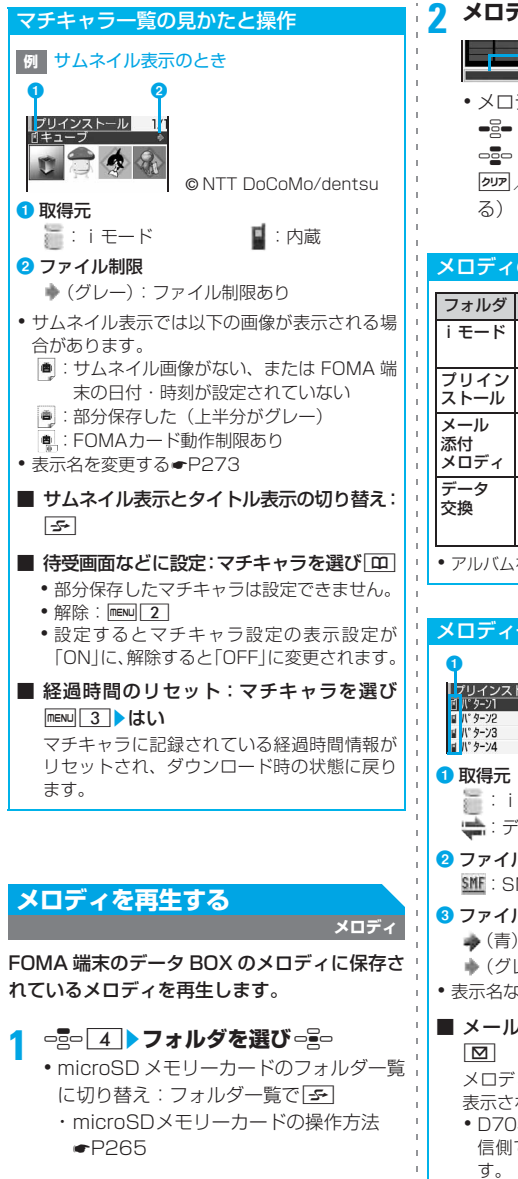

**<sup>2</sup> メロディを選び**<sup>o</sup> 現在の再生位置

音量

・ メロディの再生中は次の操作ができます。 &:音量調整

□■□:前後のメロディ再生

**[タワマ/ つまつ: 再生終了 (メロディー覧に戻** 

# メロディのフォルダ

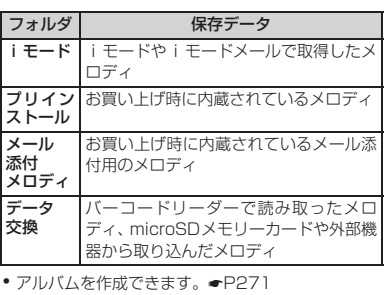

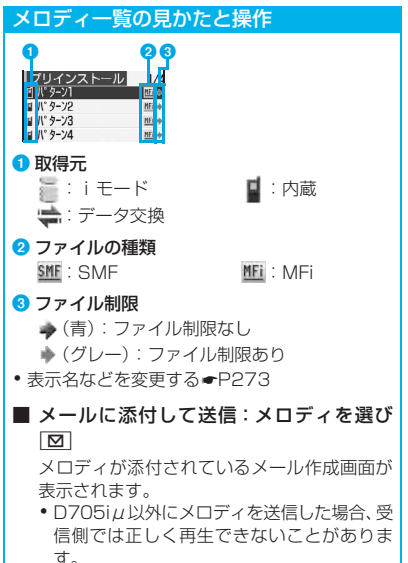

• 添付できるメロディの条件●P171

データ表示/編集/管理

# **メロディを着信音に設定する**

- ・「メール添付メロディ」フォルダのメロディは 着信音に設定できません。
- **□□ 4 ▶ フォルダを選び □■□▶ メロ** ディを選び <u>mew 2</u> ▶設定先を指定
	- ・ メモリ指定電話着信音/メモリ指定メー ル着信音に設定する場合は電話帳から相 手を選択します。

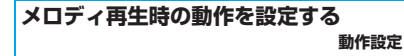

**□□□2 2 → IENU 5 → 各項目を設定**  $\boxed{m}$ 

#### 音量:

メロディ再生時の音量を設定(お買い上 げ時:レベル4)。

#### イルミネーション:

メロディ再生時にキーの照明を点灯する かを設定(お買い上げ時:ON)。

#### イルミネーションパターン:

メロディ再生時のキーの照明の点灯パ ターンを設定(お買い上げ時:リズム(普 通))。

#### バイブレータ:

メロディ再生時の振動パターンを設定 (お買い上げ時:OFF)。

#### 再生位置:

全体を再生(フルコーラス再生)するか 一部分を再生(ポイント再生)するかを 設定(お買い上げ時:フルコーラス再生)。

・「ポイント再生」にしても、メロディに よってはポイント再生しないことがあ ります。

#### 再生画面背景:

メロディ再生時に背景に表示する画像を 設定(お買い上げ時:標準)。

・ マイピクチャの画像を設定するには「選 択」にし、画像を選択します。

# **microSDメモリーカードについ て**

撮影した静止画や動画、メロディなどをmicroSD メモリーカードに保存したり、電話帳やスケ ジュールなどのバックアップを取ることができ ます。また、パソコンなどの外部機器で作成した 音楽データをmicroSDメモリーカードに保存し、 FOMA 端末で再生したり(☛P289)、パソコン から microSD メモリーカード内のデータを操作 したりできます(☛P269)。

- ・ microSDメモリーカードをご利用になるには、 別途 microSD メモリーカードが必要となりま す。microSDメモリーカードをお持ちでない 場合は、家電量販店などでお買い求めいただ けます。
- ・ 初期化されていない microSD メモリーカード は、FOMA端末で初期化してから使用してくだ さい。なお、初期化を中断した microSD メモ リーカードの動作は保証できません。●P267
- ・ パソコンなどで初期化したmicroSDメモリー カードは、FOMA端末では正常に使用できない ことがあります(初期化もできない場合があり ます)。
- ・ D705iμでは市販の2GバイトまでのmicroSD メモリーカードに対応しています(2008年1月 現在)。microSDメモリーカードの製造メーカー や容量など、最新の動作確認情報については下記 のサイトをご覧ください。また、掲載されている microSD メモリーカード以外については、動作 しない場合がありますのでご注意ください。

・ FOMA端末から: iMenuの「メニュー/検 索」→「ケータイ電話メー カー」→「My D-style」→ 「D705iμサポート」の 「クイックマニュアル」 (2008年1月現在)

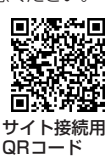

・ パソコンから:

三菱電機株式会社のホームページ http:// www.MitsubishiElectric.co.jp/mobile/ の「FOMA D705iμ」の「FAQ」→「外部 メモリ」

なお、掲載されている情報は動作確認の結果 であり、すべての動作を保証するものではあ りませんので、あらかじめご了承ください。

# **microSDメモリーカードに保存できる データと操作**

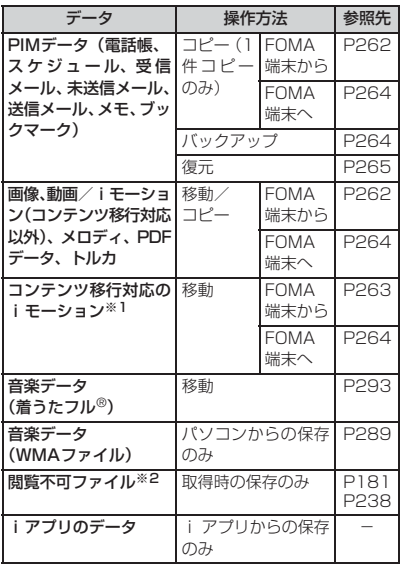

- ※ 1: サイトから取得した著作権がある i モーションの うち、microSD メモリーカードへの移動が許可さ れているもの。
- ※2:メール添付やフルブラウザで取得したFOMA端末 で閲覧できないファイル(PNG 形式、BMP 形式 の画像など)。

#### microSDメモリー**カードの取り付け 取り外し**

- ・ 必ず電源を切った状態で行ってください。
- ・ microSDメモリーカードスロットにはmicro SD メモリーカード以外は挿入しないでくだ さい。
- ・ 表面に傷、ゴミなどが付着している microSD メモリーカードや、変形している microSD メ モリーカードを取り付けないでください。
- ・ microSDメモリーカードの金属端子部分に触 れないようにご注意ください。
- ・ microSDメモリーカードは正しく取り付けて ください。正しく取り付けていない状態では、 データのコピーやバックアップなどの操作が できません。

・ 取り付け/取り外しを行うときに、microSD メモリーカードが飛び出す場合がありますの でご注意ください。

**microSDメモリーカードの取り付け**

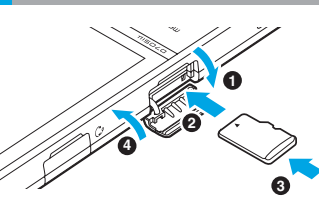

**❶** microSDメモリーカードスロットのカバーを 開く

<sup>2</sup>microSDメモリーカードを、印字面を上にし て、スロットにゆっくり差し込む

- **❸** microSDメモリーカードを「カチッ」と音が するまで押し込む
- dmicroSDメモリーカードスロットのカバーを 閉じる

**microSDメモリーカードの取り外し**

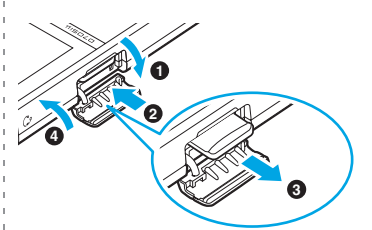

- **❶** microSDメモリーカードスロットのカバーを 開く
- **2** microSDメモリーカードを軽く押し込み、指 を離す

microSDメモリーカードが少し飛び出します。

- **<sup>3</sup>** microSDメモリーカードをゆっくりと取り出 す
	- ・ まっすぐに取り出してください。
- dmicroSDメモリーカードスロットのカバーを 閉じる

# **microSDメモリーカードのデータの保 存場所**

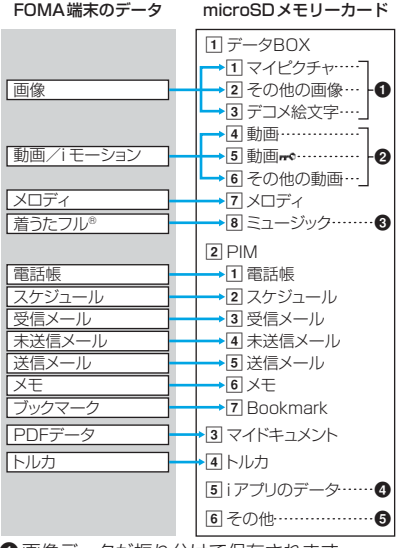

❶ 画像データが振り分けて保存されます。

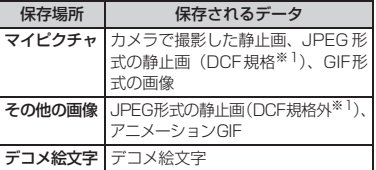

※ 1: DCF は Design rule for Camera File system の略でファイルシステムの規格です。

- ・ メール添付などで取得した画像の保存先は 画像によって異なります。FOMA端末で撮 影した画像以外でも「マイピクチャ」に保 存されたり、FOMA端末で撮影した画像で も「その他の画像」に保存されることがあ ります。
- **2動画/iモーションが振り分けて保存されま** す。

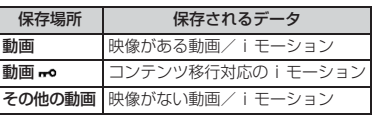

**❸パソコンから取り込んだ音楽データ(WMA** ファイル)も保存されます。

**4 i アプリが使用するデータが保存されます。** 

6メール添付やフルブラウザで取得した閲覧不 可ファイルが保存されます。

# **フォルダについて**

- ・ PIM以外のデータは、それぞれフォルダに保存 されます。データ保存時にフォルダがないとき は自動的に作成されます。動画 以外では保 存先フォルダは指定できません。
- 動画 mo では、自分でフォルダを作成したり、 フォルダ名の変更/フォルダ間のデータ移動 ができます。☛P266
- ·動画mg以外では、FOMA端末上でのフォルダ の操作はできません。一部のデータでは、パ ソコンでフォルダを作成できます。
- ミュージックのフォルダについては●P290

# **最大保存件数**

microSDメモリーカードの容量に関係なく、 FOMA端末から保存できる最大データ件数です。 実際に保存できる件数は容量や保存データのサ イズにより異なります。

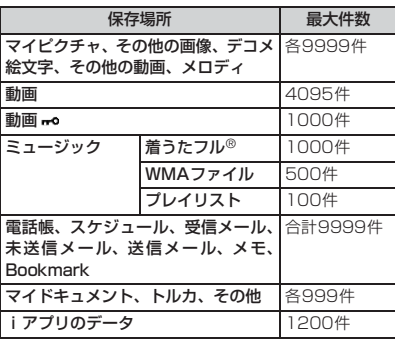

#### **microSDメモリーカード使用時の留意 事項**

- ・ データの保存中や削除中、使用状況確認中、初 期化中は、microSDメモリーカードを取り外 したり、電源を切ったり、衝撃を与えたりし ないでください。
- ・ microSDメモリーカードを取り付けている FOMA 端末に落下などの強い衝撃を与えない でください。microSDメモリーカードが飛び 出すことがあります。
- ・ microSDメモリーカードにラベルやシールを 貼らないでください。
- ・ データのコピー中、移動中、削除中やmicroSD メモリーカードの初期化中、情報更新中は画面 上部に ⇒ が表示され、データ転送モード(圏 外と同じ状態)になるため、通話、iモード接 続、データ通信などはできません。■を押し て他の機能に切り替えることもできません。ま た、通話中、iモード中、データ通信中などで データ転送モードに移行できない場合、データ のコピー/移動、削除などは行えません。
- ・ パソコンなど他の機器で書き込み保護された microSDメモリーカードでは、データの保存、 削除、初期化などはできません。
- ・ 他の機器からmicroSDメモリーカードに保存 したデータは、FOMA 端末で表示/再生でき ない場合があります。また、FOMA 端末から microSD メモリーカードに保存したデータ は、他の機器で表示/再生できない場合があ ります。
- ・ ご利用になるmicroSDメモリーカードによっ ては、保存した動画に乱れが発生することが あります。
- ・ microSD メモリーカード内の画像、動画/ i モーション、メロディ、音楽データは、待 受画面、着信音、着信画像などに設定できま せん。
- ・ microSDメモリーカードに保存されたデータ は、バックアップをとるなどして別に保管し てくださるようお願いします。万一、保存さ れたデータが消失または変化しても、当社と しては責任を負いかねますのであらかじめご 了承ください。

# **FOMA端末からmicroSDメモ リーカードへコピー/移動する**

- コピー/移動できるデータ●P260
- ・ 以下のデータはコピー/移動できません。
	- ・ FOMA端末外への出力が禁止されているデー タ(自端末でファイル制限を「あり」にした データ、および「データ交換」フォルダ内の データを除く)
	- ・ パラパラマンガ
	- · 部分保存した i モーション、PDFデータ
- ・ トルカによってはコピー/移動できない場合 があります。
- ・ トルカ(詳細)をコピー/移動すると、トル カ (詳細)取得前の状態で保存される場合が あります。
- •「ミュージック」の音楽データの移動●P293
- **<sup>例</sup>** 画像をmicroSDメモリーカードにコピー/ 移動するとき
- **□□□ Dオルダを選び □■□**
- **2 画像を選び mexu 5 2 4 ~ 5**
- **3** <sup>1</sup> ■ 複数コピー/複数移動:2→ 画像を選 びっ≌⇒┣Ⅲ
	- 全件コピー/全件移動: 3
- **4 はい**

#### **おしらせ**

- 動画/ i モーション一覧、メロディ一覧、PDF データー覧、トルカー覧からの移動操作:mew) 移 動/コピー▶microSDへ移動▶1件移動/複数移 動/全件移動
	- ・ コンテンツ移行対応の i モーションを移動す る場合は、操作3の後で移動先フォルダの選択 画面が表示されます。☛P263
- 動画/ i モーション一覧、メロディ一覧、PDF データー覧、トルカー覧からのコピー操作:mew)▶ 移動/コピー▶microSDへコピー▶1件コピー/ 複数コピー/全件コピー
- 電話帳一覧からの操作: menu → データバックアッ プ▶microSDへコピー
- スケジュールのデイリービュー画面、メモ一覧から の操作: maw) 赤外線/iC/microSD>microSD へコピー
- 受信メール一覧、未送信メール 一覧からの操作: mew → 移動/コピー > microSD ヘコピー▶1件コピー
- ブックマーク一覧からの操作: mew お移動/ microSD▶microSDへコピー ▶1件コピー
- 待受画面や着信音などに設定している画像、動画/ iモーション、メロディをmicroSDメモリーカー ドに移動すると、それぞれの設定はお買い上げ時の 設定に戻ります。電話帳に設定されている画像、動 画/iモーション、メロディを移動したときは、音 の設定や発着信時の画面の設定に従って動作しま す。
- **コンテンツ移行対応以外の動画/ i モーション** は、FOMA端末からmicroSDメモリーカードへ コピー/移動し、その後、microSDメモリーカー ドから FOMA 端末にコピー/移動すると、着信 音や着信画像に設定できなくなります。
- FOMA端末の画像、動画/iモーション、メロ ディ、トルカを microSD メモリーカードにコ ピー/移動すると、ファイル名が変更されます。 また、PDF データによっては、ファイル名が変 更されることがあります。ファイル名について ☛P271
- 画像をFOMA端末からmicroSDメモリーカード にコピー/移動すると、microSD メモリーカー ド側で表示される実メモリサイズが、FOMA 端 末で表示される実メモリサイズより大きくなる ことがあります。この場合、microSD メモリー カード側で表示される実メモリサイズが実際の サイズになります。
- 電話帳データをコピーすると、登録されている画 像もコピーされます。ただし、microSDメモリー カードの電話帳データを表示したとき、画像は表 示されません。FOMA端末にデータを戻すと画像 が表示されます。
- 電話帳データをコピーしても、登録されている動 画はコピーされません。
- メールのサイズが100Kバイトを超える場合、超 えた分の添付ファイルはコピーされません。
- 受信メールをコピーしたとき、取得が完了してい ない添付ファイルはコピーされません。
- スケジュールに登録されているメンバーリスト はコピーされません。また、データBOXの「プ リインストール」フォルダ以外の画像が登録され ている場合、画像はコピーされません。
- D705i $\mu$ で保存した画像、動画/iモーション、 メロディは、データサイズの制限などの違いによ り、他のFOMA端末で表示/再生できない場合が あります。
- データの保護の設定はmicroSDメモリーカード にコピーされません。

# **コンテンツ移行対応のiモーションを 移動する コンテンツ移行対応**

サイトから取得した著作権のある i モーション のうち、 コンテンツ移行対応の i モーションを、 FOMA 端末から microSD メモリーカードに移 動できます。コピーはできません。

・ 移動可否は詳細情報参照で確認できます。 ☛P273

**□□□ 3 ▶フォルダを選び □ □□** 

- **2 コンテンツ移行対応のiモーションを** 選び menu 5411
	- 複数移動:mewl51412 ▶ i モーショ ンを選びっ一→ □
	- $\blacksquare$  全件移動: menu $\boxed{5}$  $\boxed{4}$  $\boxed{3}$

# 3 移動先のフォルダを選び [m]<br>**3 ・** フォルダを選択するとフォルダ内のデー

- タ一覧が表示されます。ただし、フォルダ 内にフォルダがないときはメッセージが 表示されます。
- •ホームフォルダを選ぶ: [⊠]

#### **4 はい**

•複数移動/全件移動の場合、さらに確認画 面が表示されます。「はい」を選択します。

#### **おしらせ**

● 新しいフォルダを作成して i モーションを移動し た場合、他のFOMA端末で確認できない場合があ ります。

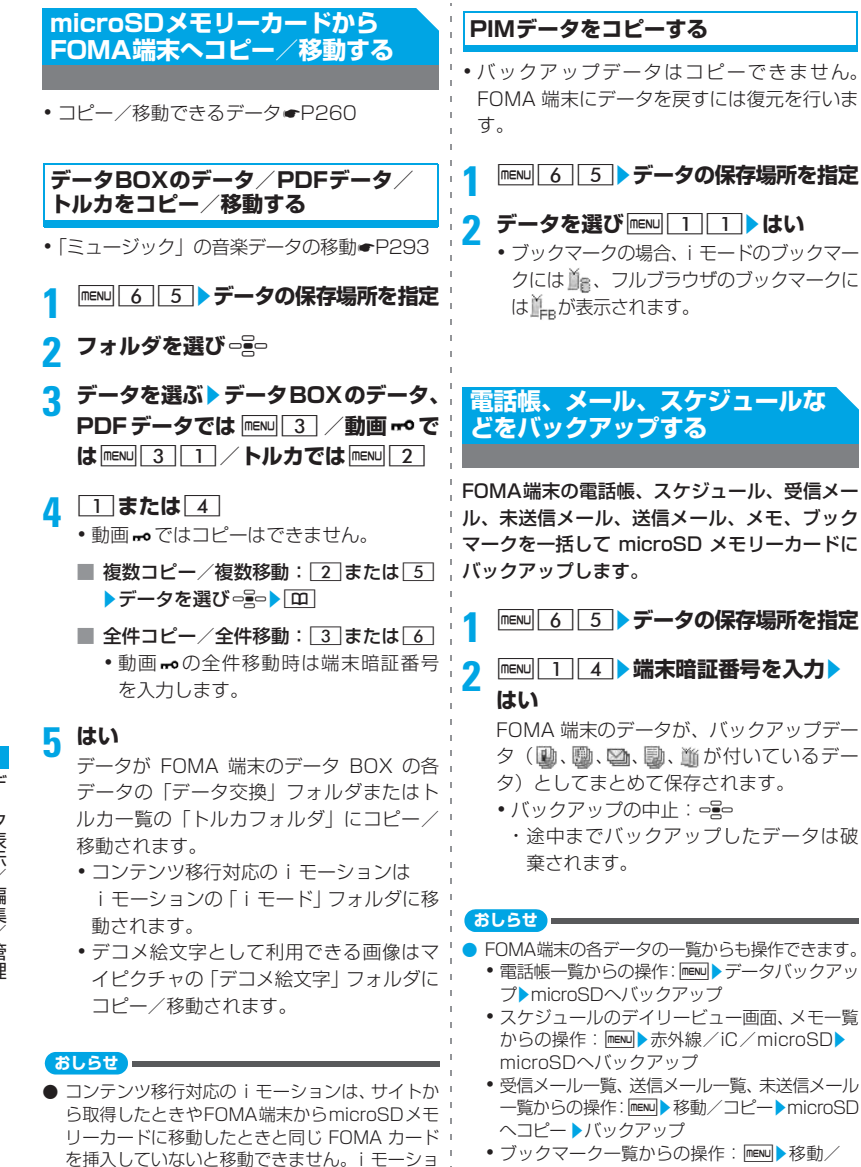

• ブックマーク一覧からの操作:man) 移動/ microSD▶microSDへコピー▶バックアップ

264

があります。

ンによっては、機種が異なると移動できないこと

● コンテンツ移行対応の i モーションによっては FOMA端末に移動できない場合があります。

- 電話帳をバックアップすると自局番号データも バックアップされます。ただし、バックアップ データの内容を表示したときに自局番号データ は表示されません。
- $\bullet$  ブックマークをバックアップする場合、menul6 **「5**」から操作すると、iモードとフルブラウザの 両方のブックマークがバックアップされます。 i モードまたはフルブラウザのブックマーク-覧から操作すると、i モードのブックマークの み、またはフルブラウザのブックマークのみが バックアップされます。

# **バックアップしたデータをFOMA 端末に復元する**

#### 追加復元と上書き復元があります。

- ・ 追加復元すると、現在FOMA端末に保存され ているデータとは別のデータとして保存され ます。
- ・ 上書き復元すると、現在FOMA端末に保存さ れているデータは消去され、復元したデータ で上書きされますのでご注意ください。
- ・ 電話帳のバックアップデータ中の自局番号 データは、追加復元では電話帳に追加され、上 書き復元では自局番号データに上書きされま す。

**|mENU 6 3 → データの保存場所を指定** 

# <mark>2</mark> バックアップデータを選び menu 1 ▶  $\boxed{2}$   $\sim$   $\boxed{3}$

■ :電話帳 ■ : スケジュール :受信メール、送信メール、未送信メール :メモ :ブックマーク

# **2** 端末暗証番号を入力▶はい

- 復元の中止: 。 ・ 中止する前に処理されたバックアップ データはFOMA端末に復元されます。
- ・ 電話帳のグループの並び順は、復元しても バックアップ時の並び順に戻らない場合 があります。

# **microSDメモリーカード内の データを表示/再生する**

- ・「その他」のデータの内容は表示できません。一 覧表示、メール添付、詳細情報の表示、削除は 行えます。
- ・ データ BOX の「ミュージック」を選択すると ミュージックプレーヤーが起動します。ミュー ジックプレーヤーの操作方法●P292
- ●「iアプリのデータ|の操作方法●P221

#### **MENU 6 5 >データの保存場所を指定**

- ・ データによってはフォルダを選択します。 ・ホームフォルダの選択(動画 - のみ): フォルダ一覧/フォルダ内のデータ一 覧で**図▶**ᇢ
	- ・ FOMA 端末のフォルダ一覧に切り替え (「その他」を除く):動画 以外では フォルダー覧で「ニー/動画 mo ではフォ ルダー覧で menu | 4 |

# 2 データを選び □ <mark>■</mark>

データが表示/再生されます。

- ●バックアップデータ(動、勵、圖、勵、 )を選択したときは、バックアップデー タに含まれているデータが一覧表示され ます。データを選択します。
- ・ iモードのブックマークには 、フルブ ラウザのブックマークには にが表示され ます。
- •動画/ i モーション、メロディ、PDFデー タの表示/再生中の操作は以下のページ を参照してください。
	- ·動画/iモーション●P248
	- ・ メロディ ☛P258
	- · PDFデータ●P284
- ・ 画像表示中は次の操作ができます。
	- menu : 詳細情報表示 | 2 : メール作成
	- [テ]: 全画面表示(自動スクロールはしま せん)
	- p:ファイル名の表示/非表示切り替 え
- **おしらせ** ● 電話帳データに登録されている画像は表示され ず、 が表示されます。FOMA 端末に戻すと画 像が表示されます。 ● microSD メモリーカードに保存されているスケ ジュールは、設定した日時になってもアラームは 鳴りません。 **● コンテンツ移行対応の i モーションは、サイト** から取得したときやmicroSDメモリーカードに 移動したときと同じ FOMA カードを挿入してい ないと再生/利用できません。また、iモーショ ンによっては、機種が異なると再生/利用できな いことがあります。 ● microSD メモリーカードを利用する i アプリを 待受画面に設定している場合、microSDメモリー カードに保存したコンテンツ移行対応の i モー ションの再生や移動ができないことがあります。 ● microSD メモリーカードに保存されているトル
	- カから詳細は取得できません。 ● メールの詳細画面のサブメニューから、文字サイ ズの変更、メールアドレスの電話帳新規登録や更 新登録、添付データの表示/非表示やタイトル確 認ができます。また、受信メールの場合は、返信 や転送もできます。
	- 電話帳の詳細画面のサブメニューから、画像/名 前表示切替や基本情報の確認ができます。
	- ブックマークの詳細画面のサブメニューから、 URL のコピー、電話帳新規登録や更新登録がで きます。

#### **データ一覧での各種操作**

■ サムネイル表示とタイトル表示の切り替え:  $\sqrt{2}$ ・ マイピクチャ、その他の画像、デコメ絵文 字、動画、動画mo、その他の動画、マイド キュメント以外では行えません。 ■ メール添付:データを選び[図] •動画 m, 受信メール、未送信メール、送信 メール、メモでは行えません。 ・ ASF形式の動画は添付できません。 ■ 指定したページにジャンプ: | 田 ▶ ページ数を 入力 •動画 <del>⊷</del> では行えません。 ・ ページ数を入力しないときは1ページ目が 表示されます。 ■ データの検索:データBOXの各データおよび マイドキュメントでは mexul 5 / PIM の各 データでは mewl 3 ▶ 日付を入力▶ [m] •動画 ⊷、「その他」、トルカでは行えません。

- 詳細情報の表示:データを選ぶ▶ マイピクチャ、 その他の画像、デコメ絵文字、動画、その他の 動画、メロディ、マイドキュメント、「その他」 では menu 2 /動画 ro では menu 2 11 ・ PIMの各データ、トルカでは行えません。
- ■詳細情報の変更(動画 mo のみ):データを選 び meNu 2 2 2 ▶ 表示名を入力 (全角・半角 を問わず36文字まで)▶ **□**

・ 表示名のみ変更できます。

- 動画/iモーションの連続再生:mewl6l フォルダ内の動画/iモーションが連続して 再生されます。
	- •動画 <del>-•</del> では行えません。
	- ・ 連続再生中は次の操作ができます。 **□ :一時停止/再生 □□□**:音量調整 **[テ]/図:前後の動画/iモーション再** 生
		- p:停止
		- c: 再生終了(動画/iモーション一覧 に戻る)
	- ・ 横再生はできません。
- 動画/ i モーションの動作条件設定:動画、 その他の動画では menu|7 /動画 moでは **mew 8 ▶各項目を設定▶ 田** 
	- 設定項目について●P251
- i モーションを待受画面などに設定 (動画 mo のみ): データを選び menu 1 お設定先を指定
	- •設定可能なiモーションの条件●P250 「動画/ i モーションを待受画面などに設 定する」
	- ・ 設定した i モーションは FOMA 端末に移 動します。

**動画 のフォルダを作成/利用する**

- ・ フォルダアイコンの意味は以下のとおりです。 (赤):初期フォルダ(ホームフォルダのと きは 園)
	- ■(黄): 通常フォルダ(ホームフォルダのと きは (面)
- ・「初期フォルダ」は自動的に作成されます。「初 期フォルダ」のフォルダ名は変更できます。

266

データ表示/編集

/ 管 理

### ■ フォルダの作成:

- ・ 最大1000個作成できます。
- ・ フォルダ内にさらにフォルダを作成できま す。
- $\widehat{a}$ 動画 no のフォルダー覧では $\widehat{b}$ maw $\boxed{1/2}$ フォルダ内のデーター**覧では** mexul 5
- bフォルダ名を入力(全角10/半角20文字 まで) ▶ [田]
- iモーションをフォルダに移動:
	- 1) i モーションを選び menu 3 2 1
		- •複数移動:mewl31222▶iモーショ ンを選びomp DD
		- 全件移動: menu 37273
	- 2 移動先フォルダを選び [0] はい
		- ・ フォルダを選択するとフォルダ内の データ一覧が表示されます。ただし、 フォルダ内にフォルダがないときは メッセージが表示されます。
		- •ホームフォルダを選ぶ: [8]
- フォルダ名の変更:
	- ① フォルダを選ぶ ▶ 動画 ⊷ のフォルダ一覧 では mewl2 /フォルダ内のデータ一覧 ではmenul 6
	- bフォルダ名を入力(全角10文字/20文字 まで) ▶ [田]
- ホームフォルダの設定: フォルダを選び **□□▶はい**

#### ■ フォルダの削除:

- ・ ホームフォルダを削除すると「初期フォル ダ」がホームフォルダになります。
- ・「初期フォルダ」を削除すると「初期フォル ダ」内のフォルダとデータだけが削除され ます。
- ① フォルダを選ぶ▶動画 ⊷ のフォルダ一覧で は menu 3 /フォルダ内のデータ一覧では  $mENU$   $7$
- ②はい
	- フォルダ内に無効なファイル (一覧に表 示されないファイル)があると、フォル ダ内のコンテンツ移行対応の i モーショ ンは削除されますが、フォルダは削除さ れずに残ります。パソコンなどで無効な ファイルを取り除いてから、フォルダを 削除し直してください。

# **microSDメモリーカード内の データを削除する**

- •「ミュージック」の音楽データの削除●P294 • i アプリのデータの削除●P221
- **例** マイピクチャの画像を削除するとき
- **|mENU| 6 | 5 | 1 | 1 ▶ フォルダを選び** -F-

# <mark>2</mark> データを選び meNu| 4 | 1 ▶はい

- 複数削除: menu 4 2 → データを選び  $\epsilon$ <sub>p</sub> $\rightarrow$  m  $\rightarrow$  kt  $\lambda$
- 全件削除: menu 4 3 → 端末暗証番号を 入力▶はい

#### **おしらせ**

● マイピクチャ以外のデータ一覧からの操作: mewu ▶削除▶1件削除/複数削除/全件削除

# **microSDメモリーカードを管理 する**

#### **microSDメモリーカードを初期化する 初期化**

新しく購入したmicroSDメモリーカードをFOMA 端末で使用するときや、microSD メモリーカード に保存されているデータをすべて削除するときに 初期化します。

・ microSDメモリーカードの状態によっては、初 期化できない場合があります。

**MENU 6 5 ▶ 田▶初期化方法を選び** o§o

#### 簡易初期化:

microSDメモリーカード内のデータ管理 領域のみを初期化。

- ・ 必要最小限の処理を行うことで、初期化 の時間を短縮する方法です。
- ・ 保存されているデータはすべて消去さ れます。

• microSDメモリーカードが一度初期化済 | 1 みで、microSDメモリーカードに問題が ない場合だけ実行してください。

#### 完全初期化:

microSD メモリーカード内のデータ管理 領域と、データ領域の両方を初期化。

・ 新しく購入したmicroSDメモリーカー ドを初期化するときなどに実行します。

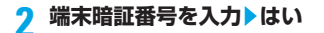

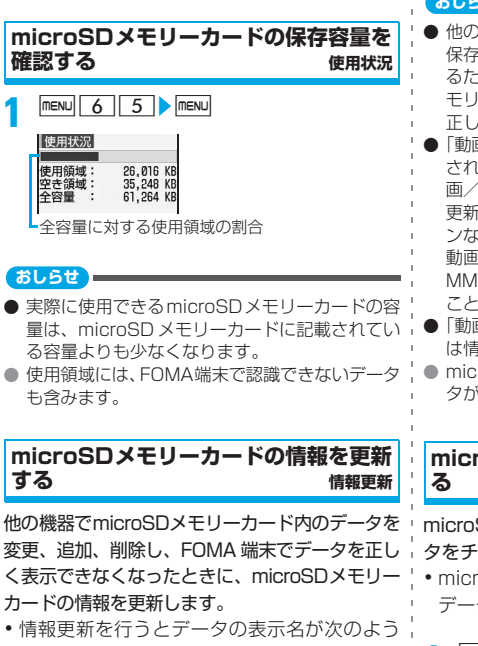

- に変更されます。 ・「マイピクチャ」「その他の画像」「デコメ絵 文字」「その他」のデータは、ファイル名と
- 同じ名前(「その他」では拡張子を含む) ・「動画」「その他の動画」「メロディ」「マイド
- キュメント」のデータは、タイトルと同じ名 前(タイトルがないときはファイル名と同じ 名前)
- ・「トルカ」のデータは、タイトル名と同じ名 前(タイトル名がないときは「無題」)

<mark>M6NU|6 | 5 | ▶ 55 | ▶ 項目を選び</mark> ○}○<br>|開<sup>報更新</sup><br>①■マイヒクチャ

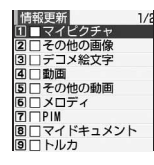

**|m┣はい** 

#### **おしらせ**

- 他の機器でmicroSDメモリーカードにデータを 保存した場合、FOMA 端末で管理情報を作成す るために必要な空き容量が不足し、microSD メ モリーカードに保存したデータが FOMA 端末で 正しく表示できなくなることがあります。
- ●「動画」に音声のみの動画/iモーションが保存 されている場合、情報更新を行うと音声のみの動 画/iモーションは表示されなくなります。情報 更新を行う前にFOMA端末に移動するか、パソコ ンなどで microSD メモリーカードの「その他の 動画」用のフォルダ(PRIVATE¥DOCOMO¥ MMFILE)にファイル名を変更して保存しておく ことをおすすめします。☛P270
- ●「動画 ⊷」「ミュージック」「iアプリのデータ」 は情報更新できません。
- microSD メモリーカードに保存されているデー タが多い場合は、情報更新に時間がかかります。

# **microSDメモリーカードをチェックす る カードチェック**

microSDメモリーカードに保存されているデー タをチェックして、問題があれば修復します。

・ microSD メモリーカードの状態によっては、 データを修復できないことがあります。

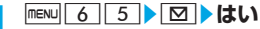

# **パソコンからmicroSDメモリー カードを利用する**

パソコンとFOMA端末をFOMA 充電機能付USB 接続ケーブル 01(別売)で接続して、FOMA端 末に取り付けられている microSD メモリーカー ド内のデータをパソコンから操作できます。

# **microSDモード/MTPモードに設定 する USBモード設定**

次の3つのモードがあります。

- ・ microSDモード パソコンから microSD メモリーカード内の データを操作するモードです。
- ・ MTPモード Windows Media Player でパソコンから FOMA端末のmicroSDメモリーカードに音楽 データを転送するときに使用するモードです。 音楽データの転送●P289
- ・ 通信モード パソコンとFOMA端末を接続してデータ通信 を行うモードです。詳細は付属のCD-ROM内 の「パソコン接続マニュアル」をご覧くださ い。

#### **FIENU** 6 2 6 1 ~ 3 **kt**

- ・microSD モードでは ワ(紺)、MTP モー ドでは (繻) が待受画面に表示されま す。ただし、microSD メモリーカードを 取り付けていないときはセ(グレー)/ (グレー)が表示されます。
- ・ 通信モードでは、microSD メモリーカー ドを取り付けている場合に 51が表示さ れます。
- ・ 選択したモードに既に設定されていた場 合は、確認画面は表示されません。

#### **おしらせ**

- microSDモードに対応しているOSはWindows 2000、Windows XP、Windows Vista、MTP モードに対応しているOSはWindows XP Service Pack 2、Windows Vistaです。
- パソコンと FOMA 端末を接続していても USB モード設定を変更できます。ただし、パソコンで FOMA 端末を接続すると自動的にデータ通信を 行うように設定している場合は、通信モード以外 に設定できないことがあります。

# **パソコンとFOMA端末を接続する**

・ パソコンとFOMA端末は電源が入っている状 態で接続してください。

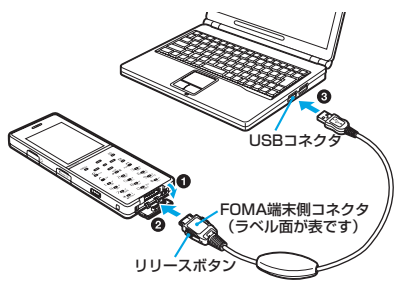

**4 FOMA端末の外部接続端子の端子キャップを** 開く

- **2**FOMA 充電機能付USB接続ケーブル 01の FOMA端末側コネクタを「カチッ」と音がす るまで FOMA 端末の外部接続端子に差し込 お
- **<sup>3</sup>FOMA 充電機能付USB接続ケーブル 01の** パソコン側コネクタを、パソコンのUSBコネ クタに差し込む
	- ・ microSDモードまたはMTPモードでパソコ ンと接続中はキーの照明が約6秒間隔で点滅 します。

#### ■ 取り外しかた

FOMA端末側コネクタの両側のリリースボタ ンを押しながら水平に引き抜きます。無理に 引っ張ると故障の原因となりますのでご注意 ください。パソコン側コネクタはそのまま引 き抜きます。

#### **おしらせ**

- microSD モードまたは MTP モードに設定して パソコンと FOMA 端末を接続しても、次の場合 はパソコンが FOMA 端末を認識しないことがあ ります。
	- ・「LifeKit」メニューの「microSD」を起動し ているとき
	- ・ FOMA 端末からデータを microSD メモリー カードにコピー/移動/保存しているとき
	- ・ 静止画撮影、動画撮影、サウンドレコーダー、 キャラ電撮影、ミュージックプレーヤーが動作 しているとき
- microSDモードでパソコンと接続中にFOMA 充電機能付USB接続ケーブル 01を取り外すと きは、パソコンのタスクトレイのるをクリック し「USB 大容量記憶装置デバイス-ドライブ (E:)※ 1を安全に取り外します※ 2」をクリック し、「'USB 大容量記憶装置デバイス'は安全に 取り外すことができます。」が表示されることを 確認してください。
	- ※ 1:ドライブに割り当てられる文字はパソコ ンのシステムによって異なります。
	- ※ 2:Windows 2000 の場合は「停止します」 と表示されます。
- microSDメモリーカードとのデータ転送中に FOMA 充電機能付USB接続ケーブル 01を外さ ないでください。誤動作やデータ消失の原因とな ります。
- microSDモード、MTPモードでパソコンと接続 中はFOMA端末でのmicroSDメモリーカードの 操作(保存、表示など)やミュージックプレー ヤーの起動はできません。
- パソコンと FOMA 端末が接続されると待受画面に **图 が表示されます。 。 を押し、图を選び 。 。** を押すとUSBモード設定の画面を表示できます。

# **フォルダ構成とファイル名**

パソコンで microSD メモリーカードの内容を 表示した場合のフォルダ構成とファイル名を示 します。

- ・ FOMA 端末での初期化直後はフォルダはあり ません。FOMA 端末から microSD メモリー カードにデータを移動/コピー/保存したと きなどに、そのファイルに対応したフォルダ が自動的に作成されます。
- ・ パソコンなどからmicroSDメモリーカードに データを保存するときは、ここに示すフォル ダ構成/ファイル名に従って保存し、情報更 新を行ってください。また、パソコンなどで データを変更/削除してFOMA端末でデータ を正しく表示できなくなったときも情報更新 を行ってください。☛P268
- ・ ミュージックの音楽データ(WMA ファイル) は、Windows Media Playerを使用して保存 してください。情報更新は必要ありません。 ☛P289

#### **フォルダ構成**

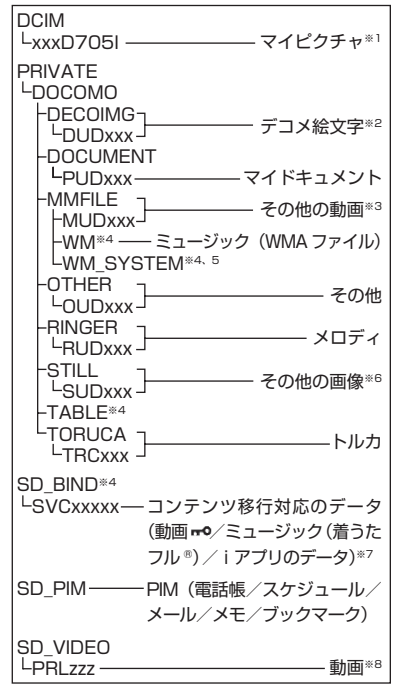

- xxx:半角001~999(xxxD705Iのみ100~ 999)
- xxxxx:半角00001~65535
- zzz:半角001~FFF(16進数)
- ※ 1: DCF規格のJPEG、GIF
- ※ 2:画像サイズ 20 × 20、ファイルサイズ 2.6M バイト以内の JPEG / GIF /アニ メーションGIF
- ※3:映像がない動画/iモーション (AAC形 式の音楽データ含む)
- ※4:このフォルダにあるファイルは削除した り、ファイル名を変更しないでください。 FOMA端末でデータを正しく表示/再生 できなくなります。
- ※5:このフォルダは隠しフォルダです。パソ コンの設定によっては表示されません。
- ※ 6:DCF 規格外の JPEG、アニメーション GIF
- ※ 7:コンテンツ移行対応のデータはパソコン では表示/再生できません。

#### **ファイル名**

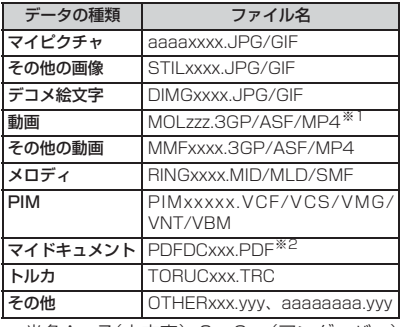

a:半角A~Z(大文字)、0~9、\_(アンダーバー)

- xxx:半角001~999
- xxxx:半角0001~9999
- xxxxx:半角00001~65535
- zzz:半角001~FFF(16進数)
- yyy:拡張子
- ※ 1:拡張子が「3GP」「MP4」のファイルは MP4形式として扱われます。
- ※ 2: 拡張子を含めて半角 64 文字までのロン グファイルネーム形式にも対応していま す。ファイル名に重複があった場合など は、この形式のファイル名に変更される ことがあります。
	- ・ 以下の拡張子のファイルも保存されま す。

\$DF:ダウンロードに失敗した PDF データ

DDF: i モードしおり情報やマーク情 報などを管理するファイル JPG:サムネイル表示用ファイル

#### **おしらせ**

- パソコンなどでmicroSDメモリーカード内のフォ ルダ名を変更したり削除したりすると、FOMA 端 末でデータを正しく表示できなくなります。
- 同じフォルダ内に同一ファイル名で拡張子が異 なるファイルがあると表示されない場合があり ます。
- JPEG形式の静止画をマイピクチャのフォルダに 保存し情報更新を行っても表示できない場合は、 「その他の画像」のファイル名で「その他の画像」 のフォルダに保存すると、表示できる場合があり ます。

● D902iS以前のFOMA Dシリーズのミュージッ クプレーヤーで再生できたAAC形式のファイル は、本 FOMA 端末では、音楽データではなく MP4形式の動画/iモーションとして扱われま す。「その他の動画」のフォルダへ保存し、情報 更新を行ってください。ただし、ファイル名が 「MMFxxxx」(xxxxは0001~9999)以外の ファイルや、拡張子が「.m4a」のファイルは表 示/再生できません。

# **アルバム(フォルダ)を利用する**

FOMA端末のデータBOXのマイピクチャ、 iモーション、メロディ、マイドキュメント、 キャラ電、マチキャラ、きせかえツールのフォ ルダ一覧にアルバム(フォルダ)を追加し、デー タを整理できます。

・ データによりアルバムまたはフォルダと表示 されます。

# **アルバム(フォルダ)を作成/削除する**

・ マイピクチャでは最大 100 個、それ以外では データの種類ごとに最大10個作成できます。

#### **例** マイピクチャのアルバムを作成するとき

# **1** u<sub>2</sub>

- $\boxed{\text{menv}}$  $\boxed{1}$ 
	- アルバム名の変更:アルバムを選び mewu  $\sqrt{3}$

# ■ アルバムの削除:

# 1アルバムを選び menu | 2

・ アルバムにデータが保存されてい るときは、端末暗証番号を入力しま す。

②はい

# **3 アルバム名を入力(全角10/半角20 文字まで) ▶** [Ⅲ]

・ キャラ電、マチキャラでは全角・半角を問 わず10文字まで入力できます。

#### **おしらせ**

- i モーション、メロディのフォルダー覧からの操 作: menu → アルバム追加/アルバム名変更/アル バム削除
- マイドキュメント、キャラ電、マチキャラ、きせ かえツールのフォルダー覧からの操作:mew フォルダ追加/フォルダ名変更/フォルダ削除
- お買い上げ時に登録されている固定フォルダは、 名前の変更、削除ができません。

# **データをアルバム(フォルダ)に移動 する**

- ・「プリインストール」「デコメ絵文字」「メール 添付メロディ」フォルダに保存されている データは移動できません。
- •部分保存したiモーションは移動できません。
- •お買い上げ時に登録されている固定フォルダ には移動できません(一部のフォルダを除  $\langle$ )。

**□□□ D7ォルダを選び □■□ データを選び mε№ 5 1111 例** マイピクチャのデータを移動するとき

■ 複数移動: menu 5 1 2 > データを選 びっ…→ [m]

■ 全件移動: menu| 5 | 1 | 3 |

<mark>?</mark> 移動先のアルバムを選び□≧□▶はい

### **おしらせ**

- **動画/ i モーション一覧、メロディー覧からの** 操作: menu → 移動/コピー → アルバムへ移動 → 1 件移動/複数移動/全件移動
- PDFデーター覧からの操作:mew→移動/コピー ▶フォルダへ移動▶1件移動/複数移動/全件移 動
- キャラ電ー覧、マチキャラー覧からの操作: menu) 移動 】件移動/複数移動/全件移動
- きせかえツール一覧からの操作:mewp 移動 フォ ルダへ移動▶1件移動/複数移動/全件移動

# **アルバム(フォルダ)のデータを固定 フォルダに戻す**

・ キャラ電、マチキャラでは行えません。

- **<sup>例</sup>** マイピクチャのアルバムのデータを固定フォ ルダに戻すとき
- **っこ‐\_\_\_>アルバムを選びっ…。**

# <mark>2</mark> データを選び menu 521

- 複数戻す: mew 5 2 2 → データを選  $\sum_{i=1}^{n}$
- 全件戻す: msvl 5 2 3

# **3 はい**

#### **おしらせ**

- 動画/ i モーション一覧、メロディ一覧、PDF データー覧からの操作: menu ▶ 移動/コピー▶ フォルダへ戻す▶1件戻す/複数戻す/全件戻す ● きせかえツール一覧からの操作: mew → 移動 ▶ フォルダへ戻す▶1件戻す/複数戻す/全件戻す
- お買い上げ時に「デコメピクチャ」 フォルダに登 録されている画像は、固定フォルダに戻す操作を すると「iモード」フォルダに移動します。

# **メロディをアルバムごと再生する**

メロディのアルバム内のデータを続けて再生で きます。

•お買い上げ時に登録されている固定フォルダ はアルバム再生できません。

# **1** u4z**アルバムを選び**m1 ・ アルバム再生中は次の操作ができます。

- &:音量調整
	- %:前後のメロディ再生
	- **[クリア]** / 中央:再生終了 (フォルダー覧に戻 る)

# **データをコピーする**

#### FOMA端末のデータBOXのマイピクチャ、iモー ション、マイドキュメントのデータを同じアルバ ムまたはフォルダ内にコピーできます。

- ・ 次のデータはコピーできません。
	- ・ マイピクチャのパラパラマンガ、アイテム画 像、「プリインストール」フォルダ内の画像
	- ・ 再生制限が設定されているiモーション、部 分保存したiモーション、サイトやメールか ら取得した着信音に設定可能な動画/iモー ション
	- ・ ファイル制限が「あり」に設定されている データ (自端末でファイル制限を「あり|に したデータ、および「データ交換」フォルダ 内のデータを除く)。

#### **例** マイピクチャのデータをコピーするとき

# **□☆ コ ▶ フォルダを選び □☆ デー 夕を選び FENU** 5 3

#### **おしらせ**

- 動画/iモーション一覧、PDFデータ一覧から の操作: menu) 移動/コピー >コピー
- アルバム (フォルダ) 内でコピーしたデータを固 定フォルダに戻すと、コピー元のデータが保存さ れていた固定フォルダに移動します。

#### **データの詳細情報を表示/変更す る**

#### **詳細情報参照/変更**

- ・ 部分保存したデータでは表示されない項目が あったり、表示/変更ができないことがあり ます。
- ・「ミュージック」の音楽データの詳細情報参照 /変更☛P295

#### **詳細情報を表示する**

#### **例** マイピクチャの画像のとき

- **1** u1z **フォルダを選び**oz **画像** を選び menu 311
	- •画面単位でスクロール:  $\mathbf{F}/\mathbf{E}$
	- •詳細情報の変更: [0]

#### **おしらせ**

● 動画/ i モーション一覧、メロディ一覧、PDF データ一覧、キャラ電一覧、マチキャラ一覧、き せかえツール一覧からの操作:mew▶詳細情報▶ 参照

#### **詳細情報を変更する**

#### **例** マイピクチャの画像のとき

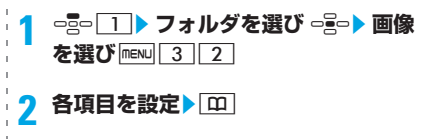

#### **おしらせ**

- 動画/ i モーション一覧、メロディ一覧、PDF データ一覧、キャラ電一覧、マチキャラ一覧、き せかえツール一覧からの操作: mew → 詳細情報 → 変更
- 動画/iモーション、メロディ、キャラ電、マチ キャラ、きせかえツールの場合、「オリジナルに 戻す」を選択すると、表示名を、あらかじめデー タに設定されているオリジナルタイトルに戻せ ます。

#### **表示項目と変更可否一覧**

• データによっては、表中で変更可となってい ¦ **表示名:** ても、変更できない場合があります。

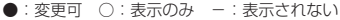

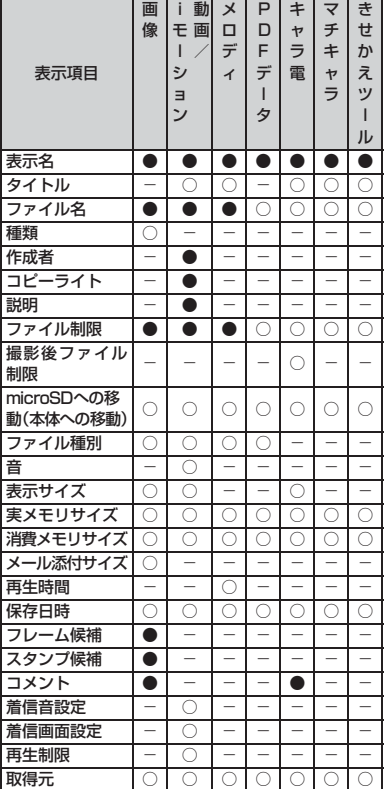

#### **表示項目の説明**

FOMA端末で表示するタイトル(変更する場 合、メロディ以外では全角・半角を問わず36 文字まで、メロディでは全角25/半角50文 字まで)。

#### タイトル:

データにあらかじめ設定されているオリジナ ルタイトル。

#### ファイル名:

データをメールに添付したときに表示される ファイル名(変更する場合、半角英数字と「.」 「-」「\_」で36文字まで)。

・「.」はファイル名の先頭に入力できません。 種類:画像の種類。

#### 作成者:

作成者の名前など(変更する場合、全角・半 角を問わず256文字まで)。

・ 自端末で撮影した動画では、自局番号に登 録した名前が表示されます。自局番号に名 前が登録されていない場合は設定されませ ん。

#### コピーライト:

著作者名や著作物の公表年月日など(変更す る場合、全角・半角を問わず256文字まで)。 説明:

動画/iモーションの説明(変更する場合、全 角・半角を問わず256文字まで)。

#### ファイル制限:

- メールに添付して他の携帯電話にデータを送 信したとき、受信した相手の携帯電話からさ らに他の携帯電話にデータを送信することを 制限するかの区分。
- ASF形式の動画/iモーションでは表示され ません。
- サイトなどから取得した i モーション、ダウ ンロードしたメロディでは変更できません。

#### 撮影後ファイル制限:

キャラ電を撮影した静止画/動画にファイル 制限を設定するかの区分。

microSDへの移動(本体への移動):

データをmicroSDメモリーカードに移動でき るかの区分。

・ microSDメモリーカード内のデータでは「本 体への移動」が表示され、FOMA端末に移動 できるかの区分が示されます。

#### ファイル種別:

ファイルの種別(Flash画像では「---」)。

**おしらせ** ● 画像の詳細情報のうちフレーム候補やスタンプ 候補を「する」にしても、画像は元のフォルダに ● microSDメモリーカードに保存されているデー タの詳細情報は、FOMA端末で表示する内容と異 なる場合があります。 ● 自端末で撮影種別を「画像+音声|にして撮影し た動画やサウンドレコーダーで録音した音声は、 着信音設定が「可」になります。ただし、テロッ プを挿入した動画/音声は「不可」になります。 ● コンテンツ移行対応の i モーションの場合、 microSD メモリーカードに保存されているとき は着信音設定、着信画面設定が「不可」でも、 FOMA端末に移動すると「可」になることがあり ます。 **データを削除する** ・ マイピクチャ、i モーション、メロディ、マ イドキュメントの「プリインストール」フォ ルダ、メロディの「メール添付メロディ」フォ ルダに保存されているデータは削除できませ ん。 •「ミュージック」の音楽データの削除●P294 **□□□ Dオルダを選び □■□** 2 データを選び menu 6 1 ■ 複数削除: mewl 6 2 → データを選び  $\epsilon$ p $\overline{\epsilon}$ ■ 全件削除: menu 6 3 → 端末暗証番号を 入力 **3 はい おしらせ** ● 動画/ i モーション一覧、メロディ一覧、PDF データ一覧、キャラ電一覧、マチキャラ一覧、き せかえツール一覧からの操作: mew ▶ 削除 ▶ 1件 削除/複数削除/全件削除 ● 待受画面や着信音などに設定しているデータを 削除すると、それぞれの設定はお買い上げ時の設 定に戻ります。電話帳に設定しているデータを削 除したときは、音の設定や発着信時の画面の設定 に従って動作します。 音:音声データの種別。 表示サイズ: データの表示サイズ(ドット)。 ・ Flash画像では表示されません。 実メモリサイズ: データの実ファイルサイズ。 消費メモリサイズ: データの保存に使用するメモリサイズ。 ・ 同じデータでも FOMA 端末と microSD メモ リーカードでは、消費メモリサイズが異なる 場合があります。 メール添付サイズ: i モードメールに添付するときのファイルサ イズ。 ・ 添付できないときは表示されません。 再生時間:データの再生時間。 保存日時:データを保存した日時。 フレーム候補: 画像をフレーム画像として貼り付け可能かの 区分。 ・ 静止画のみ変更できます。ただし、サイズ が352×288を超える静止画、アイテム画 像と合成した静止画は「する」に変更でき ません。 スタンプ候補: 画像をスタンプ画像として貼り付け可能かの 区分。 ・ 静止画のみ変更できます。ただし、サイズ が240×320以上の静止画、アイテム画像 と合成した静止画は「する」に変更できま せん。 コメント: データの説明など(変更する場合、全角・半 角を問わず100文字まで)。 着信音設定: 動画/iモーションを着信音に設定できるか の区分。 着信画面設定: 動画/iモーションを着信画像に設定できる かの区分。 再生制限:動画/iモーションの再生制限。 取得元:データの取得元。 **例** マイピクチャのデータを削除するとき

保存され、「アイテム」フォルダには表示されま

せん。

● パラパラマンガを削除すると、パラパラマンガを 構成している元の画像も削除されます。

つづく▶ 275

データ表示/編集/管理

● お買い上げ時に登録されているキャラ電、マチ キャラ、デコメールピクチャ、デコメ絵文字、フ レーム、きせかえツールは、iモードサイト「My D-style」からダウンロードできます。

iモードサイト「My D-style」へのアクセス 方法

「My D-style」には、iMenuの「メニュー/検 索」→「ケータイ電話メーカー」から接続してく ださい(2008年1月現在)。

・ 右のQRコードをバーコー ドリーダーで読み取ると、 「My D-style」に接続でき ます。

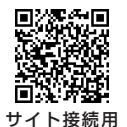

 $Q$ Rコード

**本体メモリの使用状況を確認する メモリ確認**

FOMA端末のデータBOXおよびiアプリのデー タ保存用メモリの使用状況を、データごとに表示 します。

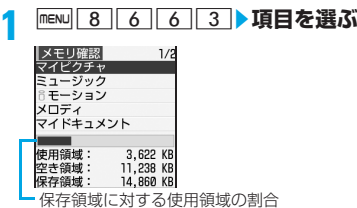

# **データを並べ替える**

**ソート**

#### 一覧画面のデータの並び順を変更します。

・「ミュージック」の音楽データの並べ替え ☛P294

#### **例** マイピクチャのデータを並べ替えるとき

#### **1** u1z**フォルダを選び**ozm  $\boxed{7}$

### 各項目を設定▶ 回

#### 対象:

並べ替えの方法を設定(お買い上げ時:保 存日時)。

#### 順序:

データの並び順を設定(お買い上げ時:降 順)。

#### **おしらせ**

- 動画/ i モーション一覧、メロディ一覧、PDF データ一覧、キャラ電一覧、マチキャラ一覧、き せかえツール一覧からの操作: maw > ソート
- 表示名に全角と半角の文字が混在していると、並 び順が50音順と一致しないことがあります。

# **赤外線通信について**

赤外線通信機能が搭載された他のFOMA端末や 携帯電話、パソコンなどとデータを送受信しま す。また、赤外線通信に対応した i アプリを利 用することにより、赤外線通信機能が搭載され た機器と連動できます。

- ・ 赤外線通信中や受信データの保存中は画面上 部に ー が表示され、データ転送モード(圏外 と同じ状態)になるため、通話、iモード接続、 データ通信などはできません。■を押して他 の機能に切り替えることもできません。また、 通話中、iモード中、データ通信中などでデー タ転送モードに移行できない場合、赤外線通信 は行えません。
- ・ FOMA端末の赤外線通信機能はIrMC1.1に準 拠しています。
- ・ 相手端末が IrMC1.1 に準拠していても、デー タの種類によっては送受信できない場合があ ります。

# **赤外線通信を行うには**

通信距離は約 20cm 以内、角度は中心から 15 度以内です。データの送受信が終わるまで、 FOMA端末は相手側の赤外線ポート部分に向け たまま動かさないでください。

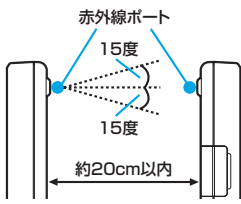

・ 直射日光が当たる場所や蛍光灯の真下などで は、赤外線通信を正常に行えないことがあり ます。

#### **赤外線通信でデータを送信する 赤外線送信**

データを選択して 1 件ずつ送信する方法と、機 能ごとのデータを全件送信する方法がありま す。送信できるデータは次のとおりです。

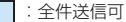

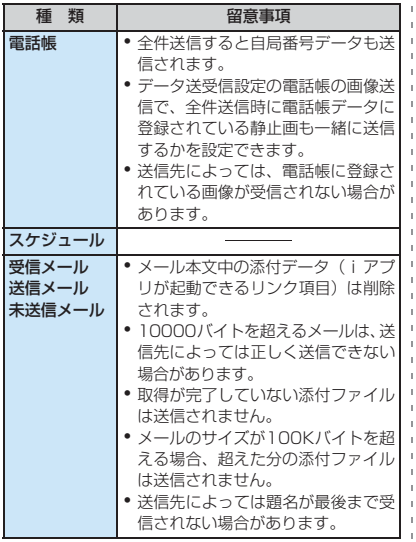

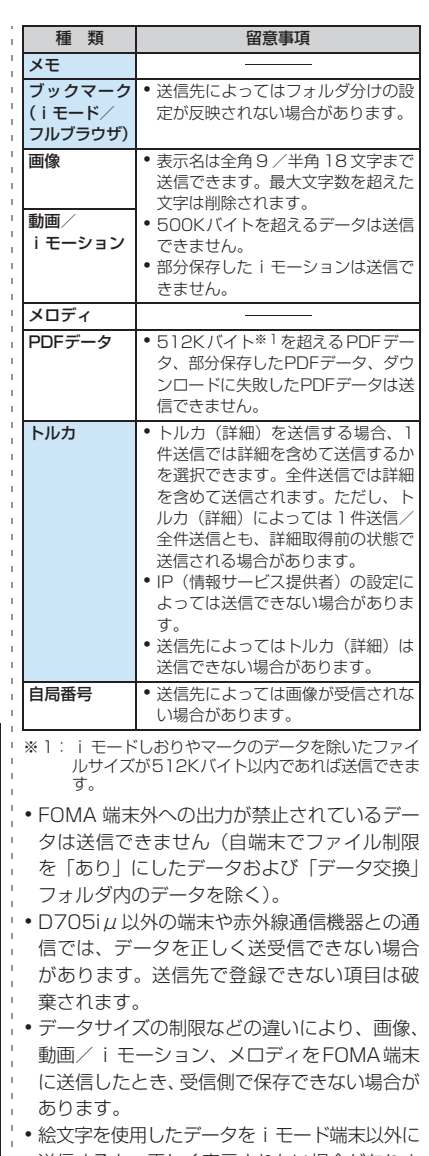

送信すると、正しく表示されない場合がありま す。また、受信側が i モード端末であっても、 相手端末によっては、絵文字2を使用したデー タは正しく表示されない場合があります。

## **1件送信する**

#### **例** 電話帳を1件送信するとき

- **1 相手の FOMA 端末を受信待機状態に する**
- **2 電話帳を検索**z**電話帳データを選び** m81z**はい**

#### **おしらせ**

- ブックマーク一覧、受信メール一覧、送信メール 一覧、未送信メール一覧、画像一覧、動画/iモー ション一覧、メロディ一覧、PDFデータ一覧から の操作: maw → 赤外線/iC送信 → 赤外線送信
- スケジュールのデイリービュー画面、メモー覧か らの操作: mew お赤外線/iC/microSD▶赤外線 送信
- トルカー覧からの操作:mew」 赤外線送信 トルカ(詳細)を送信する場合、確認画面が表示 されます。
- 自局番号画面からの操作: mewu 名前、フリガナ、電話番号(1件目)、メールアド レス(1件目)が送信されます。
	- 全項目の送信:詳細画面を表示して mew ▶ 自局 番号全項目送信▶赤外線送信

# **全件送信する**

電話帳、スケジュール、メール、メモ、ブックマー ク、トルカのすべてのデータを送信します。

・ 全件送信する場合は、送信側と受信側で同じ認証 パスワードを入力する必要があります。あらかじ め「0000」~「9999」の範囲で4桁の認証パ スワードを決めておいてください。

# **1 相手の FOMA 端末を受信待機状態に する**

<mark>2</mark> mENU 6 2 2 → データの種類を選び **- <sub>全</sub>→端末暗証番号を入力** 

**3 認証パスワードを入力**z**はい**

#### **おしらせ**

- 電話帳一覧、ブックマーク一覧、受信メールー 覧、送信メール一覧、未送信メール一覧からの操 作: maw → 赤外線/iC送信 → 赤外線全件送信
- スケジュールのカレンダー画面/デイリービュー 画面、メモー覧からの操作: menu → 赤外線/iC/ microSD>赤外線全件送信
- トルカのフォルダー覧からの操作: mew → 赤外線 全件送信
- 全件送信した場合、受信側でデータの並び順が変 わることがあります。
- **MENU 6 2 2 を押して「Bookmark」を選択す** ると、iモードとフルブラウザの両方のブックマー クが全件送信されます。iモードまたはフルブラウ ザのブックマーク一覧から操作すると、iモードの ブックマークのみ、またはフルブラウザのブック マークのみが全件送信されます。

# **赤外線通信でデータを受信する 赤外線受信**

データを 1 件ずつ受信する方法と、機能ごとの データを全件受信する方法があります。受信で きるデータは次のとおりです。

:全件受信可

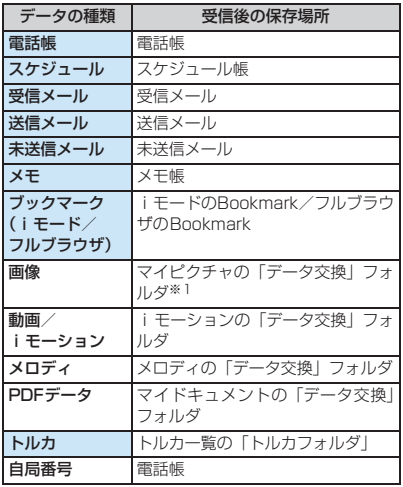

※ 1:デコメ絵文字として利用できる画像は「デコメ絵 文字」フォルダに保存されます。

・ 電話帳、自局番号は、最も小さい空きメモリ 番号に登録されます。

- 電話帳データを全件受信して上書き保存した 場合、自局電話番号以外の自局番号データが上 書きされます。
- データ保存時の注意事項 ●P280「受信した データを保存する」おしらせ

# **1件受信する**

・ 512K バイトを超えるデータは受信できませ ん。

**MENU 6 2 1 1** 

- $\overline{1}$   $\sim$   $\overline{2}$ 
	- 保存確認あり:

受信したデータはINBOXに一時的に保存 されます。INBOXに空きがないときは選 択できません。

保存確認なし:

受信したデータは FOMA 端末の各保存先 に保存されます。

**3 はい**

受信待機状態になります。

# **4 送信側でデータを1件送信する**

・ 操作2で「保存確認あり」を選択した場合 は、受信終了後、INBOX 画面が表示され ます。以降の操作●P280「受信したデー タを保存する」操作2

# **全件受信する**

電話帳、スケジュール、メール、メモ、ブック マーク、トルカのデータをまとめて受信できま す。

・ 全件受信する場合は、受信側と送信側で同じ認証 パスワードを入力する必要があります。あらかじ め「0000」~「9999」の範囲で4桁の認証パ スワードを決めておいてください。

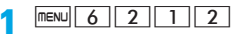

# **2**  $\Box$ ~2

# 上書き確認あり:

受信したデータはINBOXに一時的に保存 されます。INBOXに空きがないときは選 択できません。INBOXからの保存時に追 加保存と上書き保存を選択できます。

- ・「上書き確認あり」を選択したときは、操 作4に進みます。
- 上書き確認なし:

受信したデータはFOMA端末の各保存先 に上書き保存されます。

・ 上書き保存するとFOMA端末の元のデータ はすべて消去され、新しいデータで上書き されますのでご注意ください。

# <mark>3</mark> はい▶端末暗証番号を入力

**4** 認証パスワードを入力▶はい

受信待機状態になります。

# **5 送信側でデータを全件送信する**

・ 操作2で「上書き確認あり」を選択した場 合は、受信終了後、INBOX 画面が表示さ れます。以降の操作☛P280「受信した データを保存する」操作2

#### **おしらせ**

● データ容量が大きい場合や件数が多い場合は、受 信に時間がかかることがあります。

# **受信したデータを保存する**

#### INBOXに一時的に保存されているデータを FOMA端末に保存します。

- ・ FOMA端末に保存したデータはINBOXから削 除されます。
- $m$  $6$ <sup>2</sup> $4$
- 2 データを選び □ kb
	- 複数件データのとき:データを選び ▶端末暗証番号を入力▶追加/上書き
		- ・「上書き」を選択すると FOMA 端末の 元のデータはすべて消去され、新しい データで上書きされますのでご注意く ださい。
		- 保存せずに削除:データを選びmenul21
			- zはい
			- 全件削除: mew 3 →端末暗証番号を入 力▶はい

#### INBOX一覧の見かた

- / 動:雷話帳1件データ/複数件データ  $\mathbb{I}_\mathbb{R}$  /  $\mathbb{I}_\mathbb{R}$  /  $\mathbb{I}\mathbb{I}$  : iモードのブックマーク1件データ/ フルブラウザのブックマーク1件デー
	- タ/複数件データ
- ⊠ / ⊠1: メール1件データ/複数件データ
- / :スケジュール 1 件データ/複数件デー タ ■/■:メモ1件データ/複数件データ 圖:画像
- ■:動画/iモーション
- :メロディ
- **國: PDFデータ**
- ▲/國:トルカ1件データ/複数件データ
- **おしらせ**
- 保存するデータのサイズによっては、受信できる 件数が FOMA 端末の最大保存/登録件数より少 なくなることがあります。
- D705iu では ToDo データ (用件を管理するリ スト機能のデータ)は保存できません。ToDo データとスケジュールデータをまとめて全件受 信した場合、スケジュールデータのみが保存され ます。
- 全件受信したデータを上書き保存すると、FOMA 端末の保護されているデータも削除されます。
- FOMA端末からメールを全件受信しても、相手の 端末が設定したフォルダ名にならないことがあ ります。
- FOMA 端末からブックマークを全件受信すると、 相手の端末が作成したフォルダごとデータを受 信します。ただし、相手の端末によっては、ブッ クマークが先頭のフォルダに保存されることが あります。
- D705iµ以外のFOMA端末から画像、動画/ i モーション、メロディを受信したとき、メモと して登録されることがあります。
- 受信したデータの中に不正な文字などが含まれ る場合、空白に置き換えられたり、切り詰められ ます。
- メールをフォルダごとに保存できる機器から受信 したメールデータの場合、メール連動型iアプリ用 のフォルダに保存されることがあります。保存した メールデータを確認するには、保存されているメー ル連動型 i アプリ用のフォルダを選び mew 11を 押してください。

# **赤外線通信モードにする**

**赤外線通信モード**

iアプリ起動機能を持つ赤外線通信機器から i ア プリ起動データを受信して、i アプリを起動しま す。

- ・ 指定のソフトをあらかじめサイトなどからダ ウンロードしておく必要があります。
- ・ iアプリが外部機器からのiアプリToで起動 しないように設定されている場合は起動でき ません。
- 1 menu <u>6 2 1 1 2</u> ktV 受信待機状態になります。
- **2 赤外線通信機器からiアプリ起動デー タを受信する**

# **赤外線リモコン機能を利用する**

#### 赤外線リモコン用のiアプリをダウンロードして、 FOMA端末を赤外線リモコンとして使用します。

- ·各機器に対応したiアプリをダウンロードして ください。
- •お買い上げ時に登録されている i アプリ「Gガ イド番組表リモコン」を起動すると、FOMA 端末をテレビなどの赤外線リモコンとして利 用できます。☛P214
- ・ 対応機器や周囲の明るさによって、通信動作 に影響を受けることがあります。
- ・ 赤外線リモコンに対応した機器でも操作でき ない場合があります。

#### **リモコン操作について**

FOMA端末の赤外線ポートを対応機器の赤外線 受信部に向けてリモコン操作をしてください (操作方法はiアプリによって異なります)。リ モコン操作ができる角度は中心から15度、距離 は最大で約 4m です。ただし、操作する機器や 周囲の明るさなどによって、操作できる角度と 距離は変わります。

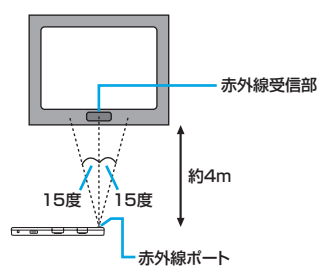

#### **データ送受信時の動作を設定する データ送受信設定**

赤外線通信、iC通信、USB接続によるデータ送 受信時の動作を設定します。

### 1 mew 6 2 5 A項目を設定 <del>0</del>

#### 通信終了音:

通信終了時に終了音を鳴らすかを設定。 自動認証:

ドコモケータイdatalink使用時など、USB 接続による通信時の認証方式を設定。

あり…認証コードを通信相手と自動でや りとりします。

なし…認証パスワードを毎回入力しま す。

・「あり」を選択した場合:端末暗証番号 を入力▶4~8桁の携帯側認証コード (FOMA端末側)とパソコン側認証コー ド (相手側) を入力▶ [田]

#### 電話帳の画像送信:

電話帳の全件送信時に、電話帳に登録され ている画像を一緒に送信するかを設定。

・「なし」にすると、microSDメモリーカー ドへの電話帳のバックアップ時にも画像 が保存されなくなります。

# **iC通信機能について**

**iC通信**

iC通信機能を搭載したFOMA端末間で、互いの FOMA端末のFeliCaマーク (の)を重ね合わ せることでデータを送受信します。

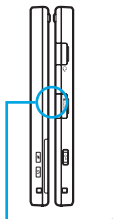

FeliCaマーク間の距離が1cm 以内になるように重ねてくだ さい。また、データの送受信 中は動かさないでください。

- ・ FeliCaマークを重ね合わせ るとき、FOMA端末に強い 衝撃を与えないでくださ い。
- FeliCaマーク
- ・ 送受信できるデータの種類は赤外線通信と同 じです。☛P277、P278
- ・ iC通信中や受信データの保存中は画面上部に が表示され、データ転送モード(圏外と同 じ状態)になるため、通話、iモード接続、デー 夕通信などはできません。■ を押して他の機 能に切り替えることもできません。また、通話 中、iモード中、データ通信中などでデータ転 送モードに移行できない場合、iC通信は行えま せん。
- ・ 相手のFOMA端末によっては、データを送受 信しにくい場合があります。その場合は、 FeliCa マークどうしの間隔を近づけたり遠ざ けたりするか、上下左右にずらしてください。

# **iC通信でデータを送信する**

データを選択して 1 件ずつ送信する方法と、機 能ごとの全データを送信する方法があります。

#### **1件送信する**

**例** 電話帳を1件送信するとき

**1 電話帳を検索**z**電話帳データを選び mENU 8 3 → はい** 

### **2 FOMA端末のFeliCaマークを重ね合 わせる**

#### **おしらせ**

- ブックマーク一覧、受信メール一覧、送信メール 一覧、未送信メール一覧、画像一覧、動画/iモー ション一覧、メロディ一覧、PDFデータ一覧から の操作: maw) 赤外線/iC送信>iC送信
- スケジュールのデイリードュー画面、メモー覧か らの操作: maw) 赤外線/iC/microSD>iC送信
- トルカー覧からの操作:mewp>iC送信 トルカ(詳細)を送信する場合、確認画面が表示 されます。
- 自局番号画面からの操作: [另] 名前、フリガナ、電話番号(1件目)、メールアド レス(1件目)が送信されます。
	- 全項目の送信:詳細画面を表示してmaw 自局 番号全項目送信▶iC送信

# **全件送信する**

電話帳、スケジュール、メール、メモ、ブック マーク、トルカのすべてのデータを送信します。

- ・ 全件送信する場合は、送信側と受信側で同じ認証 パスワードを入力する必要があります。あらかじ め「0000」~「9999」の範囲で4桁の認証パ スワードを決めておいてください。
- **MENU 6 2 3 チータの種類を選び △-2●端末暗証番号を入力**

# **2 認証パスワードを入力▶はい**

**3 FOMA端末のFeliCaマークを重ね合 わせる**

#### **おしらせ**

- 電話帳一覧、ブックマーク一覧、受信メールー 覧、送信メール一覧、未送信メール一覧からの操 作: maw → 赤外線/iC送信 > iC全件送信
- スケジュールのカレンダー画面/デイリービュー 画面、メモー覧からの操作:mew→赤外線/iC/ microSD▶iC全件送信
- トルカのフォルダー覧からの操作: menu DiC全件 送信
- 全件送信した場合、受信側でデータの並び順が変 わることがあります。
- mew 6 2 3 を押して「Bookmark」を選択す ると、iモードとフルブラウザの両方のブックマー クが全件送信されます。iモードまたはフルブラウ ザのブックマーク一覧から操作すると、iモードの ブックマークのみ、またはフルブラウザのブック マークのみが全件送信されます。

データ表示/編集/管理

# **iC通信でデータを受信する**

- ・ 他の機能を実行していると受信できません。 待受画面に戻して受信してください。
- データ保存時の注意事項 ●P280「受信した データを保存する」おしらせ

# **1件受信する**

・ 512K バイトを超えるデータは受信できませ ん。

**1 送信側で1件送信操作を行う**

**2 受信側を待受画面にし、FOMA端末の FeliCaマークを重ね合わせる**

受信終了後、INBOX 画面が表示されます。 以降の操作 ☛P280「受信したデータを保 存する」操作2

#### **全件受信する**

電話帳、スケジュール、メール、メモ、ブック マーク、トルカのデータをまとめて受信できま す。

- ・ 全件受信する場合は、受信側と送信側で同じ認証 パスワードを入力する必要があります。あらかじ め「0000」~「9999」の範囲で4桁の認証パ スワードを決めておいてください。
- **1 送信側で全件送信操作を行う**
- **2 受信側を待受画面にし、FOMA端末の FeliCaマークを重ね合わせる**
- **3 認証パスワードを入力**
- **4 再度、FOMA端末のFeliCaマークを 重ね合わせる**

受信終了後、INBOX画面が表示されます。以 降の操作●P280「受信したデータを保存す る」操作2

#### **おしらせ**

● データ容量が大きい場合や件数が多い場合は、受 信に時間がかかる場合があります。

# **PDFデータを表示する**

**PDF対応ビューア**

#### FOMA 端末のデータ BOX のマイドキュメント に保存されているPDFデータを表示します。

- ・ パソコンなどでmicroSDメモリーカードに保存 したPDFデータも表示できます。パソコンから microSDメモリーカードを利用する●P269
	- **1** u5z**フォルダを選び**<sup>o</sup> ・ microSD メモリーカードのフォルダ一覧
		- に切り替え: フォルダー覧で[テ]
			- ・ microSDメモリーカードの操作方法 ☛P265

**2 PDFデータを選びっそっ** 

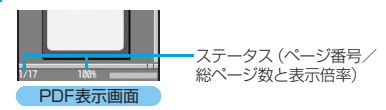

- ・ PDFデータにパスワードが設定されている ときは、パスワードを入力して「エ」を押し ます。
- ・ ダウンロードに失敗したPDFデータ(ファ イル種別が !) を選択すると確認画面が 表示され「はい」を選択するとダウンロー ドが開始されます。
- ・ 部分保存したPDFデータ(ファイル種別が )の残りのデータをダウンロードする には、PDFデータ表示中にmenul 8 を押し ます。また、未取得のページを表示しよう としたときなどに確認画面が表示され「は い」を選択するとダウンロードできます (一度「はい」を選択すると、以降のペー ジは確認画面なしでダウンロードされま す)。
- マークが登録されているページには 団が 表示されます。

#### ■ 表示の終了: ? ? おい

- ・ PDFデータを変更したときは、確認画 面で「はい」を選択して コーク ク押すと 元のPDFデータに上書きされます。
	- · PDF表示画面で menu 2 を押しても 保存できます。

# マイドキュメントのフォルダ

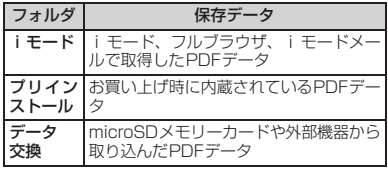

● フォルダを作成できます。●P271

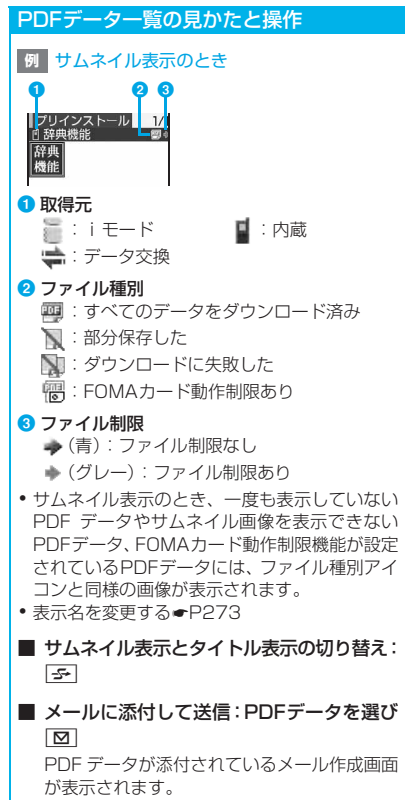

● 添付できるPDFデータの条件●P171

#### **PDFデータ表示中の各種操作**

#### ■ スクロール: =Ξ=

・ 押し続けると連続スクロールします。

■ ページの切り替え:

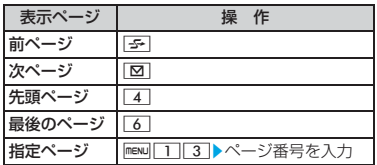

#### ■ 表示倍率の変更:

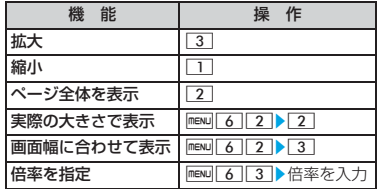

### ■ 表示の回転: mexul 6 4 ▶ 1 ~ 3

- 7 を押しても右90°回転できます。
- ・ ページの向きに関わらず、スクロールして 前後のページを表示するにはっこっを押しま す。

#### ■ 標準画面表示/全画面表示の切り替え: | \*|

- ・ 全画面表示にするとスクロールバー、ス テータス、ガイド行の表示が消えます。
- ・ 標準画面表示時の表示項目の設定:標準画 面表示中に maw | 7 ▶ 各項目を設定▶ | 中|

# ■ ツールバーの利用:

 $\bigoplus$  or  $\bigoplus$ 

ツールバーとガイドが表示されます。

•全画面表示時はガイドは表示されませ ん。

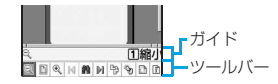

- ② 空マークを選び □
	- ◎ :縮小 :全体表示 ● 宝 : 拡大 ・ ・ 14 : 最初のページ ■:検索 → ■:最後のページ :右90°回転 :リンク表示 :画面切り出し
		- 图: ドキュメント情報
- てもマークを選択できます。
- ツールバー選択中に pm を押すとガイド が消え、スクロールなどの操作ができま す。再度ツールバーを選択するにはっつ を押します。
- ツールバーを消す: #
	- ・ツールバー選択中は、 タラ を押してか ら | # | を押します。
	- ・ ツールバーが表示されていないときに #を押すとツールバーが表示されま す。
- ページレイアウトの切り替え: mexu| 6 | 5 |  $\Gamma$  $\sim$  3
	- ・ 単一ページ(1ページずつ表示)、連続ペー ジ(ページを連続して表示)、見開きページ (2ページずつ表示)から選択できます。
	- ・ 1ページのみのPDFデータや、部分保存した PDFデータでは設定できません。

■ 文字列の検索:

- ・ 部分保存したPDFデータの場合は、表示中 のページのみ検索されます。
- ① 5 ▶ 文字列の入力欄 ▶ 入力 (全角8/半 角16文字まで)
	- 完全に一致する語句だけを検索すると きは検索方法を「完全一致」にします。
	- •英字の大文字と小文字を区別して検索 するときは「大文字と小文字を区別」を 「区別する」にします。
- $\mathcal{D}[\mathbf{m}]$ 検索が実行され、入力した文字列に一致し た語句が強調表示されます。
	- 一致する次の語句の検索:回
	- 一致する前の語句の検索: 5
	- ・ 検索終了:m

#### ■ リンクの利用: 8 ▶ リンク項目を選び

- ・ リンク表示をONにするとスクロールやペー ジ移動はできません。リンク項目を表示して から操作してください。
- リンク表示の終了: mew
- •ガイドに表示される番号のキーを押し┆■ ページイメージの保存 (画面切り出し):[9] 現在画面に表示している内容が、JPEG形式 の画像として、マイピクチャの「カメラ」フォ ルダに保存されます。
	- ・ PDFデータによってはできない場合があり ます。
	- ・ 保存した画像のFOMA端末外への出力の可 /不可は、切り出し元のPDFデータの設定 に従います。
	- ヘルプの表示: [m]
		- ・ ヘルプ表示中にキーを押して操作を実行で きます。
	- ドキュメント情報の表示: 0

#### **おしらせ**

- PDFデータによっては表示に時間がかかる場合が あります。
- PDF対応ビューアに対応していない形式や複雑な デザインなどを含むPDFデータの場合、正しく表 示されないことがあります。

# **しおりやマークを使う**

#### しおりやマークを選択して、ページを表示でき ます。しおり、マークには次の3種類があります。

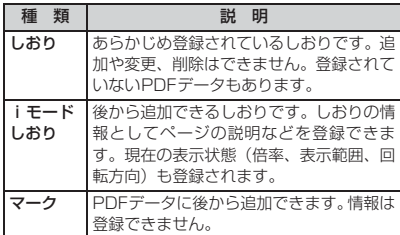

- ・ PDFデータによっては、iモードしおりやマー クがあらかじめ登録されている場合がありま す。
- ・ iモードしおり、マークはそれぞれ最大10件登 録できます(あらかじめ登録されていた件数も含 む)。ただし、PDFデータによっては最大件数ま で登録できない場合があります。
- ・ パソコンでPDFデータを表示した場合、iモー ドしおりやマークが表示されない場合がありま す。

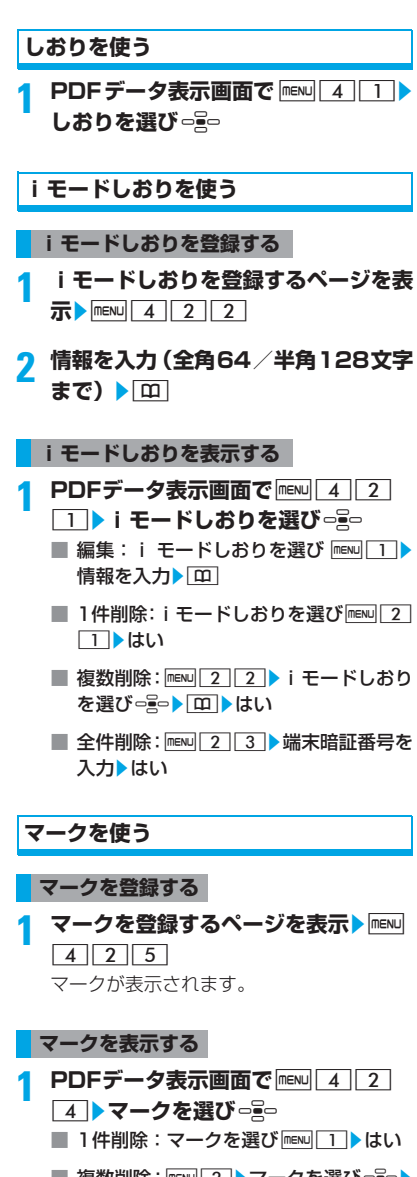

- 複数削除: menu 2 > マークを選び = = > 回▶はい
- 全件削除: mewl3 ▶ 端末暗証番号を入 力▶はい
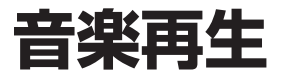

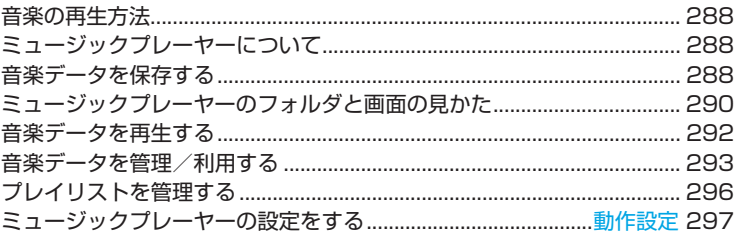

### **音楽データの取り扱いについて**

- ・ 本書では、ミュージックプレーヤーで再生する着うたフル ® と WMA(Windows Media® Audio)ファイルを合わせて「音楽データ」と記載しています。
- ・ FOMA端末では、著作権保護技術で保護されたWMAファイルや着うたフル®を再生できま す。
- ・ インターネット上のホームページなどから音楽データをダウンロードする際には、あらかじ め利用条件(許諾、禁止行為など)をよくご確認の上、ご利用ください。
- ・ 著作権保護技術で保護されたWMAファイルは、FOMA端末固有の情報を利用して再生して います。故障や修理、電話機の変更などでFOMA 端末固有の情報が変更された場合は、既 存のWMAファイルは再生できなくなることがあります。
- ・ CCCD(コピーコントロールCD)の取り扱いや、音楽データをWMAファイルに変換でき ない場合の対処については、当社としては責任を負いかねますのであらかじめご了承くださ い。
- ・ FOMA端末およびmicroSDメモリーカードに保存した音楽データは、個人使用の範囲内で のみ使用できます。ご利用にあたっては、著作権などの第三者の知的財産権その他の権利を 侵害しないよう十分ご配慮ください。また、FOMA端末やmicroSDメモリーカードに保存 した音楽データは、パソコンなど他の媒体にコピーまたは移動しないでください。

### **音楽の再生方法**

音 楽 再 生

FOMA端末で音楽を再生する方法には次の2つ があります。

- ・ ミュージックプレーヤーで再生 サイトから取得した音楽データ(着うたフル®) や、パソコンから microSD メモリーカードに 転送した音楽データ(WMAファイル)を再生 します。
- ・ iモーションとして再生☛P248、P265 iモードで取得した音のみのiモーションを再 生します。

ここでは、ミュージックプレーヤーで再生する 方法を説明します。

### **ミュージックプレーヤーについて**

ミュージックプレーヤーでは、サイトからダウン ロードした着うたフル®と、音楽CDやインター ネットなどからパソコンに取り込んだ WMA ファイルを再生できます。

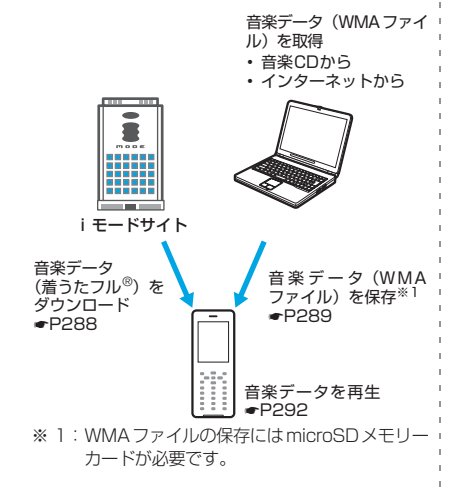

### **バックグラウンド再生について**

ミュージックプレーヤーで音楽を聴きながら、マ ルチタスク機能を利用して、メールの表示や作 成、iモードサイトの表示などができます(バッ クグラウンド再生)。

- マルチタスクの組み合わせについては●P385 • 実行した機能によっては再生が一時停止する ことがあります。
	- ・ 同時に多くの機能を実行すると、再生が途切 れることがあります。

**音楽データを保存する**

### **着うたフル®をダウンロードする**

- FOMA端末の最大保存容量●P409
- ・ ダウンロードできる着うたフル®のサイズは1 件あたり最大5Mバイトです。

# **1 サイトを表示**z**着うたフル**®**を選び**<sup>o</sup> ・ ダウンロードの中止:pzいいえ

### **2 保存**

- ・ 再生して確認:再生 再生中は次の操作ができます。
	- ・ 一時停止/再生: っ
	- ·音量調整: - -
	- ・巻戻し: ■頭□ (1秒以上)
	- ・ 早送り : 『』 (1秒以上)
- ・ 詳細情報の表示:情報表示
- 保存の中止:戻る▶いいえ

### **3 表示名を入力(全角・半角を問わず50 文字まで)** ▶ [Ⅲ]

- ・ 表示名にはあらかじめ着うたフル®の「タ イトル名-アーティスト名」が入力されて います。
- •ガイド行に【₩■が表示された場合は、 5 を押し、 回 を押すと microSD メモ リーカードに保存できます。

#### **おしらせ**

- 保存領域の空きが足りないときや最大保存件数 を超えるときは、画面に従ってデータを削除して ください。
- ダウンロードを中止したり、通信が切断されたな どで部分保存した着うたフル®の場合、ミュージッ クプレーヤーから再ダウンロードできます。 ☛P293

### **WMAファイルを保存する**

パソコンでインターネットやCDからWMAファ イルを取り込み、microSDメモリーカードに保存 します。WMA ファイルの取り込みと保存には、 Windows Media Playerを使用します。

- 最大保存件数●P261
- ・ WMAファイルの転送は、Windows XP Service Pack 2またはWindows Vistaで、 Windows Media Player の以下のバージョ ンを使用して行ってください。
	- ・ Windows XP Service Pack 2の場合: Windows Media Player 10 (10.00.00.3802以降のバージョン) またはWindows Media Player 11 (11.0.5721.5145以降のバージョン)
	- ・ Windows Vistaの場合: Windows Media Player 11 (11.0.6000.6324以降のバージョン)
- ・ パソコンとFOMA端末を接続する前にWindows Media Player のバージョンを必ず確認してくだ さい。
- ・ パソコンと FOMA 端末の接続には FOMA 充 電機能付USB接続ケーブル 01 (別売)が必 要です。
- ・ パソコンからプレイリストを転送できます。た だし、転送できるプレイリスト内の WMAファ イルは最大400件です。
- ・ WMA ファイルは FOMA 端末には保存できま せん。

### **1 Windows Media Player を使用し て、パソコンにWMAファイルを保存 する**

・ Windows Media Player の操作方法につ いては、Windows Media Player 10/11 のヘルプをご覧ください。

- **2 FOMA端末のUSBモード設定をMTP モードに切り替える**
	- USBモードの設定方法●P269
	- ・ microSDメモリーカードを取り付けてから MTPモードに切り替えてください。
	- ミュージックプレーヤー動作中に切り替 え:ミュージックプレーヤーのフォルダ ー覧/音楽データー覧でmanu▶MTPモー **ド▶はい** MTPモードに設定され、ミュージックプ レーヤーが終了します。 ・ 再生中は行えません。
- **3 Windows Media Player を起動す る**

### **4 パソコンとFOMA端末をFOMA 充電機 能付USB接続ケーブル 01で接続する**

• パソコンとFOMA端末の接続方法●P269

**5 Windows Media Player を使用し て、パソコンからFOMA端末のmicro SD メモリーカードに WMA ファイル を転送する**

### **6 転送が終わったら FOMA 充電機能付 USB接続ケーブル 01を取り外す**

● 取り外しかた●P269

### ナップスター ®アプリについて

ナップスター®アプリを利用して音楽データを保存 することもできます。

- ナップスター®アプリは下記のホームページよ りダウンロードできます。付属のCD-ROMか らも下記のホームページにアクセスできます。 http://www.napster.jp/
- ナップスター®アプリについてご不明な点がご ざいましたら下記のホームページをご覧くだ さい。

http://www.napster.jp/support/

### **おしらせ**

● Windows XP、Windows Vistaおよび Windows Media Playerは常にアップデートし て、最新の状態にしておくことをおすすめしま す。アップデートがされていないと、転送した WMA ファイルの操作や表示が遅くなるなど十 分な性能が得られないことがあります。

- 他のFOMA端末でWMAファイルを転送した microSDメモリーカードを使用すると、MTPモー ドに切り替えてもパソコンで認識されないことが あります。その場合は、microSDメモリーカードを 初期化してください(●P267)。なお、microSD メモリーカードを初期化すると音楽データ以外の データもすべて削除されますのでご注意ください。
- D902iS以前のFOMA Dシリーズのミュージック プレーヤーで再生できた AAC 形式のファイルは、 D705iμのミュージックプレーヤーでは再生でき ませんが、microSDメモリーカードのデータBOX 内の「その他の動画」では再生できます。microSD メモリーカードへの保存方法●P271

### **ミュージックプレーヤーのフォル ダと画面の見かた**

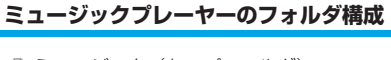

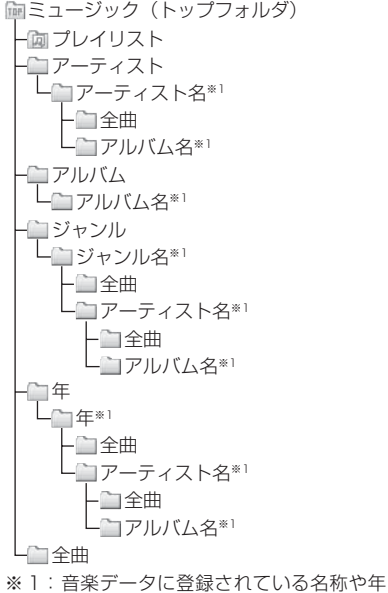

がフォルダ名になります。名称や年が 登録されていないときは、「不明なアー ティスト」「不明な年」などのフォルダ が表示されます。

#### ■ フォルダの説明

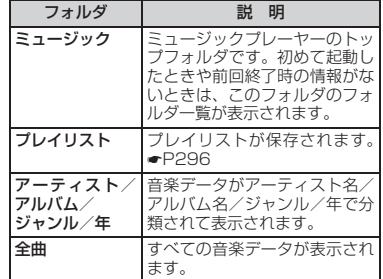

### **画面の見かた**

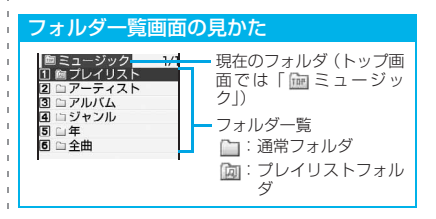

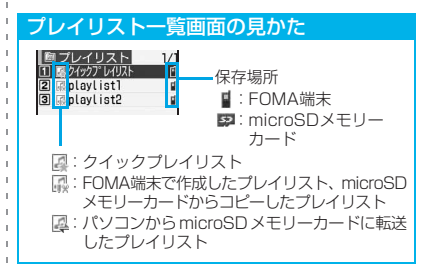

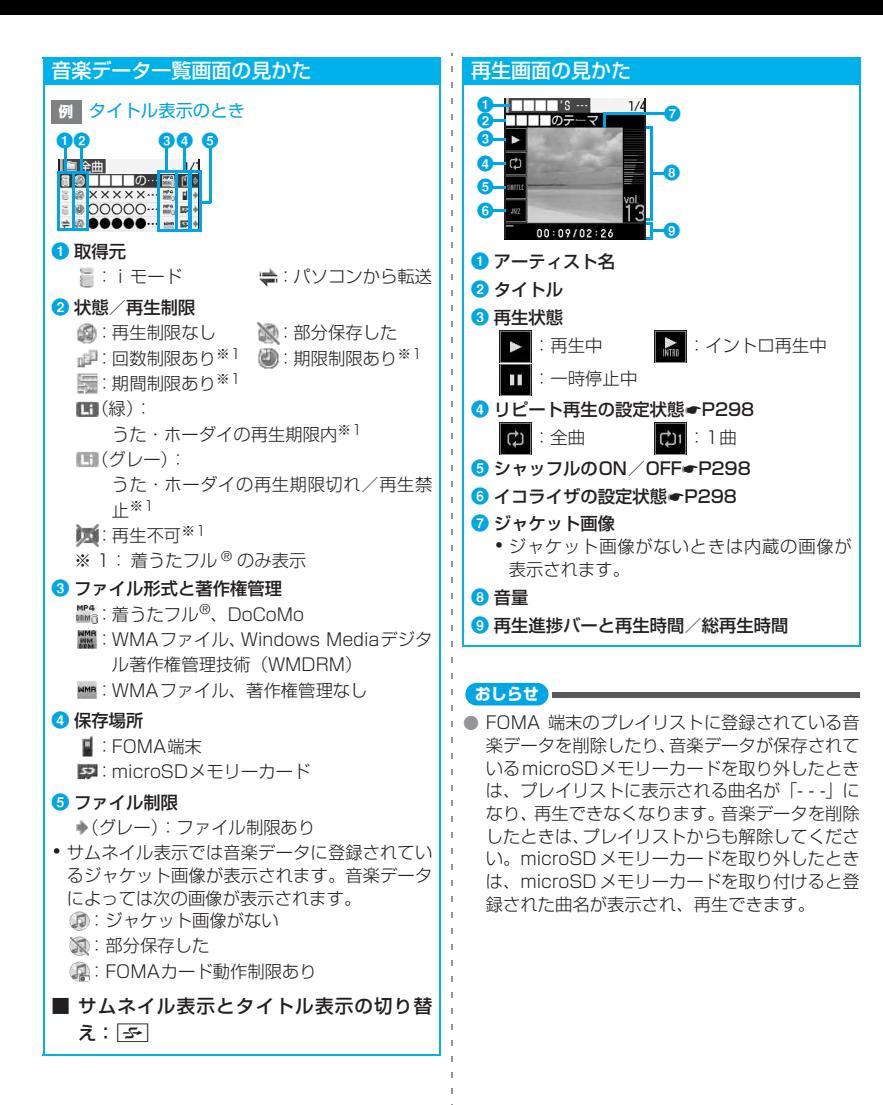

### **音楽データを再生する**

- 平型ステレオイヤホンセット(別売)をご利 用いただけます。ただし、平型ステレオイヤ ホンセットのスイッチによるミュージックプ レーヤーの操作はできません。
- ・ 着うたフル®は、サイトから取得したときと同 じFOMAカードを挿入していないと再生でき ません。また、着うたフル®によっては、機種 が異なると再生できないことがあります。
- ・ ミュージックプレーヤーを使用すると電池の 消費が早くなりますのでご注意ください。

### $151$

トップ画面が表示されます。

・ 前回、音楽データの再生中/一時停止中や、 cでの再生終了後にミュージックプレー ヤーを終了した場合は、ミュージックプ レーヤーを起動すると再生画面が表示さ れ、前回終了時の音楽データが先頭から再 生されます。ただし、FOMA 端末の電源を 入れ直したなどで前回終了時の情報がない ときは、トップ画面が表示されます。

### **2 フォルダ/プレイリストを選び**<sup>o</sup>

### **3 再生を開始する音楽データを選び**<sup>o</sup>

音楽データが再生されます。

- ・ 次の操作ができます。
	- ・ 一時停止/再生:o
	- •音量調整: - -
	- ·音楽データの先頭に戻る/前の音楽 データに戻る: =
	- ・次の音楽データに進む: 号
	- ・巻戻し: ■頭□ (1秒以上)
	- ・ 早送り : □ 。 (1秒以上)
	- ・ 再生終了 (一覧に戻る): Puz

### ■ 再生したまま一覧に戻す: ⊠

- ・ 音楽データを選択すると再生されます。
- 1つ上のフォルダに移動: 202
	- ・ トップ画面で タマ を押すとミュージック プレーヤーが終了します。
- 再生画面に戻す: [8]

### ■ うた・ホーダイでダウンロードした着うたフ ル®の再生期限の更新が必要なとき:

「再生期限の更新が必要なデータがありま す。携帯電話/FOMAカード(UIM)の製造 番号を送信し、サイトに接続しますか?」と 表示されます。mewg (はい) を押すとサイト に接続され、再生期限を更新できます(パ ケット通信料有料)。

- 再生期限の更新が必要な着うたフル® を選 択して「はい」を選択しても更新できます。
- ・ うた・ホーダイの再生期限には、再生期限 が過ぎた後でも数日間の再生猶予期間が設 定されている場合があります。この期間中 は再生期限を更新しなくても再生できま す。再生猶予期間を過ぎると着うたフル ® を再生できません。また、再生期限の更新 を行っていない状態で着うたフル ® のダウ ンロードを行うと、保存前の再生ができま せん。
- ・ うた・ホーダイで着うたフル®をダウンロー ドした際に使用していたFOMAカード(UIM) と異なるFOMAカード(UIM)を挿入した場 合、着うたフル®は再生できません。
- ・ うた・ホーダイで着うたフル®をダウンロー ドした際に使用していた FOMA カードと異 なる FOMA カードを挿入して(FOMA 端末 譲渡の場合など)ミュージックプレーヤーを 使用する場合は、データ一括削除を実施する ことをおすすめします。☛P325
- ・ 国際ローミング中の再生期限の更新にかか るパケット通信料はパケ・ホーダイまたは パケ・ホーダイフルの適用対象外です。
- 再生制限 (回数/期限/期間) が設定されて いるとき:

再生回数内のときは、確認画面に残り再生回 数が表示され、再生できます。再生期限内/ 期間内のときは、確認画面なしで再生されま す。

- ・ 再生期間前は再生できません。また再生回 数/期限/期間を超過すると再生できなく なり、確認画面で「はい」を選択すると着 うたフル®が削除されます。
- ・ 着うたフル ® の残り再生回数/期限/期間 は詳細情報参照で確認できます。
- ・ 期限外や期間外のときに FOMA 端末の日 付・時刻を変更しても再生できません。

■ 部分保存した着うたフル®の残りのデータの ダウンロード:着うたフル®を選び ogo▶は い

ミュージックプレーヤーが終了してダウン ロードが開始されます。

- ・ 部分保存した着うたフル ® は再生できませ  $h_{1a}$
- ・ 再生期間や再生期限が過ぎている場合、残 りのデータをダウンロードできません。確 認画面が表示され、部分保存した着うたフ ル®を削除できます。
- ・ 再ダウンロードが不可能なエラーを検出し た場合、部分保存した着うたフル ® が削除 されることがあります。

#### **おしらせ**

- 電話がかかってきたとき、メールやメッセージ R/Fを受信したとき(メールの受信・自動送信表 示の設定が「通知優先」の場合)、目覚ましやス ケジュールの設定時刻になったとき、iモード問 い合わせを行ったときなどは、再生が一時停止し ます。
- 他のFOMA端末でmicroSDメモリーカードに転 送したWMAファイルは、D705iμでは表示/再 生されない場合があります。
- 他のFOMA端末でWMAファイルを転送した microSD メモリーカードを使用すると、ミュー ジックプレーヤーを起動できないことがありま す。その場合は、microSD メモリーカードを初 期化してください(☛P267)。なお、microSD メモリーカードを初期化すると音楽データ以外 のデータもすべて削除されますのでご注意くだ さい。
- 再生期限が切れるか確認できなくなったことに より再生できなくなったWMAファイルは、パソ コンで再生期限内であることを確認し、FOMA 端末をパソコンに接続して同期をとると再生で きます。

### **曲の先頭だけを連続再生する イントロ再生**

音楽データの先頭から約7秒のみを、順に再生し ます。

**1 音楽データ一覧で音楽データを選び** m

選んだ音楽データからイントロ再生されま す。

• イントロ再生中に っこっ を押すとイントロ再 生が解除され、続きが再生されます。

### **音楽データを管理/利用する**

### **音楽データを移動する**

サイトからダウンロードした着うたフル®のうち、 コンテンツ移行対応の着うたフル®を、FOMA端 末とmicroSDメモリーカード間で移動できます。

- ・ 移動可否は詳細情報参照で確認できます。 ☛P295
- ・ WMAファイル、部分保存した着うたフル®、再 生制限を超過した着うたフル®は移動できませ ん。
- ・ 再生中は行えません。
	- **例 FOMA端末からmicroSDメモリーカードに**<br>例 <del>珍</del>動するとき 移動するとき
	- **1 プレイリスト以外の音楽データ一覧で** 音楽データを選び mexu||4||2||1|
		- 複数移動: menu 4 2 2 2 → 音楽データを 選びっ<mark>こっ▶□□</mark>
		- 全件移動: menu 4 2 3
		- microSDメモリーカードからFOMA端 末に移動:音楽データを選び menu 4  $\Box$ 
			- 複数移動: menu| 4 | 1 | 2 ▶ 音楽デー タを選び**olo▶ [0]**
			- 全件移動: menu 4  $1$  3

## **2 はい**

#### **おしらせ**

● 着信音などに設定している音楽データをFOMA端 末からmicroSDメモリーカードに移動すると、着 信音などの設定はお買い上げ時の設定に戻りま す。

### **音楽データを削除する**

- ・ 再生中は行えません。
- **1 プレイリスト以外の音楽データ一覧で 音楽データを選び manu 511** 
	- 複数削除: mew 5 2 → 音楽データを選  $\sqrt{1-\epsilon}$
	- 全件削除: menu 5 3 】端末暗証番号を 入力

### **2 はい**

#### **おしらせ**

● 着信音などに設定している音楽データを削除す ると着信音などの設定はお買い上げ時の設定に 戻ります。

**音楽データの表示順を変更する ソート**

音楽データ一覧の音楽データの並び順を変更で きます。

- ・ 再生中は行えません。
- **1 プレイリスト以外の音楽データ一覧で**  $m$  $\overline{6}$
- <mark>2</mark> 各項目を設定▶ | Ⅲ |

対象:

並べ替えの方法を設定(お買い上げ時:ト ラック番号)。

順序:

データの並び順を設定(お買い上げ時:昇 順)。

### **音楽データを着信音に設定する**

- ・ 着信音に設定する方法には、まるごと設定と オススメ設定の2種類があります。まるごと設 定では、音楽データ全体を着信音に設定しま す。オススメ設定では、音楽データの一部分 を着信音に設定します。
- ・ WMAファイル、部分保存した音楽データは設 定できません。
- ・ 音楽データによっては着信音に設定できない 場合や、まるごと設定とオススメ設定の一方 しかできない場合があります。設定可否は詳 細情報参照で確認できます。
- ・ 再生中は行えません。

#### **例** まるごと設定するとき

**1 音楽データ一覧で音楽データを選び mENU 1 ▶ 着信音の種類を選び □ 全** 

- **2** <sup>1</sup>・ メモリ指定電話着信音/メモリ指定メー ル着信音に設定するときは電話帳から相 手を選択します。
	- オススメ設定するとき: 2 ▶ 再生箇所 を選びっこ
		- ・ 再生して確認:再生箇所一覧から再生 箇所を選び[0]
	- microSDメモリーカード内の音楽データ を設定するとき: 設定方法や音楽データにより画面が異な ります。 ・ FOMA端末に移動して設定するかの確
		- 認画面が表示されたとき:はい 音楽データがFOMA端末に移動されま す。
		- ・ i モーションに切り出して設定するか の確認画面が表示されたとき:はい▶ 表示名を入力▶□□ 着信音に設定する部分がコンテンツ移 行対応のiモーションとしてFOMA端 末(iモーションの「iモード」フォ ルダ)に保存されます。

#### **おしらせ**

● うた・ホーダイでダウンロードした着うたフル® を着信音などに設定後に、再生期限が切れたなど で再生できなくなった場合、お買い上げ時の音が 鳴ります。

音 楽 再 生

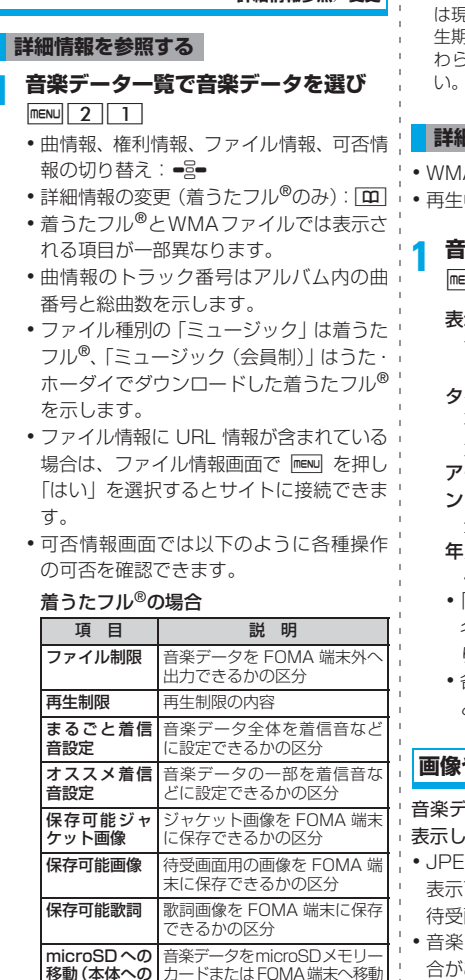

**詳細情報を表示/変更する**

#### WMAファイルの場合

移動)

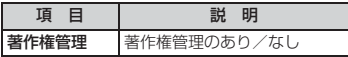

できるかの区分

#### **おしらせ**

**詳細情報参照/変更**

● 時差のある海外では、うた・ホーダイの再生期限 は現地時間の日付で表示されます。日本時間で再 生期限が過ぎると、表示されている現地時間に関 わらず再生できなくなりますのでご注意くださ

#### **詳細情報を変更する**

- ・ WMAファイルの詳細情報は変更できません。 ・ 再生中は行えません。
- **1 音楽データ一覧で音楽データを選び mew 222 A 各項目を設定▶ [03]**

#### 表示名:

音楽データ一覧に表示する名前を入力 (全角・半角を問わず50文字まで)。

#### タイトル:

再生画面に表示するタイトルを入力(全 角・半角を問わず128文字まで)。

アーティスト/アルバム/ジャンル/コメ ント:

全角・半角を問わず128文字までで入力。 年/トラック番号/総トラック数:

4桁で入力。

- ・「表示名を自動作成」を選択すると、表示 名が「タイトル名-アーティスト名」にな ります。
- ・ 各項目の「オリジナルに戻す」を選択する と、ダウンロード時の内容に戻ります。

#### **画像や歌詞を表示/保存する**

音楽データに画像が含まれているとき、画像を 表示し、FOMA端末に保存できます。

- ・ JPEG 形式、GIF 形式の画像を表示できます。 表示可能な最大枚数は、ジャケット画像1枚、 待受画面用の画像2枚、歌詞画像7枚です。
- ・ 音楽データによっては画像を保存できない場 合があります。
- ・ WMAファイルではデータに埋め込まれたジャ ケット画像のみ表示できます。保存はできませ ん。
- ・ 画像はマイピクチャの「iモード」に保存され ます。

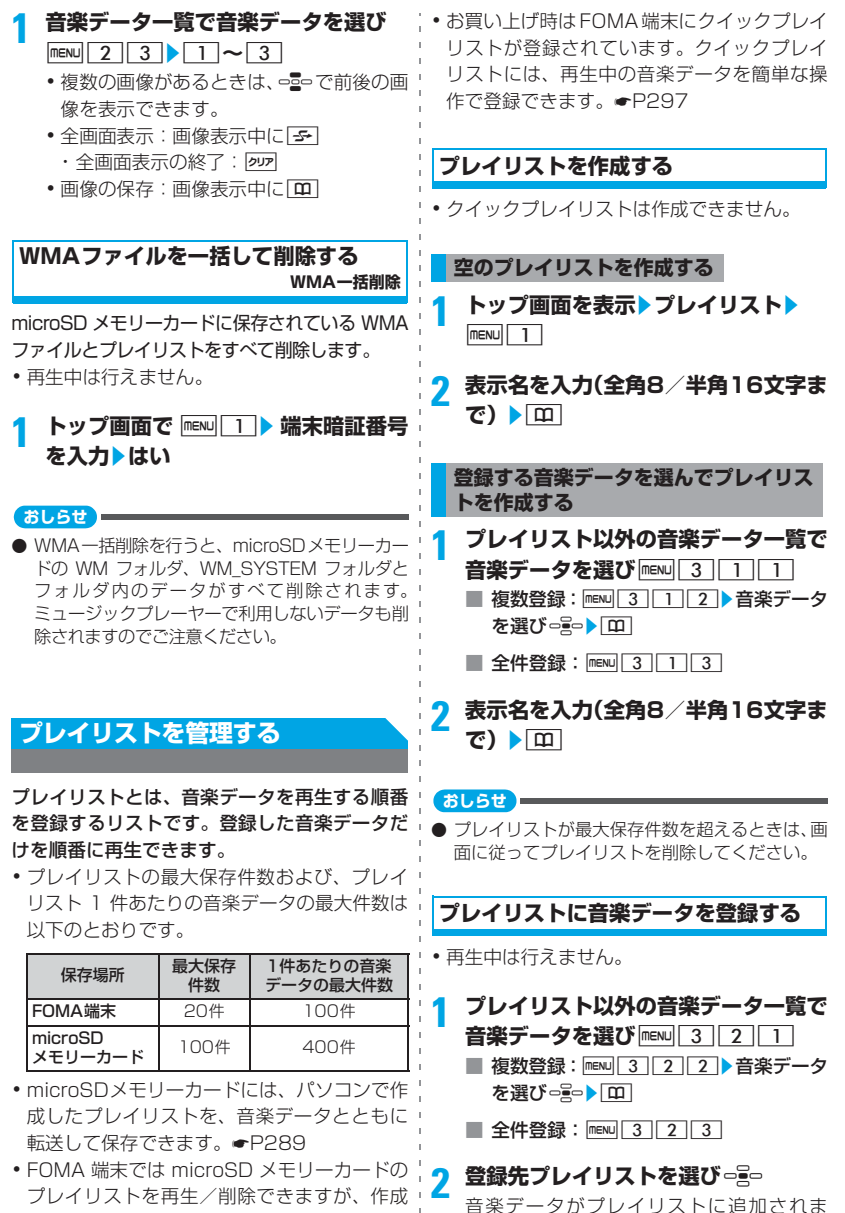

す。

- /変更はできません。 ・ 部分保存した音楽データは登録できません。
- 296

### **クイックプレイリストに登録する**

再生中の音楽データを、お買い上げ時に登録さ れているクイックプレイリストに登録できま す。

### 再生画面で ( 1秒以上)

確認音が鳴り、クイックプレイリストに追 加されます。

### **プレイリストを編集する**

### **トップ画面を表示▶プレイリスト**

- プレイリスト名の変更:プレイリストを 選び mew 4 ▶ 表示名を入力(全角8/半 角16文字まで)▶ [田]
	- ・ クイックプレイリストの表示名は変更 できません。

### **2 プレイリストを選び**<sup>o</sup>

プレイリスト内の音楽データが一覧表示さ れます。

・ 音楽データが1件も登録されていないとき は確認画面が表示されます。「はい」を選 択してフォルダを選択し、音楽データを選 択して「エコを押します。

### **3 プレイリストを編集**

- ・ 再生中は行えません。
- ■音楽データの登録: man 3111 フォルダを選び □ミー▶ 音楽データを選び  $\equiv$ 
	- •複数登録: menu|3|1|2▶フォルダ を選びっる→音楽データを選びっる→  $\boxed{m}$
	- 全件登録: menu 3113 > フォルダ を選び □□▶ 登録しない音楽データを 選びっ<br />
	<sub><br /</sub>
	FO
- 音楽データの登録解除:
	- ・ プレイリストから解除されますが、保 存されている音楽データは残ります。
	- 1音楽データを選び mew 3221
		- 複数解除: menu 3 2 2 2 = 音楽 データを選び = → m
		- 全件解除:  $\boxed{m}$ 3 $\boxed{2}$  $\boxed{3}$
	- ②はい
- 音楽データの並べ替え:  $(1)$  menu $\boxed{3}$  $\boxed{3}$ 2 移動する音楽データを選ぶ▶ マー/
	- ⊠で移動
	- 3 並べ替えが終了したら[10]

### **プレイリストを削除する**

- ・ クイックプレイリストは削除できません。 ・ 再生中は行えません。
	- **トップ画面を表示▶プレイリスト▶プ レイリストを選び maxul 3 ▶はい**

### **プレイリストをコピーする**

- **トップ画面を表示▶ プレイリスト▶ プ** レイリストを選び mexu||2|
	- ・ コピーしたプレイリストは FOMA 端末に 保存されます。
	- ・ microSD メモリーカードのプレイリスト をコピーするときは確認画面が表示され ます。
	- ・ microSD メモリーカードのプレイリスト をコピーする場合、音楽データの登録情報 は100件までコピーされます。

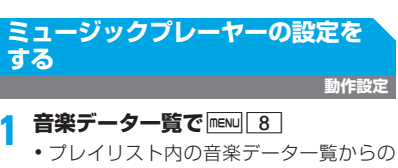

- 音 楽 再 生
- 操作: $\sqrt{m}$ ENU $\sqrt{5}$

- 2 各項目を設定▶ <del>[Ⅱ]</del><br>・ 再生中は「リピート再生」「シャッフル」 「イコライザ」の設定を変更できません。
	- 一覧の画像表示: あり…サムネイル表示します。 なし…タイトル表示します(お買い上げ 時)。

#### 音量:

音楽データ再生時の音量を設定(お買い 上げ時:レベル13)。

#### リピート再生:

「OFF」「1 曲リピート」「全曲リピート」 から選択(お買い上げ時:全曲リピート)。

### シャッフル:

音楽データをランダムな順番で再生する には「ON」に設定(お買い上げ時:OFF)。 イコライザ:

再生時にかける効果を設定(お買い上げ 時:ノーマル)。

バス1…低音が強調されます。

バス2…イヤホンで聴くときに不足しがち な重低音を補います。

### ロック/ジャズ/ボーカル/クラシック /ポップ…それぞれのジャンルの特性に 合った設定で再生されます。

トレイン…イヤホンなどで聴くときの音 漏れを軽減します。

# **その他の便利な機能**

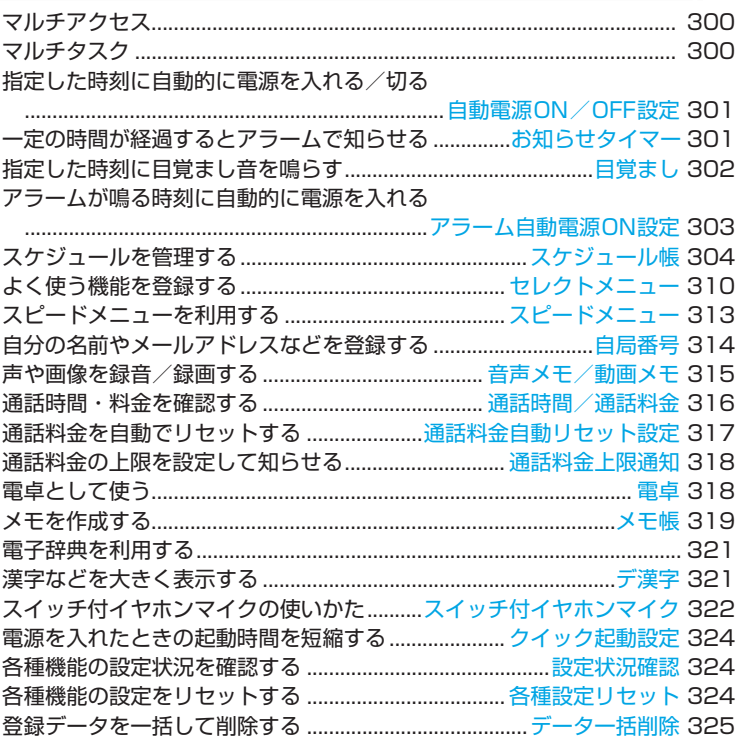

### **マルチアクセス**

### マルチアクセスとは、音声電話、パケット通信、 SMSの3つの機能を同時に使用できる機能です。

- ・ タスクバーには、動作中の機能を示すアイコ ンが表示されます。
- ・ 同時に使用できる機能は次のとおりです。 ・ 音声電話:1通信
	- ・ i モード、i アプリ、i モードメール、パ ソコンなどをつないだパケット通信:いずれ か1通信
	- ・ SMS:1通信
- マルチアクセスの組み合わせ●P384

#### **おしらせ**

● マルチアクセス中はそれぞれの通信について通 信料金がかかります。

### **マルチアクセスでできる主な操作**

### **通信中に音声電話を受ける**

**例** iモード中に音声電話を受けるとき

### **1 iモード中に音声電話がかかってくる**

- ・ 音声電話がかかってきたときの画面は、優 先通信モード設定によって異なります。
- 
- 2 C<br>• 通話の終了: 通話中画面で[一]
	- サイト表示の終了: ■▶ サイト画面に切 り替え▶ □▶ はい

### **通話中に他の通信を行う**

### **例** 音声電話通話中にiモードに接続するとき

**音声電話通話中に**■▶ 211

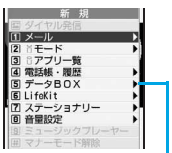

- ・ サイト表示の終了: **サイト画面で[⌒]▶** はい • 通話の終了: 2
- 通話中画面に切り替 ぇ▶┌┐

新規起動メニュー

- **<sup>例</sup>** 音声電話通話中にiモードメールを送信する とき
- **音声電話通話中に**■▶ 1 2
- iモードメールの送信が終了すると通話中画 面に戻ります。
- •メール作成画面で
- 通話の終了: → 通話中画面に切り替え  $\sqrt{2}$

### **マルチタスク**

### マルチタスクとは、複数の機能を同時に実行し、 画面を切り替えながら操作できる機能です。

- ・ タスクバーには、動作中の機能を示すアイコ ンが表示されます。
- ・ 同時に実行できる機能は2つまでです。ただし、 ダイヤル発信、自局番号、マナーモード設定/ 解除は、他の機能が2つ実行されていても起動 できる場合があります。
- ・ 機能によっては同時に起動できないものや制 限のあるものがあります。
- マルチタスクの組み合わせ●P385

### **新しい機能を実行する**

- **<sup>例</sup>** 音声電話通話中にスケジュールを表示する とき
- **音声電話通話中に**■▶ 7 1
- **2 スケジュールを表示**
	- ・ スケジュールの終了:スケジュールの画面 でっ
		- 通話の終了: ② 再話中画面に切り替え  $\overline{\phantom{a}}$

### **おしらせ**

● 動画/ i モーションや音楽データの再生中、カ メラの操作中などにメールを自動受信するなど、 同時に多くの機能を実行すると、画面がスムーズ に動作しなかったり、再生中の音声が途切れるこ とがあります。

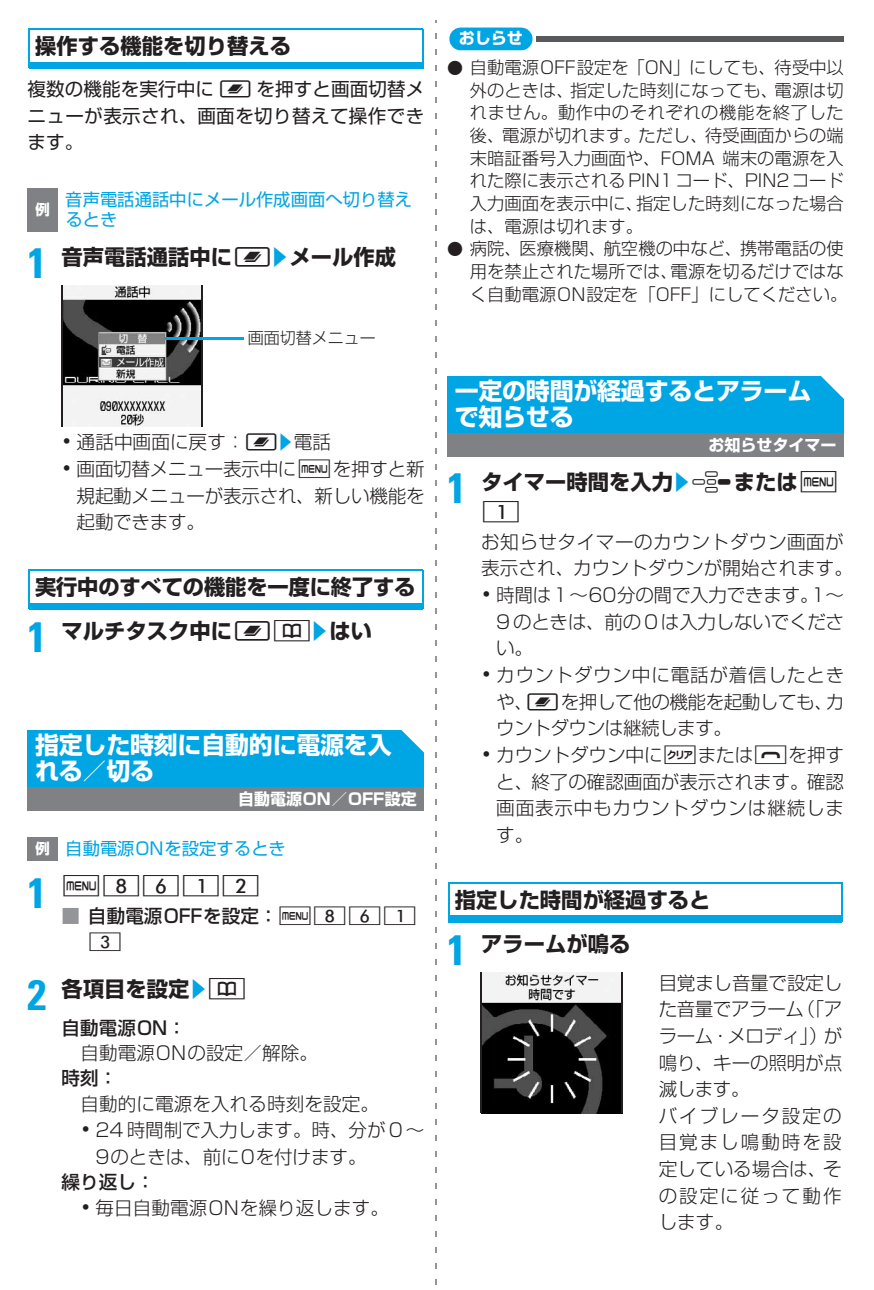

その他の便利な機 能

### **2 日で終了させる**

待受画面に戻ります。

•鳴動中に約1分間何も操作しないか、 日、四以外を押すとアラームが止まり ます。

### **他機能動作中のアラーム通知について**

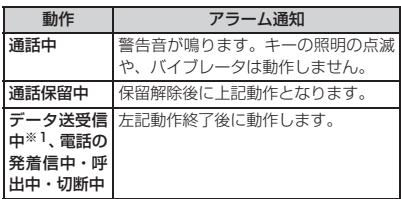

※ 1:パケット通信の送受信中は除きます。

### **指定した時刻に目覚まし音を鳴ら す**

**目覚まし**

### **目覚まし音を鳴らす時刻や音などを設 定する**

- ・ 最大9件設定できます。
- |**new||7||3 ▶||1|~|9|**<br>•設定中の目覚ましには、タイトルの左に
	- が表示されます。
	- 解除:目覚まし一覧からタイトルを選び **MENU**

## **2 各項目を設定**

時刻:

目覚ましを鳴らす時刻を入力。

繰り返し: 繰り返し設定を選択。

なし…一度だけ目覚ましが鳴ります。

毎日…毎日目覚ましが鳴ります。

曜日指定…「曜日選択」を選択し、曜日 を選択して「エコを押します。

タイトル:

全角7/半角14文字まで入力可。

#### スヌーズ:

スヌーズ動作(目覚ましが鳴った後に停止 する動作)を約30分間繰り返すかを設定。 あり…約1分間鳴動し、約4分間停止しま す。

### <mark>3</mark> → 宮→ で音設定画面に切り替え ▶ 各項目 **を設定**

#### 目覚まし音:

設定時刻になったときの目覚まし音を設 定。

- ・「iモーションを選択」「メロディを選択」 「ミュージックを選択」のいずれかを選択 したときは、目覚まし音を設定します。音 楽データの設定●P86
- •選択時にメロディ、動画/iモーション を再生して確認☛P86

端末設定に従う…音の設定の目覚まし音 に従います。

#### 音量:

目覚まし音の音量を設定。 端末設定に従う…目覚まし音量に従いま す。

### <u>A</u> - <sup>a</sup> こその他設定画面に切り替え▶各 **項目を設定**

#### バイブレータ:

設定時刻になったときの振動を設定。 選択する…バイブレータの種類を選択し ます。

端末設定に従う…バイブレータ設定に従 います。

#### イルミネーション:

設定時刻になったときにキーの照明を点 灯させるかを設定。

### イルミネーションパターン:

設定時刻になったときのキーの照明の点 灯パターンを設定。

選択する…点灯パターンを選択します。 端末設定に従う…イルミネーション設定 に従います。

### **5** <sup>p</sup>

待受画面に 鼻 または 嚆 (スケジュールア ラームも設定しているとき)が表示されま す。

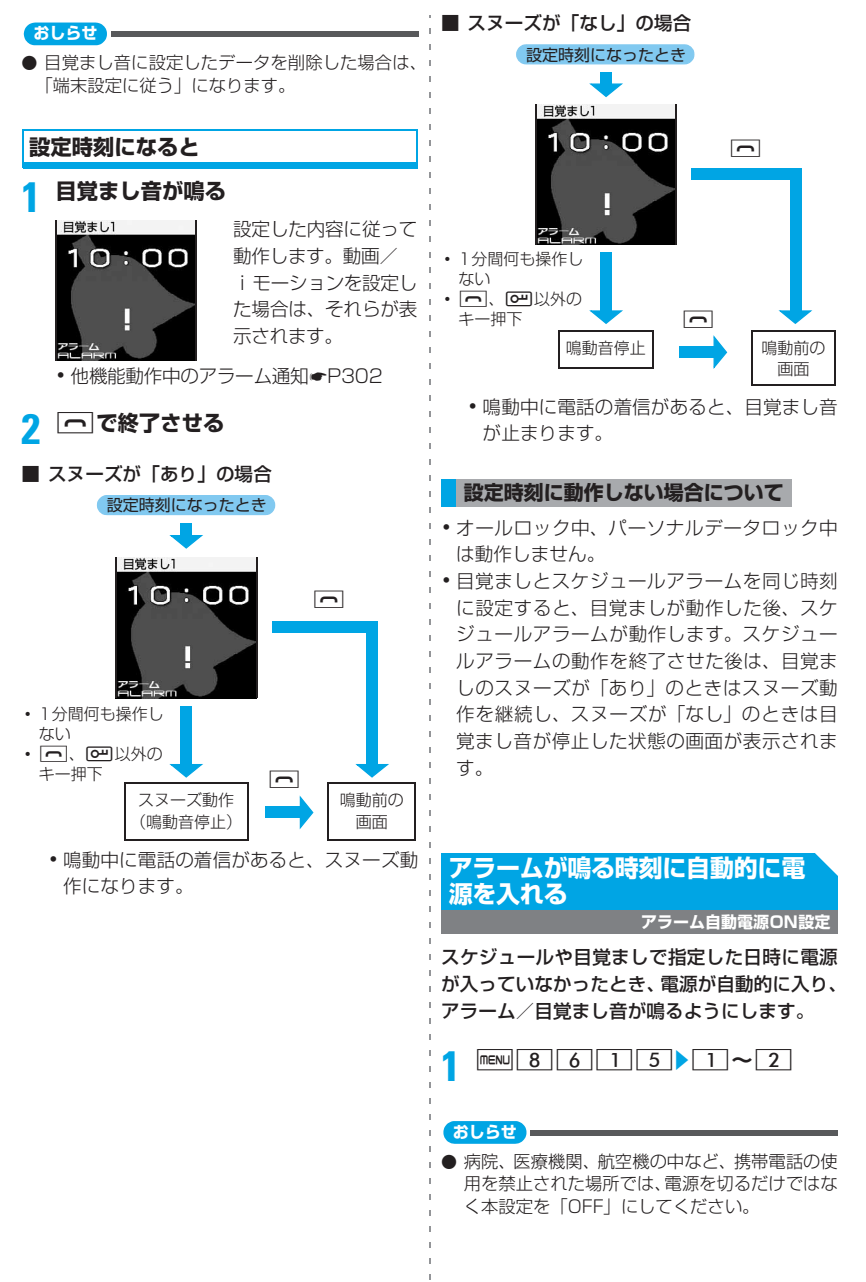

● 本機能が「ON」で、PIN1コードON/OFF機能が 「ON」の場合は、目覚ましやスケジュールで指定し た日時になると、電源がONになり、PIN1コード 入力画面が表示される前に目覚まし音やアラーム が鳴ります。目覚ましやアラームを終了させると、 PIN1コード入力画面が表示されます。

## **スケジュールを管理する**

**スケジュール帳**

仕事の予定などを登録しておくと、設定日時に なったとき画面表示やアラーム音でお知らせし ます。

### **カレンダーを表示する**

### **1** <sup>p</sup>**(1秒以上)**

日付は、当日はピンク、土曜日は青、休日・ 祝日は赤で表示されます(カラーテーマ設 定により、色は異なる場合があります)。

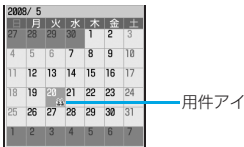

#### カレンダー画面

・ 複数のスケジュールを設定している日は、 最も早い時刻に登録しているスケジュー ルの用件アイコンが表示されます。また、 そのスケジュールの時間が過ぎたあとも、 用件アイコンは変わりません。

用件アイコン

- - ニーで日付を移動します。 コーを押すとデ イリービュー画面が表示されます。
- •前月/翌月の切り替え:「57/187
- ・ カレンダーは、前回終了したときの表示形 式で表示されます。
- 特定の日を指定して表示: カレンダー画 面で mewl 4 2 ▶年月日を入力
	- 当日に戻す: menu| 4 | 1 |
	- •デイリービュー画面からの操作: mewu [5] 2] (当日に戻す: menu 5] 1)

### **おしらせ**

● カレンダーの祝日は「国民の祝日に関する法律及 び老人福祉法の一部を改正する法律(平成17年・ 法律第43号までのもの)」に基づいています。 また、春分の日・秋分の日は、前年2月1日の官 報で発表されるため、カレンダーの表示と異なる 場合があります(2008年1月現在)。

上記法律は 2007 年 1 月から施行されています が、2006年までの一部の祝日、振替休日につい ては改正前の日付、祝日名で表示されませんので ご注意ください。

● カレンダーは2000年1月1日から2060年12 月31日まで表示できます。

### **カレンダーの表示形式を設定する カレンダーモード設定**

**カレンダー画面を表示▶ mENU 6 1 ▶各項目を設定▶ [0]** 

### 動作モード:

●■■を押して日付を移動したときのカレン ダーの表示方法を設定。

マンスリーモード…1ヶ月ごとに画面が 切り替わります。

スライドモード…1週間ごとに画面がスク ロールします。

#### 表示モード:

1週間の始まりの曜日を設定。 ノーマルモード…日曜日になります。 ビジネスモード…月曜日になります。

### **休日を設定する 休日設定**

日付や曜日を指定して設定します。

•最大登録件数(日付指定)<del>●</del>P409

### **例** 日付を指定して休日を設定するとき

**カレンダー画面を表示▶日付を選び**  $m$ 6 21

設定した日付の色が変わります。

- ・ 毎年繰り返して休日にする:休日にする日 付を選び menu 6 2 2
- 解除:休日設定を解除する日を選び mewl  $6$   $2$   $3$ 
	- 全解除:  $m = 6$  | 2 | 4

### ■ 曜日を指定して休日を設定:

 $(1)$  menu $(6)$   $(3)$   $(1)$   $\sim$   $(7)$ 

- ・ 日曜日以外の曜日を選択したり、日 曜日の選択を解除するとガイド行 に「リセット」が表示されます。お 買い上げ時の状態に戻すときはm を押します。
- $\Omega$ 
	- •曜日が1つも選択されていない状 態で登録すると、お買い上げ時の状 態に戻ります。

**祝日を設定する 祝日設定**

•最大登録件数●P409

**カレンダー画面を表示▶ mexu 6 4 4** ■ 変更:祝日を選び = 2 → 操作3

- 削除:祝日を選び mENU▶はい
	- ・ お買い上げ時に設定されている祝日は 削除できません。
- **2** 回
- <mark>?</mark> 各項目を設定▶ □□

#### 祝日名:

全角11/半角22文字まで入力可。

・ お買い上げ時に設定されている祝日の 祝日名は変更できません。

#### 表示:

祝日表示のON/OFFを選択。

ON…カレンダー画面では祝日に設定し た日付の色が休日色に変わり、選ばれて いるときは年月の横に祝日名が表示され ます。デイリービュー画面では 働 と祝日 名が表示されます。

日付:

祝日に設定する日付を入力。

・ お買い上げ時に設定されている祝日の 日付を変更するときは、「カスタマイズ」 を選択してから日付を入力してくださ い。

### **スケジュールを登録する**

- ・ 同じ日に複数のスケジュールを登録できま す。
- 最大登録件数●P409
- **1** <sup>p</sup>**(1秒以上)**

### **2 スケジュールを登録する日付を選び**  $m$

• デイリービュー画面でも 田 を押します。

### **3 各項目を設定**

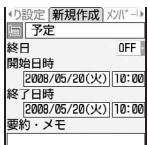

(用件アイコン):

アイコンを選択。

・ 選択したアイコンがスケジュールの先 頭に表示されます。

#### 予定(内容入力欄):

選択した用件アイコンに対応した内容を 表示。必要に応じて変更(全角100/半 角200文字まで)。

・ 内容変更後にアイコンを変更しても、内 容は変更されません。

#### 終日:

時間を指定せずに終日のスケジュールと して設定。

ON…デイリービュー画面のスケジュー ルの日付・時刻表示部分には「終日」と 表示されます。長期間スケジュールを終 日にすると、日付の後に「終日」と表示 されます。

・ 終日を「ON」にしたスケジュールのア ラームは、設定した日の 00:00 になる と動作します。

### 開始日時:

- 開始日時を入力。
- ・ 2060年12月31日まで設定できます。
- ・ 終日に設定した場合は時刻を設定でき ません。

#### 終了日時:

#### 終了日時を入力。

•開始日時よりも後の日付に設定すると (長期間スケジュール)、カレンダー画面 には、設定した日付の右上に、い表示 されます。また、デイリービュー画面と スケジュール詳細画面の用件アイコン の下には 豊 が表示されます。

#### 要約・メモ:

全角300/半角600文字まで入力可。

### **4** &**でメンバーリスト選択画面に切り 替え**

- **5** <メンバーリスト選択>▶登録するメ **ンバーを選び**o
	- ・ 5名まで登録できます。メンバーリストか ら、電話を発信したり、メールを送信でき ます。
	- ・ 電話帳に登録されている1件目の電話番号・ メールアドレス、URLが登録されます。

■ 削除:メンバーを選び menu

### 6 <del>■</del> でアラーム設定画面に切り替え▶ **各項目を設定**

### アラーム(スケジュールアラーム):

アラームを鳴らすかを設定。

- ・「あり」を選択し、「iモーションを選択」 「メロディを選択」「ミュージックを選 択」のいずれかを選択したときは、ア ラーム音を設定します。音楽データの設 定☛P86
- •選択時にメロディ、動画/iモーション を再生して確認☛P86
- ・「あり」にし、「端末設定に従う」にする と、音の設定のスケジュール音に従いま す。

#### 予告アラーム:

開始日時より前にアラームを鳴らすかを 設定。

・ アラーム音の選択方法はアラームと同 じです。

### 予告アラーム時間(分前):

開始日時の何分前に予告アラームを鳴ら すかを設定。

### ● <2 でその他の設定画面に切り替え▶ **各項目を設定**

繰り返し: 繰り返しの動作を設定。 なし…一度だけスケジュールアラームが

起動します。

曜日指定…「曜日選択」を選択し、アラーム を鳴らす曜日を選択して「エコを押します。

- ・ 開始年月日を「31日」やうるう年の「2 月29日」などにし、繰り返し設定を「毎 月」または「毎年」にした場合、該当す る日が存在しない月や年では月末(「30 日」や「2月28日」など)が繰り返し日 となります。
- •繰り返しを設定すると(繰り返しスケ ジュール)、カレンダー画面には、設定 した日付の右上に が表示されます。 ただし、用件アイコンは設定した最初の 日にのみ表示されます。また、デイリー ビュー画面とスケジュール詳細画面の 用件アイコンの下にはいが表示され ます。

#### イメージ: スケジュールアラーム画面に表示するイ メージを設定。 あり…「画像選択」を選択し画像を選択 します。Flash画像は設定できません。

なし…お買い上げ時のイメージが表示さ れます。

**8** <sup>p</sup>・ アラームや予告アラームを設定したスケ ジュールを登録すると、待受画面に 臓ま たは (目覚ましも設定しているとき) が表示されます。

### **待受画面からスケジュールを登録する**

### **1 スケジュールを登録する日時を 8 桁の** 数字で入力▶ **□**

新規作成画面が表示されます。 (例)5月20日午後3時の場合: 「05201500」と入力する

・ 日付を省略して時2桁、分2桁を入力する と、当日の新規作成画面が表示されます。 ただし、現在の時刻より前の時刻を入力し た場合は、翌日の日付の新規作成画面が表 示されます。

### **2 スケジュールを登録**

● 操作方法●P305「スケジュールを登録す る」操作3以降

#### **おしらせ**

● スケジュールアラームと予告アラームに設定し たデータ(動画/iモーション、メロディ、音楽 データ)を削除した場合は、「端末設定に従う」に なります。

### **設定日時になると**

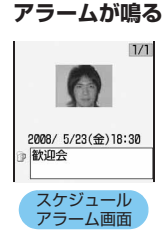

設定した内容に従って 動作します。イメージ や動画/i モーション を設定した場合は、そ れらが表示されます。 ただし、イメージにパ ラパラマンガを設定し ているときは、最初の コマが表示されます。

### **2 日で終了させる**

- •鳴動中に1分間何も操作しないか、[一]、[四] 以外を押すとアラームが止まります。
- ・ 同じ日時に複数のスケジュールを設定して いるときは、アラームを止めてから、 で他のスケジュールの内容を確認できま す。
- •アラームを止めてからっこっ を押すとスケ ジュール詳細画面が表示され、スケジュー ルの内容を変更できます。 スケジュールの内容の変更方法☛P308 「スケジュールを確認する」操作3
- 他機能動作中のアラーム通知●P302
- ・ プライバシーモード中(スケジュールが 「認証後に表示」の場合)は、動作しませ ん。また、シークレット属性を設定してい る場合は、シークレットモードを設定して いないと動作しません。それ以外で設定日 時に動作しない場合は、☛P303「設定時 刻に動作しない場合について」

#### **おしらせ**

- 音量は、スケジュール音量で鳴ります。
- イルミネーションやバイブレータの動作は、イル ミネーション設定やバイブレータ設定に従いま す。
- 予告アラームを設定しているときは、開始日時前 に予告アラームが鳴ります。

### **スケジュールアラームの初期値を設定 する アラーム初期値設定**

- 初期値を変更しても、登録済みのスケジュー ルの設定は変更されません。
	- **カレンダー画面を表示▶ mews 655 ▶各項目を設定▶ [0]**

#### 通常登録時:

カレンダー画面からスケジュールを登録 するときのスケジュールアラームの初期 値を設定(お買い上げ時:アラームあり)。

#### 待受画面から登録時:

待受画面からスケジュールを登録すると きのスケジュールアラームの初期値を設 定(お買い上げ時:アラームあり)。

### **スケジュールを確認する**

### **1 カレンダー画面を表示**

■ 特定の用件のスケジュールのみ表示 (用 件別表示モード):

- 1) カレンダー画面で menu 3 2
	- 全用件表示: mew 311
	- ・ デイリービュー画面からの操作:  $m = 4$  2

全用件表示に戻す: | 『ENU| 4| | 1|

### ② 用件アイコンを選択

カレンダー画面、デイリービュー画面 の右上に選択した用件アイコンが表示 され、その用件アイコンのスケジュー ルのみ表示されます。

### **2 スケジュールの登録日を選び**<sup>o</sup>

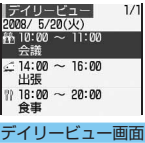

・ デイリービュー画面 では、 - - 「ミー で日付が 切り替わります。

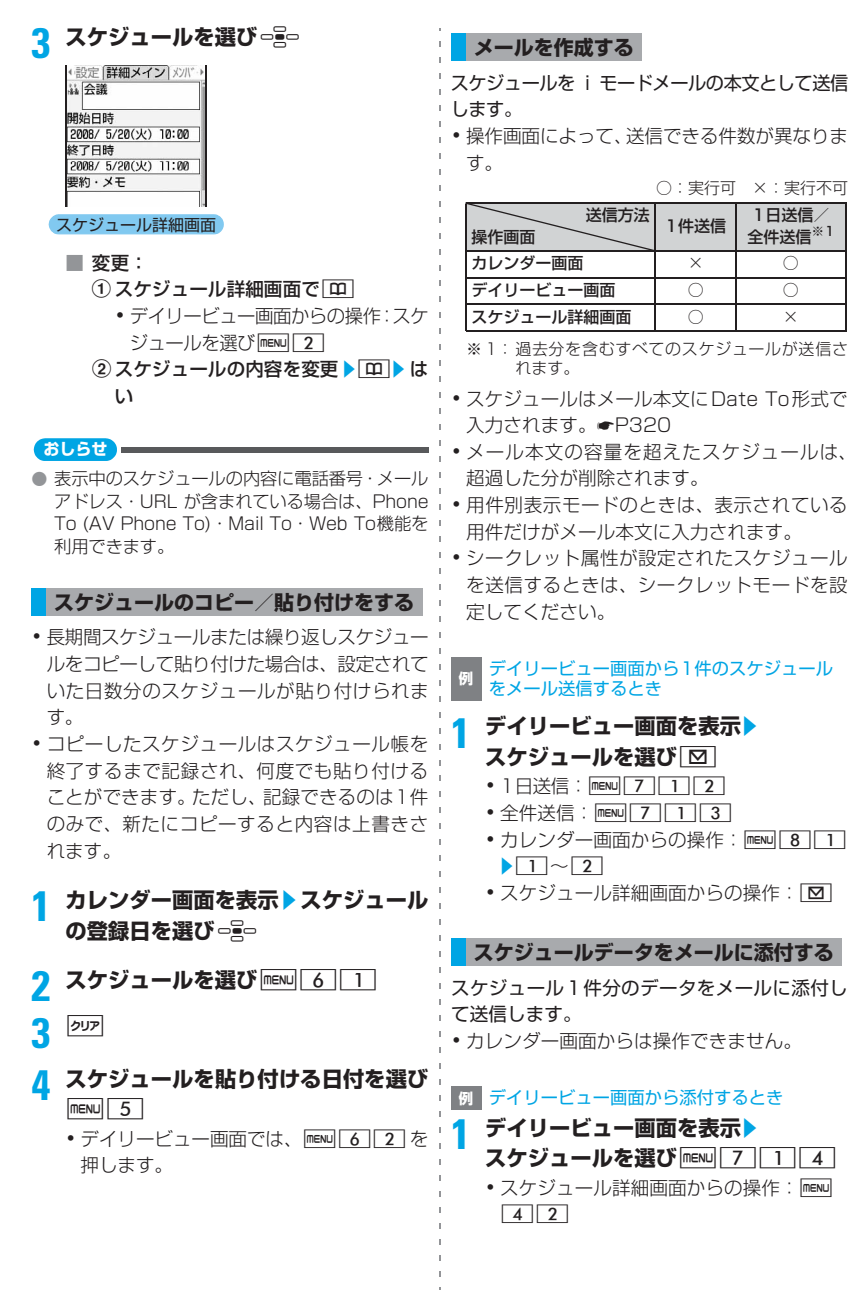

#### **メールを検索する**

送受信したメールをスケジュールから検索しま す。

#### **<sup>例</sup>** カレンダー画面から受信メールを検索する とき

**カレンダー画面を表示▶メールを検索 する日を選び mexul 8 211** 

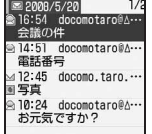

- •送信メールの表示: menu 8 2 2 2
- ・ デイリービュー画面での受信メールの表  $\overline{\pi}$ : menu $\overline{7}$  $\overline{2}$  $\overline{1}$ 送信メールの表示: menu 7 2 2 • 受信/送信メールの見かた●P182
- メール検索の解除: menul 0

### **スケジュールを削除する**

・ 操作画面によって削除できる件数が異なりま す。

| 削除方法<br>操作画面 | 1件削除 | 1日削除/選択<br>日前日まで削除<br>/全件削除 |
|--------------|------|-----------------------------|
| カレンダー画面      |      |                             |
| デイリービュー画面    |      |                             |
| スケジュール詳細画面   |      |                             |

○:実行可 ×:実行不可

・ 長期間スケジュールまたは繰り返しスケジュー ルを削除すると、選択日だけでなく長期間スケ ジュールまたは繰り返しスケジュールが含まれ るすべての日から削除されます。「選択日前日ま で削除」を選択した場合でも、長期間スケジュー ルが前日にかかっているときには、選択日以降 にかけてのスケジュールもすべて削除されま す。

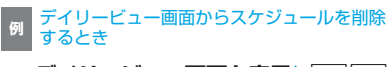

デイリービュー画面を表示▶ **RENU** 3

- 2 1 ~ 3<br>· 選択した日を含む長期間スケジュールを 登録している場合、「1日削除」または「選 択日前日まで削除」を選択すると長期間ス ケジュールも削除するかの確認画面が表 示されます。
	- 全件削除:[4]▶端末暗証番号を入力
		- ・ シークレットモードを設定していない 状態で削除しても、シークレット属性 のスケジュールは削除されません。

### **3 はい**

#### **おしらせ**

- カレンダー画面からの操作: meml 削除 1日削 除/選択日前日まで削除/全件削除
- スケジュール詳細画面からの操作:maw) 削除
- 長期間または繰り返しスケジュールの削除:デイ リービュー画面を表示▶長期間または繰り返しス ケジュールを選びmew→削除→1件削除

### **メンバーリストを利用する**

スケジュールに登録しているメンバーリストを 選択して、電話をかけたり、iモードメールを作 成します。

### <mark>1</mark> カレンダー画面を表示▶スケジュール **の登録日を選び**o

スケジュールを選び □ <del>■</del> - ■ でメン **バーリスト一覧画面を表示**

(イン「メンバーリスト一瞥] アミ)

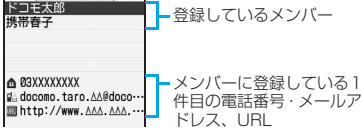

・ シークレット属性を設定しているメンバー は、シークレットモードを設定していない と名前と詳細情報が「\*」で表示されます。 また、プライバシーモード中(電話帳・履 歴·直デンが「認証後に表示」の場合)は、 すべてのメンバーの名前と詳細情報が「\*」 で表示されます。

### **3 電話帳データを利用**

- 音声電話/テレビ電話:メンバーを選び、 音声電話のときは「へ」、テレビ電話のと きはい
	- iモードメールの作成:メンバーを選び  $\overline{M}$

選択したメンバーのメールアドレスが宛 先に設定され、スケジュールはDate To 形式で本文に入力されます。

- ・ メンバー全員に i モードメールを送信 するときは|menu| 5 | 2 | を押します。
- サイトの表示:メンバーを選び ||ENU|| 6 ||  $\blacktriangleright$  はい
	- 6 を押した後に「テ を押すと、フル ブラウザで表示できます。

#### **おしらせ**

- 電話帳データに登録している 2 件目以降の電話 番号やメールアドレスを利用するときは、メン バーリスト一覧画面からメンバーを選択して、電 話帳の詳細画面を表示します。利用する電話番号 またはメールアドレスを選んで電話を発信した り、iモードメールを作成できます。ただし、電 話帳の詳細画面から i モードメールを作成す ると、スケジュールは本文に入力されず Date To機能は使用できません。
- メンバーリスト一覧画面で 回 を押すと、メン バーリスト選択画面が表示され、メンバーを登録、 削除できます。
- 2in1がデュアルモードのときは、電話をかけると 発信番号選択画面が表示されることがあります。 「Aナンバー」または「Bナンバー」を選択します。

### **他人に見られたくないスケジュールを 守る シークレット属性**

シークレット属性を設定すると、シークレット モード中しか表示されません。

・ シークレットモードを設定していないときは、 シークレット属性の設定/解除はできません。

### **1 シークレットモードを設定**

2 待受画面で **pm** (1秒以上) ▶ **スケジュールの登録日を選び**o **3** スケジュールを選び menul 9

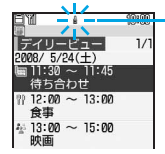

選ばれているスケジュー ルにシークレット属性を 設定しているときは が 点滅

- ・ 解除:シークレット属性が設定されている スケジュールを選び menu | 9
- ・ スケジュール詳細画面での設定/解除:  $m$ <sub>6</sub>

#### **おしらせ**

● シークレットモード中に作成されたスケジュー ルには、自動的にシークレット属性が設定されま す。

**スケジュールの登録件数を確認する 登録件数確認**

**カレンダー画面を表示▶ mexu 7** 

**おしらせ**

● 登録件数は、シークレット属性が設定されている 件数を含みます。

## **よく使う機能を登録する**

**セレクトメニュー**

お買い上げ時に mew を押して表示されるノーマル メニューの他に、よく使う機能や電話帳データな どのメニュー項目を自由に登録して、自分だけの メニューを作れます。

#### **テンプレートを読み込む**

- ・ あらかじめ4種類のテンプレートが用意されて います。
- ・ テンプレートを読み込むと、セレクトメニュー の登録内容はすべて上書きされます。
- ・ テンプレートを読み込んだ後、メニュー項目 の追加や削除、入れ替えなどもできます。
- - |<mark>new||**m**|</mark><br>•メニュー設定の起動メニューが「セレク トーのとき:待受画面でmew

### **2**  $\boxed{\text{menv}}$   $\boxed{7}$   $\boxed{1}$   $\boxed{1}$   $\sim$   $\boxed{4}$

### スタンダード:

目覚まし、辞典、電卓、メモ帳、赤外線 受信、動画撮影、バーコードリーダー、デ 漢字、2in1モード切替

#### データ/セキュリティ:

マイピクチャ、iモーション、マイドキュ メント、ミュージック、microSD、プラ イバシーモード設定、タイマープロテクト キーロック設定、ICカードロック、ICカー ドロック設定

#### ユーザデータ:

電話帳検索、お預かりセンターに接続、 microSD、Bookmark、スケジュール帳、 メモ帳、単語登録、定型文、メモリ確認 カスタマイズ:

トータルコーディネイト設定、待受画面 選択、マチキャラ設定、電話着信音、文 字サイズ設定、電話着信音量、受話音量、 カレンダー/待受カスタマイズ、時計表 示設定

### **2** 端末暗証番号を入力▶はい

テンプレートが読み込まれ、セレクトメニュー に設定されます。

• ヤレクトメニューのメニュー項目をすべ て削除している場合は、端末暗証番号の入 力後にテンプレートが読み込まれます。

### **セレクトメニューを作成する**

・ セレクトメニューには最大 9 個のメニュー項目 が登録できます。

### **1 セレクトメニューを表示**

- •操作方法●P311「テンプレートを読み込 む」操作1
- ・ すべてのメニュー項目を新規に登録する 場合は、全件削除をしてから追加登録して ください。全件削除●P313

## **2 メニュー項目を登録**

- ・ グループに上書きするときは、確認画面が 表示されます。「はい」を選択すると、グ ループ内に登録したメニュー項目はすべ て削除されます。
- ・ メニュー項目を追加登録するときは、先に 項目を削除してください。☛P313
- ・ お買い上げ時のテンプレート(スタンダー ド)に登録されている「2in1モード切替」 を選択/上書き/削除するには、2in1をご 契約いただき、2in1をONにする必要があ ります(●P345)。2in1をご契約でない 場合、他のメニュー項目に変更するには、 別のテンプレートを読み込むか、全件削除 してから追加登録してください。

### ■ 人物の登録:

- 1) 上書きするメニュー項目を選び mewi  $2\sqrt{1}$ 
	- •追加登録:||『ENU|| 1 || 1 |
- 2 登録する人物を選び ーミー
- ・ 画像を設定していない電話帳デー タや、Flash画像、動画/iモーショ ンを設定している電話帳データを セレクトメニューに登録すると、あ らかじめ登録されているアイコン がメニュー画面に表示されます。

### ■ 機能の登録 :

- 1) 上書きするメニュー項目を選び mew  $\sqrt{2}$ 
	- 追加登録: menu 1 2
	- ・ 機能選択画面は、メニュー設定の ノーマルの表示形式で表示されま す。ただし、ノーマルが「アニメー ション」「シンプル」「きせかえツー ルに従う」のときは、タイルアイコ ン表示になります。

### 2登録するメニュー項目を選び 回

・ 下位の階層がないメニュー項目を 登録するときは、項目番号に対応す るキーを押すか、メニュー項目を選 択すると登録できます。

### ■ グループの登録:

- グループフォルダを作成します。
- 1) 上書きするメニュー項目を選び mew  $\sqrt{2}\sqrt{3}$ 
	- 追加登録: menu | 1 | 3 |
- bグループ名を入力(全角9/半角18文 字まで) ▶ [田]
- グループ内に登録:
	- ①グループを選び □ ■□
		- ・ 既にグループ内に項目が登録され ているときは、 グループ内のメ ニュー項目が表示されます。項目を 選んで上書き登録するか、追加登録 します。
	- b登録(人物)/登録(機能)/登録(グ ループ)▶登録操作

メニュー項目が登録され、グループ内 のメニュー項目が表示されます。

・ メニューの 3 階層目にはグループは 作成できません。

3他のメニュー項目を登録

### **セレクトメニューを利用する**

セレクトメニューに登録されている機能を実行 したり、人物に電話をかけたりできます。

### **例** 機能を実行するとき

### **セレクトメニューを表示▶ メニュー項 目を選択**

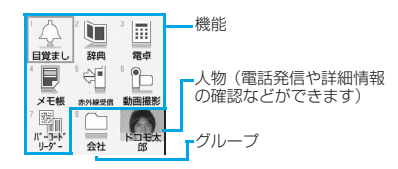

■ 人物を選んで操作する: 人物を選ぶ▶以下の キーを押す

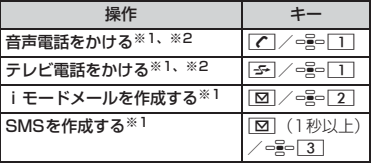

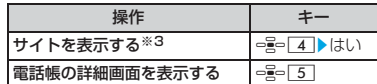

- ※ 1:電話番号やメールアドレスが複数登録されて いると電話帳の詳細画面が表示されます。電 話番号/メールアドレスを選びomepを押しま す。
- ※ 2: 号「1」を押したときは発信オプションの設 定画面が表示されます。☛P49
- ※3: - 4 を押した後で「 を押すとフルブラ ウザで表示できます。

#### 登録した機能をすばやく実行するには

セレクトメニューの1階層目に登録した機能は、待 受画面で $\boxed{1}$ ~ $\boxed{9}$ を1秒以上押して起動できま す。ただし、メニュー項目が人物やグループのとき や2階層目以降にメニューがある機能のときは起動 できません。

### **おしらせ**

- シークレット属性を設定した電話帳データの人 物は、シークレットモードを設定していないと人 物名が「\*\*\*」で表示されます。アイコンは ■ になります。
- パーソナルデータロック中、プライバシーモード 中(電話帳・履歴・直デンが「認証後に表示」の 場合)は、人物の選択はできません。アイコンが ■■に変わり、人物名は「\*\*\*」で表示されま す。
- シークレット属性とパーソナルデータロックま たはプライバシーモード(電話帳・履歴・直デン が「認証後に表示」の場合)の両方を設定してい る場合は、パーソナルデータロック中、プライバ シーモード中のアイコン表示と動作になります。
- 2in1 がデュアルモードのときは、電話をかける と発信番号選択画面が表示されることがありま す。「A ナンバー」または「B ナンバー」を選択 します。

### **セレクトメニューを編集する**

**セレクトメニューを表示▶ メニュー項 目を選ぶ**

- **2 それぞれの操作を行う**
	- メニュー項目の入れ替え: mewl4 ▶入れ 替え先のメニュー項目を選びっ 。●●●●● はい
	- アイコンの変更: mexu| 5 ▶ アイコンを選 びo

• アイコンを元に戻す: mewu| 5 Dp | 00

- グループ名の変更: mexu 6 ▶ グループ名 を入力▶ [m]
- メニュー項目の削除: maxul3 ▶はい ・ グループを削除するとグループ内のメ ニュー項目も削除されます。

### **セレクトメニューを全件削除する**

セレクトメニューを新規に作成する際に行いま す。

セレクトメニューを表示▶ menu 7 **2 →端末暗証番号を入力▶はい** 

•  $e^{\frac{1}{2}}$  を押すと、項目選択画面が表示されま す。

### **スピードメニューを利用する スピードメニュー**

スピードメニューから以下の機能をすばやく呼 び出せます。機能をキーで選択する方法と、音 声で呼び出す方法があります。

- ・ ミュージックプレーヤー
- ・ フルブラウザ ・ カメラ

機能が起動します。

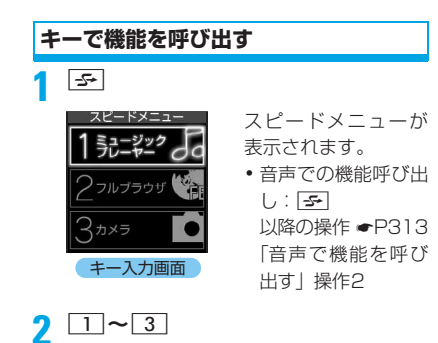

### **音声で機能を呼び出す**

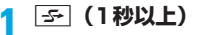

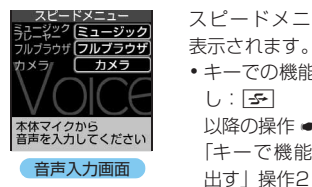

スピードメニューが 表示されます。

・ キーでの機能呼び出 し : 5 以降の操作 ☛P313 「キーで機能を呼び

### **2 5秒以内に呼び出す機能のキーワード を話す**

機能を呼び出すときのキーワードとキー ワードが認識された後の動作は次のとおり です。

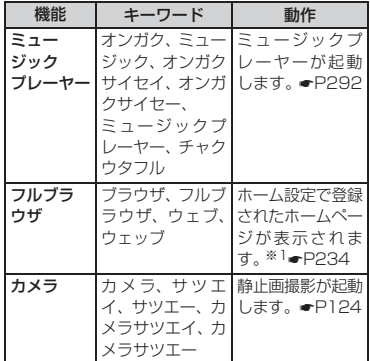

※ 1:アクセス設定が「利用しない」のときはアク セス設定画面が表示されます。

- •音声入力の中止: 。
- ・ バイリンガル設定を英語表示にしているとき は、「テ】を1秒以上押しても音声入力画面は 表示されずキー入力画面が表示されます。
- ・ イヤホンマイク設定を「イヤホンマイク」に し、平型スイッチ付イヤホンマイク(別売)な どを接続しているとき、音声入力画面では FOMA端末の送話口のみから音声が伝わりま す。
- ・ 周囲に騒音があるときは「もう一度静かな場 所で音声を入力してください」と表示されま す。また、正しく認識されなかった場合は、そ の旨のメッセージが表示されます。 。 して再度キーワードを話してください。
- ・ FOMA 端末を顔の正面(10cm 以下を推奨) に持つか、通話と同じように顔の横に持って お話しください。
- ・ 周囲が騒がしい場所では正しく認識されない 場合があります。周囲が騒がしい場所では FOMA端末を口に近づけてお話しください。
- ・ できるだけはっきりと丁寧にお話しくださ い。ゆっくりすぎや早口にならないようご注 意ください。また、小声や大声にならないよ うご注意ください。
- ・ 咳払いや「えー」、舌打音などを出さないでく ださい。また、送話口に息を吹きかけないよ うにしてください。
- ・ 送話口を指でふさがないようご注意くださ い。
- ・ 音声の途中に無音部分ができないようにお話 しください。

### **自分の名前やメールアドレスなど を登録する**

**|menu| 0||**<br>|自局番号| あなたの名前

> 自局電話番号 **@9@XXXXXXXX** メールアドレス

・ 自局電話番号には、 FOMA端末に挿入し ているFOMAカード の電話番号が表示さ れます。

### 2 回▶端末暗証番号を入力▶各項目を **設定▶** [Ⅲ]

自局番号編集 [名前] [フリガナ] <画像選択·撮影> **B** 090XXXXXXXX 富 [電話番号] 品 [メールアドレス] ■[誕生日]

- 各項目の設定方法●P69「FOMA端末電 話帳に登録する| 操作3 ただし、メモリ番号とグループは設定でき ません。
- ・ 1件目の電話番号には、ご契約の電話番号 (自局電話番号)が表示されます。変更は できません。

#### **おしらせ**

● 自局番号のメールアドレスを変更しても、iモー ドのメールアドレスは変更されません。また、 i モードのメールアドレスを変更しても、自局番 号のメールアドレスは変更されません。iモード のメールアドレスを確認・変更する方法について は、『ご利用ガイドブック(iモード<FOMA> 編)』をご覧ください。

- 自局電話番号はFOMAカードに登録されています。 それ以外の項目は、FOMA端末に登録されます。
- 2in1がAモードまたはデュアルモードのときは、 自局電話番号欄にAナンバーが表示されます。B モードのときは、Bナンバーが表示されます。デュ アルモードのときは、<br />
I を押してAナンバーと Bナンバーの表示を切り替えられます。

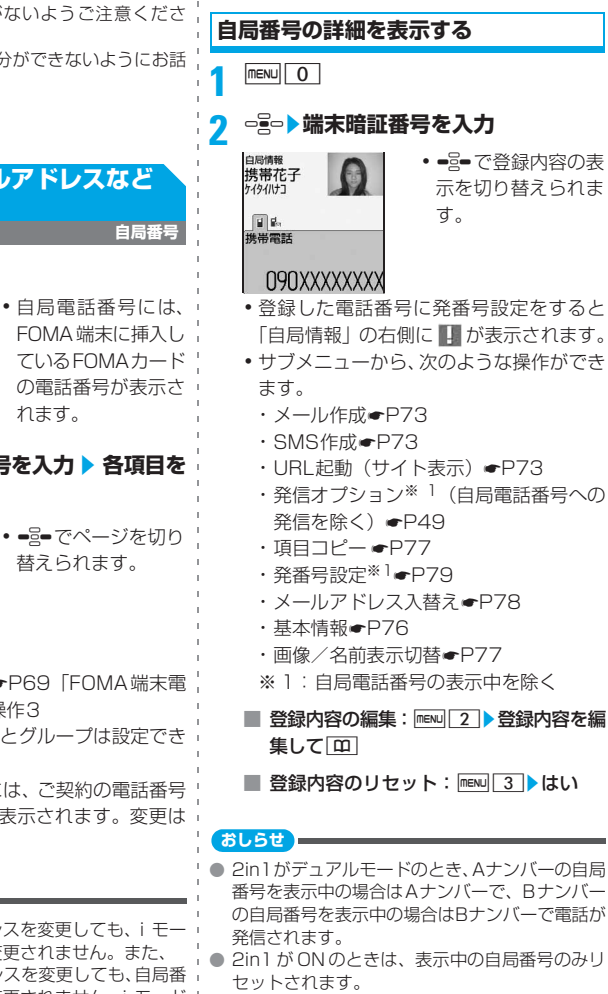

## **声や画像を録音/録画する**

**音声メモ/動画メモ**

待受中に自分の声をメモ代わりに録音したり (待受中音声メモ)、音声電話やテレビ電話で通 話中に相手の声や画像を録音/録画したりしま す(通話中音声メモ/動画メモ)。

- ・ 通話中音声メモと待受中音声メモは、1件につ き最大30秒、合わせて最大4件録音できます。
- ・ 動画メモは、1件につき最大30秒録画できま す。最大保存件数☛P409
- ・ 電波の状態により、通話中音声メモ/動画メ モの録音内容が途切れたり、録画画像が乱れ ることがあります。
- ・ 圏外通知や番号変更案内などのガイダンスは 録音できません。

### **通話中に相手の声や画像を録音/録画 する**

音声電話通話中は相手の声だけが録音されます。 テレビ電話通話中は相手の声と画像が録音/録 画されます。

### **1 通話中に**C**(1秒以上)**

録音/録画が開始されます。

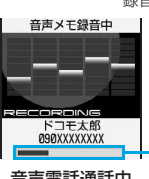

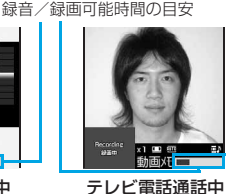

動画メモ

音声電話通話中 音声メモ

- ・ 動画メモ録画中は、テレビ電話画像選択の 動画メモ画像の設定に従って画像が相手 に送信されます。
- 動画メモ録画中に = 2= を押すと、録画可能 時間の目安と通話時間表示が切り替わり ます。
- ・ 残り約5秒になると、終了予告音(ピピッ) が鳴ります。終了時には「ピーッ」と音が 鳴ります。ただし、終了予告音や終了音は 録音されません。
- •緑音/録画を途中で停止する: [8] (1秒 以上)

•動画メモはiモーションの 「カメラ」 フォ ルダに保存されます。 動画/iモーションの再生方法●P248

### **待受中に自分の声を録音する**

**1** C3

約3秒後に「ピーッ」と音が鳴り、録音が開 始されます。

- ・ 残り約5秒になると、終了予告音(ピピッ) が鳴ります。終了時には「ピーッ」と音が 鳴ります。ただし、終了予告音、終了音は 録音されません。
- •緑音を涂中で停止:○ / □ / □ / □

### **音声メモを再生する**

 $\boxed{0}$   $\boxed{4}$ 

音声メモ一覧が表示されます。音声メモ一 覧には、通話中音声メモと待受中音声メモ の両方が表示されます。

# **2 音声メモを選択**

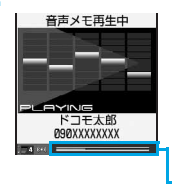

音声メモが再生され ます。

- 再生停止:⇔∭⇔
- ●音量調整:⇔■∞
- ・ スピーカーホン機能 の切り替え: | へ 経過時間の目安

### **3 はい/いいえ**

はい…再生した音声メモが削除されます。

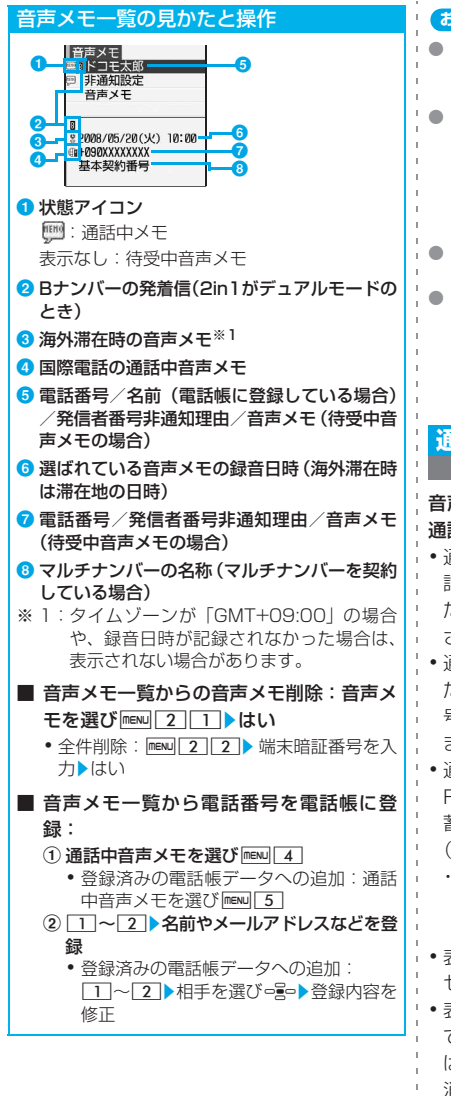

#### **おしらせ**

- 通話中音声メモの場合、音声メモー覧で相手を選 びて存押すと音声電話、「ティネ押すとテレビ電 話をかけられます。
- 2in1がAモードのときはAナンバーの通話中音声 メモのみ、BモードのときはBナンバーの通話中 音声メモのみ表示されます。デュアルモードのと きは、すべての通話中音声メモが表示されます。 待受中音声メモは、2in1のモードに関わらず表示 されます。
- 動画メモは、2in1のモードに関わらず表示されま す。
- 音声メモの「全件削除」を行った場合は、2in1の モードに関わらず、すべての音声メモが削除され ます。

### **通話時間・料金を確認する 通話時間/通話料金**

音声電話、テレビ電話などの前回および積算の 通話時間と通話料金を確認できます。

- ・ 通話時間は、音声電話通話時間とテレビ電話通 話時間、64Kデータ通信時間が表示され、かけ た場合とかかってきた場合の両方がカウント されます。
- ・ 通話料金はかけた場合のみカウントされます。 ただし、フリーダイヤルなどの無料通話先や番 号案内(104)などに通話した場合は、「0 YEN」 または「\*\*\*\*\*\*YEN」と表示されます。
- ・ 通話料金は FOMA カードに蓄積されるため、 FOMAカードを差し替えてご利用になる場合、 蓄積されている積算料金が表示されます (2004年12月から積算開始)。
	- ・ 901i シリーズより前に発売された FOMA 端 末でも通話料金はFOMAカードには蓄積され ていますが、表示はできません。
- ・ 表示される通話時間および通話料金は、リ セットすることができます。
- ・ 表示される通話時間および通話料金はあくま で目安であり、実際の通話時間/通話料金と は異なる場合があります。また、通話料金に 消費税は含まれておりません。
- ・ 2in1をご契約の場合、通話時間と通話料金に は A ナンバーと B ナンバーの合計が表示され ます。

### **通話時間を確認する**

**|menu| 8 | 6 | 6 | 1 |**<br>•以前に通話時間を積算リヤットした場合 は、その時点からの積算通話時間が表示さ れます。

### 直前通話時間:

- 直前に発着信した音声電話、テレビ電話、 データ通信の通話・通信時間。
- 積算通話時間(音声)/(テレビ電話)/ (データ):
	- 音声電話/テレビ電話/データ通信で通 話・通信した積算時間。
- 前回リセット日時(音声)/(テレビ電話) /(データ):

音声電話/テレビ電話/データ通信の積 算通話・通信時間を前回リセットした日 時。

- 積算通話時間のリセット: ① 通話時間確認画面で | <a | ■ 端末暗証番
	- 号を入力  $(2)$ <sup>-1</sup>  $\sim$  4  $\blacktriangleright$  はい
		- 通話時間画面に戻す: [0]

### **通話料金を確認する**

- 
- **|menu| 8 | 6 | 6 | 2 | 1 |**<br>•以前に通話料金を積算リセットした場合 は、その時点からの積算通話料金が表示さ れます。

直前通話料金(音声)/(テレビ電話)/ (データ):

直前にかけた音声電話/テレビ電話/ データ通信の通話・通信料金。

- 積算通話料金: 音声電話、テレビ電話、データ通信の通
- 話・通信料金の積算料金。
- 前回リセット日時: 積算通話料金を前回リセットした日時。
- 積算通話料金のリセット:通話料金確認 画面で 00 PIN2コードを入力▶ はい

#### **おしらせ**

ントされません。

● 着もじの送信料金はカウントされません。 ● WORLD CALL利用時の国際通話料はカウントさ れます。その他の国際電話サービス利用時はカウ

- 直前通話料金の情報がない場合は、「\*\*\*\*\*\* YEN」と表示されます。
- 通話中に音声電話とテレビ電話を切り替えた場 合の直前通話料金は、通話内のそれぞれの合計金 額が表示されます。ただし、切り替え中は、料金 は加算されません。
- 直前および積算の音声電話通話時間やテレビ電 話通話時間、データ通信時間が9999時間59分 59秒を超えると、0秒に戻ってカウントされま す。
- FOMA 端末の電源を切ると、直前通話時間は保 持されますが、直前通話料金は「\*\*\*\*\*\*YEN」 と表示されます。
- 着信中や相手を呼び出している時間はカウント されません。
- iモード通信、パケット通信の通信時間や通信料 金はカウントされません。iモード利用料などの 確認方法については、iモードご契約時にお渡し する『ご利用ガイドブック(iモード<FOMA> 編)』をご覧ください。

### **通話料金を自動でリセットする 通話料金自動リセット設定**

毎月1日の0時に積算通話料金を自動リセット します。

- **FIENU 866624**
- 2 端末暗証番号を入力▶□1 <br>2 ·解除:端末暗証番号を入力▶□2
	-
- **3 PIN2コードを入力**

### **おしらせ**

- ●「ON」にしても、設定時と異なる FOMA カード に差し替えて電源を入れると設定は解除されま す。設定時のFOMAカードを差し込んでも設定は 元の状態に戻りません。
- ●「ON」にしているときは、日付時刻設定で、翌 月以降へ日付時刻が変更されたときもリセット されます。
- [ON] にし、1日の 0 時になったときに電源が 入っていない場合や通話中の場合は、電源を入れ たときや通話終了後にリセットされます。
- ●「ON」にすると、電源を入れるたびにPIN2コー ドの入力と、日付時刻設定時の端末暗証番号入力 が必要になります。

### **通話料金の上限を設定して知らせ る**

#### **通話料金上限通知**

通話料金の上限金額を設定し、積算通話料金が 設定金額を超えると、アラームやアイコンで通 知します。

・ 通話料金通知はあくまで目安であり、実際の 通話料金とは異なる場合があります。

**FIENU 8666222** 

### **端末暗証番号を入力▶各項目を設定▶**  $\boxed{m}$

#### 通話料金上限通知:

上限金額を超えたときに通知するかを設 定。

料金上限(円):

料金の上限値を設定 (10円単位で10~ 100000円)。

#### 通知方法:

- アラームとアイコンで通知するか、アイ コンのみで通知するかを設定。
- ・「アラーム+アイコン表示」にした場合 は、アラーム音、アラーム時間(秒)を 設定します。

#### アラーム音:

アラーム音をメロディから選択。

- アラーム時間(秒):
	- アラームを鳴らす時間を設定(1~60秒)。

#### **おしらせ**

- 通話中または通信中に設定した料金の上限を超 えると、ディスプレイ上部に¥が表示されます。
- 通知方法が「アラーム+アイコン表示」のとき は、通話または通信終了後、待受画面に戻るとア ラームが鳴り、通話料金が上限を超えた旨のメッ セージが表示されます。ただし、通常マナーモー ド中は、メッセージは表示されますが、アラーム は鳴りません。オリジナルマナーモード中は、オ リジナルマナーモード設定の電話着信音量に 従って鳴ります。また、通話料金自動リセット設 定が「ON」のときに、1日0時に通話料金の上 限を超える通話や通信を行った場合、アラームは 鳴らず、メッセージも表示されません。
- アラームは、電話着信音量で設定した音量で鳴り ます。
- アラームが鳴っているときにキー操作を行った り、他の機能が起動するとアラームは止まりま す。

●「ON」にした後に異なる FOMA カードに差し替 えた場合でも設定は保持されます。

### **上限通知アイコンを消去する**

**上限通知アイコン消去**

1 manu 8 6 6 2 3 **端末暗証番 号を入力**z**はい**

### **電卓として使う**

**電卓**

FOMA端末で四則演算(+、-、×、÷)がで きます。

- ・ 最大8桁入力できます。
- ・ スケジュール帳やメモ帳の入力欄から電卓を 起動し、計算結果を入力欄に挿入できます。 ☛P333

### $m$  $7$   $4$

**2** <sup>1</sup>**~**9**、**0**、**O**(+、-、×、 ÷)を使って計算**

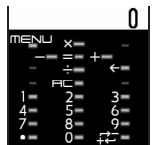

- 入力した数字の1桁 削除: $\boxed{2}$
- すべて削除: hyp
- 小数点の入力:[※]
- ・ 表示中の数字の+と
	- $-$ を切り替え: #

### **3** <sup>o</sup>

計算結果が表示されます。

•計算結果の削除: [タワマ]

#### ■ 計算結果のコピー: maw| 1

- •コピーした数値の貼り付け: menu| 2
- ・ 記録できるのは 1 件のみで、新たにコ ピーするか電源を切るまで記録されま す。
- ・ コピーした数値は、メモやメール作成 画面などの入力欄に何度でも貼り付け ることができます。また、メモやメー ル作成画面などの入力欄から最大上位 8桁の半角数字をコピーして、電卓画面 に貼り付けられます。
- ・ 電卓に貼り付けた数値に続けて数字を 入力することはできません。

その他の便利な機

能

#### **おしらせ**

● 計算結果の整数部分が8桁を超えたり、0で除算 するとエラーとなり、「E」と表示されます。解 除するには タックを押します。小数点を含む数値が 8桁を超える場合は、表示に収まらない小数部分 が四捨五入されます。

### **メモを作成する**

**メモ帳**

・ 最大50件登録できます。

### **<del><b>1 2**</del> 2 → 四 → 各項目を設定 →  $\boxed{m}$

種別アイコン:

種別アイコンを選択。

メモ内容:

全角1000/半角2000文字まで入力可。

・ メモ内容を入力しないと登録できませ ん。

#### 期限:

メモの期限を選択。

あり…日付欄を選択し、期限を入力しま す。また、メモ一覧で完了/未完了を切 り替えられます。

・ 2050年12月31日まで設定できます。

### **メモを確認する**

**nENU 7 2** メモ一覧が表示されます。メモ一覧には、1 行表示と2行表示があります。

## **2 メモを選び**<sup>o</sup>

メモ帳参照画面が表示されます。

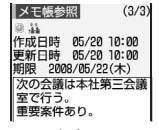

- ・ 電話番号・メールアドレス・URL が含ま れている場合は、Phone To(AV Phone To)・Mail To・Web To機能を利用でき ます。
- メモの編集: [B] 名項目を編集 ] [B]
- メモからメールを作成: mexu| 5 |

メモ一覧の見かたと操作 **例** 2行表示のときメモ帳<br>メモー管(1/1)  $(3/50/4)$ <mark>金</mark>歓迎会の ■ プロジェクト全体…  $\bm{c}$ 2008/05/20(火) a d 次の会議は本社第·<br>2008/05/22(木) Ø ■状態アイコン :完了 :未完了(期限2日以上前) :未完了(期限1日前または当日) :未完了(期限超過) 表示なし:期限なし 2 種別アイコン **3メモ内容** 4 期限(1行表示のときは表示されません) ■ 完了/未完了の切り替え:メモを選び ⊠ ■ 1行表示/2行表示の切り替え: [另] ■ 特定の種別アイコンのメモのみ表示(アイ コン別表示モード): mENU| 4 ▶ 2 ▶ 種別ア イコンを選び □ □ • 全件表示に戻す: menu|4 ▶ 1 ■ 期限を設定したメモを完了状態別に表示:  $\boxed{\text{meav}}$  $\boxed{5}$   $\boxed{1}$   $\sim$   $\boxed{3}$ 「すべて表示」「完了のみ表示」「未完了のみ表 示」から選択できます。 ■ メモの並べ替え: mew 6 ▶ 各項目を設定▶ pon 対象:並べ替えの方法を設定。 順序:データの並び順を設定。

### **おしらせ**

- メモ帳参照画面でメモの完了/未完了の切り替 え: mew) 完了に変更/未完了に変更
- メモ一覧からのメモの編集: mew」編集
- メモ一覧からメールを作成:メールの本文にする メモを選びmew→メール作成

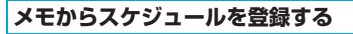

メモ帳の内容をスケジュール帳に登録するに は、メモ帳のサブメニューから行う方法と、 Date To形式で記述したメモから登録する方法 があります。

### **サブメニューからスケジュールに 登録する**

**MENU72▶メモを選び □ RENU**  $\sqrt{6}$ 

メモの内容はスケジュールの項目へ、以下 のように登録されます。

#### メモ内容:

要約・メモに全角300/半角600文字ま で登録。

#### 期限:

開始日時/終了日時に登録。期限が設定 されていない場合は、当日の日付が登録。

・ 種別アイコン、完了/未完了アイコンは登 録されません。

#### **Date To形式からスケジュールを 登録する**

Date To形式とは、次の形式の文字列で構成さ れます。項目はすべて必須です。

開始年月日 開始時刻 終了年月日

2008/05/20□10:00□~□2008/05/20□

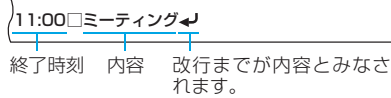

- ・ □は半角の空白を示します。画面には表示さ れません。
- ・ 年月日と時刻は半角文字で入力してくださ い。内容は全角100/半角200文字まで入力 できます。最大文字数を超えた文字は削除さ れます。
- ・ 年は西暦、時刻は24時間制です。月や日が1 ~9のときや、時や分が0~9のときは前の0 は省略できます。
- **IMENU 7 2 ▶ Date To 形式で記述し てあるメモを選び**o
- 2 Date To形式の記述を選び **PeP**>スケ **ジュールを登録**

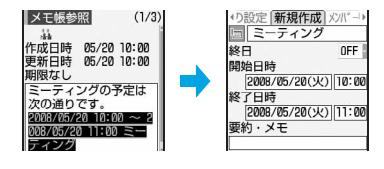

#### **おしらせ**

● メモ一覧からの作成:スケジュールに登録するメ 干を選び menu ▶ スケジュール作成

**メモを削除する**

- **nENU 7 2**
- メモを選び mexu| 3 | 1 ▶ はい
	- 複数削除: maw 322 > メモを選び = g =  $\boxed{m}$ kt
		- 全件削除: menu 3 3 → 端末暗証番号を 入力▶はい
		- 完了メモの削除: mexu| 3 4 ▶はい
- **おしらせ**
- メモ帳参照画面からの1件削除: mew ▶削除

### **電子辞典を利用する**

・ 電子辞典には、次の辞典が登録されています。 **3 「おさめる【修める】」を選び**<sup>o</sup> ・ 明鏡モバイル国語辞典 **4 詳細情報を確認** ・ Gモバイル和英辞典 ・ Gモバイル英和辞典 ・ 検索画面に戻る: ・・・・。<br>おさめる【修める】<br>(他)①心や行いを正し<br>くする。②学問・技芸な<br>どを学んで,自分のもの<br>にする。修得する。 ・ 検索履歴からも検索できます。検索履歴は最  $\overline{\mathsf{e}}$ 大20件記録されます。20件を超えた場合は、 ・ 前後の見出し語の詳 一番古い履歴に上書きされます。 細情報:&・ 凡例についてはマイドキュメントの「プリイ ■ コピー: ンストール」フォルダに保存されている「辞  $\Omega$  menu $\Box$ 典機能」を参照してください。 ②コピーする範囲の開始位置を選び □■●● 終了位置を選び□■◎ **<sup>例</sup>** 明鏡モバイル国語辞典で「修める」を調べる とき • 全文選択:menu ogo • 開始位置の指定し直し: 297 **<del><b>MENU** 7 5 ▶明鏡モバイル国語辞典</del> ・ カーソルを文頭/文末に移動:開始 位置指定後にmem/m <mark>?</mark> 入力欄▶ [おさめる] を入力 検索結果が表示されます。 **おしらせ** 明鏡モバイル国語辞典 おさめる 入力欄 ● 詳細画面から別の辞典で検索: mewu▶別の辞典で検 おさめる【収める・納 索 検索結果一覧 おさめる [治める]<br>おさめる [修める] ・ 読みと表記が表示され おさらい【お浚い・お・<br>おさらば【おさらば】 ます(Gモバイル英和 辞典の場合は表記の み)。 **漢字などを大きく表示する** 選ばれている単語の詳 **デ漢字** 細情報の先頭部分 ・ 入力文字は、全角20/半角40文字まで 書きかたが分からない漢字などを拡大して表示 です。 します。 ・ 検索結果の単語を選んでいるときに、他の 単語を入力するときは 回を押します。 **例** 「瀟洒」(しょうしゃ)を表示するとき ・ 見出し語が長い場合は、途中までしか表示 <mark>1 MERU 7 6 入力欄 T瀟洒」を入力</mark><br>コンスキュース されません。 ・ 単語によっては正しく検索できない場合 瀟洒 があります。 瀟洒 ■ 検索履歴からの検索: mew | 1 ▶単語を選  $75 - - -$ 検索履歴  $1/$ おさめる せいさく ・ 全角・半角を問わず12文字まで入力でき かわせみ ます。 かく • 1件削除: 単語を選びmenu|1 ▶はい •複数削除:mewl2→単語を選びっ< | 田▶はい • 全件削除: menu 3 ▶端末暗証番号を入 力▶はい

■ 別の辞典での検索: mexu| 2 ▶ 別の辞典を

選び□ → 検索

### **スイッチ付イヤホンマイクの使い かた**

**スイッチ付イヤホンマイク**

イヤホンマイク端子に別売りの平型スイッチ付 イヤホンマイク(平型ステレオイヤホンセット 含む)を接続すると、スイッチを押すだけで音 声電話をかけたり、音声電話やテレビ電話を受 けたりできます。

• イヤホンジャック変換アダプタP001 (別売) を使うと、従来のイヤホンマイクを使うこと ができます。

### **スイッチ付イヤホンマイクを接続する**

平型スイッチ付イヤホンマイクなどをFOMA端 末に接続するには、イヤホンマイク端子のカ バーを開け、平型スイッチ付イヤホンマイクな どの接続プラグを差し込んでください。☛P24

- ・ 平型スイッチ付イヤホンマイクなどのコードを FOMA端末に巻き付けないでください。電波の 受信レベルが低下する場合があります。
- ・ 平型スイッチ付イヤホンマイクなどのコードを FOMAアンテナに近づけると、ノイズが入るこ とがあります。
- ・ プラグは確実に差し込んでください。途中で 止まっていると音が聞こえない場合がありま す。

### **スイッチを押して音声電話をかける**

電話番号をイヤホンスイッチ設定で登録した相 手に、平型スイッチ付イヤホンマイクなどのス イッチを押すだけで音声電話をかけられます。

### **1 「ピピッ」と音がするまで、スイッチを 1秒以上押す**

イヤホンスイッチ設定でのメモリ番号の1件 目に登録されている電話番号に音声電話が かかります。

### **2 通話が終わったら、「ピッ」と音がする までスイッチを1秒以上押す**

#### **おしらせ**

- イヤホンスイッチ設定でのメモリ番号がシーク レット属性の場合は、シークレットモードにして から、操作してください。
- キャッチホンをご契約でサービスを開始に設定 している場合でも、通話中に第三者の電話番号を 入力し、スイッチを押しても電話はかけられませ ん。スイッチを押すと、通話が終了しますのでご 注意ください。
- FOMA端末とmicroSDメモリーカード間でデー タを移動またはコピーしている場合は、スイッチ を押しても電話をかけられません。
- 2in1 がONのときは、電話帳 2in1設定に従って 発信されます。

### **スイッチを押して電話を受ける**

**1 電話がかかってきたら、「ピピッ」と音 がするまでスイッチを1秒以上押す**

### **2 通話が終わったら、「ピッ」と音がする までスイッチを1秒以上押す**

#### **おしらせ**

● キャッチホンをご契約でサービスを開始にして いる場合は、通話中にかかってきた音声電話に、 スイッチを1秒以上押して出られます。

**イヤホンマイクのスイッチ動作を設定 する イヤホンスイッチ設定**

平型スイッチ付イヤホンマイクなどのスイッチ を押すだけで電話をかける相手をFOMA端末電 話帳のメモリ番号で設定します。

 $m$ **1** 8 4 4 3

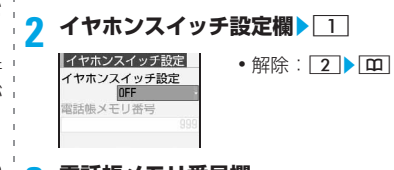

**3 電話帳メモリ番号欄**

相手を選び □ 2DD
**おしらせ**

● 本機能で設定しているメモリ番号の電話帳デー タを削除したり、メモリ番号の入れ替えや他の電 話帳データで上書きしたりすると、本機能は解除 されます。

#### **イヤホンをつないで自動で電話を受け る オート着信機能設定**

平型スイッチ付イヤホンマイクなどを接続して いるとき、かかってきた電話を自動的に受けら れるように設定します。

音声電話やテレビ電話を自動的に受けると、接 続したイヤホンマイクなどから音声が聞こえま す。

- ・ 通話中の着信は、本機能が設定されていても 動作しません。
- 公共モード(ドライブモード)中は、本機能 は動作しません。

 $|\text{mem1} 8 | 4 | 4 | 2 |$ 

- 2 自動着信機能欄▶**コ**<br>・解除:22▶80
- <mark>3</mark> 自動着信機能時間(秒)欄▶自動着信 **するまでの時間を入力(0~120秒)**  $\blacktriangleright$   $\Box$

#### **おしらせ**

- テレビ電話をオート着信で受けた場合、テレビ電 話画像選択で設定した代替画像を送信し、自動的 にテレビ電話を開始します。
- 本機能と伝言メモ、留守番電話サービス、転送で んわサービスのいずれかを同時に設定している 場合、設定した呼出時間により、優先順位が異な ります。
- オート着信機能設定の自動着信機能時間と伝言 メモの応答時間は、同じ時間に設定できません。
- 自動着信機能時間を呼出動作開始時間設定の時 間以内に設定すると、電話帳に登録していない相 手から電話がかかってきた場合は、オート着信機 能は動作しません。

**イヤホンからのみ着信音を鳴らす イヤホン切替設定**

平型スイッチ付イヤホンマイクなどを接続した ときに、着信音やアラームなどをイヤホンから のみ鳴らすように設定します。

 $\boxed{\text{menv}}$  $8$   $4$   $4$   $1$   $1$   $1$   $\sim$  3

#### **おしらせ**

- ●「イヤホン(20 秒後通知有)」(着信音やアラーム の開始から約 20 秒経過しても電話に出なかった り、アラームを終了させなかった場合にスピー カーからも音を鳴らす設定)、または「イヤホン+ スピーカー」の場合でも、以下の音はイヤホンか らのみ鳴り、スピーカーからは鳴りません。
	- ・ 通常マナーモード中のお知らせタイマーのア ラーム、目覚まし音、スケジュールアラーム
	- メロディ、動画/iモーション、音楽データの 再生音

#### **イヤホンマイクから音声を伝える イヤホンマイク設定**

平型スイッチ付イヤホンマイクなどを接続した ときに、自分の声がイヤホンマイクから伝わる ように設定します。

**1** m8444z1**~**<sup>2</sup>

#### **おしらせ**

● 平型スイッチ付イヤホンマイクなどが接続され ていないときは、本設定に関わらず、FOMA 端 末の送話口から音声が伝わります。

その他の便利な機 能

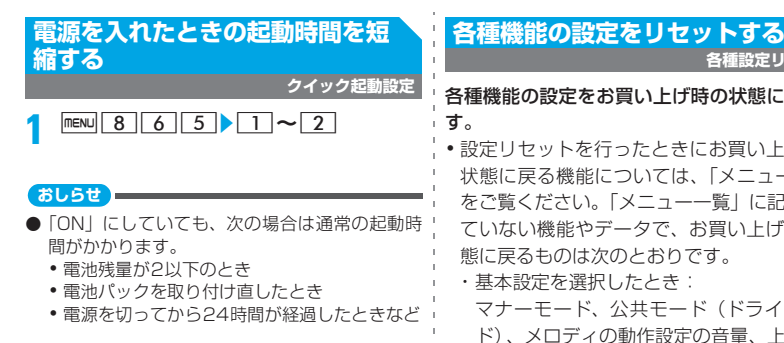

### **各種機能の設定状況を確認する**

**設定状況確認**

・ パーソナルデータロック中は、ロックされて いる項目の設定状況が「---」で表示されます。

 $m = 86644$ 

- <mark>2</mark> □■□で各種設定状況を確認
	- ■ で画面が切り替わります。

**各種設定リセット**

# 各種機能の設定をお買い上げ時の状態に戻しま

- ・ 設定リセットを行ったときにお買い上げ時の 状態に戻る機能については、「メニュー一覧」 をご覧ください。「メニュー一覧」に記載され ていない機能やデータで、お買い上げ時の状
	- マナーモード、公共モード(ドライブモー ド)、メロディの動作設定の音量、上限通知 アイコン、顔文字・絵文字・記号の入力履歴
	- ・ フルブラウザ設定を選択したとき: Cookie情報
	- ・ 変換学習データを選択したとき: 入力予測機能で登録されたデータ

**FINENU** 8 6 6 6

端末暗証番号を入力▶項目を選び <del>○≧</del>⊃<br>|<sup>各種設定リセット</sup>■■■<br>|2 <sup>基本設定</sup>

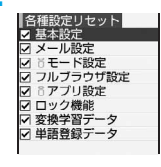

**3** 回▶はい

#### **おしらせ**

**● iモード設定をリセットした場合、待受画面に** i チャネルの情報はテロップ表示されなくなりま す。その後、情報が自動更新されるか、待受画面 で タッフ を押してチャネル一覧を表示すると、最新 の情報が受信され、待受画面にテロップ表示され るようになります。

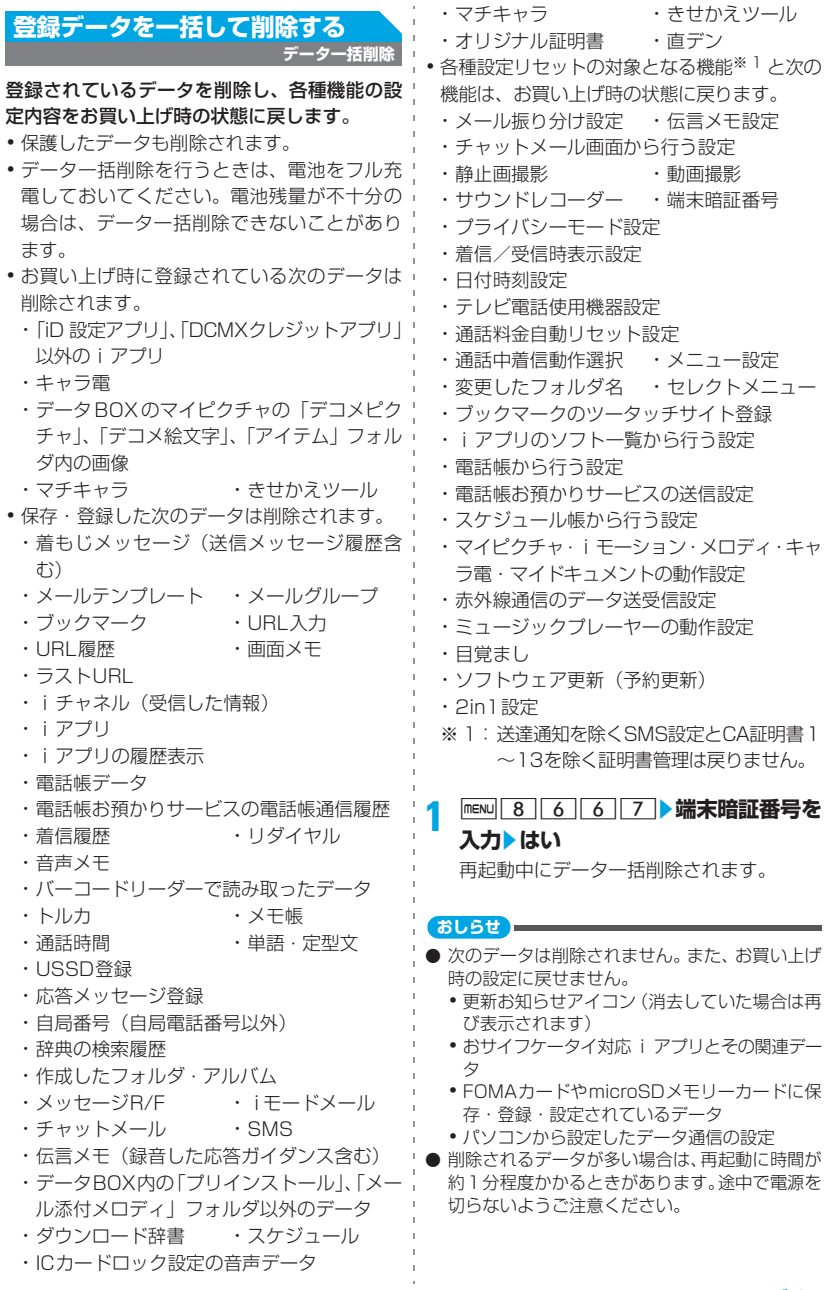

- データー括削除を行った場合、待受画面にiチャネ ルの情報はテロップ表示されなくなります。その後、 情報が自動更新されるか、待受画面で タッフ を押して チャネル一覧を表示すると、最新の情報が受信され、 待受画面にテロップ表示されるようになります。
- 2in1がONのときは、2in1のモードに関わらず データが削除されます。
- お買い上げ時に登録されているデータ・iアプリ は、iモードサイト「My D-style」からダウン ロードできます(☛P276)。ダウンロードには 別途パケット通信料がかかります。

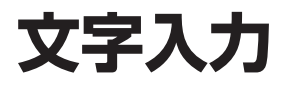

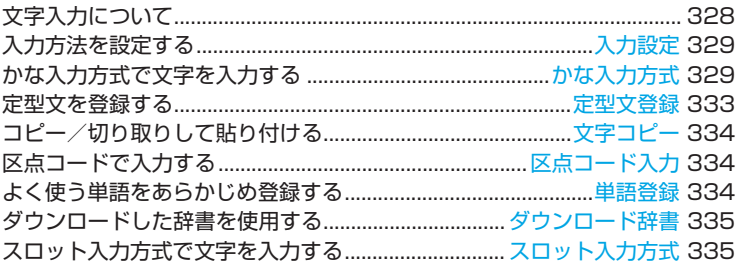

「区点コード一覧」について、付属のCD-ROM内のPDF版「区点コード一覧」を ご覧ください。PDF版「区点コード一覧」をご覧になるには、Adobe® Reader® (バージョン 6.0 以上を推奨)が必要です。お使いのパソコンにインストールされ ていない場合は、付属のCD-ROMからインストールできます。

### **文字入力について**

#### FOMA端末には、電話帳やメールなど、文字を 入力して活用する多くの機能があります。

- ・ 文字の入力方式には「かな入力方式」と「ス ロット入力方式」があります。
	- ・ かな入力方式は、1つのキーに複数の文字が 割り当ててあり、キーを押すたびに文字が切 り替わります。☛P375
	- ・ スロット入力方式は、スロット入力ボードに 表示された文字から、入力文字を指定しま す。☛P335
	- ・ スロット入力方式では、全角カタカナ、全角 英字、全角数字は入力できません。
- ・ 文字には「全角文字」と「半角文字」があり ます。全角文字や全角の空白、改行は、半角 文字2文字分にカウントされます。半角文字で は、濁点・半濁点も1文字分にカウントされま す。
- ・ 入力する文字の呼び出しかたがわからない場 合などは、区点コードで入力できます。
- ・ 入力できる漢字はJIS第一水準漢字・第二水準 漢字です。
- ・ 複雑な漢字は、一部変形または省略して表示 されます。
- •本書では最後に = を押す操作も含めて「入 力する| (操作文では「入力」)と表記してい! ます。

#### **文字入力画面の見かた**

「全画面入力」と「インライン入力」の2種類が あります。

・ 入力欄によっては、選べる場合とどちらか一 方しか利用できない場合があります。

#### **全画面入力**

入力欄を選び = ミーを押すと、入力エリアが全画 面表示されます。

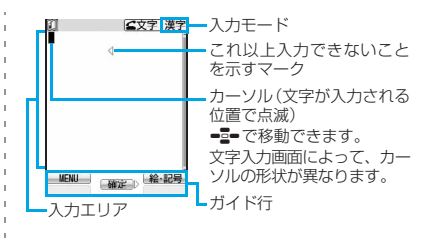

#### **インライン入力**

入力欄を選び 1 ~ 9、0、1、米、#な押 し、文字を直接入力します。 真っ を押すと文字 が確定します。

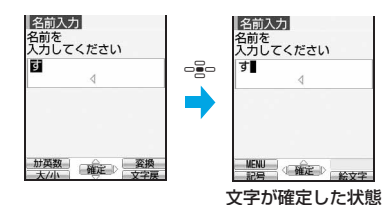

**入力モードを切り替える**

**<sup>例</sup>** ひらがな/漢字モードから全角英字モードに 切り替えるとき

## **1 文字入力画面で**<sup>n</sup>

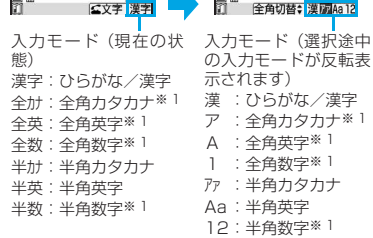

雪羽

നേണ

※ 1:スロット入力方式では切り替えできま せん。

文 字 入 力

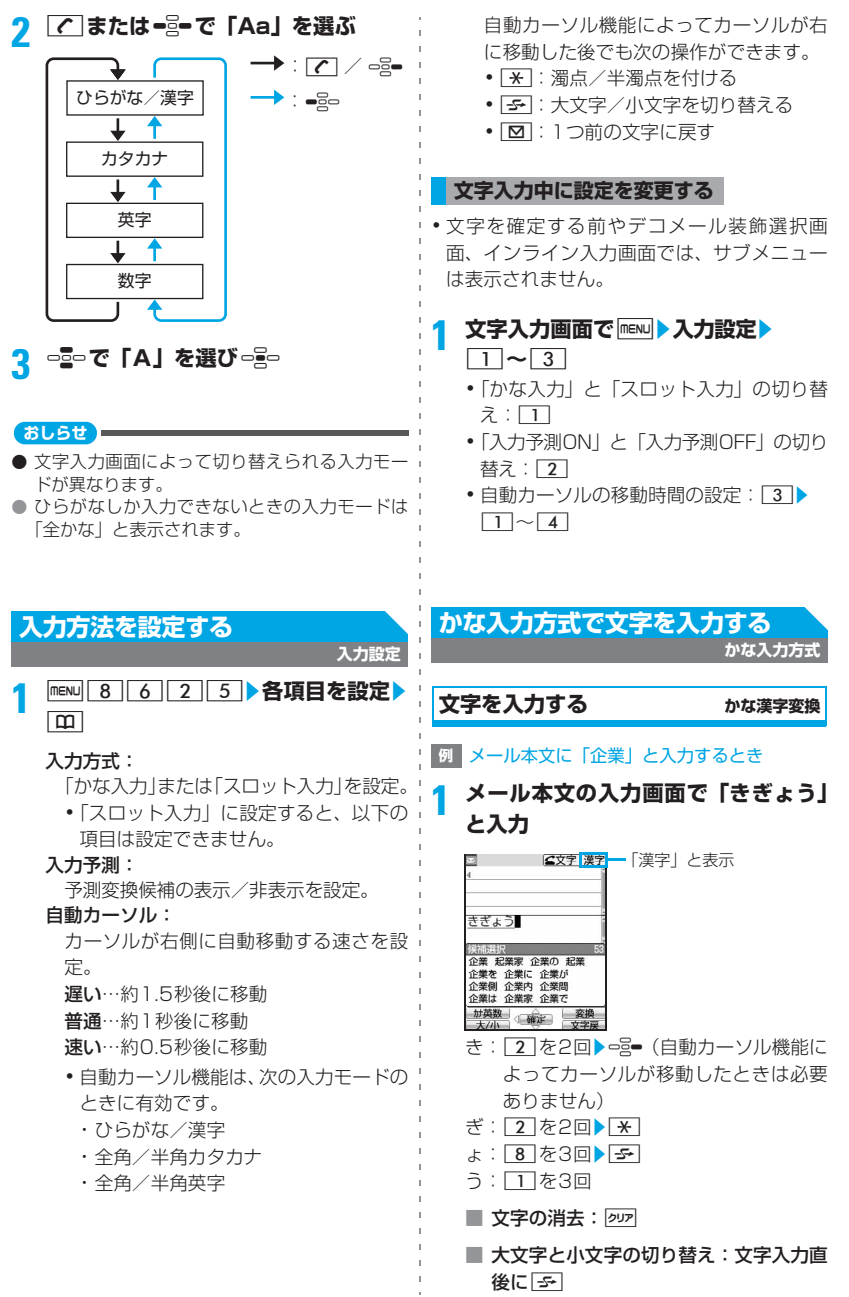

#### つづく▶ 329

文 字 入 力

■ 文字に「゛」「゜」を付ける:文字を入力¦?  $\blacktriangleright$   $\blacktriangleright$ ・「゛」「゜」が付けられない文字のとき は「゛」「゜」が全角で入力されます。 ■ 1つ前の文字に戻す: 文字入力直後に  $\boxed{8}$ ・ 押すたびに、通常の文字入力順とは逆 の順に文字が切り替わります (例:… → 1 →お→え→う→い→あ→ 1 → …)。濁点や半濁点を入力したときは、 切り替わりません。 ■ ひらがなのまま確定:ひらがなを入力▶ 操作3 ■ カタカナや英数字などに変換:m▶ 変 換候補を選び□ → 操作3 **2** <sup>p</sup>

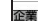

- ・ 予測変換候補が表示されていないときは、 %でもかな漢字変換されます。
- 変換前の状態に戻す: 297

#### ■ 変換候補の一覧表示:

pを押しても目的の文字が表示されな いときは、ここまたはもう一度 すと変換候補が一覧表示されます。変換 候補の一覧が複数ページあるときは、 図 を押すと次ページ、トラ を押すと前 ページに切り替わります。 ==== で変換候 補を選びoを押すか、各候補に割り当 てられているキーを押します。

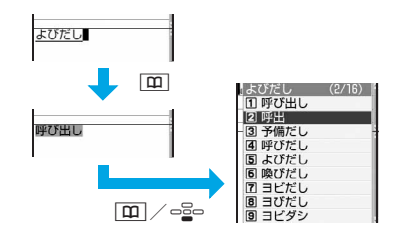

#### **3** <sup>o</sup>

文字が確定します。

・ 入力設定の入力予測を「ON」にしている ときは「閉じる」を選択します。

■ 文字の挿入: ■■ で挿入する位置までカーソルを移動 し、文字を入力します。入力した文字は カーソル位置に挿入されます。

#### ■ 文字の削除:

- ・ カーソルが入力文字の途中にある場合 (例): ドコモ 太郎
	- ・ þ : カーソル位置の1文字を削除
	- ・ pup (1 秒以上): カーソル位置の文 字とそれ以降のすべての文字を削除
- ・ カーソルが入力文字の末尾にある場合 (例):ドコモ太郎
	- 25 : カーソルの左の1文字を削除
	- ・[シロァ](1 秒以上):すべての入力文字 を削除
- 改行:[#]
	- ・ 入力欄によっては改行できない場合が あります。
- **4** <sup>o</sup> 文字入力が終了します。

#### **複数の文節を一括変換する**

・ 全角で24文字まで変換できます。

#### **例** 「動物園に行きましょう。」と入力するとき

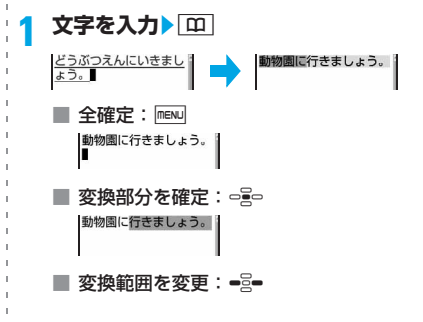

330

文 字 入 力

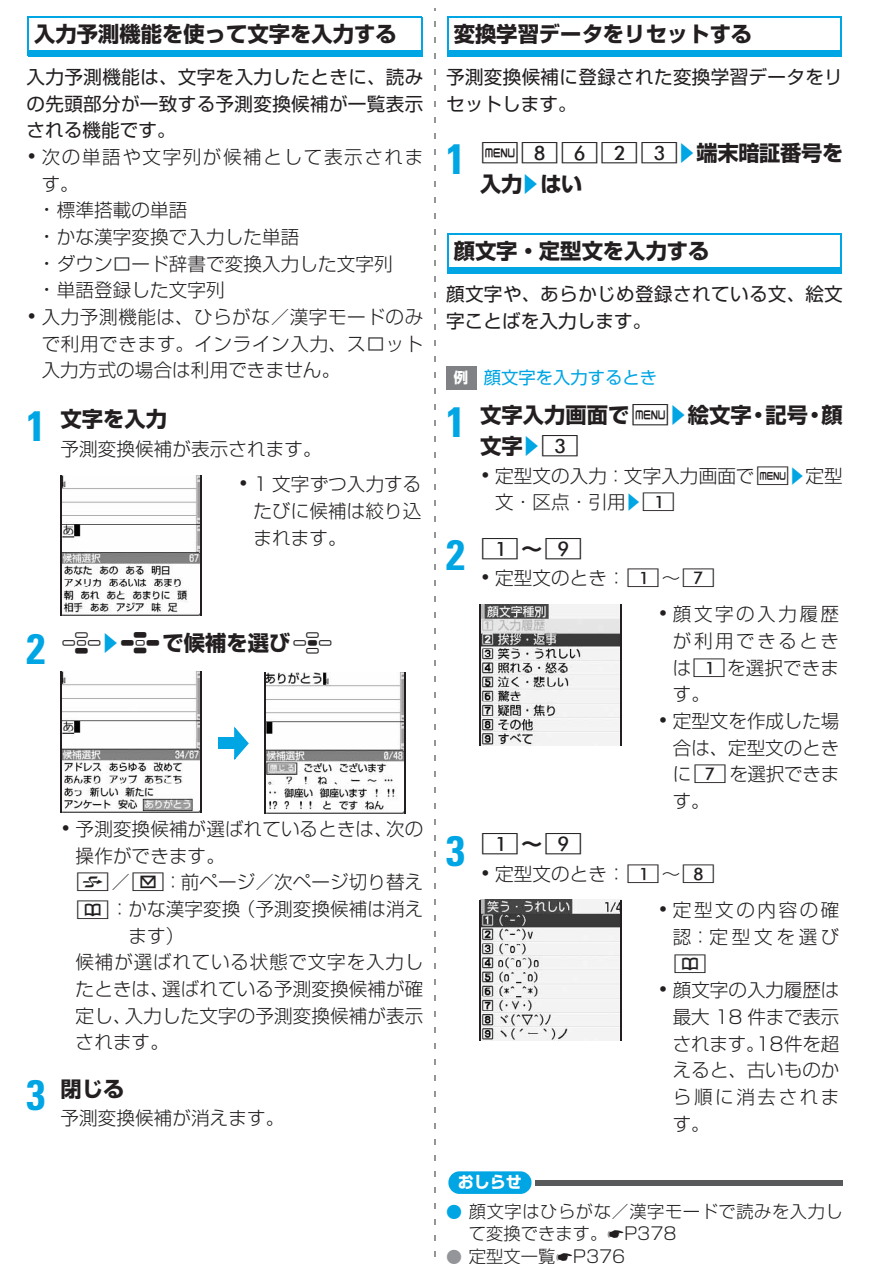

331

## **絵文字・記号を入力する 1 文字入力画面で**<sup>p</sup> 絵文字1の一覧が表示

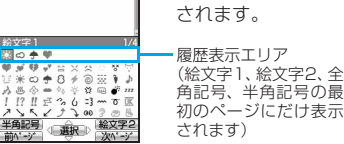

- 回存押すと、絵文字2→絵文字D→絵文 字1…と切り替わります。ただし、絵文字 D はメール本文と署名編集の文字入力画 面の場合のみ表示されます。
- •半角/全角記号の切り替え:mewu
- •複数ページの切り替え: | 5 または | 図
- ・ 履歴表示エリアには絵文字または記号が 最大10文字まで表示されます。10文字を 超えると、古いものから順に消去されま す。
- ・ 絵文字Dは、マイピクチャの「デコメ絵文 字| フォルダに保存されているときに表示 されます。

# **絵文字・記号を選び**『号』<br>・連続して入力できます。

力して変換できます。

**3** <sup>c</sup>

#### **おしらせ**

読み | 入力できる記号 ぎりしあ ギリシア文字 ろしあ ロシア文字 すうじ (1)∼200 I∼X けいせん | 罫線記号 きごう 上記を除く全角記号

● 一部の記号は、ひらがな/漢字モードで読みを入

- 文字入力画面のサブメニューからの操作: mew 絵文字·記号·顔文字▶絵文字/記号
	- 絵文字や記号の一覧画面で mewl を押すと、絵文 字1と絵文字2、絵文字D(メール本文と署名 編集の文字入力画面の場合のみ)または半角記 号と全角記号を切り替えられます。
- ・ 絵文字D以外の絵文字や記号の一覧画面で連続 して入力するときは「エコを押します。履歴表示 エリアの上に連続入力エリアが表示され、絵文 字の場合は10文字まで、記号の場合は全角10 /半角20文字まで連続入力できます。 [1]を 押すと、連続入力エリアに表示されている絵文 字または記号が確定し、本文中に入力されま す。ただし絵文字Dは連続入力できません。選 択した時点で確定します。また、次のかっこの 左側(例: {)を1つだけ選択した場合は、右 側のかっこ(例:})も自動的に入力されます。  $(0 \cap \mathbb{I} \cup \mathbb{I}) \cup (1 \cup \mathbb{I} \cup \mathbb{I}) \cup \mathbb{I} \cup \mathbb{I}$ 《 》「 」『 』【 】
- 絵文字は、ひらがな/漢字モードで読みを入力し て変換できます。☛P381
- 絵文字や記号は、赤外線通信などでデータ転送を 行った際、正しく表示されない場合があります。
- プライバシーモード中 (マイピクチャが「認証後 に表示しの場合)は、文字入力画面で「エレを押し てデコメ絵文字を表示してもダウンロードした デコメ絵文字は表示されません。お買い上げ時に 登録されているデコメ絵文字のみ表示されます。 ダウンロードしたデコメ絵文字も表示するには、 装飾選択画面で ■ を選択してプライバシー モードを一時解除してください。
- メール本文に絵文字Dを挿入するとデコメールに なります。

### **データを引用して文字を入力する**

電話帳データや自局番号の登録内容、電卓の計 算結果やバーコードリーダーで読み取ったデー タの文字列情報を引用して入力します。

・ 入力欄によっては、文字入力画面を全画面入 力に切り替えて操作してください。

#### **電話帳データの内容を引用する**

- ・ 電話帳の文字入力画面では、電話帳データを 引用できません。
- **1 文字入力画面で**mz**定型文・区点・引 用▶ 3 ▶ 電話帳データを選び □ ≧□**
- **2 電話帳の内容を選び**<sup>o</sup>

**田ドコモタロウ A REXXXXXXXX TI 090XXXXXXXX** e docomo.taro.AA@doc… Mocomotaro@AA.TTT. 1976/ 9/ 2(木) ■ 火曜日クラス<br>〒 XXXXXX ○○市XX-1

・ 内容が長い場合は、 途中までしか表示 されません。確認す るときは、内容を選 び回を押します。 oを押すと引用で きます。

#### **自局番号の内容を引用する**

- ・ 自局番号の文字入力画面では、自局番号を引 用できません。
- **文字入力画面で maxu ▶ 定型文・区点・引 | 2** 用 $4$
- **2 端末暗証番号を入力▶自局番号の内容 を選び**o

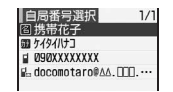

・ 内容が長い場合は、 途中までしか表示さ れません。確認する ときは、内容を選び pを押します。 oを押すと引用で きます。

#### **電卓の計算結果を引用する**

- ・ 引用できるのは、スケジュール帳とメモ帳の 文字入力画面です。
- **1 文字入力画面で**mz**定型文・区点・引** 用▶ 5 ▶ 計算を行う▶ ogo

#### **バーコードリーダーの読み取りデータを 引用する**

・ 引用できるのは、iモードとフルブラウザの URL入力画面とiモード中またはフルブラウ ザ中の文字入力画面です。

### **1 文字入力画面で**mz**定型文・区点・引 用**z5z**JANコードまたはQRコー ドを読み取る▶□**

読み取りデータの文字列が入力されます。

### **定型文を登録する**

**定型文登録**

- ・ 最大50件登録できます。
- ・ 空白のみの定型文は登録できません。また、定 型文に含まれる空白は次のように扱われます。
	- ・ 文字列の前後の空白 :文字列の後の空白 は無効※1
	- ・ 文字と文字の間の空白:有効

※ 1:文字入力中の登録では、前後の空白は無視 されます。

**<u>PRENU 866247</u>** 

#### **2 <新しい定型文>**

- 定型文編集画面が表示されます。
- ・ 登録済みの定型文の編集:定型文を選び  $\mathbin{{\scriptstyle\mathsf{oc}}}$
- 登録済みの定型文の確認:定型文を選び □□▶編集するときはomo
- 定型文の削除:定型文を選び mew ▶ はい
- <mark>3</mark> 本文欄▶定型文を入力(全角64/半角 128文字まで) ▶ **[**m]

定型文は「ユーザ作成」に登録されます。

• 登録済みの定型文を編集したときは確認 画面が表示されます。

**文字入力中に登録する**

入力済みの文字を選択して定型文に登録しま す。

<mark>1</mark> 文字入力画面で maxu ▶ 単語・定型文登 **録▶2** 

- **2 開始位置を選び**<sup>o</sup> ・ 全文を選択:moz操作4
- •メール本文の入力画面で全文を選択: 2  $\blacktriangleright$  操作 $\blacktriangleleft$

### **3 終了位置を選び**<sup>o</sup>

選択した範囲の文字が定型文編集画面に表 示されます。

- •開始位置から文頭までを選択: mewloglo
- •開始位置から文末までを選択: 00-2-

**4** p

#### **おしらせ**

- 文字入力画面で未入力のとき、またはメール本文 入力中で変換が確定していないときに登録操作 を行うと、定型文編集画面が表示されます。
- 定型文が最大登録件数に達し、新たに登録する場 合は、一覧から登録データを削除するか、登録済 みの定型文を編集してください。

#### **コピー/切り取りして貼り付ける 文字コピー**

文字入力画面から文字のコピーや切り取りを行 い、別の文字入力画面に貼り付けます。

・ コピーまたは切り取った文字は、新たにコ ピーまたは切り取りを行うか電源を切るまで 記録され、何度でも貼り付けることができま す。

### **文字をコピー/切り取りする**

#### **例** 文字をコピーするとき

- **文字入力画面で**[maw][1]<br>•文字の切り取り:文字入力画面で[maw][2]
- メール本文の入力画面からの操作: maw)▶ コピー/切り取り
- **2 開始位置を選び**<sup>o</sup> ・ 全文を選択:mo
	-
	- メール本文の入力画面で全文を選択:
- <mark>?</mark> 終了位置を選び□ 品□
	- 選択した範囲の文字がコピーされます。
	- •開始位置から文頭までを選択: mewloglo
	- •開始位置から文末までを選択: 回日号

### **文字を貼り付ける**

- **1 文字入力画面で、貼り付ける位置を選**  $U^{\text{F}}$ m<sub>ENU</sub> $3$ 
	- メール本文の入力画面からの操作: maw)▶ 貼り付け

#### **おしらせ**

文 字 入 力

- コピーまたは切り取った文字種と、貼り付け先の 文字種が適合しないときは、貼り付けられませ ん。
- 改行が入力できない入力画面に改行を含む文字 列を貼り付けた場合は、改行が空白に置き換えら れます。
- 貼り付けや定型文入力などで、最大文字数を超え た場合、超過分は削除されます。

### **区点コードで入力する**

#### **区点コード入力**

区点コード一覧にある文字、数字、記号を4桁の 区点コードを使って入力します。

- ・ 区点コード一覧については、付属のCD-ROM内 のPDF版「区点コード一覧」をご覧ください。
	- **1 文字入力画面で**mz**定型文・区点・引 用▶ 2 ▶4桁の区点コードを入力▶**  $\overline{\mathsf{O}}$ 
		- ・ メール本文の入力画面からの操作:  $m = 5$  2

**よく使う単語をあらかじめ登録す る 単語登録**

文字の変換のときに、登録した読みで簡単に呼 び出せます。

・ 最大200件登録できます。

**1** MENU 8 6 2 1

#### **2 <新しい単語>**

- 登録済みの単語の編集: 単語を選びって
- 登録済みの単語の確認: 単語を選び 00 ▶ 編集するときはっつ
- 単語を削除: ①削除する単語を選び mew ②削除
	- ・ 全件削除:すべて削除
- <mark>?</mark> 単語欄▶登録する単語を入力 (全角12 **/半角24文字まで)**
- **4 読み欄▶読みを入力 (全角8文字まで)** 
	- ・ ひらがなのみ入力できます。

**5** <u>[m]</u><br>5 ・登録済みの単語を編集したとき:上書き登 録または新規登録

#### **文字入力中に登録する**

入力済みの文字を選択して単語登録できます。

#### **文字入力画面で maxu ▶ 単語・定型文登** 録▶ 1

# 2 開始位置を選び ogo<br>・ 全文を選択: maxul ogo > 操作4

- 
- メール本文の入力画面で全文を選択: z操作4

### **3 終了位置を選び**<sup>o</sup>

選択した範囲の文字が単語欄に表示されま す。

- •開始位置から文頭までを選択: menuloglo
- •開始位置から文末までを選択: | 00 =

### **4 読みを入力して登録**

•操作方法●P334「よく使う単語をあらか じめ登録する」操作4以降

#### **おしらせ**

- 文字入力画面で未入力のとき、またはメール本文 入力中で変換が確定していないときに登録操作 を行うと、単語編集画面が表示されます。
- 読みにひらがなと長音、濁点、半濁点以外の文字 を入力した場合は、登録できません。
- 次の文字が読みの先頭にある場合は、登録できま せん。

を、ん、あ、い、う、え、お、つ、ゃ、ゆ、よ、わ、 (長音)、゛(濁点)、゜(半濁点)

- 読みに空白は入力できますが、登録後に削除され ます。
- 同じ読みの単語は、最大5つ登録できます。さら に登録する場合は、読みを変更して登録してくだ さい。

#### **ダウンロードした辞書を使用する ダウンロード辞書**

i モードのサイトなどからダウンロードした辞 書を文字変換用に使用できるようにします。

- ・ 最大5件の辞書を使用できます。
- •辞書のダウンロード方法☞P150
- **MENU 8 6 2 2 2 使用する辞書を** 選び [H]
	- ダウンロードした辞書の情報を表示: **meNu|8 6 2 2 お辞書を選び図**
	- ダウンロードした辞書を削除: **meNu|8 6 2 2 お講座選び5 | 5 | ▶** はい

#### **スロット入力方式で文字を入力す る**

#### **スロット入力方式**

スロット入力ボード(上下2段の入力バー)に表 示された文字から、一つ を使って入力文字を指定 します。

- ・ スロット入力方式で入力するには、入力方式 の設定が必要です。☛P329
- ・ スロット入力方式では予測変換機能は利用でき ません。
- 入力バーの文字割り当て一覧●P376

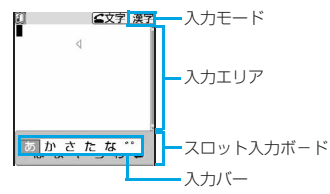

• 7 を押した後は、以下の操作で入力モードが 切り替わります。

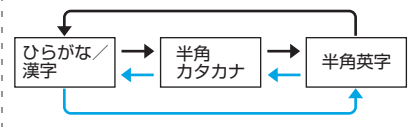

 $\rightarrow$  :  $\boxed{C}$  /  $\Rightarrow$   $\rightarrow$  :  $\Rightarrow$ 

- 文 字 入 力
- ・ 入力方式を「スロット入力」に設定していて も、インライン入力時は「かな入力」になり ます。
- ・ スロット入力ボードで操作している場合に、 入力エリアの操作(文字の削除やカーソル移 動など) をするときは 図を押します。スロッ ト入力ボードの操作に戻すときは再度「図」を 押します。

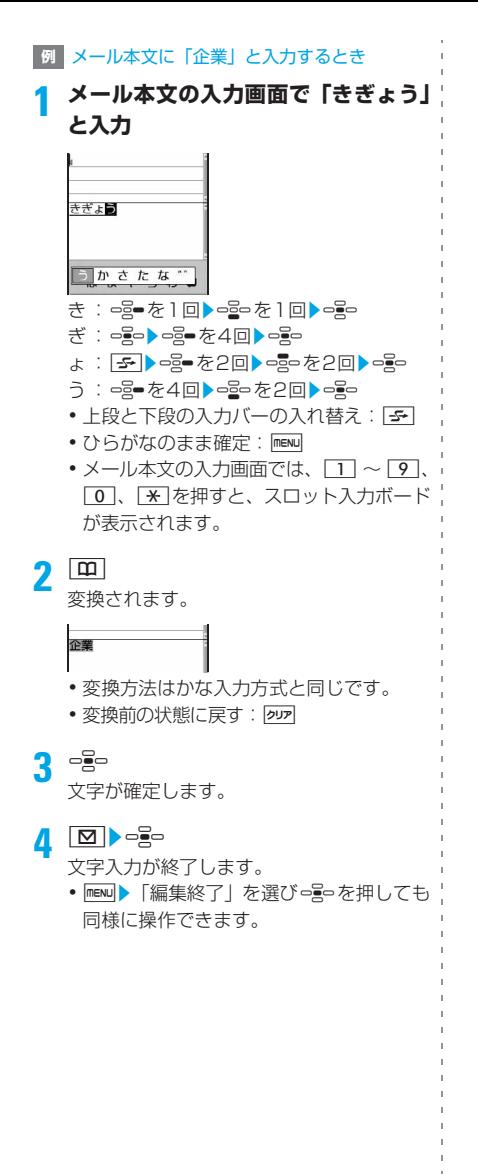

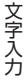

# **ネットワークサービス**

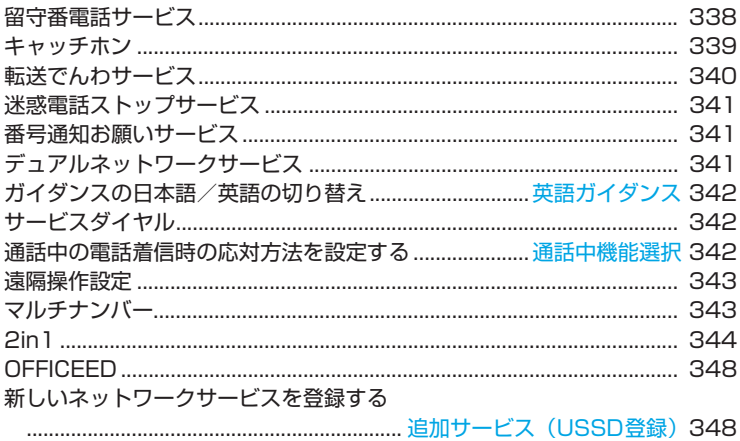

#### **利用できるネットワークサービス**

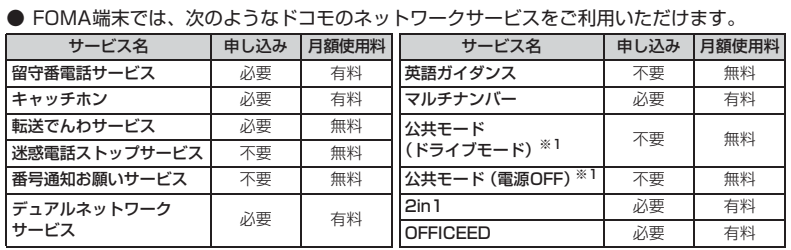

※ 1: 公共モード <del>●</del>P57、P58

・ サービスエリア外や電波の届かない場所ではネットワークサービスはご利用できません。

- ・ お申し込み、お問い合わせについては、取扱説明書裏面の「総合お問い合わせ先」までお問い合わ せください。
- ・「OFFICEED」は申し込みが必要なサービスです。ご不明な点はドコモの法人向けホームページ (http://www.docomo.biz/d/212/)をご確認ください。
- 本書では、各ネットワークサービスの概要を、FOMA端末のメニューを使って操作する方法 で説明しています。詳細は『ご利用ガイドブック(ネットワークサービス編)』をご覧ください。

### **留守番電話サービス**

電波の届かない所にいるとき、電源を切ってい るとき、電話に出られないときなどに、音声電 話/テレビ電話でかけてきた相手に応答メッ セージでお応えし、お客様に代わって伝言メッ セージをお預かりするサービスです。

- •伝言メモ(←P59)を同時に設定していると き、留守番電話サービスを優先させるには、伝 言メモの応答時間よりも留守番電話サービス の呼出時間を短く設定してください。
- •留守番電話サービスを開始にしているとき に、かかってきた音声電話やテレビ電話に応 答しなかった場合には、着信履歴には「不在 着信」として記録され、 エコが待受画面に表 示されます。
- ・ 2in1の留守番電話サービスの開始、停止、伝 言メッセージ再生、設定、設定確認は A ナン バー/Bナンバーごとに行えます。その他の設 定や操作は、AナンバーとBナンバーは共通に なります。

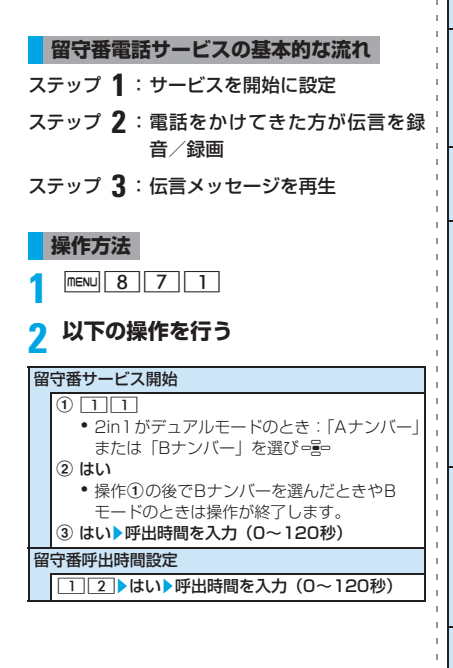

#### 留守番サービス停止

 $\overline{1}$  1  $\overline{3}$ 

・ 2in1がデュアルモードのとき:「Aナンバー」 または「Bナンバー」を選び = g=

② はい

#### 留守番設定確認

 $(1)$  14 ・ 2in1 がデュアルモードまたは B モードのと き:「A ナンバー」または「Bナンバー」を選 びo

② はい

・ サブメニューから設定を変更できます。2in1 のBナンバーの確認時は変更できません。

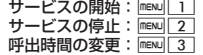

#### 留守番メッセージ再生

新しい伝言メッセージがあると待受画面に (3) 1 が表示されます。

• 2in1がデュアルモードのときは、 回8 1 (Bナン バーの伝言メッセージのみ)、 mm 2 (Aナンバー とBナンバーの伝言メッセージがあるとき)も表 示されます。

 $(1)$  15

・ 2in1がデュアルモードのとき:「Aナンバー」 または「Bナンバー」を選びome

#### 2 はい▶ 音声ガイダンスに従う

### 留守番サービス設定

- $0$  16 ・ 2in1がデュアルモードのとき:「Aナンバー」 または「Bナンバー」を選びっ
- ② はい▶ 音声ガイダンスに従う

#### メッセージ問合せ

新しい伝言メッセージがあるかを確認します。  $\boxed{1}$  $\boxed{7}$ kth

#### 件数増加鳴動設定

相手が新しい伝言メッセージを残した場合や、メッ セージ問合せを行ったときに伝言メッセージの件 数が増えていた場合は、通知音が鳴るようにしま す。

- $\bigcirc$  2  $\blacktriangleright$  件数通知音欄
- $\Omega$   $\Box$ 
	- 鳴らさない: 2 → 操作4
- 3 通知メロディ欄▶フォルダを選び = ミート メロディを選びって

 $\circled{a}$   $\overline{m}$ 

#### 着信通知開始

電源が入っていないときや圏外のときに着信があっ た場合、再び電源が入ったときや圏内になったとき に着信があったことをSMSでお知らせします。 3 1 よい) はい/いいえ はい…発信者番号通知の着信のみ通知します。 いいえ…すべての着信を通知します。 着信通知停止  $32$ kth

ネットワークサービス

#### 着信通知開始設定確認

#### $33$ kth

#### 表示消去

 $\sqrt{4}$ kth

伝言メッセージの件数を示すアイコンが消えます。

#### **おしらせ**

- 表示される件数には、保存した伝言メッセージの 件数は含まれません。
- 留守番電話サービスのテレビ電話対応設定につ いて変更するには、音声電話で「1412」をダイ ヤルしてください。
- 留守番電話サービスセンターに接続された場合、 テレビ電話でキャラ電送信中は、サブメニューか らDTMF送信に切り替えて操作してください。  $P44$
- テレビ電話で新しい伝言メッセージをお預かり したときはSMSでお知らせします。

### **キャッチホン**

通話中に別の電話がかかってきたときに、通話中 着信音でお知らせし、現在の通話を保留にして新 しい電話に出ることができるサービスです。 また、通話中の電話を保留にして、新たにお客

様の方から別の相手へ電話をかけることもでき ます。

・ キャッチホンを利用する場合は、あらかじめ 通話中着信動作選択(☛P342)を「通常着 信」にしてください。他の設定になっている 場合は、キャッチホンを開始にしても音声電 話通話中にかかってきた音声電話に応答でき ません。

 $\boxed{\text{menv}}$  $8$   $7$   $2$   $1$ 

### **2 以下の操作を行う**

- キャッチホン開始
- | □ ▶はい
- キャッチホン停止
- $\sqrt{2}$ kth
- キャッチホン設定確認
	- $3$  $\overline{\phantom{a}}$

**通話を保留にして、かかってきた電話に 出る**

- **1 通話中に***[C***]**<br>• 「マルチ接続中」と表示されます。
	- 通話相手の切り替え:「5~」
	- •現在通話中の相手を保留:  $\frac{1}{2}$ 。(再度 $\frac{1}{2}$ o を押すと解除)
	- ・ 保留中の通話の終了:キャッチホン中(マ ルチ接続中)にmenul1

### **2 一方の相手との通話が終わったら**<sup>f</sup>

通話が終了し、着信音が鳴ります。

•保留中の通話の再開:7

#### **通話を終わらせて、かかってきた電話に 出る**

- **通話中に** かかってきた電話の着信音が鳴ります。
- $\sqrt{2}$

新しくかかってきた電話と通話できます。

**通話を保留にして、別の相手に電話を かける**

#### **1 通話中に電話番号を入力**

• ■20で着信履歴から、 □2■でリダイヤルか ら、「エコで電話帳から相手を選ぶことがで きます。

- 2 C<br>•「マルチ接続中」と表示されます。
	- 通話相手の切り替え:「テ
	- •現在通話中の相手を保留:o員o(再度 o員o を押すと解除)
	- ・ 保留中の通話の終了:キャッチホン中(マ ルチ接続中)にmenu|1

### **3 新しくかけた相手との通話が終わった ら**f

通話が終了し、着信音が鳴ります。 •保留中の通話の再開:7

#### **おしらせ**

● マルチ接続中に別の電話がかかってきても受け られません。着信履歴には不在着信として記録さ れます。

### **転送でんわサービス**

電波が届かない所にいるとき、電源が入ってい ないとき、設定した呼出時間内に応答がなかっ たときなどに、音声電話/テレビ電話を転送す るサービスです。

- •伝言メモ(←P59)を同時に設定していると き、転送でんわサービスを優先させるには、伝 言メモの応答時間よりも転送でんわサービス の呼出時間を短く設定してください。
- ・ 転送でんわサービスを開始にしているとき に、かかってきた音声電話やテレビ電話に応 答しなかった場合には、着信履歴には「不在 着信」として記録され、图 1が待受画面に表 示されます。
- 2in1の転送でんわサービスの開始、停止、設 定確認は A ナンバー/ B ナンバーごとに行え ます。その他の設定や操作は、AナンバーとB ナンバーは共通になります。Bナンバーの設定 確認をした場合、転送でんわサービスの開始 /停止のみ確認できます。

#### **転送でんわサービスの基本的な流れ**

- ステップ **1** :転送先の電話番号を登録
- ステップ **2** :転送でんわサービスを開始に設定
- ステップ **3** :お客様の FOMA 端末に電話がか かる
- ステップ **4** :電話に出ないと自動的に指定し た転送先に転送

#### **操作方法**

 $mENU$  8 7 2 2

### **2 以下の操作を行う**

#### 転送サービス開始

#### $\overline{1}$

- ・ 2in1がデュアルモードのとき:「Aナンバー」 または「Bナンバー」を選びっ
- ② はい
	- •操作①でBナンバーを選んだときやBモード のときは操作が終了します。

#### ③ はい▶転送先電話番号を入力 (26桁まで)

•電話番号の入力欄を選択する前に、mewl で電 話帳から、「図でリダイヤルから、「ターで着信 履歴から電話番号を設定できます。

#### 4 回▶はい▶呼出時間を入力 (0~120秒)

#### 転送サービス停止

#### $(1)$   $\boxed{2}$

・ 2in1がデュアルモードのとき:「Aナンバー」 または「Bナンバー」を選び = g=

### ② はい

#### 転送先変更

- $(1)$   $\overline{3}$ 2 転送先電話番号を入力▶ [11]
- $(3)$   $\Box$   $\sim$   $\boxed{2}$ 
	- Bモードのとき:□□<br>• 2in1がデュアルモードで「27を選択したとき: 「Aナンバー」を選び =

#### (4) はい

#### 転送先通話中時設定

転送先が通話中のとき留守番電話サービスで対応 するように設定します。

#### ■ はい/いいえ

#### 転送サービス設定確認

 $\boxed{0}$  5

・ 2in1がデュアルモードまたはBモードのとき: 「Aナンバー」または「Bナンバー」を選びo ② はい

#### **転送ガイダンスの有・無を設定する**

1 | 4 | 2 | 9 | C **▶音声ガイダンス に従う**

### **迷惑電話ストップサービス**

いたずら電話などの「迷惑電話」を着信しない ように登録できます。着信拒否登録すると、以 後の着信を自動的に拒否し、相手にはガイダン スで応答します。

・ 着信拒否登録した電話番号から電話がかかっ てきても、着信音は鳴りません。また、着信 履歴にも記録されません。

 $\sqrt{$  menu $\sqrt{8}$   $\sqrt{7}$   $\sqrt{7}$   $\sqrt{3}$ 

### **2 以下の操作を行う**

#### 迷惑電話着信拒否登録

最後に着信応答した電話番号を着信拒否登録しま す。不在着信など通話していない場合は登録できま せん。

 $\Box$ kto

#### 電話番号指定拒否登録

- |2 →はい▶電話番号を入力 (22桁まで) ▶ [0] ▶ はい
- 電話番号の入力欄を選択する前に、 mangで電話帳 から、「図でリダイヤルから、「エコで着信履歴か ら電話番号を登録できます。

#### 迷惑電話全登録削除

#### $\sqrt{3}$ kth

#### 迷惑電話1登録削除

最後に登録した電話番号を1件削除します。同様の 操作を繰り返し行うことで、最後に登録した順より 1件ずつ削除できます。  $\sqrt{4}$ kth

#### 拒否登録件数確認

 $5$ **k** 

### **番号通知お願いサービス**

電話番号を通知してこない音声電話/テレビ電 話に対して、番号通知のお願いをガイダンスで 応答し、自動的に電話を切断するサービスです。

・ 番号通知お願いサービスによって着信しな かった電話は、着信履歴に記録されず、待受 画面に 图 1 も表示されません。

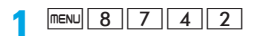

### **2 以下の操作を行う**

#### 番号通知開始

 $\Box$ kto

番号通知停止

 $\sqrt{2}$ kth

番号通知設定確認

 $\sqrt{3}$ kty

### **デュアルネットワークサービス**

お使いになっている FOMA 端末の電話番号で mova 端末をご利用いただけます。FOMA と mova のサービスエリアに応じた使い分けが可 能です。

- ・ FOMA 端末と mova 端末は同時に利用できま せん。
- ・ デュアルネットワークサービスの切り替え操 作は、サービスを利用していない端末から行っ てください。

**mova端末を使えるようにする**

- **1 mova端末で「1540」をダイヤル**
- **2 ガイダンスに従って操作**

### **FOMA端末を使えるようにする**

mova 端末に切り替えていたデュアルネット ワークサービスを、FOMA端末に切り替える操作 です。

**nENU 8 7 7 5** 

### **2 以下の操作を行う** デュアルネットワーク切替

| 1 → はい▶ネットワーク暗証番号を入力

デュアルネットワーク状態確認

 $\sqrt{2}$ kth

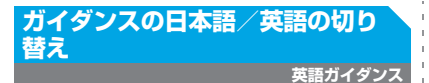

留守番電話サービスなどの各種ネットワーク サービス設定時のガイダンスや、圏外などの音 声ガイダンスを英語に設定できます。

**nENU 87774** 

### **2 以下の操作を行う**

#### ガイダンス設定

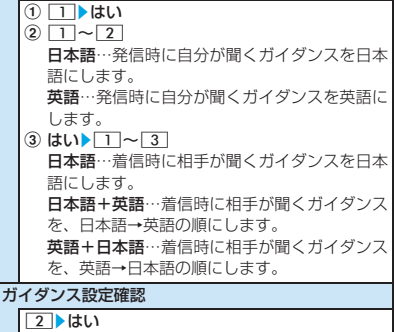

### **サービスダイヤル**

#### ドコモ総合案内・受付や故障の問い合わせ先へ 電話をかけることができます。

・ お使いのFOMAカードによっては、表示され る項目が異なる場合や表示されない場合があ ります。

**nexu** 8 7 7 6

### **2 以下の操作を行う**

#### ドコモ故障問合せ

□ よい 故障お問い合わせ先に電話がかかります。

#### ドコモ総合案内・受付

 $\sqrt{2}$ ktu 総合お問い合わせ先に電話がかかります。

### **通話中の電話着信時の応対方法を 設定する**

#### **通話中機能選択**

留守番電話サービス、転送でんわサービス、 キャッチホンをご契約されているお客様の通話 中にかかってきた音声電話/テレビ電話、およ び64Kデータ通信にどのように対応するかを設 定できます。

- ・ 本機能が「通常着信」または「留守番電話」の 場合、通話中に 64K データ通信の着信があっ たときは、本機能は動作しません。
- ・ 本機能が「通常着信」の場合、通話中にテレ ビ電話がかかってきたときは、本機能は動作 しません。
- ・ 留守番電話サービス、転送でんわサービス、 キャッチホンが未契約の場合は、通話中にか かってきた着信に応答できません。
- ・ 通話中着信動作選択を利用するには、通話中 着信設定を開始にしてください。

**nenu** 8 7 7

### **2 以下の操作を行う**

通話中着信動作選択

通話中に電話がかかってきたときの対応方法を設 定します。

 $9$   $\sqrt{1}$   $\sim$  4

通常着信…キャッチホンを開始にしているときは、 キャッチホンが動作します。停止にしているとき は、次のいずれかの操作が行えます。

- ・ 音声通話または 64K データ通信を終了し、音声 電話に応答できます。
- ・ 音声電話通話中にかかってきた音声電話をサブ メニューから留守番電話サービスや転送でんわ サービスへ接続、または着信拒否できます。
- ・ 留守番電話サービスや転送でんわサービスを開 始にしているときは、各サービスが動作します。

留守番電話…通話中にかかってきた音声電話また はテレビ電話に留守番電話サービスで応答します。 転送でんわ…通話中にかかってきた音声電話、テレ ビ電話、または64Kデータ通信を転送します。

・ 64Kデータ通信中に64Kデータ通信の着信が あった場合は転送されません。

着信拒否…通話中にかかってきた音声電話、テレビ 電話、または64Kデータ通信を着信拒否します。 通話中着信設定開始

通話中着信動作選択で設定した対応方法を有効に します。

8 11 よい

通話中着信設定停止

**82→はい** 

#### 通話中着信設定確認

 $83$ kth

#### **おしらせ**

● 通話中着信動作がいずれの設定の場合でも、着信 履歴に記録されます。

### **遠隔操作設定**

留守番電話サービスや転送でんわサービスなど を、プッシュ式の一般電話や公衆電話、ドコモ の携帯電話などから操作できるようにします。

・ 海外で留守番電話サービスや転送でんわサー ビスを利用する場合は、あらかじめ遠隔操作 設定を開始にしておく必要があります。

**nENU 87772** 

### **2 以下の操作を行う**

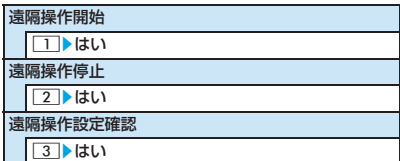

### **マルチナンバー**

FOMA端末の電話番号として基本契約番号の他 に、付加番号1と付加番号2の最大2つの番号を 追加してご利用いただけます。

- ・ FOMAカードを抜いたり、差し替えた場合、 FOMA 端末に登録していたマルチナンバーの 設定(名称、電話番号など)が消去されるこ とがあります。このような場合は、再度登録 してください。
- ・ 発信中/着信中の画面には、マルチナンバー (基本契約番号/付加番号1/付加番号2)に 対応した名称が表示されます。
- ・ リダイヤルや着信履歴から発信する場合、以 前の発信や着信したマルチナンバーが表示さ れ、この番号で発信します。

 $\boxed{\text{menv}}$  $8$   $7$   $7$   $7$ 

### **2 以下の操作を行う**

#### 通常発信番号設定

通常発信番号設定を切り替えると、設定した番号で 電話をかけられます。  $\Box$   $\sim$  3  $\blacktriangleright$  はい 通常発信番号設定確認

 $|2|$ tい

#### 電話番号設定

マルチナンバー契約済み電話番号の設定をします。 3 ▶ 各項目を設定▶ [10]

#### 名称:

付加番号1/付加番号2ごとに設定(全角10/半 角20文字まで)。基本契約番号の名称は、自局番 号で設定した名前を表示。

#### 電話番号:

契約済みの付加番号1/付加番号2を設定。

#### マルチナンバー発信:

有効…電話をかけるときに、サブメニューから相 手に通知する番号を選べます。

#### 着信設定

付加番号ごとに着信音などを設定します。 |4 ▶ | 1 ~ 2 ▶ 各項目を設定▶ | m | 個別設定: 個別に着信設定するかを選択。 着信音、イメージ表示●P84

#### **相手に通知する番号を選んで発信する**

電話をかけるときに、相手に通知する番号を選 べます。

・ 電話番号設定のマルチナンバー発信を「有効」 にしておく必要があります。

## **電話番号を入力▶ <u>MENU| 4 |</u><br>• リダイヤルから発信 : <del>-</del>Be▶ 相手を選び**

- $\sqrt{m}$   $\sqrt{3}$
- 着信履歴から発信: = ap )相手を選び mew  $\sqrt{3}$
- $2$   $1 \sim 3$  **Figure**

#### **おしらせ**

- リダイヤルや着信履歴から発信する場合、発信 着信したときのマルチナンバーに対応した名称 が表示されていないときは、通常発信番号設定に 従って発信します。
- 発信オプションからも番号を選択できます。発信 オプションでマルチナンバーを「指定なし」にし た場合は、通常発信番号設定に従います。

### **2in1**

1つの携帯電話で、2つの電話番号・2つのメール アドレスが使え、専用のモード機能を利用するこ とで、あたかも 2つの携帯電話を使い分けるよう にご利用いただけるサービスです。

- ・ 2in1の詳細は『ご利用ガイドブック(2in1編)』 をご覧ください。
- ・ 2in1をご契約の場合に、FOMAカードの差し替 え(2in1契約者→ 2in1契約者)を行うときは、 正しいBナンバーを取得するために、FOMAカー ドを差し替える前に 2in1 を OFF にし、FOMA カードを差し替えた後に再度2in1を ONにして ください。☛P345

また、FOMAカードの差し替え (2in1契約者→ 2in1 未契約者) を行うときも、正しい所有者情 報に更新するために、FOMAカードを差し替える 前に2in1をOFFにしてください。

#### **各モードについて**

・ Aモード

お客様電話番号(A ナンバー)での発信と i モードメール(Aアドレス)での送受信、お よびその関連データの閲覧ができます。

 $\cdot$   $B \pm -K$ 

2in1電話番号(Bナンバー)での発信とWEB メール(Bアドレス)が利用できるサイトへの アクセス、およびその関連データの閲覧がで きます。

- ・ デュアルモード A・Bモードの両方の機能を備えたモードです。
- 各モードごとの動作について●P346

#### **注意事項**

- ・ Bアドレスは専用のWEBメールサイトでメー ルの送受信を行います。☛P177
- ・ iモードをご契約の場合、Bモードでもパケッ ト通信が可能です。
- ・ 2in1 をご契約されていない場合や OFF のと き、デュアルモードのとき、Aモードのときに 電話帳を登録すると、電話帳2in1設定が「A」 に登録されます。Bモードのときに登録すると 「B」に登録されます。
- ・ Bモードのときはメール/SMSの作成・送信、 送信メールの検索ができません。
- ・ BモードのときはMail To機能が利用できませ ん。
- ・ 海外で電話をかける場合、デュアルモードの ときはAナンバーで発信されます。Bナンバー での発信はできません。
- ・ 各機能で全件削除やフォルダの削除をした り、データ一括削除をすると、利用中の2in1 のモードに関わらず、すべてのデータが削除 されます。
- ・ テロップ表示設定は、モードごとに設定でき ます。
- ・ デュアルモードのときに電話帳を利用する場 合、電話帳2in1設定に関わらず、Aアドレスで i モードメールを、AナンバーでSMSを送信 します。
- ・ iモードメール/SMS、留守番電話の伝言メッ セージの件数表示は、Aモードのときは Aナン バー/Aアドレスのみ、BモードのときはBナン バー/Bアドレスのみ、デュアルモードのとき や2in1がOFFのときはすべての件数が表示さ れます。
- •外部機器から発信を行った場合、モードに関 わらず、Aナンバーで発信します。
- 1 **maxu 8 7 6 周端末暗証番号を入力** 
	- ・ 2in1がOFFの場合、確認画面が表示され ます。「はい」を選択すると、2in1がON になり、デュアルモードに設定されます。

### **2 以下の設定を行う**

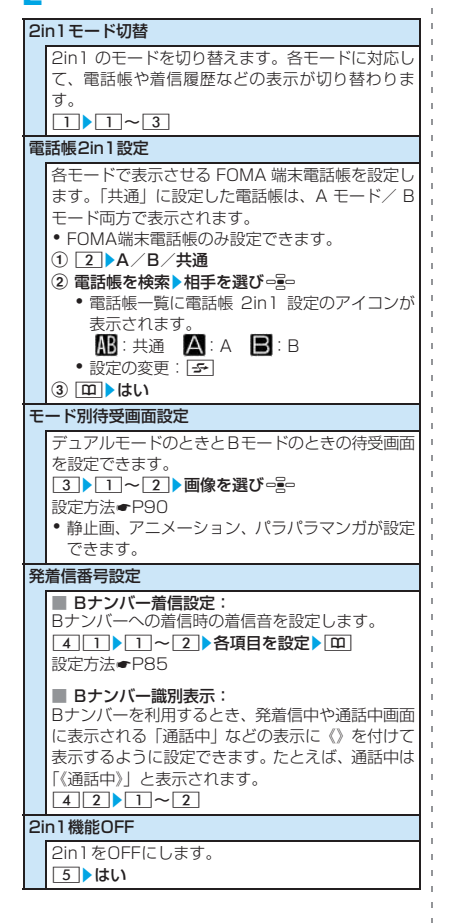

モードごとに動作が異なる項目のみ記載しています(Aモードと共通の動作をするものは除いてい ます)。

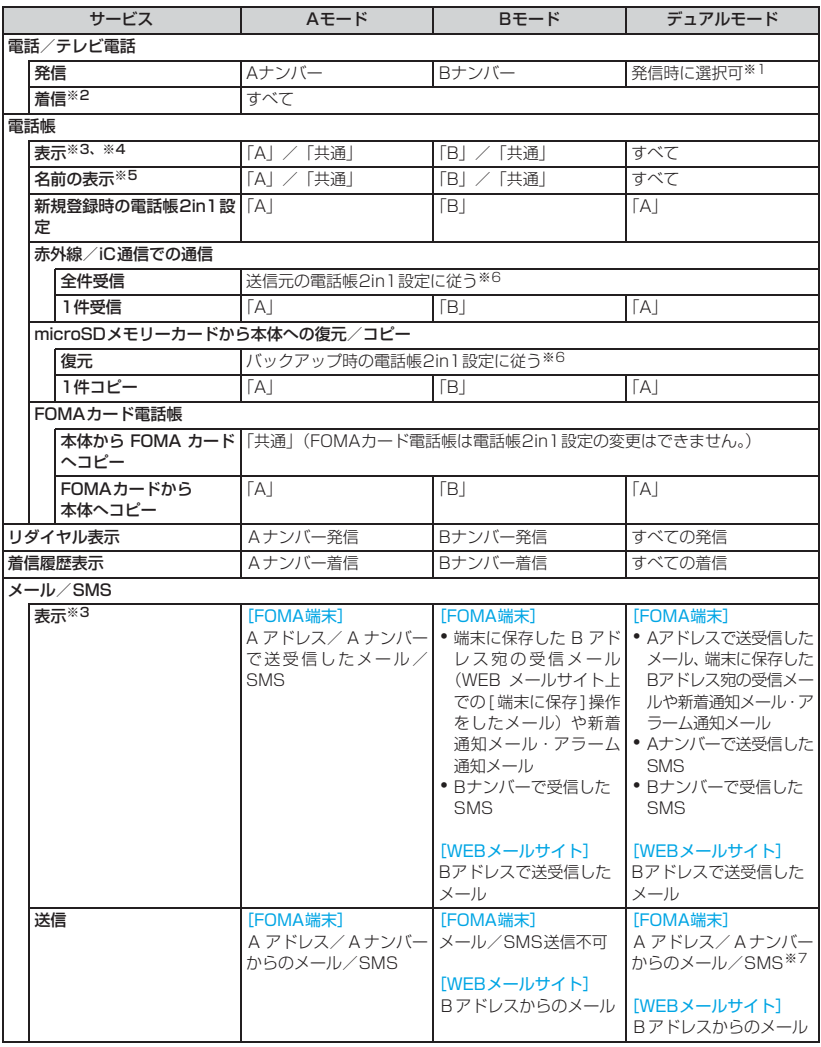

ネットワークサービス

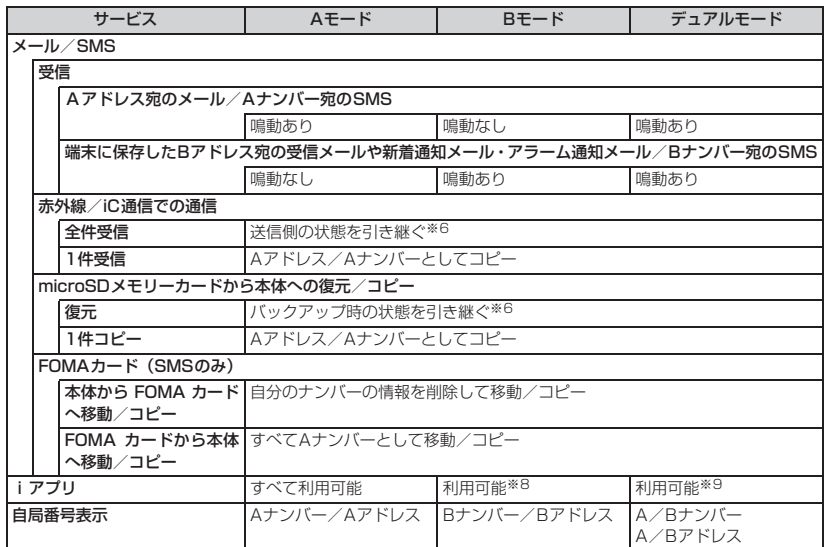

※ 1:電話帳から発信する場合、電話帳 2in1 設定が「A」または「共通」の電話帳の場合は A ナンバーで、「B」 の電話帳の場合は B ナンバーで発信されます(クイックダイヤル、イヤホンスイッチ発信でも同様です)。 デュアルモードのときは、発信オプションの「自局番号」から、発信するナンバーを選択できます。

※ 2:電話帳 2in1 設定によって表示される電話帳データのみメモリ別着信拒否/許可が動作します。また、電話帳 2in1 設定によって表示されない電話帳データは、メモリ登録外着信拒否に従います。

- ※ 3:シークレット属性を設定した電話帳データは、2in1 のモードに関わらず、シークレットモードを設定してい ないときは表示されません。
- ※ 4:microSD メモリーカード内の電話帳、メール、SMS は、2in1 のモードに関わらずすべて表示されます。
- ※ 5:電話番号やメールアドレスを電話帳に登録している場合、発信中、呼出中、通話中、受信メールの発信元、 送信/未送信メールの宛先などに、電話帳に登録している名前が表示されます。
- ※ 6:送信元やバックアップ時の端末が 2in1 非対応機種の場合、電話帳の電話帳 2in1 設定はすべて「A」にな ります。メール/ SMS のときは A アドレス/ A ナンバーとして復元されます。
- ※ 7:電話帳 2in1 設定が「B」の電話帳に送信しても A アドレス/ A ナンバーでメール/ SMS 送信しますので ご注意ください。
- ※ 8:メール機能を利用する i アプリ、i アプリ待受画面は利用できません。
- ※9: i アプリ待受画面は利用できません。

### **OFFICEED**

OFFICEEDは指定されたIMCS(屋内基地局設 備)で提供されるグループ内定額サービスです。 ご利用には別途お申し込みが必要となります。 詳細はドコモの法人向けホームページ(http:// www.docomo.biz/d/212/)をご確認ください。

### **新しいネットワークサービスを登 録する**

**追加サービス(USSD登録)**

ドコモから新しいネットワークサービスが追加 されたときに、そのサービスをメニューに登録 して利用します。

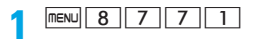

### **2 以下の操作を行う**

#### USSD登録

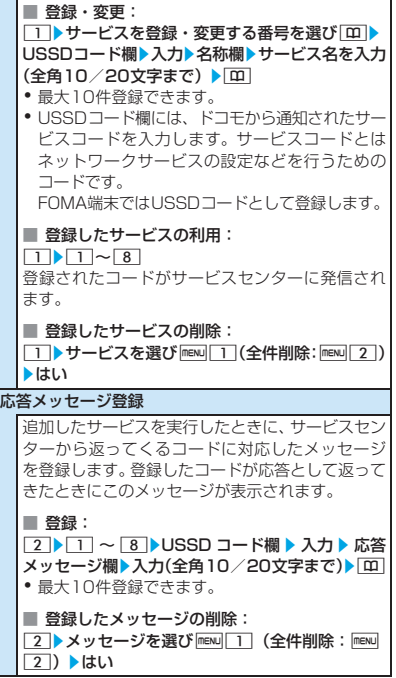

ネットワークサービス

# **パソコン接続**

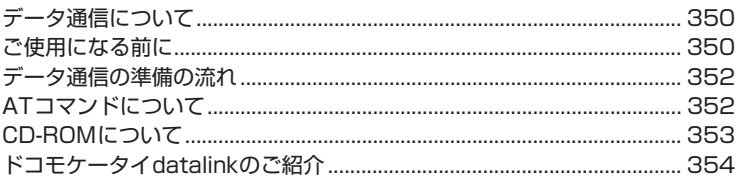

データ通信の詳細については、付属のCD-ROM内または、ドコモのホームページ 上の「パソコン接続マニュアル」(PDF形式)をご覧ください。 PDF版「パソコン接続マニュアル」をご覧になるには、Adobe® Reader®が必要 です。お使いのパソコンにインストールされていない場合は、付属のCD-ROM内 のAdobe® Reader®をインストールしてご覧ください。ご使用方法などの詳細に つきましては、「Adobe Readerヘルプ」をご覧ください。

### **データ通信について**

FOMA端末とパソコンを接続してご利用できる 通信形態は、データ転送(OBEXTM通信)、パ ケット通信、64Kデータ通信に分類されます。

- ・ FOMA 端末は FAX 通信や Remote Wakeup には対応していません。
- ・ FOMA端末をドコモのPDA「musea」 「sigmarion Ⅱ」「sigmarion Ⅲ」と接続して データ通信を行えます。musea、sigmarion Ⅱを利用する場合はアップデートが必要で す。アップデートなどの詳細については、ド コモのホームページをご覧ください。
- ・ 本FOMA端末では海外でのパケット通信、64K データ通信はご利用いただけません。
- ・ 本FOMA端末は、IP接続に対応しておりませ ん。
- データ転送 (OBEX<sup>TM</sup>通信)

画像や音楽、電話帳、メールなどのデータを、 他のFOMA端末やパソコンなどとの間で送受 信します。

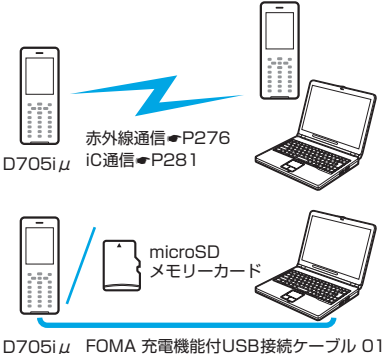

D705iμ FOMA 充電機能付USB接続ケーブル 01 microSDメモリーカード☛P259 ドコモケータイdatalink☛P354

#### ■ パケット通信

送受信したデータ量に応じて課金される通 信形態です(受信最大 384kbps、送信最大 64kbps)。ドコモのインターネット接続サー ビスmopera U /moperaなど、FOMAのパ ケット通信に対応したアクセスポイントを 利用します。 画像を含むホームページの閲覧、データのダ

ウンロードなどデータ量の多い通信を行う

と、通信料が高額になりますのでご注意くだ さい。

#### ■ 64Kデータ通信

接続時間に応じて課金される通信形態です (通信速度最大64kbps)。ドコモのインター ネット接続サービスmopera U / moperaな ど、FOMA 64K データ通信に対応したアク セスポイント、またはISDN同期64Kアクセ スポイントを利用します。 長時間にわたる通信を行うと、通信料が高額

になりますのでご注意ください。

### **ご使用になる前に**

#### **動作環境について**

データ通信を利用するためのパソコンの動作環 境は、以下のとおりです。

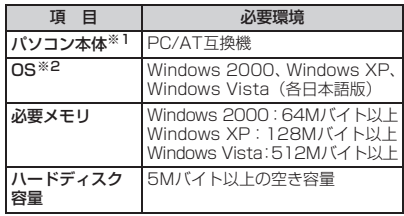

※ 1: USB ポート (USB 仕様 1.1/2.0 に準拠)が必 要です。

※ 2: OSアップグレードからの動作は保証対象外です。

- ・「FOMA D705iμ CD-ROM」画面が動作する 推奨環境は、Windows 2000、Windows XP ではMicrosoft Internet Explorer6.0以降、 Windows VistaではMicrosoft Internet Explorer7.0以降です。
- ・ 動作環境によってはご使用になれない場合があ ります。また、上記の動作環境以外でのご使用 や OS アップグレードによるお問い合わせおよ び動作保証は、当社では責任を負いかねますの であらかじめご了承ください。

#### **必要な機器について**

FOMA端末とパソコン以外に以下のハードウェ ア、ソフトウェアを使います。

- ・ FOMA 充電機能付USB接続ケーブル 01(別 売)またはFOMA USB接続ケーブル(別売)
- 付属のCD-ROM「FOMA D705i $\mu$ 用CD-ROM」

#### **おしらせ**

- パソコン用のUSBケーブルはコネクタ部の形状が 異なるため使用できません。本書では、FOMA 充 電機能付USB接続ケーブル 01の場合で説明して います。
- USB HUBを使用すると、正常に動作しない場合 があります。

#### **ご利用時の留意事項**

#### **インターネットサービスプロバイダの 利用料について**

パソコンからインターネットを利用する場合 は、通常、ご利用になるインターネットサービ スプロバイダ(以降、プロバイダ)に対する利 用料が必要です。この利用料は、FOMAサービ スの利用料とは別に直接プロバイダにお支払い いただきます。利用料の詳細は、ご利用のプロ バイダにお問い合わせください。

・ ドコモのインターネット接続サービス mopera U / moperaをご利用いただけます。mopera U は、お申し込みが必要(有料)です。ブロード バンド接続などに対応し、使用した月だけ月額 使用料がかかるプランもございます。また、 mopera は、お申し込み不要、月額使用料無料 です。今すぐインターネットに接続できます。 利用料などの詳細については、ドコモのホーム ページをご覧ください。

#### **接続先(プロバイダなど)の設定に ついて**

パケット通信と64Kデータ通信では接続先が異 なります。パケット通信を行うときはFOMAの パケット通信に対応した接続先、64K データ通 信を行うときはFOMA 64Kデータ通信、または ISDN同期64K対応の接続先をご利用ください。

・ PIAFS などの PHS64K / 32K データ通信や DoPaのアクセスポイントには接続できません。

#### **ネットワークアクセス時のユーザー認証 について**

接続先によっては、接続時にユーザー認証が必要 な場合があります。その場合は、通信ソフトまた はダイヤルアップネットワークで ID とパスワー ドを入力して接続してください。IDとパスワード はプロバイダまたは接続先のネットワーク管理 者から付与されます。詳細は、プロバイダまたは ネットワーク管理者にお問い合わせください。

#### **パソコンのブラウザを利用しての アクセス認証について**

FirstPass(ユーザ証明書)の認証を行う場合は 付属の CD-ROM から FirstPass PC ソフトをイ ンストールし、設定してください。詳しくは付属 のCD-ROM内の「簡易操作マニュアル (FirstPassManual.pdf)」をご覧ください。ご覧 になるには、Adobe® Reader®(バージョン6.0 以上を推奨)が必要です。お使いのパソコンにイ

ンストールされていない場合は、同CD-ROM内の Adobe® Reader® をインストールしてご覧くだ さい。ご使用方法などの詳細につきましては、 「Adobe Readerヘルプ」を参照願います。

#### **パケット通信および64Kデータ通信の 条件**

FOMA端末で通信を行うには、次の条件が必要 です。

- ・ FOMAサービスエリア内であること
- ・ パケット通信の場合、接続先がFOMAのパケッ ト通信に対応していること
- ・ 64Kデータ通信の場合、接続先がFOMA 64K データ通信、またはISDN同期64Kに対応して いること

上記の条件が整っていても、基地局が混雑して いたり、電波状況が悪かったりする場合は通信 できないことがあります。

### **データ通信の準備の流れ**

#### **データ転送(OBEXTM通信)の準備の 流れ**

FOMA 充電機能付USB接続ケーブル 01(別売) をご利用になる場合には、FOMA通信設定ファイ ルをインストールしてください。

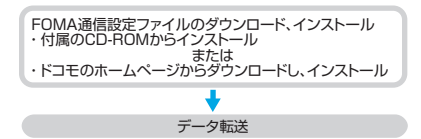

#### **パケット通信、64Kデータ通信の準備 の流れ**

パソコンとFOMA端末を接続して、パケット通 信または64Kデータ通信を利用する場合の準備 は次のような流れになります。

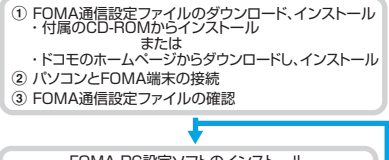

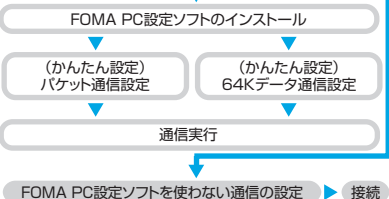

### **FOMA通信設定ファイルについて**

FOMA端末をパソコンに接続してデータ通信を 行うには、付属のCD-ROMからFOMA通信設定 ファイルをインストールする必要があります。

### **FOMA PC設定ソフトについて**

付属の CD-ROM から FOMA PC 設定ソフトを パソコンにインストールすると、FOMA端末と パソコンを接続して、パケット通信または64K データ通信を行うために必要なさまざまな設定 を、パソコンから簡単に操作できます。

### **ATコマンドについて**

AT コマンドとは、パソコンで FOMA 端末の各 機能を設定するためのコマンド(命令)です。 FOMA端末は、ATコマンドに準拠しさらに拡張 コマンドの一部や独自のATコマンドをサポート しています。

ATコマンドの詳細は付属のCD-ROM内の「パ ソコン接続マニュアル」をご覧ください。

### **CD-ROMについて**

取扱説明書付属の CD-ROM には、FOMA 端末 でデータ通信をご利用になる際のソフトウェア や、「パソコン接続マニュアル」「区点コード一 覧」取扱説明書(PDF)が収録されております。 詳細は、付属のCD-ROMをご覧ください。

#### ■ 収録ソフト/PDF

- ・ FOMA通信設定ファイル
- ・ FOMA PC設定ソフト
- ・ FOMAバイトカウンタ
- ・ ドコモケータイdatalinkのご案内
- ・ FirstPass PCソフト
- mopera U のご案内 (mopera U かんたん) スタート/ U かんたん接続設定ソフト/ U オリジナルデータ取得ソフト/FOMAバイ トカウンタ)
- ・ ナップスター ®のご案内
- ・ PDF版「パソコン接続マニュアル」/「Manual for PC connection setting」
- ・ PDF版「区点コード一覧」/「Kuten Code List」
- ・ Adobe® Reader®

#### 警告画面が表示された場合

付属の CD-ROM をパソコンにセットすると、下 記のような警告画面が表示される場合がありま す。この警告は、Microsoft Internet Explorer のセキュリティの設定によって表示されますが、 使用には問題ありません。

「はい〕をクリックしてください。

・ 画面はWindows XPを使用した場合の例です。 お使いのパソコンの環境により異なる場合があ ります。

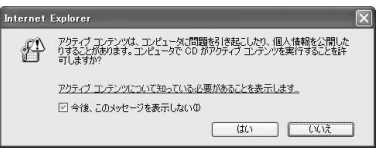

・ Windows Vistaの場合、付属のCD-ROMを パソコンにセットすると自動再生画面が表示 されることがあります。「rundll32.exe の実 行」をクリックしてください。

### **ドコモケータイdatalinkのご紹介**

「ドコモケータイdatalink」は、お客様の携帯電 話の「電話帳」や「メール」などをパソコンに バックアップして、編集などを行うソフトです。 ドコモのホームページにて提供しており、詳細 およびダウンロードは下記のページをご覧くだ さい。また、付属のCD-ROMから下記のページ へのアクセスも可能です。

http://datalink.nttdocomo.co.jp/

ダウンロード方法、転送可能なデータ、対応 OSなど動作環境、インストール方法、操作方 法、制限事項などの詳細については上記ホー ムページをご覧ください。 また、インストール後の操作方法については、

ソフト内のヘルプをご覧ください。なお、ドコ モケータイdatalinkをご利用になるには、別途 USB接続ケーブル (別売) が必要となります。

# **海外利用**

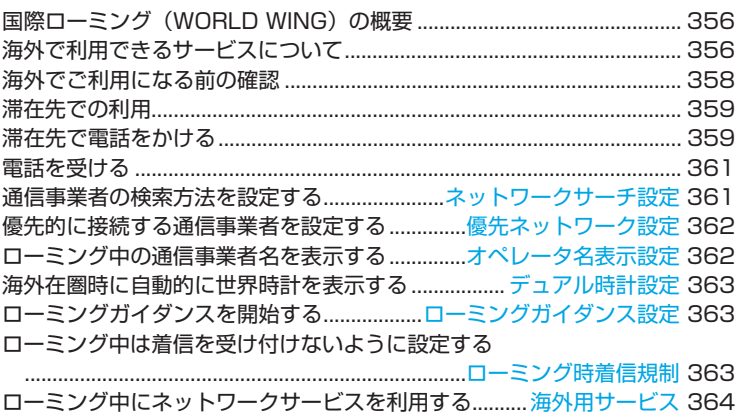

### **国際ローミング(WORLD WING) の概要**

国際ローミング(WORLD WING)とは、海外 の通信事業者のネットワークを利用して、海外 でも通話や i モードなどを利用いただけるサー ビスです。

- ・ 国内で使用している電話番号やメールアドレ スを海外でも利用できます。
- ・ 2005年9月1日以降にFOMAサービスをご 契約いただいた方は、お申し込み不要です。た だし、FOMA サービスご契約時に不要である 旨お申し出いただいた方や途中でご解約され た方は、再度お申し込みが必要です。
- ・ 2005年8月31日以前にFOMAサービスをご 契約で「WORLD WING」をお申し込みいた だいていない方はお申し込みが必要です。
- ・ WORLD WING対応のFOMAカード(青色以 外)をFOMA端末に取り付けておく必要があ ります。
- ・ 一部ご利用になれない料金プランがあります。
- ・ 海外のドコモのローミングエリア※1のみで利 用できます。エリアやご利用料金について詳 しくは、ドコモの『国際サービスホームペー ジ』をご覧ください。
- ※ 1:本FOMA端末は3Gローミングエリアの み対応しています。GSM / GPRS サー ビスエリアではご利用になれません。

#### ■ 主要国の国番号

国際電話を利用するときや国際ダイヤルアシ スト設定などで利用する国番号は以下の番号 を使用してください(2008年1月現在)。

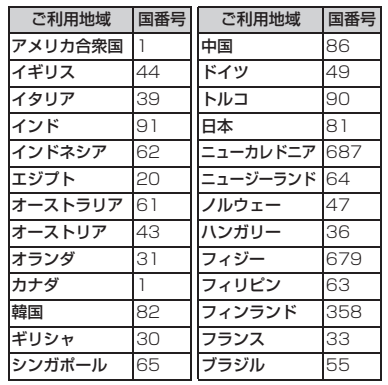

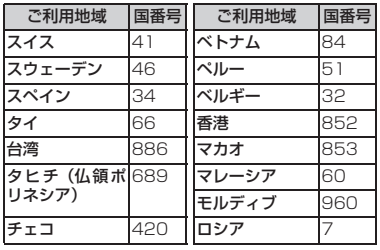

・ この他の国番号および詳細については、ド コモの『国際サービスホームページ』を確 認してください。

### **海外で利用できるサービスについ て**

利用できる通信サービスや機能は、国内で利用 する場合と海外で利用する場合で異なります。 また、海外でどの通信事業者を利用するかに よっても異なります。

・ 国際ローミング中に利用できる通信サービス についての詳細は『ご利用ガイドブック(国 際サービス編)』などの国際サービスガイドを ご覧ください。

#### **海外で利用できる通信サービス**

- ・ 海外では次の通信サービスをご利用になれま す。通信事業者や地域によっては利用できな い場合があります。
	- ・音声電話<sup>※1</sup> ・テレビ電話<sup>※1、※2</sup>
	- ・ iモードメール ・ SMS
	- ・ iモード(フルブラウザを含む)
	- ・ iチャネル※3、※4
- ※ 1: 2in1のBナンバーでは発信ができません。 マルチナンバーを利用しているときは、付 加番号での発信はできません。
- ※ 2:海外の特定の3G通信事業者の利用者また は日本の FOMA 端末の利用者と国際テレ ビ電話が可能です。
- ※ 3:自動更新は海外の通信事業者に接続され たとき、自動的に一時停止されます。海外 でiチャネル設定を行う必要があります。 月額料金のほかにパケット通信料が課金 されます。

海 外 利 用

- ※4:海外利用時には、ベーシックチャネルの 自動更新についても通信料がかかります (日本国内では、月額サービス利用料に含 まれます)。
- ・ 海外では、パソコンと接続してのパケット通 信と64Kデータ通信はご利用になれません。

#### **おしらせ**

- 国際ローミング中は、メッセージFの受信、着も じの送受信、スキャン機能のパターンデータ更新 と自動更新設定、ソフトウェア更新の利用はでき ません。ただし、障害を引き起こす可能性のある データの削除やアプリケーションの起動の中止 はできます。
- 滞在国のネットワークの状況などにより、通話· 待受時間が通常の半分程度になることがありま す。

#### **SMSの送受信について**

- ・ ドコモ以外の海外通信事業者のお客様との間 でも送受信が可能です。ご利用可能な国およ び海外通信事業者についてはドコモの『国際 サービスホームページ』をご覧ください。
- ・ 海外の通信事業者を利用している相手に SMS を送信する場合の宛先の指定は次の表のとお りです。また、相手側が対応していない文字が 本文中に含まれている場合は、それらの文字は 正しく表示されないことがあります。詳しくは 『ご利用ガイドブック(国際サービス編)』など の国際サービスガイドをご覧ください。

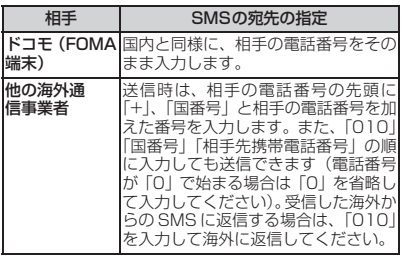

#### **ネットワークサービスの設定操作**

海外でネットワークサービスを利用する際には、 開始/停止などの操作が可能でも、サービス内容 に制限があったり、サービス自体を利用できない 場合があります。

詳しくは『ご利用ガイドブック(ネットワーク サービス編)』『ご利用ガイドブック(国際サー ビス編)』などの国際サービスガイドをご覧くだ さい。

・ FOMAネットワークでは下記のすべてのネット ワークサービスが設定可能です。

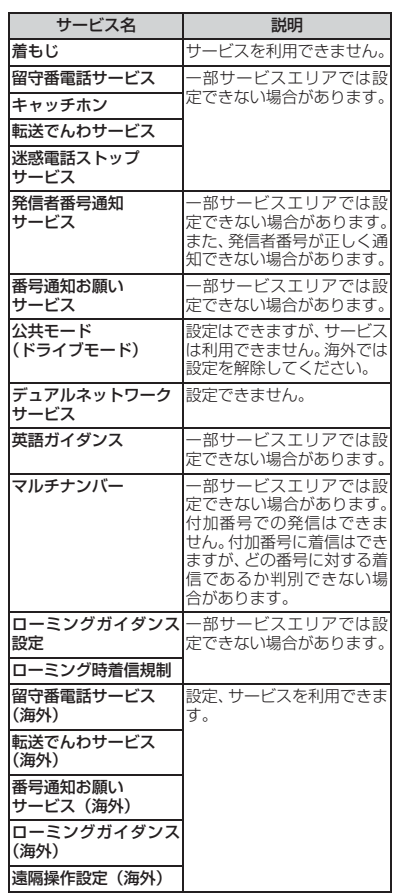

### **海外でご利用になる前の確認**

海外で利用する場合は、『ご利用ガイドブック (ネットワークサービス編)』、『ご利用ガイド ブック(国際サービス編)』も合わせてご覧くだ さい。

- ・ 海外でのご利用料金は毎月のご利用料金と合わ せてご請求させていただきます。ただし、海外事 業者の都合で請求が1ヶ月程度遅れる場合がござ います。
- ・ 海外で利用する場合、通話料金で表示される 料金は、かけた場合と受けた場合の両方がカ ウントされます。ただし、表示される通話料 金は実際の通話料金と異なる場合がありま す。

#### **海外でのお問い合わせについて**

海外での紛失や盗難、利用累積額精算、故障に ついては、取扱説明書裏面の「海外での紛失、盗 難、精算などについて」または「海外での故障 に関して」をご覧ください。なお、紛失・盗難 された後に発生した通話・通信料もお客様のご 負担となりますので、ご注意ください。

・ 国際電話アクセス番号、ユニバーサルナン バー用国際電話識別番号の最新情報について は、ドコモの『国際サービスホームページ』を ご確認ください。

#### ■ 主要国の国際電話アクセス番号 (表1)

主要国の国際電話アクセス番号は以下のと おりです(2007年8月現在)。

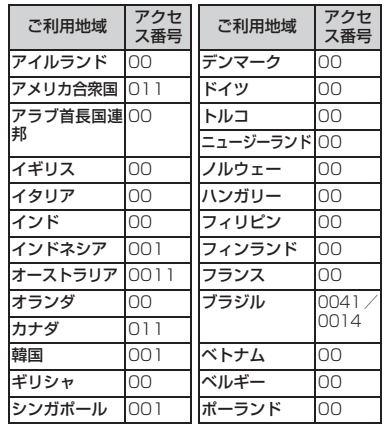

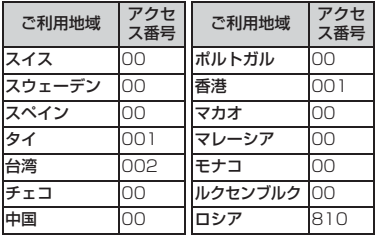

#### ■ ユニバーサルナンバー用国際電話識別番号 (表2)

各国のユニバーサルナンバー用国際電話識 別番号は以下のとおりです(2007年8月現 在)。

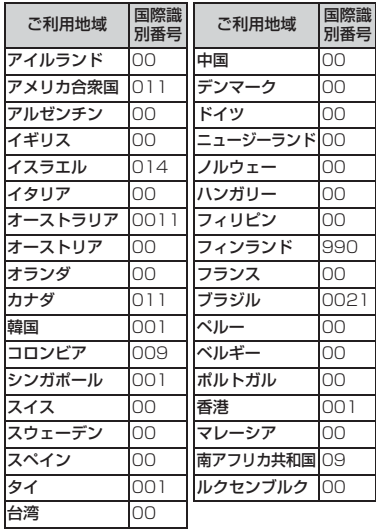

- ・ 一部ご利用になれない場合があります。
- ・ ユニバーサルナンバーは、表に記載のある 国のみご利用可能です。
- ・ ホテルから電話される場合、電話使用料を 別途ホテルから請求される場合があります (お客様の負担となります)。ホテル側に確 認してからご利用ください。
- ・ 携帯電話や公衆電話、ホテルなどからユニ バーサルナンバーはご利用いただけない場 合が多いため、ご注意ください。
## **充電について**

- ACアダプタの取扱上の注意について●P19
- ACアダプタの充電方法について●P35、P36

#### **出発前の準備**

- 海外でi モードでサイトを表示するには: i Menu▶料金&お申込・設定▶オプション設 定z海外利用設定ziモード利用設定
- ・ 海外で留守番電話サービスや転送でんわサー ビスを利用するには、各ネットワークサービス をご契約いただき、あらかじめ遠隔操作設定を 開始にしておく必要があります。 ● P343
- ・ 海外の通信事業者によっては、ネットワーク サービスの設定や確認ができない場合があり ます。ご出発前に『ご利用ガイドブック(国 際サービス編)』または『ご利用ガイドブック (ネットワークサービス編)』をご覧ください。

#### **おしらせ**

● 準備や設定について、詳細は『ご利用ガイドブッ ク(iモード<FOMA>編)』、『ご利用ガイドブッ ク(国際サービス編)』、『ご利用ガイドブック (ネットワークサービス編)』をご覧ください。

## **滞在先での利用**

お買い上げ時の設定では、海外に到着後、FOMA 端末の電源を切った状態から電源を入れると、 利用可能な通信事業者が自動的に識別されま す。☛P361

・ 本 FOMA 端末は 3G ローミングエリアのみ対 応しています。

#### **ディスプレイの表示、日付・時刻に ついて**

海外利用中は、接続している通信事業者名が待 受画面に表示されます。

- ・ 利用中の通信事業者の表示は、オペレータ名 表示設定で設定できます。
- 待受画面に滞在中の都市の時刻を表示させる · ? には、デュアル時計設定を「ON」に設定する か時計表示設定でデザインを「世界時計」に します。

#### **帰国後の設定について**

日本に帰国したときは、FOMA端末の電源を入れ ると自動的にネットワークが検索され、FOMA ネットワークに設定されます。FOMAネットワー クに接続できない場合は、ネットワークサーチ設 定を「オート」に設定し直してください。

## **滞在先で電話をかける**

#### 国際ローミングサービスを利用して、海外から音 声電話やテレビ電話をかけられます。

- ・ 自分と相手がFOMAのテレビ電話に対応した 通信事業者を利用している場合は、テレビ電 話が利用できます。接続可能な国および通信 事業者などの情報についてはドコモの『国際 サービスホームページ』をご覧ください。
- ・ テレビ電話の場合、接続先の端末によりFOMA 端末に表示される相手側の画像が乱れたり、接 続できない場合があります。
- ・ 発信者番号通知を設定した場合でも、通信事業 者の事情により「通知不可能」や「非通知設定」 など正しい番号表示にならない可能性がありま す。

#### **日本や滞在国外に電話をかける**

「+」を入力して電話をかけたり、発信オプショ ンを利用して電話をかけます。

#### **「+」を利用して電話をかける**

- **1** <sup>0</sup>**(1 秒以上)**<sup>z</sup> **国番号** <sup>z</sup> **地域番号 (市外局番)**z**電話番号を入力**
	- •「+」の入力: 0(1秒以上)
	- ・ 海外から日本に電話をかける場合は、国番 号に「81」を入力してください。
	- 地域番号(市外局番)が「0」で始まると きは「0」を除いてダイヤルしてください (ただし、イタリアの一般電話などにおか けになるときは「0」が必要です)。

#### **2** <sup>n</sup>**(音声電話)または**t**(テレビ 電話)**

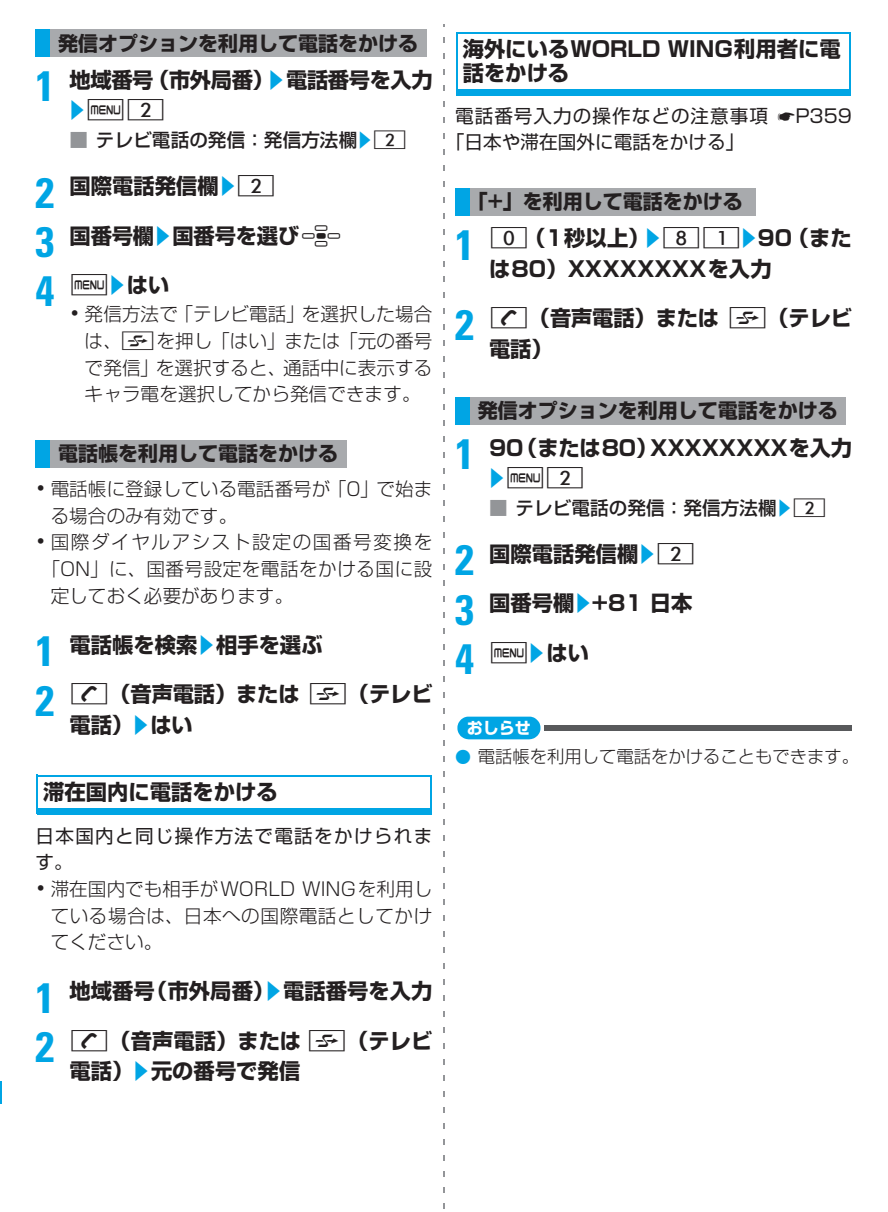

## **電話を受ける**

日本国内と同じ操作方法で電話を受けられま! す。

## **電話がかかってくる▶|/|**<br>• テレビ電話の場合は [<del>5-</del>] を押しても受け

られます。

#### **日本から電話をかけてもらうとき**

日本国内と同じように、お客様の電話番号を入 力して電話をかけてもらいます。

## **1 090(または080)XXXXXXXXを ダイヤルする**

#### **日本以外の国から電話をかけてもらう とき**

発信国の「国際アクセス番号」と日本の国番号 の「81」を先頭に付け、お客様の電話番号(0 を省略)を入力して電話をかけてもらいます。

## **1 発信国の国際アクセス番号を入力** z**81**z**90(または80)XXXXXXXX をダイヤルする**

**おしらせ**

● 国際ローミング中に電話がかかってきた場合は、 日本からの国際転送になります。発信者には日本 までの通話料がかかり、着信側には国際転送料が かかります。

## **通信事業者の検索方法を設定する ネットワークサーチ設定**

利用中の通信事業者のネットワークが圏外に なった場合に、自動的にネットワークを検索して 他の通信事業者に接続し直すかを設定します。

- ・ 電波の状態やネットワークの状況によって設 定できない場合があります。
- ・ 2008年1月現在、日本国内ではNTT DoCoMo以外の通信事業者は選択できません。
- ・ 日本に帰国後、圏外表示の場合はネットワー クサーチ設定が「オート」になっていること をお確かめください。

## **1** m8811z1**~**<sup>3</sup>

オート…自動的に接続可能なネットワーク に設定します。

マニュアル…接続可能なネットワーク一覧 が表示されます。接続先を選択します。

・ ネットワークの再検索:ネットワーク一覧 でm

ネットワーク再検索…接続可能なネット ワークを再検索します。

- ・「オート」にしているときは、自動的にネッ トワークに接続されます。
- ・「マニュアル」にしているときは、接続可 能なネットワークが一覧表示されます。接 続先を選択してください。

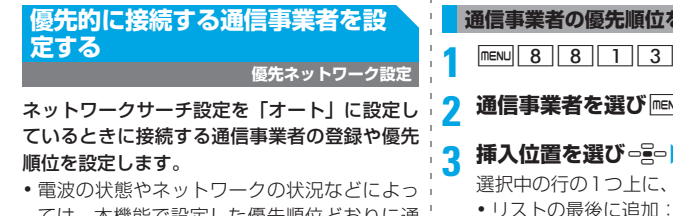

ては、本機能で設定した優先順位どおりに通 信事業者が優先されない場合があります。

#### **通信事業者を登録する**

- ・ ドコモ指定優先ネットワークリストとして通 信事業者が登録されています。既に登録され ている通信事業者は登録できません。
- ・ 最大20件登録できます。
- **MENU 8881**
- **<del>mεNU 1 ▶ 登録方法を選択</del>** 
	- 手動で登録:
		- ① | 1 ▶MCC欄▶国番号(3桁)を入力
		- ② MNC欄▶オペレータコード(2~3桁 まで) を入力▶ [田]
		- 通信事業者のリストから登録:
			- $\overline{12}$
			- ②国名を選びっー
				- ・ All Countries…すべての通信事業 者が表示されます。
			- 3 通信事業者を選び [11]
				- ・ 詳細情報を表示:通信事業者を選び  $\overline{\mathsf{e}}$
		- 現在利用できる通信事業者から選択: 3 → 通信事業者を選び [11]

## 2 挿入位置を選び - <sub>2</sub> DD

選択中の行の1つ上に、追加されます。 ・ リストの最後に追加:<最後に指定>

#### **通信事業者の優先順位を変更する**

2 通信事業者を選び menu 2

**3 挿入位置を選び**ozp 選択中の行の1つ上に、追加されます。 ・ リストの最後に追加:<最後に指定>

**通信事業者を削除する**

**MENU 8 8 1 3** 

- **通信事業者を選び menu 311** 
	- 複数削除: menu 3 2 → 通信事業者を選 ぴっ…。 Im
	- 全件削除: mew 3 3 ▶端末暗証番号を 入力

**3** はい▶ □

## **ローミング中の通信事業者名を表 示する**

**オペレータ名表示設定**

現在接続している通信事業者名を待受画面に表 示するかを設定します。

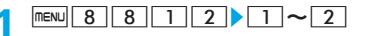

#### **おしらせ**

●「表示あり」に設定していても「DoCoMo」の ネットワークを利用している場合や、圏外ではオ ペレータ名は表示されません。

海外利用

## **海外在圏時に自動的に世界時計を 表示する**

**デュアル時計設定**

- •曜日以外の表示形式は時計表示設定に従います す。
- ・ 自動時刻・時差補正を「ON」にしていると、 接続している通信事業者のネットワークによ る時差補正情報を受信したときに、デュアル 時計が表示されます。

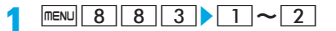

#### **おしらせ**

- 次の場合は、デュアル時計は表示されません。 • 待受画面に動画/iモーション、キャラ電が設 定されている場合
	- ・ iアプリ待受画面が設定されている場合

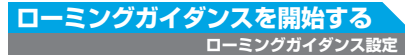

国際ローミング中に音声電話やテレビ電話がか かってきたときに、相手に国際ローミング中で あることを通知するガイダンスを流すかを設定 します。

・ 日本国内で設定してください。

 $\boxed{\text{menv}}$  $8$   $7$   $5$ 

## **2 以下の操作を行う**

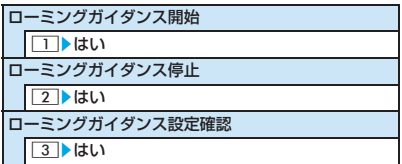

#### **おしらせ**

- 転送でんわサービスの設定により呼出音が異な ります。
- 通信事業者によっては設定できない場合があり ます。
- 本設定を行わない場合、通信事業者で設定してい る呼出音が流れます。

## **ローミング中は着信を受け付けな いように設定する**

#### **ローミング時着信規制**

すべての着信を受けないようにするか、テレビ 電話の着信を受けないようにするかを設定でき ます。

・ 海外の通信事業者によっては、設定できない ことがあります。

 $F = 8$   $8$   $1$   $9$ 

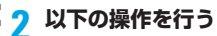

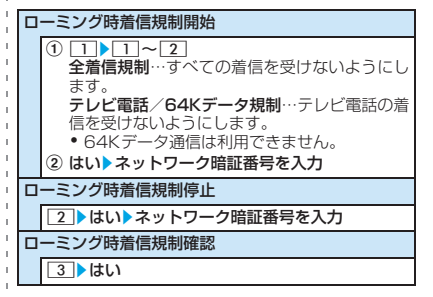

## **ローミング中にネットワークサー ビスを利用する**

**海外用サービス**

海外から留守番電話サービスや転送でんわサー ビスなどのネットワークサービスの一部を利用 します。あらかじめ遠隔操作を開始に設定して おく必要があります。

- ・ 圏外では、海外用サービスの設定操作はでき ません。電波状況のよい場所で行ってくださ い。
- ・ 海外から操作した場合は、ご利用いただいた 国の国際通話料がかかります。
- ・ ネットワークサービスについて詳しくは、『ご 利用ガイドブック(ネットワークサービス 編)』、『ご利用ガイドブック(国際サービス 編)』などをご覧ください。

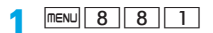

## **2 以下の操作を行う**

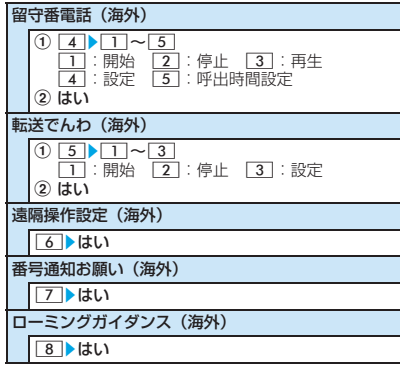

**3 ガイダンスに従って操作**

# 付録/外部機器連携/困ったときには

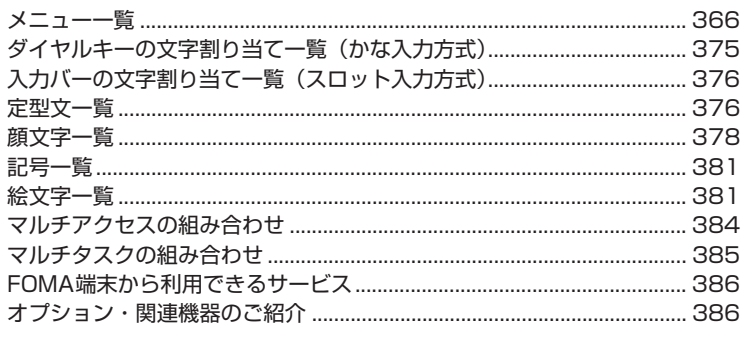

## 外部機器との連携

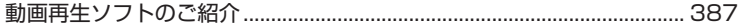

#### 困ったときには

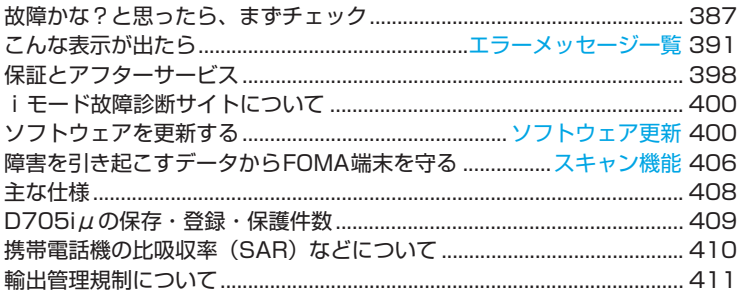

## **メニュー一覧**

・ メニューの表示は、メニューの表示形式(メニュー設定)によって異なります。

・ 文字の全角/半角は、実際の表示と異なる場合があります。

■:設定を変更している場合、各種設定リセットを行ってもお買い上げ時の設定には戻りません。

#### ■ メール

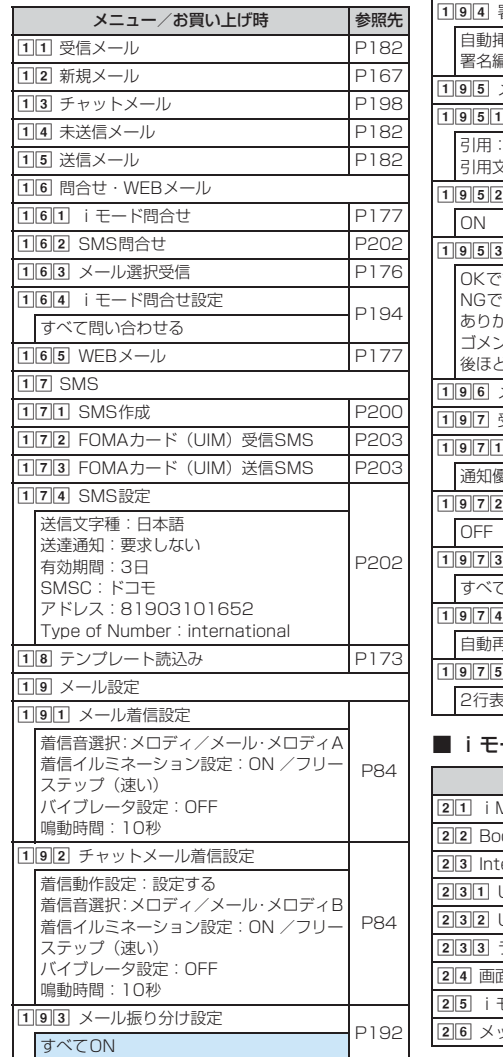

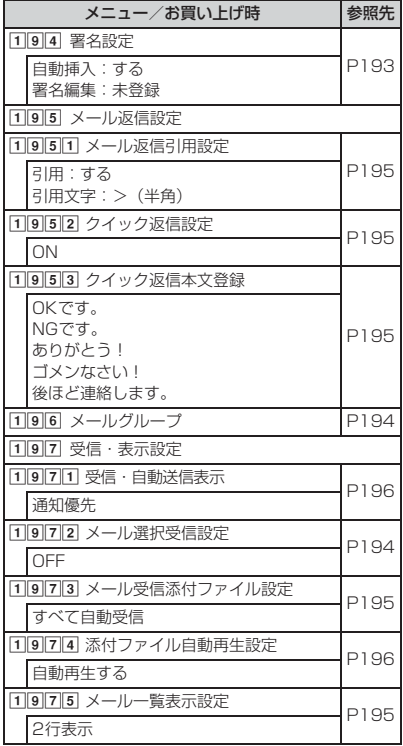

#### $-\varepsilon$

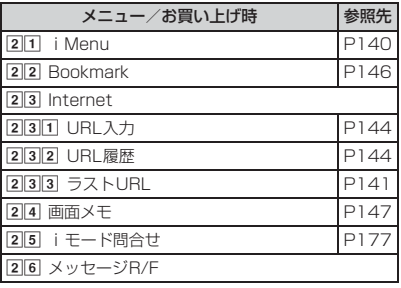

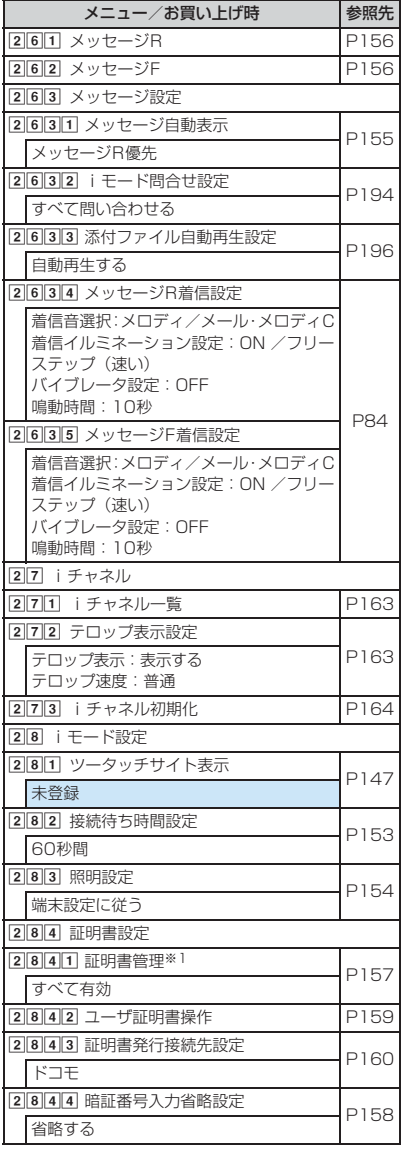

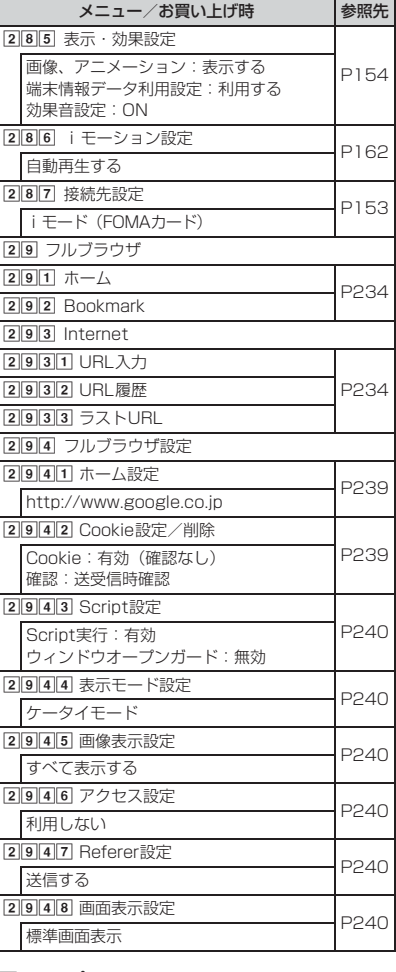

## ■ iアプリ

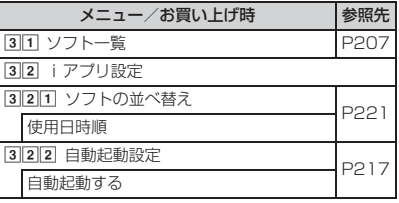

付録/外部機器連携/困ったときには

※1:各種設定リセットを行うと、FOMAカードに保存されている証明書もすべて有効になります。

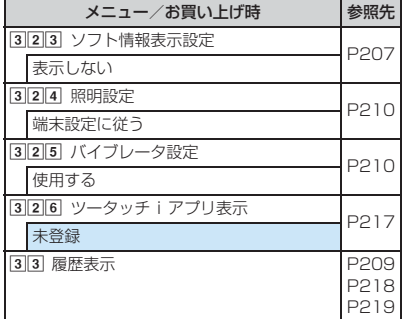

#### ■ 電話帳/履歴

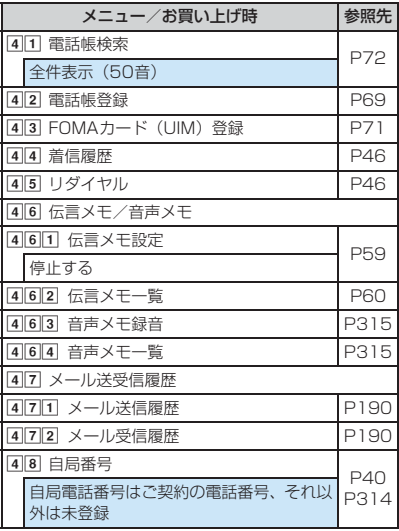

## ■ データBOX

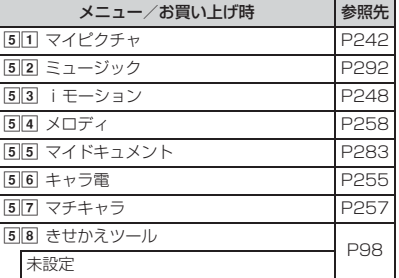

#### ■ LifeKit

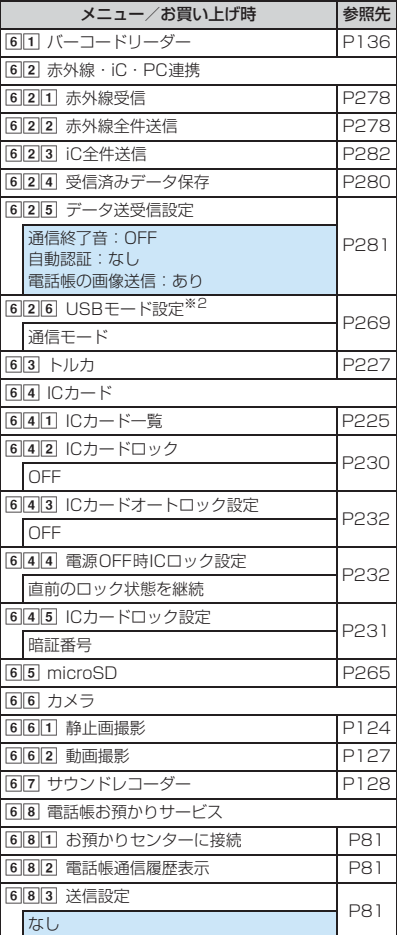

## ■ ステーショナリー

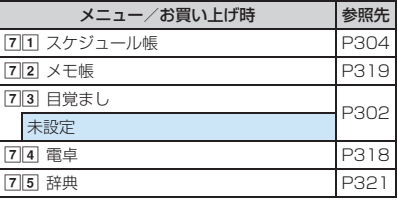

※2:FOMA 充電機能付 USB 接続ケーブル 01(別売)で外部機器に接続中は、各種設定リセットを行ってもお 買い上げ時の状態には戻りません。

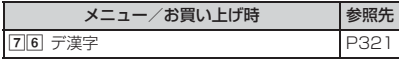

## ■ 設定/NWサービス

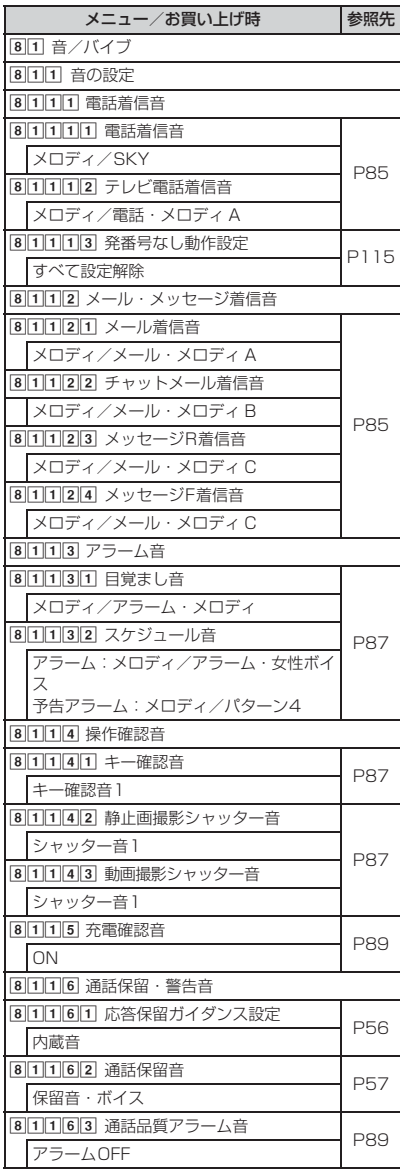

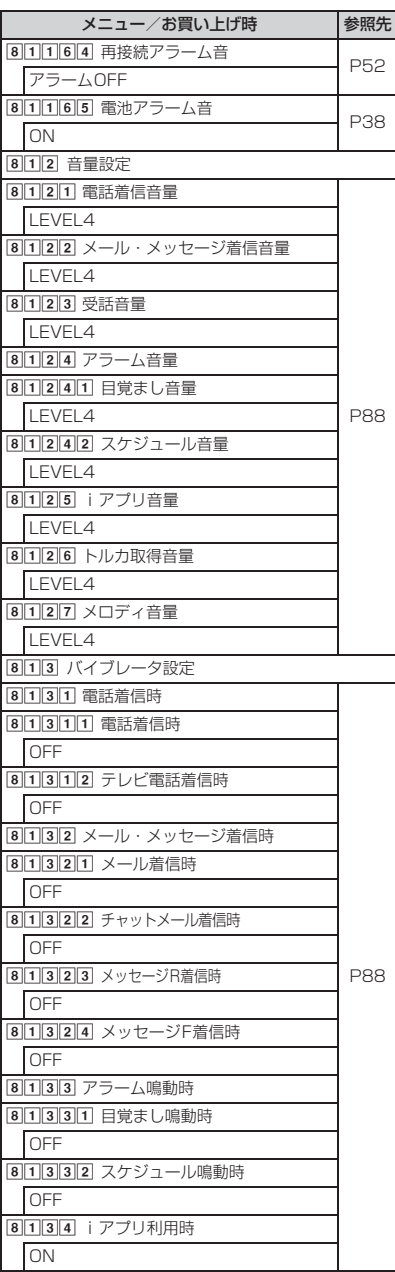

|              | メニュー/お買い上げ時                  | 参照先        | メニュー/お買い上げ時                                | 参照先  |
|--------------|------------------------------|------------|--------------------------------------------|------|
|              | 8114 マナーモード選択                | P89        | 82323 テレビ電話発信設定                            | P94  |
|              | 通常マナーモード                     |            | 標準画像                                       |      |
|              | 815 呼出動作開始時間設定               |            | 82324 テレビ電話着信設定                            | P94  |
|              | OFF                          | P116       | 標準画像                                       |      |
|              | 82 ディスプレイ                    |            | 82325 人物画像表示設定                             |      |
|              | 821 待受画面設定                   |            | <b>ON</b>                                  | P95  |
|              | 8 2 1 1 待受画面選択               |            | 82326 発番号なし動作設定                            | P115 |
|              | トータルコーディネイト設定に従う             | <b>P90</b> | すべて設定解除                                    |      |
|              | 8212 時計表示設定                  |            | 8233 メール送受信画像設定                            |      |
|              | デザイン、形式、表示位置、曜日はトータ          | P101       | 82331 メール送信画像設定                            | P95  |
|              | ルコーディネイト設定に従う                |            | 標準画像                                       |      |
|              | インテリア時計: ON                  |            | 82332 メール受信画像設定                            |      |
|              | 8213 電池アイコン設定                | <b>P97</b> | 標準画像                                       |      |
|              | トータルコーディネイト設定に従う             |            | 823333 メール着信結果画像設定                         |      |
|              | 8214 アンテナアイコン設定              | P97        | 標準画像                                       |      |
|              | トータルコーディネイト設定に従う             |            | 82334 問合せ画像設定                              |      |
|              | 8215 カレンダー/待受カスタマイズ          |            | 標準画像                                       |      |
|              | パターン4 (エリア1設定、エリア2設定<br>は未登録 | P92        | 8234 テレビ電話画像選択                             |      |
|              | エリア3設定:キーガイダンス)              |            | 代替画像:標準キャラ電                                | P64  |
|              | 8216 テロップ表示設定                |            | 伝言メモ画像、応答保留画像、通話中保留                        |      |
|              | テロップ表示:表示する                  | P163       | 画像、動画メモ画像:標準画像                             |      |
|              | テロップ速度:普通                    |            | 824 照明設定                                   |      |
| 822 メニュー設定   |                              |            | 8241 点灯時間設定                                |      |
|              | 8221 メニュー設定※3                |            | 通常時:10秒<br>AC アダプタ接続時、 i モード中:端末設          |      |
|              | ノーマルはトータルコーディネイト設定           |            | 定に従う                                       | P95  |
|              | に従う<br>セレクト:タイルアイコン          |            | 静止画撮影中、動画撮影中、i モーション:                      |      |
|              | 機能説明表示: ON                   | P95        | 常灯<br>i アプリ:端末設定に従う                        |      |
|              | アニメーションデザインはトータルコー           |            | 8 2 4 2 照明設定範囲                             |      |
|              | ディネイト設定に従う<br>アイコン拡大表示: OFF  |            | ディスプレイ+キー                                  | P95  |
|              | 起動メニュー:ノーマル                  |            | 8243 明るさ調整                                 |      |
|              | セレクトメニューショートカット: セレクト        |            | 標準                                         | P95  |
|              | 8222 セレクトメニュー登録              | P310       | 825 イルミネーション設定                             |      |
|              | スタンダード                       |            | 8251 着信イルミネーション                            |      |
| 8 2 3 各種画面設定 |                              |            | テレビ電話着信、音声着信: ON /ダウン                      |      |
|              | 8231カラーテーマ設定                 | P95        | (谏い)                                       |      |
|              | ┃トータルコーディネイト設定に従う            |            | メール着信、メッセージR着信、メッセー                        |      |
|              | 8 2 3 2 電話発着信画像設定            |            | ジF着信、チャットメール着信: ON /フ  p100<br>リーステップ (速い) |      |
|              | 82321 電話発信設定                 | P94        | トルカ取得: ON                                  |      |
|              | 標準画像                         |            | 8252 ICカードアクセスイルミネーション                     |      |
|              | 82322 電話着信設定                 | P94        | ON/ブロック (速い)                               |      |
|              | 標準画像                         |            |                                            |      |

<sup>※3:</sup>各種設定リセットを行うと、ノーマルとアニメーションデザインは、お買い上げ時の設定に戻ります。また、 タイルアイコンデザインの「カスタム1」「カスタム2」で画像を設定していた場合、画像の設定が解除され ます。

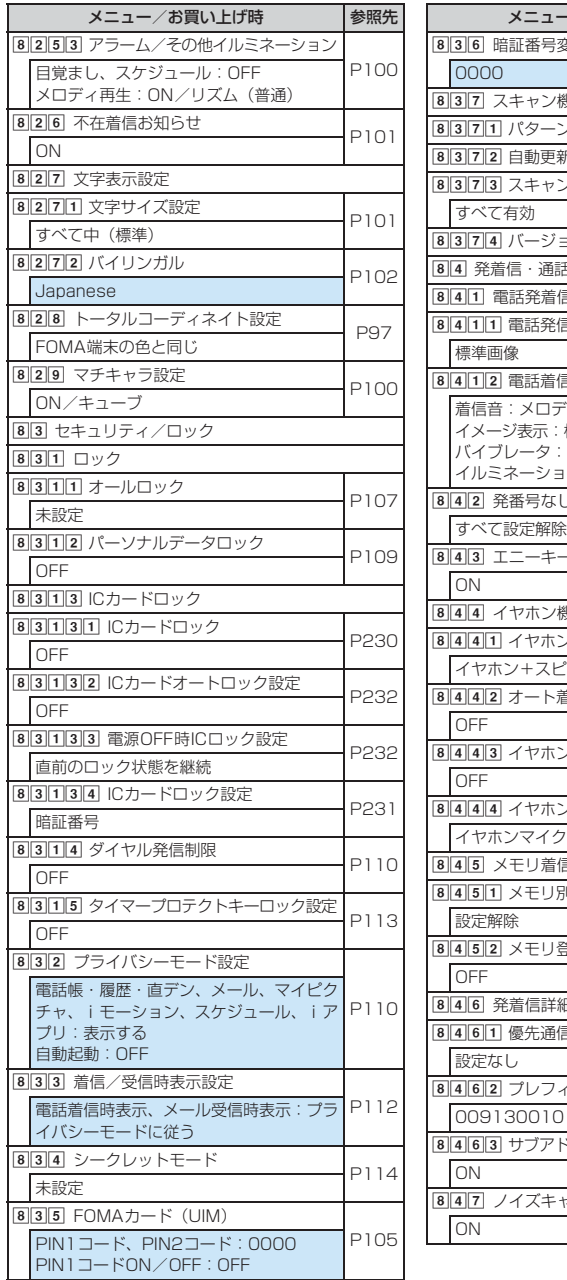

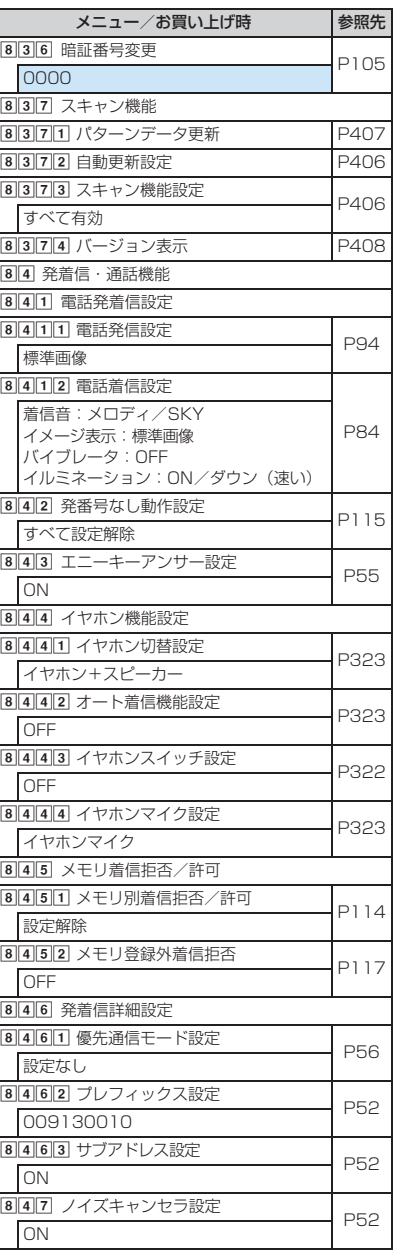

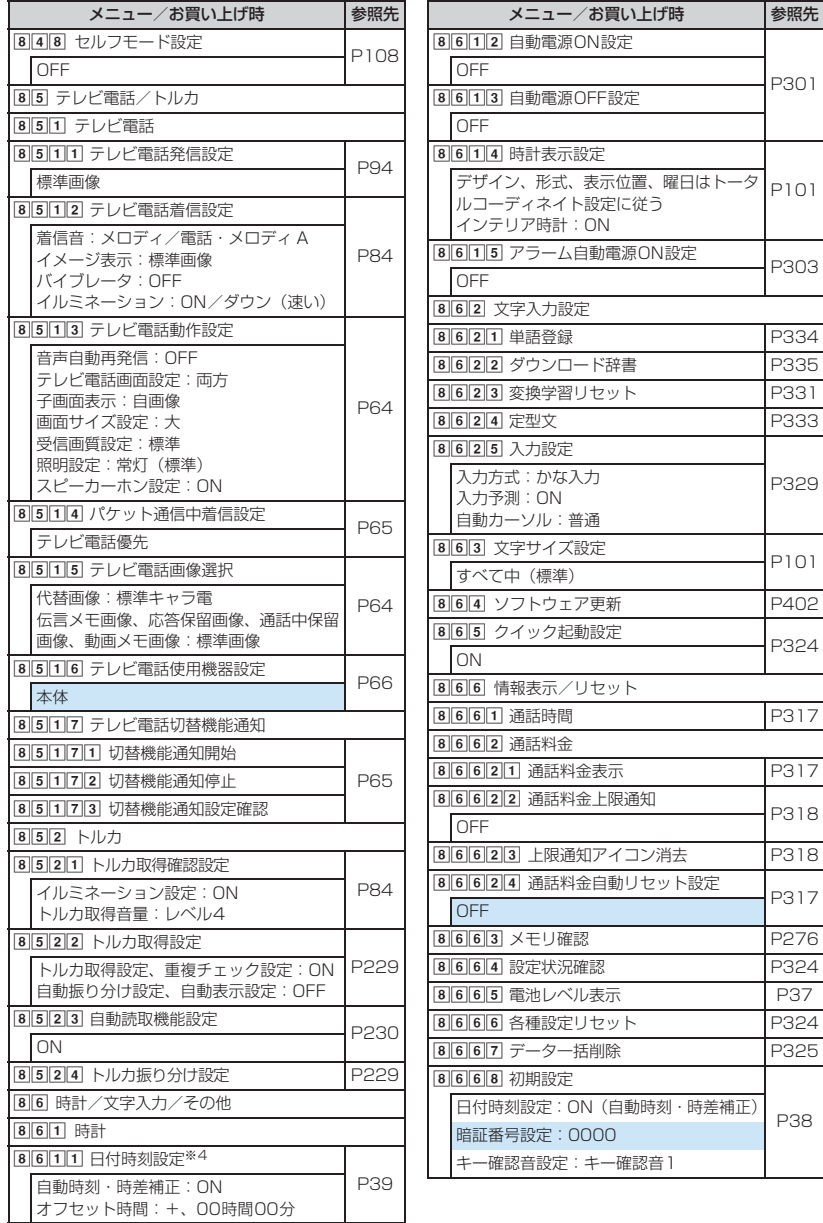

※4:各種設定リセットを行うと、目動時刻・時差補正(タイムゾーン、サマータイムを含む)とオフセット時間<br>・・がお買い上げ時の設定に戻ります。

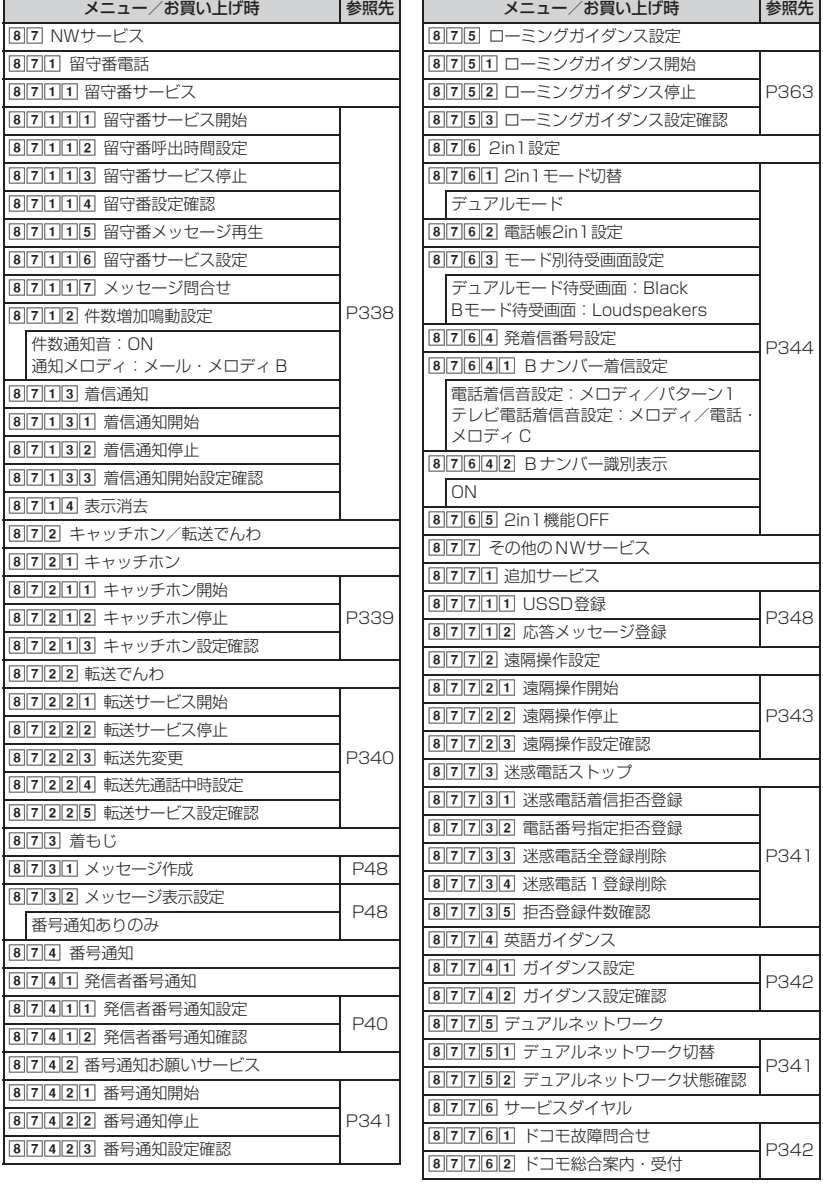

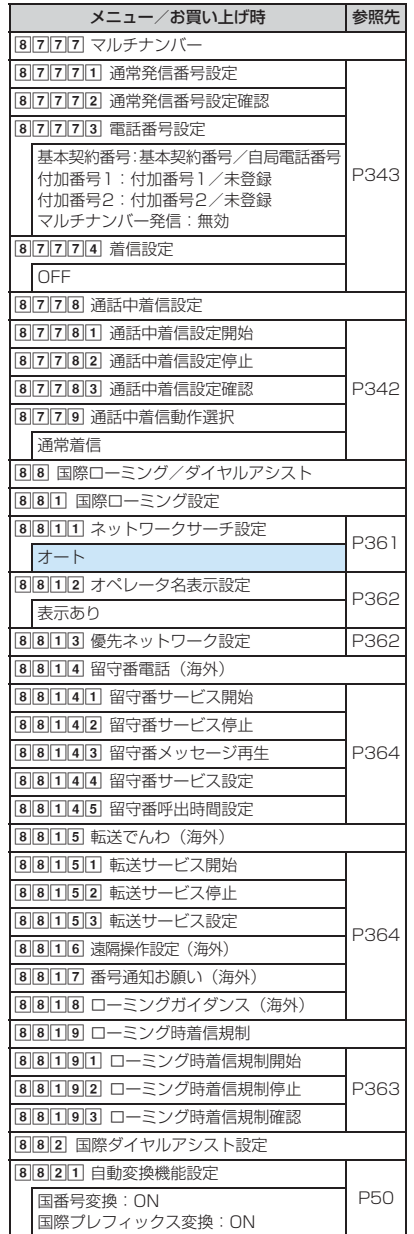

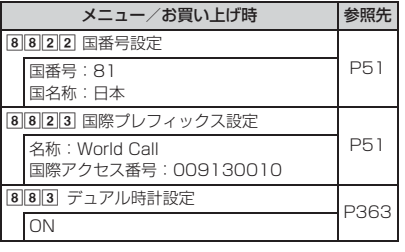

## ■ ミュージックプレーヤー

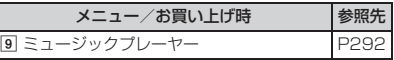

## ■ 自局番号

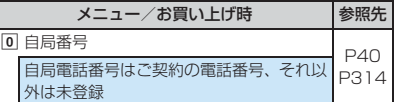

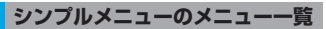

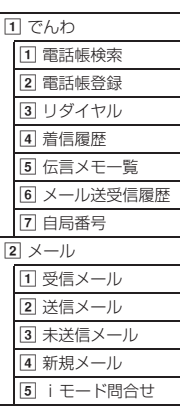

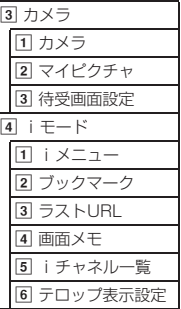

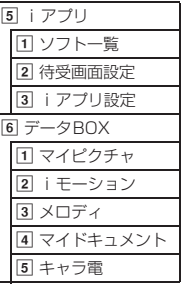

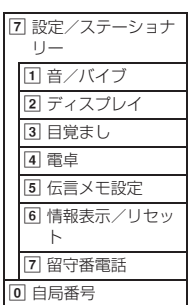

## **ダイヤルキーの文字割り当て一覧(かな入力方式)**

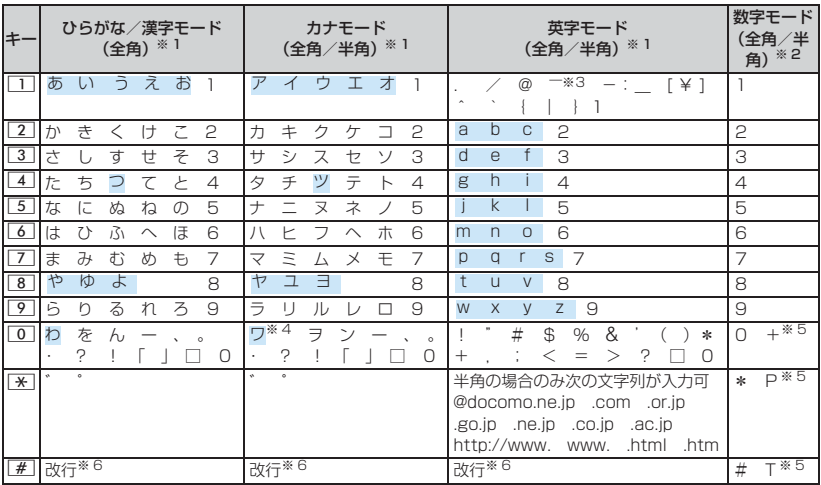

□:空白を示します。 |: 文字入力後に「※ を押すたびに、大文字と小文字が切り替わります。

※1:全角の数字モード以外の数字は半角で入力されます。

※2:数字モードの | \*」|#」|P」|T」|+」は、これらの文字が有効な入力欄のみ入力できます。<br>※3:半角の英字モードは「¯」で入力されます。

※ 4:全角文字の場合のみ大文字と小文字が切り替わります。

※5:該当するキーを 1 秒以上押すと入力できます。

※6:入力欄によっては改行できない場合があります。

## **入力バーの文字割り当て一覧(スロット入力方式)**

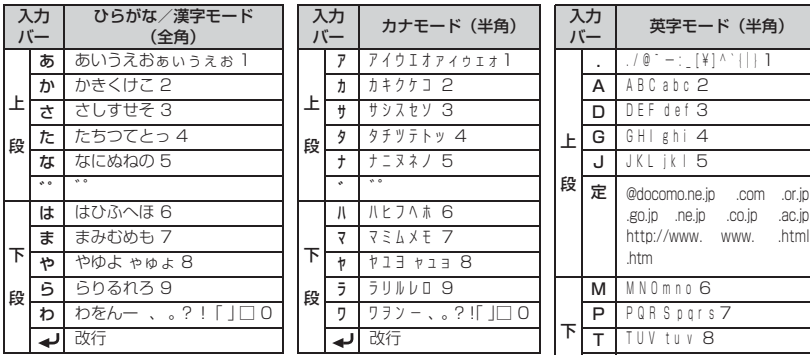

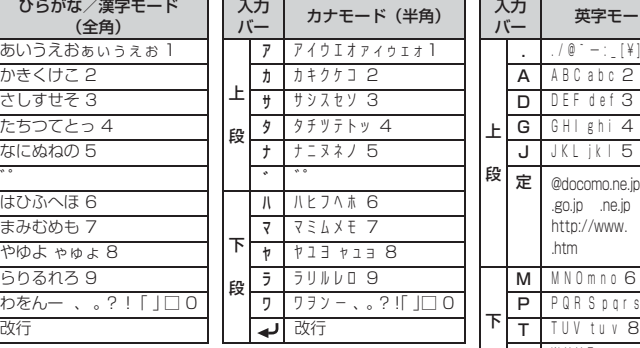

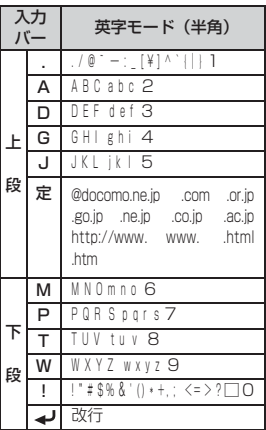

□:ひらがな/漢字モードでは全角の空白、カナモード、英字モードでは 半角の空白を示します。

・ 数字は半角で入力されます。

● ひらがな/漢字モードでは、「゛」と「゜」は = 」っを押すたびに切り替わります。

## **定型文一覧**

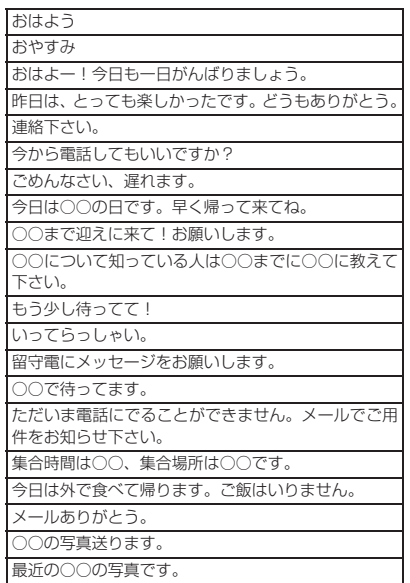

#### ■ 一般 (20件) ■ 遊び (20件)

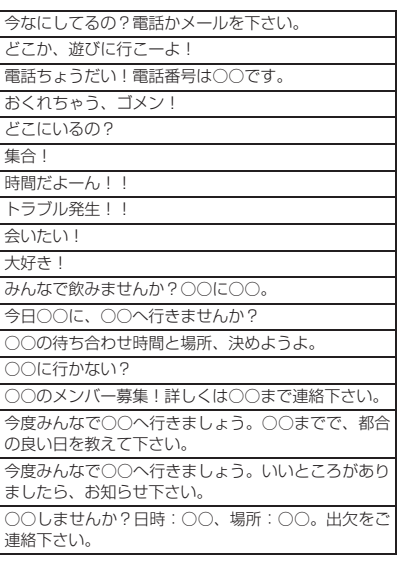

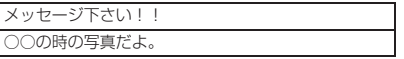

## ■ ビジネス (20件)

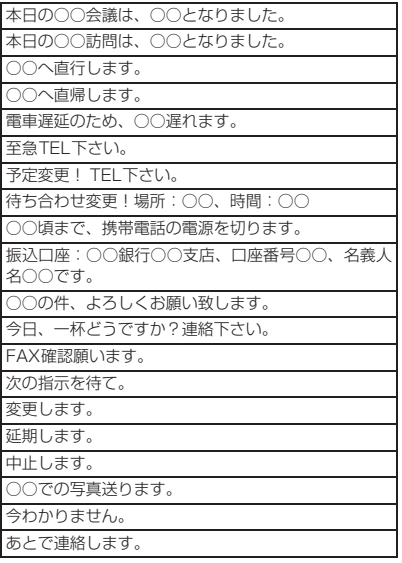

## ■ 応答(20件)

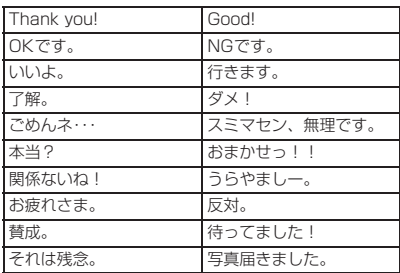

## ■ その他 (20件)

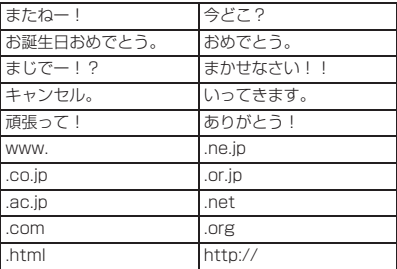

#### ■ 絵文字ことば (20件)

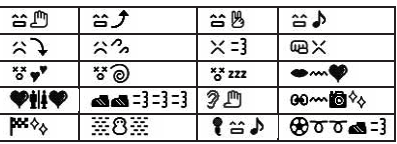

#### ■ ユーザ作成(最大50件)

・ 登録した定型文が表示されます。

ひらがな/漢字モードで読みを入力して変換できます。 の顔文字は、「かお」または「かお もじ」と入力しても変換できます。

■ 挨拶・返事

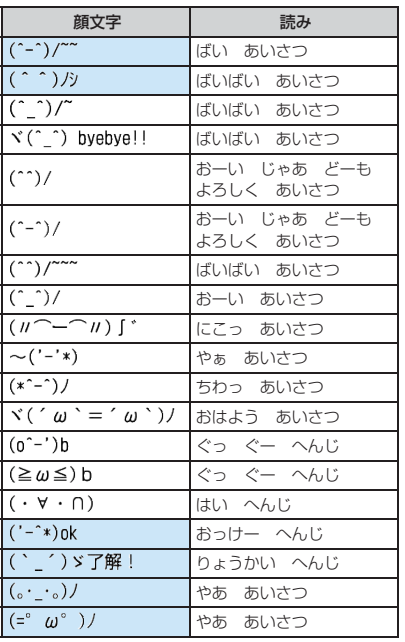

■ 笑う・うれしい

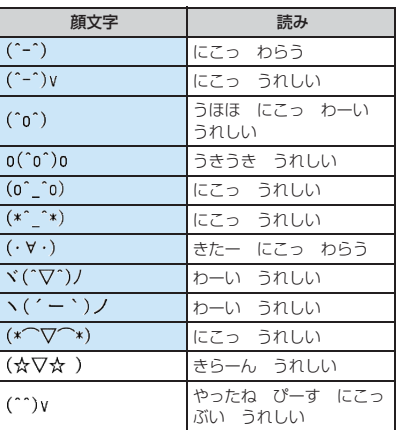

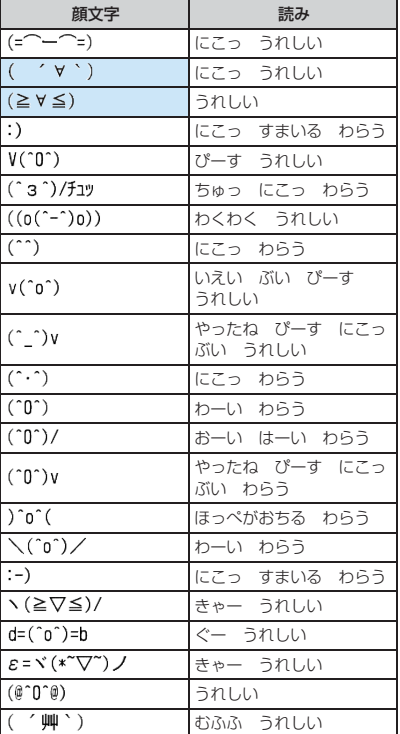

## ■ 照れる・怒る

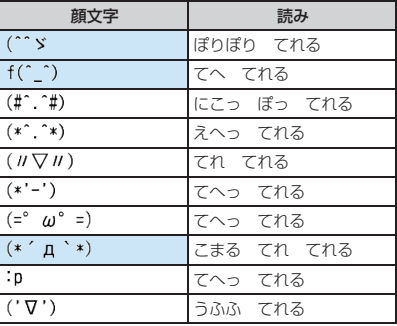

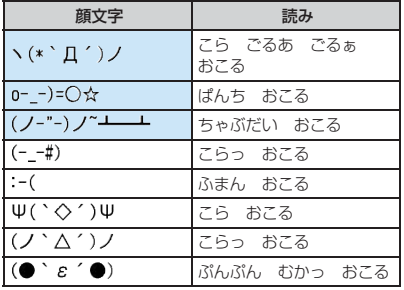

#### ■泣く・悲しい

■ 驚き

 $(* _{*})$  $\overline{(\cdot \cdot)}$  $\overline{(\cdots)}$  $(\degree$  -  $\degree$ )  $(\mathbb{C} \mathbb{C})$  $(--)$  $(\div_{-}\uparrow)$  $\overline{\square}^{-};$ ) | |

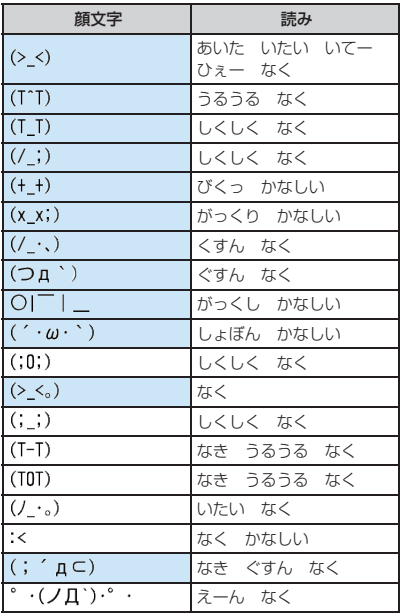

顔文字 | 読み

びくっ おどろき めがてん おどろき めがてん おどろき うーん おどろき びくっ おどろき ぎくっ おどろき きらーん おどろき がーん おどろき

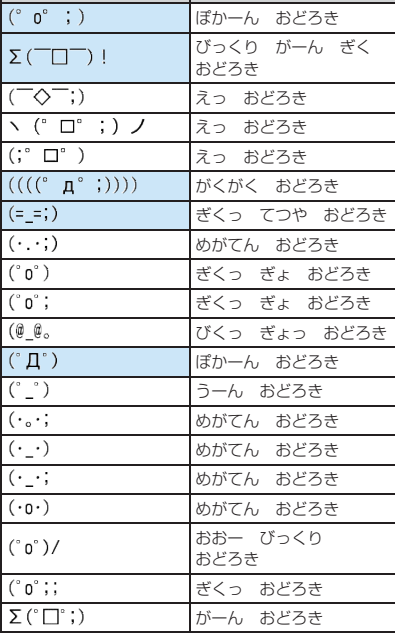

顔文字 まっぱん 読み

#### ■ 疑問・焦り

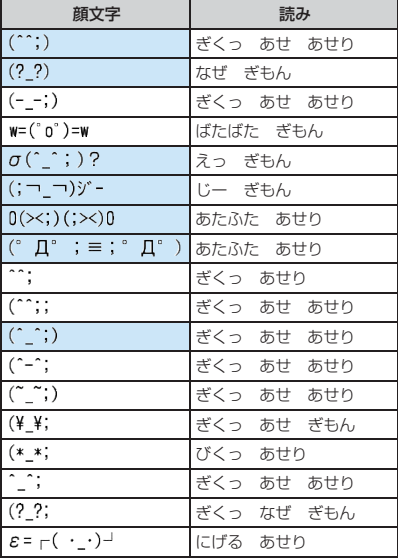

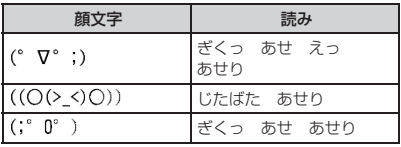

## ■ その他

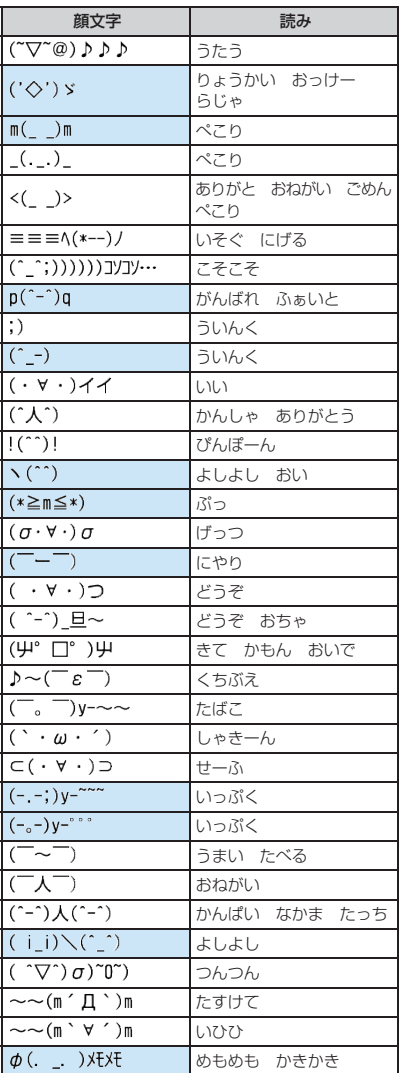

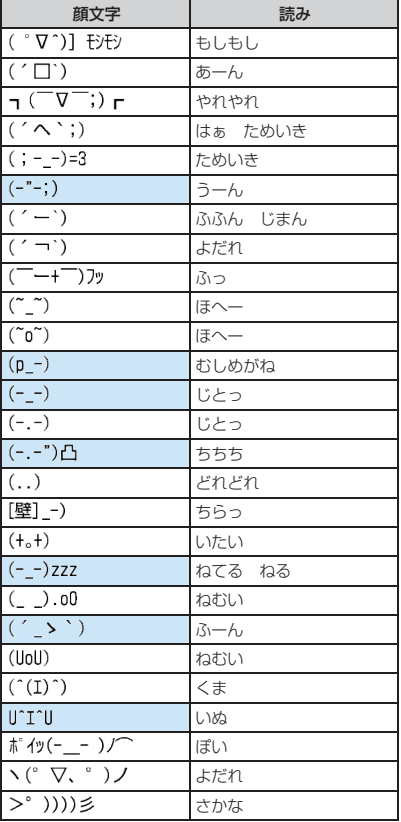

・ 実際の表示と見えかたが異なるものがあります。

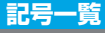

半 ■!"# \$ % & ' ( ) \* + , - , / : ; < = > ? @ [ ¥ ] ^ \_ ` { | } ~ 。 [ 」、 · -角  $+$  : : ? | \* \* \* \* \* \ ヾゝゞ 〃 仝々〆○ーー· / \~ || Ļ,  $\begin{smallmatrix} 0 & 0 & 0 & 0 \end{smallmatrix}$   $\begin{smallmatrix} 0 & 0 & 0 & 0 \end{smallmatrix}$   $\begin{smallmatrix} 0 & 0 & 0 & 0 \end{smallmatrix}$  $\begin{bmatrix} 1 & + - \pm \times - = \neq \lt{>} & \leq \infty & \sigma \end{bmatrix}$ .  $\cdot$   $\cdot$   $\circ$   $\circ$   $\star$  \$ **¢£%#&∗@§☆★◯●◎◇◆□■△▲▽▼※〒→←↑↓≡∈∍⊆⊇⊂⊃∪∩∧∨┐⇒** ⇔∀∃∠⊥⌒∂∇≡≒≪≫√∽∝∵∫∬'n#♭♪†‡¶○ΑΒΓΔΕΖΗΘΙΚΛΜΝ 全 <u>ΞΟΠΡΣΤΥΦΧΨΩαβγδεζηθικλμνξοπρστυφχψωΑБΒΓД</u> 角 Еёжзийклмнопрстуфхцчшщъньэюнабвгдеёжзийк ⊣ -+ --1 -+ --+ -+ -0⊘©©©©©©©©©©®®®®©®®®® ! ¤ ¤ ™ ∨ ∨ ™ 

■:半角/全角の空白を示します。

・ 実際の表示と見えかたが異なるものがあります。

## **絵文字一覧**

#### ひらがな/漢字モードで読みを入力して変換できます。

- ・ 絵文字1は「えもじ」と入力しても変換できます。
- ・ 絵文字2は「えもじに」と入力しても変換できます。
- ・ 他の携帯電話会社(au/ソフトバンク/ツーカー)に絵文字入りのiモードメールを送ると、自 動的に送信先の類似絵文字に変換されます。
	- ・ 送信先の携帯電話の機種、機能により、正しく表示されない場合があります。
	- ・ 送信先に該当する絵文字がない場合は、文字または「〓」に変換されます。
- ・ 絵文字2を入力してメールを送信すると、相手端末によっては正しく表示されない場合がありま す。
- SMSでは♥は♥に、♥、♥、骨以外は半角空白に、置き換わって送信されます。

**絵文字1**

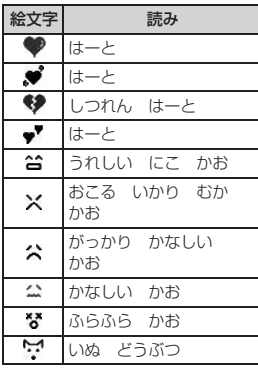

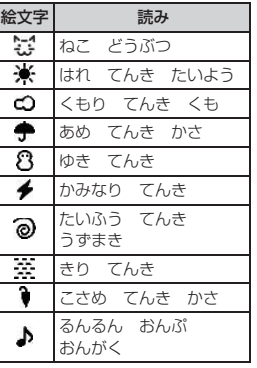

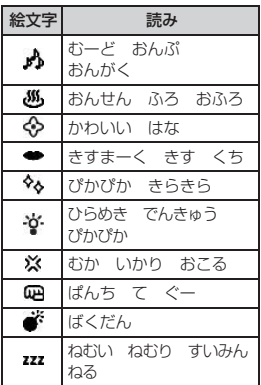

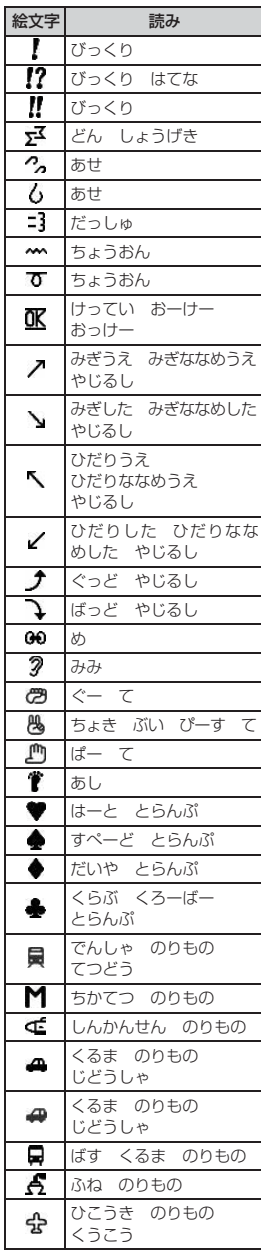

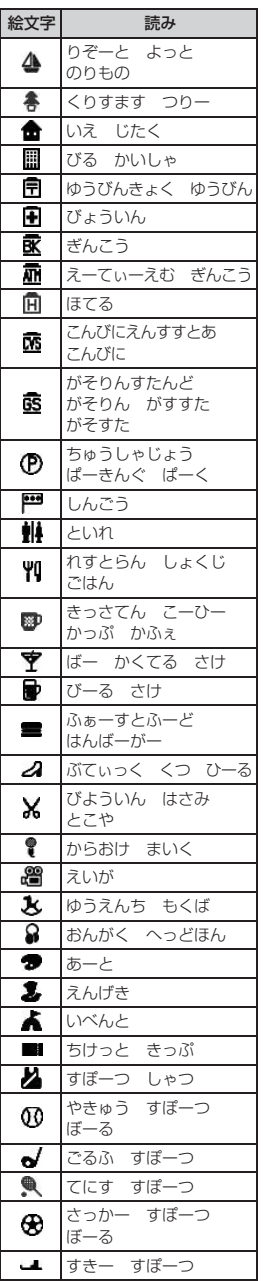

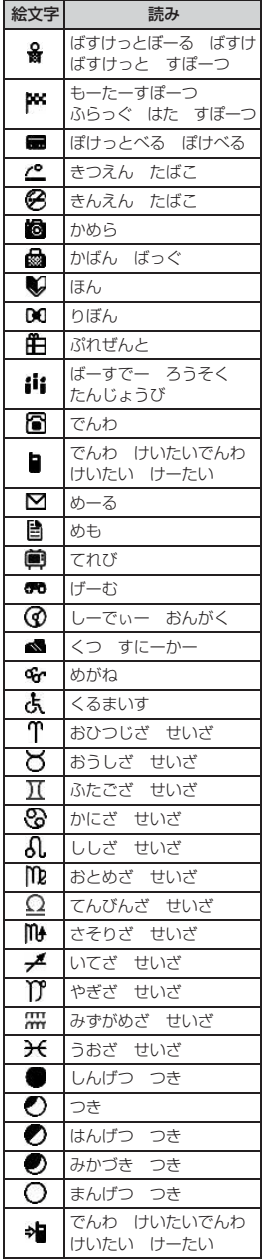

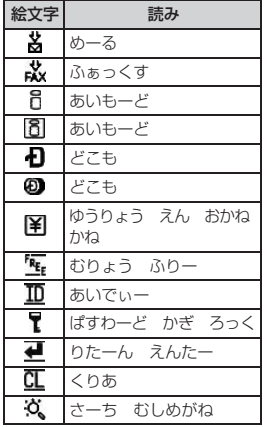

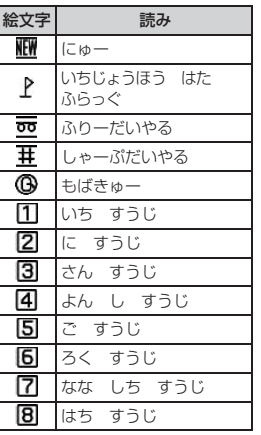

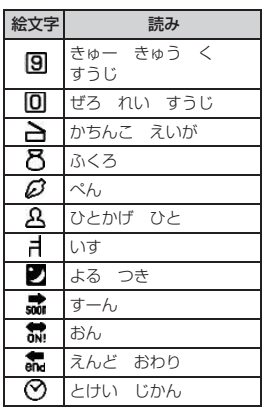

## **絵文字2**

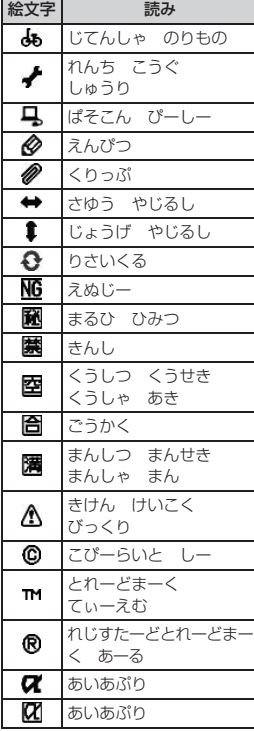

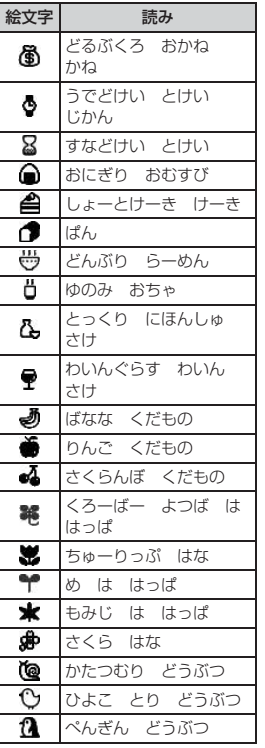

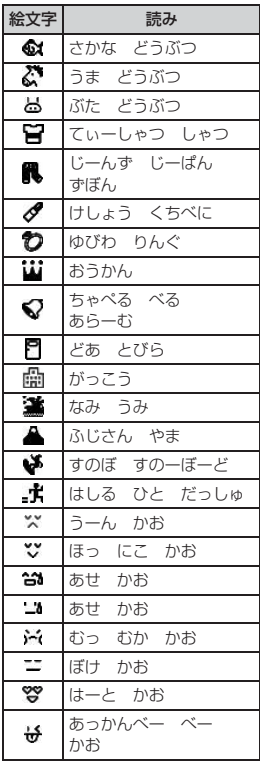

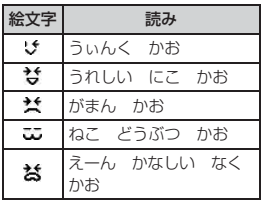

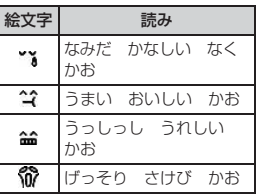

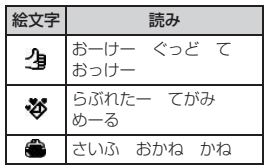

## **マルチアクセスの組み合わせ**

#### 現在実行中の動作ごとに、発生・実行する処理の動作可否を次に示します。

- ・ iモード中およびiモードの接続には、iチャネル(情報の受信を除く)、フルブラウザでの通 信を含みます。
- ・ iモードメールの受信には、メッセージR/F、iチャネルの情報の受信を含みます。

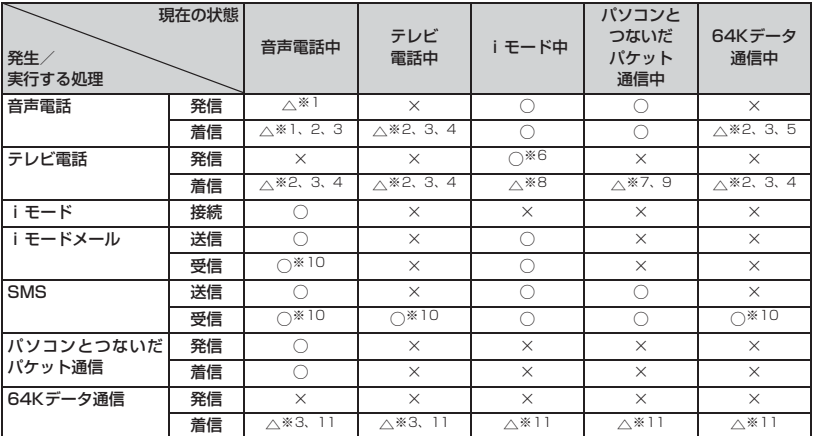

○:実行可能 △:条件により実行可能 ×:実行不可

※ 1: キャッチホンをご利用の場合は、通話中に別の相手に電話をかけたり受けたりできます。<br>※ 2: 留守番電話サービスまたは転送でんわサービスをご利用の場合は各サービスで対応できま

※ 2: 留守番電話サービスまたは転送でんわサービスをご利用の場合は各サービスで対応できます。<br>※ 3: 通話中着信設定が開始の場合は通話中着信動作選択に従います。

※ 3: 通話中着信設定が開始の場合は通話中着信動作選択に従います。<br>※ 4: キャッチホンが開始の場合は不在着信として記録されます。

※ 4: キャッチホンが開始の場合は不在着信として記録されます。<br>※ 5: キャッチホンが開始の場合は、現在の通信を終了して電話

※ 5: キャッチホンが開始の場合は、現在の通信を終了して電話を受けるか、着信を拒否するかなどを選択できま す。

※6: i モード中の場合は i モードが切断されます。<br>※7: 不在着信として記録されます。

※ 7: 不在着信として記録されます。<br>※ 8: パケット通信中着信設定に従し

※ 8: パケット通信中着信設定に従います。<br>※ 9: 留守番電話サービスまたは転送でん∤

留守番電話サービスまたは転送でんわサービスを開始にし、呼出時間を 0 秒にしているときは各サービスで 対応できます。

※ 10:着信音は鳴りません。

※ 11:不在着信として記録されます。ただし、転送でんわサービスを開始にし、呼出時間を 0 秒にしているときは、 転送でんわサービスで対応できます。

## **マルチタスクの組み合わせ**

#### 実行中の機能ごとに、通話/通信の可否、および新規起動メニュー項目の起動可否を示します。

・ 起動可能な機能でも、FOMA端末の状態によっては実行できない操作があります。

○:起動可能 ×:起動不可

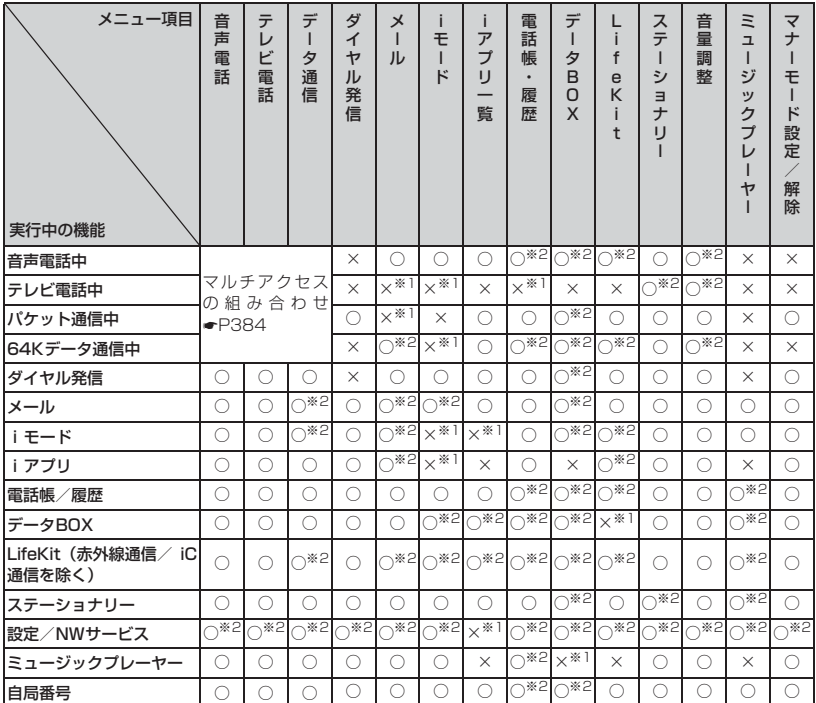

※ 1:動作中の機能によっては、起動できる機能があります。

※ 2:動作中の機能によっては、起動できない機能があります。

## **FOMA端末から利用できるサービ ス**

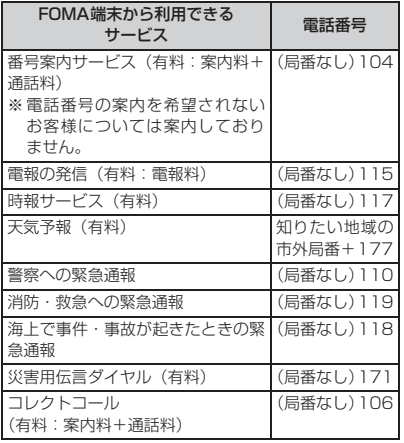

#### **おしらせ**

- コレクトコール (106) をご利用の際には、電 話を受けた方に、通話料と1回の通話ごとの取扱 手数料90円(税込94.5円)がかかります(2008 年1月現在)。
- 番号案内 (104) をご利用の際には、案内料100 円(税込105円)に加えて通話料がかかります。 また、目や上肢などの不自由な方には、無料でご 案内をしております。詳しくは一般電話から116 番(NTT 営業窓口)までお問い合わせください (2008年1月現在)。
- 一般電話の「転送電話」をご利用のお客様で、転 送先を携帯電話に指定した場合、一般電話/携帯 電話の設定によって携帯電話が通話中、圏外、セ ルフモード中、および電源が入っていないときな どでも発信者には呼出音が聞こえることがあり ます。
- 116番 (NTT営業窓口)、ダイヤルQ2、伝言ダ イヤル、クレジット通話などのサービスはご利用 できませんのでご注意ください(一般電話、公衆 電話から FOMA 端末へおかけになる際のクレ ジット通話は利用できます)。
- **本FOMA端末は「緊急通報位置通知」に対応して** おります。 110番、118番、119番などの緊急通報をおか けになった場合、発信場所の情報(位置情報)が 自動的に警察機関などの緊急通報受理機関に通 知されます。お客様の発信場所や電波の受信状況 により、緊急通報受理機関が正確な位置を確認で きないことがあります。

なお「184」を付加してダイヤルするなど通話 ごとに非通知とした場合は、位置情報と電話番号 は通知されませんが、緊急通報受理機関が人命の 保護などの事由から必要であると判断した場合 は、お客様の設定にかかわらず、機関側が位置情 報と電話番号を取得することがあります。

また「緊急通報位置通知」の導入地域/導入時期 については、各緊急通報受理機関の準備状況によ り異なります。

- FOMA端末から110番·119番·118番通報 の際は、警察・消防機関側から確認などの電話を する場合があるため、携帯電話からかけているこ とと、電話番号を伝えてから、明確に現在地を伝 えてください。また、通報は途中で通話が切れな いように移動せず通報し、通報後はすぐに電源を 切らず10分程度は着信のできる状態にしておい てください。
- おかけになった地域により、管轄の消防署・警察 署に接続されない場合があります。接続されない 場合は、お近くの公衆電話または一般電話からお かけください。

## **オプション・関連機器のご紹介**

FOMA端末にさまざまな別売りのオプション品 を組み合わせることで、パーソナルからビジネ スまでさらに幅広い用途に対応できます。なお、 地域によってはお取り扱いしていない商品もあ ります。詳しくは、ドコモショップなど窓口へ お問い合わせください。

オプション品の詳細については各機器の取扱説 明書などをご覧ください。

- 電池パック DO8
- ・ リアカバー D21
- 卓上ホルダ D11
- ・ FOMA ACアダプタ 01/02※1
- ・ FOMA 海外兼用ACアダプタ 01※1
- ・ FOMA DCアダプタ 01/02
- ・ FOMA 乾電池アダプタ 01
- ・ FOMA 補助充電アダプタ 01
- ・ 平型スイッチ付イヤホンマイク P01/P02
- ・ 平型ステレオイヤホンセット P01
- ・ イヤホンジャック変換アダプタ P001
- ・ スイッチ付イヤホンマイク P001※2/ P002※2
- ・ ステレオイヤホンセット P001※2
- ・ イヤホンターミナル P001※2
- ・ FOMA USB接続ケーブル※3
- ・ FOMA 充電機能付USB接続ケーブル 01※3
- ・ FOMA 室内用補助アンテナ※4
- ・ FOMA 室内用補助アンテナ (スタンドタイプ)※4
- ・ 車載ハンズフリーキット 01※5
- ・ FOMA車載ハンズフリー接続ケーブル 01
- 車内ホルダ 01
- ・ キャリングケースL 01
- ・ 骨伝導レシーバマイク 01
- ※ 1: AC アダプタの充電方法について●P35、 P36
- ※ 2:イヤホンジャック変換アダプタ P001 が必要です。
- ※ 3:USB HUBを使用すると、正常に動作し ない場合があります。
- ※4:日本国内で使用してください。
- ※ 5:FOMA D705iμをUSB接続/充電する ためには、FOMA車載ハンズフリー接続 ケーブル 01が必要です。

## **動画再生ソフトのご紹介**

パソコンで動画(MP4ファイル)を再生するには、 アップルコンピュータ株式会社の QuickTime Player (無料) ver.6.4 以上 (または ver.6.3 + 3GPP)が必要です。

QuickTime Playerは以下のホームページから ダウンロードいただけます。

http://www.apple.com/jp/quicktime/ download/

- ・ 動作環境、ダウンロード方法、操作方法など 詳細は、上記ホームページをご覧ください。
- ・ ダウンロードするには、インターネットと接 続した環境のパソコンが必要です。また、ダ ウンロードにあたっては別途通信料がかかり ます。

## **故障かな?と思ったら、まずチェック**

まず初めに、ソフトウェアを更新する必要があるかをチェックしていただき、必要な場合には ソフトウェアを更新してください。☛P400

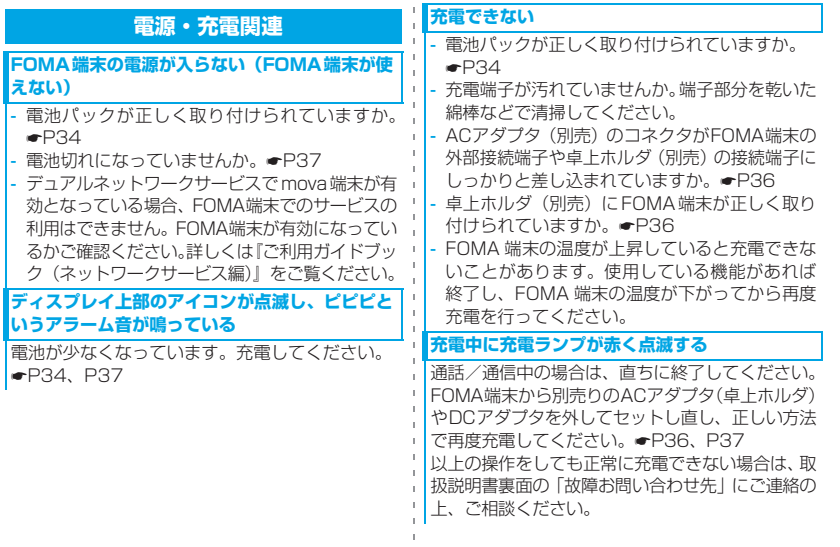

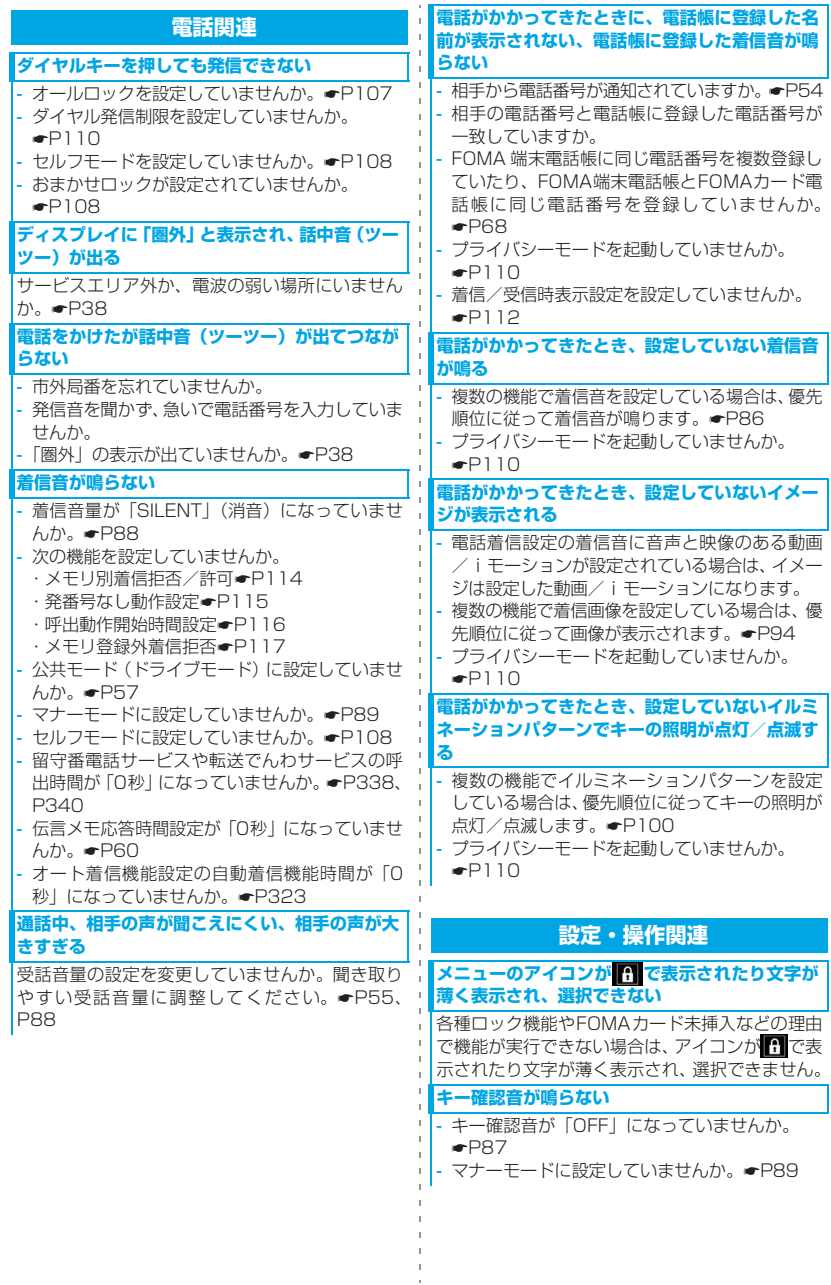

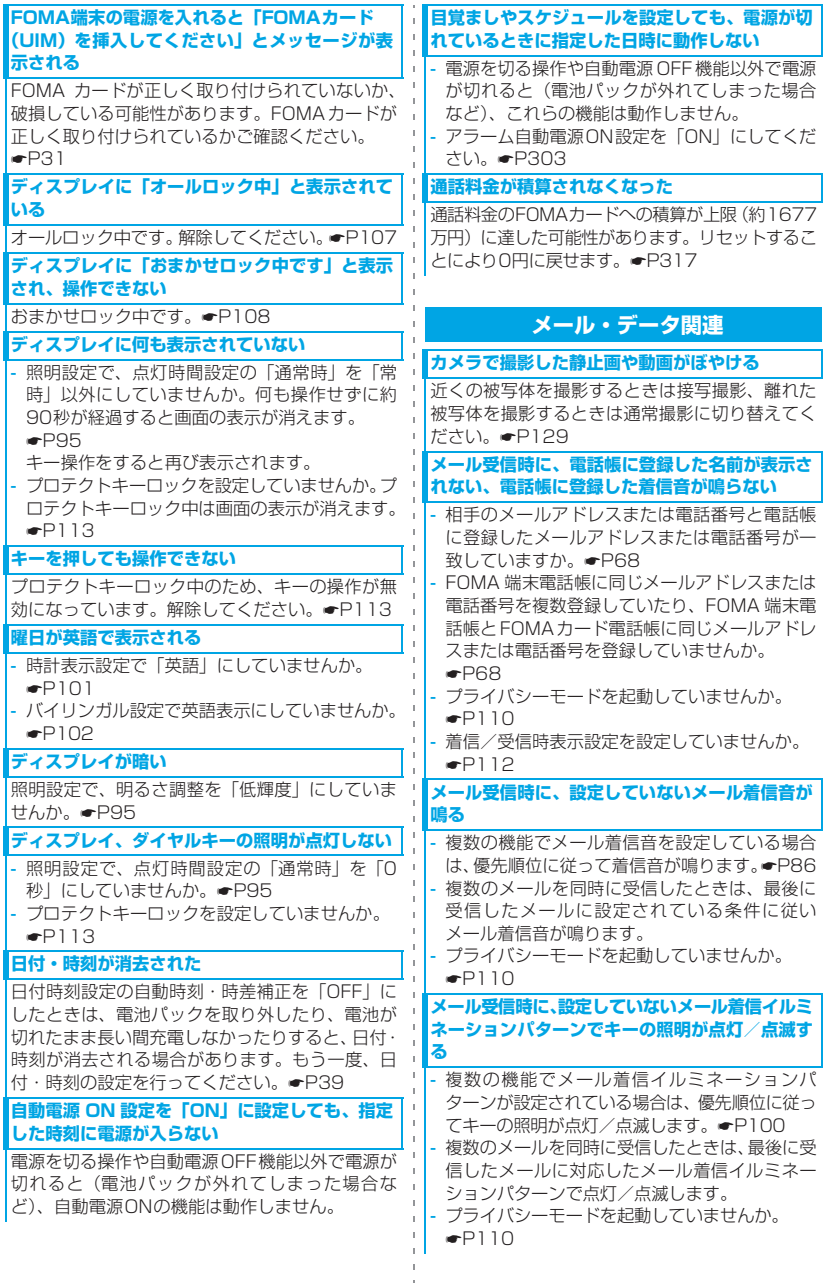

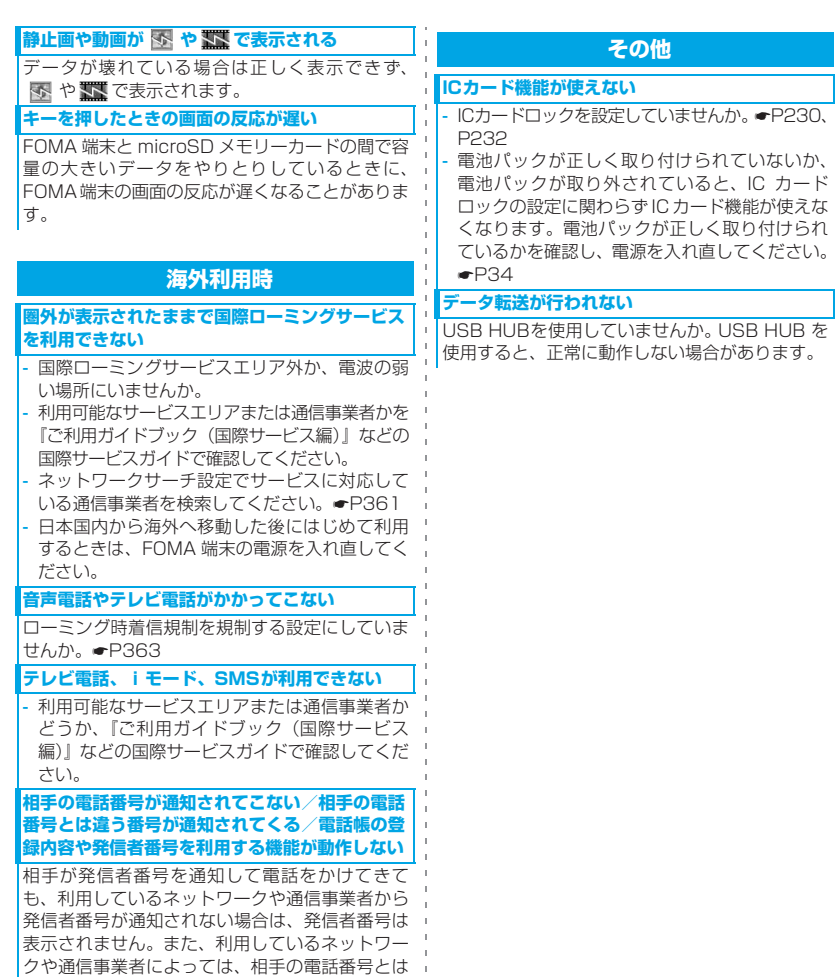

違う番号が通知される場合があります。

## **こんな表示が出たら**

#### FOMA端末に表示される主なエラーメッセージを50音順に示します。

・ エラーメッセージ内の「(数字)」または「(XXX)」は、i モードセンターから送信されたエ ラーを区別するためのコードです。

#### **宛先をご確認ください**

SMSの送信に失敗しました。宛 先が正しいか確認してください。

**ア**

#### **アドレスをご確認ください**

メールグループに入力したメー ルアドレスにエラーがある、ま たは入力されていません。メー ルアドレスを確認してくださ い。

#### **以下の宛先にはメール送信でき ませんでした(561)Mails could not be sent to following address.(561)● ●@△△△.ne.jp**

※メールアドレスは送信先によ り表示が異なります。

いくつかの宛先にi モードメー ルを送信で きませんで した。 oを押すと送信に失敗した宛 先が表示されます。宛先が正し いか確認の上、電波状態のよい 場所で送信し直してください。

#### **遠隔操作可能なサービスは未 契約です**

留守番電話サービスおよび転送 でんわサービスが未契約です。

#### **応答がありませんでした(408)**

サイトやインターネットホーム ページから規定時間内に応答が ないため、通信が切断されまし た。しばらくたってから操作し 直してください。

**同じサービスを利用するソフト があるためダウンロードできま せん 該当するサービスを削除 しますか?**

既に登録されているおサイフ ケータイ対応 i アプリを削除し ないと、同様のおサイフケータイ 対応 i アプリをダウンロードで きません。「はい」を選択して登 録済みのおサイフケータイ対応 i アプリを削除してください。

#### **同じサービスを利用するソフ トがあるためバージョンアッ プできません 該当するサービスを削除しま すか?**

既に登録されているおサイフ ケータイ対応 i アプリを削除し ないと、バージョンアップできま せん。「はい」を選択して登録済 みのおサイフケータイ対応 i ア プリを削除してください。

#### **カ**

#### **画像に誤りがあり正しく動作 しません**

画像データに誤りがあるため、 Flash画像を表示できません。

#### **圏外です**

電波の届かない場所か FOMA サービスエリア外にいるため実 行できません。

#### **更新できませんでした**

パターンデータの更新に失敗し ました。他に起動している機能 をすべて終了し、電波状態のよ い場所で更新し直してくださ い。

#### **このカードは認識できません**

FOMAカードが正しく取り付け られていないか、異常がありま す。FOMAカードの取り付けを 確認してください。<del>●</del>P31

#### **この画像は保存できません**

画像にエラーがあるため、保存 できません。

**この機能は利用できません**

2in1がBモードのときは、メー ルは作成できません。

## **このキャラ電は表示できません**

メモリなどが不足しているため キャラ電を表示できません。

#### **この形式のデータは実行できま せん**

FOMA端末で対応していないファ イル形式のデータはmicroSDメ モリーカードからFOMA端末にコ ピー/移動したり、検索できませ ん。

#### **このサイトとのSSL通信は無効 です**

サイトの証明書が書き換えられ ています。接続できません。

#### **このサイトとの SSL/TLS 通信 は無効です**

サイトの証明書が書き換えられ ています。接続できません。

**このサイトの安全性が確認で きません。接続しますか?**

サイトの証明書が、FOMA端末 が対応していない証明書です。

**このサイトは安全でない可能 性があります。接続しますか?**

サイトの証明書が有効期限前か 期限切れです。

**この接続先の安全性が確認で きません。接続しますか?**

CA証明書の有効期限前か期限が 過ぎています。

また、日付・時刻が未設定また は間違っている場合にも表示さ れることがあります。その場合 は日付・時刻を正しく設定して ください。☛P39

#### **この接続先は安全でない可能 性があります。接続しますか?**

サイトの証明書のCN名(サーバ 名)が実際のサーバ名と一致し ていません。

**このソフトは現在利用できま せん**

IP(情報サービス提供者)によっ て iアプリの使用が停止されて います。

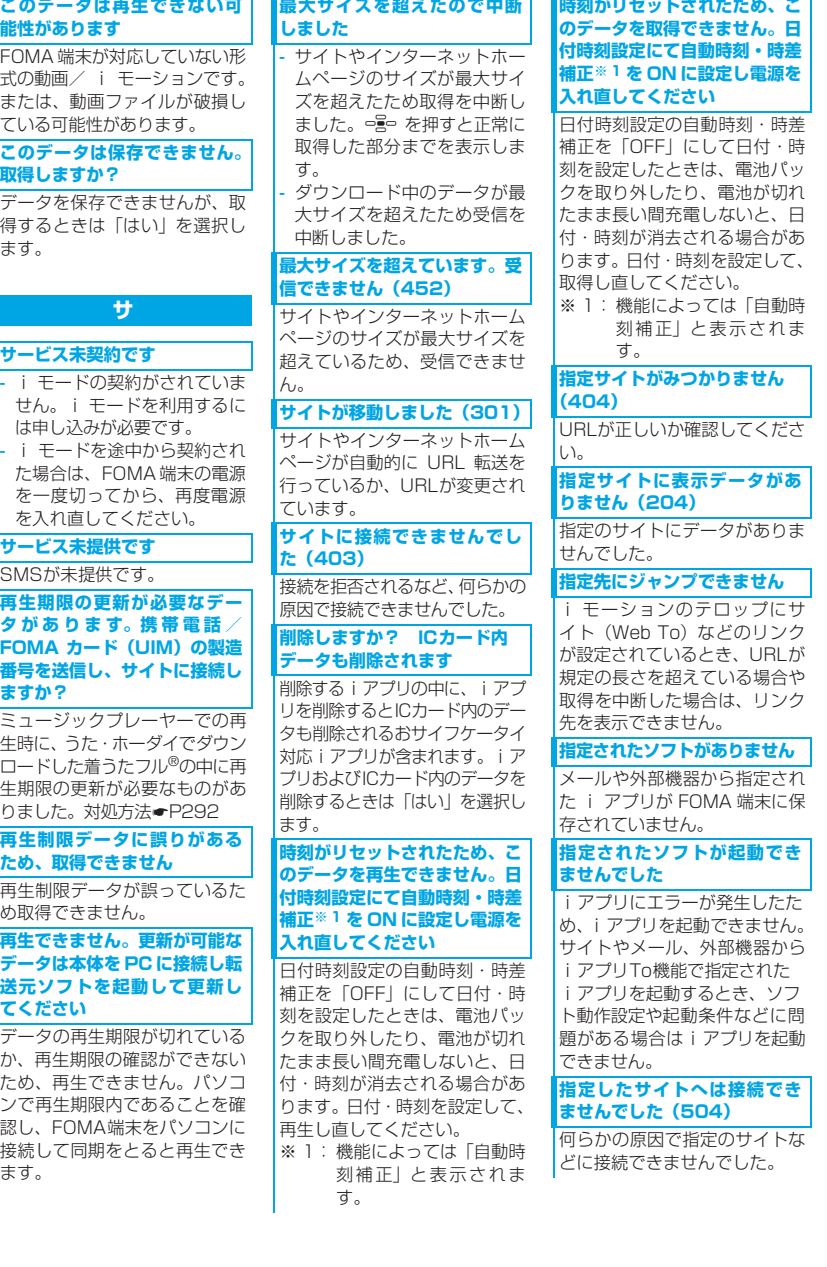

#### **しばらくお待ちください**

- 音声回線/パケット通信設備 が故障、または音声回線ネッ トワーク/パケット通信ネッ トワークが非常に混み合って います。しばらくたってから 操作し直してください。
- 110番、119番、118番には 電話をかけることができま す。ただし、状況によりつな がらない場合があります。

**しばらくお待ちください(パ ケット)**

パケット通信設備が故障、また はパケット通信ネットワークが 非常に混み合っています。しば らくたってから操作し直してく ださい。

#### **受信が中断されました。受信で きなかったメッセージがあり ます**

受信中にエラーが発生したた め、SMSをすべて受信できませ んでした。電波状態のよい場所 に移動して、SMS問合せを行っ てください。☛P202

#### **受信メールがいっぱいです**

受信メールの保存領域の空きが不 足しているため、iモードメール を受信できません。未読のiモー ドメールを読むか、保護を解除す るか、削除してください。

#### **詳細を取得できません**

トルカ (詳細)の取得に失敗し ました。操作し直してください。 それでも同じエラーになる場合 は、トルカのデータに誤りがあ るなどのため取得できない可能 性があります。

#### **情報が正しくないため再生で きませんでした**

添付されたメロディや動画/ i モーションのデータが不正な ため再生できませんでした。

#### **署名をつけることができません**

- 最大文字数を超えるため署名 を挿入できません。
- 署名が装飾されているため SMSに挿入できません。
- SMS設定で送信文字種が「英 語」に設定されているため、署 名を挿入できません。送信文字 種を「日本語」に変更してくだ さい。☛P202

#### **既にメッセージをお預かりし ています**

#### 既にSMSは送信済みです。

#### **正常に接続できませんでした (400)**

- サイトやインターネットホー ムページのエラーにより接続 できません。URL が間違って いる可能性があります。URL が正しいか確認してください。 圏内自動送信メールの送信に
- 失敗しました。

#### **赤外線 接続相手が見つかり ません。続けますか?**

赤外線通信状態にしてから通信 する相手が見つからないまま規 定 の 時 間 が 経 過 し ま し た。 20cm 以内の距離で、相手の赤 外線ポートにFOMA端末を向け てから「はい」を選択してくだ さい。☛P277

#### **赤外線 中断されました**

赤外線通信中にエラーが発生し ました。赤外線通信中は、デー タの送受信が終了するまで FOMA端末を相手の赤外線ポー トに向けたまま動かさないでく ださい。☛P277

#### **赤外線 データ転送モードへ 移行できません**

FOMA端末が通信中です。デー タ転送モードへ移行できないた め、処理を実行できません。通 信を終了するか、しばらくたっ てから操作し直してください。

#### **赤外線 認証接続できませんで した**

認証パスワードが正しくないた め、全件送信ができませんでし た。送信側と受信側で同じ認証 パスワードを入力してくださ い。

#### **赤外線 FOMA カード(UIM) が挿入されていないため指定さ れたソフトが起動できませんで した**

赤外線通信で受信したデータに i アプリ To が設定されていて も、FOMAカード動作制限機能 により起動できません。☛P32

#### **セキュリティエラーのため、終 了しました**

許可されていない動作があった ため、iアプリが終了しました。 セキュリティエラー履歴に記録 されます。

#### **セキュリティエラーのため、iア プリ待受画面を解除しました**

許可されていない動作があった ため、i アプリ待受画面が終了 しました。

#### **接続が中断されました**

電波状態のよい場所に移動して 操作し直してください。それで も同じエラーになる場合は、し ばらくたってから操作し直して ください。

#### **接続できません**

i モードセンターとの接続に失 敗しました。電波状態のよい場 所に移動して操作し直してくだ さい。

#### **接続できませんでした(503)**

サーバのメンテナンスや回線の 混雑などのため接続に失敗しま した。しばらくたってから操作 し直してください。

#### **接続できませんでした(562)**

i モードセンターとの接続に失 敗しました。電波状態のよい場 所に移動して操作し直してくだ さい。

#### **設定時間内に接続できませんで した**

i モードセンターが混み合って います。しばらくたってから操 作し直してください。

#### **送信できません。宛先を確認し てください(451)**

宛先が正しいか確認してくださ い。

#### **送信できませんでした**

SMSの送信に失敗しました。電 波状態のよい場所で送信し直し てください。

#### **送信できませんでした(XXX)**

i モードセンターのエラーに より、i モードメールの送信に 失敗しました。しばらくたって から送信し直してください。

#### **ソフトに誤りがあります**

i アプリのデータに誤りがある ためダウンロードできません。

**ソフトを起動し、IC カード内 データを削除後、ソフトを削除 してください**

IC カード内のデータを削除しな いと削除できないiアプリです。 iアプリを起動し、ICカード内の データを削除してから、iアプリ を削除してください。

## **タ**

#### **対応機種ではありません**

ダウンロードしようとしたiア プリに本FOMA端末が対応して いないため、ダウンロードでき ません。

#### **対応していないコンテンツで す**

FOMA端末で対応していないコ ンテンツのため、操作できませ ん。

## **ダウンロードできませんでした**

受信中に通信が中断されました。 電波状態のよい場所に移動し、し ばらくたってから操作し直して ください。ただし、データにエ ラーがあるために中断された場 合は、操作し直してもダウンロー ドできません。データの提供元に お問い合わせください。

#### **ただいま利用制限中の為しば らくしてからご利用ください**

i モードパケット定額サービス をご利用の場合に限り、一定時 間内に著しく大量のデータ通信 があったときに表示されます。 一定時間接続できなくなること がありますので、しばらくたっ てからiモード/フルブラウザ をご利用ください。

#### **注意!電話番号やURLの記述が あります。送信元に心当たりが 無い場合はご注意ください。**

スキャン機能設定のメッセージ スキャンが「有効」の場合、受 信した SMS に電話番号や URL が記述されていると、そのSMS を最初に表示しようとしたとき に表示されます。

#### **データが壊れています。お買い 上げ時の状態に戻しますか?**

データにエラーがあります。「は い」を選択してお買い上げ時の 状態に戻します。お買い上げ時 の状態に戻さないと起動できま せん。

#### **データが壊れているので履歴 を起動できません**

メールの送信履歴/受信履歴の データに誤りがあるため履歴を 表示できません。

#### **データ転送モードへ移行できま せん**

FOMA端末が通信中です。デー タ転送モードに移行できないた め、処理を実行できません。通 信を終了するか、しばらくたっ てから操作し直してください。

#### **データ転送モードへ移行でき ませんでした**

FOMA端末が通信中です。デー タ転送モードへ移行できないた め、処理を実行できませんでし た。通信を終了するか、しばら くたってから操作し直してくだ さい。

#### **データまたは microSD が壊れ ています**

microSDメモリーカードに保存 しているデータまたはmicroSD メモリーカードに問題があるた め、アクセスできません。

microSDメモリーカードを初期 化するか、新しいmicroSDメモ リーカードを取り付けてくださ い。☛P267、P260

#### **データまたは microSD が壊れ ています。保存先を本体に変更 します**

静止画や動画の保存先の設定が 「microSD」の場合microSDメ モリーカードにアクセスできな いときは、保存先が自動的に「本 体」に切り替わります。

#### **問合せできませんでした**

電波状態のよい場所に移動して 操作し直してください。それで も同じエラーになる場合は、し ばらくたってから操作し直して ください。

#### **登録中です。しばらくしてから ご利用ください(554)**

i モードへのユーザ登録中です。 しばらくたってから操作し直し てください。

#### **登録できるサービスがいっぱ いです。上書きされたサービス の楽曲は再生できなくなりま す。上書きしますか?**

うた・ホーダイのサービスを登 録できる上限値を超えている場 合に表示されます。「はい」を選 択すると再生期限の最も古い サービスから上書きされます。 また、上書きされたサービスか らダウンロードした音楽データ は再生できなくなります。

### **ナ**

#### **長すぎる項目がありました。入 力が完全ではありません**

サイトなどに表示されている項 目を選択して電話帳に登録する ときに、文字数が規定の長さを 超えています。 っつ を押すと超 過分が削除された状態で電話帳 登録画面が表示されます。

#### **入力データまたはURLが長すぎ ます**

サイトやインターネットホーム ページの入力欄に入力された文 字数が多すぎて送信できませ ん。文字数を減らしてから送信 し直してください。
### **入力データをご確認ください (205)**

サイトやインターネットホーム ページの入力データに誤りがあ ります。入力データを確認して ください。

### **認証タイプに未対応です(401)**

認証タイプに対応していないた め、指定のサイトやインター ネットホームページに接続でき ません。

### **ハ**

### **パスワードをご確認ください (401)**

サイトやインターネットホーム ページの認証画面に入力した ユーザ名またはパスワードに誤 りがあります。

### **不正なデータが含まれています**

バーコードリーダーで読み取っ たデータから i アプリを起動す るとき、データに不正がある場合 はiアプリを起動できません。

### **不正なmicroSDです。著作権 保護機能は利用できません**

何らかの原因で microSD メモ リーカード内の認証領域を参照 できませんでした。エラーの発生 したmicroSDメモリーカードに はコンテンツ移行対応のデータ は保存できません。

### **他の機能が起動中のため起動 できません**

他に起動している機能をすべて 終了してから実行してください。

### **保存領域がいっぱいで保存で きません**

FOMA端末の保存領域の空きが 不足しているため、SMSを保存 できません。SMSをFOMAカー ドに移動するか、i モードメー ルやSMSを削除してください。

### **本体の保存件数がいっぱいです**

FOMA端末の保存件数がいっぱ いか、保存領域の空きが不足し ているため実行できません。該 当する不要なデータを削除して ください。

### **未保存のデータを本体に保存 するか削除してください**

**マ**

赤外線/ iC 通信の INBOX の保 存件数がいっぱいです。INBOX のデータをFOMA端末に保存す るか、削除してください。 ☛P280

### **無効なデータを受信しました (XXX)**

- 指定のサイトやインターネッ トホームページに対応してい ません。
- URLが正しいか確認してくだ さい。
- 受信データにエラーがあるた め表示できません。
- 圏内自動送信メールの送信に 失敗しました。

### **メールデータを参照できません でした**

- 他の処理でメールやフォルダ を使用しているため、対象の メールデータを参照できませ んでした。
- チャットメールでメールデー タを参照できません。

### **メール/メッセージがいっぱい です。これ以上受信できません**

FOMA端末またはFOMAカード の受信メールの保存領域の空き が不足しているためSMSを受信 できません。未読メールを読む か、メールの保護を解除するか、 削除してください。

### **メッセージがいっぱいです**

保存領域の空きが不足している ためメッセージ R/F を受信でき ません。未読のメッセージR/Fを 読むか、保護を解除するか、削除 してください。

### **メモリ不足が発生したためア プリケーションを終了します**

メモリ不足が発生したため実行 中の機能を終了します。

### **メモリ不足です**

メモリ不足が発生したため処理 を中断します。 頻繁に表示される場合には、一度 電源を入れ直してください。

### **ヤ**

### **ユーザ証明書がありません。継 続しますか?**

ユーザ証明書がダウンロードさ れていません。

**ユーザ証明書の有効期限が切れ ています。継続しますか?**

ユーザ証明書の有効期限が切れ ています。☛P157

### **読取機による携帯電話内トルカ の自動読取機能を利用します か?**

トルカを利用する場合は、「は い」を選択し、自動読取機能設 定を「ON」にしてください。

### **ラ**

### **料金情報の読込ができません でした**

FOMAカードが正しく取り付け られていないか、異常がありま す。☛P31

### **料金情報のリセットができま せんでした**

FOMAカードが正しく取り付け られていないか、異常がありま す。☛P31

### **連続撮影はできません**

マイピクチャ内の保存領域また は保存件数がいっぱいのため、 連続撮影できません。自動的に 連続撮影が解除されます。

### **英字・記号**

### **FOMAカード情報が一致しない ため起動できません**

挿入しているFOMAカードとIC カードに登録されているFOMA カード情報が異なる場合に表示 されます。

### **FOMAカード情報が一致しない ためダウンロードできません**

挿入しているFOMAカードとIC カードに登録されているFOMA カード情報が異なる場合に表示 されます。

### **FOMAカード情報が一致しない ためバージョンアップできませ ん**

挿入しているFOMAカードとIC カードに登録されているFOMA カード情報が異なる場合に表示 されます。

### **FOMAカード(UIM)がいっぱ いです**

FOMA カードの保存領域の空き が不足しているためSMSを保存 できません。FOMAカード内の SMSを削除するか (●P204)、 FOMA 端末に移動してください  $( **•** P203)$ .

### **FOMAカード (UIM) が異なる ためご利用できません**

FOMAカード動作制限機能のた め操作できません。データや ファイルを保存したときと同じ FOMAカードを挿入して利用し てください。

### **FOMAカード(UIM)が異なる ため指定されたソフトが起動で きませんでした**

FOMAカード動作制限機能のた め、指定されたiアプリを起動で きません。iアプリをダウンロー ドしたときと同じ FOMA カード を挿入して利用してください。

### **FOMAカード(UIM)が挿入さ れていないためご利用できませ ん**

FOMAカードが挿入されていま せん。FOMAカードを挿入して 利用してください。●P31

### **FOMAカード (UIM) が認識で きないためご利用できません**

FOMA カードが挿入されていな いため実行できません。動画/ iモーションを再生するには、保 存時と同じ FOMA カードを挿入 してください。

### **FOMAカード(UIM)または機 種が異なるためご利用できませ ん**

保存時と異なる FOMA カードが 挿入されているか、機種が異なる ため再生できません。

### **iアプリの通信回数が多くなっ ています。通信を継続します か?**

i アプリ利用時の通信回数が一 定時間内に著しく多い場合に表 示されます。i アプリを継続し て利用するには「はい」、iアプ リの通信を終了して継続するに は「いいえ」、iアプリを終了す るには「i アプリ終了」を選択 します。

### **iアプリ利用を継続し、通信を 行いますか?**

「iアプリの通信回数が多くなっ ています。通信を継続します か?」のメッセージが表示された 後で、再び i アプリが通信しよ うとしました。

### **iモーション最大サイズを超え ています**

i モーションのデータ取得時に、 データが最大サイズを超えたた め受信を中断しました。

### **ICカード内データがいっぱいの ため起動できません**

IC カード内のデータがいっぱい のため、おサイフケータイ対応 i アプリを起動できません。必 要な空き容量ができるまで、登 録済みのおサイフケータイ対応 i アプリのサービスを削除して ください。

### **ICカード内データがいっぱいの ため起動できません いずれか のサービスを削除しますか?**

ICカード内のデータがいっぱいの ため、おサイフケータイ対応iア プリを起動できません。「はい」を 選択すると、既に登録されている おサイフケータイ対応iアプリが 表示されます。画面に従いiアプ リを起動してICカード内のデータ を削除してください。

### **ICカード内データがいっぱいの ためダウンロードできません いずれかのサービスを削除しま すか?**

IC カード内のデータがいっぱい のため、既に登録されているお サイフケータイ対応iアプリを 削除しないと、新しいおサイフ ケータイ対応 i アプリをダウン ロードできません。「はい」を選 択すると、既に登録されている おサイフケータイ対応iアプリ が表示されます。

- 一覧に「ICカード使用ソフトが いっぱいです ソフトを削除 してください」と表示されたと きは、削除するiアプリを選択 します。iアプリを選んだとき ガイド行右上に「起動」と表示 されたときは、「エコを押して iアプリを起動し、ICカード内 のデータを削除してから選択 してください。

- 一覧に「XXXXバイトの削除が 必要です」と表示されたとき は、i アプリごとに IC カード 内のデータの使用量が表示さ れます。iアプリを起動し、IC カード内のデータを削除して ください。

### **ICカード内データがいっぱいの ためバージョンアップできませ ん いずれかのサービスを削除 しますか?**

ICカード内のデータがいっぱい のため、既に登録されているおサ イフケータイ対応 i アプリを削 除しないと、おサイフケータイ対 応 i アプリをバージョンアップ できません。操作方法は「ICカー ド内データがいっぱいのためダ ウンロードできません いずれ かのサービスを削除しますか?」 のメッセージと同様です。

### **ICカード内データが削除できな いソフトが存在します。それ以 外を削除しますか?**

iアプリの中に、ICカード内の データを削除できないために削 除できないおサイフケータイ対 応 i アプリが含まれています。 それ以外のi アプリを削除する ときは「はい」を選択します。

### **ICカード内データにエラーがあ るため削除できません**

IC カード内のデータにエラーが あるおサイフケータイ対応iア プリは削除できません。

### **iC通信 接続相手が見つかりま せん。続けますか?**

iC 通信を開始してから通信する 相手が見つからないまま規定の 時間が経過しました。「はい」を 選択してFeliCaマークを重ね合 わせてください。

### **iC通信 中断されました**

iC通信中にエラーが発生しまし た。送信中はFeliCaマークを重 ねたまま離さないでください。

### **iC通信 データ転送モードへ移 行できません**

FOMA端末が通信中です。デー タ転送モードへ移行できないた め、処理を実行できません。通 信を終了するか、しばらくたっ てから操作し直してください。

### **iC通信 認証接続できませんで した**

認証パスワードが正しくないた め全件送信ができませんした。 送信側と受信側で同じ認証パス ワードを入力してください。

**iC通信 FOMAカード(UIM) が挿入されていないため指定さ れたソフトが起動できませんで した**

iC通信で受信したデータにiア プリToが設定されていても、 FOMAカード動作制限機能によ り起動できません。☛P32

**microSD の保存件数がいっぱ いです。保存先を本体に変更し ます**

カメラやキャラ電で撮影した静 止画や動画の保存先の設定が 「microSD」のときにmicroSD メモリーカードの保存件数が いっぱいになると、保存先が自 動的に「本体」に切り替わりま す。

### **microSD の保存領域がいっぱ いです**

microSDメモリーカードの保存 領域の空きが不足しているため、 データのコピー、移動、バック アップ、情報更新ができません。 不要なデータを削除してくださ い。☛P267

### **microSDへの保存はできませ ん。保存先を本体に変更します**

ダウンロードしたキャラ電の撮 影後ファイル制限が「あり」に設 定されている場合、そのキャラ電 を撮影した静止画/動画は microSDメモリーカードに保存 できません。また、撮影後ファイ ル制限の設定は変更できません。

### **PINロック解除コードがロック されています**

ドコモショップ窓口にお問い合 わせください。

### **SMSセンター設定を確認してく ださい**

SMS設定の「SMSC」が誤って います。☛P202

### **SSL通信が切断されました**

SSL通信中にエラーが発生した か、サーバ側での認証エラーのた めSSL通信が中断されました。

### **SSL通信が無効です**

SSL通信の認証処理で問題が検 出されました。接続は中止され ます。

**SSL通信が無効に設定されてい ます**

FOMA端末の証明書が無効に設 定されています。接続するには 設定を変更してください。

### ☛P157

**SSL/TLS通信が切断されまし た**

SSL/TLS通信中にエラーが発生 したか、サーバ側での認証エラー のためSSL/TLS通信が中断され ました。

### **SSL/TLS通信が無効です**

SSL/TLS通信の認証処理で問題 が検出されました。接続は中止さ れます。

### **SSL/TLS通信が無効に設定さ れています**

FOMA端末の証明書が無効に設 定されています。接続するには 設定を変更してください。 ☛P157

### **URL が長すぎて登録できませ ん**

URLが登録可能な文字数を超え ているためブックマークに登録 できません。

**"●▲■.ne.jp"宛のメールが混 み合っているため、送信するこ とができません(555) Unable to send."●▲■. ne.jp"is not available temporarily.(555)**

※ドメイン名は送信先により表 示が異なります。

表示されたドメイン名宛のメー ルが混み合っています。しばら くたってから操作し直してくだ さい。

### **保証とアフターサービス**

### **保証について**

- ・ FOMA端末をお買い上げいただくと、保証書が 付いていますので、必ずお受け取りください。 記載内容および『販売店名・お買上げ日』など の記載事項をお確かめの上、大切に保管してく ださい。必要事項が記載されていない場合は、 すぐにお買い上げいただいた販売店へお申し 付けください。無料保証期間は、お買い上げ日 より1年間です。
- ・ この製品は付属品を含め、改良のため予告な く製品の全部または一部を変更することがあ りますので、あらかじめご了承ください。
- ・ FOMA端末の故障・修理やその他お取り扱いに よって電話帳などに登録された内容が変化・消 失する場合があります。万が一に備え、電話帳 などの内容はメモなどに控えをお取りくださ るようお願いします。また、FOMA端末の修理 などを行った場合、iモード・iアプリにてダ ウンロードした情報は、一部を除き著作権法に より修理済みの FOMA 端末などに移行を行っ ておりません。
- ※ 本FOMA端末は、電話帳などのデータを microSDメモリーカードに保存していただく ことができます。
- ※ 本FOMA端末は、iモーション、iアプリの 利用するデータをmicroSDメモリーカードに 保存していただくことができます。
- ※ 本FOMA端末は電話帳お預かりサービス(お 申し込みが必要な有料サービス)をご利用い ただくことにより、電話帳などのデータをお 預かりセンターに保存していただくことがで きます。
- ※ パソコンをお持ちの場合は、ドコモケータイ datalink (●P354) と FOMA 充電機能付 USB接続ケーブル 01(別売)またはFOMA USB接続ケーブル(別売)をご利用いただく ことにより、電話帳などに登録された内容を パソコンに転送・保管していただくことがで きます。

### **アフターサービスについて**

### ■ 調子が悪い場合は

修理を依頼される前に、この取扱説明書の 「故障かな?と思ったら、まずチェック」を ご覧になってお調べください。☛P387 それでも調子がよくないときは、取扱説明書 裏面の「故障お問い合わせ先」にご連絡の上、 ご相談ください。

### ■ お問い合わせの結果、修理が必要な場合

ドコモ指定の故障取扱窓口にご持参いただ きます。ただし、故障取扱窓口の営業時間内 の受付となります。また、ご来店時には必ず 保証書をご持参ください。

### ● 保証期間内は

- ・ 保証書の規定に基づき無料で修理を行 います。
- ・ 故障修理を実施の際は、必ず保証書をお 持ちください。保証期間内であっても保 証書の提示がないもの、お客様のお取り 扱い不良による故障・損傷などは有料修 理となります。
- ・ ドコモの指定以外の機器および消耗品 の使用に起因する故障は、保証期間内で あっても有料修理となります。
- ・ お買い上げ後の液晶画面・コネクタなど の破損の場合は、有料修理となります。
- 次の場合は、修理できないことがありま す。

水濡れシールが反応している場合、試験 の結果、水濡れ、結露・汗などによる腐 食が発見された場合、および内部の基板 が破損・変形している場合は修理できな いことがありますのであらかじめご了承 願います。なお、修理を実施できる場合 でも保証対象外となりますので有料修理 となります。

### ● 保証期間が過ぎたときは ご要望により有料修理いたします。

### ● 部品の保有期間は

FOMA端末の補修用性能部品(機能を維持 するために必要な部品)の最低保有期間 は、製造打ち切り後6年間を基本としてお ります。ただし、故障箇所によっては修理 部品の不足などにより修理ができない場 合もございますので、あらかじめご了承く ださい。また、保有期間が経過した後も、 故障箇所によっては修理可能なことがあ りますので、取扱説明書裏面の「故障お問 い合わせ先」へお問い合わせください。

### ■ お願い

- ・ FOMA端末および付属品の改造はおやめく ださい。
	- ・ 火災、けが、故障の原因となります。
	- ・ 改造が施された機器などの故障修理は、 改造部分を元の状態に戻すことをご了承 いただいた上でお受けいたします。ただ し、改造の内容によっては故障修理をお 断りする場合があります。

以下のような場合は改造とみなされる場 合があります。

- ・ 液晶部やボタン部にシールなどを貼る
- ・ 接着剤などによりFOMA端末に装飾を 施す
- ・ 外装などをドコモ純正品以外のものに 交換するなど
- ・ 改造が原因による故障、損傷の場合は、保 証期間内であっても有料修理となります。
- ・ FOMA端末に貼付されている銘版シールは、 はがさないでください。 銘版シールには、技術基準を満たす証明書の 役割があり、銘版シールが故意にはがされた り、貼り替えられた場合など、銘版シールの 内容が確認できないときは、技術基準適合の 判断ができないため、故障修理をお受けでき ない場合がありますので、ご注意願います。
- ・ 各種機能の設定や積算通話時間などの情報 は、FOMA端末の故障、修理やその他お取 り扱いによって、クリア(リセット)され る場合があります。お手数をおかけします が、この場合は再度設定を行ってくださる ようお願いいたします。
- ・ FOMA端末の受話口部やスピーカーに磁気 を発生する部品を使用しています。キャッ シュカードなど、磁気の影響を受けやすい ものを近づけますとカードが使えなくなる ことがありますので、ご注意ください。
- ・ FOMA端末が濡れたり湿気を帯びてしまっ た場合は、すぐに電源を切って電池パック を外し、お早めに故障取扱窓口へご来店く ださい。ただし、FOMA端末の状態によっ ては修理できないことがあります。
- メモリダイヤル (電話帳機能) およびダウン ロード情報などについて
	- ・ お客様ご自身でFOMA端末などに登録され た情報内容は、別にメモを取るなどして保 管してくださるようお願いいたします。情 報内容の変化、消失に関し、当社は何らの 義務を負わないものとし、一切の責任を負 いかねます。
	- ・ FOMA端末を機種変更や故障修理をする際 に、お客様が作成されたデータまたは外部 から取り込まれたデータあるいはダウン ロードされたデータなどが変化、消失など する場合があります。これらについて当社 は一切の責任を負いません。また、当社の 都合によりお客様のFOMA端末を代替品と 交換することにより修理に代えさせていた だく場合があります。本FOMA端末は FOMA端末にダウンロードされた画像、着 信メロディを含むデータおよびお客様が作 成されたデータを故障修理時に限り移し替 えを行います(一部移し替えできないデー タもあります。また、故障の程度によって は移し替えできない場合があります)。
		- ※ FOMA端末に保存されたデータの容量に より、移し替えに時間がかかる場合もし くは移し替えができない場合がございま す。

### **iモード故障診断サイトについて**

ご利用中のFOMA端末において、メール送受信 や画像・メロディのダウンロードなどが正常に 動作しているかを、お客様ご自身でご確認いた だけます。

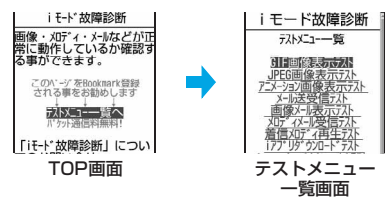

■「iモード故障診断サイト」への接続方法 i モードサイト: i Menu▶ お知らせ▶ サー ビス·機能▶i干ード▶ i モード故障診断

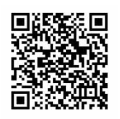

サイト接続用QRコード

- ・ iモード故障診断のパケット通信料は無料 となります。
	- ・ 海外からのアクセスの場合は有料となり ます。
- ・ FOMA端末の機種によりテスト項目は異な ります。また、テスト項目は変更になるこ とがあります。
- ・ 各テスト項目で動作をご確認する際は、サ イト内の注意事項をよくお読みになり、テ ストを行ってください。
- ・ iモード故障診断サイトへの接続および メール送信テストを行う際に、お客様の FOMA端末固有の情報(機種名やメールア ドレスなど)が自動的にサーバ (iモード 故障診断サーバ)に送信されます。当社は 送信された情報を i モード故障診断以外の 目的には利用いたしません。
- ・ ご確認の結果、故障と思われる場合は、取 扱説明書裏面の「故障お問い合わせ先」ま でお問い合わせください。

### **ソフトウェアを更新する**

**ソフトウェア更新**

FOMA端末のソフトウェアを更新する必要があ るかをネットワークに接続してチェックし、必 要な場合にはパケット通信<sup>※1</sup>を使ってソフト ウェアの一部をダウンロードし、ソフトウェア を更新する機能です。

ソフトウェア更新が必要な場合は、ドコモの ホームページおよびiMenuの「お知らせ」にて ご案内させていただきます。

- ※1:ソフトウェア更新を行う場合のパケット 通信料は無料です。
- ・ ソフトウェア更新には、次の2種類の方法があ ります。
	- ・ 即時更新:

更新したいときすぐに更新を行います。

・ 予約更新: 更新する日時を予約すると、予約した日時 に自動的にソフトウェアが更新されます。

### **おしらせ**

- ソフトウェア更新中は電池パックを絶対に外さ ないでください。更新に失敗します。
- ソフトウェア更新は、FOMA端末に登録された電 話帳、カメラ画像、ダウンロードデータなどのデー タを残したまま行えますが、お客様のFOMA端末 の状態(故障·破損·水濡れなど)によってはデー タの保護ができない場合がありますので、あらか じめご了承ください。必要なデータはバックアッ プを取っていただくことをおすすめします。ただ し、ダウンロードデータなどバックアップが取れ ないデータがありますので、あらかじめご了承く ださい。

### **ご利用にあたって**

- ・ 次の場合はソフトウェア更新を実行できませ ん。
	- ・ オールロック中
	- ・ 他の機能を実行しているとき
	- ・ 日付・時刻を設定していないとき
	- ・ FOMAカードが未挿入のとき
	- ・ 電池がフル充電されていないとき
	- · PIN1コード入力中
	- · PIN1コードロック中
	- ・「圏外」が表示されているとき
	- ・ パーソナルデータロック中
	- ・ 電源が入っていないとき
	- ・ セルフモード中
	- ・ 通話中
	- ・ おまかせロック中
	- ・ パソコンとつないだパケット通信中
	- ・ 64Kデータ通信中
- ・ ソフトウェア更新の際、お客様のFOMA端末 固有の情報(機種や製造番号など)が、自動 的にサーバ(当社が管理するソフトウェア更 新用サーバ)に送信されます。当社は送信さ れた情報を、ソフトウェア更新以外の目的に は利用いたしません。
- ・ ソフトウェア更新(ダウンロード、書き換え) には時間がかかることがあります。
- ・ PIN1コードON/OFF機能を「ON」に設定 中にソフトウェア更新を実行すると、ソフト ウェア書き換え終了後の自動再起動時に、 PIN1コード入力画面が表示されます。正しい PIN1コードを入力しないと、電話の発信、着 信、各種通信操作ができません。
- ・ ソフトウェア更新中は、電話の発信、着信、各 種通信機能および、その他機能を利用するこ とはできません(ダウンロード中は音声電話 の着信は可能です)。
- ・ ダウンロード中にテレビ電話の着信があって も電話は受けられません。着信履歴には不在 着信として記録されます。
- ・ ソフトウェア更新中に目覚ましやアラームな どが設定されていても、ソフトウェア更新が 継続され、目覚ましやアラームなどは起動し ません。

・ ソフトウェア更新の際には、サーバ(当社の サイト)へSSL通信を行います。証明書管理 でSSL証明書を有効に設定してください。お 買い上げ時は有効に設定されています。

☛P157

- ・ ソフトウェア更新は、電池をフル充電して、電 池残量が十分にある状態(目)で実行してくだ さい。
- ・ ソフトウェア更新は、電波が強く、アンテナ マークが3本表示されている状態( ) で、移 動せずに実行することをおすすめします。
- ・ ソフトウェアダウンロード中に電波状態が 悪くなったり、ダウンロードが中止された場 合は、再度電波状態のよい場所でソフトウェ ア更新を行ってください。
- ・ ソフトウェア更新後、表示されていた i モー ドセンター蓄積状態表示のアイコンは消えま す。

また、メール選択受信設定を「ON」に設定し ている場合、ソフトウェア更新中にメールが 届くと、ソフトウェア更新後に i モードセン ターにメールがあることを通知する画面が表 示されないことがあります。

- ・ ソフトウェア更新に失敗した場合、「書換え失 敗しました」と表示され、一切の操作ができ なくなります。その場合には、たいへんお手 数ですがドコモ指定の故障取扱窓口までお越 しいただきますようお願いいたします。
- ・ 海外ではソフトウェア更新をご利用できませ ん。
- ・ 更新が必要ないときは、ソフトウェア更新の チェックを行った際に「更新は必要ありませ ん このままご利用ください」と表示されま す。
- ・ 接続先設定を i モード以外に設定している場 合でもソフトウェア更新を行えます。

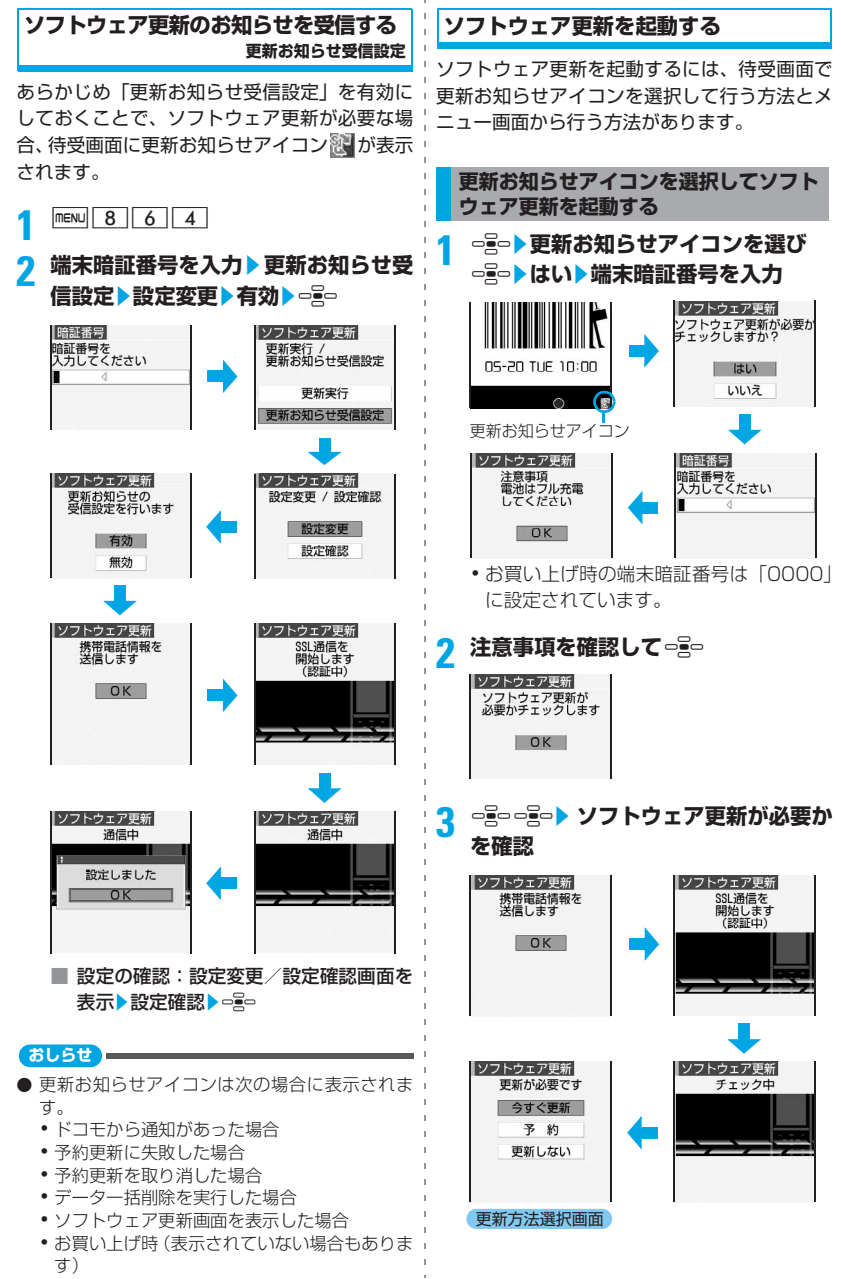

• 携帯電話情報の送信確認画面で === を押す とサーバに接続され、お客様の携帯電話端 末固有の情報(機種や製造番号など)が送 信されます。

■ 更新お知らせ受信設定が無効のとき: チェック中画面の後、有効にするかの確認 画面が表示されます。「はい」を選択した ときは通信が行われた後、更新を継続する 旨の確認画面で、ompoを押します。設定が 終了するとチェック中画面に戻ります。

■ 更新が必要ないとき:

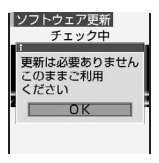

ソフトウェア更新 が必要かをチェッ クした結果、更新の 必要がない場合は 左の画面が表示さ れます。●●を押し てFOMA端末をそ のままご利用くだ さい。

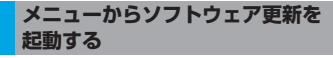

### **<del><b>mεNU** 8 6 4 陆</del> 瑞末暗証番号を入力 z**更新実行**

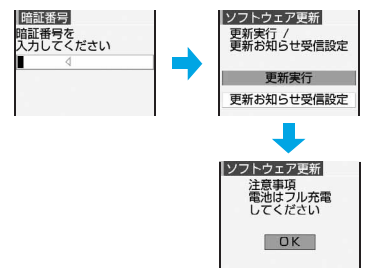

● 以降の操作●P402「更新お知らせアイコ ンを選択してソフトウェア更新を起動す る」操作2以降

**すぐにソフトウェアを更新する 即時更新**

・ サーバが混み合っていて、即時更新ができな い場合があります。

**1 更新方法選択画面を表示** ☛**P402**<sup>z</sup> **<sup>今</sup>** すぐ更新▶□

ダウンロードが開始され、キーの照明が点 滅します。

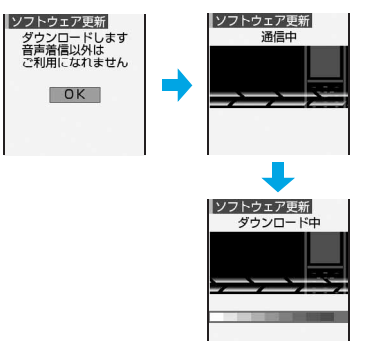

- 。』。を押さなくても、約5秒後にダウン ロードが開始されます。
- ・ ダウンロードを開始すると、あとはメニュー などの選択操作をしなくても更新処理が実 行されます。
- ・ 通信中、ダウンロード中にダウンロードを 中止するときは 『』。を押します。 ダウン ロードの途中で中止すると、それまでダウ ンロードされたデータは削除されます。
- サーバが混み合っているとき:

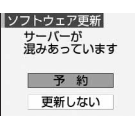

・「予約」を選択し て更新日時を予 約してください。 付 録 /外部機器連携/困ったときには

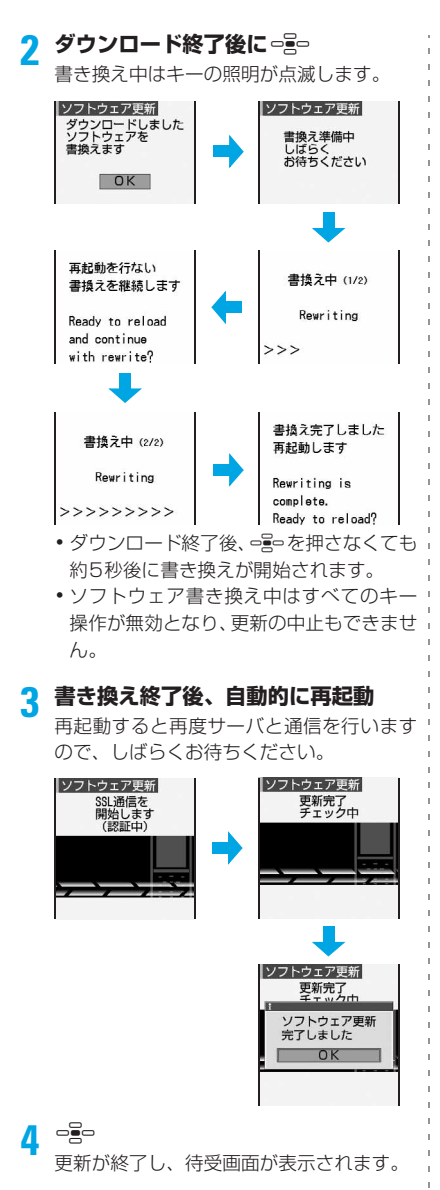

### **日時を予約してソフトウェアを更新する 予約更新**

ダウンロードに時間がかかる場合やサーバが混 み合っている場合には、あらかじめソフトウェ ア更新を起動する日時をサーバと通信して設定 しておけます。

**1 更新方法選択画面を表示**☛**P402**z**予約**

サーバと通信を行い、予約時間候補を問い 合わせます。

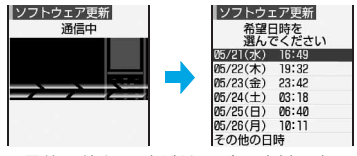

・ 予約可能な日時がサーバの時刻で表示さ れます。

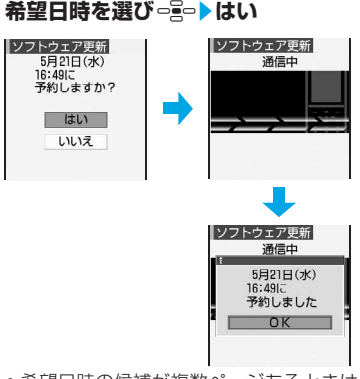

・ 希望日時の候補が複数ページあるときは、 &でページを切り替えられます。

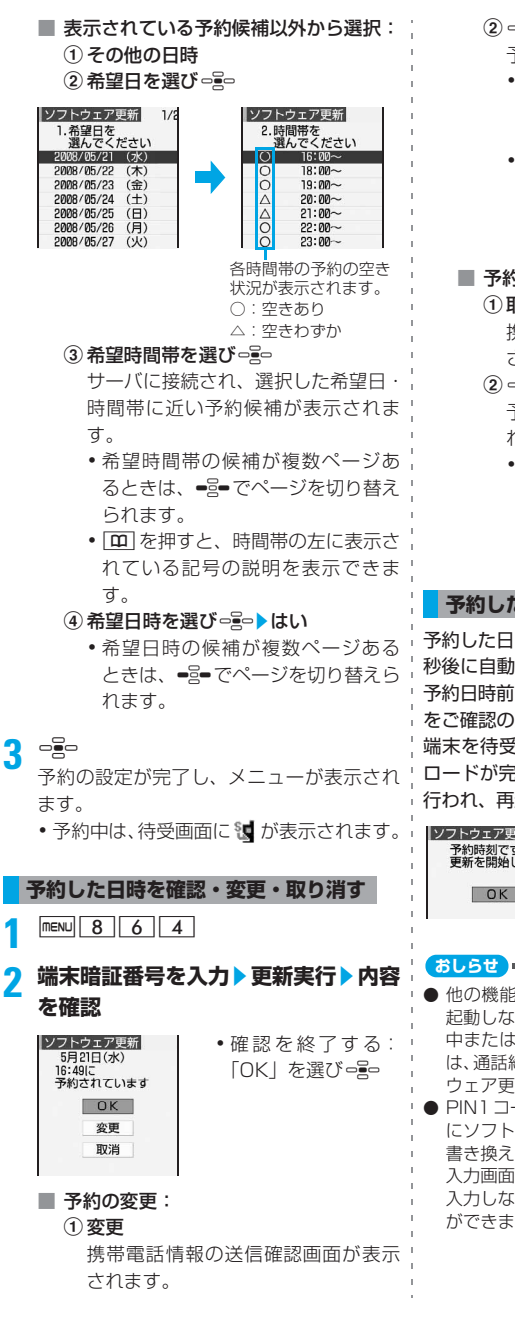

 $(2)$  $\Rightarrow$  $\Rightarrow$ 

予約候補の選択画面が表示されます。

- 以降の操作●P405「表示されてい る予約候補以外から選択 | 操作20以 降
- 携帯雷話情報の送信確認画面でopp を押すとサーバに接続され、お客様 の携帯電話端末固有の情報(機種や 製造番号など)が送信されます。
- 予約の取り消し:
	- ①取消▶はい

携帯電話情報の送信確認画面が表示 されます。

- $(2)$  or  $\epsilon$  or  $\epsilon$  or  $\epsilon$ 予約が取り消され、メニューが表示さ れます。
	- 携帯電話情報の送信確認画面でっこう を押すとサーバに接続され、お客様 の携帯電話端末固有の情報(機種や 製造番号など)が送信されます。

### **予約した日時になると**

予約した日時になると下の画面が表示され、約5 秒後に自動的にソフトウェア更新を開始します。 予約日時前には、電池がフル充電されていること をご確認の上、電波の十分届くところで FOMA 端末を待受画面にしておいてください。ダウン ロードが完了するとソフトウェアの書き換えが 行われ、再起動されます。

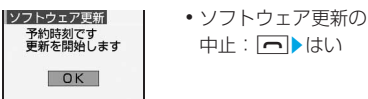

- 他の機能を使用していると予約時刻になっても 起動しないことがあるのでご注意ください。通話 中またはメール受信中に予約日時になったとき は、通話終了後またはメール受信終了後にソフト ウェア更新を開始します。
- PIN1コードON/OFF機能を「ONIに設定中 にソフトウェア更新を実行すると、ソフトウェア 書き換え終了後の自動再起動時に、PIN1コード 入力画面が表示されます。正しいPIN1コードを 入力しないと、電話の発信、着信、各種通信操作 ができません。
- 同じ日時に目覚ましやアラームなどが設定され ていた場合には、目覚ましやアラームなどが優先 され、ソフトウェア更新が開始されない場合があ ります。
- 予約が完了した後にデーター括削除 (●P325)を 行うと、予約時刻になってもソフトウェア更新は 起動しません。再度ソフトウェア更新の予約を 行ってください。

### **障害を引き起こすデータから FOMA端末を守る**

**スキャン機能**

まず初めに、パターンデータの更新を行い、パ ターンデータを最新にしてください。

サイトからのダウンロードやiモードメール、 SMSなど外部からFOMA端末に取り込んだデー タやプログラムについて、データを検知して、障 害を引き起こす可能性を含むデータの削除やア プリケーションの起動を中止します。

- ・ チェックのためにパターンデータを使いま す。パターンデータは新たな問題が発見され た場合に随時バージョンアップされますの で、パターンデータを更新してください。自 動更新設定を「有効」にすると、バージョン アップされた際に自動的に更新されます。
- ・ スキャン機能は、ホームページの閲覧やメー ル受信などの際に携帯電話に何らかの障害を 引き起こすデータが侵入することに対して、 一定の防衛手段を提供する機能です。

各障害に対応したパターンデータが携帯電話 にダウンロードされていない場合、または各 障害に対応したパターンデータが存在しない 場合には、本機能にて障害などの発生を防ぐ ことができませんので、あらかじめご了承く ださい。

- ・ パターンデータは携帯電話の機種ごとにデータ の内容が異なります。また、当社の都合により 端末発売開始後3年を経過した機種向けパター ンデータの配信は停止することがありますの で、あらかじめご了承ください。
- ・ パターンデータ更新の際、お客様の携帯電話 端末固有の情報(機種や製造番号など)が自 動的にサーバ(当社が管理するスキャン機能 用サーバ)に送信されます。当社は送信され た情報をスキャン機能以外の目的には利用い たしません。

**スキャン機能を設定する スキャン機能設定**

本設定を「有効」にすると、データの表示やプ ログラムを実行する際、自動的にチェックしま す。

**1 menu** 8 3 7 3

- 各項目を選び □ 20 ト | 1
	- スキャン機能:

「有効」にすると、障害を引き起こすデー タを検出した場合に、5段階の警告レベル で表示。☛P408

メッセージスキャン: 「有効」にすると、SMSに電話番号やURL が記載されている場合、そのSMSを最初 に表示するとき、電話番号やURLが記述 されている旨の注意を表示。

- ・ moperaメールの着信通知、留守番電話 の着信通知機能などをSMSで受信した 場合には、確認画面は表示されません。
- $\cdot$  解除: $\boxed{2}$

**1回▶はい** 

**自動的にパターンデータを更新する 自動更新設定**

パターンデータが自動的に更新されるように設 定します。

 $F = 372$ 

# **2 有効**z**はい**z**はい**

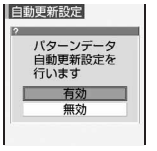

**3** <sup>o</sup>

•解除:無効▶はい

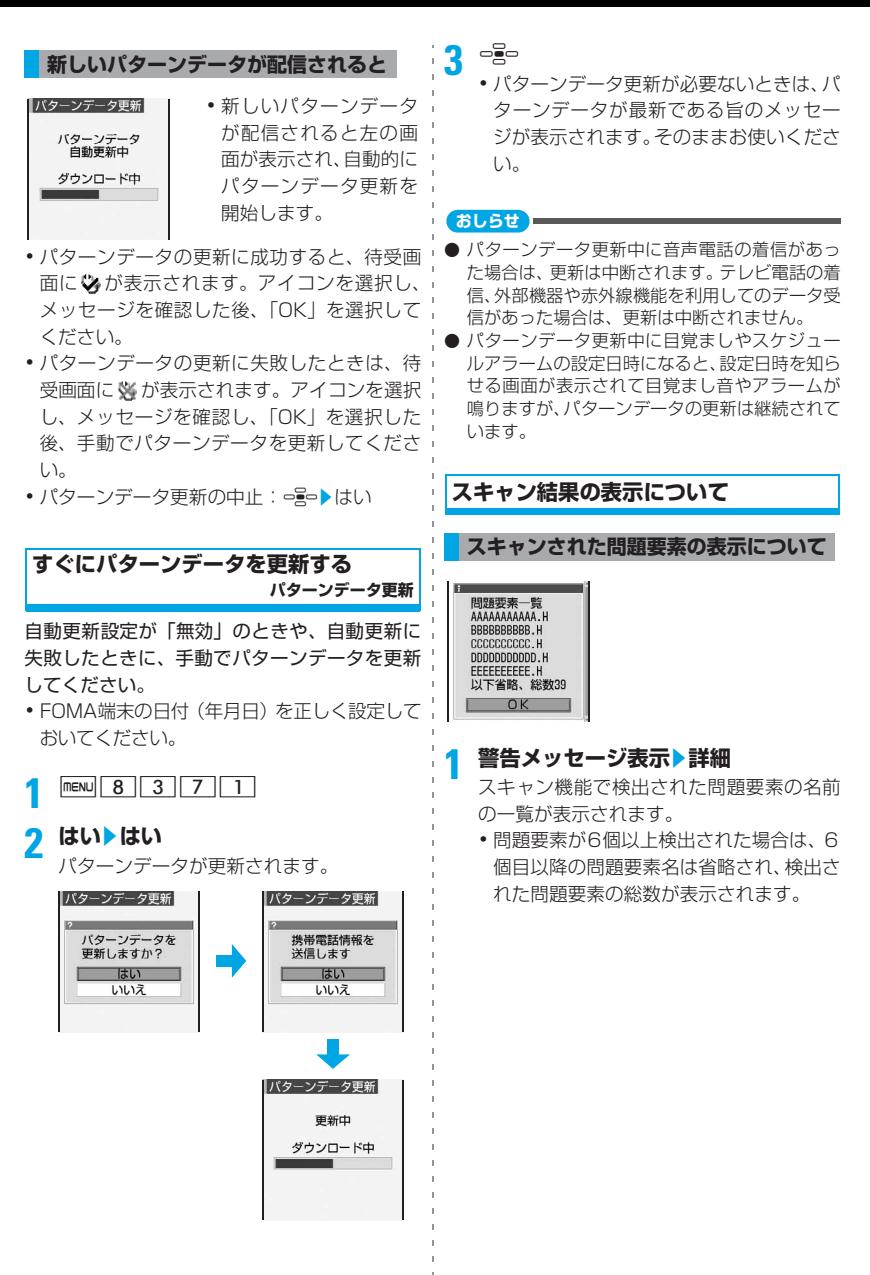

付録/外部機器連携/困ったときには

### **スキャン結果の表示について**

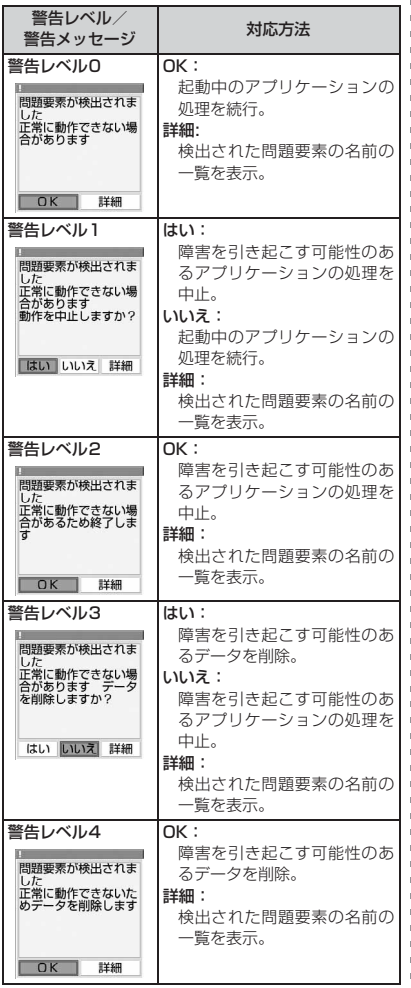

**パターンデータのバージョンを確認する バージョン表示 1 menu** 8 3 7 4<br> **11-2332333**<br>
11-2332<br>
11-2332  $1.1$ McAfee<sup>®</sup>

### **主な仕様**

**本体**

 $\mathbf{r}$ Î.

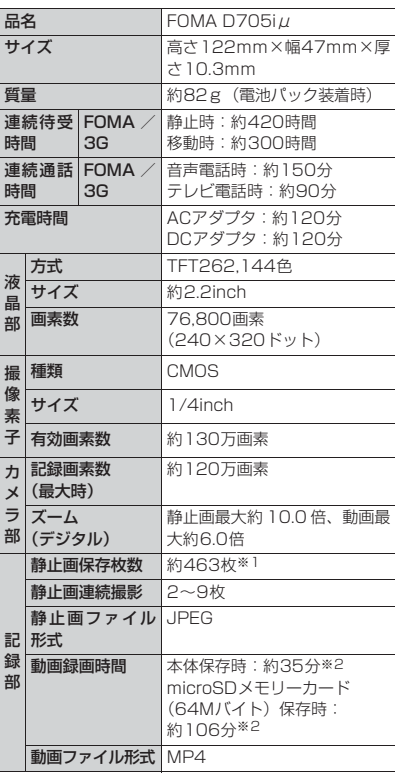

# 付録/外部機器連携/困ったときに

### <sup>は</sup> **おしらせ**

- スキャン機能によって i アプリ待受画面に設定 している i アプリに問題要素が見つかり、i ア プリの起動を中止した場合は、iアプリ待受画面 が解除されます。
- 問題要素によっては「詳細」が表示されない場合 があります。

408

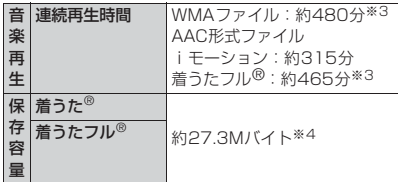

- ※ 1: 画像サイズ: Sub-QCIF (128×96ドット) 画質:スタンダード ファイルサイズ:10Kバイ
- ト ※ 2:下記の条件の場合で保存できる動画1件あたり の最大録画時間 画像サイズ:Sub-QCIF(128×96ドット) ファイルサイズ制限:なし
- 
- ー画質:スタンダード 種別:画像+音声<br>※ 3:バックグラウンド再生対応<br>※ 4:着うた<sup>の</sup>専用に約 10.0M バイト、着うたフル®<br>専用に約 7.3M バイト、着うた®と着うたフル® の共有領域として約10.0Mバイトの保存領域を 確保しています。
- ・ 連続通話時間とは、電波を正常に送受信でき る状態で通話に使用できる時間の目安です。
- ・ 連続待受時間とは、電波を正常に受信できる状態 での時間の目安です。なお、電池の充電状態、機 能設定状況、気温などの使用環境、利用場所の電 波状態(電波が届かないか、弱い場合など)など により、通話・待受時間は約半分程度になること があります。iモード通信を行うと通話(通信)・ 待受時間は短くなります。また、通話やiモード 通信をしなくても、iモードメールを作成したり、 ダウンロードしたiアプリ、iアプリ待受画面を 起動させると通話(通信)・待受時間は短くなりま す。
- ・ 静止時の連続待受時間とは、電波を正常に受信 できる静止状態での平均的な利用時間です。
- ・ 移動時の連続待受時間とは、電波を正常に受 信できるエリア内で「静止」「移動」と「圏外」 を組み合わせた状態での平均的な利用時間で す。
- ・ データ通信やマルチアクセスの実行、カメラの 使用、動画/iモーションの再生、音楽再生な どによっても、通話(通信)時間・待受時間は 短くなります。
- ・ FOMA端末の電源は、切ってからでも入れたま までも充電できます。ただし、電源を入れたま まで充電した場合は、充電時間が長くなりま す。

**電池パック**

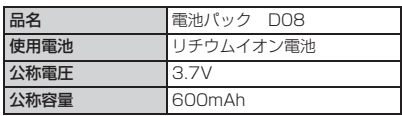

### **D705iμの保存・登録・保護件数**

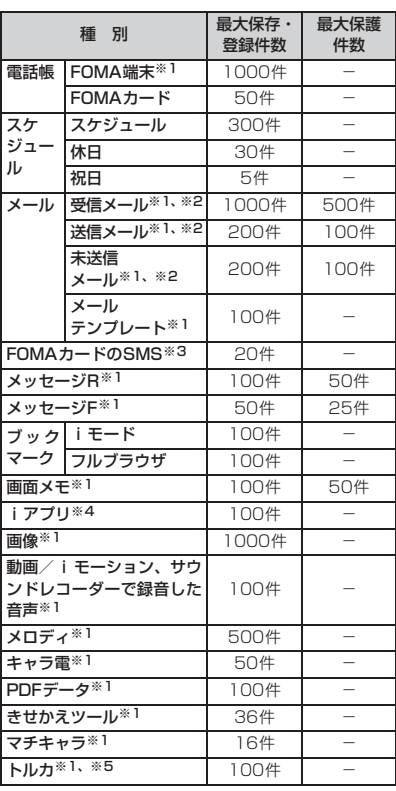

※ 1:実際に保存・登録できる件数は、データのサイズ により少なくなる場合があります。

※ 2: i モードメールと SMS の合計件数です。

- ※3: 送信 SMS と受信 SMS の合計件数です。送達通 知の件数は含まれません。
- ※ 4:メール連動型iアプリは最大5件(iアプリの最 大保存件数100件に含む)保存できます。実際に 保存できる件数は、iアプリのサイズにより少な くなる場合があります。

### **おしらせ**

● FOMA端末内のデータのファイルサイズの表示は、 データを扱う機能によって多少の誤差が生じるこ とがあります。

### **携帯電話機の比吸収率(SAR)な どについて**

### **携帯電話機の比吸収率(SAR)について**

この機種 FOMA D705iμ の携帯電話機は、国 が定めた電波の人体吸収に関する技術基準に適 合しています。

この技術基準は、人体頭部のそばで使用する携 帯電話機などの無線機器から送出される電波が 人間の健康に影響を及ぼさないよう、科学的根 拠に基づいて定められたものであり、人体側頭 部に吸収される電波の平均エネルギー量を表す 比吸収率(SAR:Specific Absorption Rate) について、これが2W/kg※1の許容値を超えな いこととしています。この許容値は、使用者の 年齢や身体の大きさに関係なく十分な安全率を 含んでおり、世界保健機関(WHO)と協力関係 にある国際非電離放射線防護委員会(ICNIRP) が示した国際的なガイドラインと同じものと なっています。

すべての機種の携帯電話機は、発売開始前に、電 波法に基づき国の技術基準に適合していること の確認を受ける必要があります。この携帯電話 機FOMA D705iµのSARの値は1.39W/kgで す。この値は、財団法人テレコムエンジニアリ ングセンターによって取得されたものであり、 国が定めた方法に従い、携帯電話機の送信電力 を最大にして測定された最大の値です。個々の 製品によってSARに多少の差異が生じることも ありますが、いずれも許容値を満足しています。 また、携帯電話機は、携帯電話基地局との通信 に必要な最低限の送信電力になるよう設計され ているため、実際に通話している状態では、通 常SARはより小さい値となります。

SARについて、さらに詳しい情報をお知りにな りたい方は、次のホームページをご参照くださ い。

総務省のホームページ

http://www.tele.soumu.go.jp/j/ele/ index.htm

社団法人電波産業会のホームページ http://www.arib-emf.org/index.html

ドコモのホームページ http://www.nttdocomo.co.jp/product/

三菱電機のホームページ

http://www.MitsubishiElectric.co.jp/ mobile/

※ 1:技術基準については、電波法関連省令(無 線設備規則第14条の2)で規定されてい ます。

### **Declaration of Conformity**

The product "FOMA D705i $\mu$ " is declared to conform with the essential requirements of European Union Directive 1999/5/EC Radio and Telecommunications Terminal Equipment Directive 3.1(a), 3.1(b) and 3.2.

This mobile phone complies with the EU requirements for exposure to radio waves.

Your mobile phone is a radio transceiver, designed and manufactured not to exceed the SAR\* limits\*\* for exposure to radio-frequency (RF) energy, which SAR\* value, when tested for compliance against the standard was 1.39W/kg. While there may be differences between the SAR\* levels of various phones and at various positions, they all meet\*\*\* the EU requirements for RF exposure.

The exposure standard for mobile phones employs a unit of measurement known as the Specific Absorption Rate, or SAR. The SAR limit for mobile phones used by the public is 2.0 watts/kilogram (W/kg) averaged over ten grams of tissue, recommended by The Council of the European Union. The limit

incorporates a substantial margin of safety to give additional protection for the public and to account for any variations in measurements.

\*\*\* Tests for SAR have been conducted using standard operating positions with the phone transmitting at its highest certified power level in all tested frequency bands. Although the SAR is determined at the highest certified power level, the actual SAR level of the phone while operating can be well below the maximum value. This is because the phone is designed to operate at multiple power levels so as to use only the power required to reach the network. In general, the closer you are to a base station antenna, the lower the power output.

### **輸出管理規制について**

本製品及び付属品は、日本輸出管理規制(「外国 為替及び外国貿易法」及びその関連法令)の適 用を受ける場合があります。本製品及び付属品 を輸出する場合は、お客様の責任及び費用負担 において必要となる手続きをお取りください。 詳しい手続きについては経済産業省へお問い合 わせください。

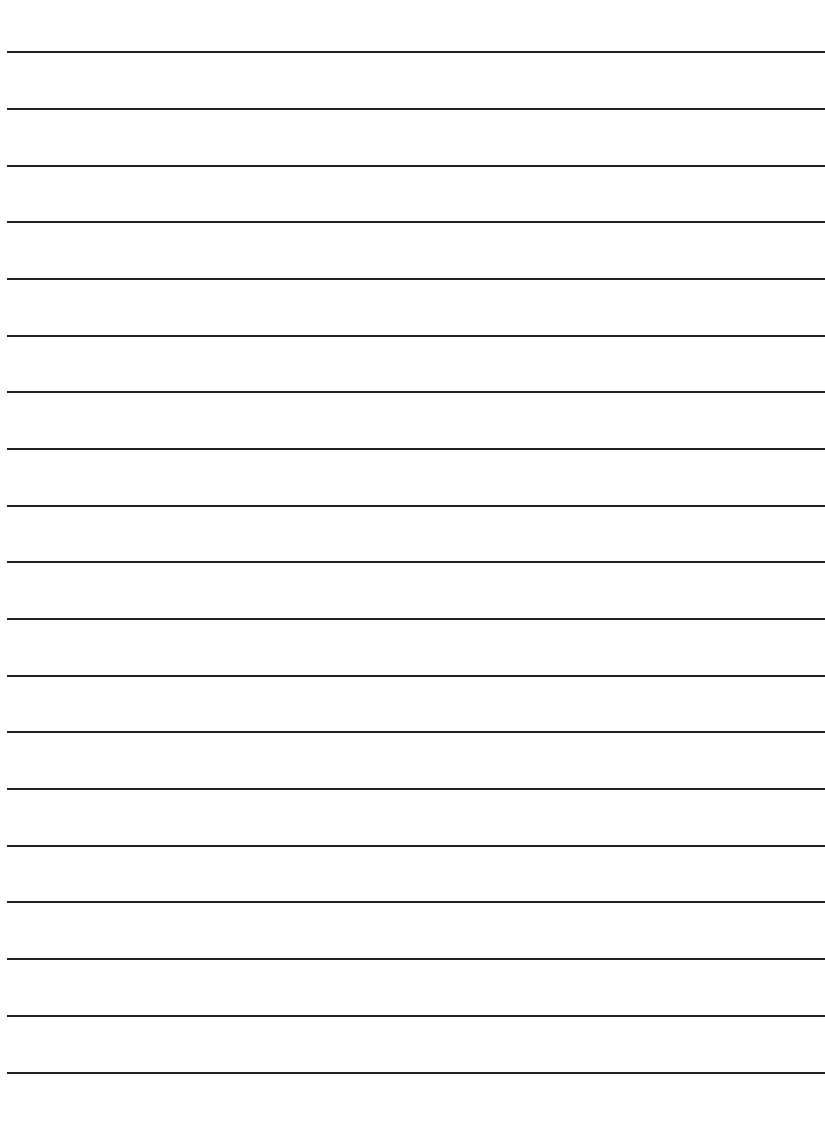

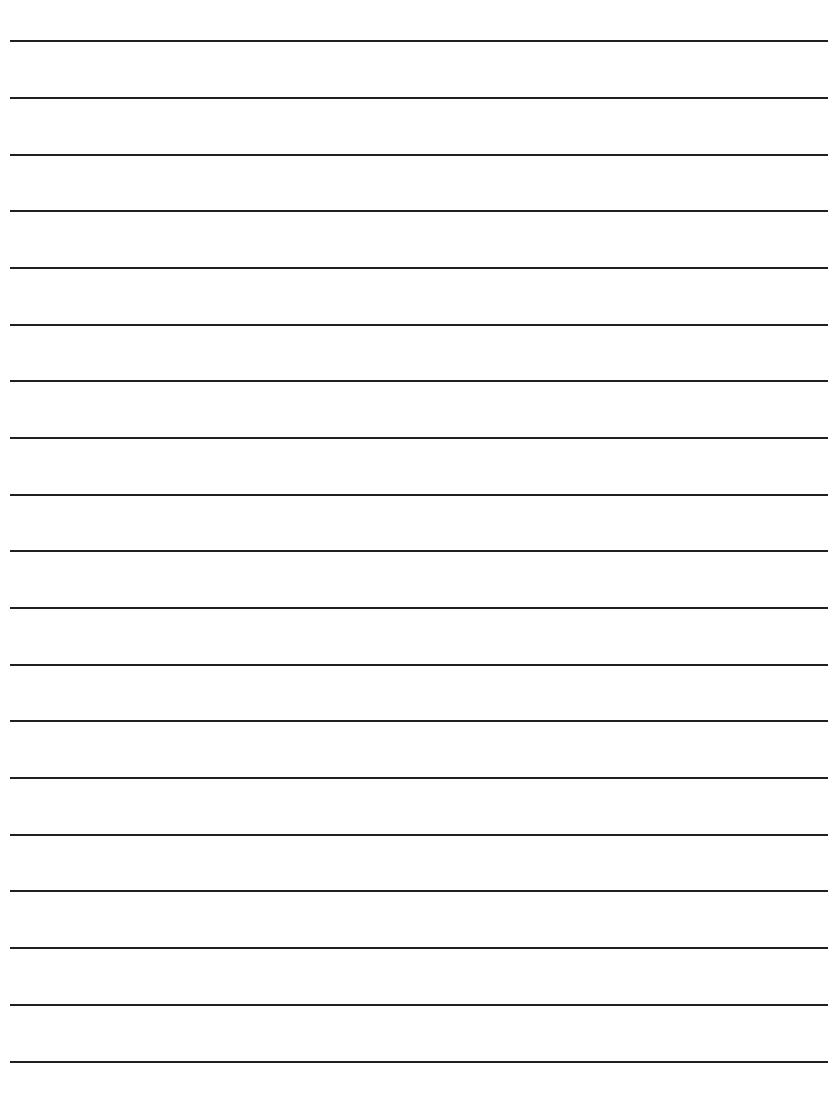

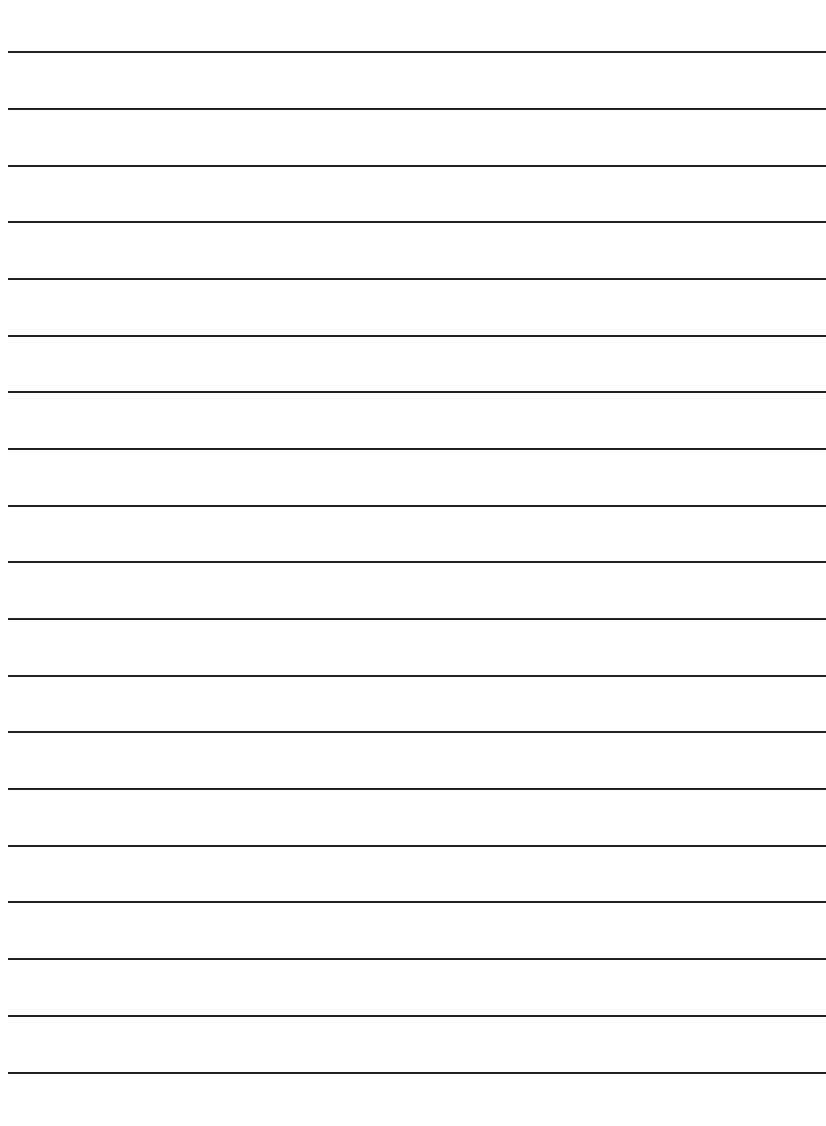

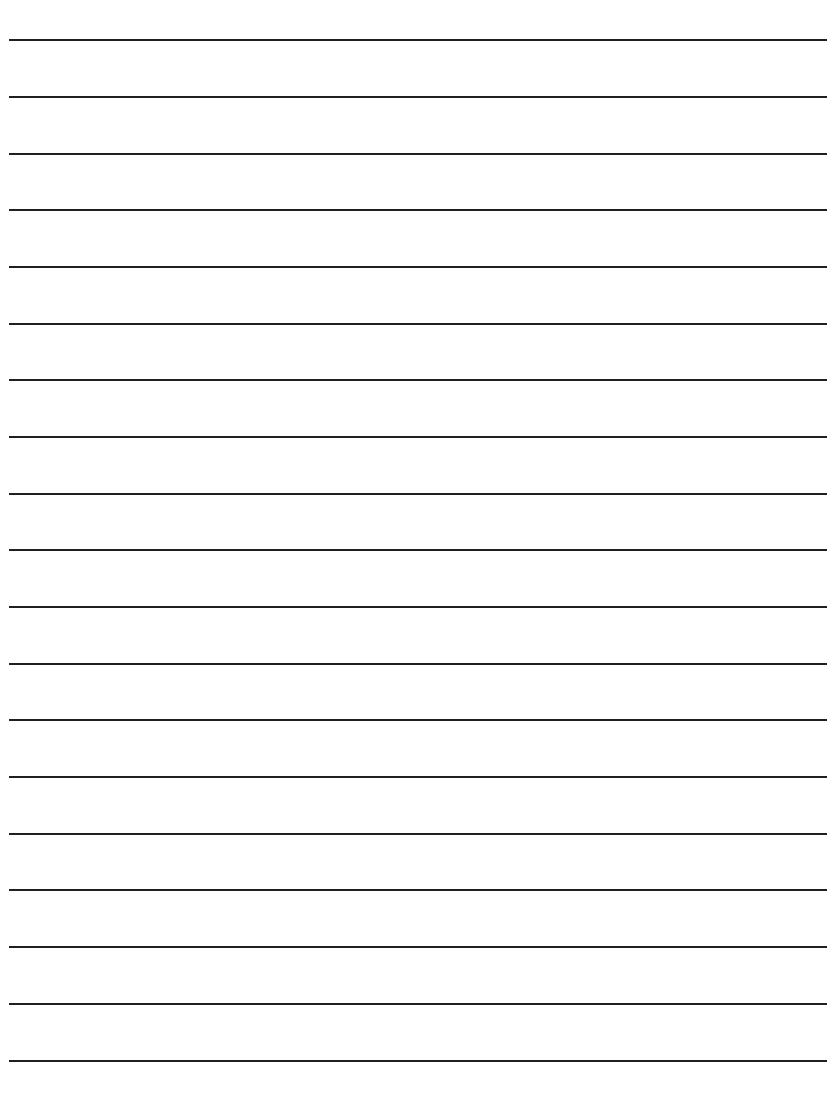

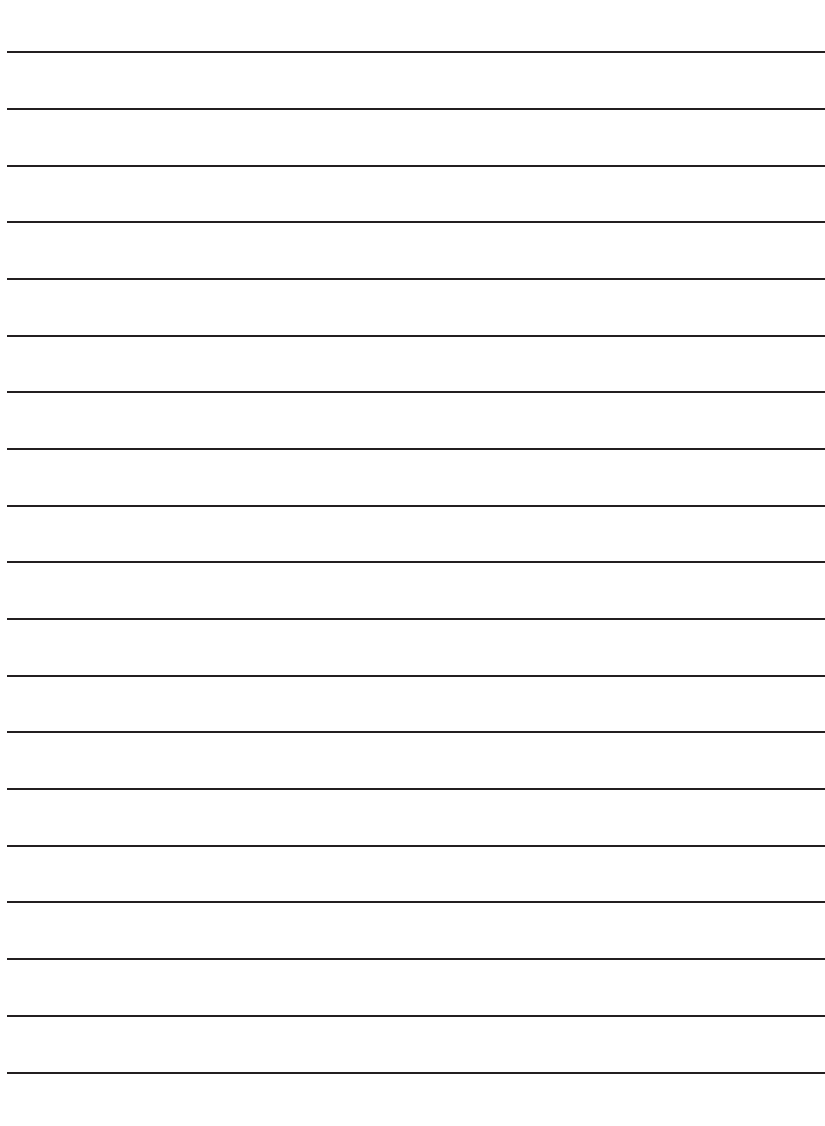

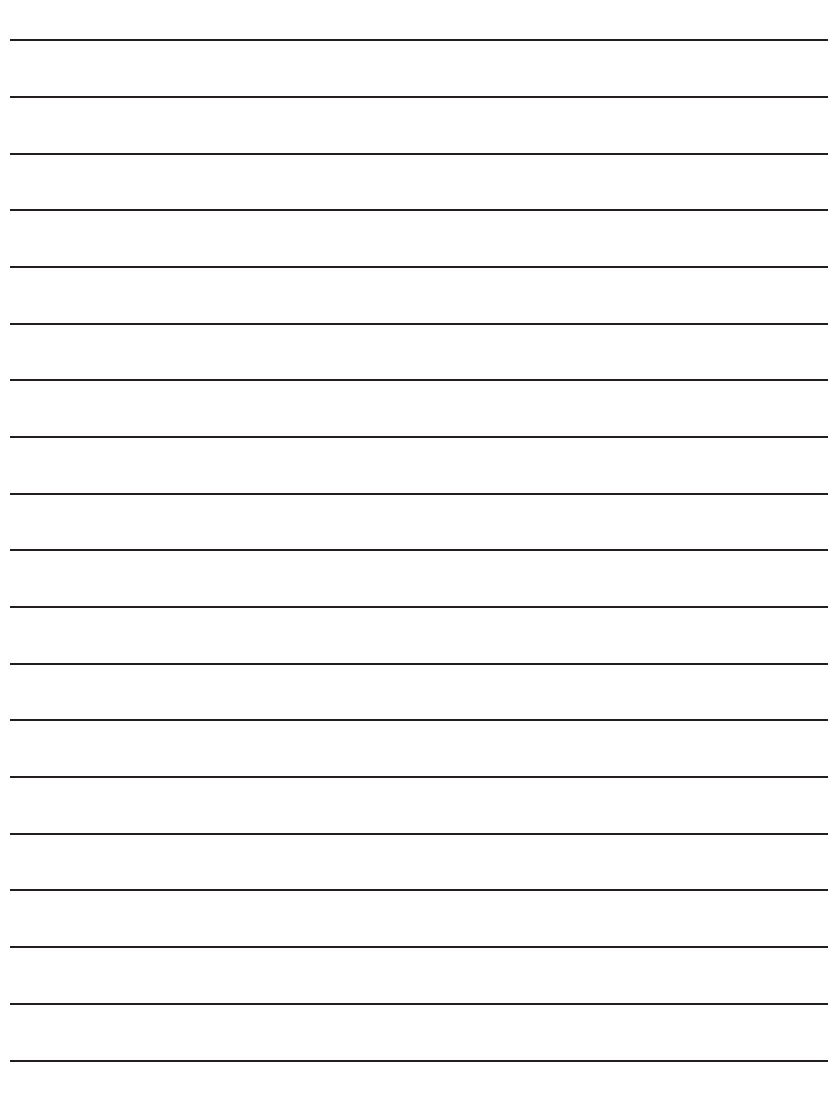

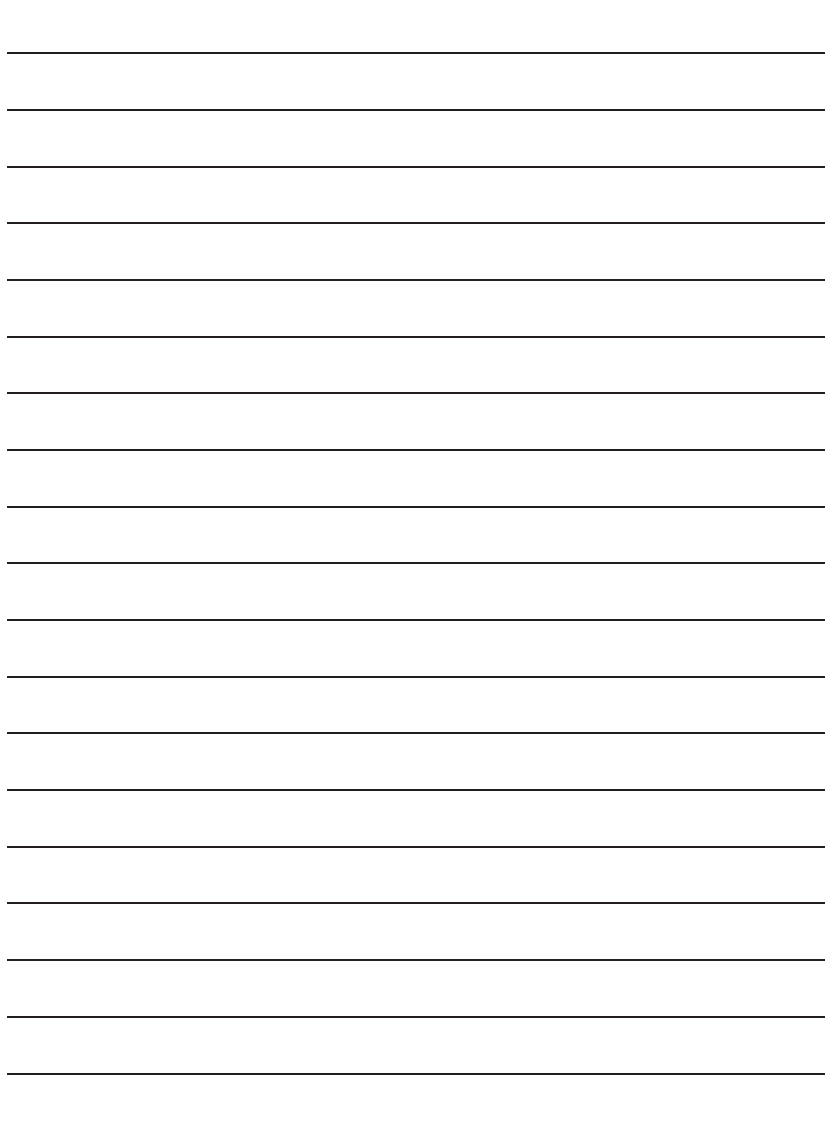

# 索引/クイックマニュアルノ

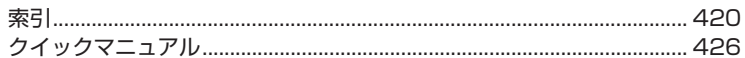

### 索引

### 索引の引きかた

FOMA端末の画面に表示される機能名などから調べるときや、あらかじめ機能名やサービス名がわかっ ているときに索引から探します。

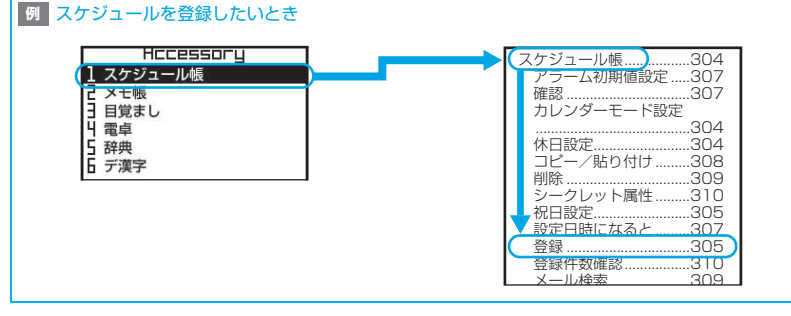

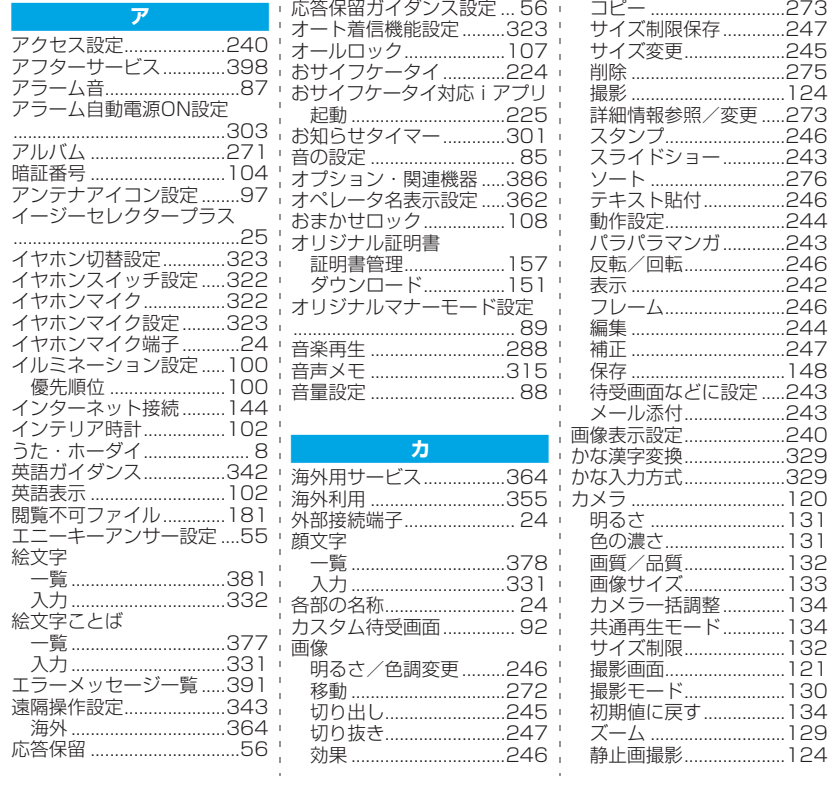

索引/クイックマニュアル

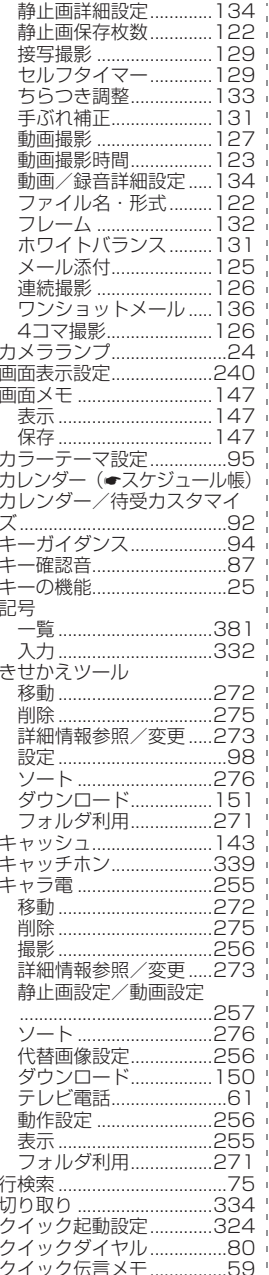

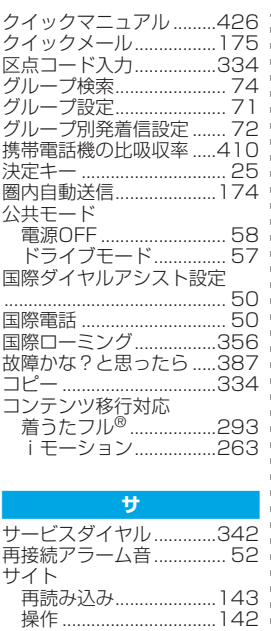

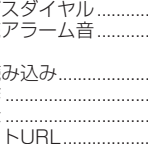

 $\overline{1}$  $\overline{1}$ f

ť

j f ŀ ĺ Ē

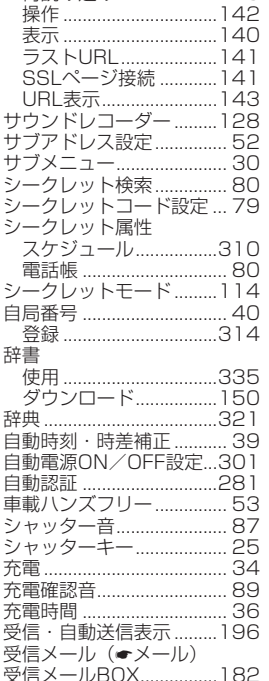

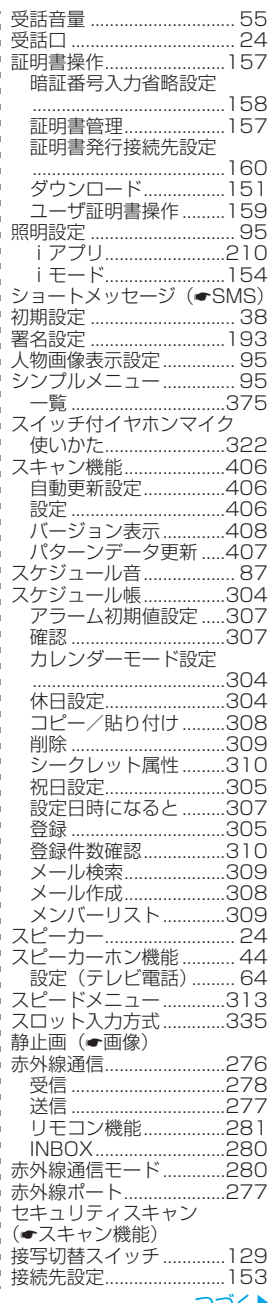

421 Þ ゔ

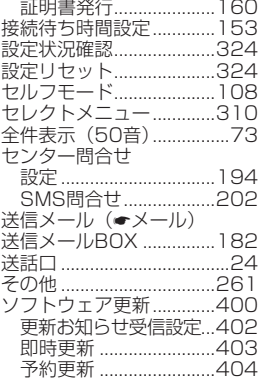

ń í

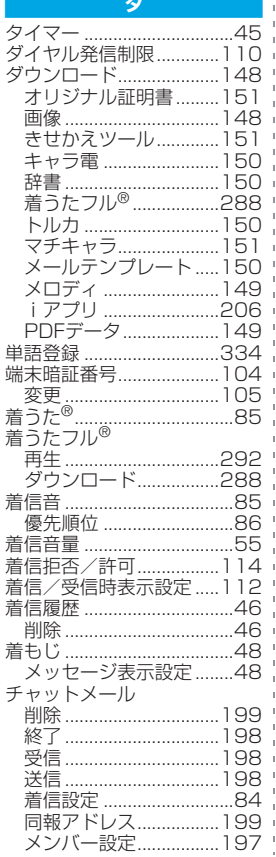

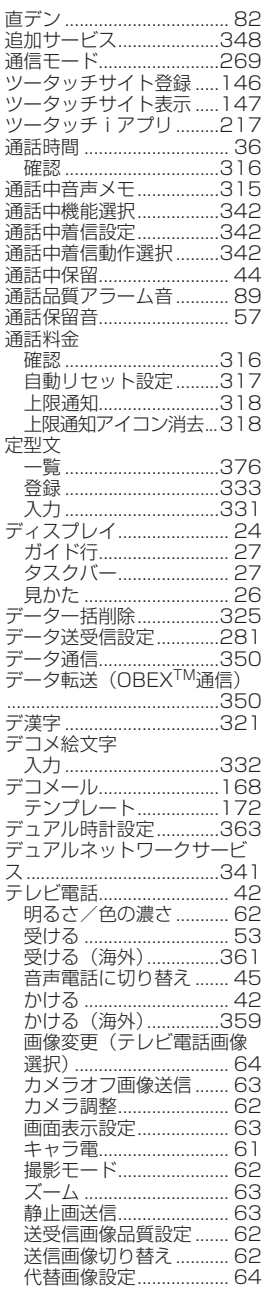

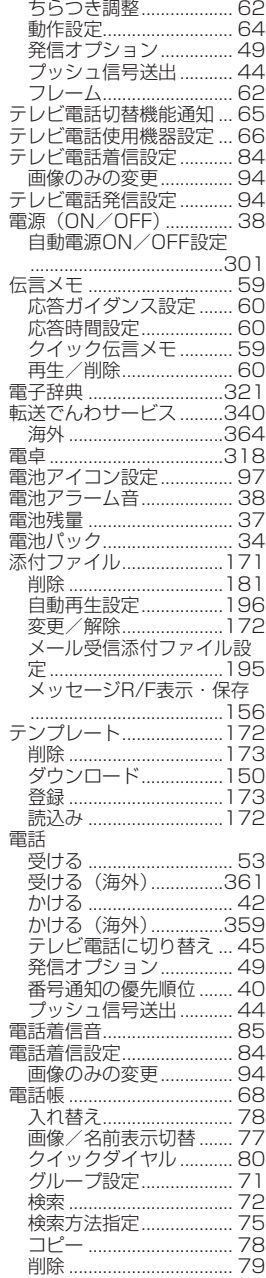

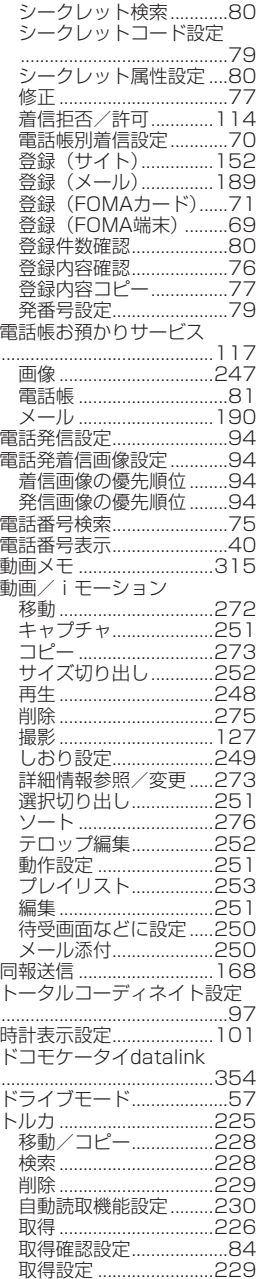

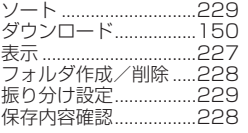

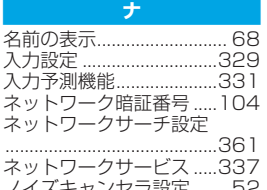

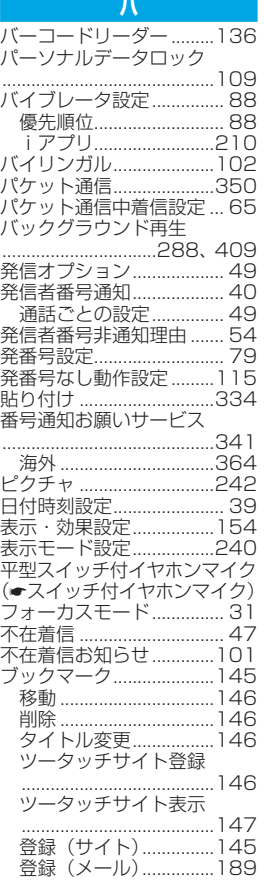

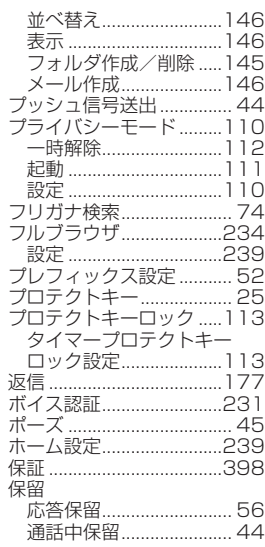

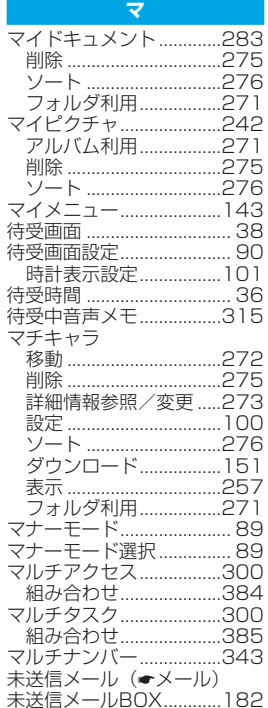

索引/クイックマニュアル

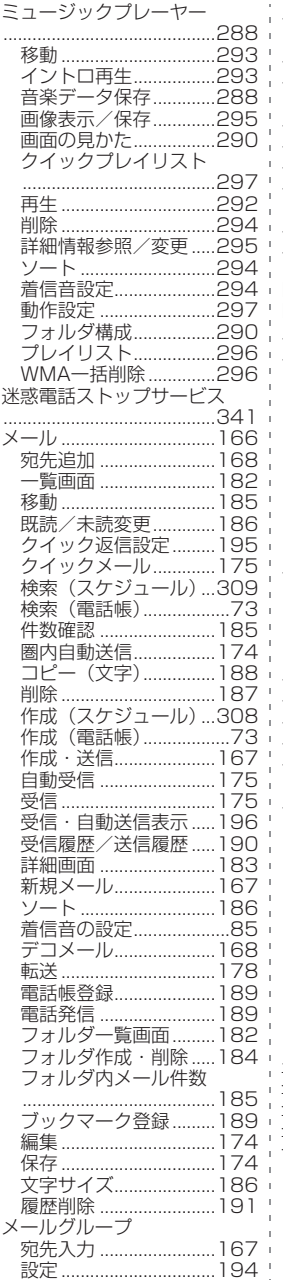

G

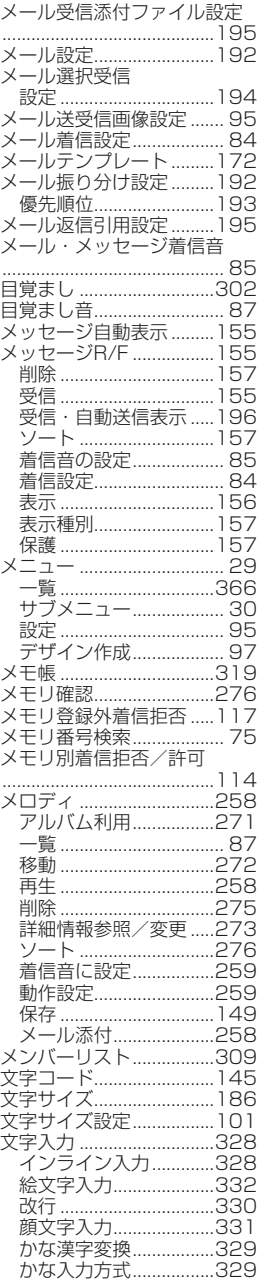

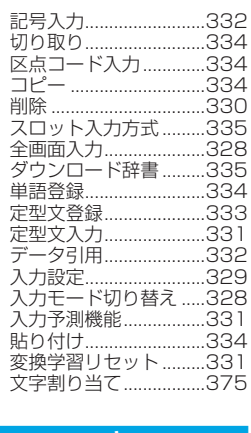

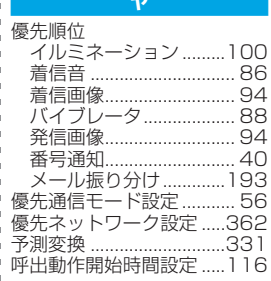

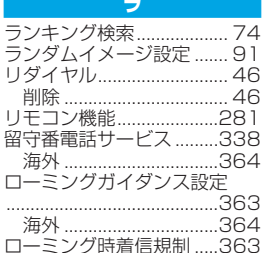

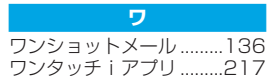

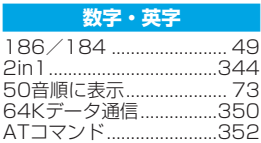

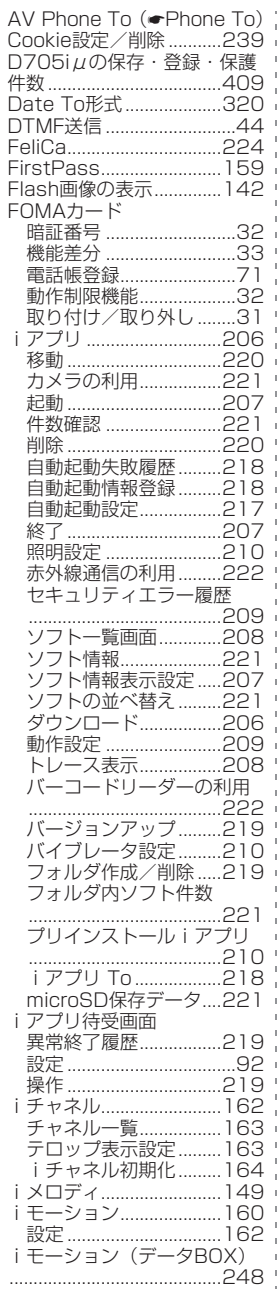

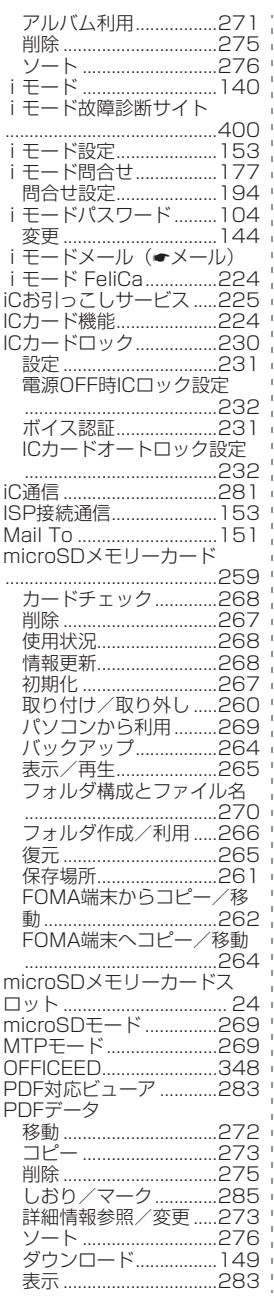

j ï

> j I

> Ï

I ľ I  $\overline{\phantom{a}}$ I

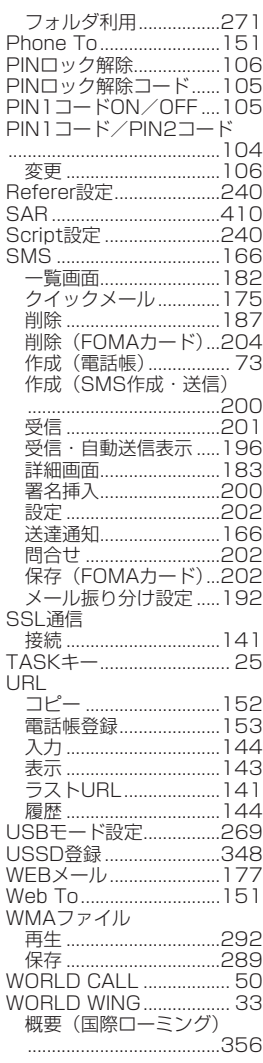

索引/クイックマニュアル

425

### **クイックマニュアル**

### **クイックマニュアルのご使用方法**

本書に綴じ込みされているクイックマニュアルはキリトリ線で切り取り、下記のように折ってご使 用ください。

クイックマニュアル(海外利用編)は、海外で国際ローミング(WORLD WING)をご利用いただ く際に携帯してください。

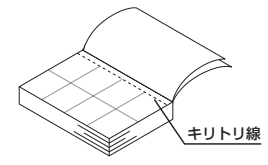

キリトリ線でクイックマニュアルのページを切り取ります。 ●切り取る際はけがにご注意ください。

表紙面が見えるように、折れ線に合わせて折りたたんでお使いください。

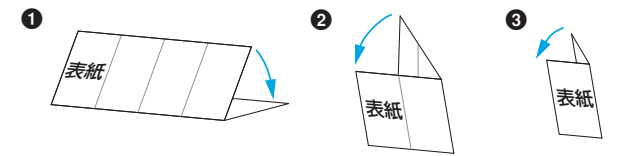

索引/クイックマニュアル

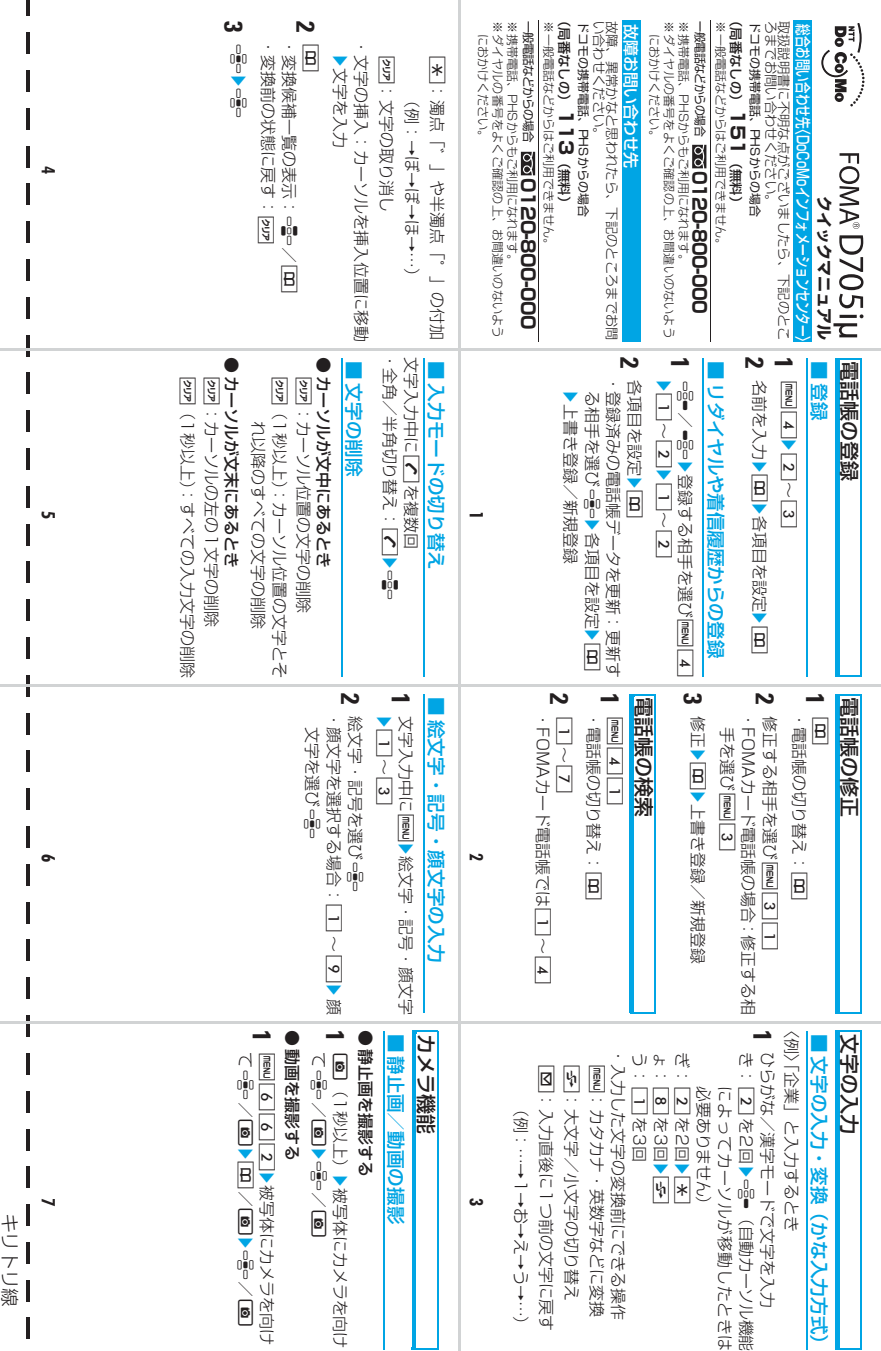

I

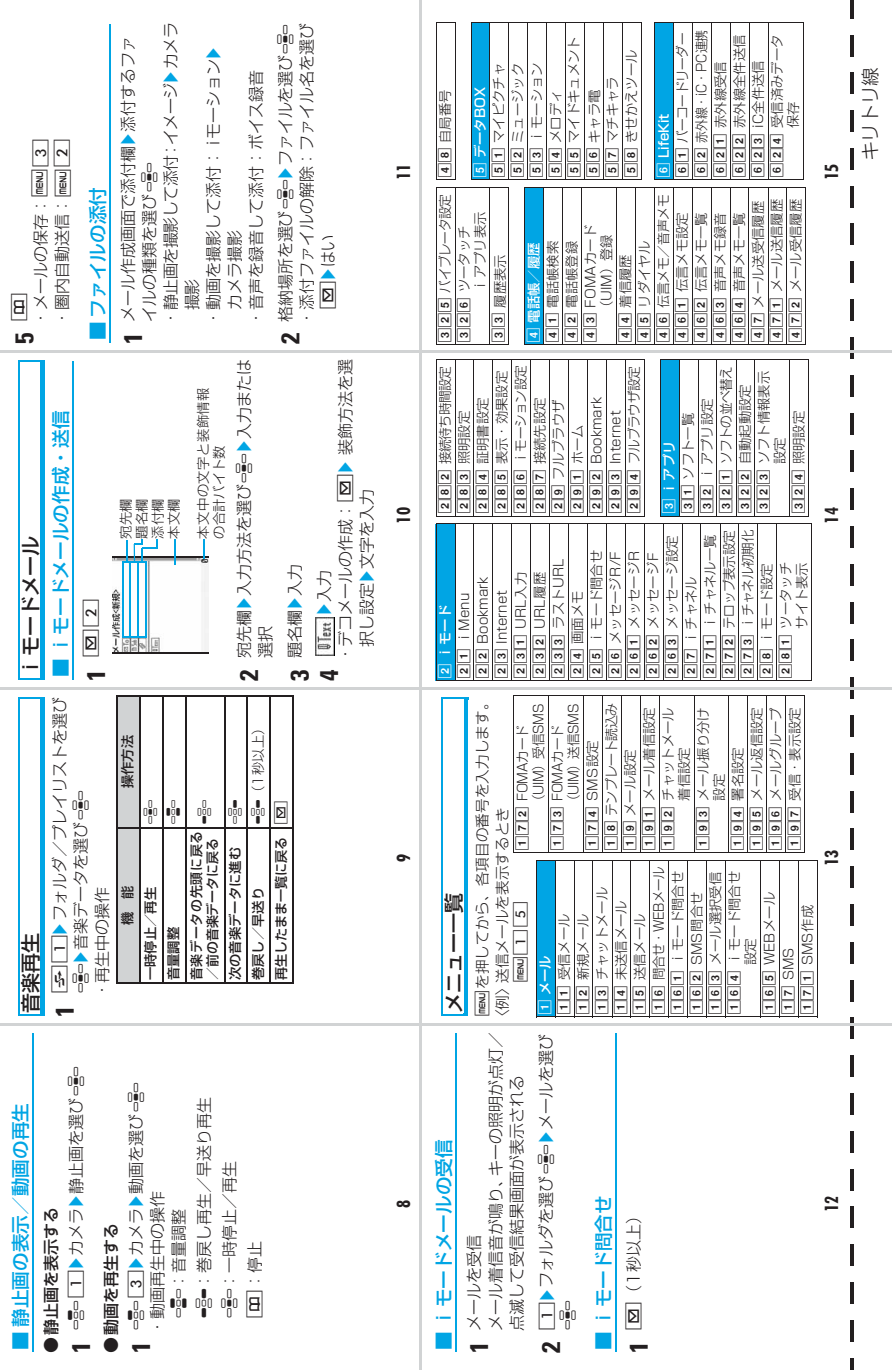

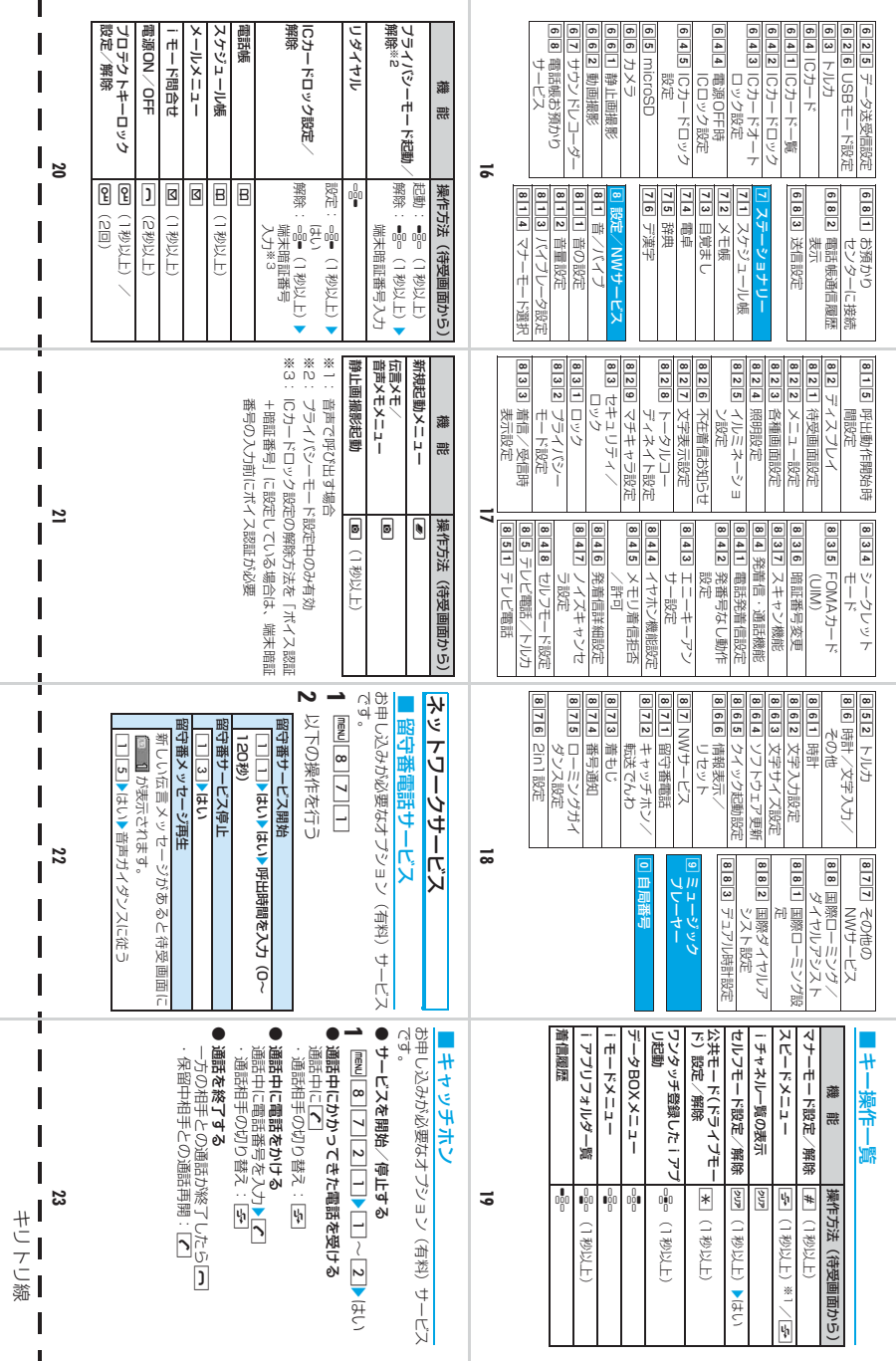

 $\mathbf{I}$ 

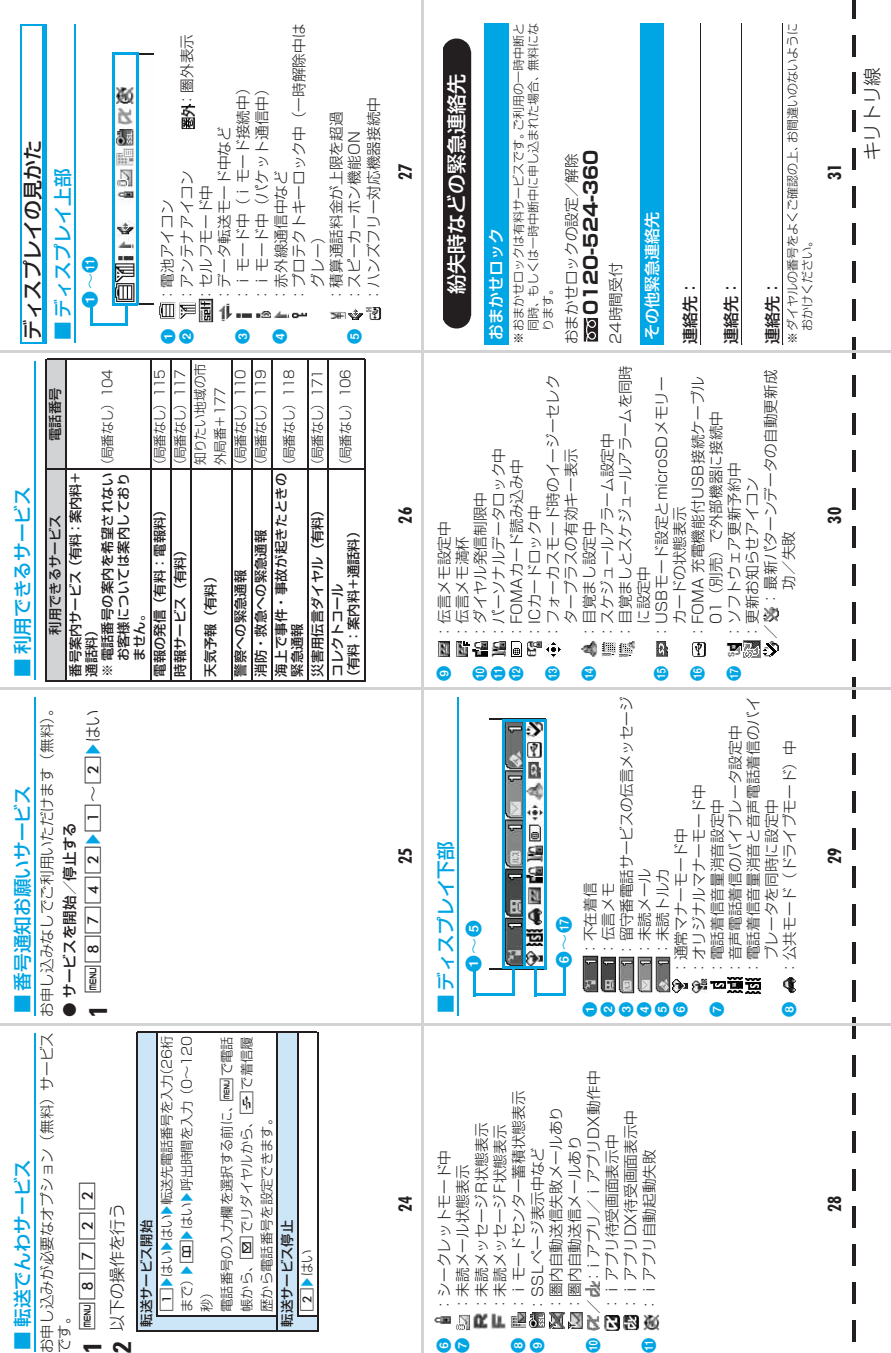

 $\mathbf{I}$
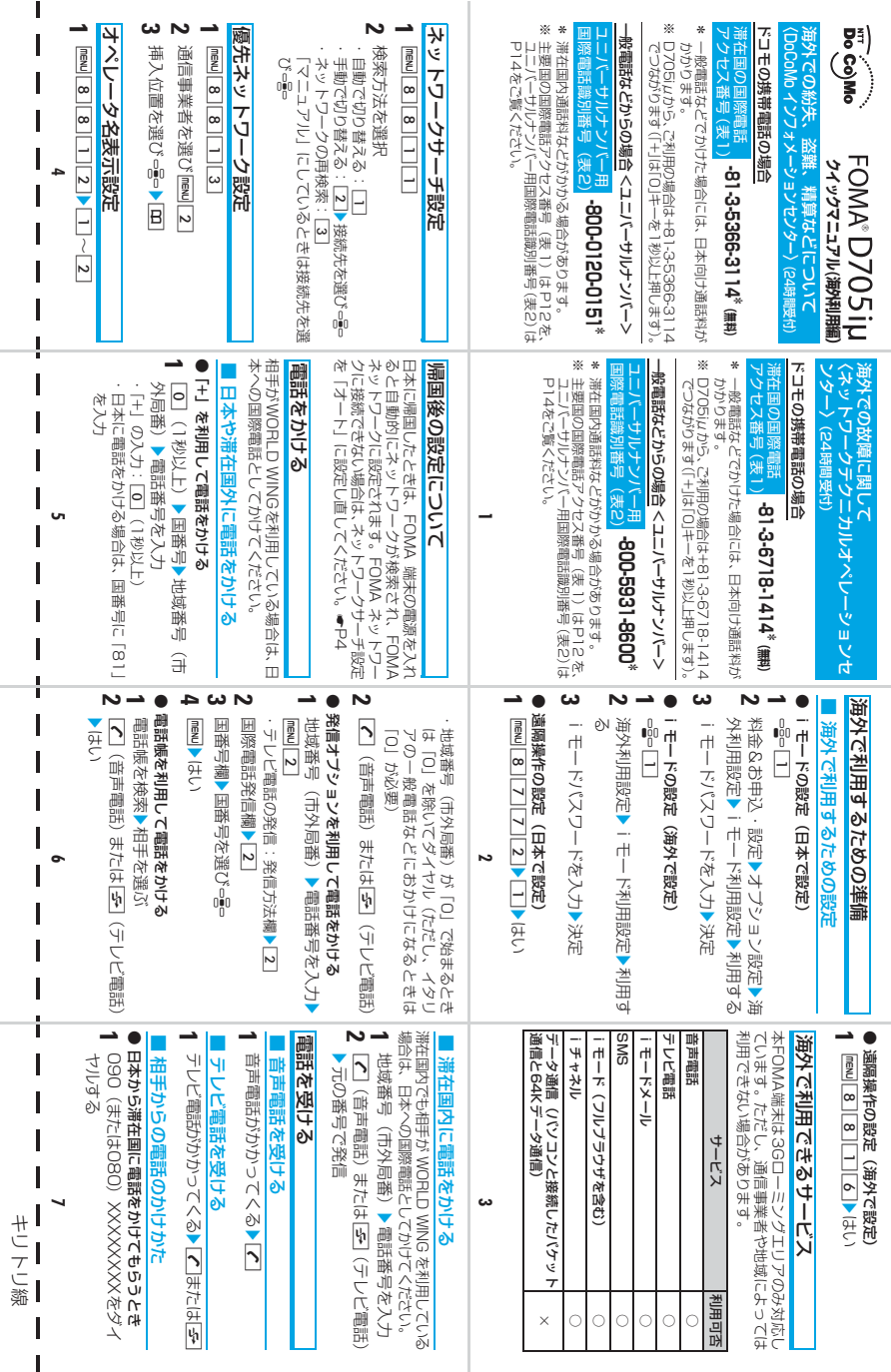

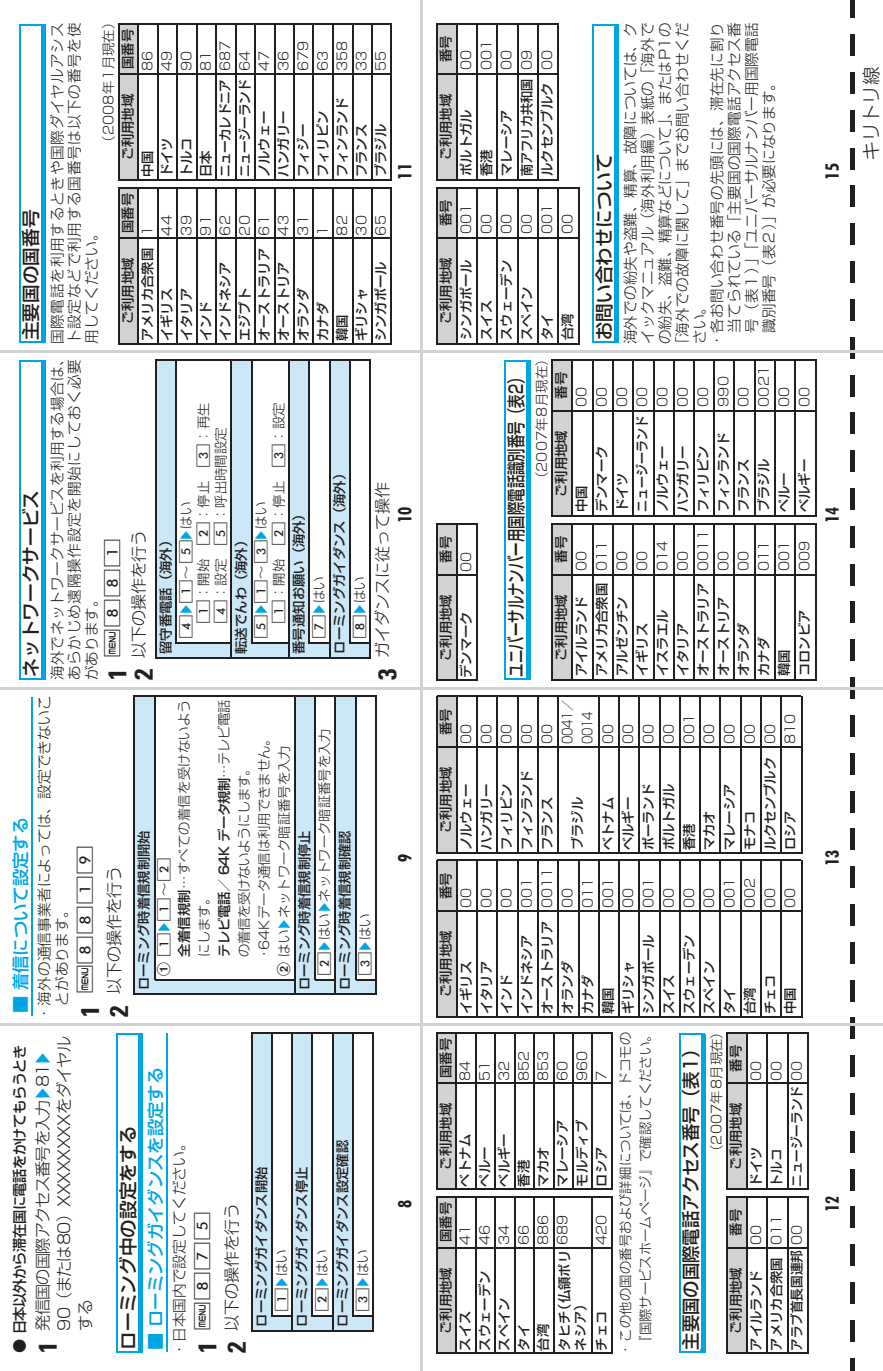

ı

「ドコモeサイト」では住所変更、料金プラン変更などの各種お手続き、資料請求を承っております。 iモードから ―― i Menu▶料金&お申込・設定▶各種手続き(ドコモeサイト) | バケット通信料無料 My DoCoMo(http://www.mydocomo.com/)▶各種手続き(ドコモeサイト) ※ iモードからご利用になる場合、「ネットワーク暗証番号」が必要となります。 ※ iモードからご利用いただく場合のパケット通信料は無料です。海外からのアクセスの場合は有料となります。 ※ バソコンからご利用になる場合、| DoCoMo ID/バスワード」が必要となります。<br>※「ネットワーク暗証番号」および「DoCoMo ID/パスワード」をお持ちでない方・お忘れの方は取扱説明 書裏面の「総合お問い合わせ先」にご相談ください。 ※ ご契約内容によってはご利用いただけない場合があります。 パソコンから

※ システムメンテナンスなどにより、ご利用になれない場合があります。

# **マナーもいっしょに携帯しましょう**

#### FOMA端末を使用する場合は、周囲の方の迷惑にならないように注意しましょう。

#### **こんな場合は必ず電源を切りましょう**

#### ■ 使用禁止の場所にいる場合

携帯電話を使用してはいけない場所があります。以下の場所では、必ずFOMA端末の電源を切ってください。<br>・航空機内 ・病院内 ・航空機内

※ 医用電気機器を使用している方がいるのは病棟内だけではありません。ロビーや待合室などでも、必ず電源 を切ってください。

#### ■ 運転中の場合

運転中の携帯電話を手で保持しての使用は罰則の対象となります。

※ やむを得ず電話を受ける場合には、ハンズフリーで「かけ直す」ことを伝え、安全な場所に停車してから発 信してください。

#### ■ 満員電車の中など、植込み型心臓ペースメーカおよび植込み型除細動器を装着した方が近くにいる可能 性がある場合

植込み型心臓ペースメーカおよび植込み型除細動器に悪影響を与えるおそれがあります。

#### ■ 劇場・映画館・美術館など公共の場所にいる場合

静かにすべき公共の場所でFOMA端末を使用すると、周囲の方への迷惑になります。

#### **使用する場所や声・着信音の大きさに注意しましょう**

■ レストランやホテルのロビーなどの静かな場所で FOMA 端末を使用する場合は、声の大きさなどに気 をつけましょう。

■ 街の中では、通行の妨げにならない場所で使用しましょう。

#### **プライバシーに配慮しましょう**

カメラ付き携帯電話を利用して撮影や画像送信を行う際は、プライバシー等にご配慮ください。

#### **こんな機能が公共のマナーを守ります**

ī かかってきた電話に応答しない設定や、FOMA端末から鳴る音を消す設定など、便利な機能があります。 ı ● マナーモード/オリジナルマナーモード

- キー確認音·着信音などFOMA端末から鳴る音をすべて消します (通常マナーモード)。●P89
- マナーモードの動作を変更することもできます(オリジナルマナーモード)。☛P89
- ーマナーモード中でも、カメラ撮影時のシャッター音は鳴ります。<br> **公共モード(ドライブモード/電源 OFF)**
- I. 電話をかけてきた相手に運転中もしくは携帯電話の利用を控えなければならない場所にいる旨のガイダン
	- スまたは電源を切る必要がある場所にいる旨のガイダンスが流れ、通話を終了します。●P57、P58 ● バイブレータ
	- 電話がかかってきたことを、振動でお知らせします。☛P88
- ■● 伝言メモ

ī

Ï

電話に出られない場合に、電話をかけてきた相手の用件を録音/録画します。☛P59

その他にも、留守番電話サービス、転送でんわサービスなどのオプションサービスが利用できます。 ☛P338、P340

この印刷物はリサイクルに配慮して製本されています。不要となった際、回収・リサイクルに出しましょう。

#### **総合お問い合わせ先 〈DoCoMo インフォメーションセンター〉**

■ドコモの携帯電話、PHSからの場合

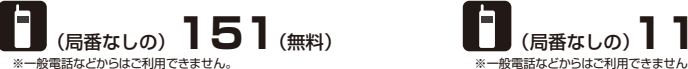

#### ■一般電話などからの場合

**0120-800-000** 

#### ※携帯電話、PHSからもご利用になれます。

●ダイヤルの番号をよくご確認の上、お間違いのないようにおかけください。

# **海外での紛失、盗難、精算などについて**<br>〈DoCoMo インフォメーションセンター〉(24時間受付)

#### ドコモの携帯電話の場合 けいしょう しゅうしゃ しゅうしょく ドコモの携帯電話の場合

滞在国の国際電話<br>アクセス番号(表1)

アクセス番号(表1) **-81-3-5366-3114\*(無料)** 滞在国の国際電話

- \*一般電話などでかけた場合には、日本向け通話料がかかります。
- ※D705iμから、ご利用の場合は+81-3-5366-3114でつながります(「+」は「0」 キーを1秒以上押します)。

#### 一般電話などからの場合

<ユニバーサルナンバー> <ユニバーサルナンバー>

#### ニバーサルナンバー用<br>際電話論別番号 (表2) 国際電話識別番号(表2) **-800-0120-0151\*** ユニバーサルナンバー用

\*滞在国内通話料などがかかる場合があります。

※主要国の国際電話アクセス番号(表1)/ユニバーサルナンバー用国際電話識別 エヌ音ッ音派者語グラビペ音グ(数:グラーニン、

- 紛失·盗難などにあわれたら、速やかに利用中断手続きをお取りください。
- お客さまが購入されたFOMA端末に故障が発生した場合は、ご帰国後にドコモ指定の故障取扱窓口へご持参ください。

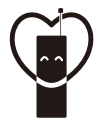

#### マナーもいっしょに携帯しましょう。

○公共の場所で携帯電話をご利用の際は、周囲の方への心くばりを忘れずに。

#### NTT DoCoMo グループ 販売元

株式会社NTTドコモ北海道 株式会社NTTドコモ東海 株式会社NTTドコモ中国

株式会社NTTドコモ東北 株式会社NTTドコモ北陸 株式会社NTTドコモ四国 株式会社NTTドコモ 株式会社NTTドコモ関西 株式会社NTTドコモ九州

製造元 三菱電機株式会社

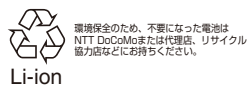

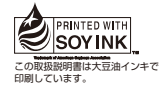

再生紙を使用しています

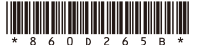

08.1 2.2

# **故障お問い合わせ先**

■ドコモの携帯電話、PHSからの場合

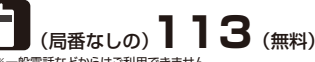

■一般電話などからの場合

# **0120-800-000**

※携帯電話、PHSからもご利用になれます。

- ●ダイヤルの番号をよくご確認の上、お間違いのないようにおかけください。
- ●なお、詳しくはFOMA端末などに添付の「全国サービスステーション一覧」で ご確認ください。

#### **海外での故障に関して**

〈ネットワークテクニカルオペレーションセンター〉(24時間受付)

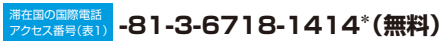

※D705iµから、ご利用の場合は+81-3-6718-1414でつながります(|+」は|0」<br>キーを1秒以上押します)。 \*一般電話などでかけた場合には、日本向け通話料がかかります。

# -<mark>般電話などからの場合</mark><br>(ユニバーサルナンバー>

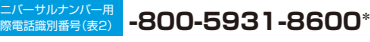

\*滞在国内通話料などがかかる場合があります。

※主要国の国際電話アクセス番号(表1)/ユニバーサルナンバー用国際電話識別 番号(表2)は、取扱説明書P358をご覧ください。

# FOMA®D705iµ

# **パソコン接続マニュアル**

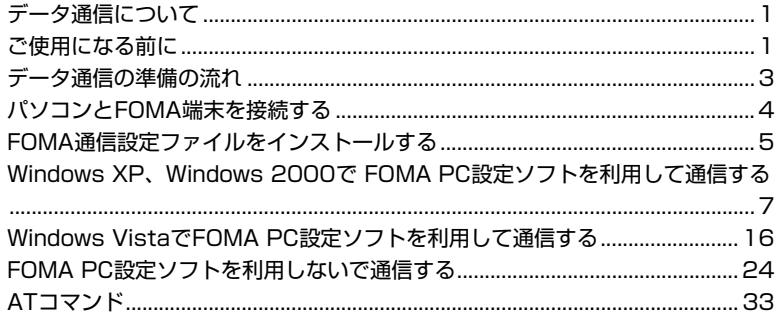

■ パソコン接続マニュアルについて 本マニュアルでは、FOMA D705iμでデータ通信をする際に必要な事項についての説明を はじめ、CD-ROM内の「FOMA通信設定ファイル」「FOMA PC設定ソフト」のインストー ル方法などを説明しています。 お使いの環境によっては操作手順や画面が一部異なる場合があります。

# **データ通信について**

FOMA端末とパソコンを接続してご利用できる通信 は、データ転送(OBEX)、パケット通信、64Kデー タ通信に分類されます。

- ・ FOMA端末はFAX通信やRemote Wakeupには 対応していません。
- ・ FOMA端末をドコモのPDA「musea」「sigmarion Ⅱ」「sigmarionⅢ」と接続してデータ通信を行え ます。musea、sigmarion Ⅱを利用する場合は、 アップデートが必要です。アップデートなどの詳細 については、ドコモのホームページをご覧くださ い。
- ・ 本FOMA端末では海外でのパケット通信、64K データ通信はご利用いただけません。
- ・ 本FOMA端末はIP接続に対応しておりません。
- データ転送 (OBEX)

画像や音楽、電話帳、メールなどのデータを、他 のFOMA端末やパソコンなどとの間で送受信しま す。

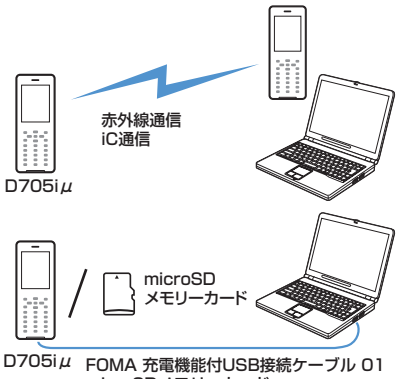

microSDメモリーカード ドコモケータイdatalink

■ パケット通信

送受信したデータ量に応じて課金される通信形態 です(受信最大384kbps、送信最大64kbps)。 ドコモのインターネット接続サービスmopera U / moperaなど、FOMAのパケット通信に対応したア クセスポイントを利用します。

画像を含むホームページの閲覧、データのダウン ロードなどデータ量の多い通信を行うと、通信料 が高額になりますのでご注意ください。

#### ■ 64Kデータ通信

接続時間の長さに応じて課金される通信形態です (通信速度最大64kbps)。ドコモのインターネット 接続サービス mopera U / mopera など、FOMA 64K データ通信に対応したアクセスポイント、ま たはISDN同期64Kアクセスポイントを利用しま す。

長時間にわたる通信を行うと、通信料が高額になり ますのでご注意ください。

# **ご使用になる前に**

#### **動作環境について**

データ通信を利用するためのパソコンの動作環境 は、以下のとおりです。

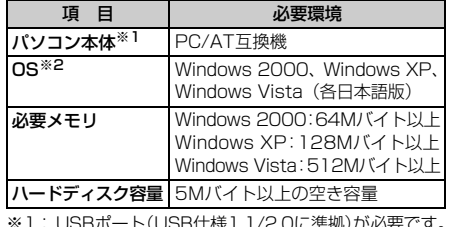

※1:USBボート(USB仕様1.1/2.0に準拠)が必要です。 ※2:OSアップグレードからの動作は保証対象外です。

#### **おしらせ**

- 動作環境によってはご使用になれない場合がありま す。また、上記の動作環境以外でのご使用やOSアッ プグレードによる問い合わせおよび動作保証は、当 社では責任を負いかねますのであらかじめご了承く ださい。
- 「FOMA D705i µ CD-ROM」画面が動作する推奨 環境はMicrosoft Internet Explorer6.0以降※1で す。CD-ROM をセットしても「FOMA D705iμ CD-ROM」画面が表示されない場合は次の手順で操 作してください。
	- a[スタート]→「マイコンピュータ」をクリック
		- ・ Windows 2000の場合:デスクトップの「マ イコンピュータ」をダブルクリック
		- Windows Vistaの場合: (◎ (スタート) → 「コ ンピュータ」をクリック
	- ②CD-ROM アイコンを右クリック→「開く」をク リック
	- c「index(index.html)」をダブルクリック
	- ※1:Windows Vistaの場合、推奨環境は Microsoft Internet Explorer7.0以降です。

#### 警告画面が表示された場合

付属のCD-ROMをパソコンにセットすると、下記 のような警告画面が表示される場合があります。こ の警告は、Microsoft Internet Explorerのセキュ リティの設定によって表示されますが、使用には問 題ありません。

[はい] をクリックしてください。

・ 画面は Windows XP を使用した場合の例です。 お使いのパソコンの環境により異なる場合があ ります。

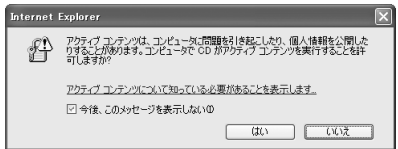

・ Windows Vistaの場合、付属のCD-ROMをパソコ ンにセットすると自動再生画面が表示されること があります。

「rundll32.exeの実行」をクリックしてください。

#### **必要な機器について**

FOMA端末とパソコン以外に以下のハードウェア、ソ フトウェアを使います。

- ・ FOMA 充電機能付USB接続ケーブル 01(別売) またはFOMA USB接続ケーブル(別売)
- 付属のCD-ROM 「FOMA D705i µ 用CD-ROM」

#### **おしらせ**

- パソコン用のUSBケーブルはコネクタ部の形状が異 なるため使用できません。本書では、FOMA 充電機 能付 USB 接続ケーブル 01 の場合で説明していま す。
- USB HUBを使用すると、正常に動作しない場合が あります。

#### **ご利用時の留意事項**

#### **インターネットサービスプロバイダの利用料 について**

パソコンからインターネットを利用する場合は、通 常ご利用になるインターネットサービスプロバイダ (以降、プロバイダ)に対する利用料が必要です。こ の利用料は、FOMA サービスの利用料とは別に直接 プロバイダにお支払いいただきます。利用料の詳細 は、ご利用のプロバイダにお問い合わせください。

・ ドコモのインターネット接続サービスmopera U / moperaをご利用いただけます。mopera Uは、お 申し込みが必要(有料)です。ブロードバンド接続 などに対応し、使用した月だけ月額使用料がかかる プランもございます。また、moperaは、お申し込 み不要、月額使用料無料です。今すぐインターネッ トに接続できます。利用料などの詳細については、 ドコモのホームページをご覧ください。

#### **接続先(プロバイダなど)の設定について**

パケット通信と64Kデータ通信では接続先が異なり ます。パケット通信を行うときは FOMA のパケット 通信に対応した接続先、64K データ通信を行うとき はFOMA 64Kデータ通信、またはISDN同期64K対 応の接続先をご利用ください。

・ PIAFSなどのPHS64K/32Kデータ通信やDoPa のアクセスポイントには接続できません。

#### **ネットワークアクセス時のユーザー認証 について**

接続先によっては、接続時にユーザー認証が必要な 場合があります。その場合は、通信ソフトまたはダ イヤルアップネットワークで ID とパスワードを入 力して接続してください。IDとパスワードはプロバ イダまたは社内 LAN など接続先のネットワーク管 理者から付与されます。詳細は、プロバイダまたは ネットワーク管理者にお問い合わせください。

#### **パソコンのブラウザを利用してのアクセス 認証について**

FirstPass(ユーザ証明書)の認証を行う場合は付属 のCD-ROMからFirstPass PCソフトをインストール し、設定してください。詳しくは付属のCD-ROM内の 「簡易操作マニュアル (FirstPassManual.pdf)」をご 覧ください。

#### **パケット通信および64Kデータ通信の条件**

- ・ FOMAサービスエリア内であること
- ・ パケット通信の場合、接続先が FOMA のパケット 通信に対応していること
- ・ 64Kデータ通信の場合、接続先がFOMA 64Kデー タ通信、またはISDN同期64Kに対応していること ただし、上記の条件が整っていても、基地局が混雑

していたり、電波状況が悪かったりする場合は通信 できないことがあります。

#### データ通信の用語集

#### ● 管理者権限

OS のシステムなどすべてにアクセスできる権限の こと。

1 台のパソコンに最低 1 人は、パソコンの管理者権 限を持つユーザーが設定されています。通常、パソ コンの管理者権限がないユーザーは、ドライバ、ソ フトなどのインストールおよびアンインストールが できません。

- APN (Access Point Name) パケット通信で接続するプロバイダなどを識別する 文字列。mopera Uは「mopera.net」が、mopera は「mopera.ne.jp」がAPNとなります。
- cid (Context Identifier) パケット通信の接続先(APN)をFOMA端末へ書き 込むときの登録番号。FOMA端末では1から10まで の10件が使えます。 お買い上げ時、cid 1 には「mopera.ne.ip」、cid 3 には「mopera.net」が登録されています。

# **データ通信の準備の流れ**

### **データ転送(OBEX)の準備の流れ**

FOMA 充電機能付USB接続ケーブル 01(別売)を ご利用になる場合には、FOMA通信設定ファイルを インストールしてください。

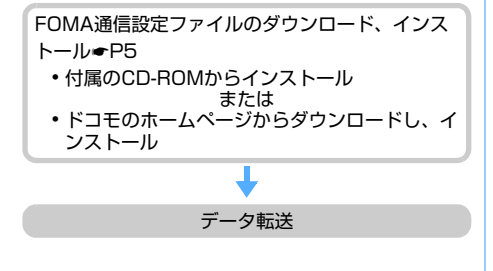

#### **パケット通信、64Kデータ通信の準備の流れ**

パソコンとFOMA端末を接続して、パケット通信 または 64K データ通信を利用する場合の準備は 次のような流れになります。 aFOMA通信設定ファイルのダウンロード、インス トール☛P5 ・ 付属のCD-ROMからインストール または ・ ドコモのホームページからダウンロードし、イ ンストール ②パソコンとFOMA端末の接続●P4 ③ FOMA通信設定ファイルの確認●P6 FOMA PC設定ソフトのインストール ・ Windows XP、Windows 2000 ☛P7 ・ Windows Vista ☛P16 (かんたん設定) パケット通信設定 ●mopera U / mopera ・Windows XP、 Windows 2000 ☛P8 ・Windows Vista  $P17$ ●その他のプロバイダ ・Windows XP、 Windows 2000  $-$ P10 ・Windows Vista ☛P18 (かんたん設定) 64Kデータ通信設定 ●mopera U / mopera ・Windows XP、 Windows 2000  $-PI1$ ・Windows Vista ☛P20 ●その他のプロバイダ ・Windows XP、 Windows 2000  $-PI2$ ・Windows Vista ☛P21 通信実行 ・Windows XP、Windows 2000 ☛P13 ・Windows Vista ☛P21 切断 ・Windows XP、Windows 2000 ☛P13 ・Windows Vista ☛P22 FOMA PC設定ソフトを使わない通信の設定●P24 接続☛P32/切断☛P32

#### **FOMA通信設定ファイルについて**

FOMA端末をパソコンに接続してデータ通信を行うに は、付属のCD-ROMからFOMA通信設定ファイルをイ ンストールする必要があります。

#### **FOMA PC設定ソフトについて**

付属のCD-ROMからFOMA PC設定ソフトをパソコ ンにインストールすると、FOMA端末とパソコンを接 続して、パケット通信または 64K データ通信を行う ために必要なさまざまな設定を、パソコンから簡単に 操作できます。

## **インストール/アンインストール前の注意点**

- ・ FOMA通信設定ファイルやFOMA PC設定ソフトを インストール/アンインストールするときは、必ず パソコンの管理者権限を持ったユーザーで行ってく ださい。それ以外のユーザーで行うとエラーになる 場合があります。Windows Vistaの場合、「ユーザー アカウント制御」画面が表示されたときは「許可」ま たは「続行」をクリックしてください。パソコンの 管理者権限の設定操作については、パソコンの取扱 説明書をご覧になるか、各パソコンメーカーやマイ クロソフト社にお問い合わせください。
- ・ 操作を始める前に、稼動中の他のプログラムがない ことを確認してください。稼動中のプログラムが あった場合は、プログラムを保存、終了させた後に 行ってください。

# **パソコンとFOMA端末を接続する**

パソコンとFOMA端末は、電源が入っている状態 で接続してください。

・ 接続前に必ずFOMA通信設定ファイルをインス トールしておいてください。☛P5

#### 通信モードに設定する

USB モード設定で「microSD モード」または 「MTP モード」に設定している場合は、「通信モー ド」に設定してください。  $(1)$  menu $(6)$  26 | 1 |  $(1)$ 

#### **接続のしかた**

FOMA 充電機能付USB接続ケーブル 01(別売) を使って接続します。

- **4 FOMA端末の外部接続端子の端子キャップ** を開く
- **@ FOMA 充電機能付USB接続ケーブル 01** のFOMA端末側コネクタを、「カチッ」と音 がするまで FOMA 端末の外部接続端子に差 し込む
- c FOMA 充電機能付USB接続ケーブル 01 のパソコン側コネクタを、パソコンのUSB コネクタに差し込む
	- ・ パソコンとFOMA端末を接続すると、FOMA端 末の画面に が表示されます。FOMA通信設定 ファイルのインストール前にはトいは表示されま せん。
	- ・ FOMA通信設定ファイルのインストール前に接 続すると、新しいハードウェアの検出ウィザー ド画面が表示されます。その場合は、FOMA端 末を取り外し、ウィザード画面で[キャンセル] をクリックして、終了してください。

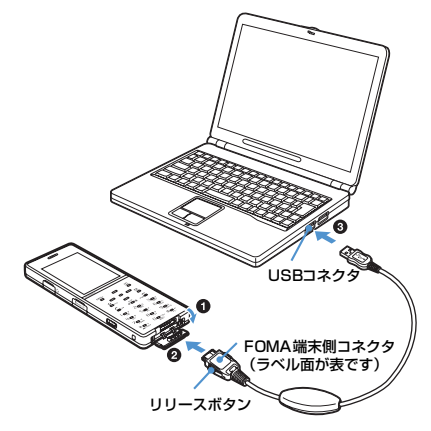

#### ■ 取り外しかた

パソコン側コネクタはそのまま引き抜きます。 FOMA端末側コネクタは、必ずリリースボタンを 押しながら水平に引き抜いてください。無理に 引っ張ると故障の原因となります。

#### **おしらせ**

● データ通信中にFOMA 充電機能付USB接続ケーブ ル 01 を取り外したり、FOMA 端末に衝撃を与え ないでください。充電やデータ通信の切断、パソコ ンやFOMA端末の誤動作や故障、データ消失の原因 となります。

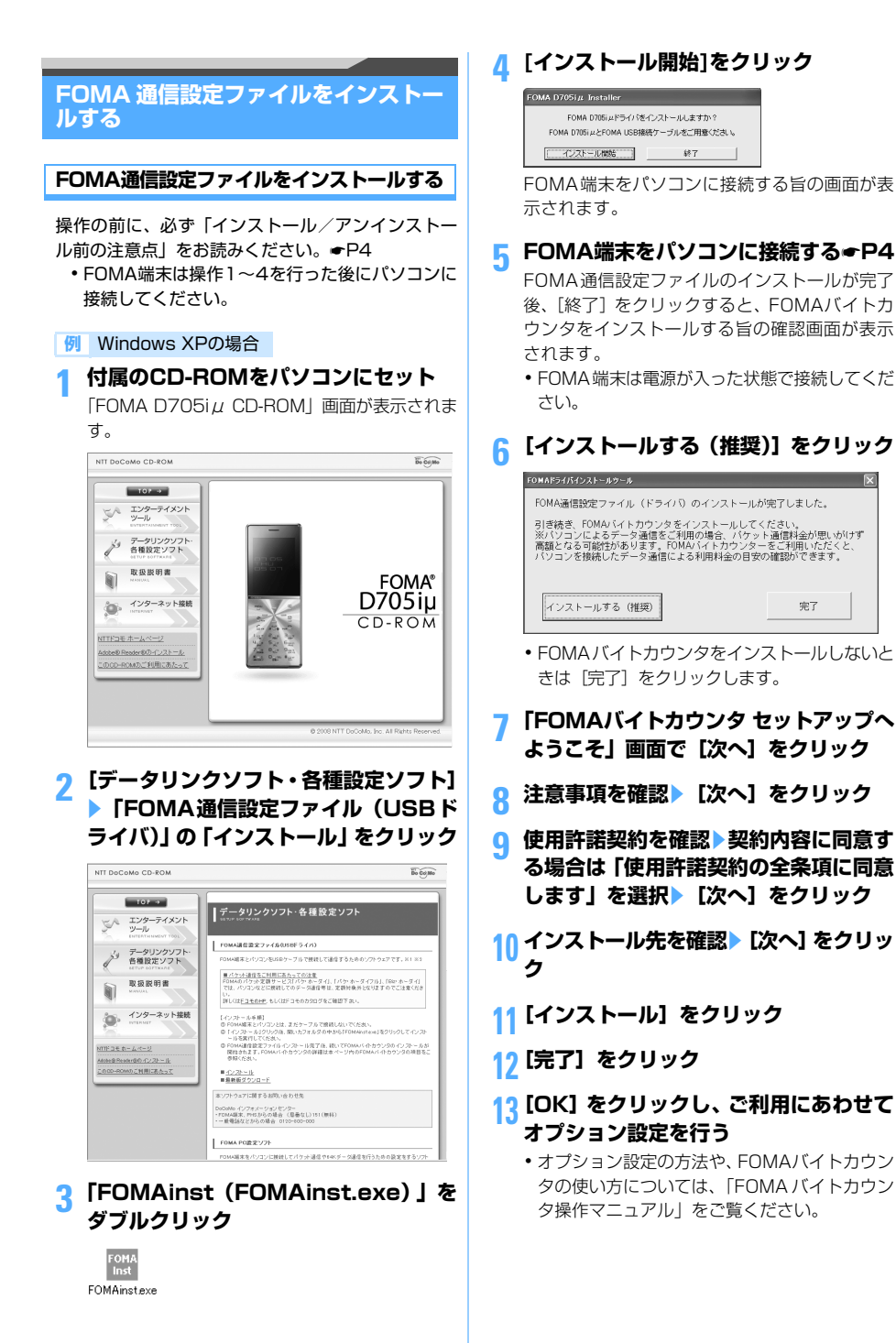

中子

#### **14 操作6の「FOMAドライバインストール ツール」画面で[完了]をクリック**

・「FOMA通信設定ファイルを確認する」に進み、 インストールされたデバイス名を確認してく ださい。

#### **おしらせ**

- インストールには数分かかることがあります。
- Windowsを再起動する旨の画面が表示されたときは、 画面の指示に従い、再起動してください。
- FOMA 通信設定ファイルのインストール前にパソコ ンとFOMA端末を接続すると、自動的に別のドライ バがインストールされる場合があります。その場合、 操作 2 でアンインストールする必要がある旨のメッ セージが表示されます。画面の指示に従ってアンイ ンストールしてからFOMA通信設定ファイルをイン ストールしてください。

#### **FOMA通信設定ファイルを確認する**

FOMA端末がパソコンに正しく認識されない場合、設 定および通信はできません。

#### **例** Windows XPの場合

**1 [スタート]→「コントロールパネル」→ [パフォーマンスとメンテナンス]→[シ ステム]をクリック**

「システムのプロパティ」画面が表示されます。

- Windows 2000の場合: a[スタート]→「設定」→「コントロールパ ネル」をクリック b「システム」をダブルクリック
- Windows Vistaの場合: a (スタート)→「コントロールパネル」 →「システムとメンテナンス」→「デバイ スマネージャ」をクリック▶操作3に進む

# **2** [ハードウェア] タブをクリック▶ **[デバイスマネージャ]をクリック**

「デバイスマネージャ」画面が表示されます。

<mark>3</mark> 各デバイスの種類をダブルクリック▶ **インストールされたデバイス名を確認 する**

次表のデバイス名がすべて表示されることを確 認します。

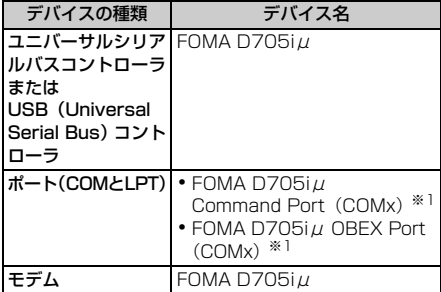

※1:COMxのxはお使いのパソコンによって異なります。

#### **FOMA通信設定ファイルをアンインストール する**

操作の前に、必ず「インストール/アンインストー ル前の注意点」をお読みください。●P4 アンインストールをする前に、必ずパソコンから FOMA端末を取り外してください。

#### **例** Windows XPの場合

# **1 [スタート]→「コントロールパネル」→ 「プログラムの追加と削除」をクリック**

- Windows 2000の場合:
	- a[スタート]→「設定」→「コントロールパ ネル」をクリック
	- 2「アプリケーションの追加と削除」をダブル クリック
- Windows Vistaの場合: a (スタート)→「コントロールパネル」 →「プログラムのアンインストール」をク リック

# 2 「FOMA D705iµ USB」を選択**》**[変 **更と削除】をクリック**

- Windows 2000の場合: ①「FOMA D705iµ USB」を選択▶ [変更 と削除]をクリック
- Windows Vistaの場合: ①「FOMA D705iµ USB」を選択▶「アン インストールと変更」をクリック

# **3 プログラム名を確認して[はい]をク リック**

FOMA 通信設定ファイルがアンインストールされ ます。

#### **4 [OK]をクリック**

#### **Windows XP、Windows 2000で FOMA PC設定ソフトを利用して通信する**

FOMA 端末をパソコンに接続してパケット通信 や64Kデータ通信を行うには、通信に関するさま ざまな設定が必要です。FOMA PC設定ソフトを 使うと、簡単な操作で次の設定ができます。

#### ■ かんたん設定

ガイドに従い操作することで、「FOMAデータ通信 用ダイヤルアップの作成」を行います。

#### ■ 通信設定最適化

Windows XP、Windows 2000 を使用する場合 「FOMAパケット通信」を利用する前に、パソコン 内の通信設定を最適化します。通信性能を最大限に 活用するには、通信設定の最適化が必要です。

#### ■ 接続先 (APN) の設定

「パケット通信」を行う際に必要な「接続先(APN) の設定」を行います。

FOMAパケット通信の接続先には、64Kデータ通 信と異なり、通常の電話番号は使用しません。あ らかじめ接続先ごとに、FOMA端末にAPNと呼ば れる接続先名を設定し、その登録番号(cid)を接 続先電話番号欄に指定して接続します。お買い上 げ時、cid1 には、mopera の接続先(APN) 「mopera.ne.jp」が、cid3には、mopera Uの接 続先(APN)「mopera.net」が登録されていま すが、その他のプロバイダや社内LANに接続する 場合は接続先(APN)の設定が必要になります。

#### **FOMA PC設定ソフトをインストールする**

- ・ FOMA PC 設定ソフト Version 4.0.0 より前の 古いバージョン(以降、旧「FOMA PC設定ソフ ト」)がインストールされている場合には、あら かじめ旧「FOMA PC設定ソフト」をアンインス トールしてください。バージョンは、FOMA PC 設定ソフトの「メニュー」→「バージョン情報」 で表示できます。
- ・ お使いのパソコンに、本機種より前に発売された FOMA端末に付属の「W-TCP環境設定ソフト」や 「FOMAデータ通信設定ソフト」がインストールさ れている場合は、それらのソフトをアンインス トールしてください。
- ・ FOMA PC設定ソフトを再インストールする場合 は、あらかじめインストール済みのFOMA PC設 定ソフトをアンインストールしてください。
- •操作の前に、必ず「インストール/アンインス トール前の注意点」をお読みください。☛P4

#### **例** Windows XPの場合

#### **1 付属のCD-ROMをパソコンにセット**

「FOMA D705iμ CD-ROM」画面が表示されま す。

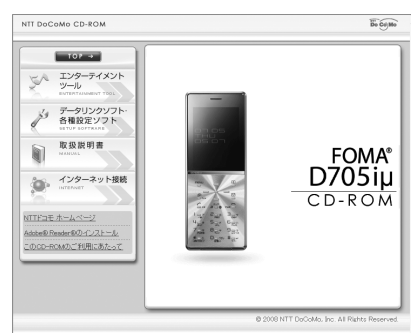

# **2 [データリンクソフト・各種設定ソフト] をクリック**

# **3 「FOMA PC設定ソフト」の「インストー ル」をクリック**

「インストール」をクリックすると、下記のよ うな警告画面が表示される場合があります。 この警告は、Microsoft Internet Explorerの セキュリティの設定によって表示されます が、使用には問題ありません。

・「ファイルのダウンロード-セキュリティの 警告」画面が表示された場合 [実行] (Windows 2000 では「開く]) を

クリックしてください。 -<br>ファイルのダウンロード - ヤキュリティの警告  $\overline{\mathbf{v}}$ このつっくしを実行または怪女しますか? 名前: setup\_4.0.0.exe<br>種類: アカリケーション, 444 KB **WELL DARONA POSET** 実行(6) (保存(5) 本社之化ル インターネットのファイルは役に立ちますが、このファイルの種類はエンピュータに問題<br>を起こす可能性があります。発信を元が自動にをない場合は、このソフトウェアを実<br>行したり保存したりしないでください。危険性の説明  $\circ$ ・「Internet Explorer - セキュリティの警 告」画面が表示された場合 [実行する] なクリックしてください。 -<br>Internet Explorer - セキュリティの警告 CONTRACTORSES IN THE 名前: setup 400exe 発行元 Macrovision Corporation  $\sqrt{8}$  iRtn+22m2a0基层(0) 実行する(B) 実行しない(D) (1) インターネットのファイルは役に立ちますが、このファイルの種類はコンピュータに問題を起こす可能

# **4 [次へ]をクリック**

FOMA PC設定ソフトの使用許諾契約が表示され ます。

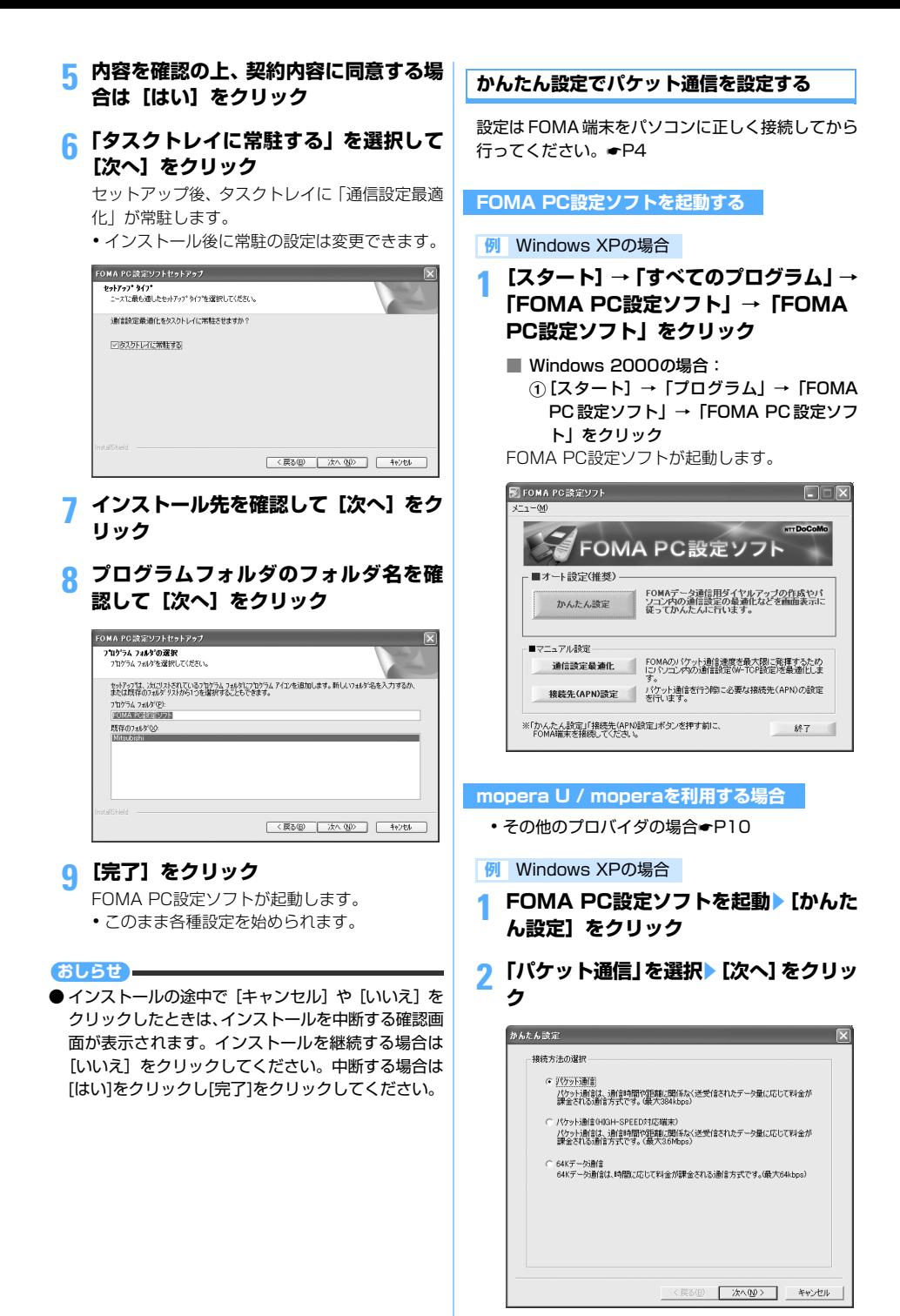

# **3 「『mopera U』への接続」または 「『mopera』への接続」を選択▶ [次へ] をクリック**

・ mopera Uを選択したときは、ご契約の確認メッ セージが表示されます。ご契約がお済みの場合 は「はい] をクリックします。

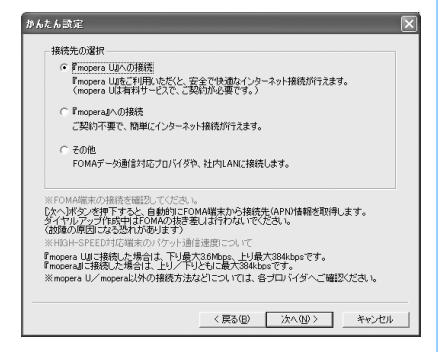

**4 「FOMA端末設定取得」画面で[OK]を クリック**

FOMA 端末から「接続先(APN)情報」を取得 します。しばらくお待ちください。

- **5** 任意の接続名と各項目を設定▶[次へ]を **クリック**
	- ・「接続名」には次の半角記号は入力できません。  $4/821$
	- ・「発信者番号通知」は、「186を付加する(通知 する)」または「設定しない(推奨)」を選択し てください。mopera Uまたはmoperaに接続 するためには発信者番号通知が必要です。
	- ・「接続方式」には最適な値が設定されます。

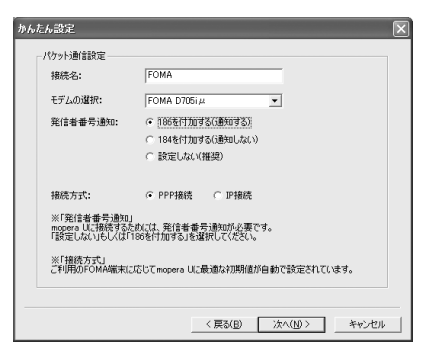

- **各項目を設定▶ [次へ] をクリック** 
	- ・「ユーザID」「パスワード」は空欄でも接続でき ます。
	- ・「使用可能ユーザーの選択」で「すべてのユー ザー」を選択するとWindowsにログオンでき るすべてのユーザーがこの接続を利用できま す。

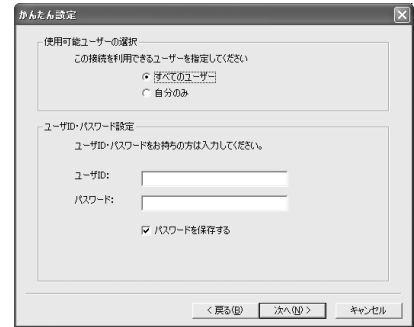

# **7 「最適化を行う」が選択されていること を確認して[次へ]をクリック**

・ 既に最適化されている場合、この画面は表示さ れません。

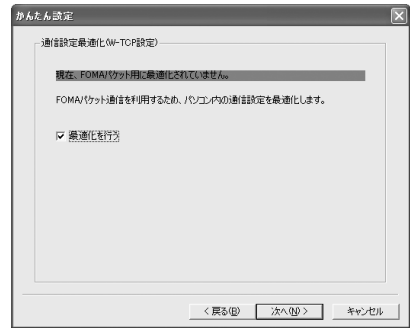

# **8 設定情報を確認して[完了]をクリック**

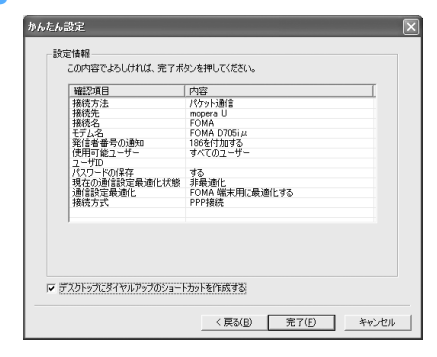

# **9 [OK]をクリック**

再起動をする旨の画面が表示された場合は「は い]をクリックしてください。 ● 通信を実行する●P13

#### **その他のプロバイダを利用する場合**

• mopera U / moperaの場合●P8

#### **例** Windows XPの場合

- **1 「かんたん設定でパケット通信を設定す る」の「mopera U / moperaを利用 する場合」の操作1~4を行う**☛**P8**
	- ・ 操作2の接続方法は「パケット通信」を選択し ます。
	- ・ 操作3の接続先は「その他」を選択します。

# **2** 任意の接続名を入力▶ [接続先 (APN) **設定] をクリック**

- ・「接続名」には次の半角記号は入力できません。 ¥/:\*?!<>|"
- ・「発信者番号通知」については、ご利用になる プロバイダの指示情報に従ってください。

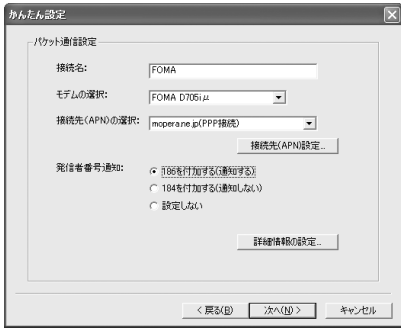

#### ■ 高度な設定 (TCP/IPの設定):

[詳細情報の設定]をクリックすると「IPアド レス」「ネームサーバー」の設定画面が表示さ れます。

・ ダイヤルアップ情報として入力が必要な場合 は、プロバイダなどから提供された各種情報 をもとにアドレスなどを登録してください。

# **3 接続先(APN)を設定**

お買い上げ時、cid1 には「mopera.ne.jp」が、 cid3には「mopera.net」が設定されています。 cid2、4~10に接続先(APN)を登録してく ださい。

#### ①[追加]をクリック

「接続先 (APN) の追加 | 画面が表示されます。

2 ご利用のプロバイダなどの FOMA パケット網 に対応した接続先(APN)と接続方式を設定 ▶ [OK] をクリック

「接続先(APN)設定」画面に戻ります。

- ・「接続先(APN)」には半角で、英数字、ハ イフン( - )、ピリオド( . )のみ入力でき ます。
- ・ 本端末は「PPP接続」のみ対応しています ので、「接続方式」は「PPP接続」を選択 してください。対応する接続方式について は、ご利用になるプロバイダに確認してく ださい。

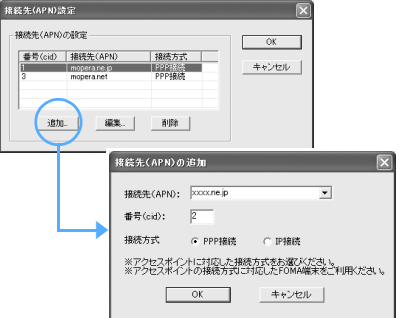

# **4 [OK]をクリック**

操作2の画面に戻ります。「接続先(APN)の選 択」には、操作3で設定した接続先(APN)と接 続方式が表示されます。

# **5 「接続先(APN)の選択」の接続先(APN) を確認して[次へ]をクリック**

# **6** 各項目を設定▶ [次へ] をクリック

- ・「ユーザID」「パスワード」には、プロバイダな どから提供された各種情報を、大文字、小文字 などに注意して入力してください。
- ・「使用可能ユーザーの選択」で「すべてのユー ザー」を選択するとWindowsにログオンでき るすべてのユーザーがこの接続を利用できま す。

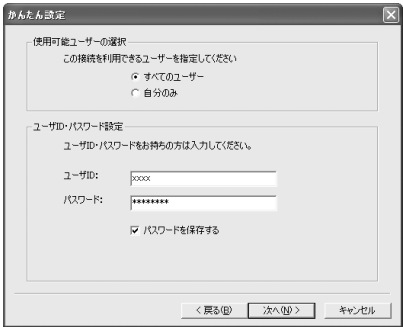

# **7 「最適化を行う」が選択されていること を確認して[次へ]をクリック**

・ 既に最適化されている場合には、この画面は表 示されません。

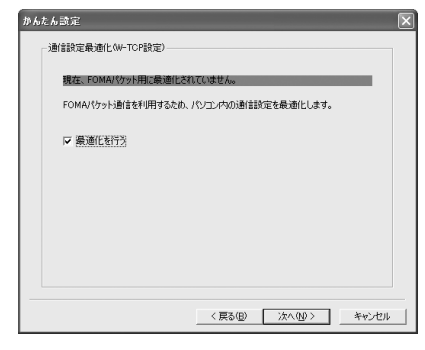

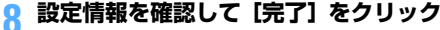

![](_page_447_Picture_4.jpeg)

# **9 [OK]をクリック**

設定変更を有効にするためには、パソコンを再起 動します。再起動をする旨の画面が表示された場 合は「はい〕をクリックしてください。

- ・ 既に最適化されている場合は、再起動する必要 はありません。
- 通信を実行する●P13

#### **かんたん設定で64Kデータ通信を設定する**

設定は FOMA 端末をパソコンに正しく接続してから 行ってください。●P4

#### **mopera U / moperaを利用する場合**

• その他のプロバイダの場合●P12

#### **例** Windows XPの場合

**1 「かんたん設定でパケット通信を設定す る」の「mopera U / moperaを利用 する場合」の操作1~3を行う**☛**P8**

- ・ 操作2の接続方法は「64Kデータ通信」を選択し ます。
- ・ 操作3の接続先は「『mopera U』への接続」また は「『mopera』への接続」を選択します。
- **2** 任意の接続名と各項目を設定▶ [次へ] を **クリック**
	- ・「接続名」には次の半角記号は入力できません。 ¥/:\*?!<>|"
	- ・「モデムの選択」が「FOMA D705iμ」に設定 されていることを確認します。
	- ・ ダイヤルアップ時に発信者番号通知をするか どうかを選択してください。mopera Uおよび mopera接続では発信者番号通知が必要です。

![](_page_447_Picture_241.jpeg)

# <mark>3</mark> 各項目を設定▶ [次へ] をクリック

- ・「ユーザID」「パスワード」については空欄でも 接続できます。
- ・「使用可能ユーザーの選択」で「すべてのユー ザー」を選択するとWindowsにログオンでき るすべてのユーザーがこの接続を利用できま す。

![](_page_447_Picture_242.jpeg)

![](_page_448_Picture_0.jpeg)

# **5 [OK]をクリック**

• 通信を実行する●P13

#### **その他のプロバイダを利用する場合**

• mopera U / moperaの場合 • P11

#### **例** Windows XPの場合

- **1 「かんたん設定でパケット通信を設定す る」の「mopera U / moperaを利用 する場合」の操作1~3を行う**☛**P8**
	- ・ 操作2の接続方法は「64Kデータ通信」を選択 します。
	- ・ 操作3の接続先は「その他」を選択します。

# **2** 任意の接続名と各項目を設定▶ [次へ] **をクリック**

- ・「接続名」には次の半角記号は入力できません。 ¥/:\*?!<>|"
- ・「モデムの選択」が「FOMA D705iμ」に設定 されていることを確認します。
- ・「電話番号」「発信者番号通知」については、ご 利用になるプロバイダの指示情報に従ってく ださい。

![](_page_448_Picture_227.jpeg)

■ 高度な設定 (TCP/IPの設定):

[詳細情報の設定]をクリックすると「IPアド レス」「ネームサーバー」の設定画面が表示さ れます。

・ ダイヤルアップ情報として入力が必要な場 合は、プロバイダなどから提供された各種 情報をもとにアドレスなどを登録してくだ さい。

# <mark>3</mark> 各項目を設定▶ [次へ] をクリック

- ・「ユーザID」「パスワード」には、プロバイダな どから提供された各種情報を、大文字、小文字 などに注意して入力してください。
- ・「使用可能ユーザーの選択」で「すべてのユー ザー」を選択するとWindowsにログオンでき るすべてのユーザーがこの接続を利用できま す。

![](_page_448_Picture_228.jpeg)

**4 設定情報を確認して[完了]をクリック**

![](_page_448_Picture_229.jpeg)

# **5 [OK]をクリック**

• 通信を実行する●P13

#### **通信を実行する**

FOMA

FOMA PC設定ソフトで設定した通信の実行や切断に ついて説明します。

#### **例** Windows XPの場合

- **1 FOMA端末とパソコンを接続する** ☛**P4**
- **2 デスクトップの接続アイコンをダブル クリック**

・ アイコンはOSによって異なります。 m

- デスクトップに接続アイコンを作成しなかっ た場合は、スタートメニューから起動します。
- Windows XPのスタートメニューから起動: a[スタート]→「すべてのプログラム」→ 「アクセサリ」→「通信」→「ネットワーク 接続」をクリック
	- 2 接続先をダブルクリック
- Windows 2000 のスタートメニューから起 動:
	- a[スタート]→「プログラム」→「アクセサ リ」→「通信」→「ネットワークとダイヤ ルアップ接続」をクリック (2) 接続先をダブルクリック

# **3 各項目を確認して[ダイヤル]をクリック**

- ・ mopera U / moperaを選択した場合は「ユー ザー名」「パスワード」については空欄でも接 続できます。
- ・ ご加入のプロバイダなどの指示により必要な 場合は、入力指示情報をもとに「ユーザー名」 「パスワード」を入力して [ダイヤル]をクリッ クします。
- ・ OS によっては、接続完了画面が表示されるこ とがあります。[OK]をクリックしてください。

![](_page_449_Picture_247.jpeg)

#### ■ 通信中のFOMA端末画面

パケット通信を実行すると発信中画面、64Kデー タ通信を実行すると呼出中画面がそれぞれ表示さ れ、接続すると次の画面が表示されます。

![](_page_449_Figure_18.jpeg)

#### **おしらせ**

- パソコンに表示される通信速度は、実際の通信速度 とは異なる場合があります。
- データ通信を実行する場合、接続アイコン作成時の FOMA端末を接続した場合のみ有効です。
- D705iµ以外のFOMA端末を接続する場合は、ご利 用になる FOMA 端末の FOMA 通信設定ファイルを インストールする必要があります。

#### **通信を切断するには**

ブラウザを終了しただけでは切断されない場合があ ります。確実に切断するには、次の操作を行ってく ださい。

- **例** Windows XPの場合
- **タスクトレイの 過をクリック**

# **2 [切断]をクリック**

![](_page_449_Picture_248.jpeg)

#### **パケット通信の設定を最適化する**

「通信設定最適化」を利用してパソコンのパケット通 信の設定をFOMAネットワーク用に最適化します。 「通信設定最適化」とはFOMAネットワークでパケッ ト通信を行う際に、TCP/IPの伝送能力を最適化する ための「TCPパラメータ設定ツール」です。FOMA 端末の通信性能を最大限に活用するには、この通信 設定最適化が必要です。

#### **Windows XPの場合**

ダイヤルアップごとに最適化できます。

# **1000日 PC設定ソフトを起動●P82 [通信設定最適化]をクリック**

■ タスクトレイから起動: ※ をクリック

# **2 次の操作を行う**

■ システム設定が最適化されていないとき: 次の画面が表示されます。

![](_page_450_Picture_8.jpeg)

■ システム設定が最適化されているとき: 次の画面が表示されます。内容を変更する場 合はチェック欄を変更し [実行] をクリック してください。

![](_page_450_Picture_297.jpeg)

**3 画面に従ってパソコンを再起動**

#### ・ 設定した内容は再起動後に有効になります。

#### **Windows 2000の場合**

**12 FOMA PC設定ソフトを起動●P8 [通信設定最適化]をクリック**

■ タスクトレイから起動:■ をクリック

**2 [最適化を行う]をクリック**

#### **3 画面に従ってパソコンを再起動する**

・ 設定した内容は再起動後に有効になります。

#### **最適化を解除する**

・ 64Kデータ通信を行う場合や、FOMA端末以外で 通信を行う場合は、最適化を解除してください。

#### **Windows XPの場合**

**1000日 PC設定ソフトを起動●P82 [通信設定最適化]をクリック**

■ タスクトレイから起動:■をクリック

# **2 最適化を解除する接続先のチェックを 外す▶ [実行] をクリック**

・ 3.6Mbps 用に最適化されている場合は、この 画面は表示されません。[最適化を解除する]を クリックしてください。

![](_page_450_Picture_298.jpeg)

# **3 [OK]をクリック**

#### **Windows 2000の場合**

**1000日 PC設定ソフトを起動●P82 [通信設定最適化]をクリック**

■ タスクトレイから起動:■ をクリック

**2 [最適化を解除する]をクリック**

#### **3 画面に従ってパソコンを再起動する**

・ 設定した内容は再起動後に有効になります。

#### **接続先(APN)を設定する**

パケット通信を行う場合の接続先(APN)を設定し ます。 接続先(APN)は最大10件設定でき、登録番号(cid) の1~10に登録して管理します。 お買い上げ時、cid1には「mopera.ne.jp」、cid3に は「mopera.net」が設定されています。 ・ 設定を行う前にFOMA端末とパソコンが正しく接 続されていることを確認してください。●P4 ・ mopera U / mopera以外の接続先(APN)につ いては、プロバイダまたはネットワーク管理者に お問い合わせください。 **例** Windows XPの場合 **1 FOMA PC設定ソフトを起動☞P8▶ [接続先(APN)設定]をクリック** 「FOMA端末設定取得」画面が表示されます。 **2 [OK]をクリック** FOMA端末に登録されている「接続先(APN)情 報」を読み込みます。 **3 接続先(APN)の設定を行う 接続先(APN)設定** ファイル(E) FOMA端末設定 接続先(APN)の設定 FOMA端末へ<br>設定を書き込む 番号(cid) 接続先(APN) | 接続方式 moperane.j PPP接続 閉じる 追加. | 編集. | 削除 | ダイヤルアップ作成. | ■ 接続先(APN)を追加する:[追加]をクリック ■ 登録済みの接続先 (APN) を編集または修正 する:対象の接続先(APN)を一覧から選択 ▶ [編集] をクリック ■ 登録済みの接続先 (APN) を削除する:対象

- の接続先 (APN) を一覧から選択 ▶ [削除] をクリック
	- ・ cid1 と cid3 に登録されている接続先は削 除できません(cid1またはcid3を選択して 「削除]をクリックしても、実際には削除さ れず、元に戻ります)。
- ファイルへ保存する:「ファイル」→「名前を 付けて保存」または「上書き保存」をクリック
	- FOMA端末に登録された接続先 (APN)設 定のバックアップを取ったり、編集中の接 続先(APN)設定を保存するときに利用し ます。

■ ファイルから読み込む:「ファイル」→「開 く」をクリック

・ パソコンに保存された接続先(APN)設定を 再編集したり、FOMA端末に書き込んだりす るときに利用します。

- FOMA端末から接続先 (APN) 情報を読み込 む:「ファイル」→「FOMA端末から設定を取 得」をクリック FOMA端末に手動でアクセスし、登録された 接続先(APN)設定を読み込みます。
- FOMA端末へ接続先(APN)情報を書き込む: [FOMA端末へ設定を書き込む]をクリック 表示されている接続先(APN)設定がFOMA 端末に書き込まれます。
- ダイヤルアップを作成する:
	- ①追加、編集された接続先 (APN) を選択▶ [ダイヤルアップ作成]をクリック 「FOMA端末設定書き込み」画面が表示され ます。
	- ②[はい]をクリック▶ [OK]をクリック 「パケット通信用ダイヤルアップの作成」画 面が表示されます。
	- (3) 任意の接続名を入力し、発信者番号の通知 方法を選択▶「ユーザID・パスワードの設定 ]をクリック
	- **④各項目を設定▶ [OK] をクリック** 
		- ・ mopera U / moperaの場合は空欄でも 接続できます。
		- ・「使用可能ユーザーの選択」で「すべての ユーザー」を選択するとWindowsにログ オンできるすべてのユーザーがこの接続 を利用できます。
		- ・ ご利用のプロバイダなどから、IP および DNS情報の設定が指示されている場合 は、「パケット通信用ダイヤルアップの作 成| 画面で「詳細情報の設定] をクリッ クし、必要な情報を登録後、[OK]をク リックしてください。
	- (5) [OK] をクリック▶ [OK] をクリック
	- f[FOMA端末へ設定を書き込む]をクリック 上書きするかどうかの確認画面が表示され ます。

#### **おしらせ**

- 接続先 (APN)設定はFOMA端末に登録される情報 のため、異なるFOMA端末(故障修理により交換さ れた端末など)を接続する場合は、APNを登録し直 してください。
- パソコンに登録されている接続先 (APN) を継続利 用する場合は、同じAPNの登録番号(cid)をFOMA 端末に登録してください。

⑦[はい]をクリック▶[OK]をクリック

#### **FOMA PC設定ソフトをアンインストール する**

操作の前に、必ず「インストール/アンインストー ル前の注意点」をお読みください。☛P4

#### **アンインストールを実行する前に**

タスクトレイの を右クリックし、「終了」をクリッ クして、「通信設定最適化」を終了してください。

#### **アンインストールする**

#### **例** Windows XPの場合

- **1 [スタート]→「コントロールパネル」→ 「プログラムの追加と削除」をクリック**
	- Windows 2000の場合:
		- a[スタート]→「設定」→「コントロールパ ネル」をクリック
		- b「アプリケーションの追加と削除」をダブル クリック

# **2 「NTT DoCoMo FOMA PC設定ソフ ト」を選択**z**[削除]をクリック**

■ Windows 2000の場合:

a「NTT DoCoMo FOMA PC設定ソフト」を 選択▶ [変更と削除] をクリック

# **3 削除するプログラム名を確認して[は い]をクリック**

FOMA PC設定ソフトのアンインストールを開始 します。

#### ■「通信設定最適化」を解除する:

通信設定が最適化されている場合は確認画面 が表示されます。

- •通常は[はい]をクリックして、最適化を 解除してください。
- ・ 再起動の確認画面が表示されたら、今すぐ 再起動するかどうかを選び[完了]をクリッ クします。
- ・「通信設定最適化」の解除は、パソコンの再 起動後に行われます。

# **4 [完了]をクリック**

## **Windows VistaでFOMA PC設定ソ フトを利用して通信する**

FOMA端末をパソコンに接続してパケット通信や 64Kデータ通信を行うには、通信に関するさまざ まな設定が必要です。FOMA PC 設定ソフトを使 うと、簡単な操作で次の設定ができます。

#### ■ かんたん設定

ガイドに従い操作することで、「FOMAデータ通信 用ダイヤルアップの作成」を行います。

#### ■ 接続先 (APN) の設定

「パケット通信」を行う際に必要な「接続先(APN) の設定」を行います。

FOMAパケット通信の接続先には、64Kデータ通 信と異なり、通常の電話番号は使用しません。あ らかじめ接続先ごとに、FOMA端末にAPNと呼ば れる接続先名を設定し、その登録番号(cid)を接 続先電話番号欄に指定して接続します。お買い上 げ時、cid1には、moperaの接続先(APN) 「mopera.ne.jp」が、cid3には、mopera Uの接 続先(APN)「mopera.net」が登録されています が、その他のプロバイダや社内LANに接続する場 合は接続先(APN)の設定が必要になります。

# **FOMA PC設定ソフトをインストールする**

操作の前に、必ず「インストール/アンインストー ル前の注意点」をお読みください。☛P4

#### **1 付属のCD-ROMをパソコンにセット**

「FOMA D705iμ CD-ROM」画面が表示されま す。

![](_page_452_Picture_32.jpeg)

**2 [データリンクソフト・各種設定ソフト] をクリック**

# **3 「FOMA PC設定ソフト」の「インストー ル」をクリック**

![](_page_453_Picture_1.jpeg)

**4 [次へ]をクリック** FOMA PC設定ソフトの使用許諾契約が表示され ます。

- **5 内容を確認の上、契約内容に同意する場 合は[はい]をクリック**
- **6 インストール先を確認して[次へ]をク リック**
- **7 プログラムフォルダのフォルダ名を確** 認して「次へ**】をクリック**

![](_page_453_Picture_6.jpeg)

**8 [完了]をクリック** FOMA PC設定ソフトが起動します。 ・ このまま各種設定を始められます。

#### **おしらせ**

● インストールの途中で「キャンセル]や「いいえ] をクリックしたときは、インストールを中断する確 認画面が表示されます。インストールを継続する場 合は「いいえ]をクリックしてください。中断する 場合は[はい]をクリックし[完了]をクリックしてく ださい。

# **かんたん設定でパケット通信を設定する**

設定は FOMA 端末をパソコンに正しく接続してから 行ってください。☛P4

**FOMA PC設定ソフトを起動する**

**1 (スタート)→「すべてのプログラム」 →「FOMA PC設定ソフト」→「FOMA PC設定ソフト」をクリック**

FOMA PC設定ソフトが起動します。

![](_page_453_Picture_217.jpeg)

#### **mopera U / moperaを利用する場合**

- その他のプロバイダの場合┏P18
- **1 FOMA PC設定ソフトを起動**】 [かんた **ん設定]をクリック**
- <mark>2</mark> 「パケット通信」を選択▶ [次へ] をクリッ **ク**

![](_page_453_Picture_218.jpeg)

# **3 「『mopera U』への接続」または 「『mopera』への接続」を選択**z**[次へ] をクリック**

・ mopera Uを選択したときは、ご契約の確認メッ セージが表示されます。ご契約がお済みの場合 は「はい] をクリックします。

![](_page_454_Picture_2.jpeg)

**4 「FOMA端末設定取得」画面で[OK]を クリック**

FOMA 端末から「接続先(APN)情報」を取得 します。しばらくお待ちください。

- **5** 任意の接続名と各項目を設定▶ [次へ] を **クリック**
	- ・「接続名」には次の半角記号は入力できません。 ¥/:\*?!<>|"
	- ・「発信者番号通知」は、「186を付加する(通知 する)」または「設定しない(推奨)」を選択し てください。mopera Uまたはmoperaに接続 するためには発信者番号通知が必要です。
	- ・「接続方式」には最適な値が設定されます。

![](_page_454_Picture_9.jpeg)

- **各項目を設定▶ [次へ] をクリック** 
	- ・「ユーザID」「パスワード」は空欄でも接続でき ます。

![](_page_454_Picture_211.jpeg)

# **7 設定情報を確認して[完了]をクリック**

![](_page_454_Picture_212.jpeg)

# **8 [OK]をクリック**

• 通信を実行する●P21

#### **その他のプロバイダを利用する場合**

- mopera U / moperaの場合●P17
- **1 「かんたん設定でパケット通信を設定す る」の「mopera U / moperaを利用 する場合」の操作1~4を行う**☛**P17**
	- ・ 操作2の接続方法は「パケット通信」を選択し ます。
	- ・ 操作3の接続先は「その他」を選択します。

# **2 任意の接続名を入力▶ [接続先 (APN) 設定】をクリック**

- ・「接続名」には次の半角記号は入力できません。 ¥/:\*?!<>|"
- ・ 発信者番号通知の設定については、ご利用にな るプロバイダの指示情報に従ってください。

![](_page_455_Picture_205.jpeg)

■ 高度な設定 (TCP/IPの設定):

[詳細情報の設定]をクリックすると「IPアド レス」「ネームサーバー」の設定画面が表示さ れます。

• ダイヤルアップ情報として入力が必要な場合 は、プロバイダなどから提供された各種情報 をもとにアドレスなどを登録してください。

# **3 接続先(APN)を設定**

お買い上げ時、cid1 には「mopera.ne.jp」が、 cid3には「mopera.net」が設定されています。 cid2、4~10に接続先(APN)を登録してく ださい。

① [追加] をクリック

「接続先 (APN) の追加」画面が表示されます。

② ご利用のプロバイダなどの FOMA パケット網 に対応した接続先(APN)と接続方式を設定

▶ [OK] をクリック

「接続先(APN)設定」画面に戻ります。

・「接続先(APN)」には半角で、英数字、ハ イフン( - )、ピリオド( . )のみ入力でき ます。

・ 本端末は「PPP接続」のみ対応しています ので、「接続方式」は「PPP接続」を選択 してください。対応する接続方式について は、ご利用になるプロバイダに確認してく ださい。

![](_page_455_Picture_206.jpeg)

# **4 [OK]をクリック**

操作2の画面に戻ります。「接続先(APN)の選 択」には、操作3で設定した接続先(APN)と接 続方式が表示されます。

# **5 「接続先(APN)の選択」の接続先(APN) を確認して[次へ]をクリック**

# **6** 各項目を設定▶ [次へ] をクリック

・「ユーザID」「パスワード」には、プロバイダな どから提供された各種情報を、大文字、小文字 などに注意して入力してください。

![](_page_455_Picture_207.jpeg)

![](_page_456_Picture_193.jpeg)

# **8 [OK]をクリック**

• 通信を実行する●P21

**かんたん設定で64Kデータ通信を設定する**

設定は FOMA 端末をパソコンに正しく接続してから 行ってください。☛P4

#### **mopera U / moperaを利用する場合**

- その他のプロバイダの場合●P21
- **1 「かんたん設定でパケット通信を設定す る」の「mopera U / moperaを利用 する場合」の操作1~3を行う**☛**P17**
	- ・ 操作2の接続方法は「64Kデータ通信」を選択し ます。
	- ・ 操作3の接続先は「『mopera U』への接続」また は「『mopera』への接続」を選択します。
- **2 任意の接続名と各項目を設定▶[次へ]を クリック**
	- ・「接続名」には次の半角記号は入力できません。 ¥/:\*?!<>|"
	- ・「モデムの選択」が「FOMA D705iμ」に設定 されていることを確認します。

・ ダイヤルアップ時に発信者番号通知をするか どうかを選択してください。mopera Uおよび mopera接続では発信者番号通知が必要です。

![](_page_456_Picture_194.jpeg)

# **名項目を設定▶[次へ]をクリック**

・「ユーザID」「パスワード」については空欄でも 接続できます。

![](_page_456_Picture_195.jpeg)

**4 設定情報を確認して[完了]をクリック 設定情報** この内容でよろしければ、完了ポタンを押してください。 |確認項目<br>|接続方法<br>|接続先名<br>|モデム名 | 内容<br>| 64Kデータ通信 mopera U<br>FOMA<br>FOMA D705ip<br>186を付加する モテム名<br>発信者番号の通知<br>ユーザID<br>パスワードの保存 đã ▽ デスクトップにダイヤルアップのショートカットを作成する <戻る(B) | 完了(F) | キャンセル

# **5 [OK]をクリック**

• 通信を実行する●P21

#### **その他のプロバイダを利用する場合**

- mopera U / moperaの場合●P20
- **1 「かんたん設定でパケット通信を設定す る」の「mopera U / moperaを利用 する場合」の操作1~3を行う**☛**P17**
	- ・ 操作2の接続方法は「64Kデータ通信」を選択 します。
	- ・ 操作3の接続先は「その他」を選択します。
- **2** 任意の接続名と各項目を設定▶ [次へ] **をクリック**
	- ・「接続名」には次の半角記号は入力できません。 ¥/:\*?!<>|"
	- ・「モデムの選択」が「FOMA D705iμ」に設定 されていることを確認します。
	- ・「電話番号」「発信者番号通知」については、ご 利用になるプロバイダの指示情報に従ってく ださい。

![](_page_457_Picture_222.jpeg)

#### ■ 高度な設定 (TCP/IPの設定):

[詳細情報の設定]をクリックすると「IPアド レス」「ネームサーバー」の設定画面が表示さ れます。

・ ダイヤルアップ情報として入力が必要な場 合は、プロバイダなどから提供された各種 情報をもとにアドレスなどを登録してくだ さい。

- <mark>3</mark> 各項目を設定▶ [次へ] をクリック
	- ・「ユーザID」「パスワード」には、プロバイダな どから提供された各種情報を、大文字、小文字 などに注意して入力してください。

![](_page_457_Picture_223.jpeg)

# **4 設定情報を確認して[完了]をクリック**

![](_page_457_Picture_224.jpeg)

# **5 [OK]をクリック**

• 通信を実行する●P21

#### **通信を実行する**

FOMA PC設定ソフトで設定した通信の実行や切断に ついて説明します。

# **1 FOMA端末とパソコンを接続する** ☛**P4**

**2 デスクトップの接続アイコンをダブル クリック**

・ デスクトップに接続アイコンを作成しなかっ た場合は、スタートメニューから起動します。 ① ● (スタート) → 「接続先」をクリック ②接続先をダブルクリック

# **3 各項目を確認して[ダイヤル]をクリック**

- ・ mopera U / moperaを選択した場合は「ユー ザー名」「パスワード」については空欄でも接 続できます。
- ・ ご加入のプロバイダなどの指示により必要な 場合は、入力指示情報をもとに「ユーザー名」 「パスワード」を入力して「ダイヤル]をクリッ クします。

![](_page_458_Picture_3.jpeg)

#### ■ 通信中のFOMA端末画面

パケット通信を実行すると発信中画面、64Kデー タ通信を実行すると呼出中画面がそれぞれ表示さ れ、接続すると次の画面が表示されます。

![](_page_458_Figure_6.jpeg)

#### **おしらせ**

- パソコンに表示される通信速度は、実際の通信速度 とは異なる場合があります。
- データ通信を実行する場合、接続アイコン作成時の FOMA端末を接続した場合のみ有効です。
- D705iu以外のFOMA端末を接続する場合は、ご利 用になる FOMA 端末の FOMA 通信設定ファイルを インストールする必要があります。

#### **通信を切断するには**

ブラウザを終了しただけでは切断されない場合があ ります。確実に切断するには、次の操作を行ってく ださい。

**1 (スタート)→「接続先」をクリック**

# **接続しているダイヤルアップを選択▶ [切断] をクリック**

![](_page_458_Picture_243.jpeg)

# **3 [閉じる]をクリック**

#### **接続先(APN)を設定する**

パケット通信を行う場合の接続先(APN)を設定し ます。

接続先(APN)は最大10件設定でき、登録番号(cid) の1~10に登録して管理します。

お買い上げ時、cid1には「mopera.ne.jp」、cid3に は「mopera.net」が設定されています。

- ・ 設定を行う前にFOMA端末とパソコンが正しく接 続されていることを確認してください。●P4
- ・ mopera U / mopera以外の接続先(APN)につ いては、プロバイダまたはネットワーク管理者に お問い合わせください。

# **1 FOMA PC設定ソフトを起動**☛**P17**<sup>z</sup> **[接続先 (APN) 設定] をクリック**

「FOMA端末設定取得」画面が表示されます。

#### **2 [OK]をクリック**

FOMA端末に登録されている「接続先(APN)情 報」を読み込みます。

# <mark>3</mark> 接続先(APN)の設定を行う<br><sub>Westw</sub>ardway

![](_page_458_Figure_28.jpeg)

- 接続先(APN)を追加する: [追加] をクリック
- 登録済みの接続先(APN)を編集または修正 する:対象の接続先(APN)を一覧から選択 ▶ [編集] をクリック
- 登録済みの接続先(APN)を削除する:対象 の接続先 (APN) を一覧から選択▶ [削除] を クリック
	- ・ cid1 と cid3 に登録されている接続先は削 除できません(cid1またはcid3を選択して 「削除]をクリックしても、実際には削除さ れず、元に戻ります)。
- ファイルへ保存する:「ファイル」→「名前を 付けて保存」または「上書き保存」をクリック
	- FOMA端末に登録された接続先 (APN)設 定のバックアップを取ったり、編集中の接 続先(APN)設定を保存するときに利用し ます。
- ファイルから読み込む:「ファイル」→「開 く」をクリック
	- ・ パソコンに保存された接続先(APN)設定を 再編集したり、FOMA端末に書き込んだりす るときに利用します。
- FOMA端末から接続先 (APN) 情報を読み込 む:「ファイル」→「FOMA端末から設定を取 得」をクリック FOMA端末に手動でアクセスし、登録された 接続先(APN)設定を読み込みます。
- FOMA端末へ接続先(APN)情報を書き込む: [FOMA端末へ設定を書き込む]をクリック 表示されている接続先 (APN)設定がFOMA 端末に書き込まれます。
- ダイヤルアップを作成する:
	- ①追加、編集された接続先 (APN) を選択▶ [ダイヤルアップ作成] をクリック 「FOMA端末設定書き込み」画面が表示され ます。
	- ②[はい] をクリック▶ [OK] をクリック 「パケット通信用ダイヤルアップの作成」画 面が表示されます。
	- 3 任意の接続名を入力し、発信者番号の通知 方法を選択▶ [ユーザID・パスワードの設 定]をクリック
	- **4)各項目を設定▶ [OK] をクリック** 
		- ・ mopera U / moperaの場合は空欄でも 接続できます。
		- ・ ご利用のプロバイダなどから、IP および DNS情報の設定が指示されている場合 は、「パケット通信用ダイヤルアップの作 成| 画面で「詳細情報の設定] をクリッ クし、必要な情報を登録後、[OK]をク リックしてください。
- (5) [OK] をクリック▶ [OK] をクリック
- f[FOMA端末へ設定を書き込む]をクリック 上書きするかどうかの確認画面が表示され ます。

(?)[はい]をクリック▶[OK]をクリック

#### **おしらせ**

- 接続先 (APN)設定はFOMA端末に登録される情報 のため、異なるFOMA端末(故障修理により交換さ れた端末など)を接続する場合は、APNを登録し直 してください。
- パソコンに登録されている接続先 (APN) を継続利 用する場合は、同じAPNの登録番号(cid)をFOMA 端末に登録してください。

#### **FOMA PC設定ソフトをアンインストール する**

操作の前に、必ず「インストール/アンインストー ル前の注意点」をお読みください。☛P4

- **1 (スタート)→「コントロールパネル」 →「プログラムのアンインストール」を クリック**
- **2 「NTT DoCoMo FOMA PC設定ソフ ト」を選択▶ [アンインストール] をク リック**

# <mark>3</mark> 削除するプログラム名を確認して【は **い]をクリック**

FOMA PC設定ソフトのアンインストールを開始 します。

# **4 [完了]をクリック**

## **FOMA PC 設定ソフトを利用しないで 通信する**

FOMA PC設定ソフトを使わずに、パケット通信/ 64K データ通信のダイヤルアップネットワークの 設定を行う方法について説明します。

#### **設定操作の流れ**

![](_page_460_Figure_3.jpeg)

- 操作の途中で「既定の Telnetプログラムにする旨 のメッセージが表示された場合は、[はい]または [いいえ]をクリックしてください。
- 操作の途中で「所在地情報」画面が表示された場合 は、所在地のダイヤル情報を設定し[OK]をクリッ クします。設定したダイヤル情報が「電話とモデム のオプション| 画面に表示されますので [OK] をク リックしてください。

# **パケット通信の接続先(APN)を設定する**

設定を行うには、ATコマンドを入力するための通信ソ フトが必要です。ここではWindows XP、Windows 2000の「ハイパーターミナル」を使った設定方法を 説明します。Windows Vista は「ハイパーターミナ ル」に対応していません。Windows Vistaの場合は、 Windows Vista 対応のソフトを使って設定してくだ さい(ご使用になるソフトの設定方法に従ってくださ い)。

#### お買い上げ時 cid1: mopera.ne.jp cid3:mopera.net cid2、4~10:未登録

- **例** Windows XPの場合
- **1 パソコンとFOMA端末を接続する** ☛**P4**
- **2[スタート]→「すべてのプログラム」→ 「アクセサリ」→「通信」→「ハイパーター ミナル」をクリック**
	- ・ Windows 2000の場合は、「すべてのプログラ ム」が「プログラム」と表示されます。

# **3 「名前」に接続先名など任意の名前を入 カ▶ [OK] をクリック**

![](_page_460_Figure_14.jpeg)

- **4 「電話番号」に実在しない電話番号(「0」 など)を仮入力し、「接続方法」から 「FOMA D705iμ」を選択**z**[OK]を クリック**
	- ・ 市外局番は接続先(APN)の設定とは関係あり ませんので、変更不要です。

![](_page_461_Picture_338.jpeg)

**5 接続画面が表示されたら[キャンセル] をクリック**

# **格続先(APN)を入力▶ ☑ を押す**

- $\bullet$   $\lceil$ AT+CGDCONT= $<$ cid $>$  "PPP" "APN" | の形式で入力します。
- <cid>:2、4~10の任意の番号を入力します。 "PPP":そのまま"PPP"と入力します。
- **"APN"**: 接続先 (APN) を " "で囲んで入力し ます。

![](_page_461_Picture_8.jpeg)

「OK」と表示されれば、接続先(APN)の設定 は完了です。

#### ■ 接続先 (APN)設定をリセットするとき: AT+CGDCONT= <del>□</del>

すべてのcidをリセットします。

- ・ <cid>=1と3はお買い上げ時の設定に 戻り、<cid>=2、4~10の設定は未 登録になります。
- AT+CGDCONT=<cid>*□* 特定のcidをリセットします。
- 接続先(APN)設定を確認するとき: AT+CGDCONT? 口

■ AT コマンドを入力しても画面に表示されな  $U$ とき: ATF1  $\Box$ • 詳細<del>■</del> P37

# **7 「OK」と表示されていることを確認し、 「ファイル」→「ハイパーターミナルの 終了」をクリック**

- ・「現在、接続されています。切断してもよろし いですか?」の表示後に [はい] をクリックし ます。
- ・「"XXX"と名前付けされた接続を保存しますか ?」または「セッション"XXX"を保存します か? | の表示後に [いいえ] をクリックします。

#### **接続先(APN)と登録番号(cid)について**

パケット通信の接続先(APN)は、FOMA端末の登録 番号cid1~10に設定できます。お買い上げ時、cid1 には「mopera.ne.jp」、cid3 には「mopera.net」が 登録されています。その他のプロバイダや社内LANな どに接続する場合は、cid2、4~10に接続先(APN) を登録してください。

- ·接続先(APN)については、プロバイダまたは ネットワーク管理者にお問い合わせください。
- ・ 接続先の設定は、パケット通信用の電話帳登録と 考えられます。接続先の設定項目をFOMA端末電 話帳と比較すると、次のようになります。

![](_page_461_Picture_339.jpeg)

・ 登録した cid はダイヤルアップ接続設定での接続 番号となります。

#### **発信者番号の通知/非通知を設定する**

発信者番号はお客様の大切な情報なので、通知する 際には十分にご注意ください。

・ mopera U / moperaをご利用になる場合は、「通 知」に設定します。

#### お買い上げ時 設定なし

- **例** Windows XPの場合
- **1 「パケット通信の接続先(APN)を設定 する」の操作1~5を行う**☛**P24**

# **2 パケット通信時の発信者番号の通知 (186)/非通知(184)を設定**

「AT\*DGPIR=<n>」の形式で入力します。

#### AT \* DGPIR=1 □

パケット通信確立時、接続先(APN)に「184」 を付けて接続します。

#### AT \* DGPIR=2 <del>□</del>

パケット通信確立時、接続先(APN)に「186」 を付けて接続します。

■ ATコマンドを入力しても画面に表示されない とき: ATE1日 •詳細<del>●</del>P37

# **3 「OK」と表示されていることを確認し、 [ファイル]→「ハイパーターミナルの 終了」をクリック**

- ・「現在、接続されています。切断してもよろしい ですか?」の表示後に[はい]をクリックします。
- ・「"XXX"と名前付けされた接続を保存しますか ?」または「セッション"XXX"を保存します か? | の表示後に [いいえ] をクリックします。

#### **ダイヤルアップネットワークでの通知 非通知設定について**

ダイヤルアップネットワークの設定でも、接続先の 番号に「186」(通知)/「184」(非通知)を付け られます。

AT\*DGPIRコマンド、ダイヤルアップネットワーク の設定の両方で「186」(通知)/「184」(非通知) の設定を行った場合、発信者番号の通知/非通知は 次のようになります。

![](_page_462_Picture_350.jpeg)

・ AT \* DGPIR コマンドによる通知/非通知設定を 「設定なし」に戻すには、「AT\*DGPIR=0」と入 力してください。

**Windows XPでダイヤルアップネットワー クを設定する**

• パソコンとFOMA端末を接続(●P4)してから操 作してください。

#### **接続先を設定する**

**1 [スタート]→「すべてのプログラム」→ 「アクセサリ」→「通信」→「ネットワー ク接続」をクリック**

「ネットワーク接続」画面が表示されます。

**2 「ネットワークタスク」の「新しい接続 を作成する」をクリック**

「新しい接続ウィザード」画面が表示されます。

# **3 [次へ]をクリック**

ネットワーク接続の種類を選択する画面が表示 されます。

**4 「インターネットに接続する」を選択▶ [次 へ]をクリック**

準備画面が表示されます。

**5 「接続を手動でセットアップする」を選 択▶ 【次へ】をクリック** 

インターネット接続画面が表示されます。

# **6 「ダイヤルアップモデムを使用して接続 する」を選択▶ [次へ] をクリック**

デバイスの選択画面が表示されます。

・ インストールされているモデムが1台しかない 場合、デバイスの選択画面は表示されません。 操作8へ進みます。

#### **7 「モデム-FOMA D705iμ (COMx)※1」を選択**z**[次へ]をクリッ ク**

- ・「モデム-FOMA D705iμ(COMx)※1」の みチェックが入っていることを確認してくだ さい。
- ※1: COMx の x はお使いのパソコンによって異な ります。

![](_page_462_Picture_351.jpeg)

# **8 「ISP名」に任意の接続名を入力**z**[次へ] をクリック**

![](_page_463_Picture_1.jpeg)

# **9 「電話番号」に接続先の番号(半角)を 入力▶ [次へ] をクリック**

- ・ パケット通信の場合\* 99 \*\*\*< cid >#を 入力します。
	- ・ <cid>には、「パケット通信の接続先(APN) を設定する」(☛P24)で登録したcid番号を 入力します。mopera Uは\*99\*\*\*3#、 moperaは\*99\*\*\*1#となります。
- ・ 64Kデータ通信の場合、接続先の電話番号を入 力します。
	- ・ mopera Uは\*8701、moperaは\*9601 を入力します。

![](_page_463_Picture_7.jpeg)

# <mark>10</mark> 各項目を設定▶ [次へ] をクリック

・ 接続先がmopera U / moperaの場合は、「ユー ザー名」「パスワード」「パスワードの確認入力」 については空欄でも接続できます。他の項目は 必要に応じて設定します。

![](_page_463_Picture_10.jpeg)

**11[完了]をクリック**

# **12 設定内容を確認して[キャンセル]をク リック**

・ ここではすぐに接続せずに、設定の確認だけを 行います。

#### **TCP/IPプロトコルを設定する**

**1 作成した接続先を選択**z**「ファイル」→ 「プロパティ」をクリック**

![](_page_463_Picture_16.jpeg)

# **2 [全般]タブの各項目の設定を確認**

- ・ 複数のモデムがインストールされている場合 は、「接続方法」の「モデム-FOMA D705iμ (COMx)※1」を選択します。
- ・「モデム-FOMA D705iμ(COMx)※1」のみ チェックが入っていることを確認してくださ い。
	- ※1: COMx の x はお使いのパソコンによって異 なります。
- •「ダイヤル情報を使う」を非選択(□)にしま す。

![](_page_463_Picture_238.jpeg)

# <mark>3</mark> [ネットワーク]タブをクリック▶各項目 **の設定を確認**

- ・「呼び出すダイヤルアップサーバーの種類」は 「PPP:Windows 95/98/NT4/2000, Internet」に設定します。
- ・「この接続は次の項目を使用します」は、「イン ターネット プロトコル(TCP/IP)」だけを選 択します。「QoSパケットスケジューラ」は変 更できません。

![](_page_464_Picture_3.jpeg)

- **4 [設定]をクリック**
- <mark>「</mark>,すべての項目を非選択(□)にして **[OK]をクリック**

接続先のプロパティ画面に戻ります。

![](_page_464_Figure_7.jpeg)

**6 [OK]をクリック**

**Windows 2000 でダイヤルアップネット ワークを設定する**

• パソコンとFOMA端末を接続(●P4)してから操 作してください。

#### **接続先を設定する**

**1 [スタート]→「プログラム」→「アク セサリ」→「通信」→「ネットワークと ダイヤルアップ接続」をクリック**

「ネットワークとダイヤルアップ接続」画面が表 示されます。

- **2 [新しい接続の作成]をダブルクリック** 「ネットワークの接続ウィザード」画面が表示さ れます。
- **「次へ】をクリック** ネットワーク接続の種類を選択する画面が表示 されます。
- **4 「インターネットにダイヤルアップ接続 する」を選択**z**[次へ]をクリック**

「インターネット接続ウィザード」の開始画面が 表示されます。

**5 「インターネット接続を手動で設定する か、またはローカルエリアネットワーク (LAN) を使って接続します」を選択▶ [次へ]をクリック**

インターネット接続の設定画面が表示されます。

**6 「電話回線とモデムを使ってインター ネットに接続します」を選択**z**[次へ]を クリック**

モデムの選択画面が表示されます。

- ・ 複数のモデムがインストールされていない場 合、この画面は表示されません。操作8に進み ます。
- **7 「インターネットへの接続に使うモデム を選択する」が「FOMA D705iμ」に 設定されていることを確認して[次へ] をクリック**

インターネットアカウントの接続情報画面が表 示されます。

- ・「FOMA D705iμ」に設定されていない場合は、 「FOMA D705iμ」に設定してください。
- **8 「電話番号」に接続先の番号(半角)を 入力**z**[詳細設定]をクリック**
	- ・「市外局番とダイヤル情報を使う」を非選択 (□) にします。
	- ・ パケット通信の場合\* 99 \*\*\*< cid >#を 入力します。
		- ・ <cid>には、「パケット通信の接続先(APN) を設定する」(☛P24)で登録したcid番号を 入力します。mopera Uは\*99\*\*\*3#、 moperaは\*99\*\*\*1#となります。
- ・ 64Kデータ通信の場合、接続先の電話番号を入 力します。
	- ・ mopera Uは\*8701、moperaは\*9601 を入力します。

![](_page_465_Picture_2.jpeg)

# 10<sup>[アドレス]タブをクリック▶各項目を以</sup> **下のように設定**

![](_page_465_Picture_4.jpeg)

**11[OK]をクリック**

インターネットアカウントの接続情報画面に戻 ります。

# **12[次へ]をクリック**

インターネットアカウントのログオン情報画面 が表示されます。

# <mark>13</mark> 各項目を設定▶[次へ]をクリック

・ 接続先がmopera U / moperaの場合は、「ユー ザー名」「パスワード」については空欄でも接続 できます。入力されていないことを確認する画 面が表示されたら、[はい]をクリックします。

# **14** 「接続名」に任意の接続名を入力▶ [次へ] **をクリック**

![](_page_465_Picture_194.jpeg)

# **15「いいえ」を選択▶【次へ】をクリック**

![](_page_465_Picture_195.jpeg)

# **16[完了]をクリック**

「ネットワークとダイヤルアップ接続」画面に戻 ります。

#### **TCP/IPプロトコルを設定する**

**作成した接続先アイコンを選択▶「ファ イル」→「プロパティ」をクリック**

![](_page_465_Picture_196.jpeg)

# **2 [全般]タブの各項目の設定を確認**

- ・ 複数のモデムがインストールされている場合 は、「接続の方法」の「モデム-FOMA D705i11 (COMx)※1」を選択します。 モデムを変更した場合は、「電話番号」の各項目 が初期化されますので、再度接続先電話番号を 入力してください。
- ・「モデム-FOMA D705iμ(COMx)※1」の みチェックが入っていることを確認してくだ さい。
	- ※1: COMx の x はお使いのパソコンによって異 なります。
- ●「ダイヤル情報を使う|を非選択(■)にします。

![](_page_466_Picture_5.jpeg)

## <mark>?</mark> 【ネットワーク】タブをクリック▶各項目 **の設定を確認**

- ・「呼び出すダイヤルアップサーバーの種類」は 「PPP: Windows 95/98/NT4/2000, Internet」に設定します。
- ・ コンポーネントは「インターネット プロトコル (TCP/IP)」だけを選択します。

![](_page_466_Picture_9.jpeg)

**4 [設定]をクリック**

<mark>「</mark>,すべての項目を非選択(□)にして **[OK]をクリック**

接続先のプロパティ画面に戻ります。

![](_page_466_Picture_230.jpeg)

# **6 [OK]をクリック**

**Windows Vistaでダイヤルネットワーク を設定する**

• パソコンとFOMA端末を接続(●P4)してから操 作してください。

#### **接続先を設定する**

- **1 (スタート)**z**「接続先」をクリック**
- **2 「接続またはネットワークをセットアッ プします」をクリック**
- **3 「ダイヤルアップ接続をセットアップし ます」を選択▶「次へ」をクリック**

![](_page_466_Picture_231.jpeg)

■「どのモデムを使いますか?」と表示された場 合:

「FOMA D705iμモデム」をクリック

# **4 各項目を設定▶ [接続] をクリック**

- ・「ダイヤルアップの電話番号」に接続先を入力 します。
	- ・ パケット通信の場合、\*99\*\*\*<cid># を入力します。 <cid>には、「パケット通信の接続先(APN) を設定する」(☛P24)で登録したcid番号を 入力します。mopera Uは\*99\*\*\*3#、 moperaは\*99\*\*\*1#となります。
	- ・ 64Kデータ通信の場合、接続先の電話番号を 入力します。 mopera Uは\*8701、moperaは\*9601 を入力します。
- ・ 接続先がmopera U/moperaの場合は、「ユー ザー名」「パスワード」については空欄でも接 続できます。
- ・「接続名」には次の半角記号は入力できません。  $4 / : * ? < > |$

![](_page_467_Picture_6.jpeg)

# **5 接続中の旨のメッセージが表示された ら[スキップ]をクリック**

- ここではすぐに接続せずに、設定だけを行いま す。
- **6 「インターネット接続テストに失敗しま した」画面で「接続をセットアップしま す」をクリック**
- **「閉じる] をクリック**

# **TCP/IPプロトコルを設定する**

- **4** (スタート) ▶ 「接続先」をクリック
- **2 作成した接続先を右クリックして「プロ パティ」をクリック**

# **3 [全般]タブの各項目の設定を確認**

- ・ 複数のモデムがインストールされている場合 は、「接続の方法」の「モデム-FOMA D705iμ (COMx)※1」を選択します。
- ・「モデム-FOMA D705iμ(COMx)※1」の みチェックが入っていることを確認してくだ さい。
	- ※1: COMx の x はお使いのパソコンによっ て異なります。
- ●「ダイヤル情報を使う|を非選択(■)にします。

![](_page_467_Picture_253.jpeg)

# **4 [ネットワーク]タブをクリック**z**各項目 を設定**

- ・「インターネットプロトコルバージョン6(TCP/ IPv6)| を非選択 (□) にします。
- ・ プロバイダなどからIPおよびDNS情報の設定 が指示されている場合は、「インターネットプ ロトコルバージョン4(TCP/IPv4)」を選択し [プロパティ]をクリックして、各種情報を設 定してください。
・「QoS パケットスケジューラ」はプロバイダな どの指示に従って必要に応じて選択してくだ さい。

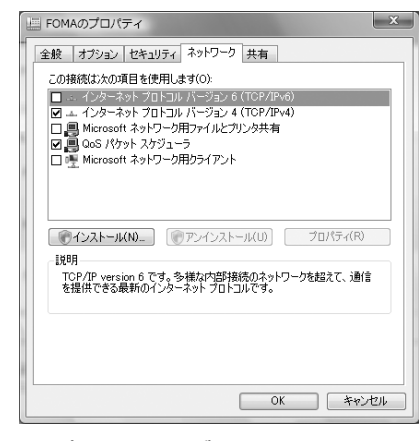

- **5 [オプション]タブをクリック**z**[PPP 設定】をクリック**
- **6** すべての項目を非選択 (■) に設定▶ **[OK]をクリック**

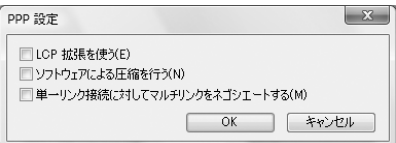

**7 [OK]をクリック**

## **ダイヤルアップ接続する**

パケット通信/64Kデータ通信のダイヤルアップ接 続を行う方法について説明します。

**例** Windows XPの場合

- **1 FOMA端末とパソコンを接続する** ☛**P4**
- **2 [スタート]→「すべてのプログラム」→ 「アクセサリ」→「通信」→「ネットワー ク接続」をクリック**

「ネットワーク接続」画面が表示されます。

#### ■ Windows 2000の場合:

a[スタート]→「プログラム」→「アクセサ リ」→「通信」→「ネットワークとダイヤ ルアップ接続」をクリック

- Windows Vistaの場合: a (スタート)→「接続先」をクリック
- **3 接続先をダブルクリック**

## **4 各項目を確認して[ダイヤル]をクリック**

- ・「ダイヤル」には、ダイヤルアップネットワー クに設定した接続先の番号が表示されます。
- ・ 接続先がmopera U / moperaの場合は、「ユー ザー名」「パスワード」については空欄でも接続 できます。
- ・ OS によっては、接続完了画面が表示されるこ とがあります。

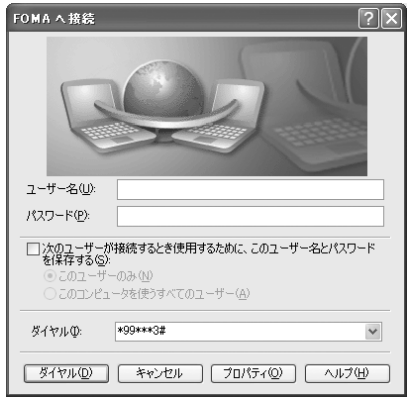

### **通信を切断するには**

ブラウザを終了しただけでは切断されない場合があ ります。確実に切断するには、次の操作を行ってく ださい。

**例** Windows XPの場合

## **タスクトレイの ■をクリック▶【切断】 をクリック**

- Windows 2000の場合:
	- ① タスクトレイの 興をクリック▶ 「切断】を クリック

## ■ Windows Vistaの場合:

a (スタート)→「接続先」をクリック ②接続しているダイヤルアップを選択→「切 断」をクリック

## **ATコマンド**

ATコマンドとは、パソコンでFOMA端末の各機 能を設定するためのコマンド(命令)です。 FOMA端末は、ATコマンドに準拠しさらに拡張 コマンドの一部や独自の AT コマンドをサポート しています。

## **ATコマンドについて**

#### ■ ATコマンドの入力形式

AT コマンドは、コマンドの先頭に「AT」を付け て入力します。半角英数字で入力してください。 次に入力例を示します。

#### ATD \* 99 \* \* \* 3#~

コマンド パラメータ L Enterキーを押します

ATコマンドはコマンドに続くパラメータ(数字や 記号)を含めて、1行で入力します。1行とは最初 の文字から口を押した直前までの文字のことで、 160文字(「AT」含む)まで入力できます。

#### ■ ATコマンドの入力モード

ATコマンドでFOMA端末を操作する場合は、パ ソコンをターミナルモードにしてください。 ターミナルモードとは、パソコンを1台の通信端 末(ターミナル)のように動作させるモードです。 キーボードから入力した文字が通信ポートに接続 されている機器や回線に送られます。

・ オフラインモード FOMA端末が待受の状態です。通常ATコマンド でFOMA端末を操作する場合は、この状態で行 います。

・ オンラインデータモード FOMA端末が通信中の状態です。この状態のと きにATコマンドを入力すると、送られてきた文 字をそのまま通信先に送信して、通信先のモデ ムを誤動作させることがあります。通信中はAT コマンドを入力しないでください。

・ オンラインコマンドモード FOMA端末が通信中の状態でも、ATコマンドで FOMA 端末を操作できる状態です。その場合、 通信先との接続を維持したまま AT コマンドを 実行し、終了すると再び通信を続けられます。

#### **おしらせ**

**● 外部接続機器から64Kデータ通信/テレビ電話通信** を行う場合、2in1のモードに関わらずAナンバーで 発信します。

## **オンラインデータモードとオンラインコマ ンドモードを切り替える**

FOMA端末をオンラインデータモードからオンライ ンコマンドモードに切り替えるには、次の方法があ ります。

- ・「+++」コマンドまたは「S2」レジスタに設定し たコードを入力します。
- ・「AT&D1」に設定されているときに、RS-232C※1 のER信号をOFFにします。

オンラインコマンドモードからオンラインデータ モードに切り替えるには、「ATO口」と入力します。

※1: USBインタフェースにより、RS-232Cの信号線 がエミュレートされていますので、通信アプリ ケーションによる RS-232C の信号線制御が有効 になります。

# **ATコマンド一覧**

- ・ ATコマンド入力時に、使用しているPCや通信ソフトのフォント設定により、「¥」を入力しても「\」 と表示される場合があります。
- ・ FOMA端末の電源を切らずに電池パックを取り外した場合、設定値が記録されないことがあります。
- ・ ここで説明するのはFOMA D705iμ Modem Portで使用できるATコマンドです。

※2 :AT&WコマンドでFOMA端末に記憶でき、ATZコマンドで復元できます。

「なし」:表示コマンド、テストコマンドがないATコマンドです。 [ ] :省略できるパラメータです。

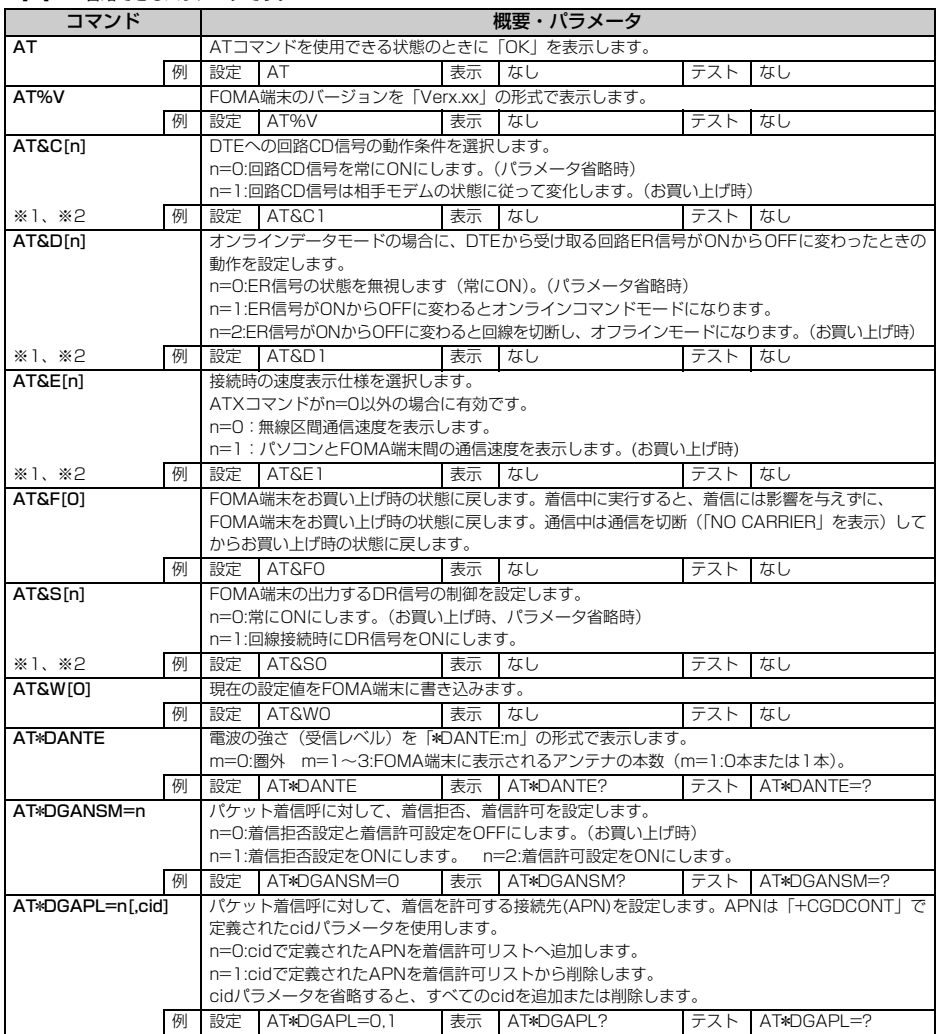

<sup>※1 :</sup>AT&Fコマンドで設定が初期化されます。

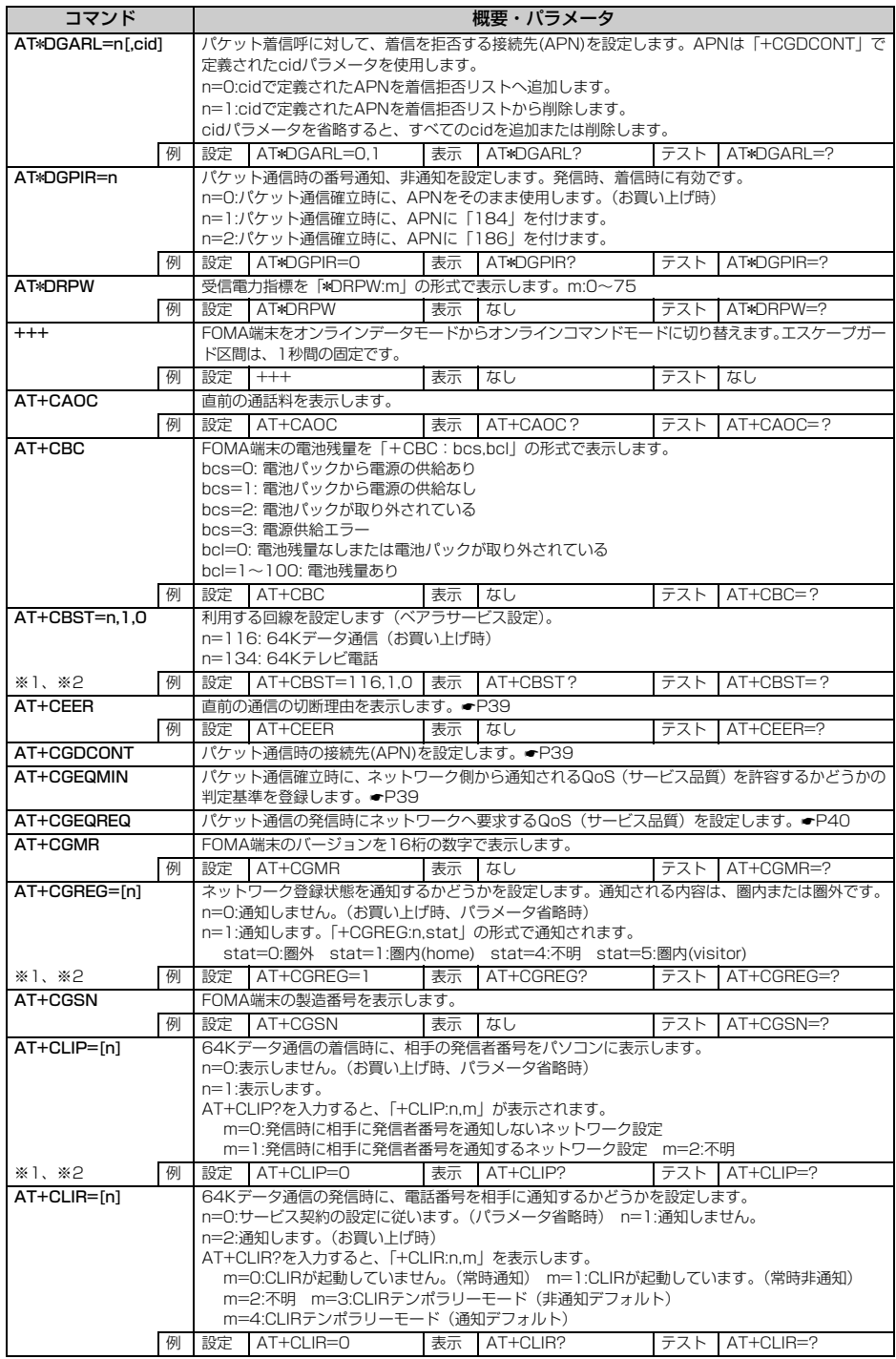

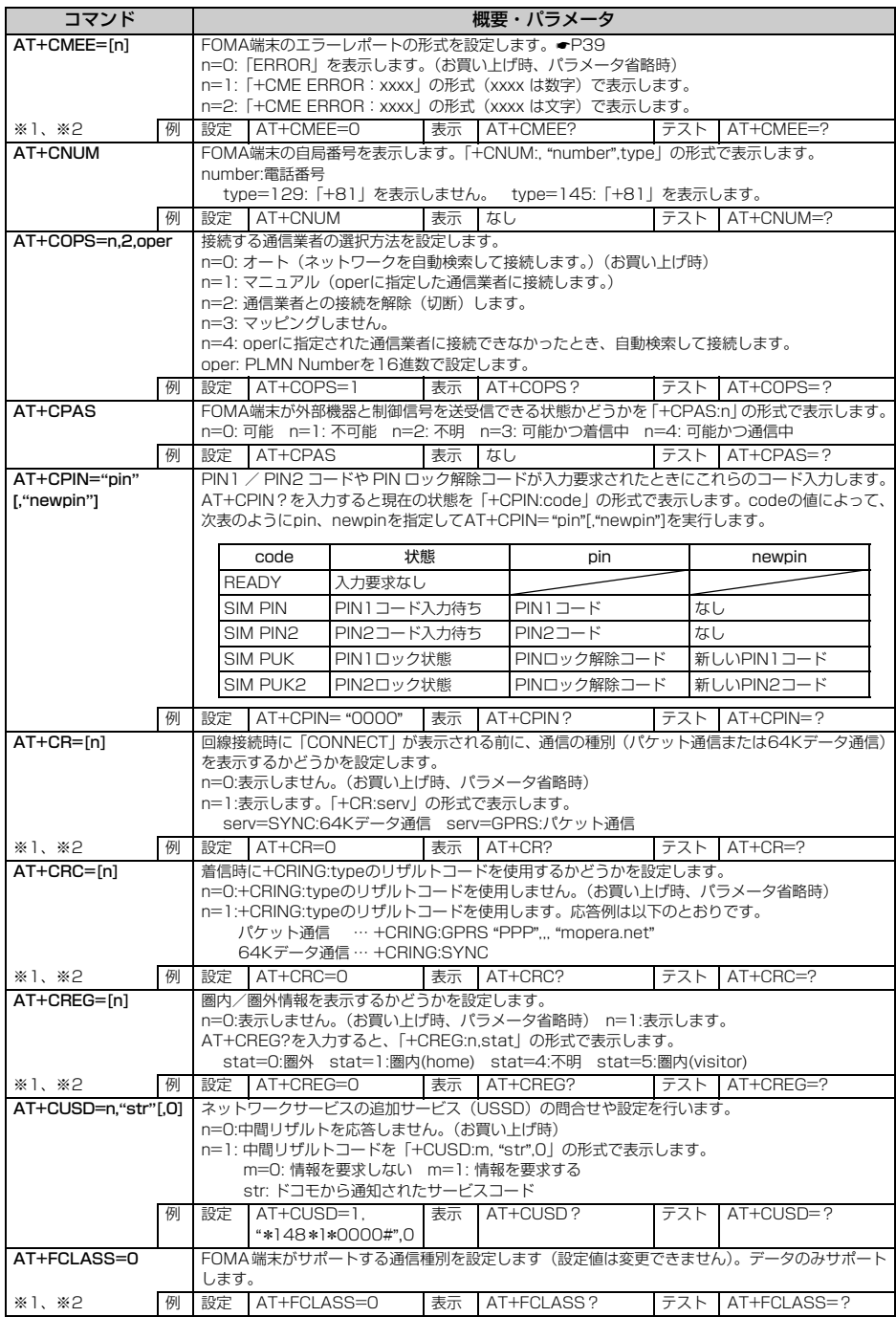

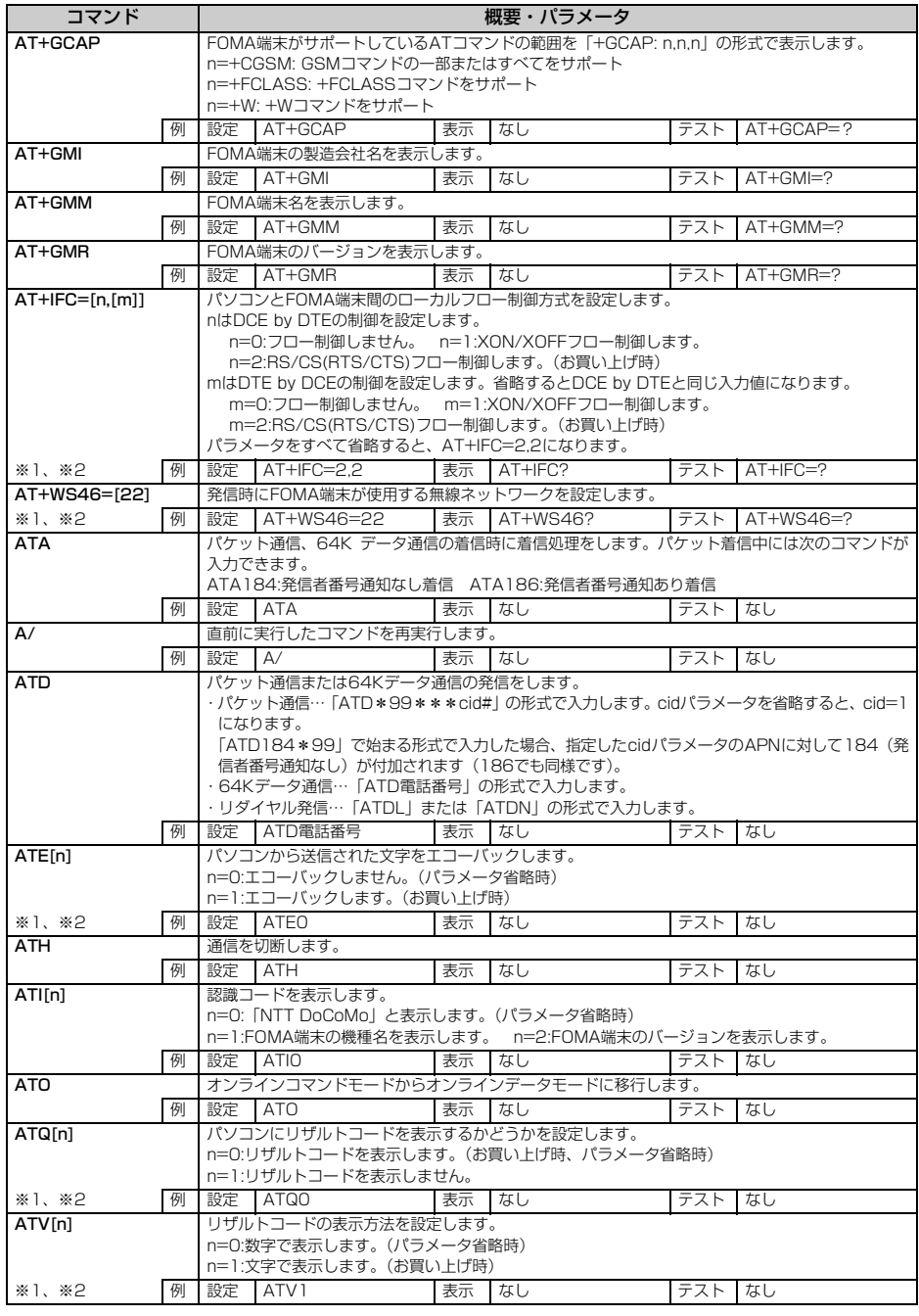

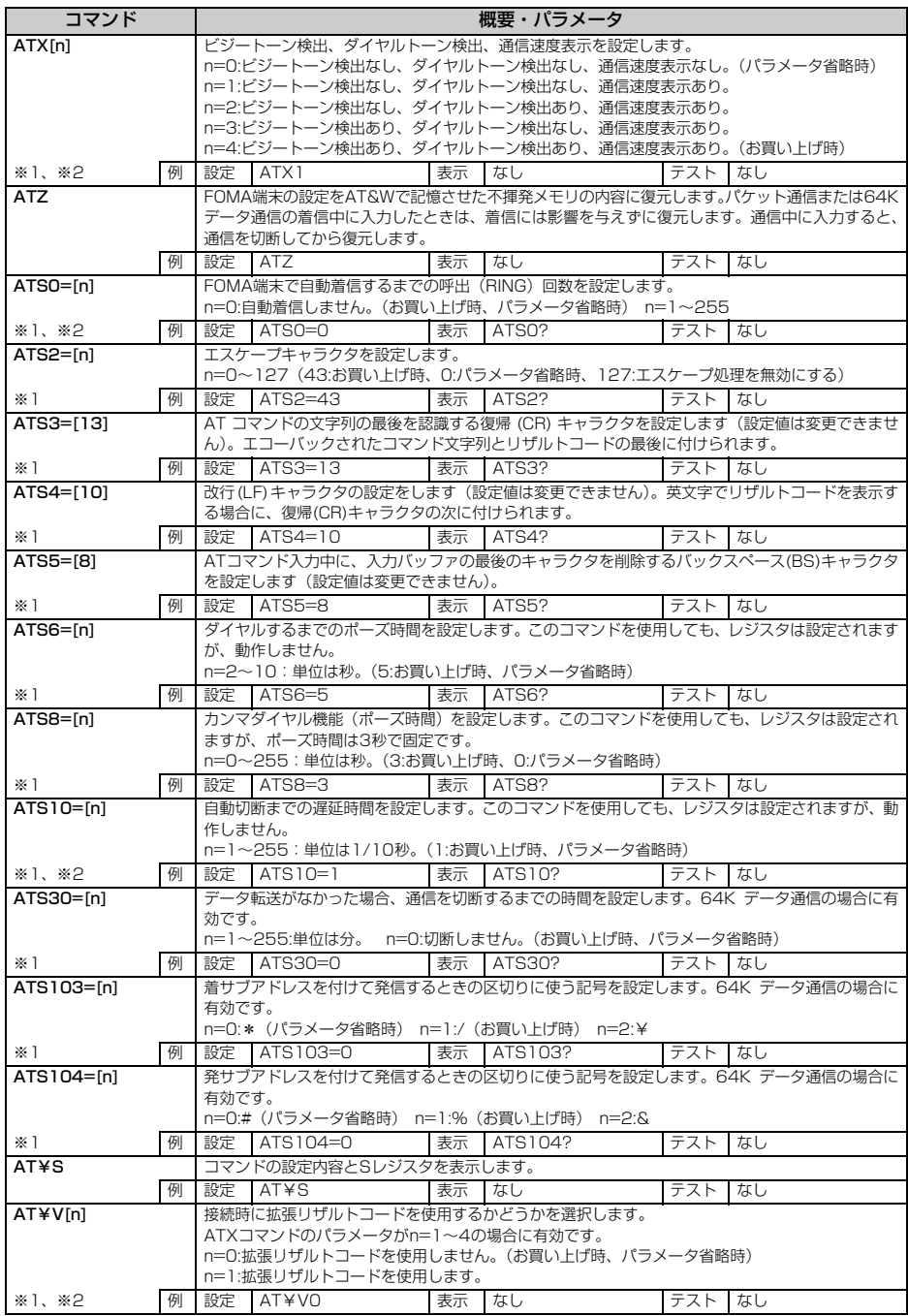

#### **切断理由一覧**

#### ■ パケット通信

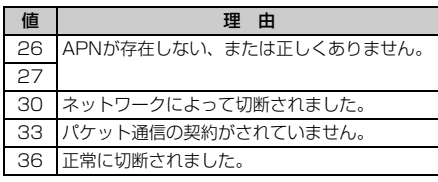

#### **■ 64Kデータ通信**

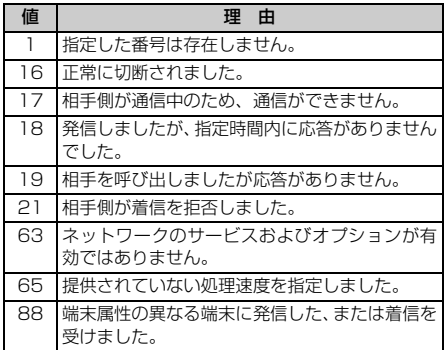

## **エラーレポート一覧**

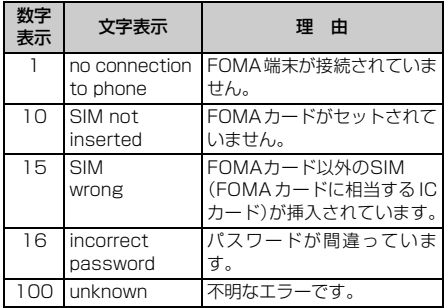

## **ATコマンドの補足説明**

■ コマンド名:AT+CGDCONT= [パラメータ] パケット発信時の接続先(APN)を設定します。

#### 書式

 $AT+CGDCONT =$   $\lceil <$   $\text{cid} >$   $\lceil$ , "PPP"  $\lceil$ , "  $\leq$ APN>"]]]

#### パラメータ説明

 $<$ cid $>$ : 1 $\sim$ 10 お買い上げ時、cid1には「mopera.ne.jp」、cid3 には「mopera.net」が登録されています。 <APN>:任意

#### 実行例

「abc」という APN 名を登録する場合のコマンド (<cid>=2の場合) AT+CGDCONT=2,"PPP","abc"

パラメータを省略した場合の動作 AT+CGDCONT= すべての< cid >の設定をクリアします。ただ し、「<cid>=1」と「<cid>=3」の設定は お買い上げ時の状態に再設定されます。

#### AT+CGDCONT=<cid> 指定された<cid>の設定をクリアします。ただ し、「<cid>=1」と「<cid>=3」の設定は お買い上げ時の状態に再設定されます。

AT+CGDCONT=? 設定可能な値のリストを表示します。

AT+CGDCONT? 現在の設定値を表示します。

■ コマンド名:AT+CGEQMIN=[パラメータ] PPP パケット通信確立時にネットワーク側から 通知されるQoS(サービス品質)を許容するかど うかの判定基準値を登録します。

#### 書式

 $AT+CGEQMIN=[< cid > [, , < Maximum]$ bitrate UL> [, <Maximum bitrate DL>]]]

#### パラメータ説明

- $<$ cid $>$ : 1 $\sim$ 10 お買い上げ時、cid1には「mopera.ne.jp」、cid3 には「mopera.net」が登録されています。
- <Maximum bitrate UL>:なしまたは64
- <Maximum bitrate DL>:なしまたは384 「Maximum bitrate UL」および「Maximum bitrate DL」では、FOMA端末と基地局間の上 りおよび下りの最低通信速度(kbps)を設定し ます。「なし (お買い上げ時)」に設定した場合 は、すべての速度を許容しますが、「64」およ び「384」を設定した場合、これらの速度未満 の接続は許容されないため、パケット通信が接 続されない場合がありますのでご注意くださ い。

#### 実行例

- (1)上り/下りすべての速度を許容する場合のコ マンド (<cid>=2の場合) AT+CGEQMIN=2
- (2)上り64kbps/下り384kbpsの速度のみ許 容する場合のコマンド (<cid>=4の場合) AT+CGEQMIN=4,,64,384
- (3)上り64kbps/下りすべての速度のみ許容す る場合のコマンド(<cid>=5の場合) AT+CGEQMIN=5,,64
- (4)上りすべての速度/下り 384kbps の速度の み許容する場合のコマンド(<cid>=6の場 合) AT+CGEQMIN=6,,,384

#### パラメータを省略した場合の動作

AT+CGEQMIN= すべての<cid>の設定をクリアします。

- AT+CGEQMIN=<cid> 指定された< cid >をお買い上げ時の状態に戻 します。
- AT+CGEQMIN=? 設定可能な値のリストを表示します。

AT+CGEQMIN? 現在の設定を表示します。

■ コマンド名:AT+CGFQRFQ= [パラメータ] PPP パケット通信の発信時にネットワークへ要 求するQoS(サービス品質)を設定します。

#### 書式

AT+CGEQREQ=[<cid>]

#### パラメータ説明

上り64kbps/下り384kbpsの速度で接続を要 求するコマンドのみ設定可能です。各cidにはその 内容がお買い上げ時に設定されています。  $<$ cid $>$ : 1~10

お買い上げ時、cid1には「mopera.ne.jp」、cid3 には「mopera.net」が登録されています。

#### 実行例

(<cid>=2の場合) AT+CGEQREQ=2

#### パラメータを省略した場合の動作

AT+CGEQREQ= すべての< cid >をお買い上げ時の状態に戻し ます。

## AT+CGEQREQ=<cid>

指定された< cid >をお買い上げ時の状態に戻 します。

#### AT+CGEQREQ=?

設定可能な値のリストを表示します。

## AT+CGEQREQ?

現在の設定を表示します。

## **リザルトコード**

• ATV [n] コマンド (●P37) が n=1 に設定され ている場合には文字表示(初期値)、n=0に設定さ れている場合には数字表示でリザルトコードが表 示されます。

#### ■ リザルトコード

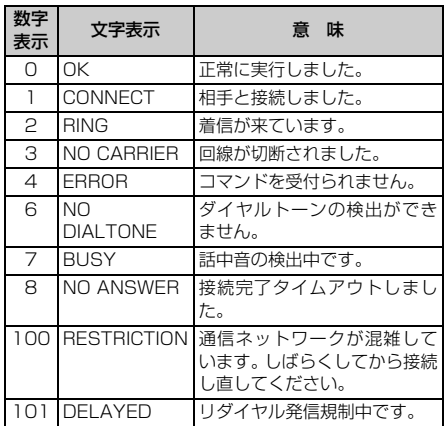

### ■ 拡張リザルトコード

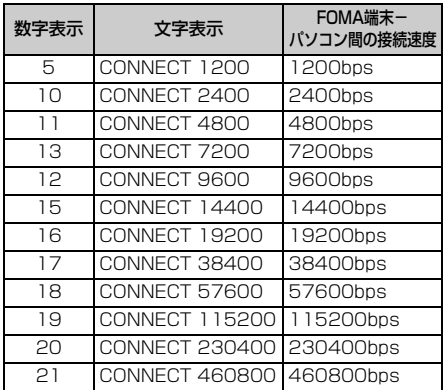

#### **おしらせ**

● 従来の RS-232C で接続するモデムとのパソコンで の処理上の互換性を保つため通信速度の表示はしま すが、FOMA端末-PC間はFOMA 充電機能付USB 接続ケーブル 01(別売)で接続されているため、 実際の接続速度と異なります。

#### ■ 通信プロトコルリザルトコード

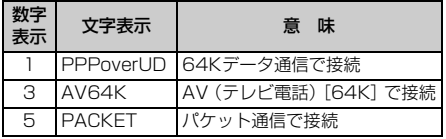

#### ■ リザルトコード表示例

#### ATX 0が設定されている場合

AT¥Vコマンド (●P38)の設定に関わらず、接 続完了の際にCONNECTのみの表示となります。

文字表示例 :ATD\*99\*\*\*3# CONNECT(数字表示の場合は  $[1]$ 

## ATX 1が設定されている場合

・ ATX1、AT¥V0が設定されている場合(初期値) 接続完了のときに、CONNECT<FOMA端末- PC間の速度>の書式で表示します。

文字表示例 :ATD\*99\*\*\*3# CONNECT 460800(数字表示 の場合は「1 21」)

・ ATX1、AT¥V1が設定されている場合※1 接続完了のときに、CONNECT<FOMA端末- PC 間の速度><通信プロトコル><接続先 APN>/<上り方向(FOMA端末→無線基地局 間)の最高速度>/<下り方向(FOMA端末←無 線基地局間)の最高速度><sup>※2</sup>の書式で表示しま す。

文字表示例 :ATD\*99\*\*\*3# CONNECT 460800 PACKET mopera.net/64/384(数字表 示の場合は「1 21 5」)

FOMA端末ー PC間速度460800bpsで、 mopera.net に、上り最大 64kbps、下り最大 384kbpsで接続したことを表します。

※1:ATX1、AT¥V1を同時に設定した場合、ダ イヤルアップ接続が正しくできない場合があ ります。 ATX1、AT¥V0を設定した状態(初期値)で

のご利用をおすすめします。 ※2:AT¥V1が設定されている場合、<接続先 APN>以降はパケットで接続している場合 のみ表示されます。

# **区点コード一覧**

・ 実際の表示と見えかたが異なるものがあります。

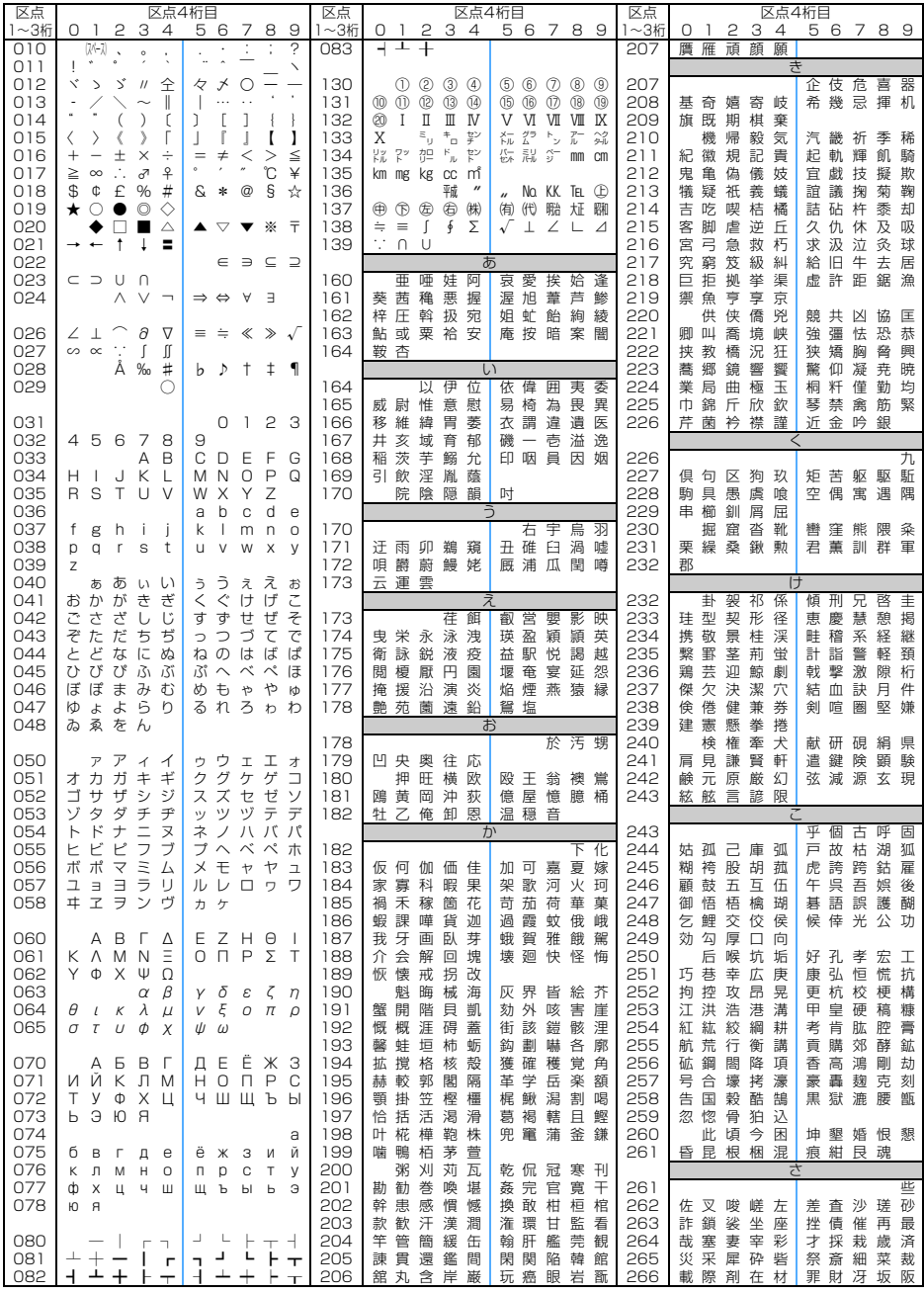

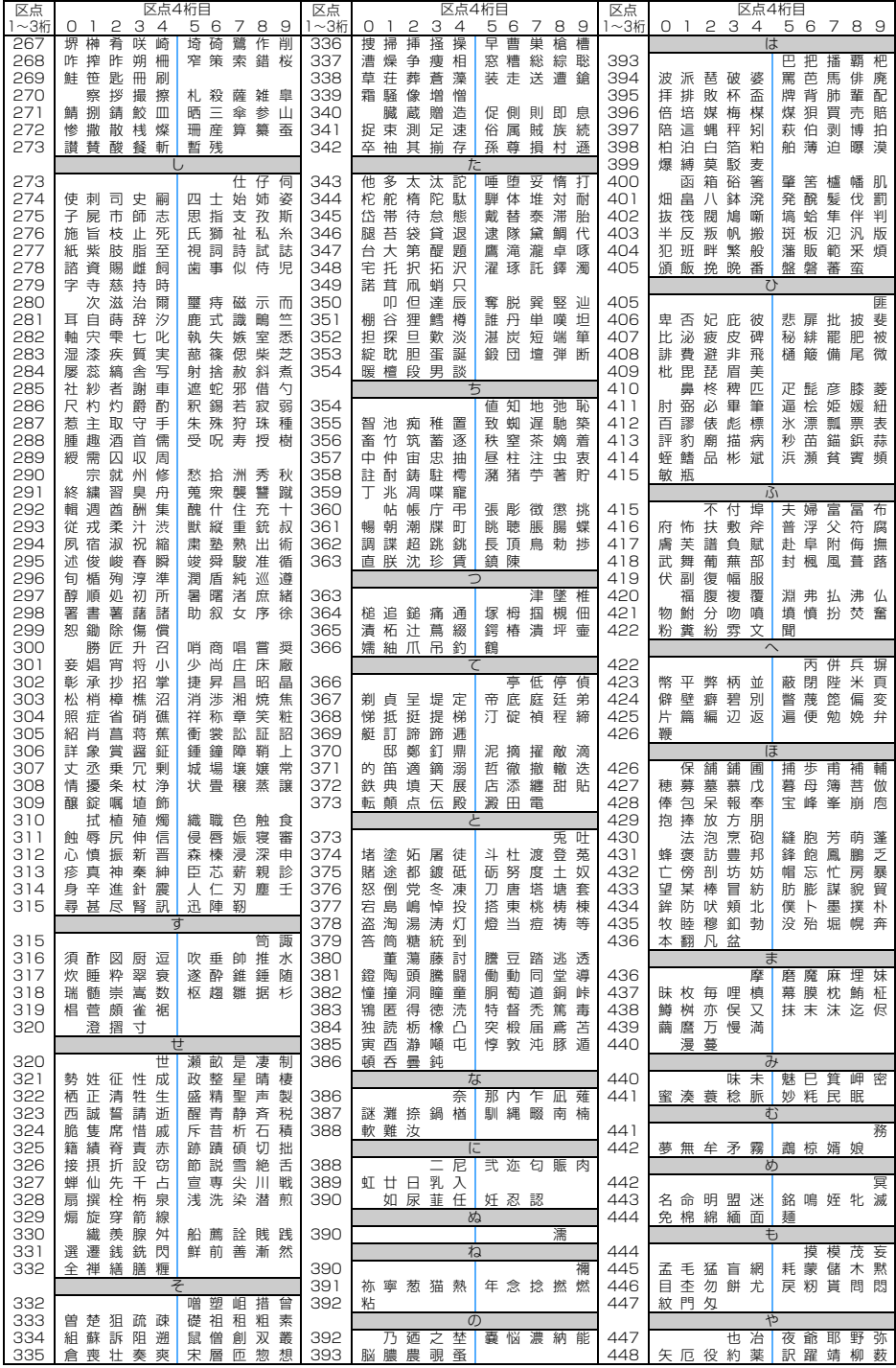

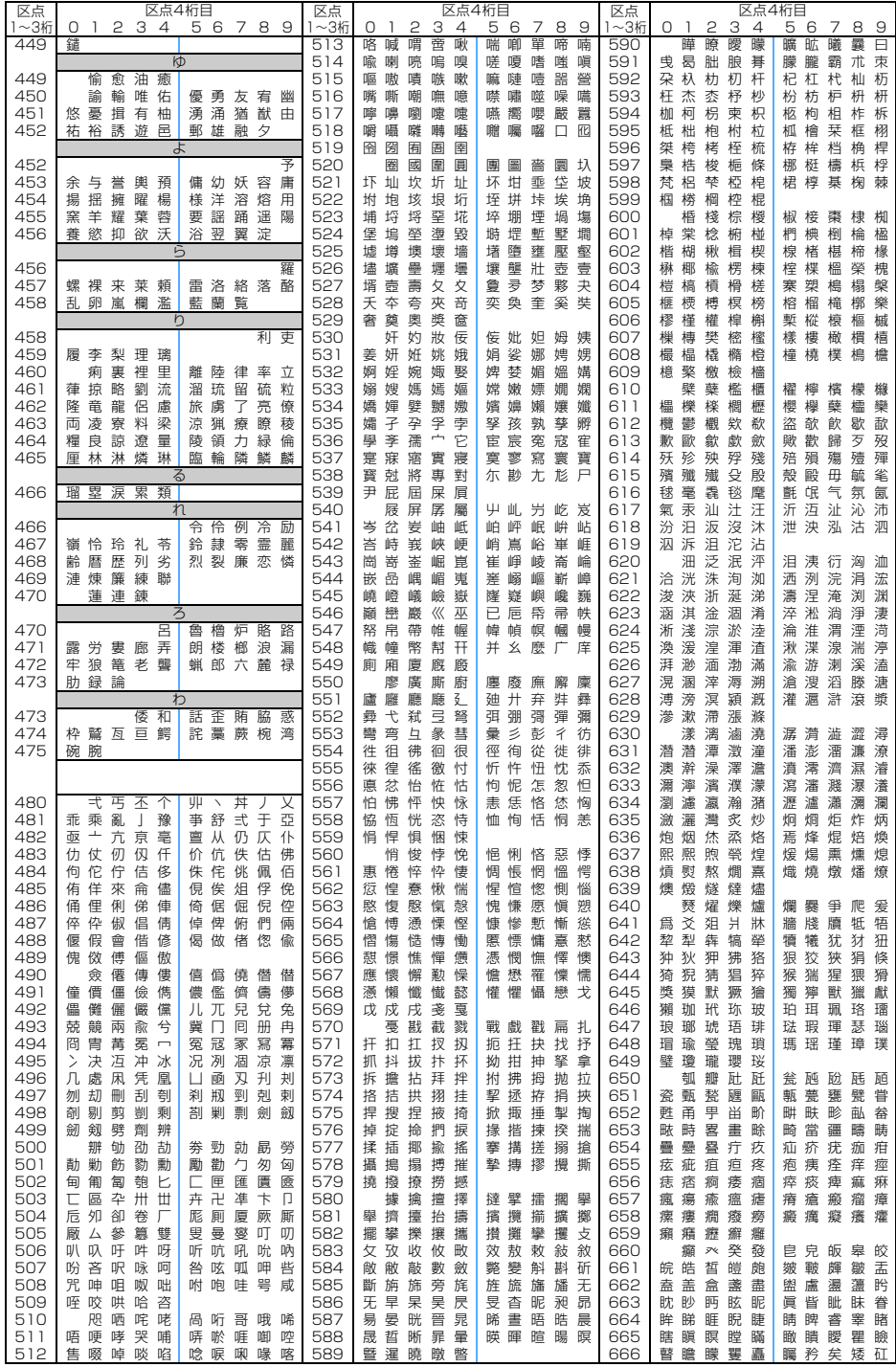

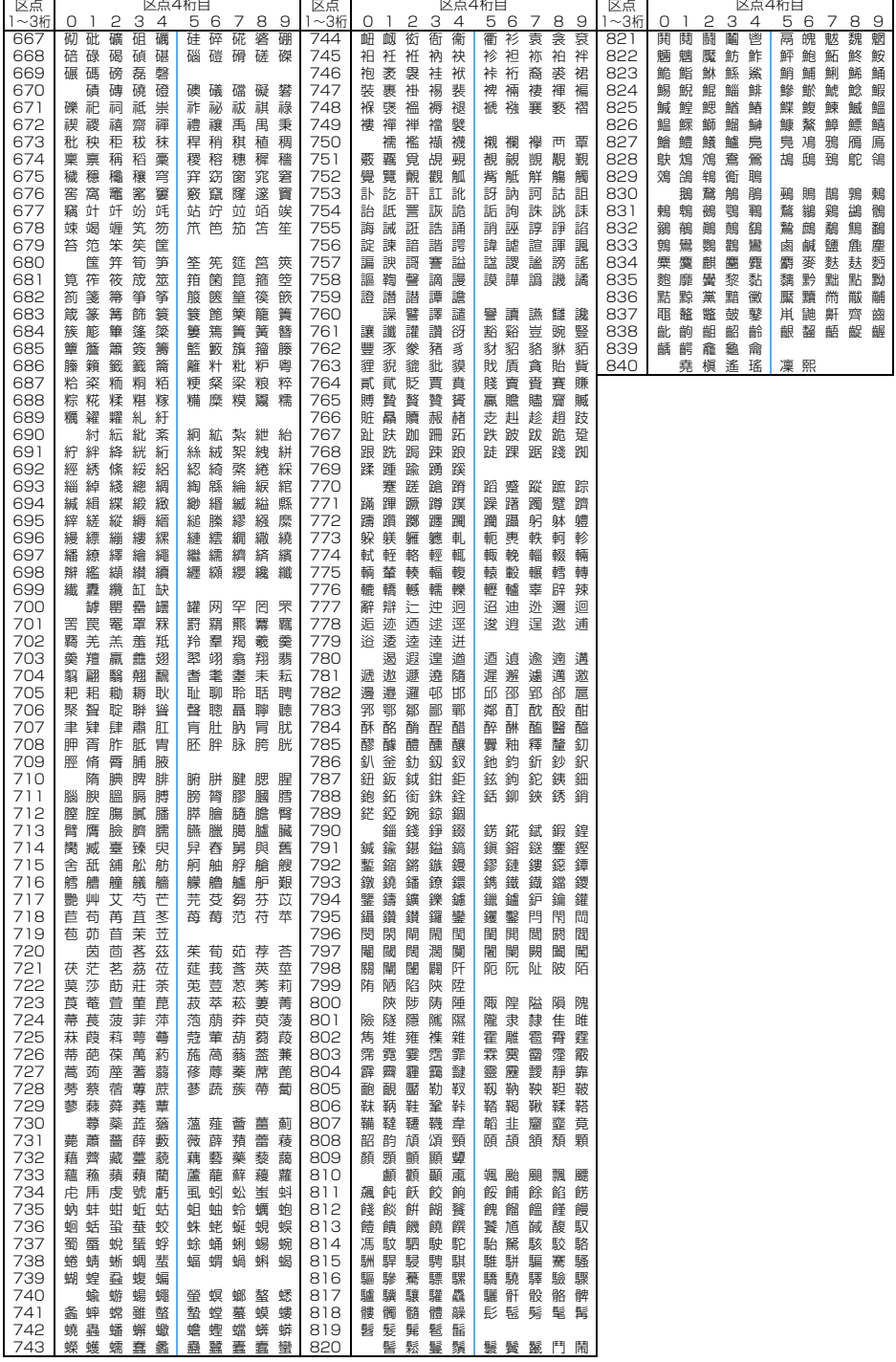